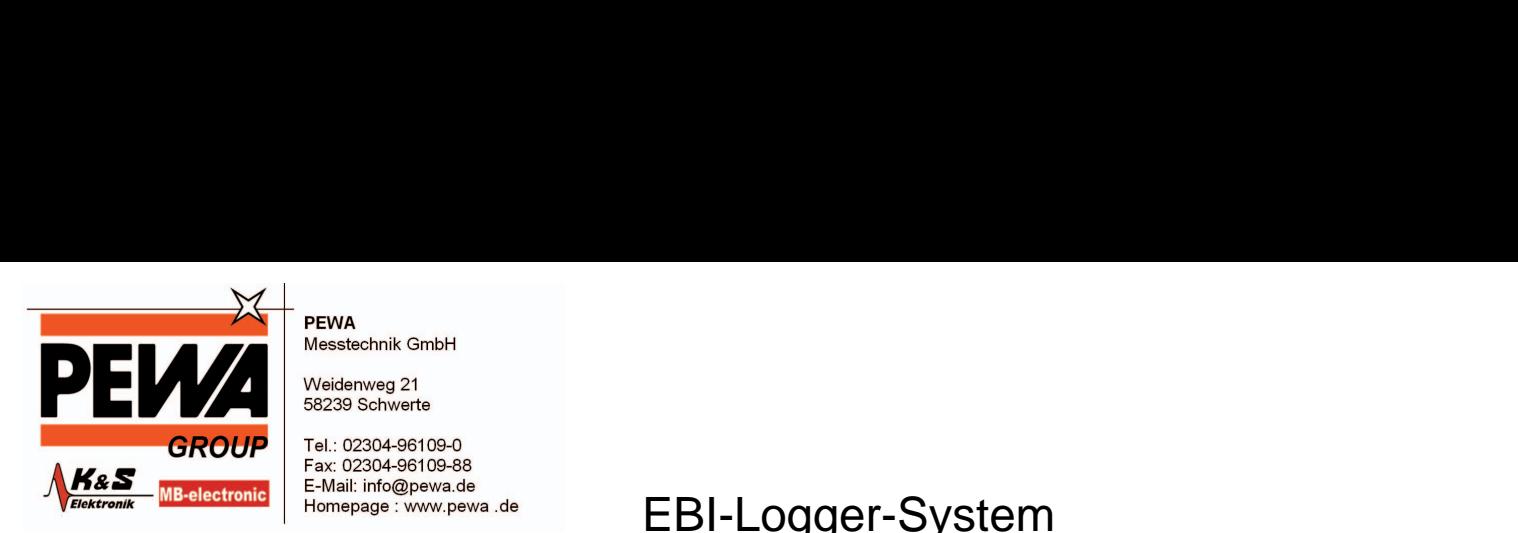

Messtechnik GmbH

Weidenweg 21 58239 Schwerte

Tel.: 02304-96109-0 Fax: 02304-96109-88 E-Mail: info@pewa.de Homepage : www.pewa.de

EBI-Logger-System

# Bedienungsanleitung

# **f ü r d i e S o f t w a r e E B I W I N L O G 2 0 0 0**

Programm für die Programmierung und das Auslesen

von EBI - Datenloggern der Reihen

EBI-2

EBI-3

EBI-85 X

EBI-125 X

rel. 1.21 Copyright 1999-2002 by ebro Electronic GmbH  $\sim$  Co. Kg  $C$ 

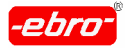

1 Inhaltsverzeichnis

# **Allgemein**

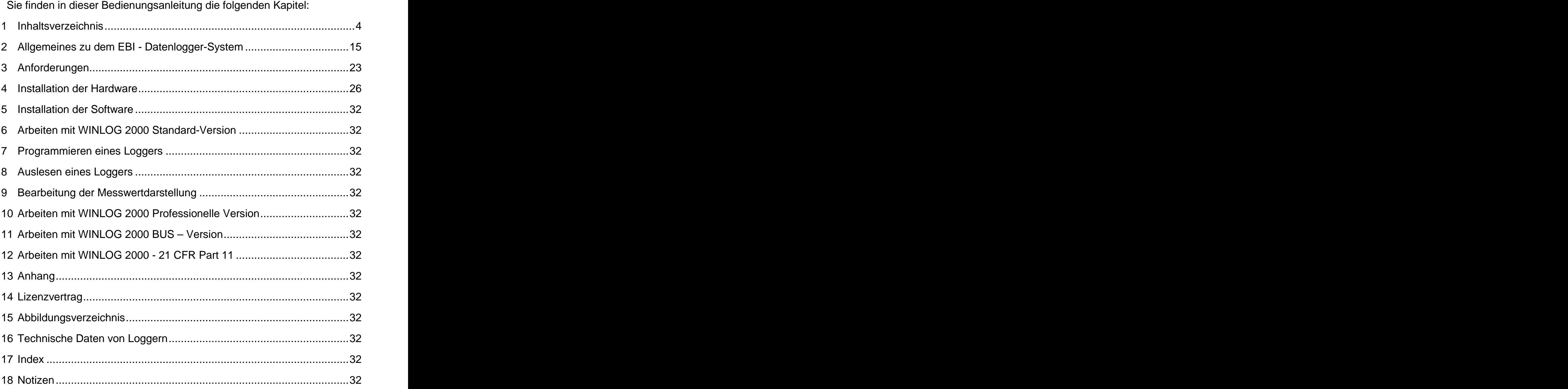

Ein ausführliches Inhaltsverzeichnis beginnt auf der nächsten Seite.

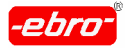

# **1 Inhaltsverzeichnis**

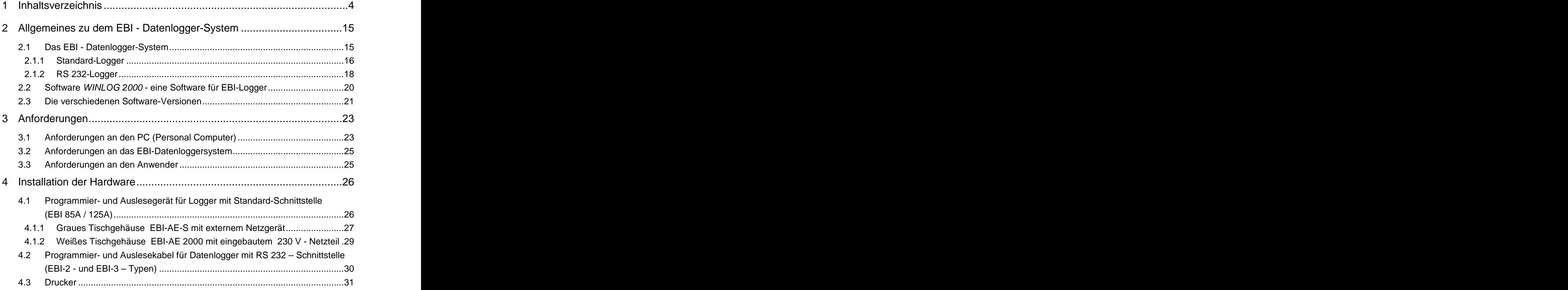

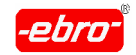

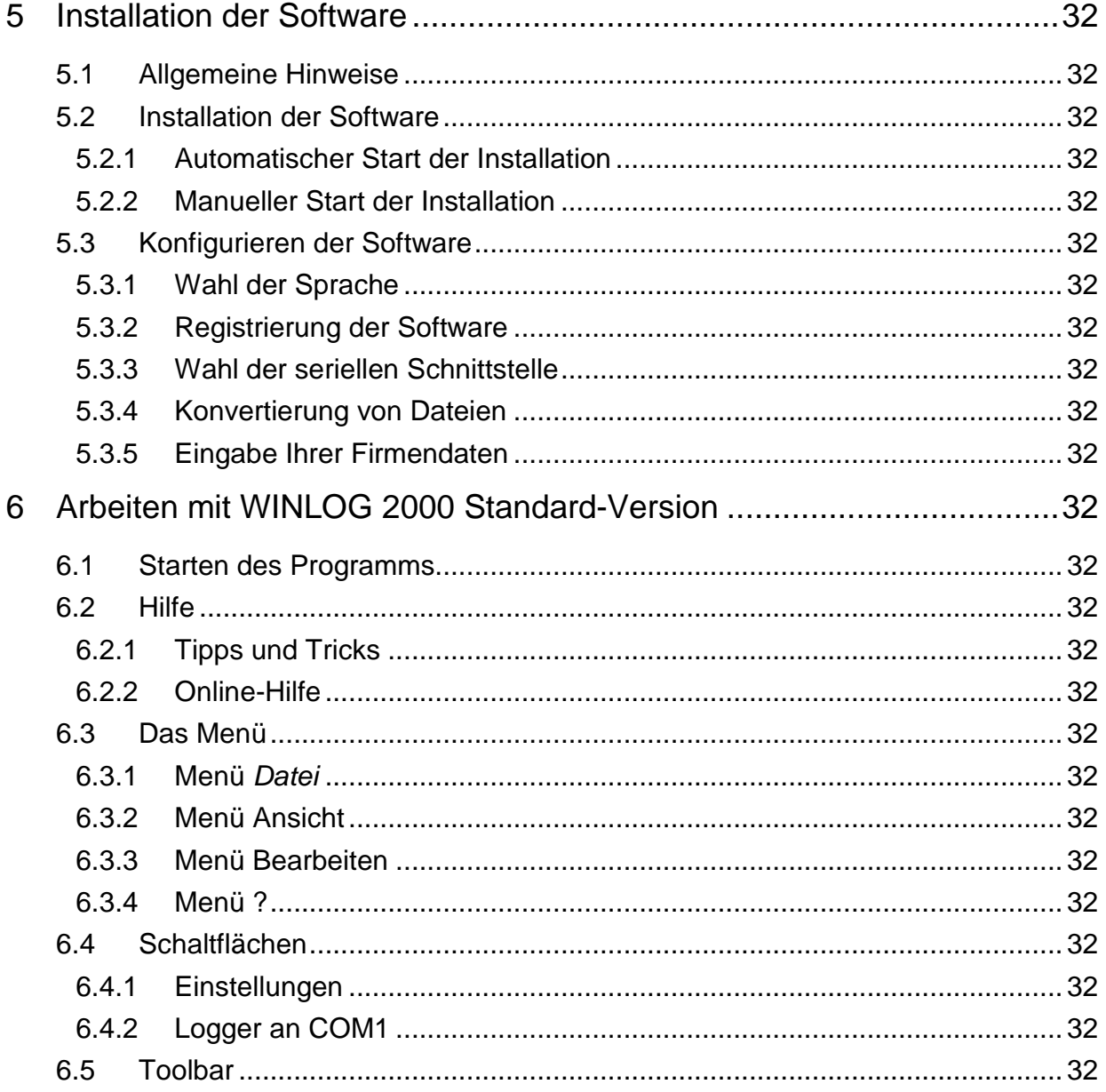

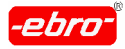

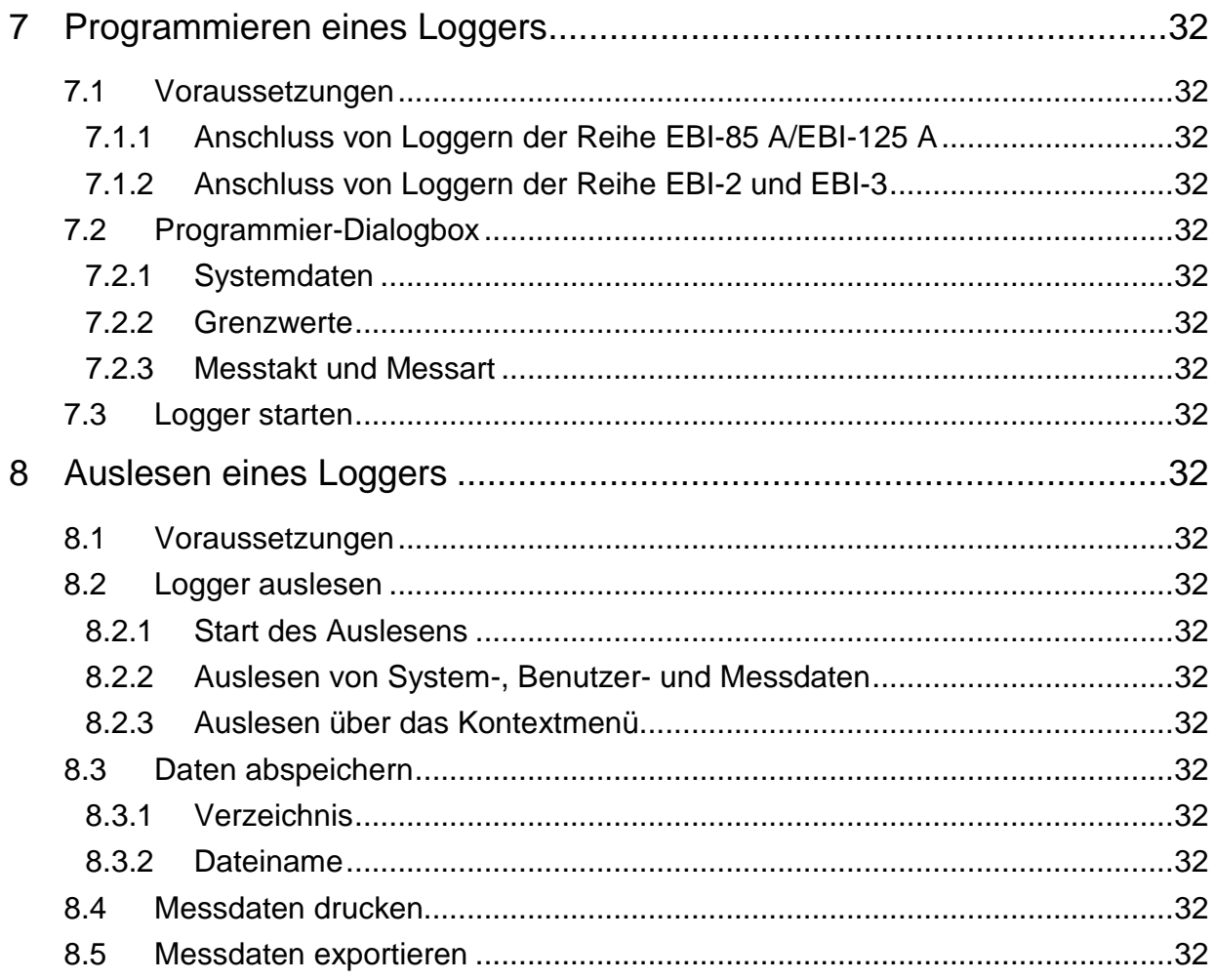

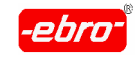

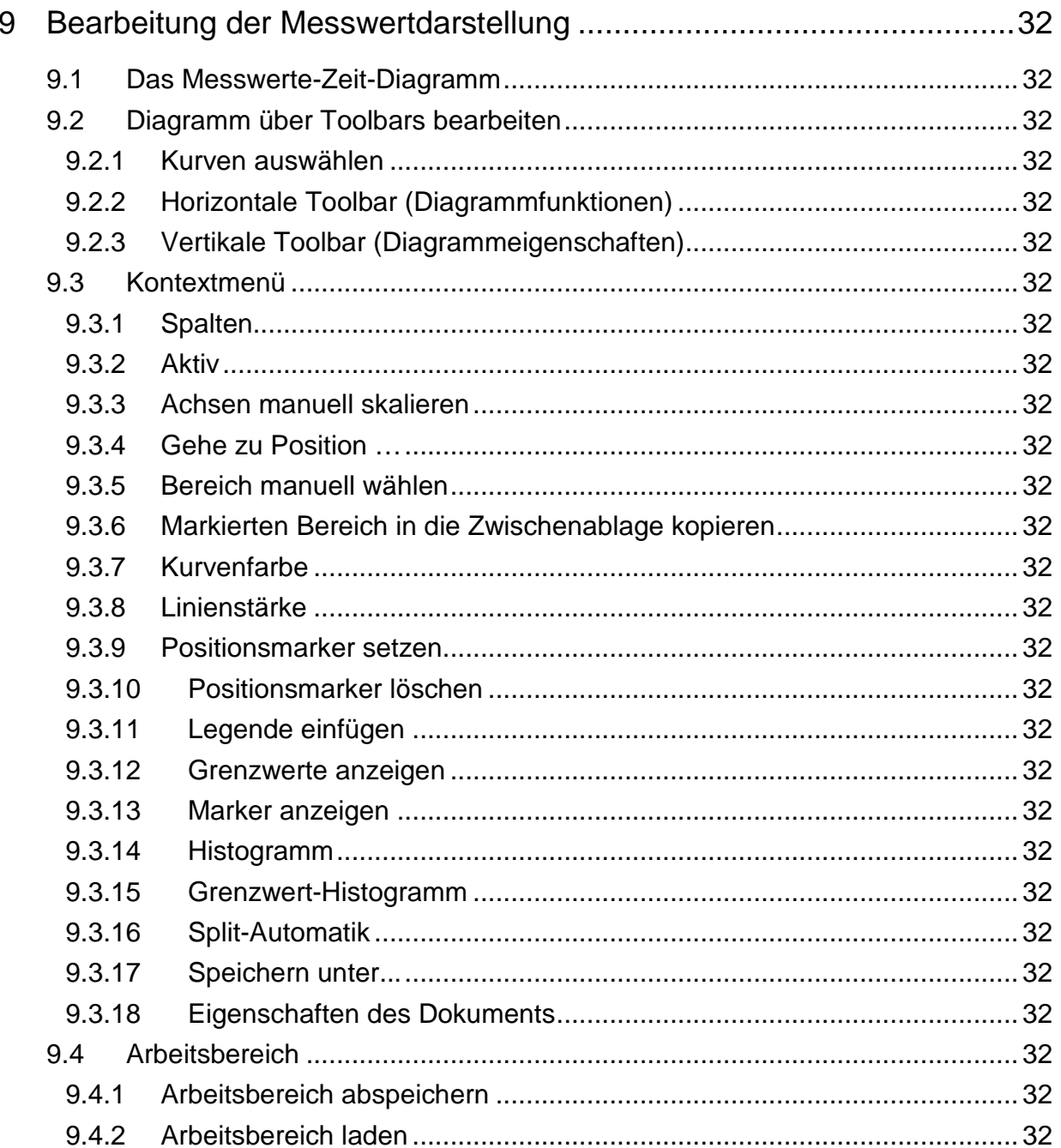

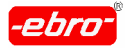

1 Inhaltsverzeichnis

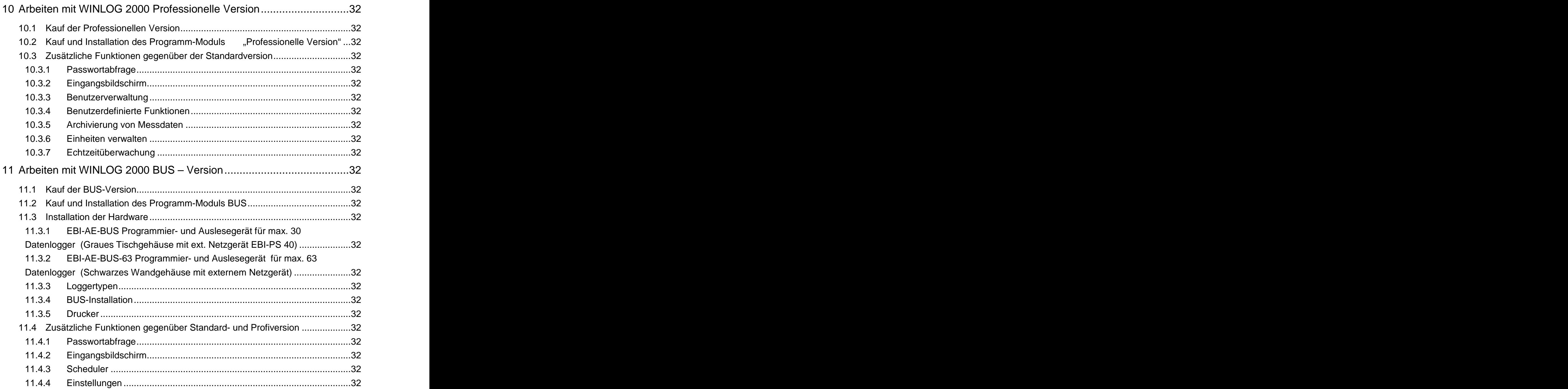

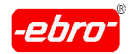

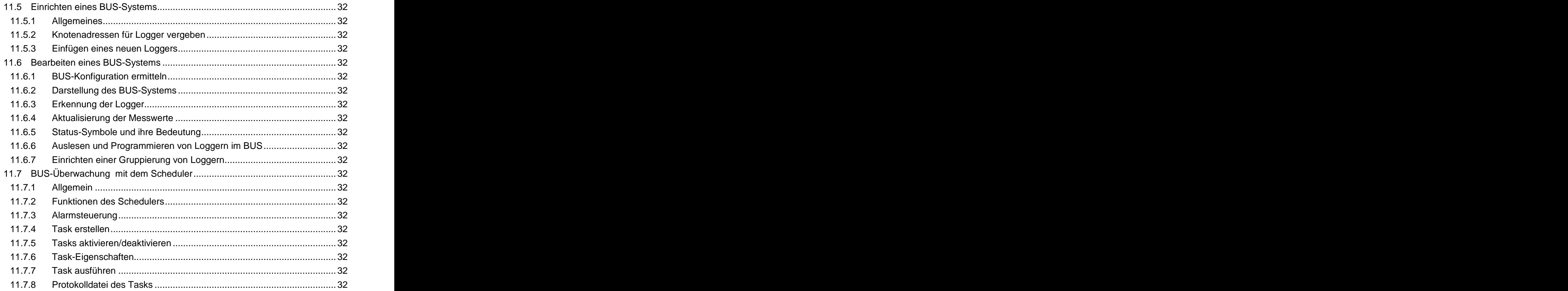

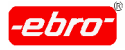

1 Inhaltsverzeichnis

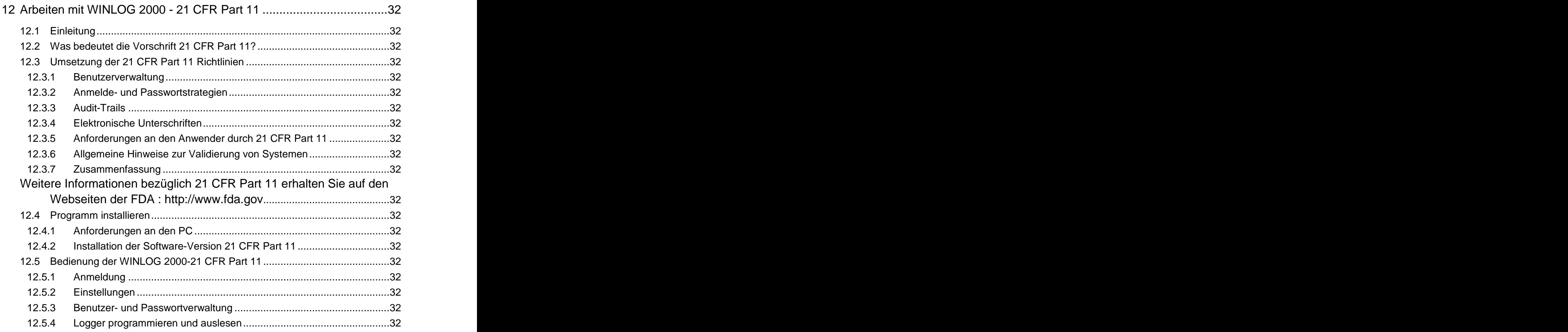

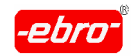

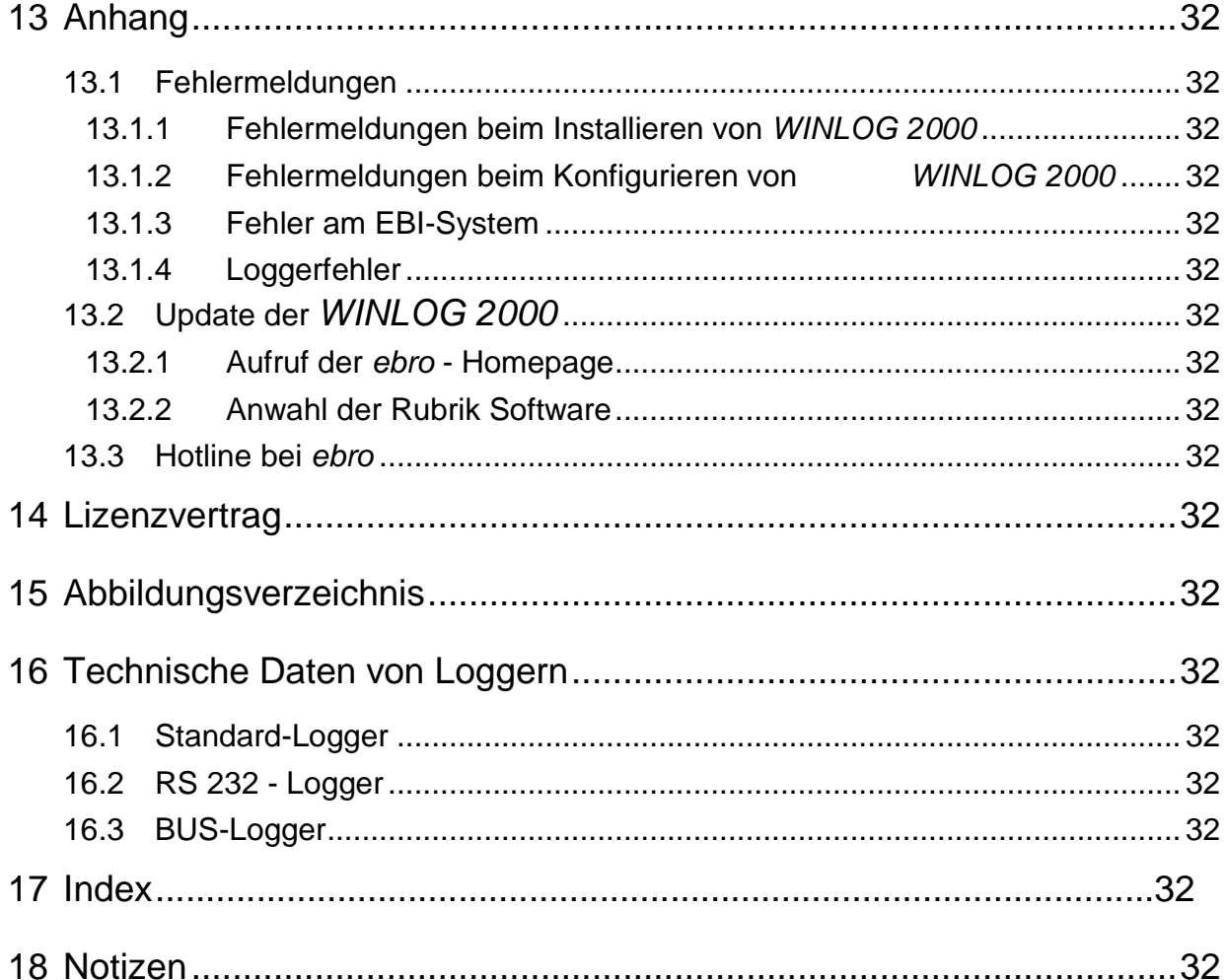

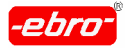

# **Vorwort**

Herzlichen Glückwunsch zum Erwerb eines EBI - Datenlogger- Systems. Wir möchten Sie hier darauf hinweisen, dass es von der Auswertesoftware EBI WINLOG 2000 (im folgenden WINLOG 2000 genant) mehrere Varianten gibt. Näheres erfahren Sie im Kapitel 2.3 auf Seite 21. Alle Varianten bauen auf der Standard-Version auf.

Diese Bedienungsanleitung ist so gegliedert, dass zunächst die Funktionen der Standard-Version erläutert werden. Da die anderen Versio nen (Professional und BUS) jedoch die gleichen Funktionen bereitstellen, können Sie immer auf die vorherigen Kapitel zurückgreifen.

Ein eigenes Kapitel 10 behandelt ab Seite 32 die zusätzlichen Funkti onen der Professionellen Version. Ebenso werden die zusätzlichen Funktionen der BUS – Version ab Seite 32 im Kapitel 11 behandelt. Im Kapitel 12 (ab Seite 32) wird die Version 21 CFR Part 11 beschrieben.

**Lesen Sie diese Bedienungsanleitung sorgfältig durch.** Sie ersparen sich damit sicher manche Rückfrage. Denken Sie auch daran, dass Sie jederzeit mit der Taste F1 eine Hilfefunktion aufrufen können.

So werden Sie bald die Vorteile der neuen WINLOG 2000 zu schät zen wissen.

Hier sind die wichtigsten:

- **-** Eine Software für Logger der Familien EBI XX-A, EBI-2 und EBI-3
- **-** Updates und Fehlerbeseitigung über das Internet
- **-** 32 Messkurven gleichzeitig darstellbar
- **-** Intuitive, selbsterklärende Bedienung
- **-** Verschiedene Ausbaustufen für verschiedene Anwendungen

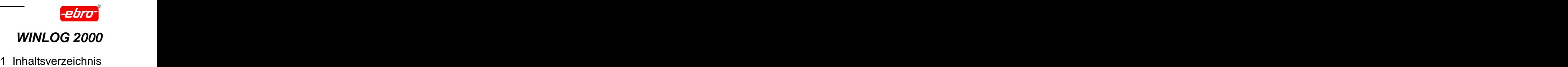

# **Hinweise zu dieser Bedienungsanleitung**

#### **Symbole und Schreibweisen**

Zur leichteren Orientierung sind Hinweise, Tipps usw. wie folgt markiert:

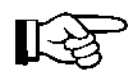

In dieser Bedienungsanleitung sind nützliche Hinweise, Informationen und Beispiele mit diesem Symbol versehen. Die im Text so gekennzeichneten Stellen dienen dem Anwender zum leichteren Verständnis und zur richtigen Handhabung des EBI - Logger-Systems.

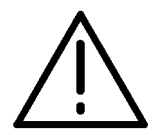

# **ACHTUNG – Warnhinweis!**

Wichtige und zu beachtende Funktionen und Hinweise sind mit diesem Symbol gekennzeichnet. Die so gekennzeichneten Funktionen und Hinweise müssen **unbedingt** beachtet und eingehalten werden, um eine einwandfreie Funktion des Logger-Systems sicher zu stellen.

#### **Nichtbeachtung kann Datenverluste zur Folge haben !!!**

#### **Fettdruck**

Wichtige Hinweise oder Aussagen sind fett gedruckt, um auf die Wichtigkeit der beschriebenen Funktionen hinzuweisen.

### **Kursivdruck**

Alle Befehlsnamen und Schaltflächen im Programm sind in Kursivschrift gedruckt. Auch Dialog-, Options- und Textfel der sind kursiv gedruckt.

### info@ebro.de

Ein blauer und unterstrichener Ausdruck ist entweder eine Internetadresse oder ein Link.

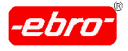

- Text

#### Tastatur

- Tasten der Tastatur werden als umrahmte Großbuchstaben dargestellt. Wenn Sie aufgefordert werden, eine Taste auf der Tastatur zu betätigen, wird diese Taste zum Beispiel als STRG dargestellt. Müssen mehrere Tasten gleichzeitig ge drückt werden, wird dies durch ein Pluszeichen zwischen zwei Tasten dargestellt. Beispiel:  $\overline{\text{STRG}}$  +  $\overline{\text{K}}$ . Dies bedeutet, dass bei gedrückt gehaltener STRG –Taste gleichzeitig die K-Taste gedrückt werden muss.
- Maus: Ein Klicken mit der linken Maustaste wird mit der Buchstaben kombination <LMT> dargestellt.

Ein Klicken mit der rechten Maustaste heißt in dieser Bedie nungsanleitung <RMT>.

Ein Doppelklicken mit der linken Maustaste heißt <DMT>.

**ebro** Taucht in der Bedienungsanleitung dieser Schriftzug auf, ist damit die Firma **ebro Electronic GmbH & Co. KG** gemeint. Die Adresse und Telefonnummer finden Sie auf dem Deckblatt dieser Bedienungsanleitung.

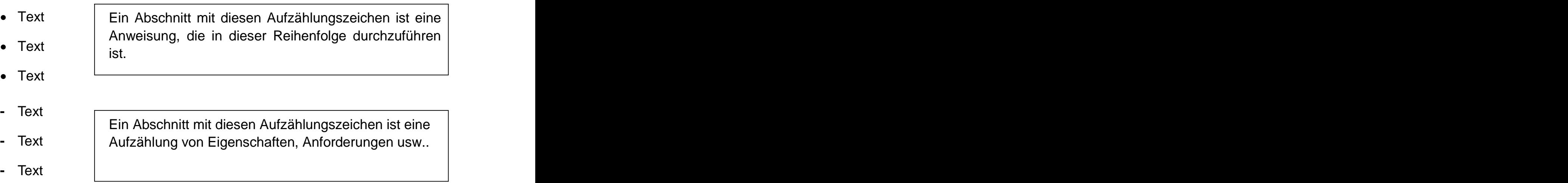

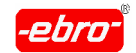

2 Allgemeines zu dem EBI - Datenlogger-System

# **2 Allgemeines zu dem EBI - Datenlogger-System**

#### **2.1 Das EBI - Datenlogger-System**

Das EBI - Datenlogger-System besteht aus mindestens einem Datenlog ger, einem Auslese- und Programmiergerät (Interface), bzw. einem Auslesekabel und der dazugehörigen Software.

Die Software WINLOG 2000 ist für alle Loggertypen der Familien EBI-XX A, EBI-2 und EBI-3 die selbe. Sie erkennt selbständig, um welchen Loggertyp es sich handelt. So werden z.B. die Achsen in den Diagrammen automatisch mit der richtigen Dimension bezeich net.

#### **Es ist nicht möglich, Datenlogger der Typen EBI-85 /125, also ohne den Index A auszulesen**.

Es gibt in der Familie der Datenlogger zwei Grundtypen, die sich im we sentlichen durch den Datenaustausch unterscheiden.

Der sogenannte Standardlogger erfordert immer ein Interface zur Kom munikation mit dem PC.

Der sogenannte RS-232-Logger kann direkt über ein Datenkabel an den PC angeschlossen werden.

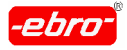

2 Allgemeines zu dem EBI - Datenlogger-System

### **2.1.1 Standard-Logger**

Als Standard-Logger werden die runden Edelstahllogger der Typenreihe EBI-85 A sowie EBI-125 A bezeichnet. Diese Logger werden über ein Interface (siehe Kapitel 4.1, Seite 26) programmiert oder ausgelesen.

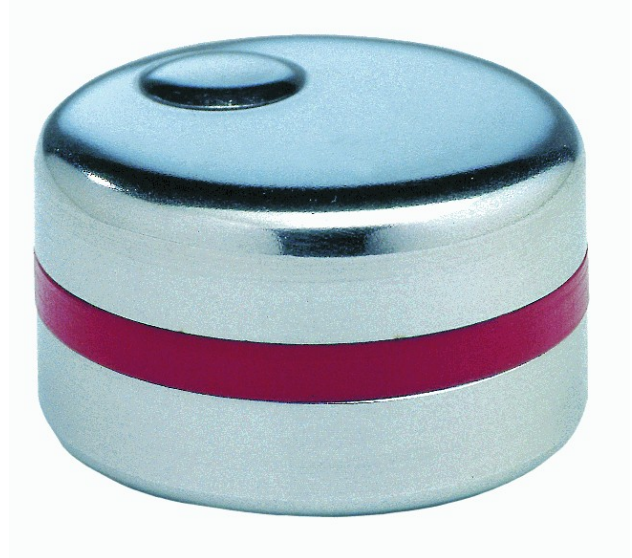

Maßstab ca. 1:1

Abb. 1 Standard-Logger EBI-85 A

Eine weitere Variante der Standard-Logger ist der sogenannte BUS-Logger (Nassraum und Trockenraum).

Diese Logger können über eine Zweidraht-Leitung miteinander verbunden werden und bilden zusammen ein BUS - System, das über ein Interface mit der Software WINLOG 2000 verwaltet werden kann (Kapitel 11, Seite 32).

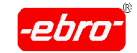

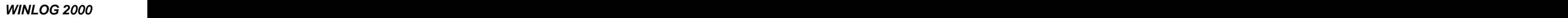

2 Allgemeines zu dem EBI - Datenlogger-System

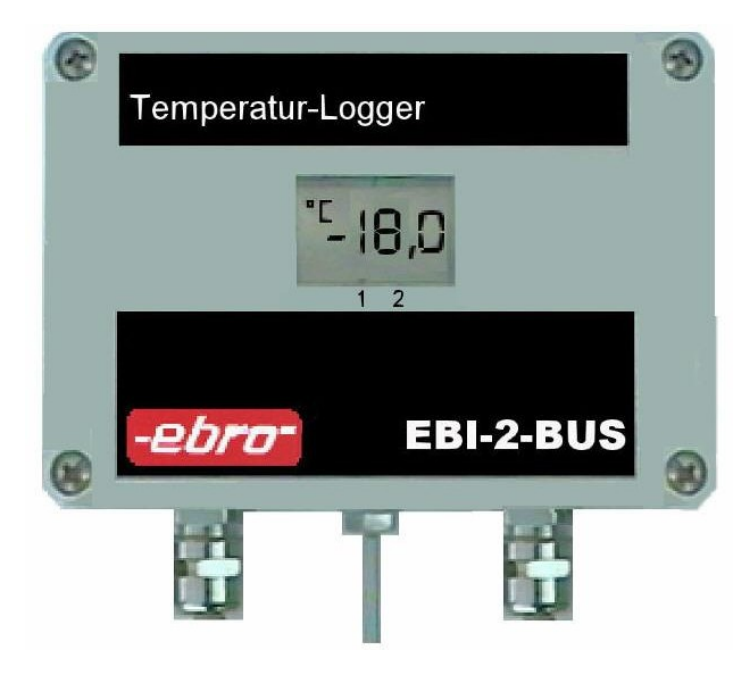

Abb. 2: Nassraum-BUS-Logger

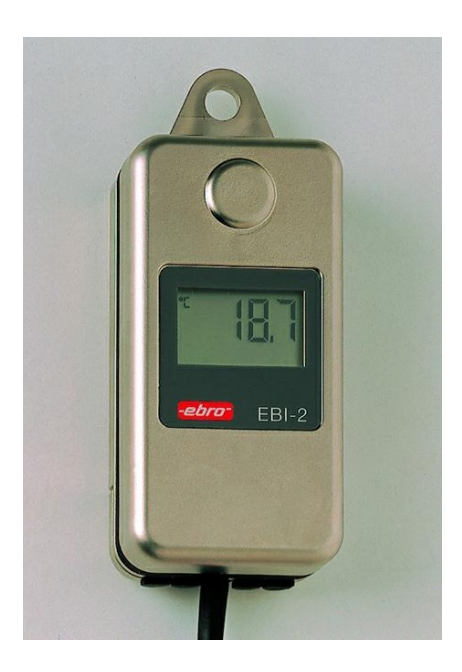

Abb. 3: Trockenraum-BUS-Logger

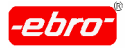

2 Allgemeines zu dem EBI - Datenlogger-System

# **2.1.2 RS 232-Logger**

Diese Logger haben ein rechteckiges Kunststoffgehäuse, das je nach Typ auch metallisiert sein kann.

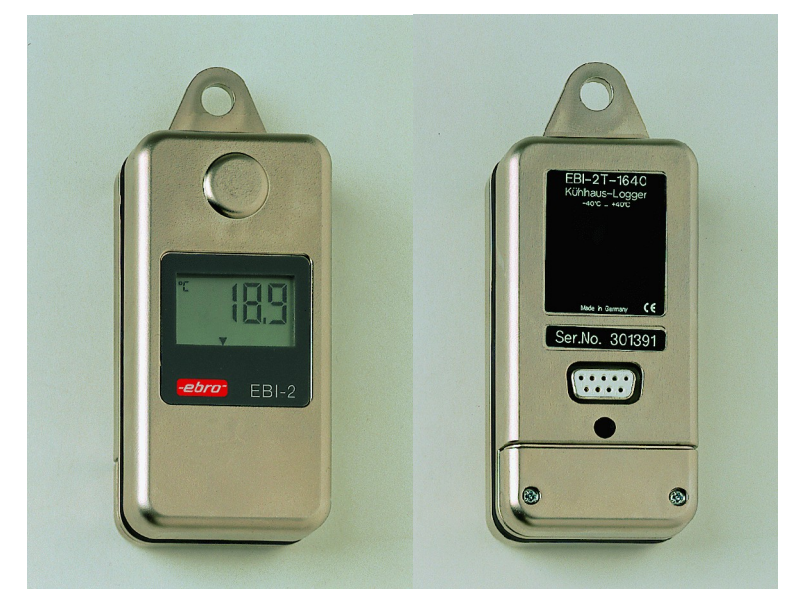

Abb. 4: RS 232-Logger

Als weiteres äußeres Kennzeichen verfügen diese Logger auf ihrer Rück seite über eine 9- oder 15-polige SUB-D-Buchse.

Über ein spezielles Auslesekabel können diese Logger direkt, also ohne Interface, an den PC angeschlossen werden.

Diese Eigenschaft haben alle Logger der Typenreihen EBI-2 und EBI-3.

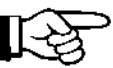

Im Kapitel 16 finden Sie ab Seite 32 die wichtigsten technischen Daten der Logger.

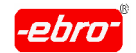

2 Allgemeines zu dem EBI - Datenlogger-System

#### Aufbau des Datenloggers:

Der Datenlogger ist unabhängig vom Typ wie folgt aufgebaut:

Ein Mikroprozessor mit der notwendigen Peripherie wird von einer inter nen Lithiumbatterie mit Energie versorgt. Der Logger ist ein von der Um welt unabhängig arbeitendes System, also autark. Ein internes Prozes sorprogramm steuert den Mikroprozessor und bestimmt, was zu tun ist. Abhängig vom programmierten Messtakt werden Messwerte aufgenom men und in einem EEPROM-Speicher abgelegt.

In jedem EBI-Logger können bis zu 2 x 15 verschiedene Textzeilen ge speichert werden. Die Bedeutung der Texte kann im Programm festgelegt werden.

Ebenso können zwei Grenzwerte pro Kanal im Logger gespeichert wer den. Diese Grenzwerte erscheinen in der Grafik als horizontale Linien (wenn sie eingeblendet werden) und lassen auf einen Blick Überschreitungen erkennen.

Die Daten der eingelesenen Messwerte können Sie entweder auf Fest platte oder Diskette abspeichern.

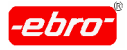

2 Allgemeines zu dem EBI - Datenlogger-System

### **2.2 Software WINLOG 2000 - eine Software für EBI-Logger**

Diese Software wurde von **ebro** entwickelt, um Ihnen das Auslesen und Programmieren der EBI-Datenlogger einfach zu machen.

Sie kaufen und installieren nur noch eine einzige Software!

Alle **ebro** - Logger, egal ob Temperatur-, LKW-, Kühlhaus-, Druck-, Feuchte-, Warenbegleit-, Heiß-, Spannungs- oder Strom-Logger, können mit dieser Software verwaltet werden.

Mit anderen Worten: Sie können alle Typen der Familien:

- **-** EBI-85 A
- **-** EBI-125 A
- **-** EBI-2
- **-** EBI-3

programmieren und auslesen.

#### **ACHTUNG – Keine bzw. Fehlfunktion!**

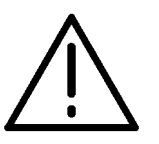

Es ist nicht möglich, mit WINLOG 2000 Loggertypen der Familien

EBI-85 und EBI-125 zu programmieren oder auszulesen.

Diese Logger mit dem fehlenden Index A arbeiten nur mit den folgenden Software-Paketen:

- **-** WINLOG 1.5 E
- **-** WINFWERT 1.5 E
- **-** WINDRUCK 1.5 E
- **-** WINTRUCK 1.5 E
- **-** WINFEUCHTE 1.5 E
- **-** WINBUS 1.5 E

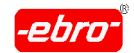

2 Allgemeines zu dem EBI - Datenlogger-System

# **2.3 Die verschiedenen Software-Versionen**

Die WINLOG 2000 ist in folgenden Versionen erhältlich:

# **- WINLOG 2000-S Rel. 1.21 Standard-Version** für den täglichen Gebrauch Für alltäglich anfallende Arbeiten wie grafische und tabellarische Darstellung der Messgrößen Temperatur/Druck/Feuchte, usw.. Selbsterklärend, sofort bedienbar, mit Online-Hilfe.

**- WINLOG 2000-P Rel. 1.21 Professionelle Version** für den professionellen Einsatz Wie Standard-Version, aber mit noch mehr Möglichkeiten: Berechnung verschiedener Größen aus vorhandenen Messwerten Formeleditor Datenverwaltungs-Struktur wie Windows-Explorer

# **- WINLOG 2000-B Rel. 1.21**

**BUS - Version** für Ihre vernetzten BUS - Logger Automatische Verwaltung aller Messstellen Automatische Speicherung der Daten auf PC Automatischer Alarm bei Grenzwertüberschreitung

# **- WINLOG 2000-V Rel. 1.21**

**21 CFR Part 11-Version** für die Pharma-Industrie Elektronische Unterschrift Audit-Trail Benutzerverwaltung

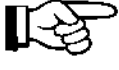

Auf der CD-ROM sind bereits alle Versionen enthalten. Möchten Sie später auf eine höhere Version umsteigen, benötigen Sie dafür eine Freischaltnummer. Diese bekommen Sie von **ebro**.

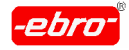

2 Allgemeines zu dem EBI - Datenlogger-System

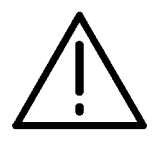

### **ACHTUNG - Abweichung zur Bedienungsanleitung!**

Änderungen der Hard- oder Software, die eine Abweichung ge genüber der vorliegenden Bedienungsanleitung mit sich bringen, sind in der Datei **README.TXT** auf der Installations-CD-ROM do kumentiert. Diese Datei kann mit jedem Editor gelesen werden.

Sehen Sie deshalb auf der Installations-CD-ROM nach, ob eine Datei mit diesem Namen vorhanden ist.

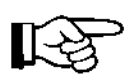

Unsere Produkte werden laufend weiterentwickelt. Daher ist es möglich, dass eventuelle Änderungen der Hard- oder Software noch nicht in dieser Bedienungsanleitung dokumentiert sind.

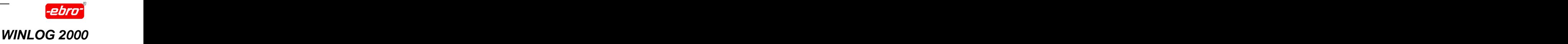

# **3 Anforderungen**

# **3.1 Anforderungen an den PC (Personal Computer)**

#### **Mindestausstattung**

- **-** Pentium 350 MHz
- **-** 64 MB RAM
- **-** VGA-Grafikkarte
- **-** Monitor
- **-** Serielle Schnittstelle (RS 232 C)
- **-** Maus
- **-** CD-ROM-Laufwerk
- **-** Eines der folgenden Betriebssysteme muss bereits auf dem Rechner installiert sein:

#### **Windows® 9.x, ME, NT® 4.0, 2000 oder XP**

**-** Festplatte mit mindestens 100 MByte freiem Speicherplatz. Das Pro gramm selbst benötigt etwa 30 MB. Sie sehen aus der folgenden Ta belle (Tabelle 1, Seite 24) den Platzbedarf auf der Festplatte, wenn Sie Dateien abspeichern wollen.

Beachten Sie, dass Sie mehr als nur eine Datei abspeichern werden.

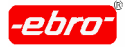

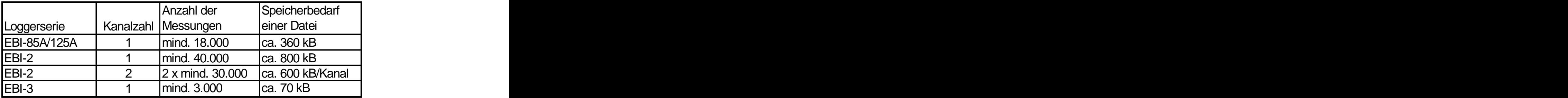

Tabelle 1

- **-** optional: Ein Drucker, der unter Windows installiert wird. Auch ein Farbdrucker ist möglich, der die Farben der Bildschirmgrafik (siehe Kapitel 9.3.7 Farbeinstellungen, Seite 32) ausdrucken kann.
- **-** optional für LKW- und Grenzwert-Logger: Handdrucker für Protokollausdrucke (ebro-Typ: EBI-PD)

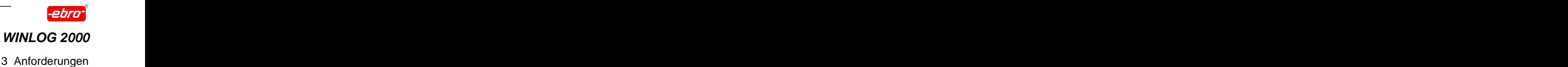

**-** Anforderungen an das EBI-Datenloggersystem

#### **Mindestausstattung:**

- **-** Ein Datenlogger
- **-** Ein Interface mit dazugehörigem Netzteil
- **-** Datenkabel

#### **3.2 Anforderungen an den Anwender**

Es ist notwendig, dass der Anwender dieser Software mindestens über Grundkenntnisse in Windows verfügt.

Unter Grundkenntnissen ist zu verstehen:

- **-** Hoch- und Herunterfahren eines PC's
- **-** Kenntnis von grundlegenden Funktionen des Betriebssystems
- **-** Kenntnis der verschiedenen Laufwerke
- **-** Prüfen und Verändern der PC-internen Zeit (Uhrzeit und Datum)
- **-** Arbeiten mit dem Windows-Explorer
- **-** Installieren von Anwendersoftware
- **-** Starten von Programmen
- **-** Anlegen von Verzeichnissen
- **-** Dateien sichern
- **-** Öffnen und Schließen von Dateien

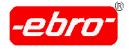

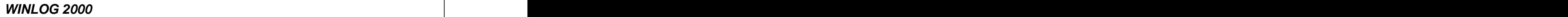

# **4 Installation der Hardware**

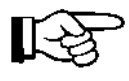

Die Installation des BUS-Interfaces wird in Kapitel 11.3, Seite 32) beschrieben.

# **4.1 Programmier- und Auslesegerät für Logger mit Standard-Schnittstelle (EBI 85A / 125A)**

Im Laufe der Zeit wurden verschiedene Typen von Interfaces entwickelt. Bis zum heutigen Zeitpunkt gibt es die folgenden Varianten.

Identifizieren Sie Ihr Interface in den Abschnitten 4.1.1 bis 4.2 und installieren Sie es wie nachfolgend beschrieben.

Die Anschlüsse der Schnittstellen sind entweder direkt am Rechner beschriftet oder im Handbuch des PC's beschrieben. Bei einer 9-poligen Schnittstellenbuchse verwenden Sie das Kabel EBI-Int-K9 oder bei einer 25-poligen Schnittstellenbuchse das Kabel EBI-Int-K25.

Wenn z.B. die Maus mit COM1 verbunden ist, verbinden Sie das Datenkabel für das Interface mit COM2. Im Normalfall ist die Schnittstelle COM1 des Rechners bereits mit der Maus belegt.

Die Festlegung der Schnittstelle für das EBI-System wird im Kapitel 5.3.3 durchgeführt.

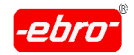

4 Installation der Hardware

**4.1.1 Graues Tischgehäuse EBI-AE-S mit externem Netzgerät**

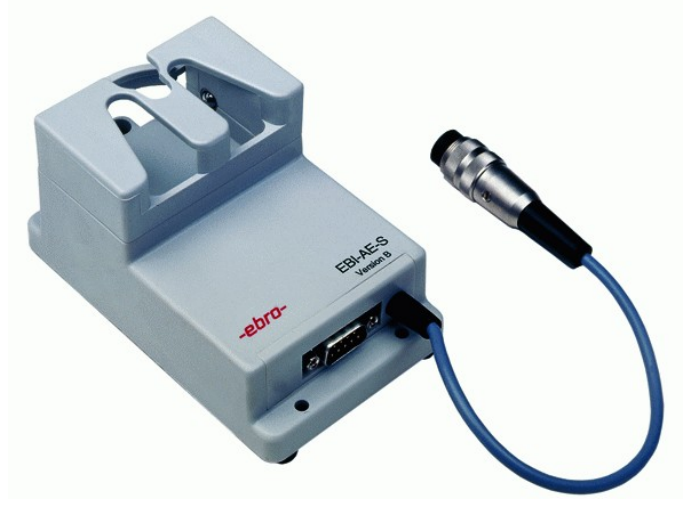

Abb. 5: Interface EBI-AE-S

- Verbinden Sie dieses Interface Typ **EBI-AE-S** mittels des mitgelieferten Kabels EBI-Int-K9 (für die 9-polige Schnittstelle an Ihrem Rechner) oder EBI-Int-K25 (für die 25-polige Schnittstelle an Ihrem Rechner) mit einer freien seriellen Schnittstelle (COM1, COM2, COM3 oder COM4) des Rechners.
- Verschrauben Sie das Kabel mit den zwei am Stecker befindlichen Schrauben mit der Schnittstellenbuchse mittels eines kleinen Schraubendrehers, um ein unbeabsichtigtes Lösen des Kabels zu verhindern.
- Am Interface muss immer die 9-polige Buchse des Datenkabels an gesteckt werden. Damit das Kabel nicht aus Versehen herausgezo gen werden kann, schrauben Sie auch hier die beiden Schrauben der 9-poligen Buchse am Datenkabel mit einem Schraubendreher fest.

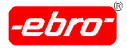

- Das im Lieferumfang des Auswertesystems enthaltene Tischnetzgerät verbinden Sie über das Adapterkabel (Stromversorgung) mit dem Interface folgendermaßen:
- Führen Sie den 5-poligen Stecker dieses Kabels vorsichtig in die dazugehörige Buchse am Interface ein und verriegeln ihn durch das Festdrehen des Überwurfringes an diesem Stecker. So verhindern Sie ein ungewolltes Lösen dieser Verbindung.
- Vergewissern Sie sich, dass Ihre Netzspannung mit dem Aufdruck auf dem Typenschild des Netzgerätes übereinstimmt (z.B. 230 V). Stecken Sie jetzt das Netzkabel des Netzgerätes in eine 230V- Schuko-Steckdose.

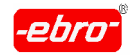

4 Installation der Hardware

# **4.1.2 Weißes Tischgehäuse EBI-AE 2000 mit eingebautem 230 V - Netzteil**

Dieses Interface ist der Nachfolger des EBI-AE-S. Es bietet die Möglichkeit, auch EBI-2- und EBI-3 – Logger anschließen zu können.

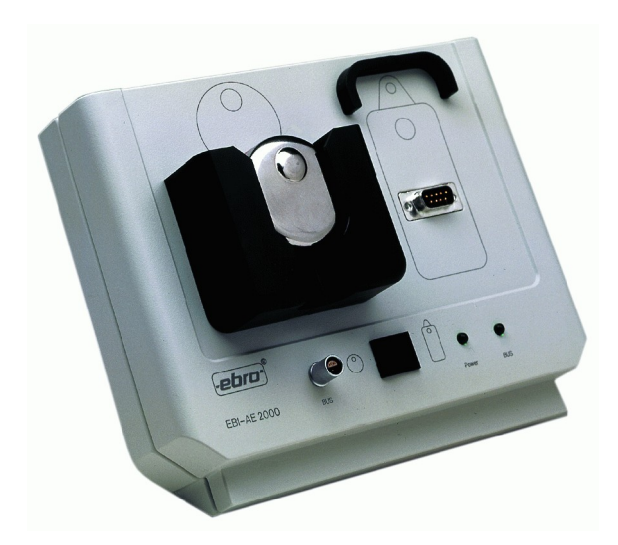

Abb. 6: Interface EBI-AE 2000

- Wenn Sie über dieses **EBI-AE 2000** Interface verfügen, achten Sie darauf, dass die auf der Rückseite angegebene Netzspannung mit Ihrer Netzspannung übereinstimmt.
- Schließen Sie das Netzkabel an eine Schuko-Steckdose an.
- Verbinden Sie die RS 2332-Buchse auf der Rückseite des Interfaces mit einer COM-Schnittstelle des Rechners (COM1, COM2, COM3 oder COM4).

Verwenden Sie dazu das im Lieferumfang enthaltene Datenkabel EBI-INT-K9 oder EBI-INT-K25.

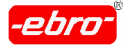

# **4.2 Programmier- und Auslesekabel für Datenlogger mit RS 232 – Schnittstelle (EBI-2 - und EBI-3 – Typen)**

Verfügt Ihr Datenlogger auf der Rückseite über eine 9-polige oder eine 15-polige Buchse, dann ist dies ein Logger mit einer RS 232-Schnittstelle.

In diesem Fall müssen Sie den Datenlogger über das Kabel RSE 232 (9-polige Buchse / 9-poliger Stecker) an eine serielle Schnittstelle des PC's anschließen.

Ist die zur Verfügung stehende COM-Schnittstelle 25-polig, verwenden Sie den mitgelieferten 9/25-poligen Adapter.

Um eine Verwechselung der Datenkabel zu vermeiden, sind diese jeweils an den Steckern mit ihrer Typenbezeichnung gekennzeichnet.

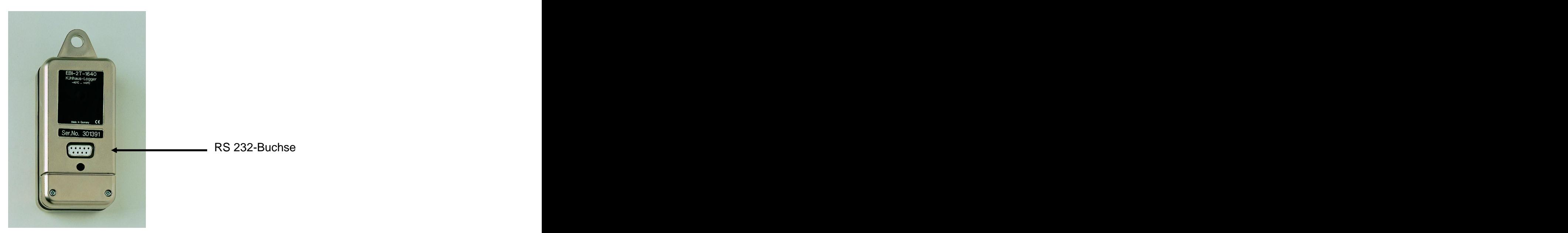

Abb. 7 RS 232-Buchse am Logger

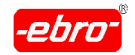

4 Installation der Hardware

# **4.3 Drucker**

Sie können aus dem Programm WINLOG 2000 heraus die grafische Darstellung der Messwerte oder die tabellarische Messwertdarstellung ausdrucken. Dazu benötigen Sie einen Drucker.

Ist an Ihrem PC noch kein Drucker angeschlossen, so verbinden Sie ihn über ein Druckerkabel mit der Druckerschnittstelle des Rechners.

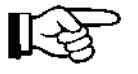

Beachten Sie bei der Installation der Druckertreiber und während des Betriebes die Angaben im Handbuch Ihres Druckers.

Für eine ordnungsgemäße Funktion sollte der neueste Windows- Druckertreiber des verwendeten Druckers installiert sein.

Die optimalen Einstellungen, wie Blattgröße (DIN A4), Papiervorschub, Papiereinzug, usw. sind im Handbuch des Druckers aufgeführt und können in Windows per Software verändert werden.

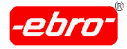

5 Installation der Software

# **5 Installation der Software**

Die Anwender-Software WINLOG 2000 wird auf einer CD-ROM geliefert.

# **5.1 Allgemeine Hinweise**

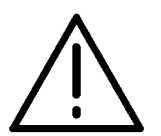

### **ACHTUNG – Zusätzliche Informationen!**

In dieser Bedienungsanleitung befindet sich möglicherweise ganz oben auf ein Blatt mit dem Titel **INFORMATIONEN.**

Lesen Sie dieses Blatt durch, da hier die neuesten Informationen zum Programm, bzw. Änderungen an Hard- oder Software be schrieben sind.

# **5.2 Installation der Software**

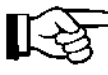

Die Installation sollte über das rechnerinterne CD-ROM-Laufwerk erfolgen. Bei der Installation über ein vorhandenes Netzwerk kann es vorkommen, dass die Installation nicht funktioniert und abgebrochen wird.

- Starten Sie **Windows**. Für die Erklärung der Installation haben wir Windows 95 verwendet.
- Legen Sie Ihre WINLOG 2000 CD-ROM in das CD-ROM-Laufwerk. Schließen Sie das Laufwerk.

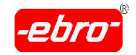

5 Installation der Software

### **5.2.1 Automatischer Start der Installation**

Wenn auf Ihrem Rechner der automatische Start einer CD-ROM aktiviert ist, startet das Installationsprogramm selbstständig. Sie erhalten diesen Einführungsbildschirm:

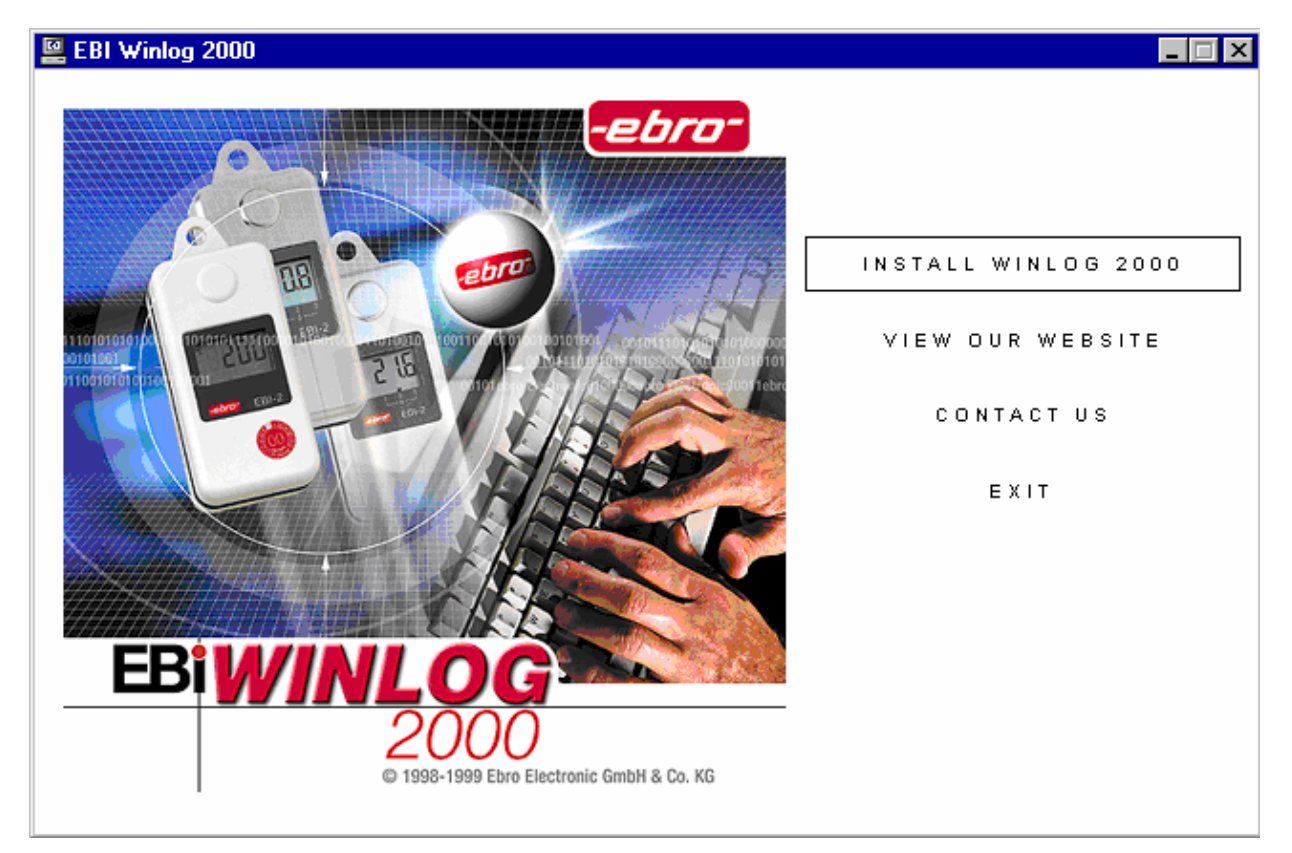

Abb. 8 Setup: Einführungsbildschirm

Sie müssen jetzt mit der Maus (<LMT>) die Schaltfläche **INSTALL WINLOG 2000** anklicken.

Sie gelangen dadurch zur Abb. 10 (siehe Seite 32).

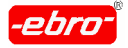

5 Installation der Software

# **5.2.2 Manueller Start der Installation**

Ist auf Ihrem Rechner die Autorun-Funktion des CD-ROM-Laufwerkes deaktiviert, müssen Sie die Installation manuell starten.

Klicken Sie mit <LMT> auf die Windows **Start** – Schaltfläche und auf **Ausführen**.

Sie erhalten folgendes Bild:

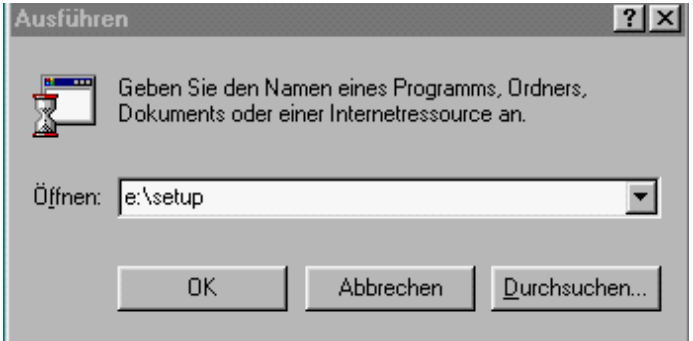

Abb. 9 Setup: Programmaufruf

- Tippen Sie in die Textzeile **e:\setup** ein, wenn e: Ihr CD-ROM- Laufwerk ist. Wenn nicht, setzen Sie den für Ihren Rechner zutreffenden Buchstaben ein. Betätigen Sie **OK**.
- Die nächste Frage beantworten Sie entsprechend durch <LMT> auf **OK**:

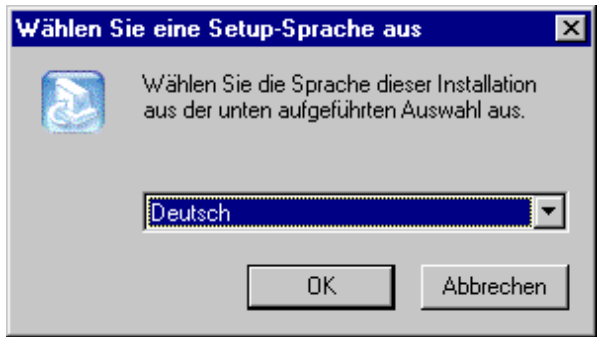

Abb. 10 Setup: Installationssprache

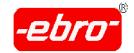

5 Installation der Software

Sie können als Installationssprache Deutsch oder Englisch wählen.

Lesen Sie die Texte der auf dem Bildschirm erscheinenden Infor mationen und beantworten Sie diese mit der entsprechenden Schaltfläche **Ja** oder **Weiter**.

**EBI Winlog 2000 Setup** ⊠ Willkommen bei InstallShield Wizard für EBI Winlog 2000 InstallShield(r) Wizard installiert EBI Winlog 2000 auf Ihrem. Computer. Klicken Sie auf Weiter', um fortzufahren. < Zurück  $W$ eiter > Abbrechen

Zunächst erscheint das Willkommenfenster.

Abb. 11 Setup: Willkommenfenster

Durch Betätigen der **Abbrechen** - Schaltfläche bekommen Sie fol-  $\bullet$ gendes Bild:

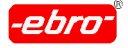

#### 5 Installation der Software

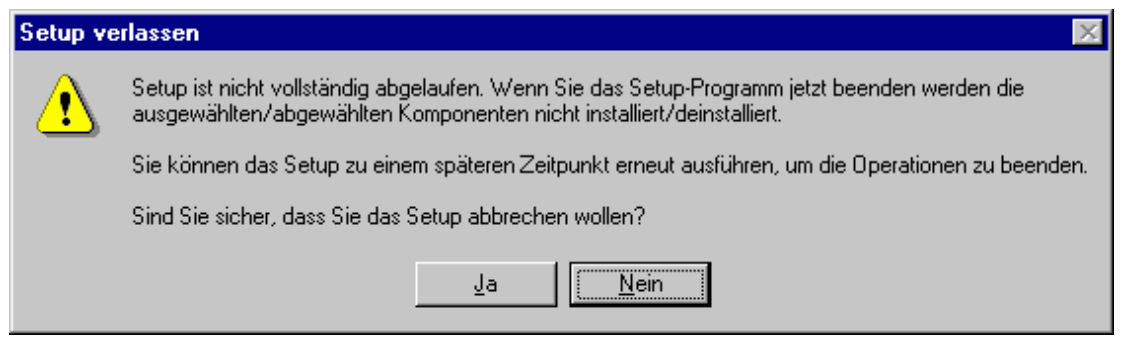

Abb. 12 Setup: Abbruch

Betätigen Sie die **Nein** - Schaltfläche, wird der Setup-Vorgang weiter durchgeführt.

Ein Betätigen der **Ja** - Schaltfläche bricht die Installation ab.

Nach Betätigen von **Weiter >** erscheint der Lizenzvertrag, den Sie auch im Kapitel 14, ab Seite 32) nachlesen können.

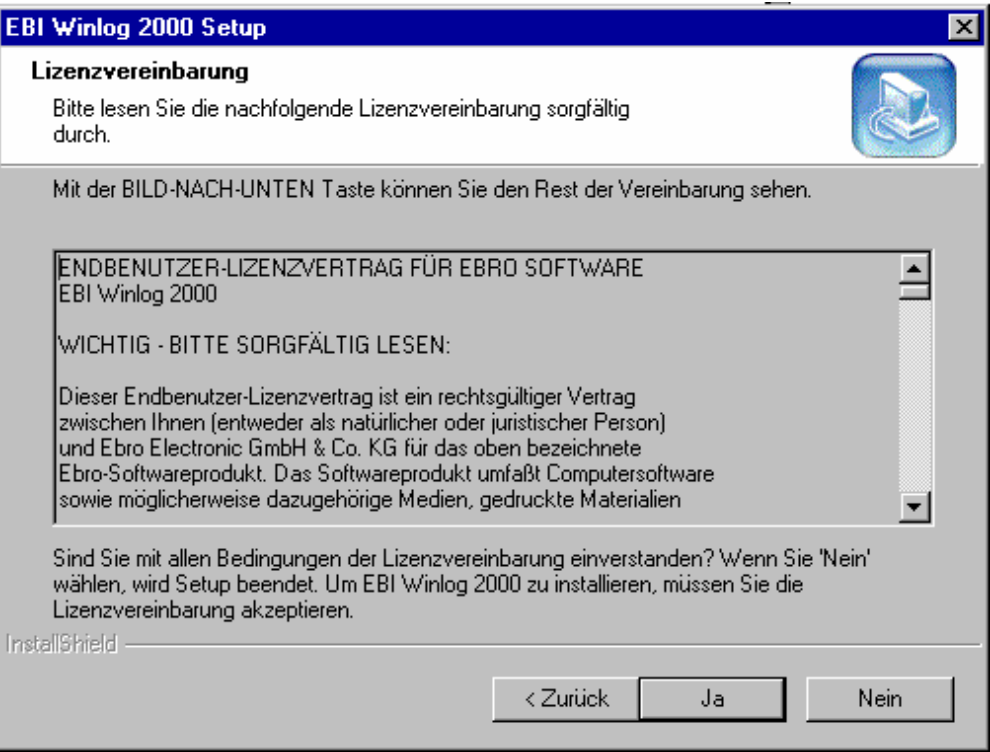

Abb. 13 Setup: Lizenzvertrag
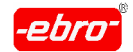

5 Installation der Software

Als nächstes sehen Sie das Passwort **admin**, das Sie bei allen Software-Versionen außer bei der Standardversion benötigen.

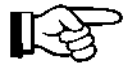

Dieses Passwort können Sie ändern oder neue Passwörter für Ihre Mitarbeiter einrichten.

Es besteht auch die Möglichkeit, den verschiedenen Anwendern unterschiedliche Zugriffsrechte zu erteilen.

Näheres finden Sie im Kapitel 10.3.2 ab Seite 32.

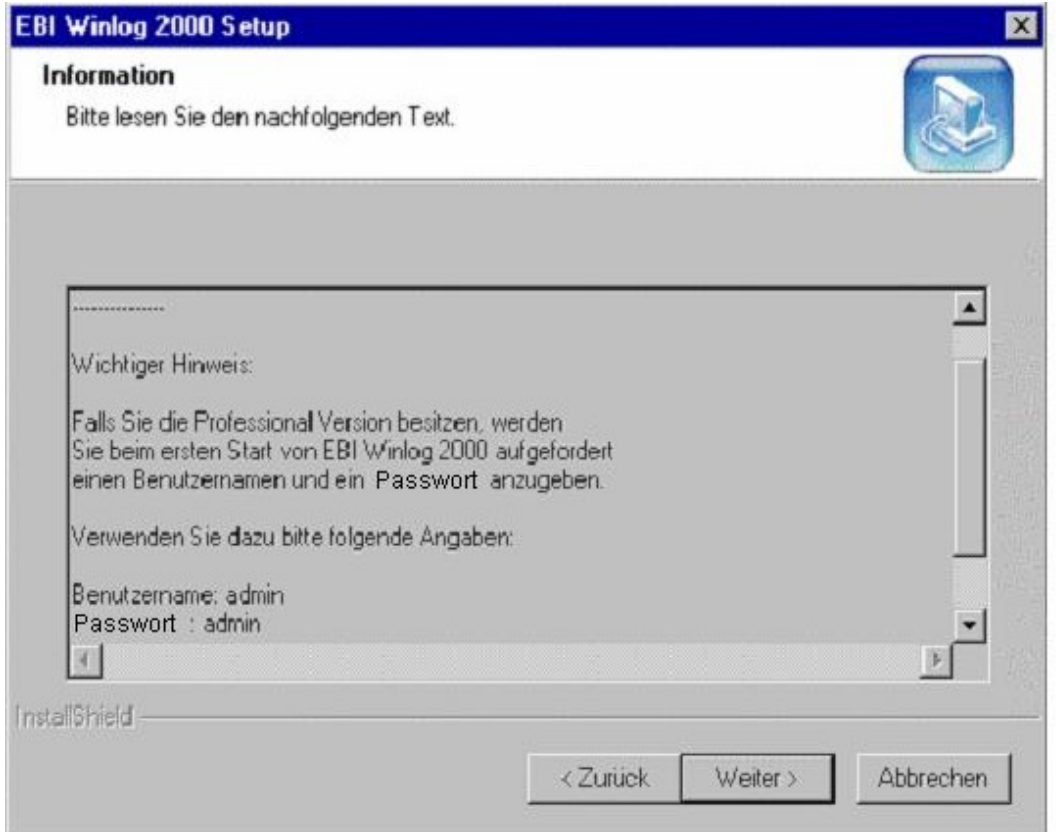

Abb. 14 Setup: Passwörter

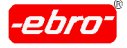

- 5 Installation der Software
	- Füllen Sie die nun folgende Dialogbox mit Ihren Daten aus. In der folgenden Abbildung sehen Sie ein Beispiel:

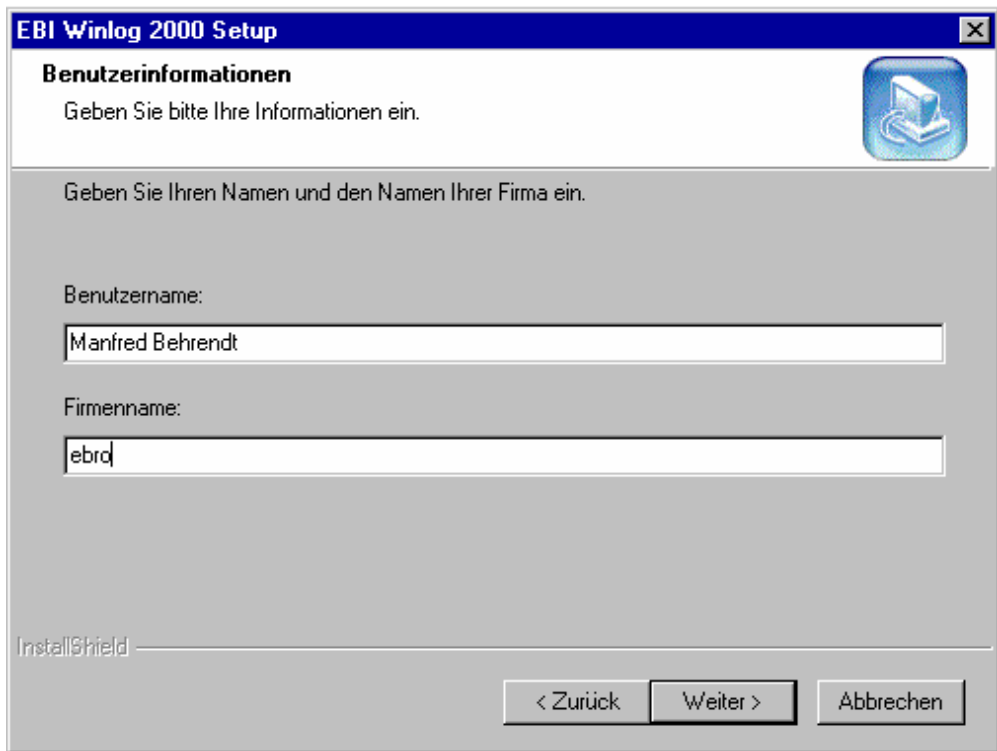

Abb. 15 Setup: Anwenderdaten

- 
- Solange Sie keine Firma eingegeben haben, ist die Schaltfläche Weiter grau hinterlegt, d.h. inaktiv. Sie können nicht weiter installieren. lieren.
	- Tragen Sie also Ihre Firma ein und setzen Sie durch <LMT> auf **Weiter** die Installation fort.

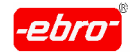

5 Installation der Software

Als nächstes wird der Pfad festgelegt, in den die Software installiert wird. Sie können den Vorschlag übernehmen oder über **Durchsu chen ...** selbst einen Pfad festlegen.

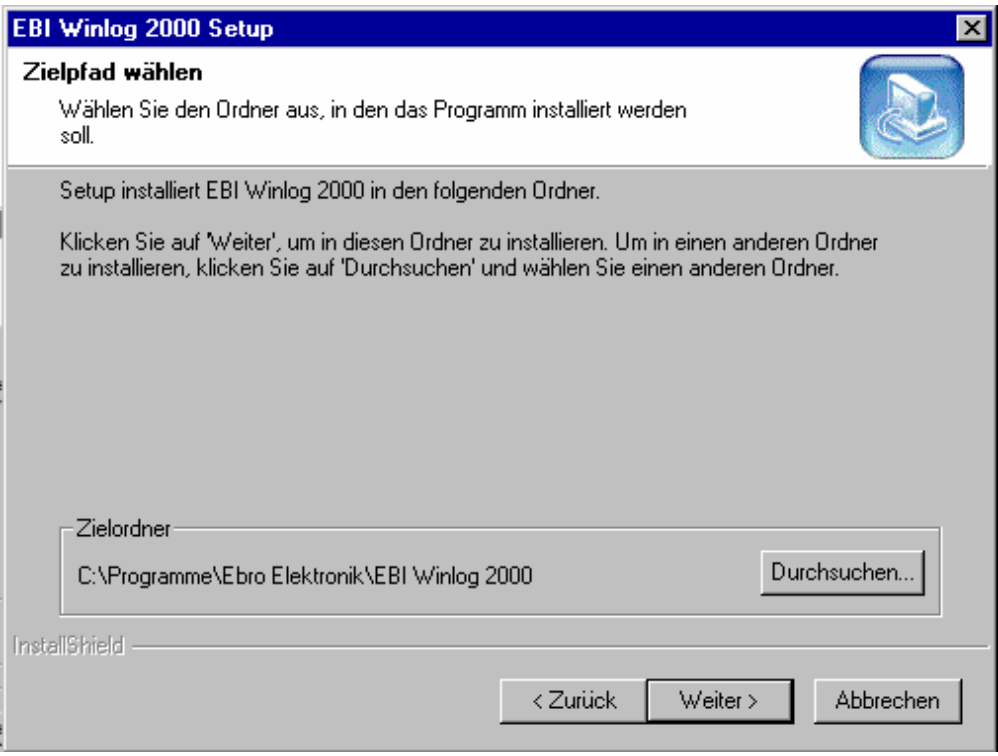

Abb. 16 Setup: Pfadangabe

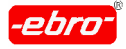

- 5 Installation der Software
	- In der nächsten Dialogbox wird der Setup-Typ festgelegt. Im Moment gibt es nur den Standard-Typ.
	- Dieses Wort "Standard" hat nichts mit der Software-Version WINLOG 2000 -S (Standard) zu tun. Es ist lediglich eine Bezeichnung des Setup-Typs.

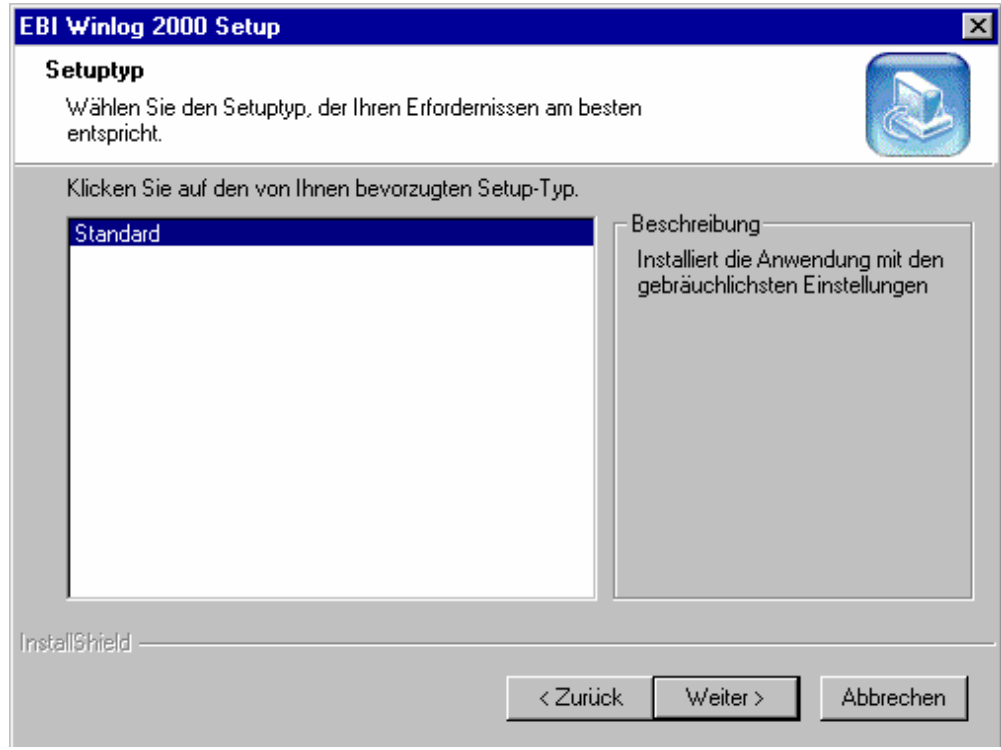

Abb. 17 Setup: Standard installieren

Klicken Sie auf **Weiter>**.

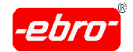

Jetzt können Sie den Programmordner festlegen, bzw. auswählen.

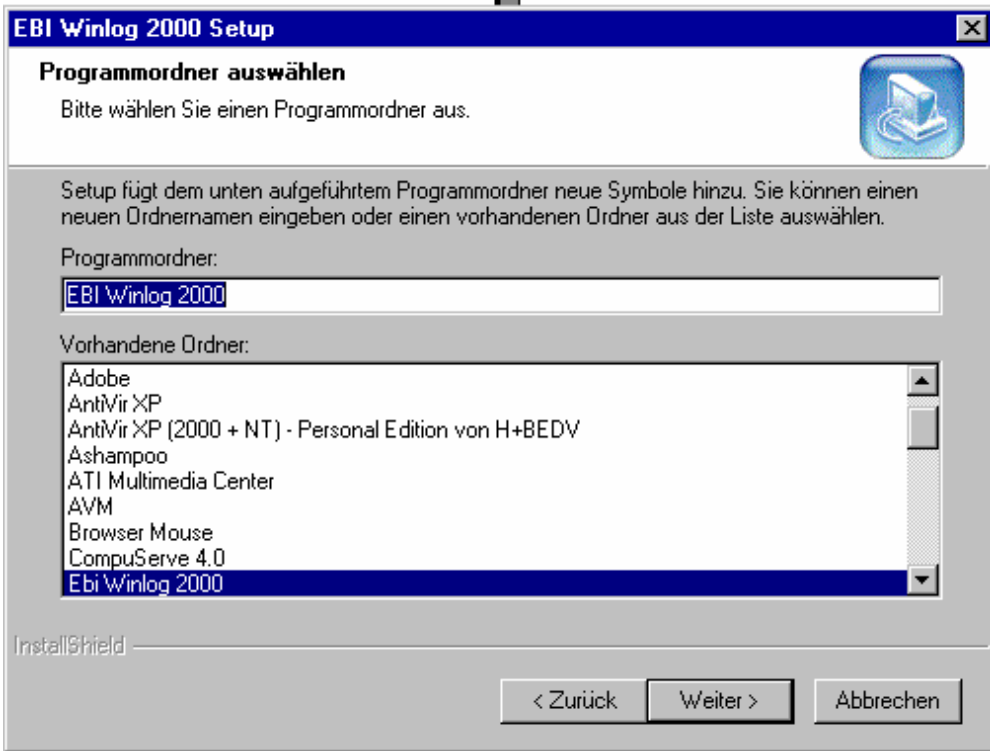

Abb. 18 Setup: Programmordner

Nach Betätigen mit **Weiter>** werden automatisch einige Dateien auf Ihren PC kopiert. Welche kopiert werden, hängt von Ihrem Betriebs system ab. The state of the state of the state of the state of the state of the state of the state of the state of the state of the state of the state of the state of the state of the state of the state of the state of the

Es sind Dateien des Installationspaketes DCOM95, sowie Dateien des Microsoft - Internet Explorers.

Diese sind für eine einwandfreie Funktion der WINLOG 2000 erfor derlich.

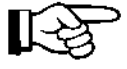

Unter Windows 98 wird DCOM 98 verwendet.

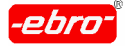

- 5 Installation der Software
	- Abhängig vom Betriebssystem werden Sie gefragt, ob Sie Dateien des Internet Explorers installieren möchten.

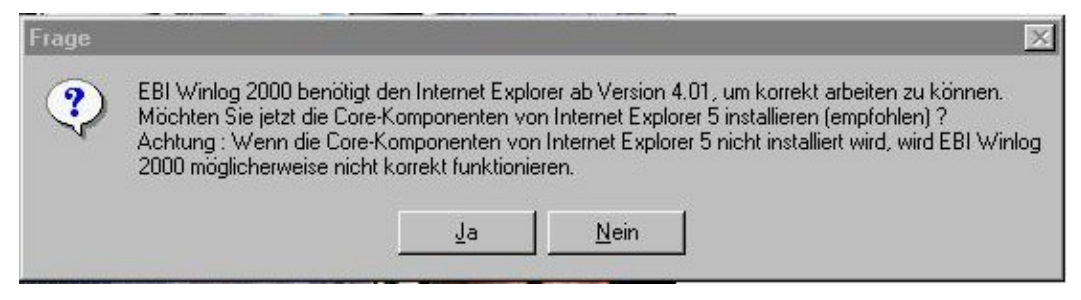

Abb. 19 Setup: Installation IE

Beantworten Sie die Frage durch <LMT> auf **Ja**. Das Setup- Programm installiert jetzt einige Dateien.

Der Rechner muss neu gestartet werden, damit die soeben kopierten Dateien in die Installation mit einbezogen werden können.

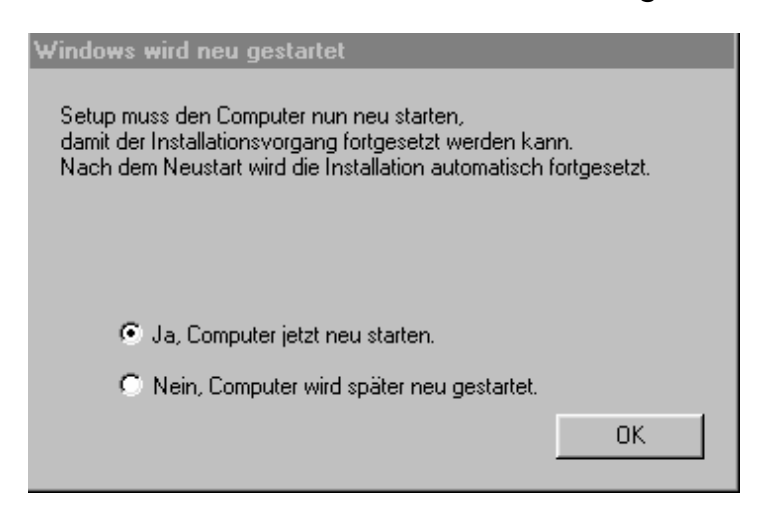

Abb. 20 Setup: Neustart des Rechners

Bestätigen Sie mit **OK**. Der Rechner führt selbsttätig einen Neustart durch. The contract of the contract of the contract of the contract of the contract of the contract of the contract of the contract of the contract of the contract of the contract of the contract of the contract of the con

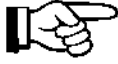

Bei der Installation von WINLOG 2000 unter Windows 2000 und Windows XP entfallen die Installation der DCOM9x, des Internet Explorers und der Neustart des Rechners.

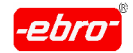

5 Installation der Software

Klicken Sie auf **Nein**, wird die Installation abgebrochen und beim nächsten Rechnerstart fortgesetzt.

Nachdem der Rechner wieder hochgefahren ist, erscheint nochmals die Abbildung 10.

Der Installationsvorgang wird durch <LMT> auf **OK** fortgesetzt. Eine erfolgreiche Installation signalisiert die folgende Meldung:

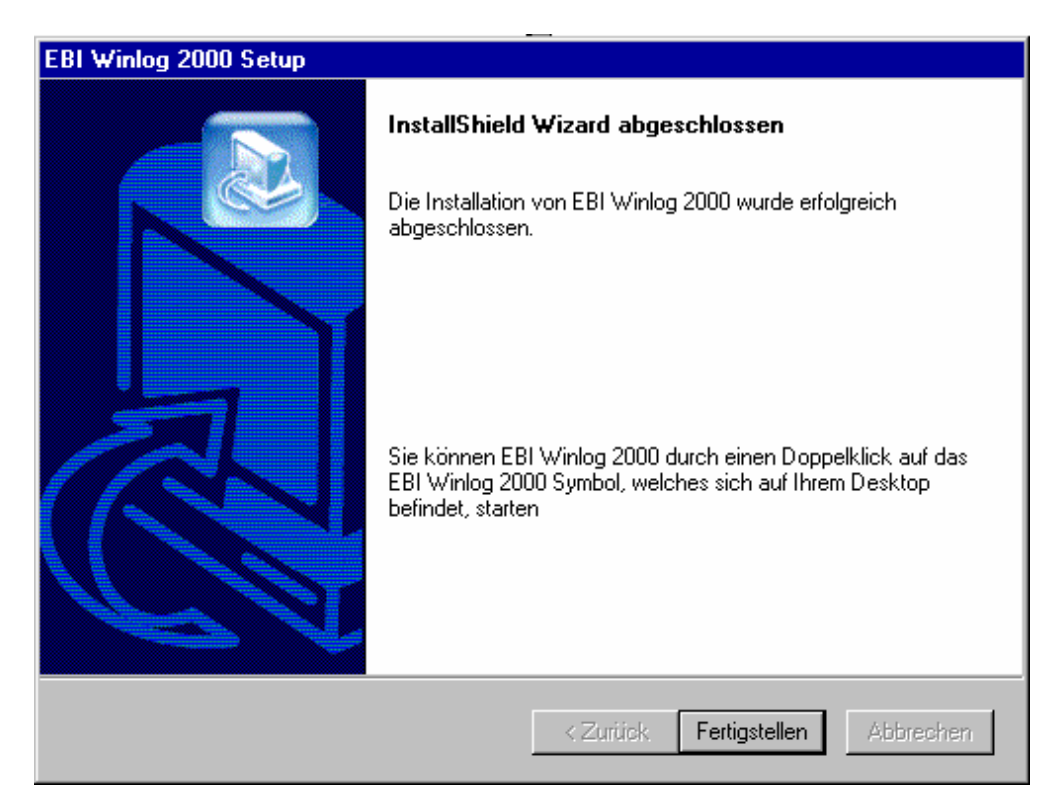

Abb. 21 Setup: Installation beendet

Durch Betätigen von **Fertigstellen** mit <LMT> wird die Installation abgeschlossen.

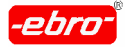

5 Installation der Software

## **5.3 Konfigurieren der Software**

Diese Konfiguration muss nur einmal nach der Erstinstallation durchgeführt werden.

Starten Sie die WINLOG 2000 durch Doppelklicken mit der Maus auf das bei der Installation generierte Icon **Ebi WINLOG 2000**.

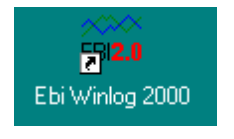

Abb. 22 Konfiguration: Icon

# **5.3.1 Wahl der Sprache**

Zunächst erscheint folgendes Bild (immer in englischer Sprache), in dem Sie die gewünschte Sprache für das WINLOG 2000 - Programm festlegen können:

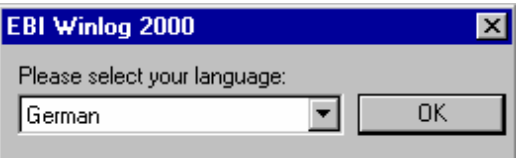

Abb. 23 Konfiguration: Sprachauswahl

Sie können zum Zeitpunkt der Drucklegung dieser Bedienungsanleitung über  $\overline{\phantom{a}}$  die folgenden Sprachen auswählen:

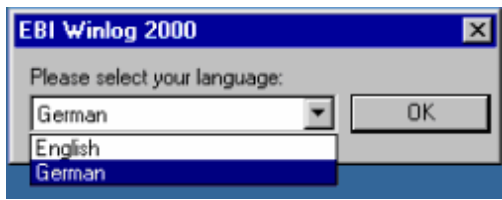

Abb. 24 Verfügbare Sprachen

Bestätigen Sie Ihre Wahl durch <LMT> auf **OK**.

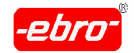

5 Installation der Software

# **5.3.2 Registrierung der Software**

Nach der Installation der Software WINLOG 2000 werden Sie bei jedem Start der Software aufgefordert, diese registrieren zu lassen.

Sie können die Registrierung übergehen, indem Sie die Schaltfläche **Später registrieren** betätigen.

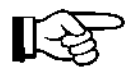

Beachten Sie aber:

Wenn Sie die Software installiert haben, läuft eine **30-tägige Frist** ab, in der die Software auch ohne Registrierung arbeitet.

#### **Nach dieser Frist können Sie die Software nicht mehr starten.**

Entnehmen Sie der erscheinenden Dialogbox die Registriernummer.

Tragen Sie diese in das mit der Software mitgelieferte Fax ein und schicken dieses an Ihren Händler oder direkt an **ebro**.

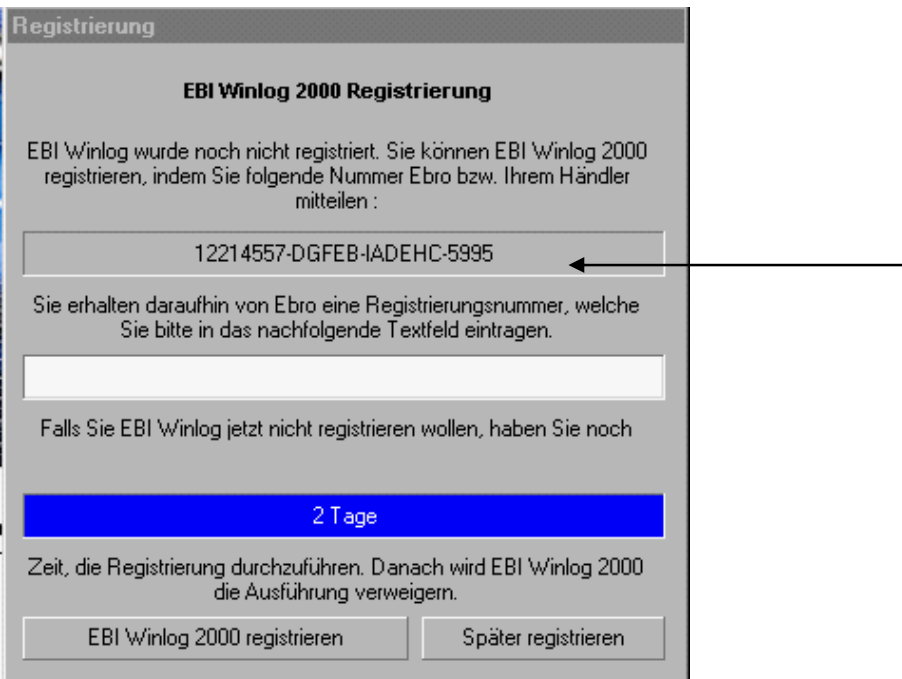

Abb. 25 Registrierung

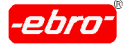

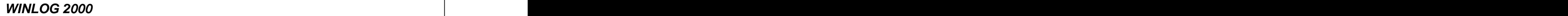

5 Installation der Software

Sie erhalten dann von **ebro** umgehend den Freischaltcode.

Geben Sie diese Zifferkombination dann in das freie Textfeld der Abb. 25 auf Seite 32 ein.

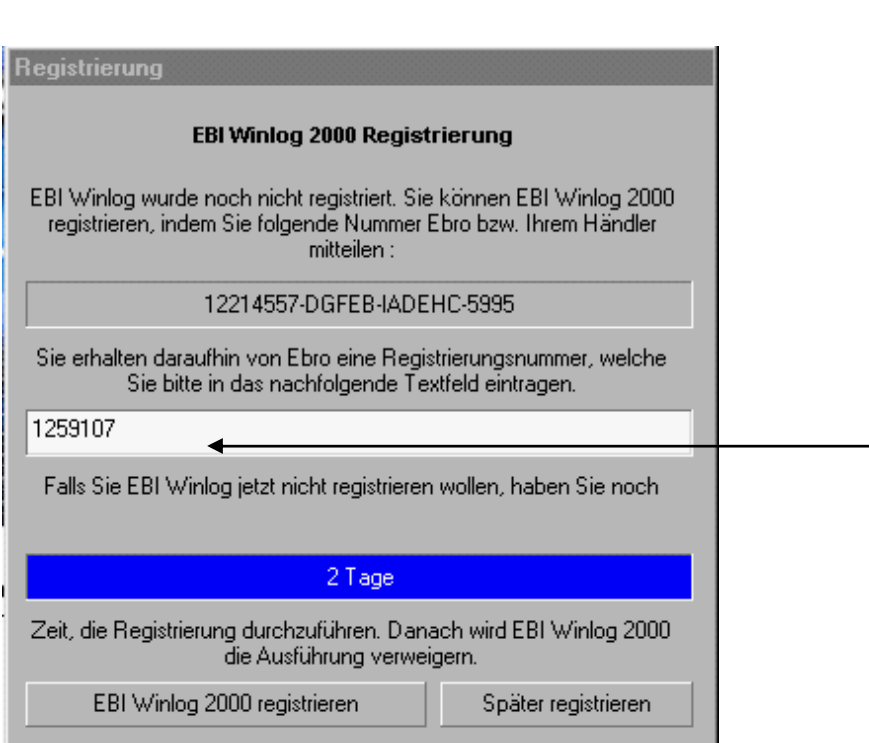

Abb. 26 Registrierung: Registriernummer eingetragen

Betätigen Sie mit <LMT> die Schaltfläche **EBI WINLOG 2000 registrieren**.

Nun bekommen Sie die Bestätigung der erfolgreichen Registrierung:

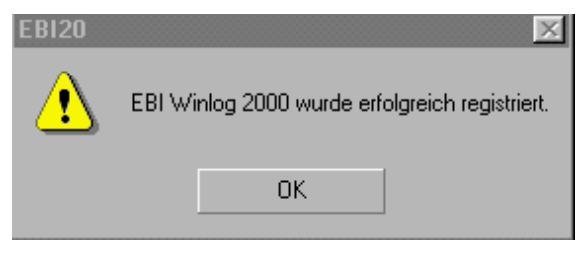

Abb. 27 Registrierung: Erfolgreich

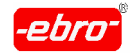

5 Installation der Software

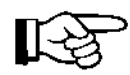

Wenn Sie WINLOG 2000 auf dem selben Rechner neu installieren, müssen Sie keine neue Registrierung durchführen.

Die Software ist nun fertig installiert.

# **5.3.3 Wahl der seriellen Schnittstelle**

Nach der Sprachauswahl erhalten Sie eine Aufforderung, wie im folgen den Bild gezeigt wird:

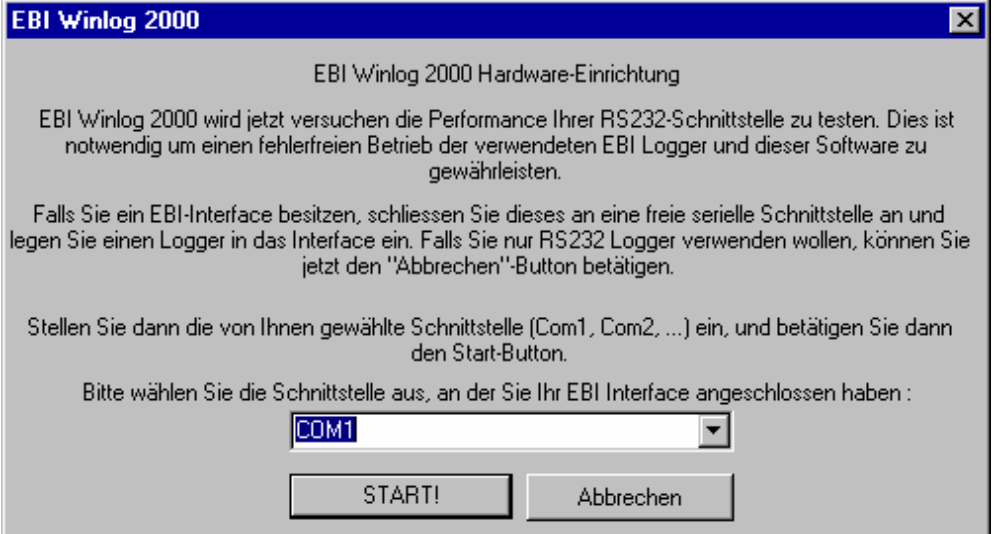

Abb. 28 Konfiguration: COM-Auswahl

Je nachdem, welchen Loggertyp Sie einsetzen wollen, müssen Sie die Konfigurierung entsprechend fortführen.

Dieser Vorgang ist in den nächsten beiden Kapiteln beschrieben.

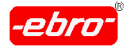

5 Installation der Software

# **5.3.3.1 Einsatz nur von EBI-2- und EBI-3 - Loggern**

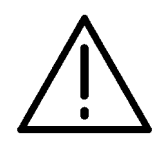

**ACHTUNG – Auswahl der verwendeten Logger!**

Verwenden Sie ausschließlich EBI-2 - und EBI 3 - Logger (also Logger mit einer RS 232-Schnittstelle), betätigen Sie mit <LMT> die Schaltfläche **Abbrechen**.

• Sie erhalten folgende Frage:

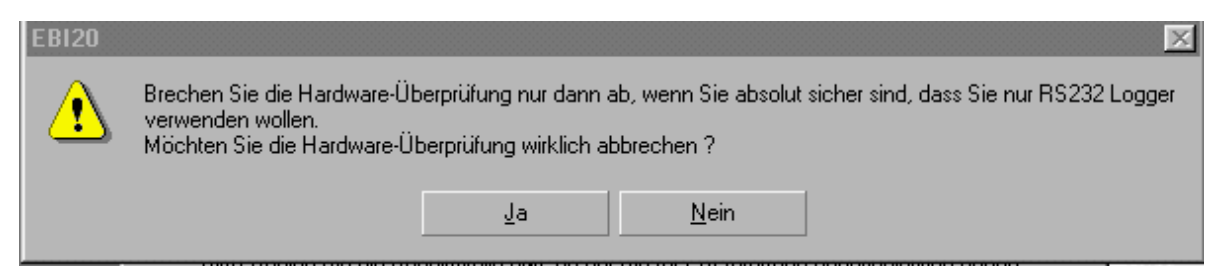

Abb. 29 Konfiguration: Überprüfung abbrechen

Bejahen Sie die Frage durch <LMT> auf **Ja**.

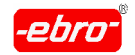

# **5.3.3.2 Einsatz von EBI-85A /125A – Loggern**

#### **ACHTUNG – Auswahl der verwendeten Logger!**

Verwenden Sie **nur** oder **auch** EBI-85A /125A – Logger, schließen Sie ein Interface **mit** einen Logger an eine freie Schnittstelle an.

- Wählen Sie, wie in Abb. 28 auf Seite 32 gezeigt wird, über  $\blacksquare$  die entsprechende Schnittstelle aus.
- Bestätigen Sie Ihre Wahl mit <LMT> auf **Start!** .

Ist die Schnittstelle und die Verbindung zum Logger in Ordnung, er halten Sie die folgende Meldung:

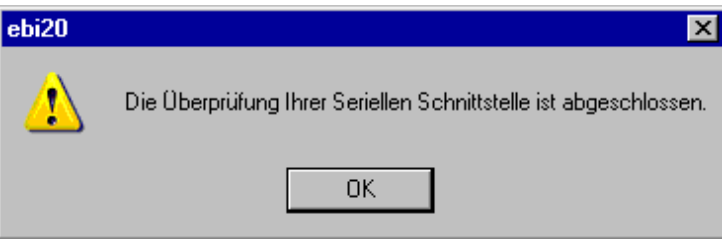

Abb. 30 Konfiguration: Überprüfung COMX abgeschlossen

Durch einen <LMT> auf die Schaltfläche **OK** haben Sie die Schnitt stelle erfolgreich konfiguriert.

Treten während der Konfiguration an dieser Stelle Fehlermeldungen auf, so können Sie diese im Kapitel 13.1.2 auf Seite 32 nachlesen und entsprechend handeln.

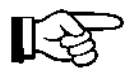

Die COM-Schnittstelle muss nicht von Ihnen konfiguriert werden, das **WINLOG 2000** -Programm stellt beim Start der Software die Parameter selbständig ein.

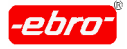

Haben Sie die Schaltfläche Start! angeklickt, ohne eine Schnittstelle angewählt zu haben, erhalten Sie folgende Meldung:

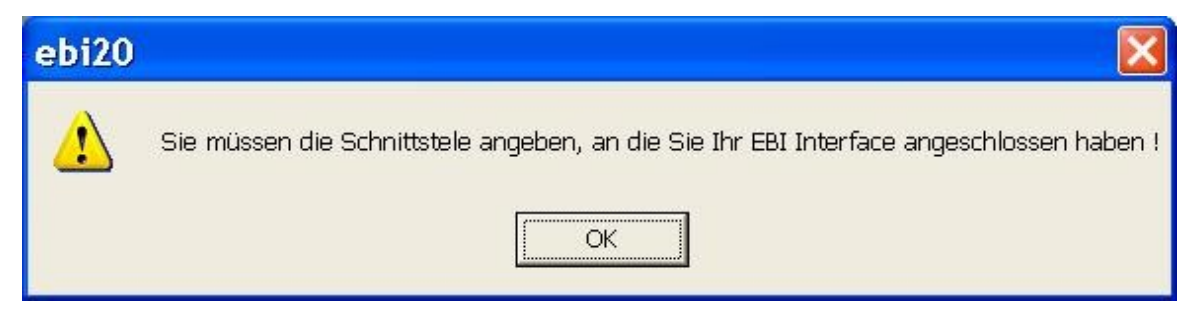

Abb. 31 Keine Schnittstelle angegeben

Wählen Sie die zutreffende Schnittstelle an und betätigen Sie nochmals Start!

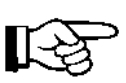

Achten Sie darauf, dass ein Interface mit einem Logger an die Schnittstelle angeschlossen ist. Falls nichts angeschlossen ist, er halten Sie folgenden Hinweis:

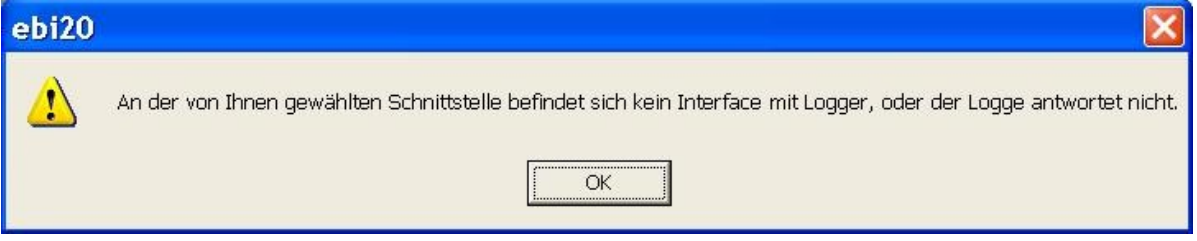

Abb. 32 Fehlendes Interface oder Logger

• Schließen Sie ein Interface an und legen Sie einen Logger ein. Wiederholen Sie den Vorgang.

Sie können die Initialisierung der Schnittstelle hier abbrechen, indem Sie die Schaltfläche Abbrechen anklicken.

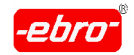

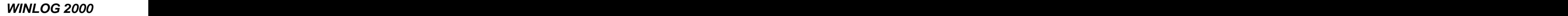

# **5.3.4 Konvertierung von Dateien**

Haben Sie bereits mit einer früheren EBI-Software, z.B. Winlog 1.5E, gearbeitet, können Sie die damit bereits abgespeicherten Daten in das WINLOG 2000 – Format konvertieren.

Bestätigen Sie die folgende Meldung durch einen <LMT> auf **Ja**.

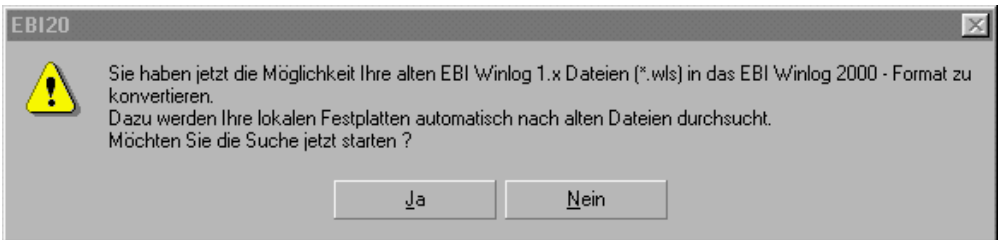

Abb. 33 Konfiguration: Konvertierung von WLS-Dateien

Es erscheint die nächste Dialogbox mit der Aufforderung, die Schaltfläche **Konvertierung starten...** zu betätigen.

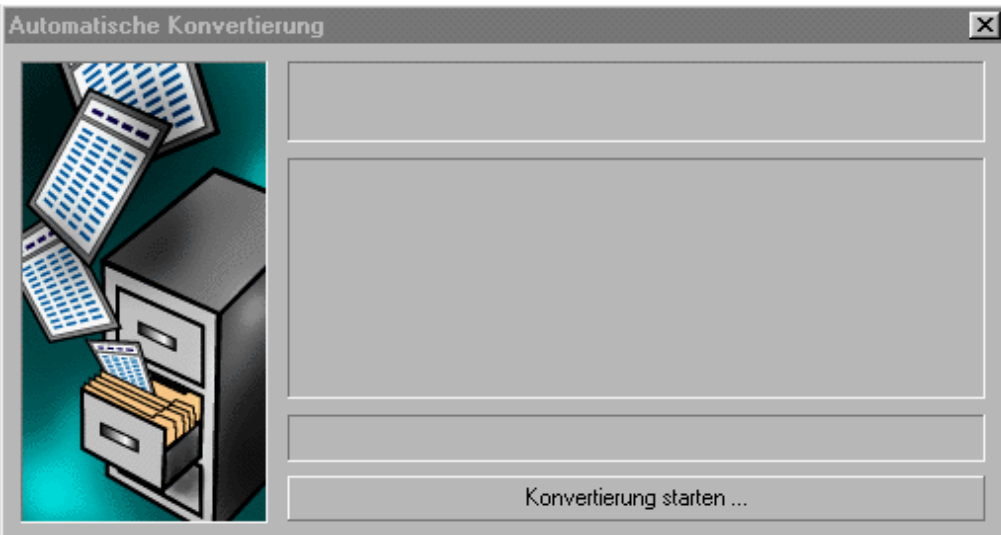

Abb. 34 Konfiguration: Start der Konvertierung

Betätigen Sie diese Schaltfläche, werden alle Festplatten nach alten  $\bullet$ Dateien durchsucht.

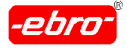

Ist das Programm fündig geworden, erhalten Sie die folgende Meldung:

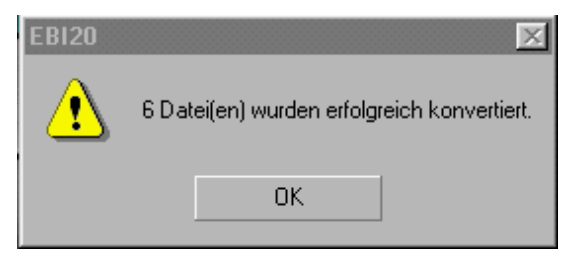

Abb. 35 Konfiguration: Erfolgreiche Konvertierung

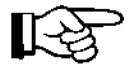

Sie können die Frage in Abb. 33 auf Seite 32 natürlich auch ver neinen.

Diese WINLOG 1.5E - Dateien mit der Endung **WLS** können mit der WINLOG 2000 geladen, konvertiert und verarbeitet werden.

Damit sind alle Voreinstellungen der Software abgeschlossen.

In der Software selbst gibt es noch verschiedene Einstellmöglichkeiten, auf die in den nächsten Kapiteln eingegangen wird.

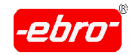

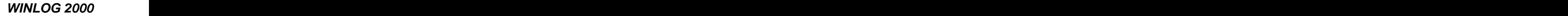

# **5.3.5 Eingabe Ihrer Firmendaten**

Sie können in der folgenden Dialogbox Ihre Firmendaten eingeben.

Beachten Sie, dass diese Informationen später in Ihren Loggern, Ausdru cken von Messwerten und in Berichten erscheinen.

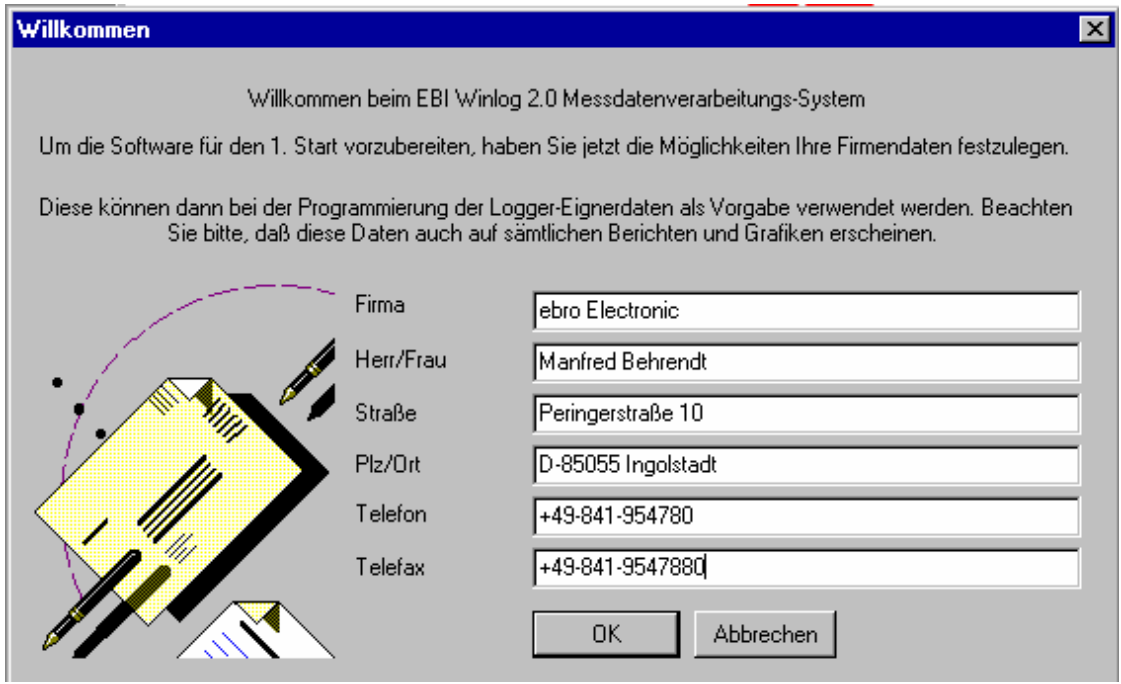

Abb. 36 Konfiguration Firmendaten

Bestätigen Sie Ihre Eingaben mit <LMT> auf **OK**.

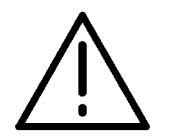

#### **ACHTUNG – Fehlende Daten!**

# **Alle Felder unbedingt ausfüllen! Maximal 19 Zeichen pro Zeile!**

Beachten Sie, dass diese Eingaben später nicht mehr geändert oder ergänzt werden können.

Dies ist nur durch eine Neuinstallation der Software WINLOG 2000 möglich.

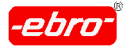

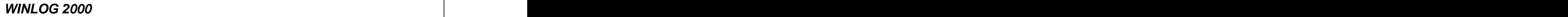

# **6 Arbeiten mit WINLOG 2000 Standard-Version**

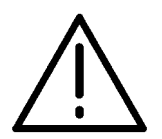

**ACHTUNG – Datum/Zeit im PC kontrollieren!**

**Für die korrekte Programmierung und Messwertaufzeichnung der Datenlogger ist es unbedingt erforderlich, dass Uhrzeit und Datum des PCs richtig eingestellt sind.**

Das ist insbesondere bei der Umstellung von Sommer- auf Winterzeit und umgekehrt zu beachten.

#### **6.1 Starten des Programms**

• Starten Sie die Software WINLOG 2000 durch einen Doppelklick mit der Maus auf das bei der Installation eingerichtete Icon "Ebi WINLOG 2000 ".

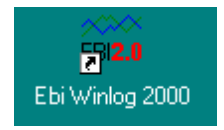

Abb. 37 Standard: Icon

Sie erhalten folgenden Eingangsbildschirm, der für ein paar Sekunden sichtbar wird.

Er ist auf der nächsten Seite in Abb. 38 dargestellt.

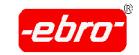

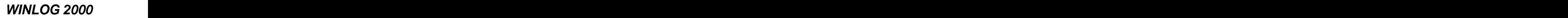

6 Arbeiten mit WINLOG 2000 Standard-Version

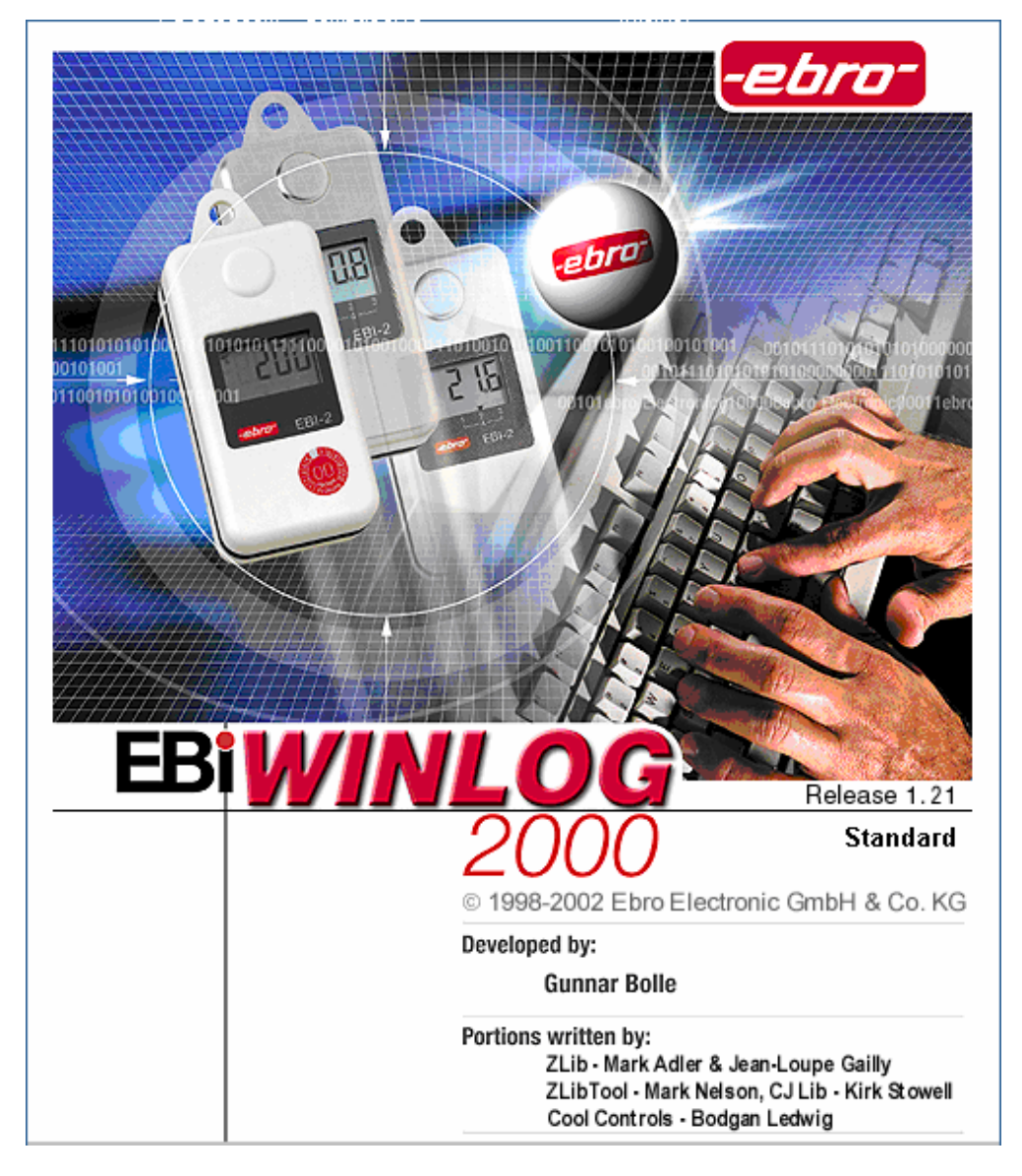

Abb. 38 Standard: Eingangsbildschirm

Wieder nach ein paar Sekunden erscheint das Hauptfenster der Applikati on, wie es in Abb. 39 auf Seite 32 dargestellt ist.

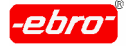

6 Arbeiten mit WINLOG 2000 Standard-Version

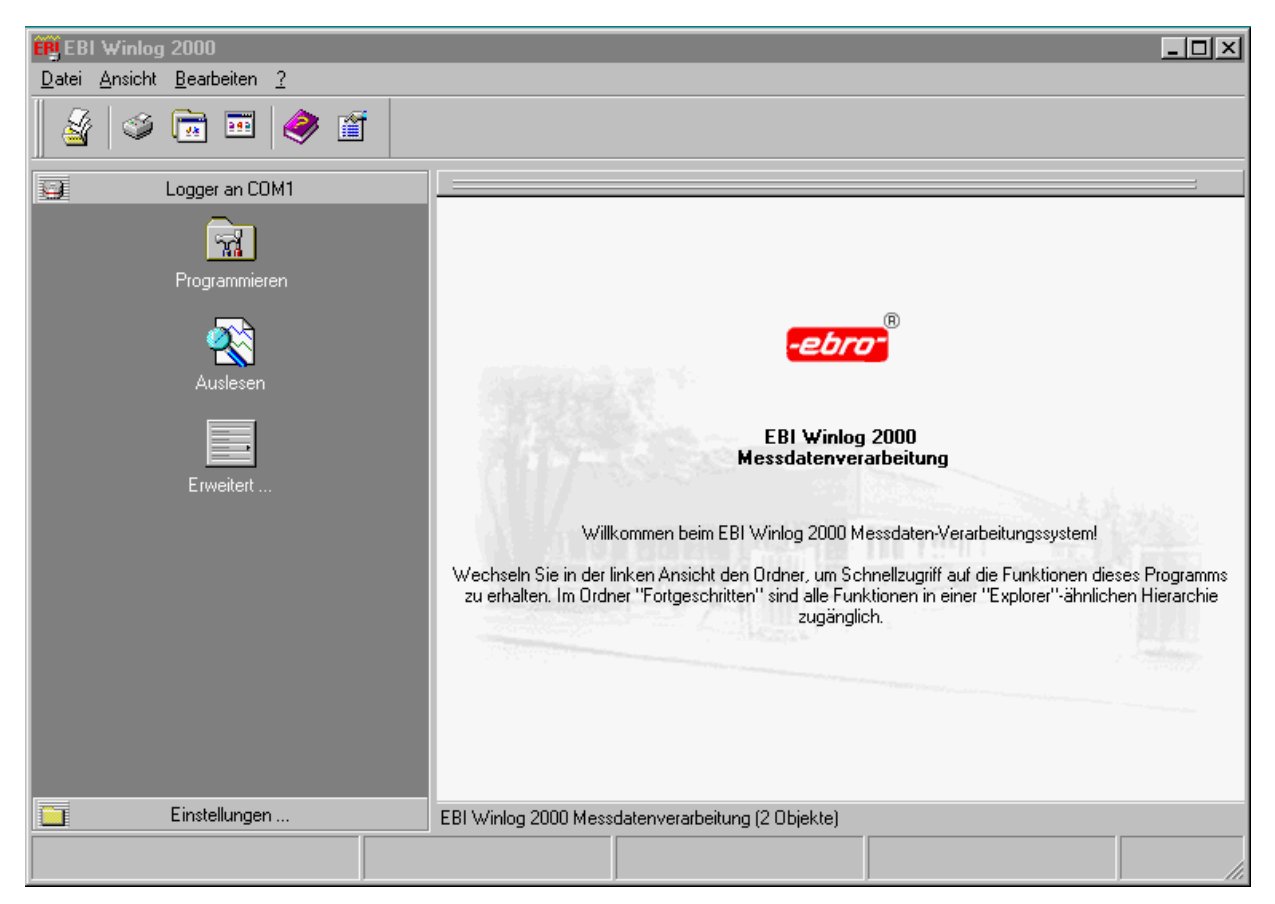

Abb. 39 Standard: WINLOG 2000 Hauptfenster

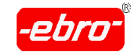

6 Arbeiten mit WINLOG 2000 Standard-Version

## **6.2 Hilfe**

# **6.2.1 Tipps und Tricks**

Bei jedem Start der WINLOG 2000 werden Ihnen Tipps und Tricks zu diesem Programm eingeblendet.

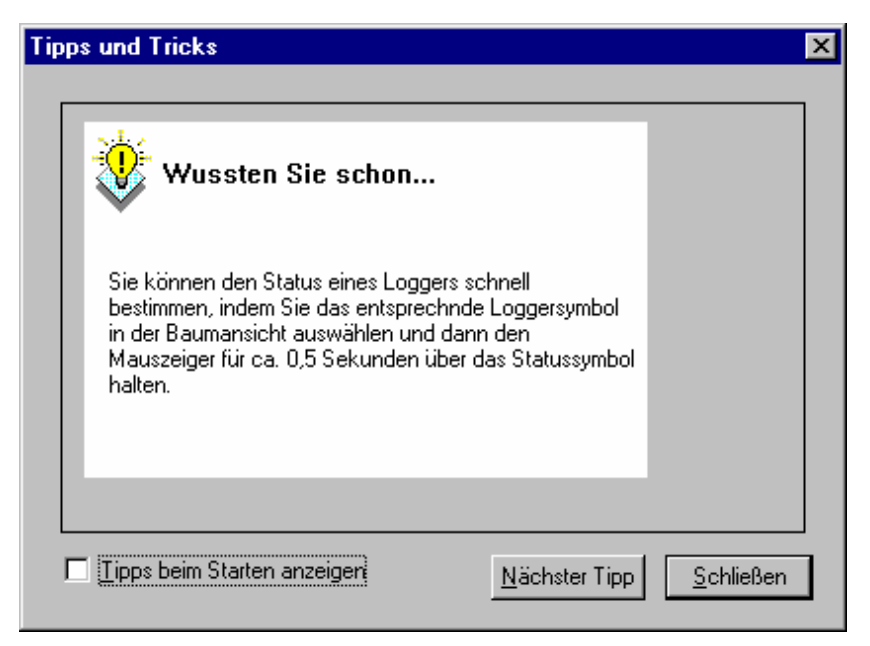

Abb. 40 Standard: Tipps + Tricks

Ein <LMT> auf **Nächster Tipp** bringt Ihnen einen anderen Tipp.

Wenn Sie möchten, können Sie das Erscheinen von Tipps + Tricks bei jedem Start der WINLOG 2000 durch Entfernen des Häkchens bei **Tipps beim Starten anzeigen** abschalten.

Diese Hilfe können Sie wieder aktivieren, wenn Sie im Menü unter dem Menüpunkt **?** die Zeile **Tipps und Tricks** mit <LMT> anklicken und da durch ein Häkchen vor diese Zeile setzen.

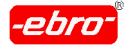

6 Arbeiten mit WINLOG 2000 Standard-Version

# **6.2.2 Online-Hilfe**

Durch Drücken der Taste F1 auf der PC-Tastatur kann jederzeit eine Online-Hilfe aufgerufen werden. In dieser Hilfe können Sie gezielt nach einer Lösung für Ihr Problem oder Informationen suchen.

Ebenso ist die Hilfe durch <LMT> auf das Icon **Hilfe** (violettes Buch) erreichbar. Dabei hilft Ihnen die Explorer-ähnliche Strukturierung Abb. 42.

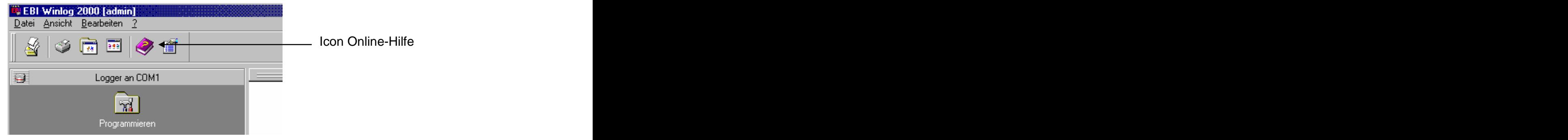

Abb. 41 Standard: Icon Online-Hilfe

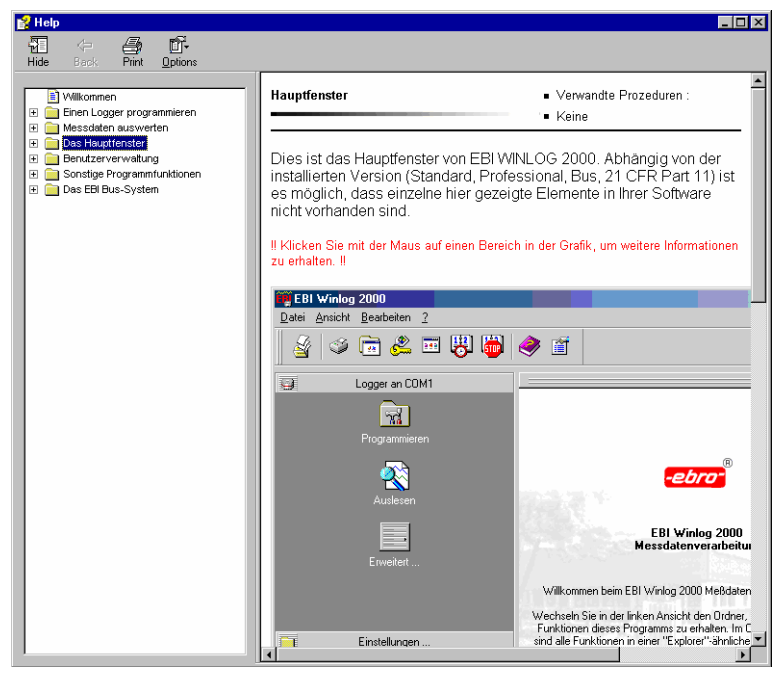

Abb. 42 Standard: Beispiel für Online-Hilfe

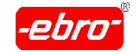

6 Arbeiten mit WINLOG 2000 Standard-Version

Haben Sie einen Dialog geöffnet, bei dem im rechten oberen Eck wie in Abb. 43 dargestellt, ein Fragezeichen zu sehen ist, können Sie mit einem <LMT> das "**?**" anklicken.

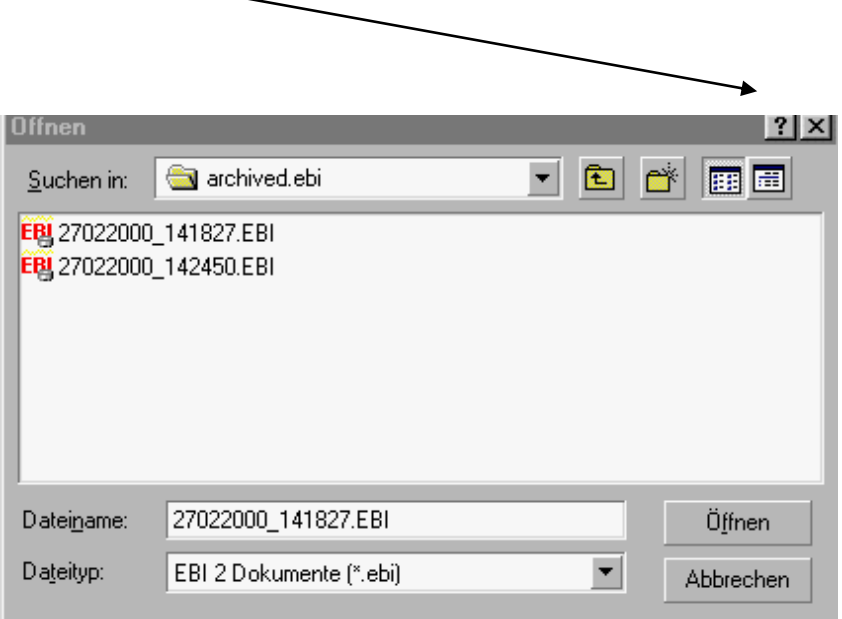

Abb. 43 Standard: Online-Hilfe über ?

Mit dem Mauszeiger, an dem jetzt das Fragezeichen "hängt", gehen Sie an die Stelle des Dialoges, zu der Sie Fragen haben.

Betätigen Sie <LMT>, worauf sich ein Fenster mit der gewünschten Infor mation öffnet.

Ein weiterer Mausklick auf das Hilfefenster lässt dieses verschwinden.

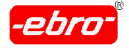

6 Arbeiten mit WINLOG 2000 Standard-Version

# **6.3 Das Menü**

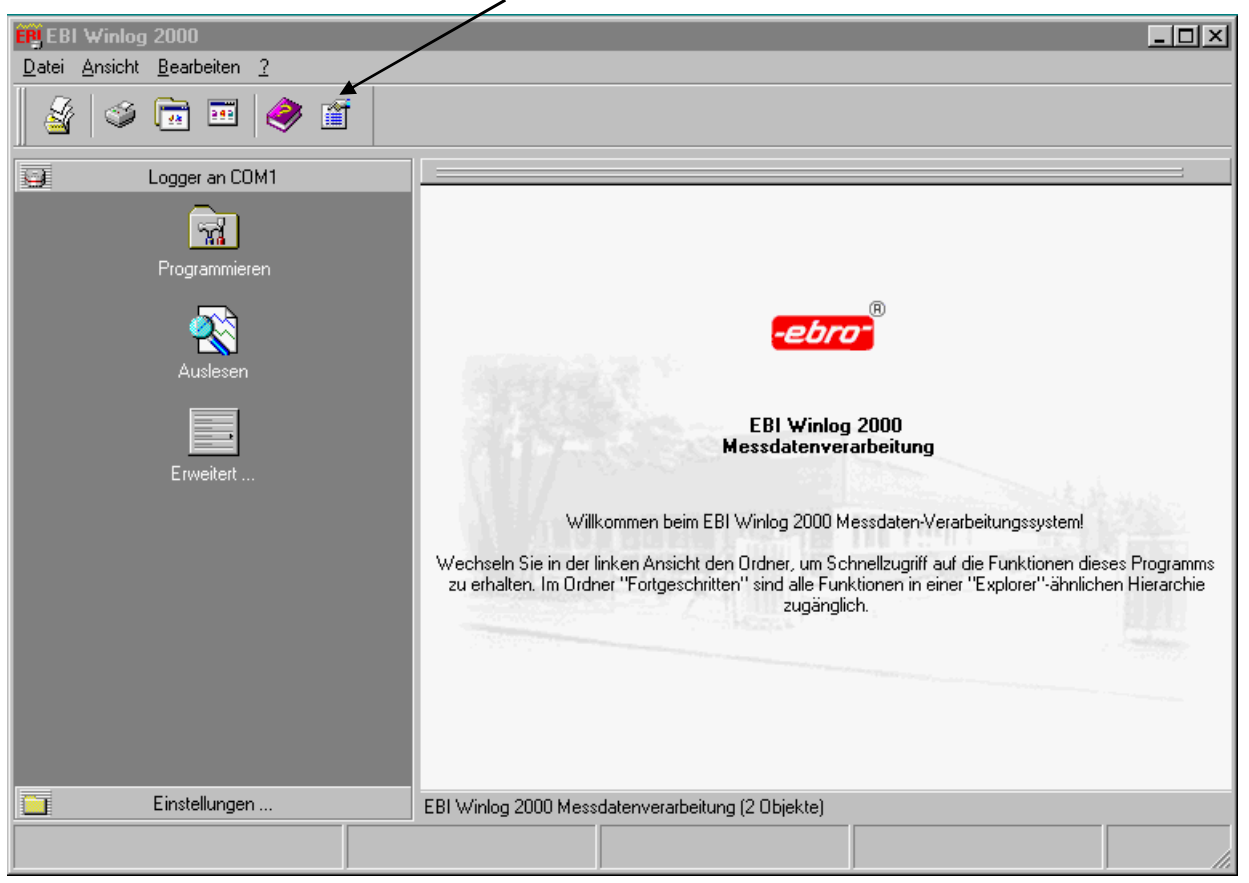

Toolbar (Symbolleiste)

Abb. 44 Hauptmenü

Das Menü der Software ist in folgende Untermenüs aufgeteilt:

- **-** Datei
- **-** Ansicht
- **-** Bearbeiten
- **-** ?

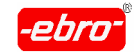

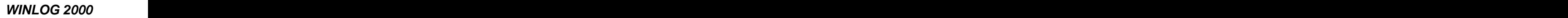

6 Arbeiten mit WINLOG 2000 Standard-Version

# **6.3.1 Menü Datei**

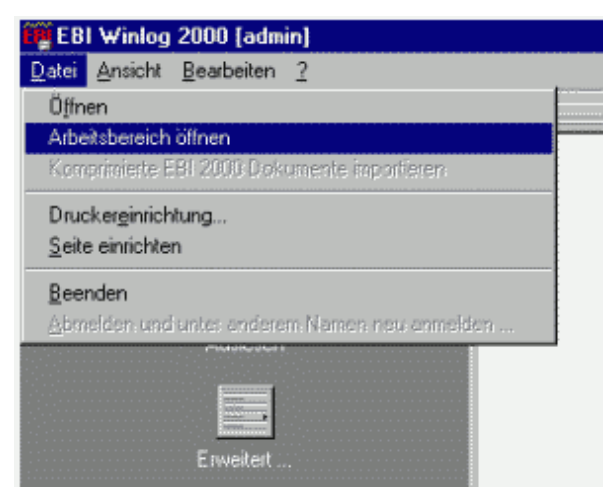

Abb. 45 Menü Datei

# Öffnen

Hier können Sie abgespeicherte Dokumente (Messdaten) aufrufen.

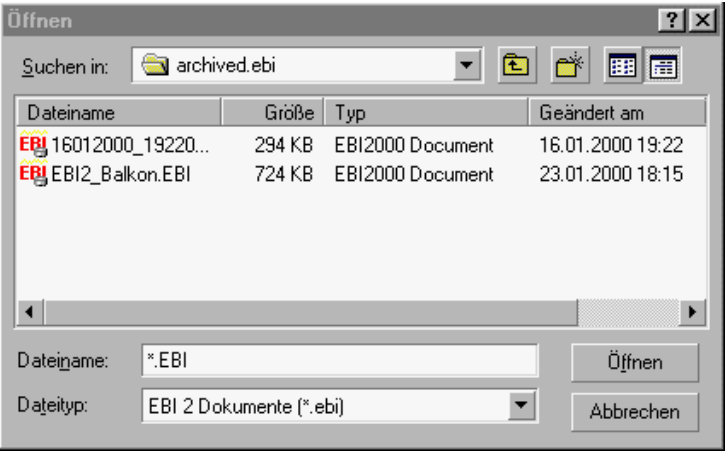

Abb. 46 Menü: Dokumentenauswahl

Abhängig vom Betriebssystem ist die Iconleiste durch das Icon **d** erweitert. Beim Anklicken kommen Sie auf den Desktop zurück, um dort abgelegte Dateien öffnen zu können.

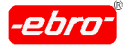

6 Arbeiten mit WINLOG 2000 Standard-Version

#### Arbeitsbereich öffnen

Hier öffnen Sie Dokumente, die Sie bearbeitet haben. Das kann z.B. sein: Einfügen von Legenden in die Grafik, Dehnen von Achsen usw..

Wie ein Arbeitsbereich angelegt wird, ist ausführlich im Kapitel 9.4 auf Seite 32 beschrieben.

#### Druckereinrichtung

Hier wählen Sie Ihren Drucker (siehe Kapitel 6.4.1.1, Seite 32):

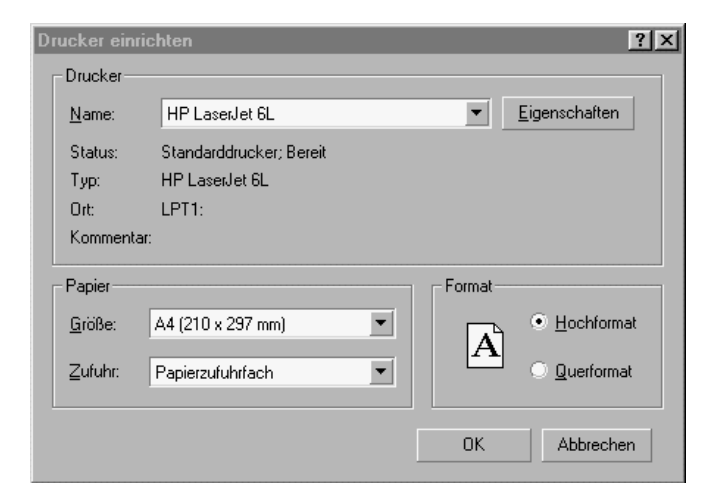

Abb. 47 Menü: Druckerauswahl

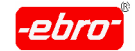

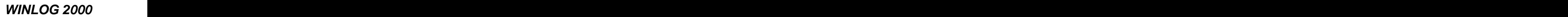

#### Seite einrichten

Hier legen Sie die nicht bedruckbaren Seitenränder fest.

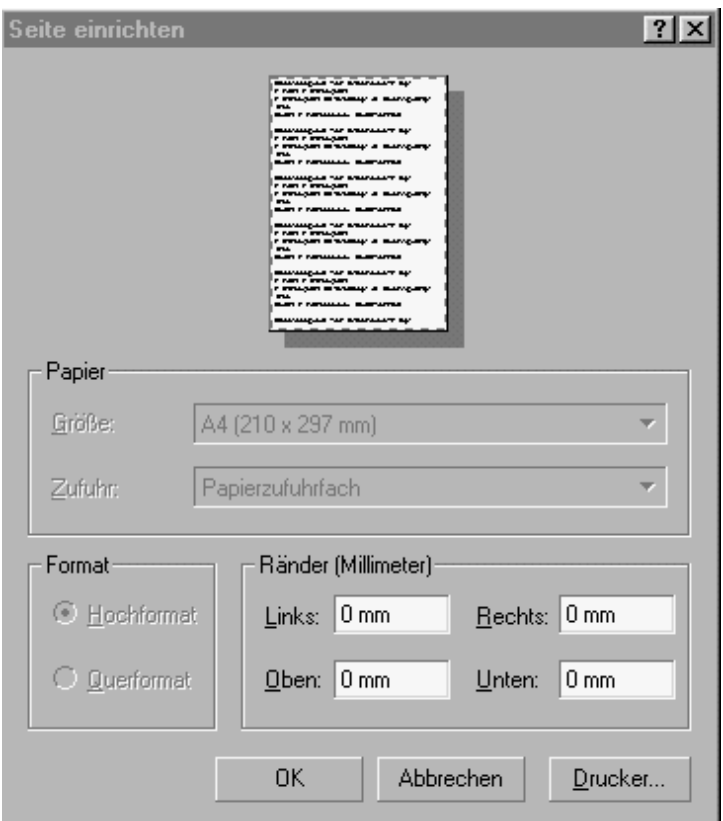

Abb. 48 Menü: Seite einrichten

#### Beenden

Durch Anklicken dieses Menüpunktes beenden Sie das Programm.

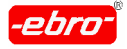

6 Arbeiten mit WINLOG 2000 Standard-Version

## **6.3.2 Menü Ansicht**

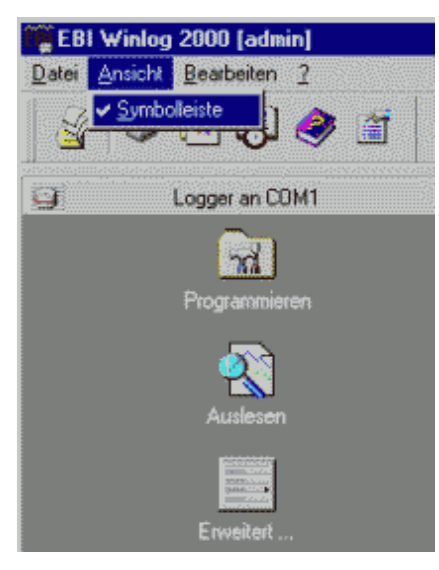

Abb. 49 Menü Ansicht

#### Symbolleiste

Wenn Sie das Menü **Ansicht** anklicken, erscheint nur eine Auswahlmöglichkeit: **Symbolleisten**.

Hier können Sie durch Anklicken (Häkchen vor **Symbolleisten**) die Toolbar anzeigen oder verstecken.

Siehe auch Abb. 44 Hauptmenü auf Seite 32.

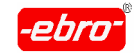

6 Arbeiten mit WINLOG 2000 Standard-Version

# **6.3.3 Menü Bearbeiten**

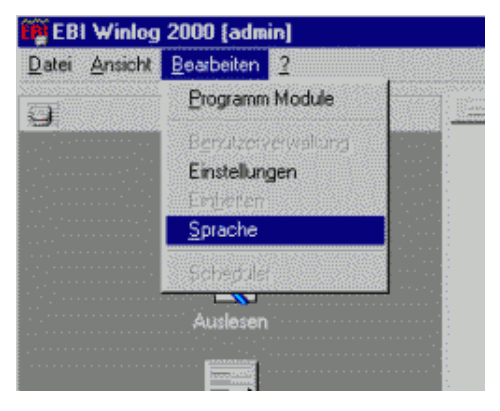

Abb. 50 Menü Bearbeiten

#### **Programm-Module**

Nach Anklicken von **Programm-Module** erhalten Sie eine Dialog box ähnlich der folgenden:

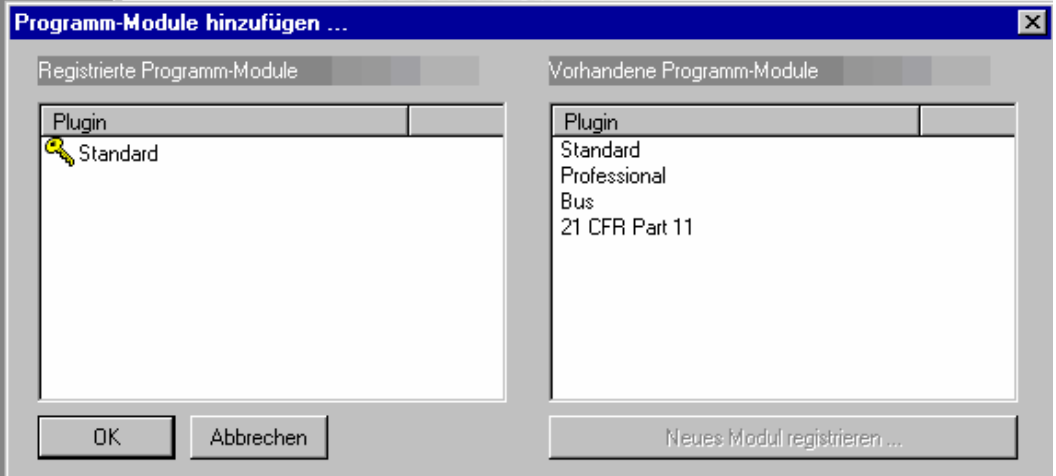

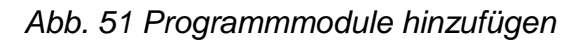

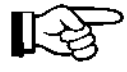

Wollen Sie Ihre Standard-Version der WINLOG 2000 auf die Professionelle, die BUS- oder die 21 CFR Part 11-Version ausbauen, müssen Sie sich von Ihrem Händler oder von **ebro** eine Registrierungsnummer geben lassen. Diese ist kostenpflichtig.

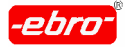

6 Arbeiten mit WINLOG 2000 Standard-Version

Für das Hinzufügen von Programmmodulen benötigen Sie nicht mehr die Installations-CD-ROM, sondern nur noch Ihre Registrierungsnummer.

Klicken Sie im rechten Fenster das gewünschte Programm-Modul mit <LMT> an. Jetzt wird die grau hinterlegte Schaltfläche **Neues Modul registrieren..** aktiv, so dass Sie diese mit <LMT> betätigen können.

Sie erhalten das Eingabefenster für die Registrierungsnummer.

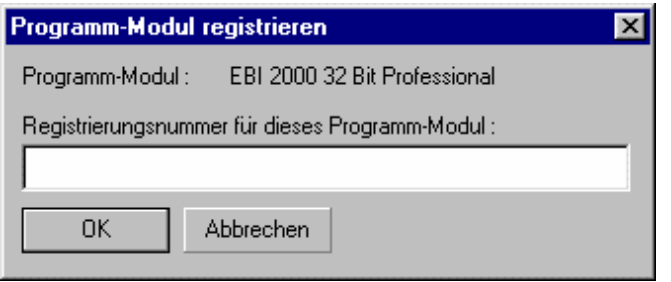

Abb. 52 Programmmodule hinzufügen. Reg.Nummer

Tippen Sie die Registrierungsnummer in das dafür vorgesehene Feld ein und bestätigen Sie die Eingabe mit <LMT> auf **OK**.

Ist die eingegebene Registrierungsnummer korrekt, erhalten Sie eine Erfolgsmeldung:

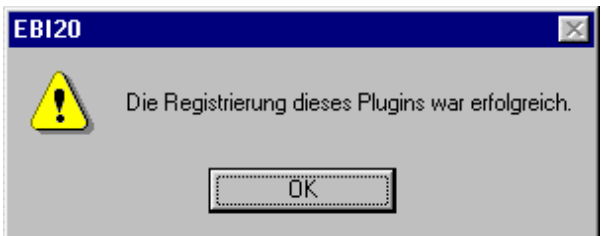

Abb. 53 Programmmodule hinzufügen: Erfolgsmeldung

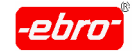

6 Arbeiten mit WINLOG 2000 Standard-Version

Haben Sie sich vertippt oder stimmt die Registrierungsnummer nicht mit der in der Software hinterlegten Nummer überein, erhalten Sie folgende Meldung:

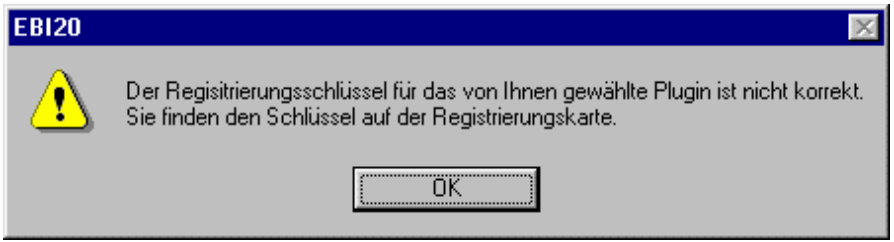

Abb. 54 Programm-Module hinzufügen: Falscher Schlüssel

Geben Sie die Registrierungsnummer neu ein oder setzen Sie sich mit Ihrem Händler oder mit **ebro** in Verbindung. Um das Plugin in das Pro gramm einzubinden, ist ein Neustart der WINLOG 2000 erforderlich.

#### **Einstellungen**:

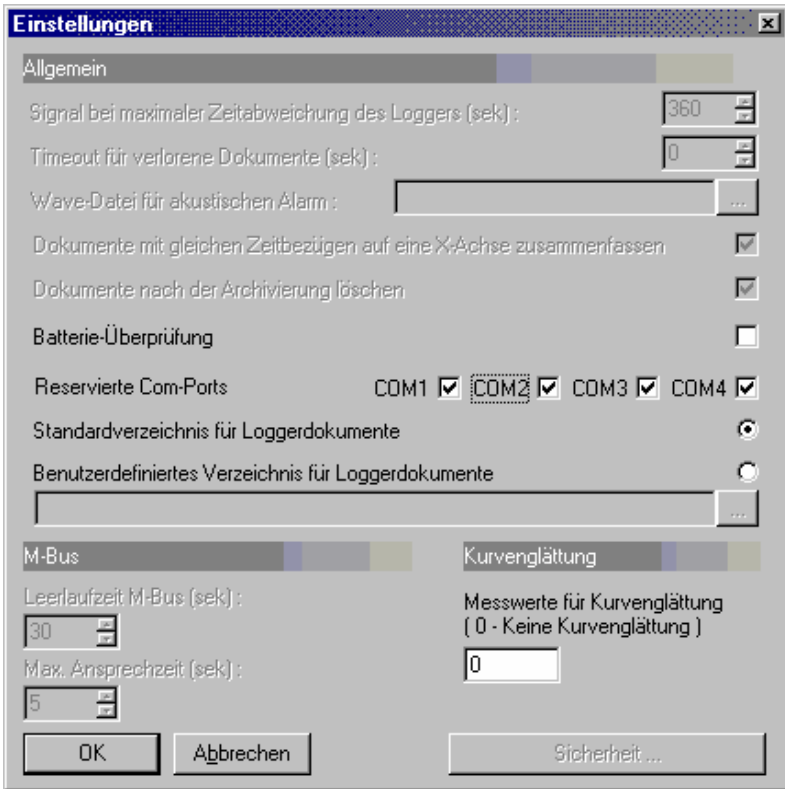

Abb. 55 Menü Einstellungen

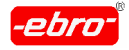

6 Arbeiten mit WINLOG 2000 Standard-Version

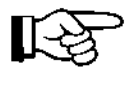

Beachten Sie, dass einige Funktionen grau hinterlegt sind, d.h. inaktiv sind. Sie werden erst in der Profi- bzw. der BUS-Version freige schaltet. The contract of the contract of the contract of the contract of the contract of the contract of the contract of the contract of the contract of the contract of the contract of the contract of the contract of the

Batterie-Überprüfung: Hier können Sie wählen, ob eine Batterieüberwa chung durch die Software durchgeführt werden soll. Falls Sie dieses wünschen, klicken Sie mit der linken Maustaste das dazugehörige Käst chen an.

Die Software gibt Ihnen für alle Logger des Typs EBI-2 mit dem Firmware stand jünger als 01.06.98 den Batteriezustand an.

Näheres dazu erfahren Sie im Kapitel 6.4.2.3.1 ab Seite 32 .

Reservierte COM-Ports: Hier können Sie festlegen, welche Schnittstelle Sie für WINLOG 2000 reservieren möchten. Sobald WINLOG 2000 gestartet ist, werden die mit einem Häkchen versehenen COM-Ports nicht mehr für andere Programme freigegeben.

Reservierte Com-Ports COM1  $\nabla$  COM2  $\Box$  COM3  $\Box$  COM4  $\Box$ 

Abb. 56 Reservierung von COM-Ports

In unserem Beispiel verwenden wir die Schnittstelle COM1.

Verzeichnis für Loggerdokumente:

Hier können Sie wählen, wohin Daten abgespeichert werden.

Sie haben zwei Möglichkeiten:

1. Standardverzeichnis für Loggerdokumente

C:\Programme\Ebro Elektronik\EBI Winlog2000\\_COMX.dev\Lokaler Logger.LOG\archived.ebi

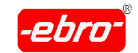

6 Arbeiten mit WINLOG 2000 Standard-Version

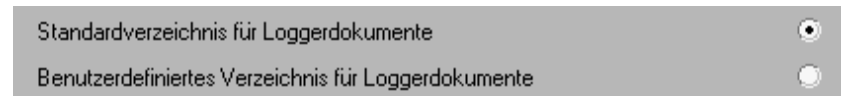

Abb. 57 Verzeichnis für Loggerdokumente

2. Ein benutzerdefiniertes Verzeichnis

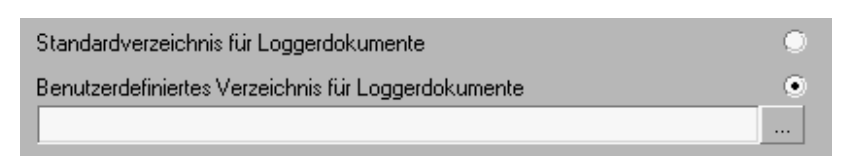

Abb. 58 Benutzerdefiniertes Verzeichnis für Loggerdokumente

Sie können den Pfad direkt in die Leerzeile eintippen oder Sie suchen ihn über die **...** Schaltfläche.

Kurvenglättung: Hier können Sie durch Zahlenwerte zwischen 0 und 10 festlegen, aus wie vielen Messwerten ein Mittelwert gebildet werden soll. Dies hat einen Einfluss nur auf die Darstellung der Messwerte in der Grafik. Die Messwerte in den ebi-Dateien selbst bleiben unverändert.

0 bedeutet, es wird keine Glättung durchgeführt. 10 heißt, dass aus 10 Messwerten ein gleitender Mittelwert gebildet wird. Dies hat zur Folge, dass die Messwertkurven glatter aussehen.

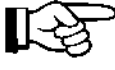

Ist die Kurvenglättung aktiv (> 0), werden Sie feststellen, dass im Diagramm einzelne Kurven mit einem \* oder \*\* gekennzeichnet sind. The contract of the contract of the contract of the contract of the contract of the contract of the contract of the contract of the contract of the contract of the contract of the contract of the contract of the cont

Dies hat folgende Bedeutung :

- \* Sie haben in den allgemeinen Einstellungen der WINLOG 2000 die Kurvenglättung aktiviert.
- \*\* Die Kurve wurde berechnet.

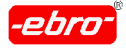

6 Arbeiten mit WINLOG 2000 Standard-Version

Zusätzlich ist in der grafischen Darstellung der Messwerte ein roter Quer balken eingeblendet, auf dem darauf hingewiesen wird, dass die Kurven glättung aktiviert ist. Siehe auch Kapitel 10.3.4.1.

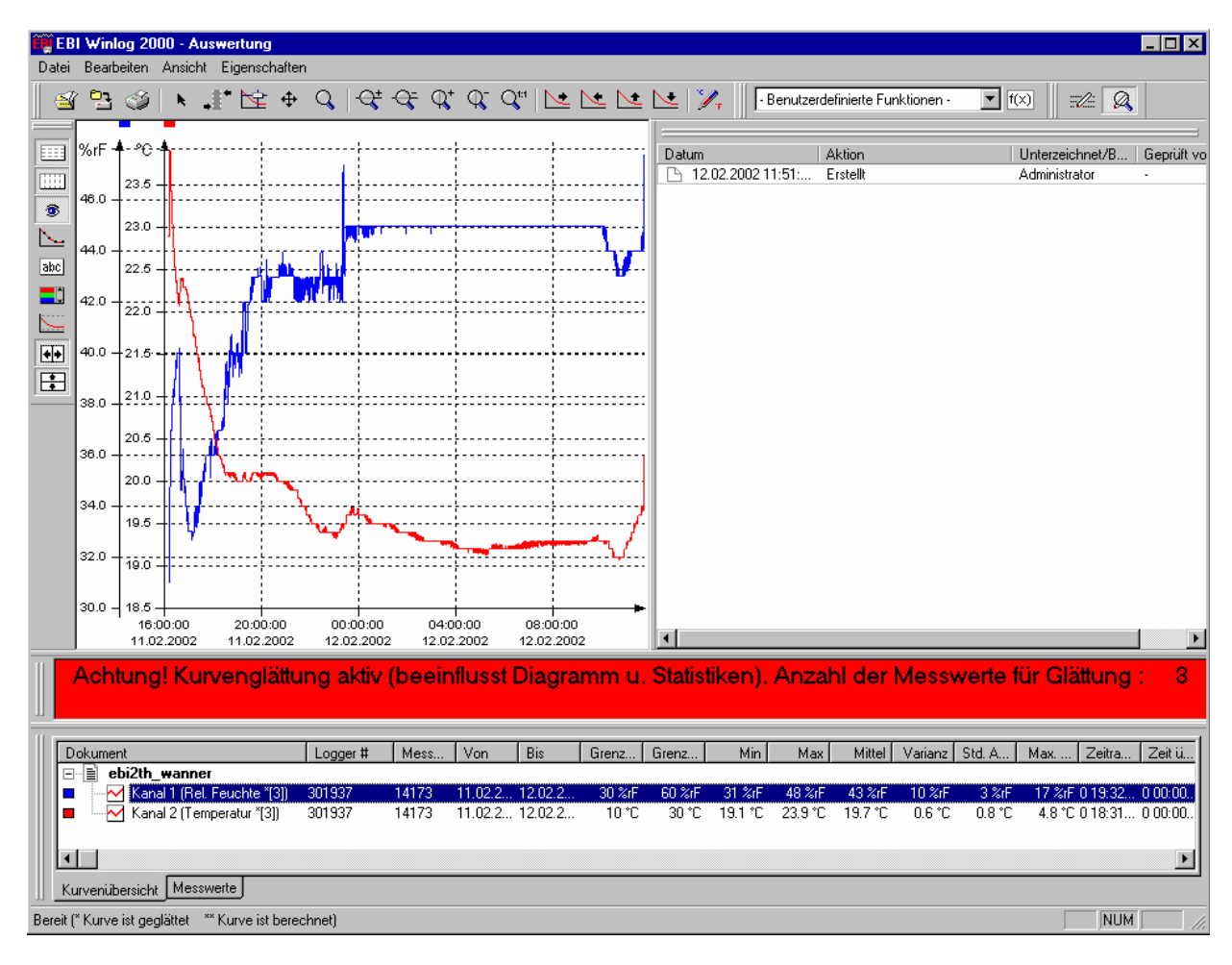

Abb. 59 Hinweis auf Kurvenglättung

Wenn Sie den Wert der Kurvenglättung größer als Null wählen, hat dies auch einen Einfluss auf die Darstellung des Histogramms. Ebenso wird das Grenzwert-Histogramm nicht mehr so dargestellt, wie es die Original-Messwerte darstellen würden.

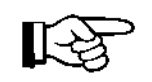

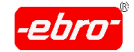

6 Arbeiten mit WINLOG 2000 Standard-Version

Wenn Sie Messwerte mit einer Kurvenglättung exportieren wollen, müssen Sie daran denken, dass auch diese gegenüber den Origi nalmesswerten verfälscht, d.h. geglättet worden sind.

#### **Sprache**

In der aktuellen Version stehen folgende Sprachen zur Verfügung:

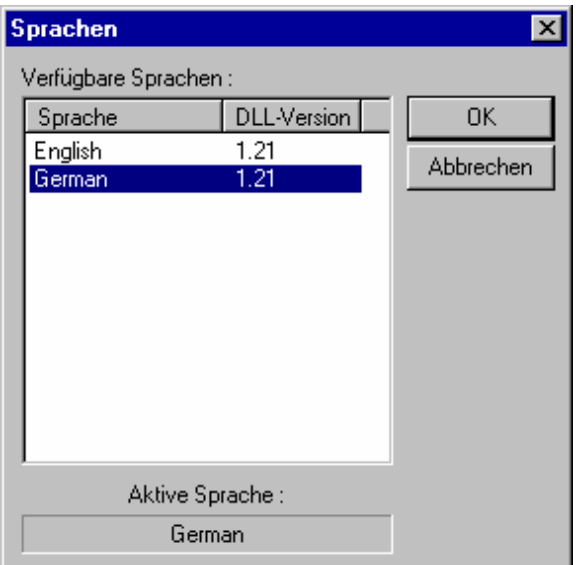

Abb. 60 Sprachauswahl

Klicken Sie mit <LMT> die gewünschte Sprache an und bestätigen Sie mit **OK**.

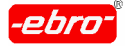

6 Arbeiten mit WINLOG 2000 Standard-Version

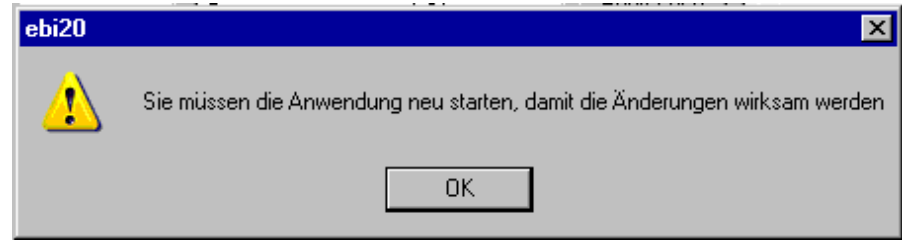

Abb. 61 Neustart nach Sprachauswahl

Bestätigen Sie diese Meldung des Programms mit **OK**.

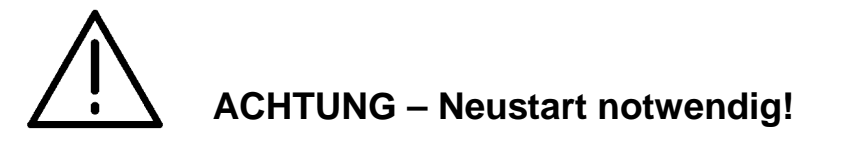

Beenden Sie WINLOG 2000. Beim erneuten Aufruf der WINLOG 2000 wird der Text in der von Ihnen gewünschten Sprache erschei nen.
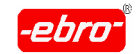

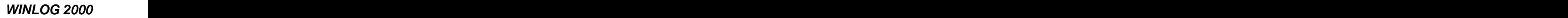

6 Arbeiten mit WINLOG 2000 Standard-Version

# **6.3.4 Menü ?**

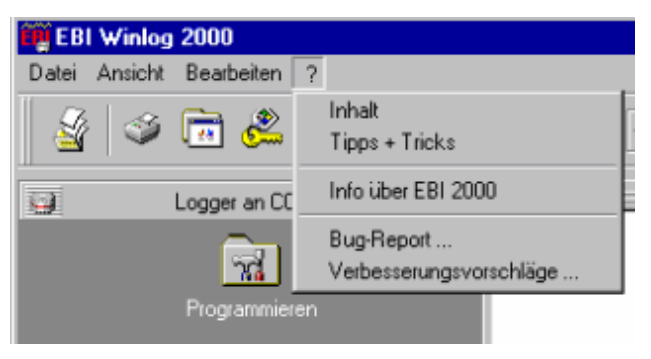

### Abb. 62 Menü Hilfe

# Inhalt

Durch Anklicken dieses Menüpunktes wird die Online-Hilfe aufgerufen. De beste beste beste beste beste beste beste beste beste beste beste beste beste beste beste beste bes

# Tipps + Tricks

Durch Anklicken dieses Menüpunktes wird das Tipps+Tricks- Fenster, wie in Abb. 40 gezeigt, wieder sichtbar. Hier können Sie durch ein Setzen oder Entfernen des Häkchens bei **Tipps beim Starten anzeigen** bestimmen, ob bei jedem Start der Software das Tipps+Tricks-Fenster gezeigt wird.

# Info über WINLOG 2000

Wenn Sie dieses Untermenü anklicken, bekommen Sie das Bild wie in Abb. 38 auf Seite 32 schon einmal gezeigt wurde.

# Bug Report

Durch Anklicken dieses Untermenüs öffnet der Windows-interne Editor "WordPad" ein Formular. In dieses Formular können Sie von Ihnen entdeckte Fehler oder besondere Vorkommnisse eintragen und an **ebro** schicken.

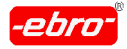

#### 6 Arbeiten mit WINLOG 2000 Standard-Version

Wir sind Ihnen sehr dankbar, wenn Sie dieses Angebot in An spruch nehmen. Wir können die Software nicht auf allen Rechner konfigurationen testen.

### Verbesserungsvorschlag

Auch hier startet "WordPad" automatisch mit einem Formular für Verbesserungsvorschläge. Dieses können Sie ausfüllen und Ihre Verbesserungswünsche, Kritiken oder Wünsche von zusätzlichen Funktionen an die Firma **ebro** oder an Ihren Händler schicken.

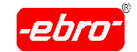

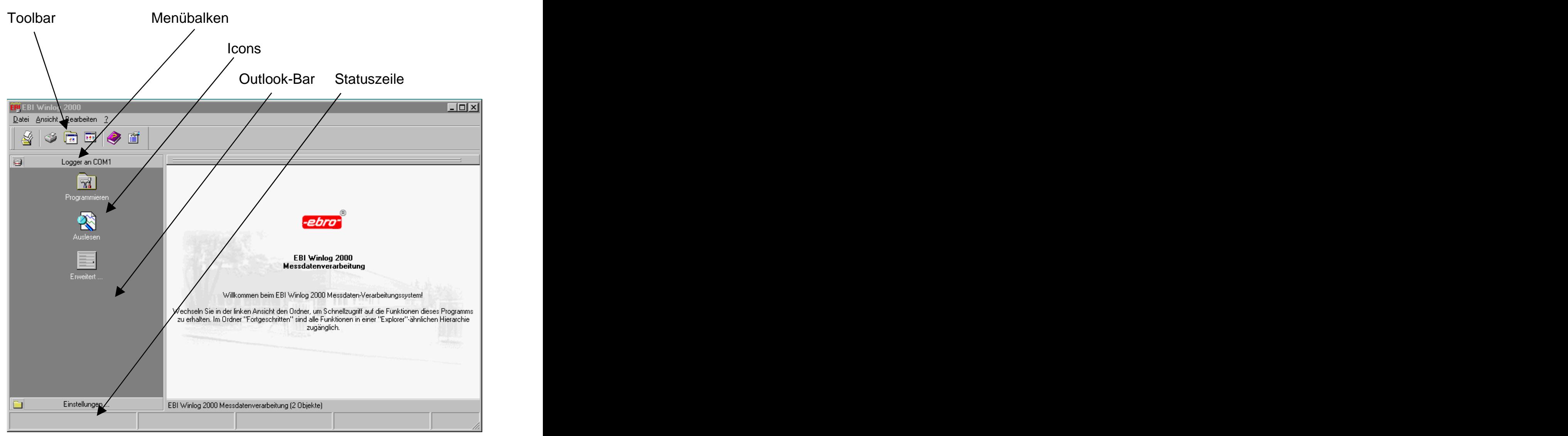

# **6.4 Schaltflächen**

Abb. 63 Schaltflächen

Sie haben die Möglichkeit, in der linken Hälfte in der Outlook-Bar den Menübalken **Einstellungen** oder **Logger an COM1** mit <LMT> anzukli cken. The contract of the contract of the contract of the contract of the contract of the contract of the contract of the contract of the contract of the contract of the contract of the contract of the contract of the cont

Je nachdem wie Ihr Rechner konfiguriert ist oder was Sie in **Einstellungen** gewählt haben, kann statt COM1 auch COM2 oder beides vorhanden sein.

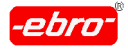

6 Arbeiten mit WINLOG 2000 Standard-Version

# **6.4.1 Einstellungen**

Haben Sie den Menübalken **Einstellungen** mit <LMT> angeklickt, können Sie Ihren Drucker einrichten (siehe auch Kapitel 6.3.1, Seite 32) oder Programmmodule (Professionelle Version oder BUS-Version) hinzufügen (siehe Kapitel 6.3.3, Seite 32).

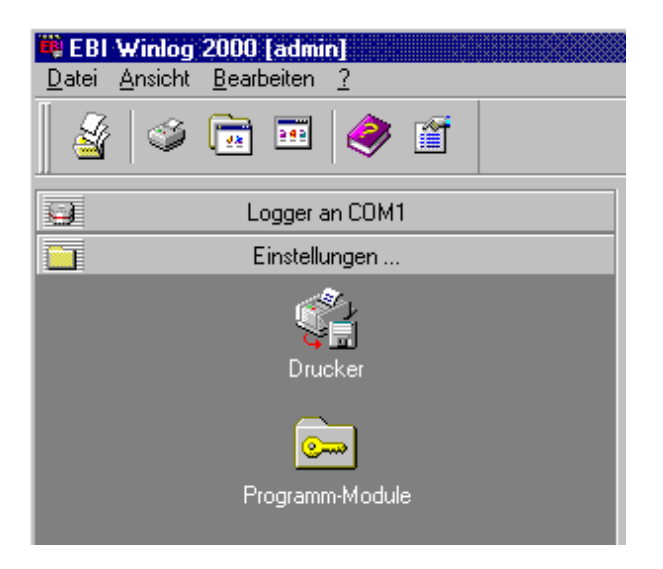

Abb. 64 Schaltflächen in Einstellungen

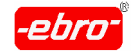

# **6.4.1.1 Drucker einrichten**

Nach Anklicken des Icons **Drucker** erhalten Sie eine Dialogbox ähnlich der folgenden:

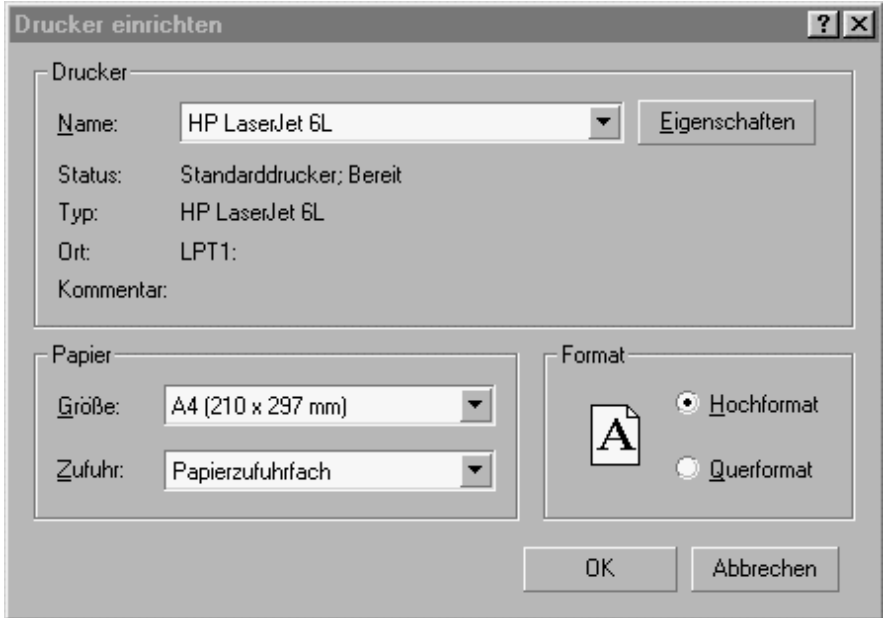

Abb. 65 Drucker einrichten

Wählen Sie den Drucker aus der Liste aus, die nach <LMT> auf Sichtbar wird. Ein Beispiel sehen Sie auf der nächsten Seite.

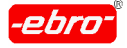

6 Arbeiten mit WINLOG 2000 Standard-Version

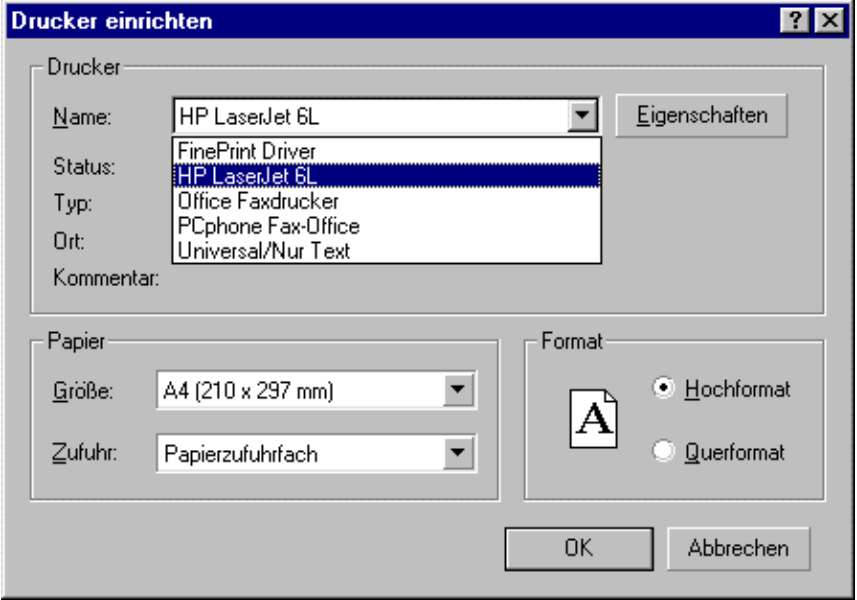

Abb. 66 Drucker einrichten: Verschiedene Drucker

Nach Betätigen der Schaltfläche **Eigenschaften** können Sie jetzt bestim men, wie Ihr Ausdruck aussehen soll.

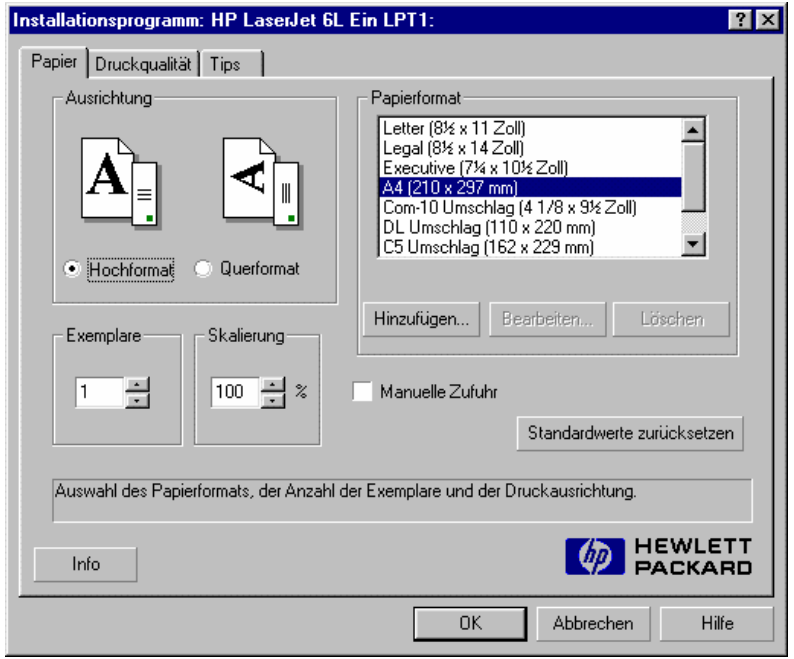

Abb. 67 Drucker einrichten: Format, Größe usw.

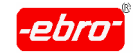

6 Arbeiten mit WINLOG 2000 Standard-Version

# **6.4.1.2 Programm-Module hinzufügen**

Dieser Vorgang wurde ausführlich im Kapitel 6.3.3 ab Seite 32 erklärt.

# **6.4.2 Logger an COM1**

Haben Sie den Menübalken **Logger an COM1** mit <LMT> angeklickt, sehen Sie Icons für **Auslesen, Programmieren** und **Erweitert...**

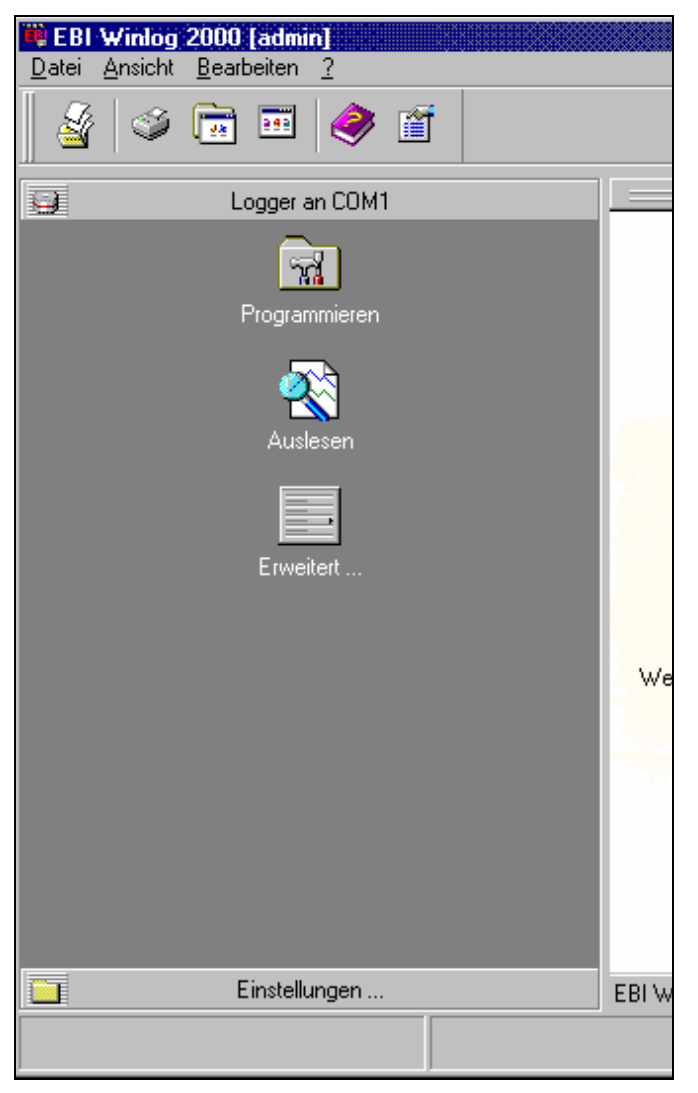

Abb. 68 Outlook-Bar für "Logger an COM1"

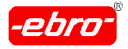

6 Arbeiten mit WINLOG 2000 Standard-Version

# **6.4.2.1 Icon Programmieren**

Das Betätigen dieses Icons bewirkt eine Neuprogrammierung des Log gers. Ausführlich wird das Programmieren im Kapitel 7 ab Seite 32 be handelt. **Exercise Security and Security and Security and Security and Security and Security and Security and Security and Security and Security and Security and Security and Security and Security and Security and Security** 

# **6.4.2.2 Icon Auslesen**

Das Betätigen dieses Icons bewirkt eine Auslesen der Daten des Loggers. Ausführlich wird das Auslesen im Kapitel 8 ab Seite 32 behandelt.

### **6.4.2.3 Icon Erweitert ...**

Sie können durch <LMT> Loggereigenschaften abrufen, vorausgesetzt, dass ein Logger an den Rechner angeschlossen ist.

Zunächst erhalten Sie folgendes Menü, aus dem Sie verschiedene Möglichkeiten wählen können:

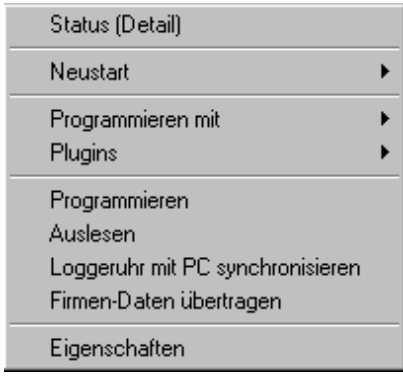

Abb. 69 Icon Erweitert....

Ist kein Logger im Interface oder direkt an den Rechner angeschlossen, erhalten Sie folgende Fehlermeldung:

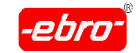

6 Arbeiten mit WINLOG 2000 Standard-Version

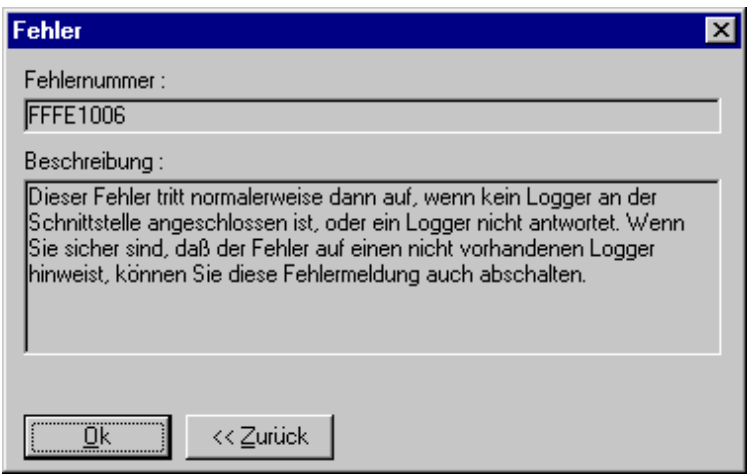

Abb. 70 Fehlermeldung bei nicht angeschlossenem Logger

Diese Fehlermeldung können Sie durch <LMT> auf **OK** bestätigen. Das Menü nach Abb. 69 auf Seite 32 erscheint nun grau hinterlegt, d.h. inaktiv auf dem Bildschirm.

Schließen Sie zunächst einen Logger an. Wiederholen Sie den Vorgang.

# **6.4.2.3.1 Status (Detail)**

Ein Klick mit der linken Maustaste auf Status (Detail) bringt in einer kleinen Übersicht verschiedene Loggerinformationen.

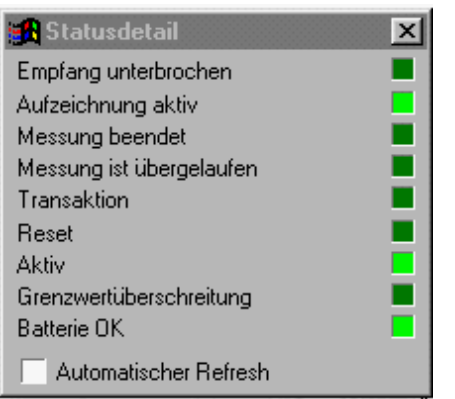

Abb. 71 Logger Status-Informationen

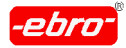

6 Arbeiten mit WINLOG 2000 Standard-Version

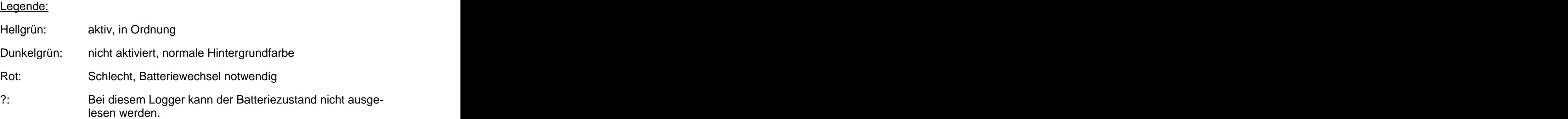

Wenn Sie in das Kästchen vor **Automatischer Refresh** durch Anklicken einen Haken setzen, werden die Informationen jede Sekunde aufgefrischt.

Sie können erkennen,

- **-** ob Grenzwertüberschreitungen vorliegen
- **-** ob der Logger aktiv ist, das heißt, ob Messungen durchgeführt wer den den andere beste beste beste beste beste beste beste beste beste beste beste beste beste beste beste beste
- ob der Logger einen Reset<sup>1</sup> oder eine offene Transaktion<sup>2</sup> hat  $^2$  hot hat
- **-** ob die Messung übergelaufen ist, d.h. der Speicher wieder von vorne beschrieben wird
- **-** ob die Messung beendet ist
- **-** ob der Logger aktiv ist, d.h. misst
- **-** ob evtl. der Empfang unterbrochen ist
- **-** ob die Batterie in Ordnung ist.

 $1$  Reset ist ein loggerinterner Fehler, der im Kapitel 13.1.4 beschrieben wird.

 $2$  Eine offene Transaktion ist ein loggerinterner Fehler, der im Kapitel 13.1.4 beschrieben wird.

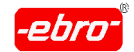

6 Arbeiten mit WINLOG 2000 Standard-Version

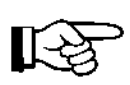

Bei Problemen mit einem Logger können Sie mit unserem Kunden dienst diese Informationen besprechen. Eventuell kann dann gleich auf Fehlerursachen geschlossen werden.

Die einzelnen Punkte werden in den Kapiteln 7 (ab Seite 32) und 8 (ab Seite 32) ausführlich besprochen.

Das Fenster wird durch <LMT> auf das Kreuz im rechten oberen Eck geschlossen.

Batterieeinmessung

In dem nächsten Abschnitt wollen wir auf die **Batterie-Einmessung** eingehen.

Wie bereits erwähnt, ist es zur Zeit nur möglich, EBI-2-Logger zu überwachen, deren Produktionsdatum nach dem Oktober 1998 liegt.

Ist die Batterie in Ordnung, hat das Statusfeld eine hellgrüne Farbe.

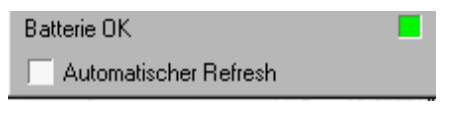

Abb. 72 Batterie- Zustand OK

Bei einer Batterie, die umgehend ersetzt werden sollte, hat das Statusfeld eine rote Farbe.

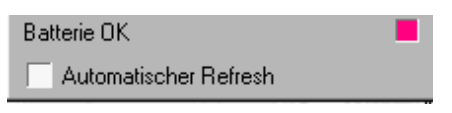

Abb. 73 Batterie- Zustand schlecht

Wird ein Logger der Typreihen EBI 85 A oder 125 A angeschlossen, kann kein Batterie-Zustand ermittelt werden. In diesem Falle erscheint im Statusfeld ein Fragezeichen.

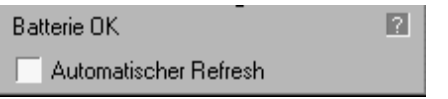

Abb. 74 Batterie-Zustand nicht erkennbar

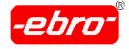

6 Arbeiten mit WINLOG 2000 Standard-Version

### **Achtung - Eventuell keine Datenaufzeichnung!**

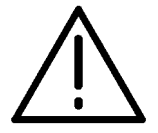

Lassen Sie bei schlechter Batterie sofort einen Wechsel durchführen.

Dazu schicken Sie den Logger an **ebro** oder Ihren Händler.

Bei Datenloggern der Typreihen EBI 85 A oder 125 A ist es zweckmäßig, diese im Rahmen der 6- oder 12-monatigen Kalibrierung einer Batterieprüfung unterziehen zu lassen. So können Sie eventuelle Datenverluste wegen Loggerausfall vermeiden.

## **6.4.2.3.2 Neustart**

Hier können Sie den Logger direkt neu starten. Sie haben die Möglich keit, ihn mit einer Endlosmessung und einem Messtakt von 15 Sekunden oder mit den im Logger abgespeicherten Daten zu starten (Systemdaten).

# **6.4.2.3.3 Programmieren mit ...**

Im Kapitel 7.2.1.4 wird auf Seite 32 beschrieben, wie Sie ein Program mierschema anlegen können. Beim späteren Abruf dieses Schemas kann ein Logger sehr einfach programmiert werden. Alle Informationen dieses Schemas werden im Logger gespeichert.

Wenn Sie einmal ein Programmierschema angelegt haben, erscheint dieses hier. Sie können den Logger damit programmieren.

# **6.4.2.3.4 Plugins**

Sogenannte Plugins sind Programme, die von der WINLOG 2000 übernommen werden und bestimmte Funktionen ausführen.

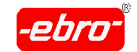

6 Arbeiten mit WINLOG 2000 Standard-Version

# **6.4.2.3.5 Programmieren**

Wenn Sie diesen Punkt wählen, wird die Programmier-Dialogbox aufgerufen. Das Ausfüllen dieser Dialogbox wird ausführlich im Kapitel 7 ab Seite 32 besprochen.

# **6.4.2.3.6 Auslesen**

Der Aufruf dieser Funktion hat das Auslesen der Messdaten zur Folge.

# **6.4.2.3.7 Loggeruhr mit dem PC synchronisieren**

Die Echtzeituhr im Logger kann aufgrund von Toleranzen der Elektronik bis zu einer halben Stunde im Jahr abweichen.

Um die Uhr wieder richtig einzustellen, können Sie diesen Menüpunkt anwählen.

Zunächst bekommen Sie eine Warnmeldung. Sie besagt, dass alle noch nicht ausgelesenen Daten verloren sind, wenn sie vorher nicht gesichert werden.

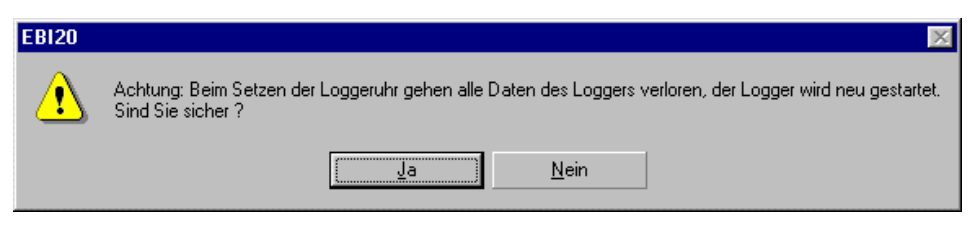

Abb. 75 Warnmeldung bei Logger-Neustart

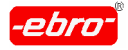

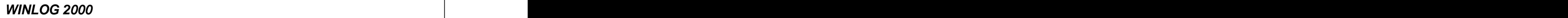

6 Arbeiten mit WINLOG 2000 Standard-Version

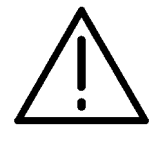

### **Achtung - Datenverlust!**

Lesen Sie erst den Logger aus und speichern Sie die Daten, bevor Sie die Loggeruhr neu setzen. Die Messdaten sind sonst unwiederbringlich verloren.

Wenn Sie jetzt Ja durch <LMT> bestätigen, wird die aktuelle PC-Zeit in den Logger geschrieben und der Logger neu gestartet.

Der Erfolg der Aktion wird durch die folgende Meldung dokumentiert:

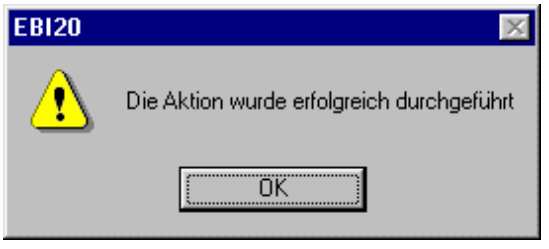

Abb. 76 Erfolgreiche Uhrsynchronisierung

# **6.4.2.3.8 Firmendaten übertragen**

Bei Anwahl dieses Punktes werden die bei der Software-Installation ge machten Angaben (Kapitel 5.3.5 ab Seite 32) in den Logger geschrieben.

Sie werden beim Auslesen eines Loggers wieder angezeigt.

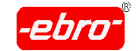

# **6.4.2.3.9 Eigenschaften**

Wenn Sie diesen Punkt anwählen, erhalten Sie hier alle relevanten Log gerdaten auf einen Blick.

| Eigenschaften             |                        |
|---------------------------|------------------------|
| Allgemein                 |                        |
| Anzahl EEProms:           | 05                     |
| Knotenadresse :           | $\Omega$ 1             |
| Seriennummer:             | 745                    |
| Fehlerstatus:             | $-32446$               |
| Loggertyp:                | Pt1000 rund            |
| Unterer Kalibrierwert :   | $-19080$               |
| Mittlerer Kalibrierwert : | 15434                  |
| Oberer Kalibrierwert :    | 19816                  |
| Messart                   |                        |
| Messart:                  | Endlosmessung          |
| Messintervall:            | 30                     |
| Letzte Messung:           | 04.07.2000 15:47:02    |
| ìrenzwerte                |                        |
| Min. Limit Kanal 1 :      | 06                     |
| Max. Limit Kanal 1 :      | 08                     |
| Min. Limit Kanal 2 :      | 00                     |
| Max. Limit Kanal 2 :      | 00                     |
| Min. Limit Kanal 3 :      | 00                     |
| Max. Limit Kanal 3 :      | 00                     |
| Min. Limit Kanal 4 :      | 00                     |
| Max. Limit Kanal 4 :      | 00                     |
|                           | $\overline{\text{OK}}$ |

Abb. 77 Logger-Eigenschaften

Sie können hier nur Informationen lesen, aber nicht verändern.

Bei Problemen mit einem Logger können diese Informationen für unsere Hotline aufschlussreich sein.

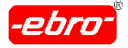

6 Arbeiten mit WINLOG 2000 Standard-Version

# **6.4.2.4 Icon Abbrechen**

Lesen Sie einen Logger aus, erscheint in der Outlook-Bar ein zusätzliches Icon **Abbrechen**.

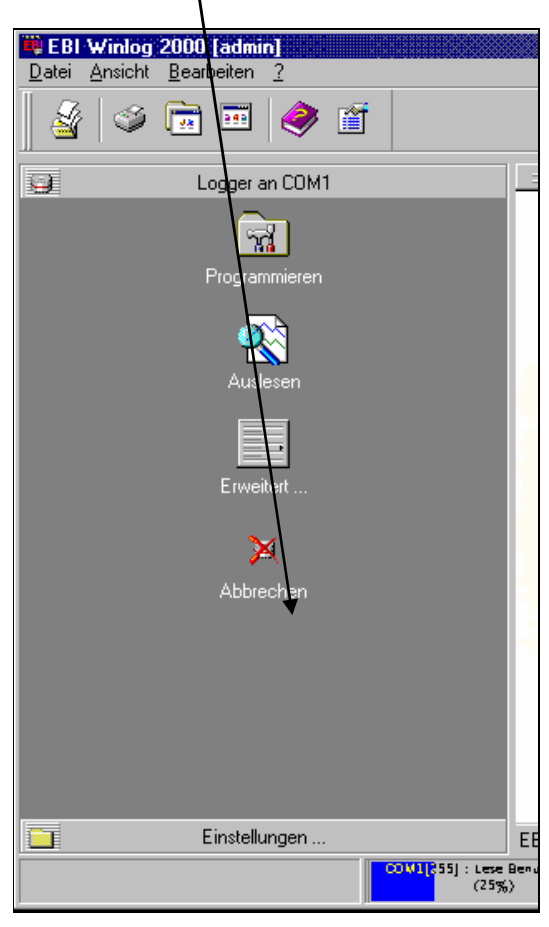

Abb. 78 Outlook-Bar: Abbrechen

Mit <LMT> auf dieses Icon wird der Auslesevorgang abgebrochen. Sie erhalten folgende Meldung:

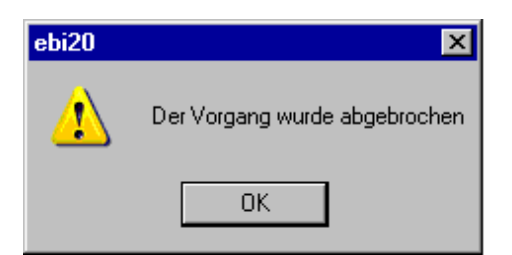

Abb. 79 Logger auslesen: Abbruch

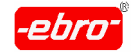

6 Arbeiten mit WINLOG 2000 Standard-Version

### **6.5 Toolbar**

Unterhalb der Menüleiste sehen Sie eine Toolbar, die aus einer Aneinan derreihung von Icons besteht.

Die einzelnen Icons haben folgende Bedeutung (von links nach rechts):

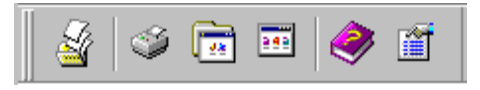

Abb. 80 Toolbar: Ansicht

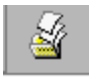

# Datei öffnen

Bei <LMT> öffnet sich ein Dateiverzeichnis, aus dem Sie eine Datei wählen können. In diesem Verzeichnis sind Dateien mit Messwerten abgelegt.

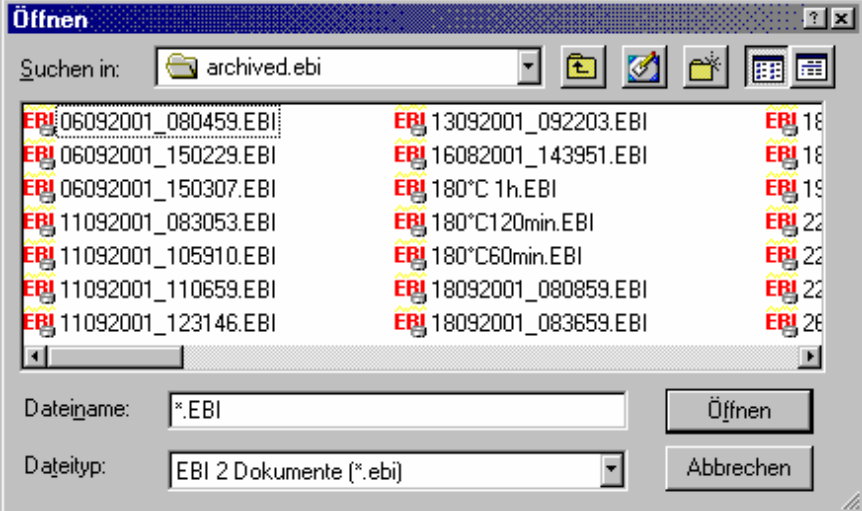

Abb. 81 Dateienverzeichnis

### Datei öffnen von CD-ROM

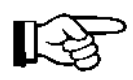

Haben Sie Daten auf eine CD-ROM abgespeichert und wollen diese einlesen, erhalten Sie eine Fehlermeldung wie im Kapitel 13.1.4 unter Fehler 4.5 ab Seite 32 beschrieben ist.

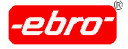

6 Arbeiten mit WINLOG 2000 Standard-Version

Der Grund ist das R-Attribut (= schreibgeschützt) bei Dateien auf CD- ROM's. Kopieren Sie die Dateien auf die Festplatte, so dass das Attribut gelöscht wird. Jetzt können Sie die Dateien wieder öffnen.

#### 鬝 Versionsnummern der WINLOG 2000

Ein <LMT> auf dieses Icon öffnet diese Infobox über die von Ihnen ver wendete WINLOG 2000-Version.

| Eigenschaften für EBI 2000                                                                                                    |                   |         | $\times$ |
|----------------------------------------------------------------------------------------------------|-------------------|---------|----------|
| Programmversion:                                                                                                    | 1.2 (Sep 17 2001) |         |          |
| Build-Nummer:                                                                                                    | 9950              |         |          |
| Seriennummer:                                                                                                    | 26777558          |         |          |
|                                                                                                    | Registriert für : |         |          |
|                                                                                                    | ebro              |         |          |
| Registrierte Plugins :                                                                                                    |                   |         |          |
| EBI 2000 32 Bit Standard                                                                                                    |                   |         |          |
| Programm-Module :                                                                                                    |                   |         |          |
| Modul                                                                                                    |                   | Version |          |
| BCGCONTROLBAR.DLL<br>CJ60LIB.DLL<br>DATETIMEPICKERXCONTROL.OCX<br>EBI20ENG.DLL<br>EBI20FRA.DLL<br>EBI20GER.DLL<br>EBI2CONTROL.OCX<br>INAGRID.OCX<br>MFC42.DLL<br>MEC 42LOC DLL |                   |         |          |

Abb. 82 Versionsnummer der WINLOG 2000

#### Programmversion

Die Version der Software. Diese Nummer ist wichtig, wenn Sie bei Problemen mit der Software den **ebro** – Support kontaktieren.

#### Build-Nummer

Die interne Versionsnummer der Software.

#### Seriennummer

Die Seriennummer der Software.

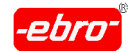

6 Arbeiten mit WINLOG 2000 Standard-Version

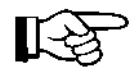

Falls Sie bei Problemen mit der Software den **ebro -**-Support kontaktieren, müssen Sie diese Nummern griffbereit haben. Sie wer den danach gefragt.

### Registriert für

Hier steht der Name, den Sie bei der Installation der WINLOG 2000 an gegeben haben.

#### Registrierte Plugins

Hier werden die von Ihnen registrierten Plugins aufgelistet. Sie können nachträglich weitere Plugins registrieren.

Näheres dazu finden Sie in den Kapiteln 10 ab Seite 32 und 11 ab Seite 32.

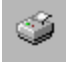

# **Drucker Drucker Contract Contract Contract Contract Contract Contract Contract Contract Contract Contract Contract Contract Contract Contract Contract Contract Contract Contract Contract Contract Contract Contract Con**

Nach Betätigen dieses Icons mit <LMT> können Sie einen Drucker aus wählen und wenn notwendig neu einrichten.

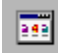

### Programmmodule hinzufügen

Hier wird das Menü geöffnet, in dem Sie Programmmodule hinzufügen können. Näheres wird im Kapitel 6.3.3 ab Seite 32 erklärt.

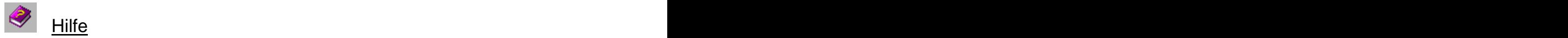

Durch Anklicken dieses Icons mit <LMT> wird die Online-Hilfe geöffnet. Dies erreichen Sie auch mit der Funktionstaste F1, egal in welchem Pro grammschritt Sie sich befinden.

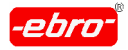

7 Programmieren eines Loggers

# **7 Programmieren eines Loggers**

# **7.1 Voraussetzungen**

Um mit einem Logger Aufzeichnungen von Messdaten durchführen zu können, ist es notwendig, bestimmte Informationen in den Logger zu schreiben. Dieser Vorgang wird "Programmieren" genannt.

Informationen sind unter anderem Messtakt, Messdauer, Grenzwerte, Texte, usw.

Um einen Logger programmieren zu können, muss dieser mit dem PC verbunden sein. Abhängig vom Loggertyp muss das entsprechende Interface oder Datenkabel am PC angeschlossen sein (siehe dazu die Kapitel 4.1 und 4.2 ab Seite 26). Die Stromversorgung des Interfaces muss einge schaltet sein.

# **7.1.1 Anschluss von Loggern der Reihe EBI-85 A/EBI-125 A**

Legen Sie einen Standard-Logger (Typen der Reihe EBI-85A oder EBI-125A) in das Interface.

# **7.1.2 Anschluss von Loggern der Reihe EBI-2 und EBI-3**

Logger mit einer RS 232-Schnittstelle (Typen der Reihe EBI-2 und EBI-3): Hier entfernen Sie zuerst auf der Rückseite des Loggers die Schutzkappe von der RS 232-Buchse.

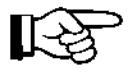

Vergessen Sie nicht, nach dem Auslesen die Schutzkappe wieder aufzustecken. Nur so kann die Wasserdichtigkeit der Logger garantiert werden.

Entnehmen Sie die Einzelheiten den Bedienungsanleitungen der Logger. Stecken Sie jetzt das Datenkabel an, dessen anderes<br>Ende mit dem PC verbunden wird. Ende mit dem PC verbunden wird.

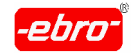

7 Programmieren eines Loggers

# **7.2 Programmier-Dialogbox**

Rufen Sie die Programmier-Dialogbox durch einen <LMT> auf das Icon **Programmieren** auf.

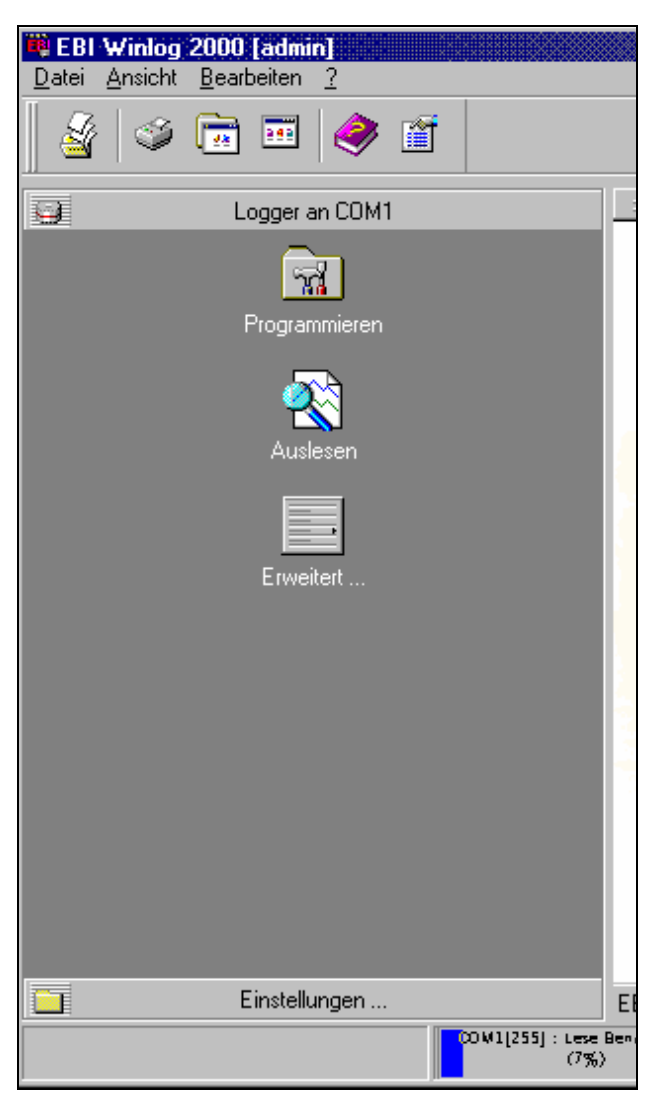

Abb. 83 Programmieren: Icon

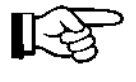

Der Mauszeiger auf dem Bildschirm verwandelt sich in das folgende Symbol: <sup>29</sup>.

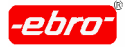

7 Programmieren eines Loggers

Dieses Symbol wird immer dann generiert, wenn eine Kommunikation mit dem Logger stattfindet. Ist der Logger erkannt, nimmt der Mauszeiger wieder seine ursprüngliche Form an.

Während die loggerspezifischen Daten aus dem Logger gelesen werden, erscheint zu Ihrer Information das folgende Bild:

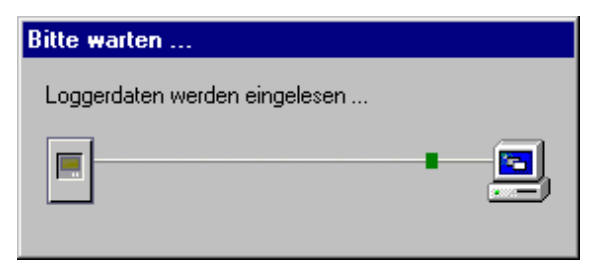

Abb. 84 Loggerdaten werden gelesen

Gleichzeitig sehen Sie in der Statuszeile der WINLOG 2000 Informationen ähnlich der nächsten Abbildung.

| EBI Winlog 2000 Messdatenverarbeitung (2 Objekte) |
|---------------------------------------------------|
| COM1[255]: Less<br>Benutzerdaten (76%)            |
|                                                   |

Abb. 85 Statuszeile Fortschrittsbalken

Hier wird der Fortschritt der Auslesung als grafischer Balken dargestellt.

Die Dauer des Dateneinlesens hängt vom Loggertyp, bzw. dessen Spei chergröße ab.

Nachdem alle relevanten Daten eingelesen wurden, erscheint auf Seite 32 die Programmier-Dialogbox Abb. 86.

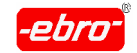

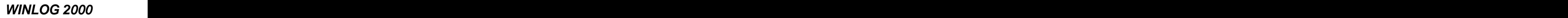

7 Programmieren eines Loggers

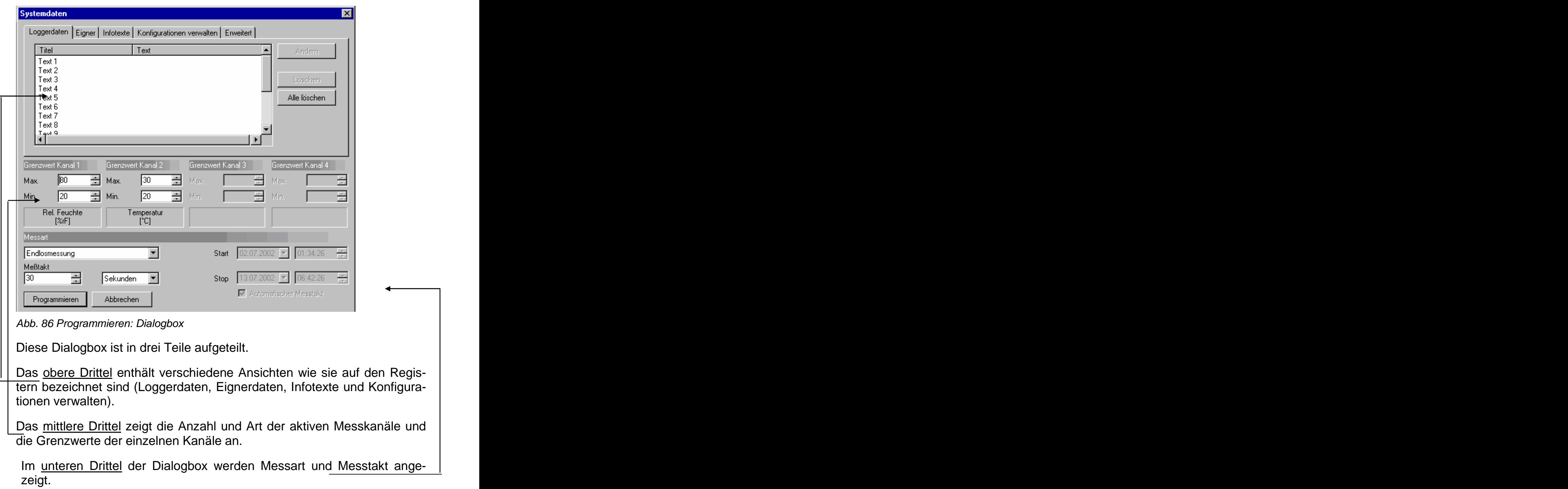

Die genaue Beschreibung erfolgt in den nächsten Unterkapiteln.

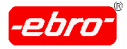

7 Programmieren eines Loggers

# **7.2.1 Systemdaten**

Diese sind im oberen Drittel der Programmier-Dialogbox zu finden.

# **7.2.1.1 Loggerdaten**

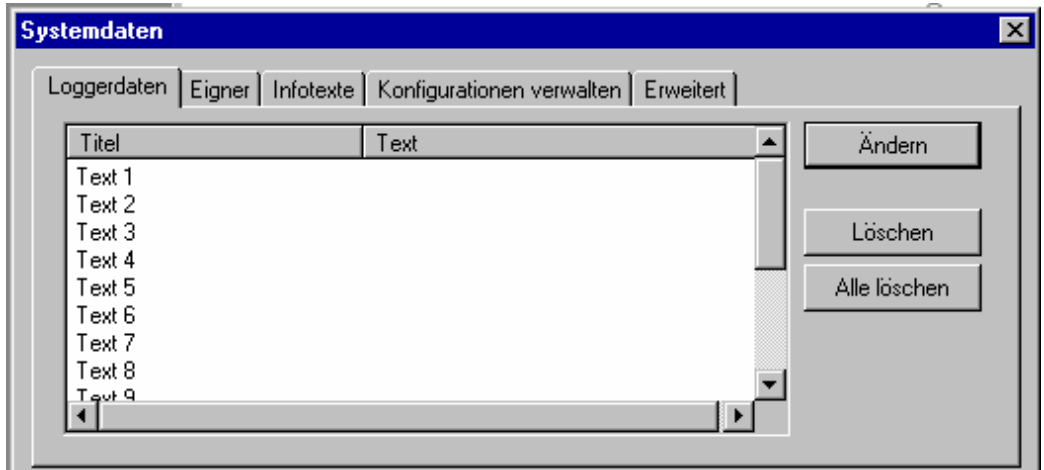

Abb. 87 Programmieren: Loggerdaten

Durch Anklicken eines Titelfeldes z.B. "Text 1" wird die grau hinterlegte Schaltfläche **Ändern** aktiv. Wenn Sie diese mit <LMT> betätigen, können Sie in der nun erscheinenden Dialogbox den Titel ändern und einen Text editieren.

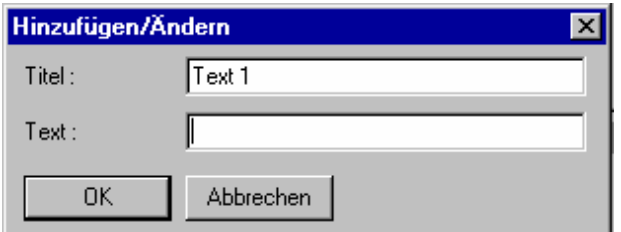

Abb. 88 Programmieren: Loggerdaten-Texte ändern

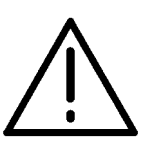

### **Achtung** - **Begrenzte Eingabe!**

In jedes Editierfeld können maximal 19 Zeichen einschließlich Leerzeichen geschrieben werden.

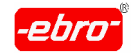

7 Programmieren eines Loggers

Hier können Sie kundenspezifische oder anwendertechnische Texte eingeben. Das sieht z.B. so aus:

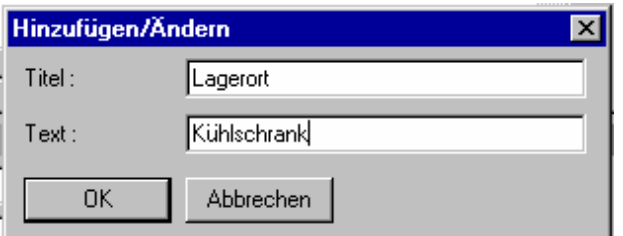

Abb. 89 Programmieren: Loggerdaten-Textbeispiele

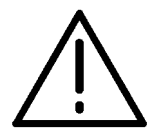

### **Achtung - Datenverlust beim Nichtprogrammieren des Loggers!**

Durch Bestätigen mit **OK** wird der Text übernommen, aber noch nicht in den Logger geschrieben. Das geschieht erst ganz zum Schluss, wenn der Logger programmiert wird.

In der gleichen Art und Weise verfahren Sie mit den anderen Textfel dern. Insgesamt stehen Ihnen 15 Textfelder zur Verfügung. Benötigen Sie nicht alle Textfelder, können Sie diese einzeln mit <LMT> markieren und durch <LMT> auf Löschen entfernen. Für unser Beispiel werden wir nur 4 Felder beschriften. Damit ergeben sich folgende Loggerdaten:

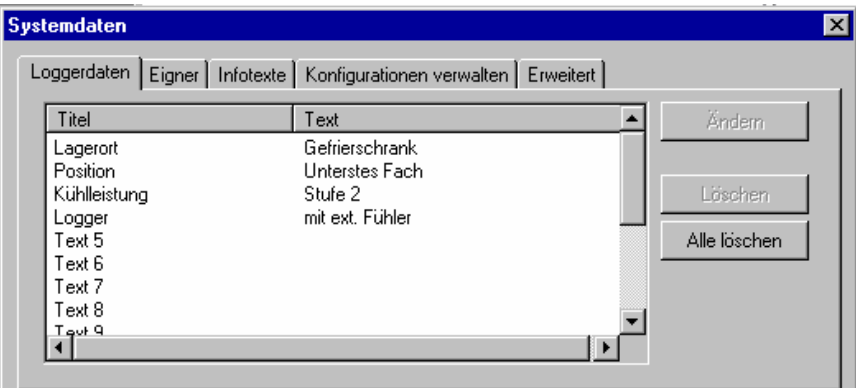

Abb. 90 Programmieren: Loggerdaten-Beispiel

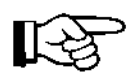

Selbstverständlich können Sie alle Felder auch unverändert und unbeschriftet lassen.

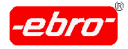

7 Programmieren eines Loggers

# **7.2.1.2 Eignerdaten**

Sie haben die Möglichkeit, in jedem Ihrer Logger Ihre Firmendaten abzule gen. So kann man nach dem Auslesen feststellen, wem dieser Logger gehört.

Wenn Sie mit der linken Maustaste das Register **Eigner** einmal anklicken, erhalten Sie die Eingabe-Dialogbox für die Eigentümerdaten.

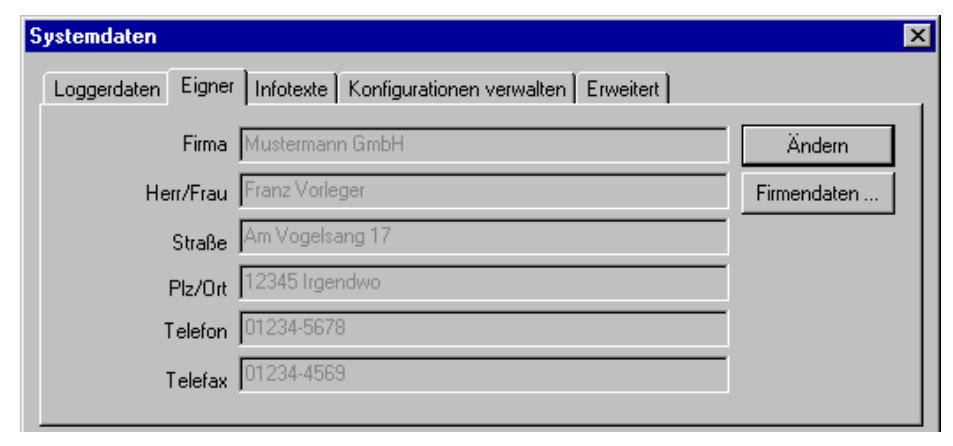

Abb. 91 Programmieren: Eignerdaten

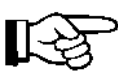

Arbeiten Sie mit der Professionellen, der BUS- oder CFR 21 Part 11-Version, kann nur der Administrator die Eignerdaten eingeben oder ändern. Aus Sicherheitsgründen findet bei diesen Versio nen nämlich eine Passwortabfrage statt.

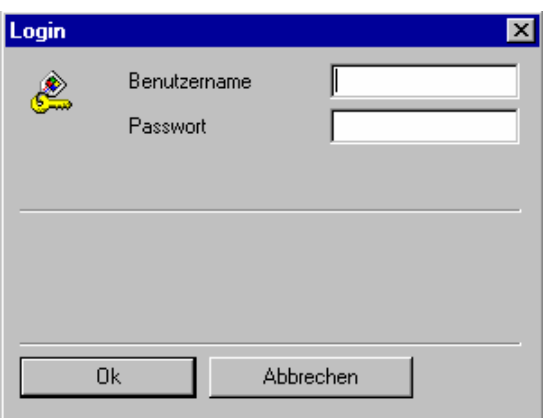

Abb. 92 Passwortabfrage

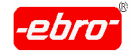

7 Programmieren eines Loggers

Sie haben nun zwei Möglichkeiten, Ihre Firmendaten einzugeben oder zu ändern:

a. Sie klicken auf die Schaltfläche **Ändern**, dann können Sie Ihre Daten ändern oder eingeben.

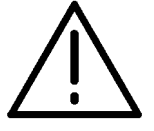

### **Achtung - Begrenzte Eingabe!**

Auch hier gilt: Maximal 19 Zeichen in eine Zeile!

b. Sie klicken auf die Schaltfläche **Firmendaten**... Nun bekommen Sie zunächst die folgende Meldung:

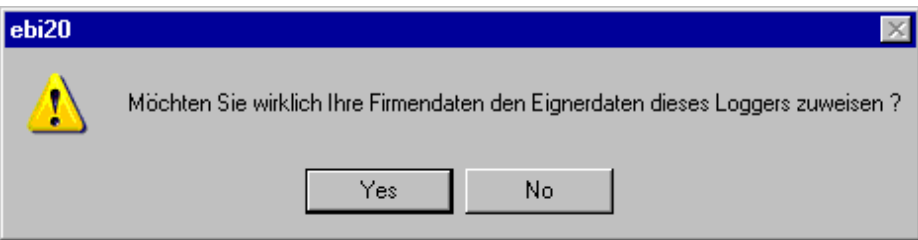

Abb. 93 Programmieren: Firmendaten übernehmen

Sie haben bei der Installation der WINLOG 2000 Ihre Firmendaten in einer Dialogbox hinterlegt (siehe Kapitel 5.3.5, Seite 32).

Wenn Sie diese Daten in den Logger übernehmen wollen, klicken Sie die Schaltfläche **Ja** an.

Die Daten werden in die Dialogbox übernommen.

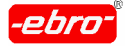

#### 7 Programmieren eines Loggers

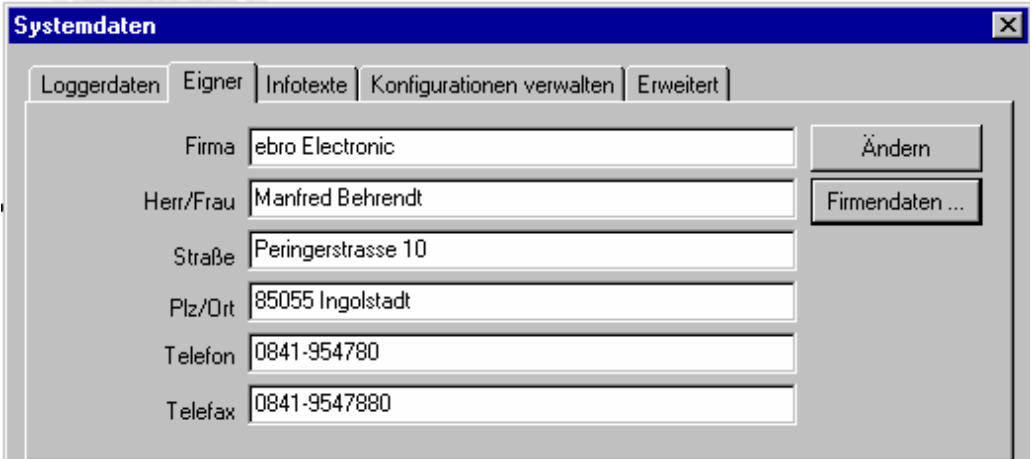

Abb. 94 Programmieren: Eignerdaten - Fertige Dialogbox

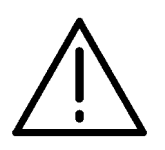

# **Achtung - Datenverlust bei Nichtprogrammieren des Loggers!**

Auch hier wird der Text nur übernommen, aber noch nicht in den Logger geschrieben. Das geschieht erst ganz zum Schluss, wenn der Logger programmiert wird.

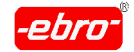

7 Programmieren eines Loggers

# **7.2.1.3 Infotexte**

Wenn Sie das Register **Infotexte** anklicken, bekommen Sie folgende Dialogbox:

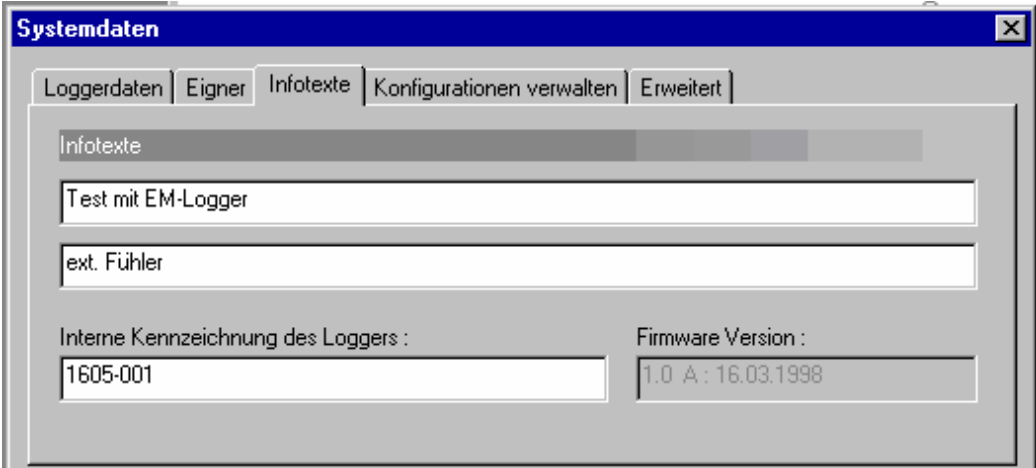

Abb. 95 Programmieren: Infotexte

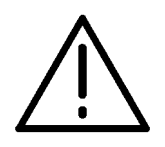

# **Achtung - Begrenzte Eingabe!**

In den beiden Feldern **Infotexte** können Sie Texte eingeben, in jeder Zeile jedoch maximal 19 Zeichen (einschließlich Leerzei chen).

Sie haben auch die Möglichkeit, in dem Feld **Interne Kennzeichnung des Loggers** eine Bezeichnung einzugeben, evtl. eine Inventarnummer. Erlaubt sind hier maximal 8 Zeichen.

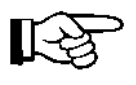

Denken Sie daran, dass der Text erst beim Programmieren in den Logger geschrieben wird. Sie können also jederzeit zu vorherigen Dialogbox zurückkehren und etwas ändern.

Als zusätzliche Information wird noch die Firmwareversion des Loggers angezeigt (Firmware wird die loggerinterne Software für den Mikropro zessor im Logger genannt) .

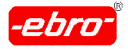

7 Programmieren eines Loggers

# **7.2.1.4 Konfigurationen verwalten**

Es ist sinnvoll, nachdem Messart und Messtakt sowie die Grenzwerte eingegeben sind, auf diesen Punkt zurückzukommen.

Der Sinn einer abgespeicherten Konfiguration liegt darin, mühsam eingetippte Texte und andere Daten bei einem neu zu programmierenden Logger nicht nochmals eintippen zu müssen.

Es kann ja der Fall eintreten, dass Sie mehrere Logger mit den gleichen oder zumindest ähnlichen Daten programmieren müssen.

Speichern Sie die soeben eingegebenen Daten als eine Konfiguration mit einem markanten Namen durch <LMT> auf **Speichern** ab.

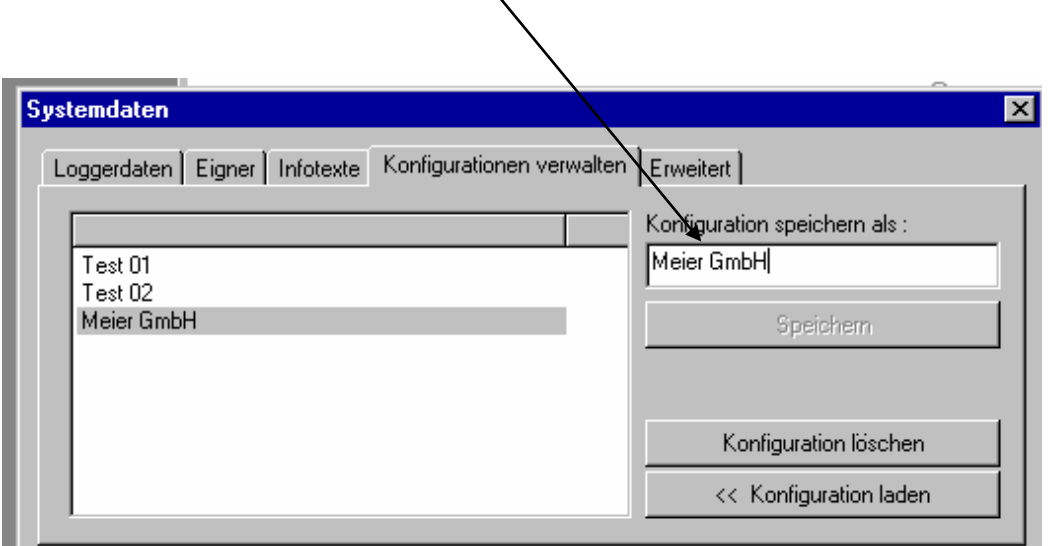

Abb. 96 Programmieren: Konfigurationen verwalten

Müssen Sie mehrere Logger programmieren, markieren Sie diese ge wünschte Konfiguration durch <LMT>.

Anschließend klicken Sie auf die Schaltfläche **<<Konfiguration laden**.

Automatisch werden alle abgespeicherten Informationen in die Pro grammier-Dialogbox geschrieben. Sie können übernommen oder auch überschrieben werden.

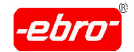

7 Programmieren eines Loggers

Ebenso ist es möglich, nicht mehr benötigte Konfigurationen durch <LMT> auf die Schaltfläche **Konfiguration löschen** zu entfernen.

Die entsprechende Konfiguration muss vorher mit der Maus markiert worden sein.

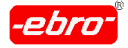

7 Programmieren eines Loggers

# **7.2.2 Grenzwerte**

Im mittleren Drittel der Programmier-Dialogbox Abb. 86 im Kapitel 7.2 sehen Sie die Anzahl und Art der Messkanäle sowie die Grenzwerte der einzelnen Kanäle.

Messkanäle

Bei einem 1-Kanal-Temperaturlogger sieht dies so aus:

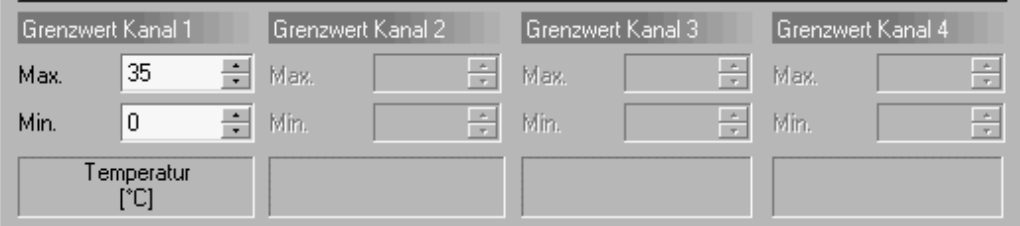

Abb. 97 Programmieren: 1 Messkanal

Sie sehen, dass nur der Kanal 1 aktiv ist, die anderen Kanäle sind grau hinterlegt. Außerdem ist Kanal 1 ein Temperatur-Kanal.

Im Vergleich dazu sehen Sie die Infobox eines Feuchte-Temperatur- Loggers:

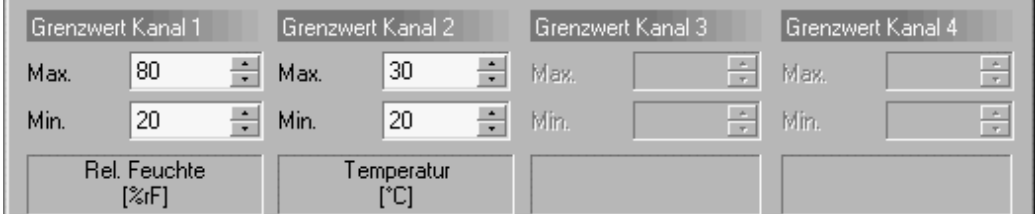

Abb. 98 Programmieren: 2 Messkanäle

Sie sehen zwei aktive Kanäle, wobei der Kanal 1 für die relative Feuchte, der Kanal 2 für die Temperatur zuständig ist.

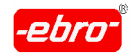

7 Programmieren eines Loggers

### Grenzwerte

Grenzwerte werden später bei der Auswertung in der grafischen Dar stellung der Messwerte als waagrechte Linien dargestellt. So sieht man auf einen Blick, ob alle Messwerte innerhalb der vorgegebenen Toleranz lagen.

Sie haben die Möglichkeit, für jeden Messkanal des Loggers einen oberen und einen unteren Grenzwert einzugeben.

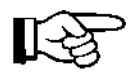

Bei BUS-Systemen, die mit EBI-Datenloggern aufgebaut sind, können diese Grenzwerte laufend überwacht werden. Bei Über- oder Unterschreitungen der Grenzwerte kann ein Alarm ausgelöst werden (z.B. auf eine Alarmhupe oder auch auf eine Telefonnummer). Näheres ist im Kapitel 11 ab Seite 32 beschrieben.

Ein Teil der EBI-2 - Logger hat die Eigenschaft, das Display nach einer bestimmten Zeit bei einer Grenzwertverletzung blinken zu lassen.

Näheres dazu können Sie den Bedienungsanleitungen der Logger entnehmen.

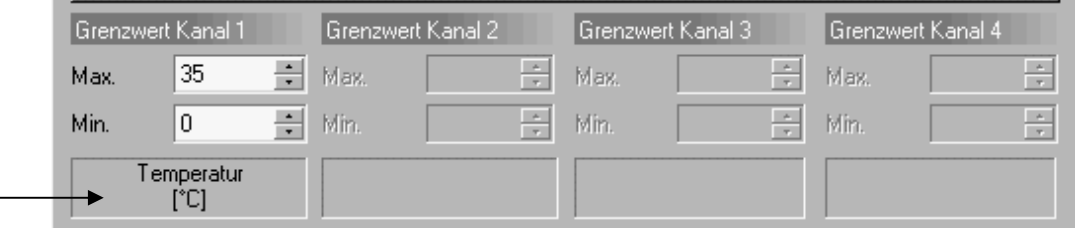

Abb. 99 Programmieren: Dialogbox Grenzwerte

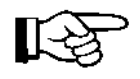

Grenzwerte können generell nur in der Basiseinheit eingegeben werden. Das bedeutet, dass keine abgeleiteten Größen wie z.B. °F eingegeben werden können.

In der Programmier-Dialogbox sehen Sie die Einheit, die für den angeschlossenen Logger gilt.

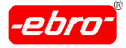

7 Programmieren eines Loggers

Zur Eingabe der Grenzwerte gibt es zwei Möglichkeiten:

a. Sie markieren den vorgegebenen Grenzwert mit der Maus und geben mit der Tastatur den gewünschten Wert ein.

b. Sie betätigen mit der Maus die E-Schaltflächen, bis der richtige Wert erscheint.

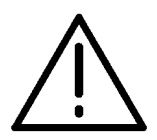

### **Achtung - Nur ganzzahlige Grenzwerte!**

Die Grenzwerte lassen sich nur ganzzahlig eingeben, d.h. Nachkommastellen werden nicht akzeptiert.

Achten Sie darauf, dass der maximale Grenzwert immer höher ist als der minimale.

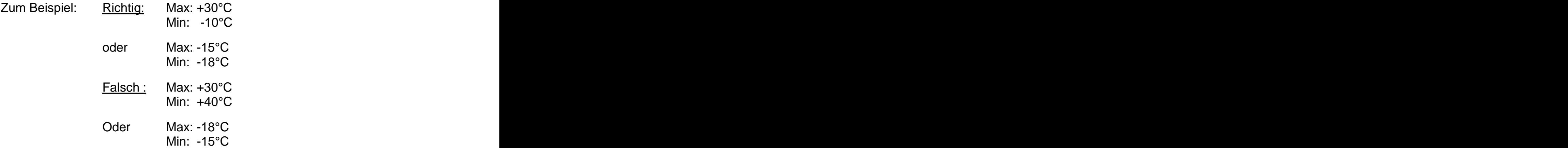

Beachten Sie diese Regel nicht, bekommen Sie beim Starten des Loggers folgenden Hinweis:

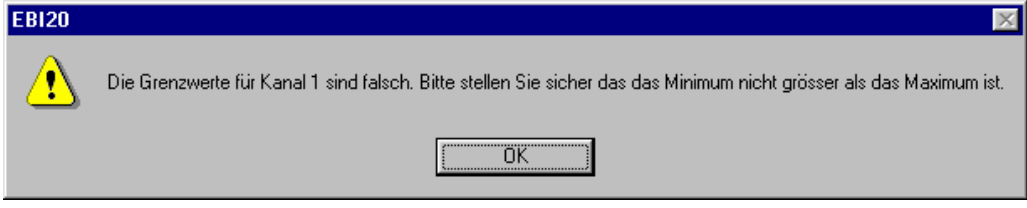

Abb. 100 Falscher Grenzwert

Korrigieren Sie die falschen Werte.

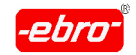

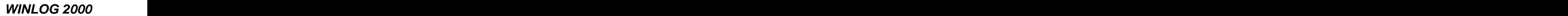

7 Programmieren eines Loggers

# **7.2.3 Messtakt und Messart**

Die Messungen, die der Logger durchführen und speichern soll, müssen an die Messaufgabe angepasst werden.

So macht es keinen Sinn, eine Tiefkühltruhe im 1 Sekunden-Takt oder eine Aufheizphase im 15-Minuten-Takt zu messen.

Zur Anpassung an Ihre Aufgabe haben Sie die Möglichkeit, den Messtakt und die Messart frei zu wählen.

# **7.2.3.1 Messtakt**

Im unteren Drittel der Programmier-Dialogbox haben Sie die Möglichkeit, zunächst den Messtakt festzulegen.

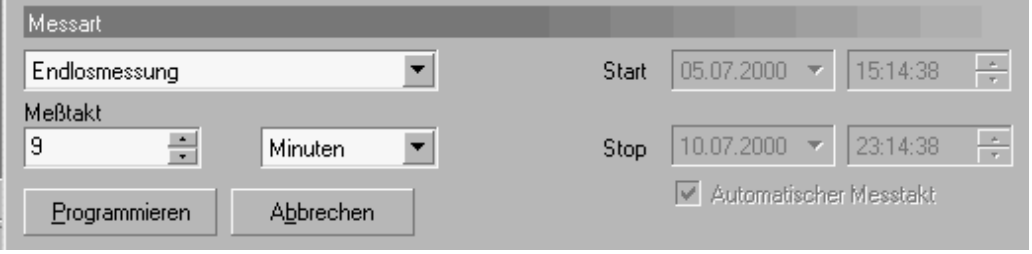

Abb. 101 Programmieren: Messtakt

Wenn Sie nun auf das **II**-Symbol neben "Minuten" klicken, öffnet sich folgendes Fenster:

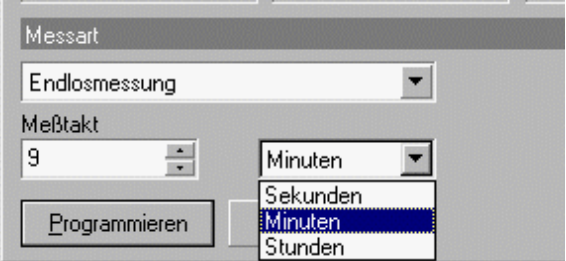

Abb. 102 Programmieren: Messtakt-Minuten

Klicken Sie mit der linken Maustaste auf die gewünschte Zeiteinheit.

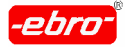

7 Programmieren eines Loggers

Im Feld **Messtakt** geben Sie direkt über die Tastatur den gewünschten Wert ein oder Sie verändern den vorgegebenen Wert mit Hilfe der  $\pm$ -Schaltflächen.

### **7.2.3.2 Messart**

Im unteren Drittel der Programmier-Dialogbox haben Sie die Möglichkeit, die Messart festzulegen.

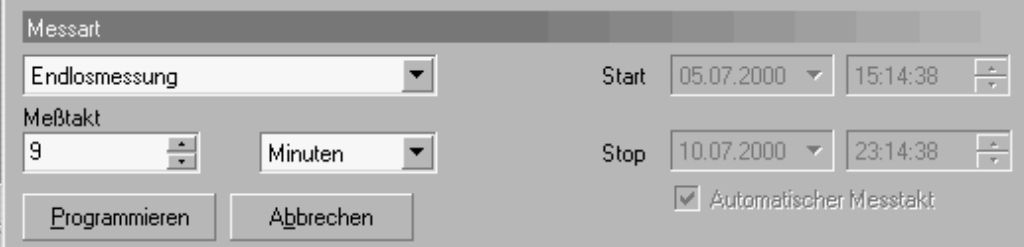

Abb. 103 Programmieren: Messart

Wenn Sie auf das **ID**-Symbol neben "Endlosmessung" klicken, öffnet sich folgendes Fenster:

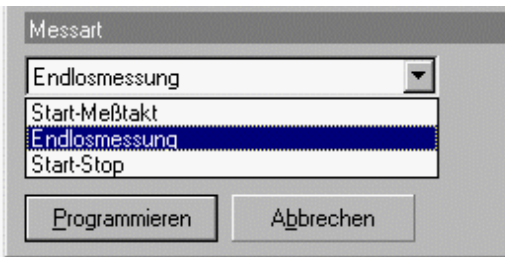

Abb. 104 Programmieren: Messart-Endlosmessung

Sie haben drei Möglichkeiten zur Auswahl, deren Eigenschaften in den nächsten Unterkapiteln beschrieben wird.

Wählen Sie mit <LMT> die gewünschte Messart.
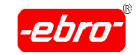

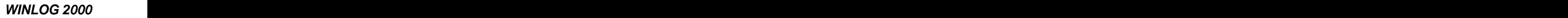

7 Programmieren eines Loggers

# **7.2.3.2.1 Endlosmessung**

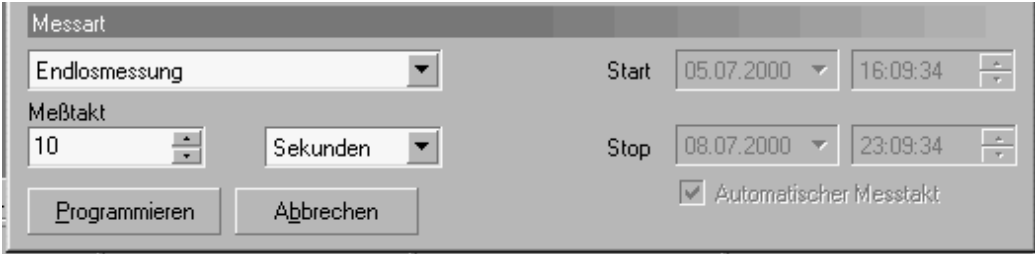

Abb. 105 Programmieren: Messart-Endlos

Bei dieser Messart haben Sie nur die Möglichkeit, den Messtakt zu ändern. Alle anderen Felder sind grau hinterlegt, d.h. sie sind inaktiv.

Der Logger wird beim Programmieren sofort mit dem eingestellten Messtakt gestartet.

Die Messungen werden nacheinander abgespeichert, bis der Speicher voll ist. Ab diesem Zeitpunkt werden die zuerst gemessenen und gespeicherten Werte mit den neuen Werten überschrieben.

Es handelt sich bei dieser Messart um einen sogenannten Ringspeicher.

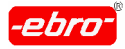

# **7.2.3.2.2 Start-Stop-Messung**

Haben Sie die Start-Stop-Messung gewählt, erhalten Sie diese Dialogbox:

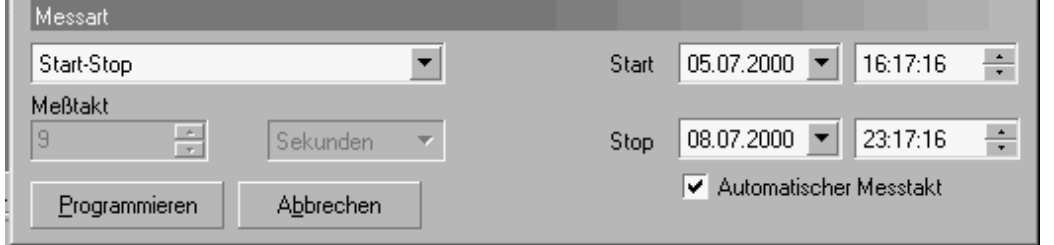

Abb. 106 Programmieren: Messart - Start-Stop

Bei dieser Betriebsart gibt es zwei Varianten:

1. Automatischer Messtakt

Hier ist das Feld **Messtakt** inaktiv. Das bedeutet, dass der Logger selbst versucht, für den vorgegebenen Zeitraum seinen Speicher voll zu schreiben

Er sucht sich den dafür geeigneten Messtakt aus. Verantwortlich dafür ist das Häkchen vor **Automatischer Messtakt**.

2. Variabler Messtakt

Möchten Sie jedoch eine Messung mit einem festen Messtakt durchführen, die zu einem bestimmten Zeitpunkt beginnen und zu einem bestimmten Zeitpunkt enden soll, entfernen Sie das Häkchen vor **Automatischer Messtakt**.

Wenn Sie sehen, dass der Speicher nicht ausreicht, wählen Sie die Automatik.

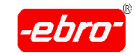

7 Programmieren eines Loggers

Danach sieht die Dialogbox wie folgt aus:

| Messart                                                    |                                                               |
|------------------------------------------------------------|---------------------------------------------------------------|
| Start-Stop                                                 | ÷<br>$05.07.2000$ $\rightarrow$<br>17:33:00<br>Start          |
| Meßtakt<br>2<br><b>Minuten</b><br>$\overline{\phantom{a}}$ | $08.07.2000$ $\blacktriangleright$<br>÷<br>104:12:44<br>Stop: |
| Programmieren<br>Abbrechen                                 | Automatischer Messtakt                                        |

Abb. 107 Programmieren: Messart: Automatischer Messtakt

Jetzt haben Sie die Möglichkeit, den Messtakt vorzugeben und auch den Start- und Stopzeitpunkt festzulegen.

Zur Festlegung der Start- und Stop-Zeitpunkte gehen Sie wie folgt vor:

### Datumseingabe:

Wenn Sie auf das **ID**-Symbol neben Start bzw. Stop klicken, öffnet sich folgendes Fenster: folgendes Fenster:

|                   |    |    |                  | Start |    | 05.07.2000 |                |     |  |
|-------------------|----|----|------------------|-------|----|------------|----------------|-----|--|
|                   |    |    | <b>Juli 2000</b> |       |    |            |                |     |  |
|                   | Mo | Di | Mi               | Do    | Fr | Sa         | So             |     |  |
|                   | 26 | 27 | 28               | 29    | 30 |            | $\overline{c}$ | tch |  |
|                   | 3  | 4  | <b>COL</b>       | 6     | 7  | 8          | 9              |     |  |
| E                 | 10 | 11 | 12               | 13    | 14 | 15         | 16             |     |  |
|                   | 17 | 18 | 19               | 20    | 21 | 22         | 23             |     |  |
|                   | 24 | 25 | 26               | 27    | 28 | 29         | 30             |     |  |
|                   | 31 |    | 2                | 3     | 4  | 5          | 6              |     |  |
| Heute: 05.07.2000 |    |    |                  |       |    |            |                |     |  |
|                   |    |    |                  |       |    |            |                |     |  |

Abb. 108 Programmieren: Datumseingabe

Klicken Sie den gewünschten Tag an.

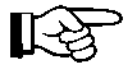

Selbstverständlich können Sie auch mit den **4 1 F** - Schaltflächen im Kalender blättern.

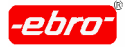

# **Zeiteingabe:**

Möchten Sie die Uhrzeit einstellen, markieren Sie mit der Maus, wie in Abb. 109 auf Seite 32 gezeigt, die Stunden.

Mit den  $\Xi$ -Schaltflächen können Sie die Stunden auf den gewünschten Wert stellen.

Ebenso verfahren Sie mit den Minuten und Sekunden.

Dies gilt sowohl für die Start- als auch die Stopzeit.

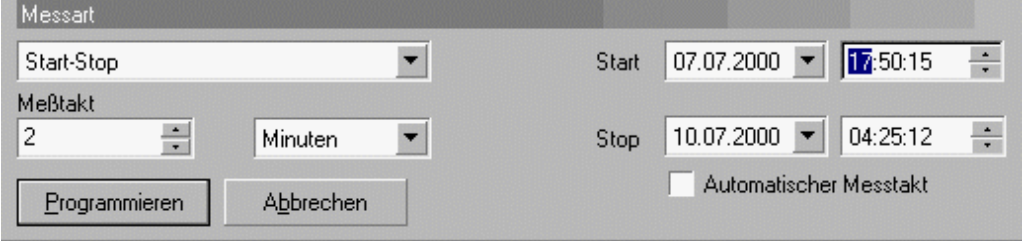

Abb. 109 Programmieren: Zeiteingabe

ルミ

Der Logger, der in diesem Messmodus programmiert wird, wird seine Messungen und die Abspeicherung zu dem eingegebenen Start-Zeitpunkt beginnen. Die Abspeicherung dauert solange, bis der Stop-Zeitpunkt erreicht ist.

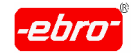

# **7.2.3.2.3 Start-Messtakt-Messung**

Haben Sie die Start-Messtakt-Messung gewählt, erhalten Sie folgende Eingabe-Dialogbox:

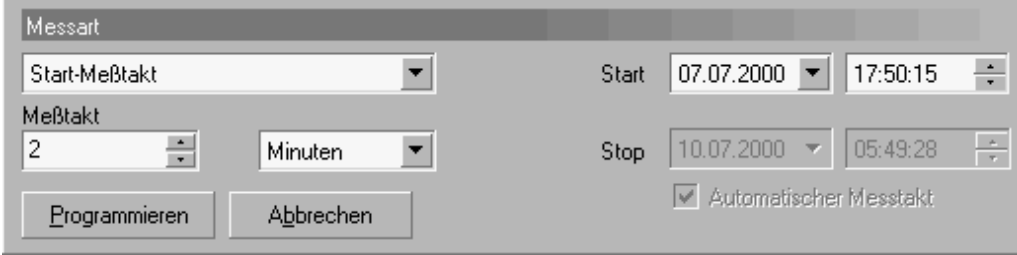

Abb. 110 Programmieren: Start-Messtakt

Sie sehen hier, dass nur das Start-Fenster sowie das Messtakt-Fenster editierbar sind.

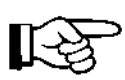

Der Logger, der in diesem Messmodus programmiert wird, wird seine Messungen und die Abspeicherung zu dem einge gebenen Start-Zeitpunkt beginnen.

Die Abspeicherung dauert solange, bis der Messwertspeicher voll ist.

Sie können diesen Zeitpunkt auch am nichtaktiven Stop- Fenster ablesen.

Zur Festlegung des Start-Zeitpunktes geben Sie zunächst das Datum ein.

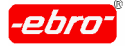

7 Programmieren eines Loggers

### **Datumseingabe:**

Wenn Sie auf das **ID**-Symbol neben "Start" klicken, öffnet sich folgendes Fenster:

|                   |    |    | Start            |    |    | 05.07.2000 |    |      |  |
|-------------------|----|----|------------------|----|----|------------|----|------|--|
|                   |    |    | <b>Juli 2000</b> |    |    |            |    |      |  |
|                   | Mo | Di | Mi               | Do | Fr | Sa         | So |      |  |
|                   | 26 | 27 | 28               | 29 | 30 |            | 2  | kchı |  |
|                   | 3  | 4  | <b>COL</b>       | 6  | 7  | 8          | 9  |      |  |
|                   | 10 | 11 | 12               | 13 | 14 | 15         | 16 |      |  |
|                   | 17 | 18 | 19               | 20 | 21 | 22         | 23 |      |  |
|                   | 24 | 25 | 26               | 27 | 28 | 29         | 30 |      |  |
|                   | 31 |    | 2                | 3  | ₫  | 5          | ĥ  |      |  |
| Heute: 05.07.2000 |    |    |                  |    |    |            |    |      |  |
|                   |    |    |                  |    |    |            |    |      |  |

Abb. 111 Programmieren: Datumseingabe

Klicken Sie den gewünschten Tag an.

Selbstverständlich können Sie auch mit den **ED FI-Schaltflächen im** Kalender blättern.

### **Zeiteingabe:**

Möchten Sie die Uhrzeit einstellen, markieren Sie mit der Maus, wie in der nächsten Abbildung gezeigt, die Stunden.

Mit den  $\Xi$ -Schaltflächen können Sie die Stunden auf den gewünschten Wert stellen.

Ebenso verfahren Sie mit den Minuten und Sekunden.

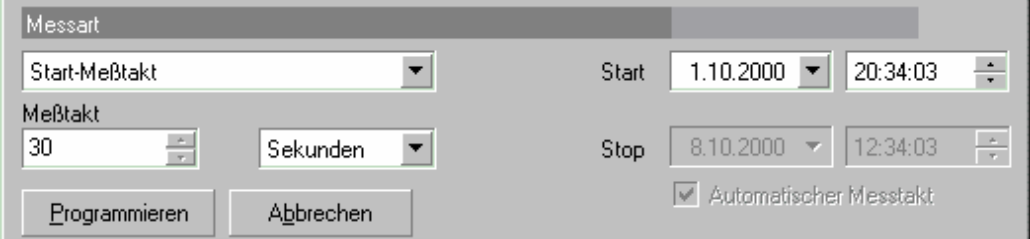

Abb. 112 Programmieren: Zeiteingabe

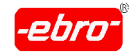

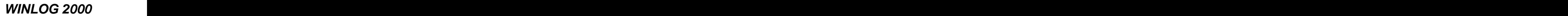

7 Programmieren eines Loggers

# **7.3 Logger starten**

Nachdem Sie jetzt den Logger zur Programmierung vorbereitet haben, sollten Sie nochmals alle Eingaben auf Richtigkeit und Vollzähligkeit überprüfen.

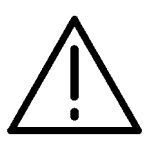

# **Achtung - Datenverlust!**

Alle bisher im Logger gespeicherten Messdaten gehen bei der Neuprogrammierung unwiderruflich verloren!

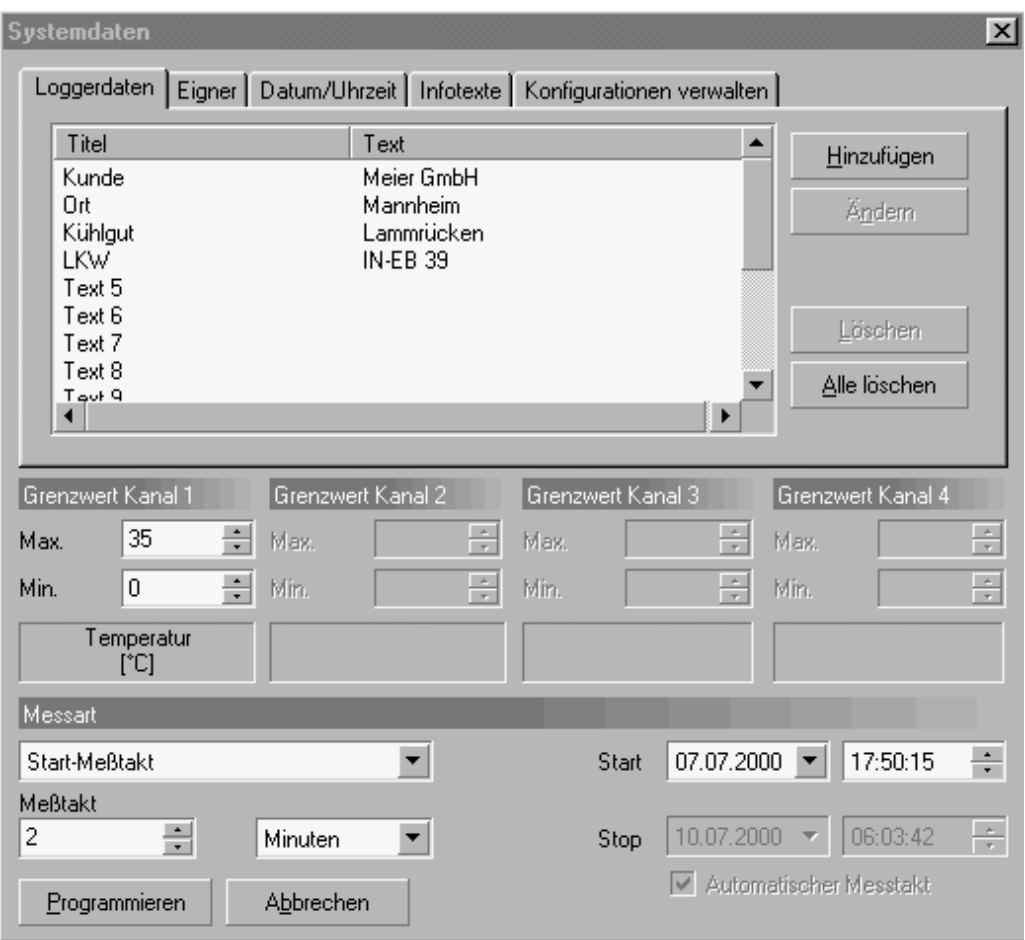

Abb. 113 Programmieren: Ausgefüllte Dialogbox

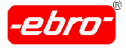

7 Programmieren eines Loggers

Wenn Sie der Meinung sind, dass alles seine Richtigkeit hat, können Sie den Logger durch <LMT> auf die Schaltfläche **Programmieren** programmieren und starten.

Zunächst erscheint eine letzte Sicherheitsabfrage:

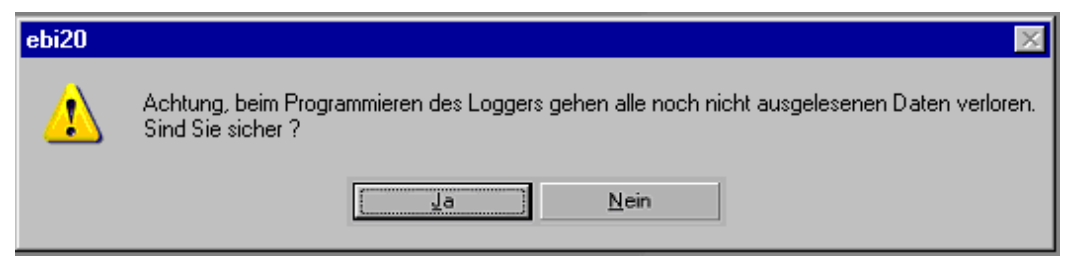

Abb. 114 Programmieren: Sicherheitsabfrage

Wenn Sie sich nicht sicher sind, betätigen Sie Schaltfläche **Nein**. Wenn Sie sicher sind, klicken Sie auf **Ja**.

Jetzt können Sie entscheiden, was für Sie zutrifft.

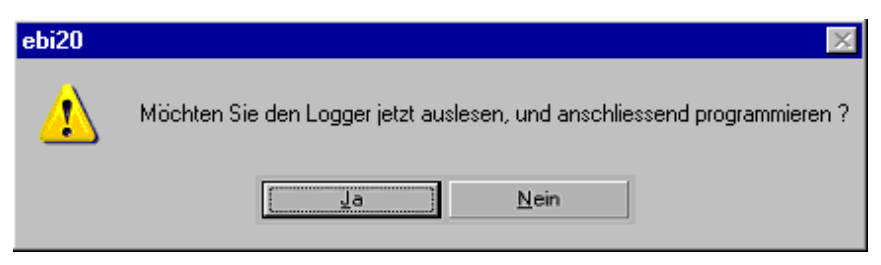

Abb. 115 Programmieren: Nochmals auslesen?

Antworten Sie mit **Ja**, wird der Logger ausgelesen.

Sie können die Messdaten abspeichern.

Sofort nach dem Abspeichern wird der Logger automatisch program miert.

Antworten Sie mit **Nein**, kommen Sie zur Programmier-Dialogbox zurück.

Sind Sie jedoch nach der Sicherheitsabfrage sicher, den Logger neu zu programmieren, klicken Sie in der Meldung Abb. 114 auf **Ja**.

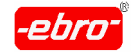

7 Programmieren eines Loggers

Die Programmierung, die etwa 5 Sekunden dauert, beginnt mit der folgen den Meldung:

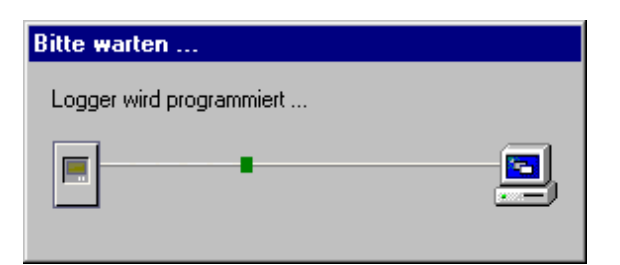

Abb. 116 Programmieren: Logger wird programmiert...

Nach erfolgreicher Programmierung bekommen Sie die Meldung:

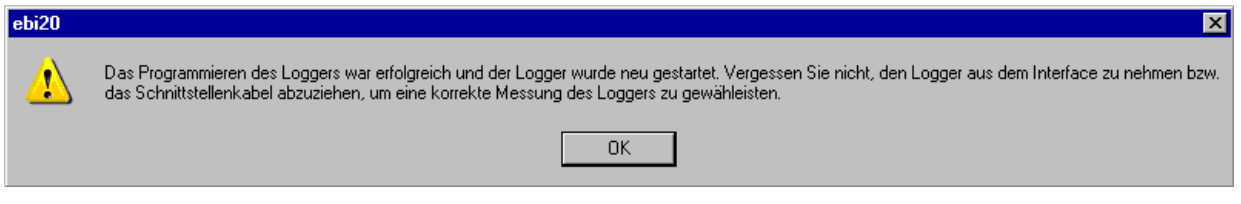

Abb. 117 Programmieren: Erfolgreiche Programmierung

# **Der Logger ist zum Messen und Abspeichern der Messwerte bereit.**

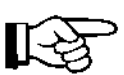

Die Messungen und das Abspeichern der Messwerte im Messmo dus **Endlos** beginnen sofort nach der Programmierung.

Bei den Messmodi **Start-Stop** und **Start-Messtakt** fängt das Ab speichern der Messwerte erst zum angegebenen Zeitpunkt an.

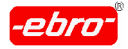

# **8 Auslesen eines Loggers**

# **8.1 Voraussetzungen**

Um mit einem Logger aufgezeichnete Messdaten auswerten zu können, ist es notwendig, den Loggerinhalt auszulesen.

Der Loggerinhalt besteht aus den eingegebenen Eigentümerdaten, den Texten in den Textfeldern und den Messdaten.

Dazu muss dieser Logger mit dem PC verbunden sein. Abhängig vom Loggertyp muss an diesem PC das entsprechende Interface oder Daten kabel angeschlossen sein (siehe dazu die Kapitel 4.1, Seite 26 , Kapitel 4.2 auf Seite 30 und Kapitel 7.1 ab Seite 32).

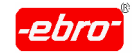

8 Auslesen eines Loggers

# **8.2 Logger auslesen**

# **8.2.1 Start des Auslesens**

In dem Hauptfenster der WINLOG 2000 muss zum Auslesen des Loggers das Icon **Auslesen** mit <LMT> angeklickt werden.

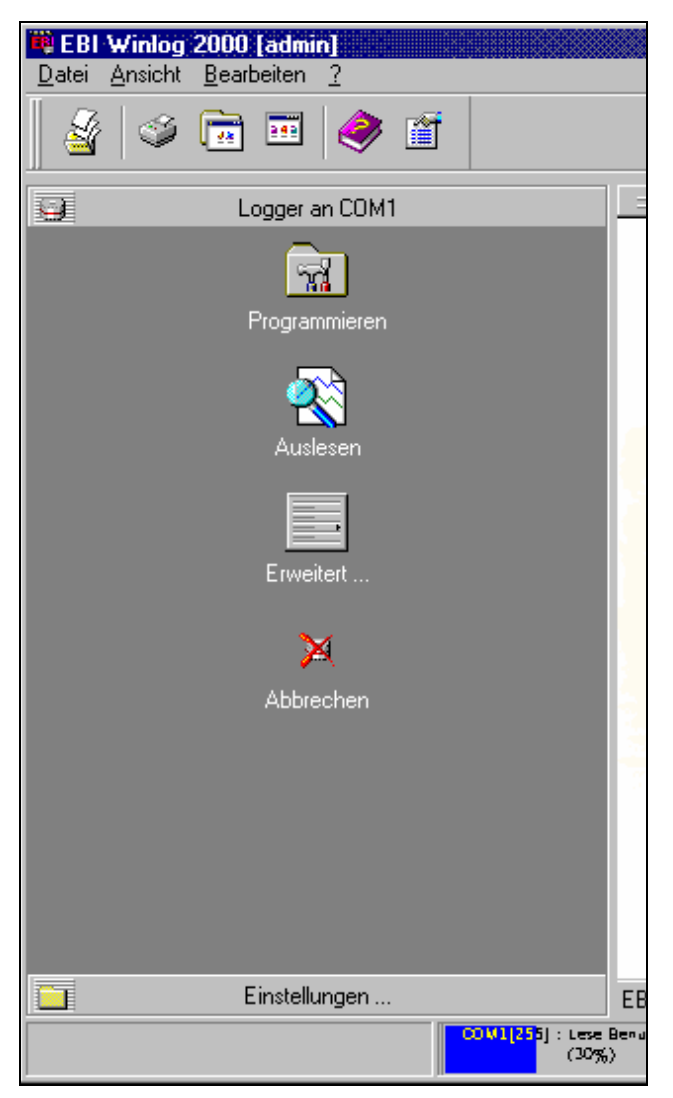

Abb. 118 Auslesen: Menü

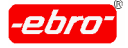

Ist der Logger richtig angeschlossen, erhalten Sie folgende Meldung am Bildschirm:

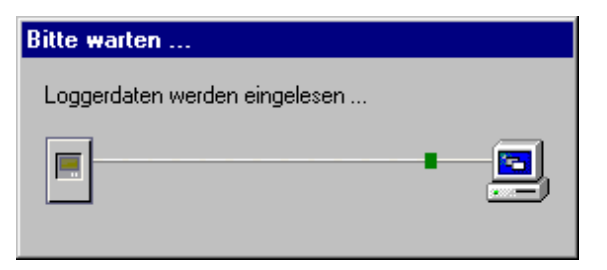

Abb. 119 Auslesen: Loggerdaten werden eingelesen

# **8.2.2 Auslesen von System-, Benutzer- und Messdaten**

Gleichzeitig können Sie in der Statuszeile des WINLOG 2000-Fensters nacheinander an einem Fortschrittsbalken erkennen, welche Daten aus gelesen werden und wie weit dies fortgeschritten ist.

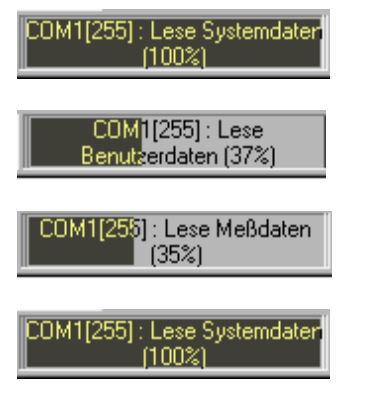

Abb. 120 Fortschrittsbalken

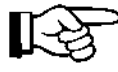

Die Auslesedauer richtet sich nach der Anzahl der gespeicherten Messwerte. Es kann durchaus sein, dass die Auslesezeit für einen Logger mit vollgeschriebenem Speicher 15 Minuten und länger dauert.

Wenn alle Daten ausgelesen sind, werden diese vor einer Auswertung sicherheitshalber abgespeichert.

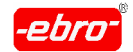

8 Auslesen eines Loggers

# **8.2.3 Auslesen über das Kontextmenü**

Wenn Sie das **Erweitert-**Icon in Abb. 118 auf Seite 32 mit <LMT> anklicken, öffnet sich ein Kontextmenü.

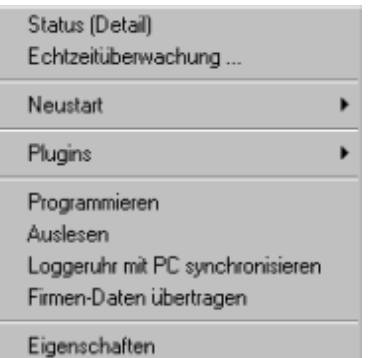

Abb. 121 Kontextmenü von "Erweitert"

Durch Anklicken von Auslesen startet die Auslesung des Loggers. Sie können den Vorgang abbrechen, indem Sie nochmals mit <LMT> auf das **Erweitert**-Icon klicken. Es öffnet sich wieder ein Kontextmenü:

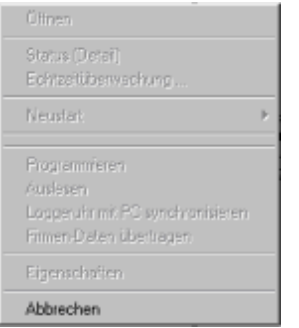

Abb. 122 Kontextmenü "Abbrechen"

Durch Anklicken von **Abbrechen** startet die Auslesung des Loggers.

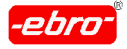

8 Auslesen eines Loggers

# **8.3 Daten abspeichern**

Um jeden Datenverlust zu vermeiden, werden die ausgelesenen Daten zunächst abgespeichert.

Das Programm schlägt Ihnen einen Pfad und einen Dateinamen vor.

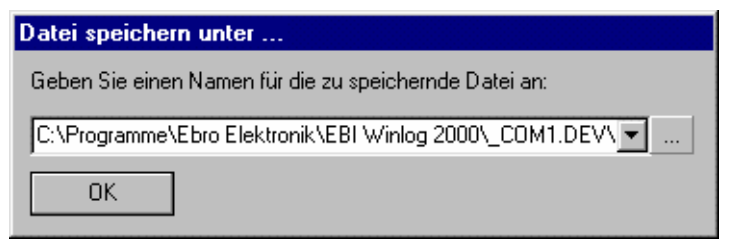

Abb. 123 Abspeichern: Dateiname

# **8.3.1 Verzeichnis**

Der vorgegebene Pfad ist zunächst von der Einstellung im Kapitel 5.3.3 (Seite 32) abhängig. Das vom Programm vorgegebene Installationsver zeichnis der Software WINLOG 2000 ist:

### **C:\Programme\Ebro Elektronik\EBI WINLOG 2000\\_COM1.DEV\ LokalerLogger.LOG\archived.ebi**.

Selbstverständlich können Sie jeden beliebigen anderen Pfad vorgeben. So ist z.B. ein Verzeichnis C:\Daten\Juli2000 denkbar. Existiert das ge wünschte Verzeichnis noch nicht, werden Sie gefragt, ob dies angelegt werden soll.

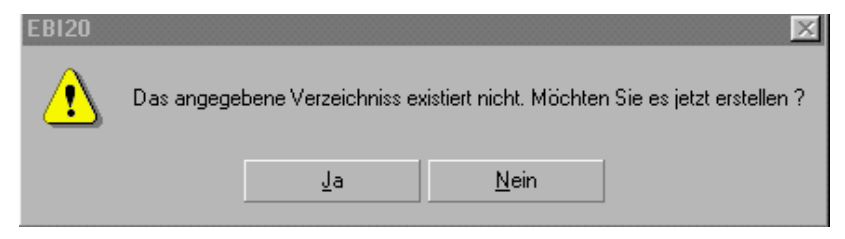

Abb. 124 Abspeichern: Verzeichnis erstellen

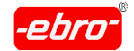

8 Auslesen eines Loggers

Bejahen Sie diese Frage, so wird die Datei in dem neu erstellten Ver zeichnis abgespeichert.

Wenn Sie die Frage verneinen, werden Sie zur Abb. 123 (auf Seite 32) zurückgeführt, wo Sie nochmals die Eingaben ändern können.

Sie können den Pfad auch eleganter auswählen:

Dazu klicken Sie in der folgenden Dialogbox auf die ----Schaltfläche.

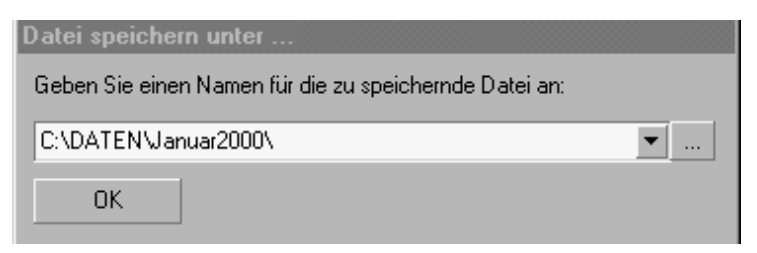

Abb. 125 Abspeichern: Verzeichnis-Dialogbox

Ihnen wird jetzt ein Verzeichnisbaum Ihrer Festplatte angezeigt.

Wählen Sie mit der Maus das gewünschte Verzeichnis und bestätigen Sie mit **OK**.

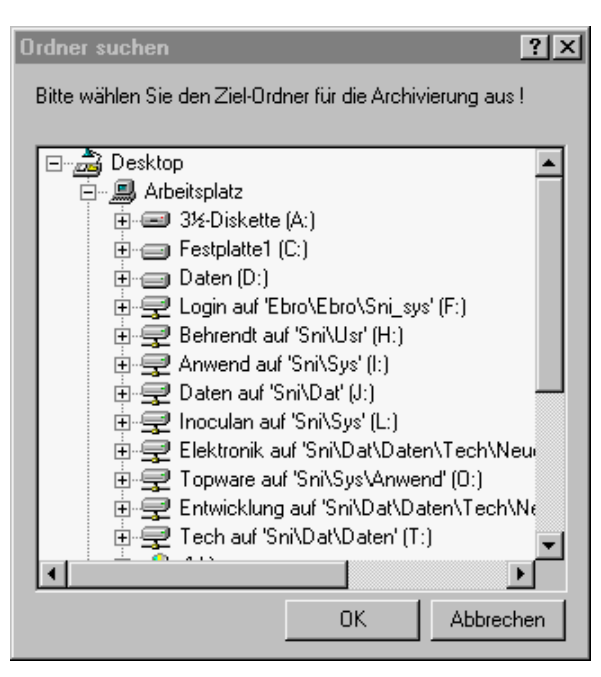

Abb. 126 Abspeichern: Verzeichnisbaum

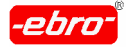

#### Geben Sie nur eine Verzeichnisebene an, wenn das gewünschte ∐√≵ Verzeichnis noch nicht existiert. Also z.B. C:\EBI und nicht C:\EBI\DATEN.

Tun Sie es trotzdem, erhalten Sie eine Fehlermeldung, wie sie im Kapitel 13.1.4 Seiten 32 ff. unter Fehler 4.5 beschrieben wird.

# **8.3.2 Dateiname**

Als Vorgabe wird für den Dateinamen ein sog. Timestamp = Zeitstempel verwendet.

Dieser besteht aus Datum und Uhrzeit des Loggerauslesens abgeschlos sen mit der Endung ebi.

Beispiel:

06072000\_145443.EBI

Diese Datei wurde am 6. Juli 2000 um 14:54 Uhr und 43 Sekunden erstellt.

Auch hier gilt selbstverständlich, dass Sie jeden beliebigen Dateinamen verwenden dürfen, der unter den Windows-Betriebssystemen zugelassen ist.

Die Dateiendung **.ebi** wird automatisch an den Dateinamen gehängt. Sie müssen diese also nicht von Hand dazuschreiben.

Wenn Ihre Messdaten erfolgreich abgespeichert wurden, öffnet sich ein neues Fenster.

In diesem Fenster werden die Messdaten grafisch dargestellt (siehe Abb. 128 auf Seite 32).

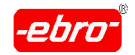

# **8.4 Messdaten drucken**

Sie können einen Ausdruck erstellen, indem Sie auf das Icon Drucker klicken oder über **Datei – Menü** die Option **Drucken** mit <LMT> anwählen.

Sie erhalten zunächst das folgende Fenster:

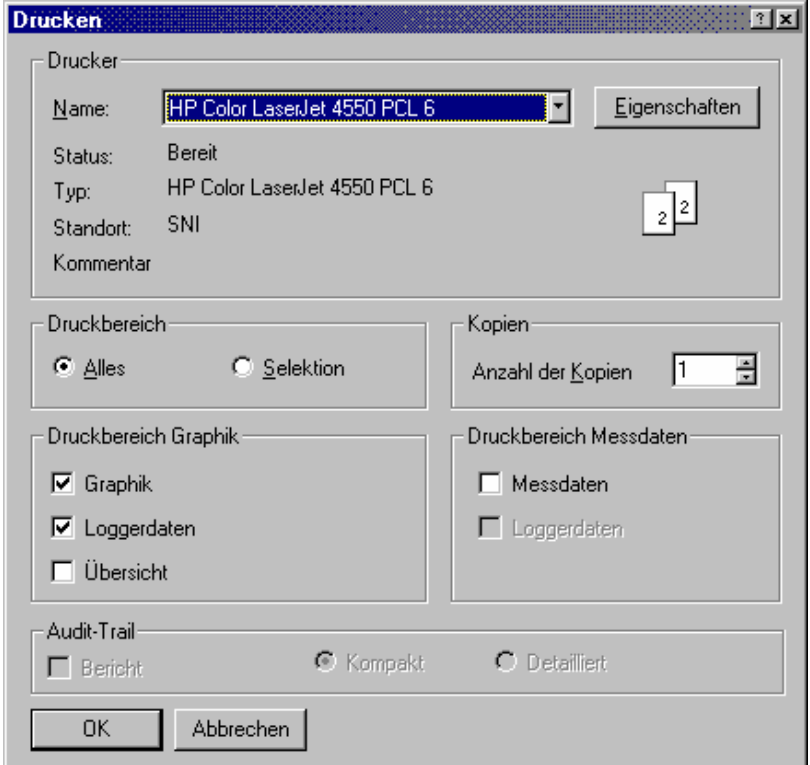

Abb. 127 Drucken - Dialogbox

Um Ihre Messdaten ausdrucken zu können, müssen Sie WINLOG 2000 mitteilen, welche Daten Sie ausdrucken möchten. Grundsätzlich gibt es vier verschiedene Datenformate, die druckbar sind:

- 1. Die Messdaten in grafischer Form (Diagramme)
- 2. Die Messdaten in tabellarischer Form
- 3. Die Loggerdaten (Eigner, Benutzertexte)
- 4. Übersicht

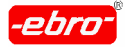

Sie müssen nun auswählen, welche dieser Daten gedruckt werden sollen und wie diese Daten angeordnet sein sollen.

#### **Drucker Drucker Drucker Drucker Drucker Drucker Drucker Drucker Drucker Drucker Drucker Drucker Drucker Drucker Drucker Drucker Drucker Drucker Drucker Drucker Drucker Drucker D**

Wählen Sie hier den Drucker aus, auf den die Daten ausgedruckt werden sollen. Durch Betätigen von **Eigenschaften** können Sie druckerabhängi ge Eigenschaften einstellen (siehe Kapitel 6.4.1.1 auf Seite 32).

#### under der Stadt anderen anderen der Stadt anderen anderen anderen anderen anderen anderen anderen anderen ande

Wählen Sie **Alles** um alle geöffneten Dokumente auszudrucken, oder **Selektion**, um nur das aktuell ausgewählte Dokument auszudrucken

#### Druckbereich Grafik

Wählen Sie eine oder mehrere der folgenden Optionen aus, um den Grafikausdruck an Ihre Bedürfnisse anzupassen :

Grafik: Wählen Sie diese Option, wenn Sie die Messdaten als Diagramm ausdrucken möchten.

Loggerdaten: Wählen Sie diese Option, wenn Sie zusätzlich zu den Messdaten noch die Loggerdaten ( Eignerdaten, Benutzertexte, ...) auf das gleiche Blatt ausdrucken möchten.

Übersicht: Diese Option ist nur aktiv, wenn Sie im Druckbereich die Aus wahl **Alles** markiert haben. Wenn Sie diese Option aktivieren, wird zusätzlich zu den ausgedruckten Messdaten (Diagrammen) ein Blatt ausge druckt, auf dem alle Kurven gleichzeitig zu sehen sind.

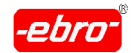

8 Auslesen eines Loggers

### Druckbereich Messdaten

Messdaten: Wählen Sie diese Option, wenn Sie die Messdaten als Tabelle ausdrucken möchten.

Loggerdaten: Wählen Sie diese Option, wenn Sie zusätzlich zu den Mess daten noch die Loggerdaten ( Eignerdaten, Benutzertexte, ...) auf das gleiche Blatt ausdrucken möchten.

#### <u>Kopien</u> van die 19de eeu n.C. In die 19de eeu n.C. In die 19de eeu n.C. In die 19de eeu n.C. In die 19de eeu n.C. I

Geben Sie hier die Anzahl der gewünschten Ausdrucke ein.

### Audit-Trail

Näheres finden Sie im Kapitel 12.3.3, Seite 32, wo die 21 CFR Part 11-- Version beschrieben wird. Sie haben die Möglichkeit, festzulegen, dass ein Audit-Trail ausgedruckt wird oder nicht. Ebenso können Sie bestimmen, ob der Ausdruck als Kompakt oder als Detailliert ausgeführt wird.

# **8.5 Messdaten exportieren**

Wie Sie Messdaten exportieren können, ist ausführlich im Kapitel 9.3.17 (Seite 32) beschrieben.

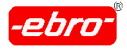

9 Bearbeitung der Messwertdarstellung

# **9 Bearbeitung der Messwertdarstellung**

Nach der Abspeicherung der Messdaten haben Sie jetzt deren grafische Darstellung auf dem Bildschirm.

# **9.1 Das Messwerte-Zeit-Diagramm**

Das Diagramm stellt die Kurven aller geöffneten Messdokumente dar.

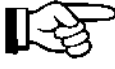

WINLOG 2000 ist in der Lage, bis zu 32 Kurven gleichzeitig darzustellen.

Es ist jedoch nur möglich, mit maximal 4 x- und maximal 4  $y -$  Achsen zu arbeiten.

Das bedeutet, dass die darzustellenden Kurven möglichst alle den gleichen Zeit- und gleichen Einheitenbezug haben sollten.

In dem Diagramm werden die Messgrößen auf der y-Achse, die Zeit als Datum und Uhrzeit auf der x-Achse dargestellt.

Die y-Achse wird automatisch, bedingt durch eine Kennung im Logger, mit der richtigen Dimension beschriftet.

Im Kapitel 10.3.6 ab der Seite 32 erfahren Sie, dass in der Profiversion der WINLOG 2000 die Möglichkeit besteht, andere Einheiten anzuwenden und zu verwalten.

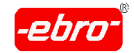

Als Beispiel wollen wir einen Druck-Temperatur-Logger nehmen. Dieser Logger liefert uns folgende Grafik:

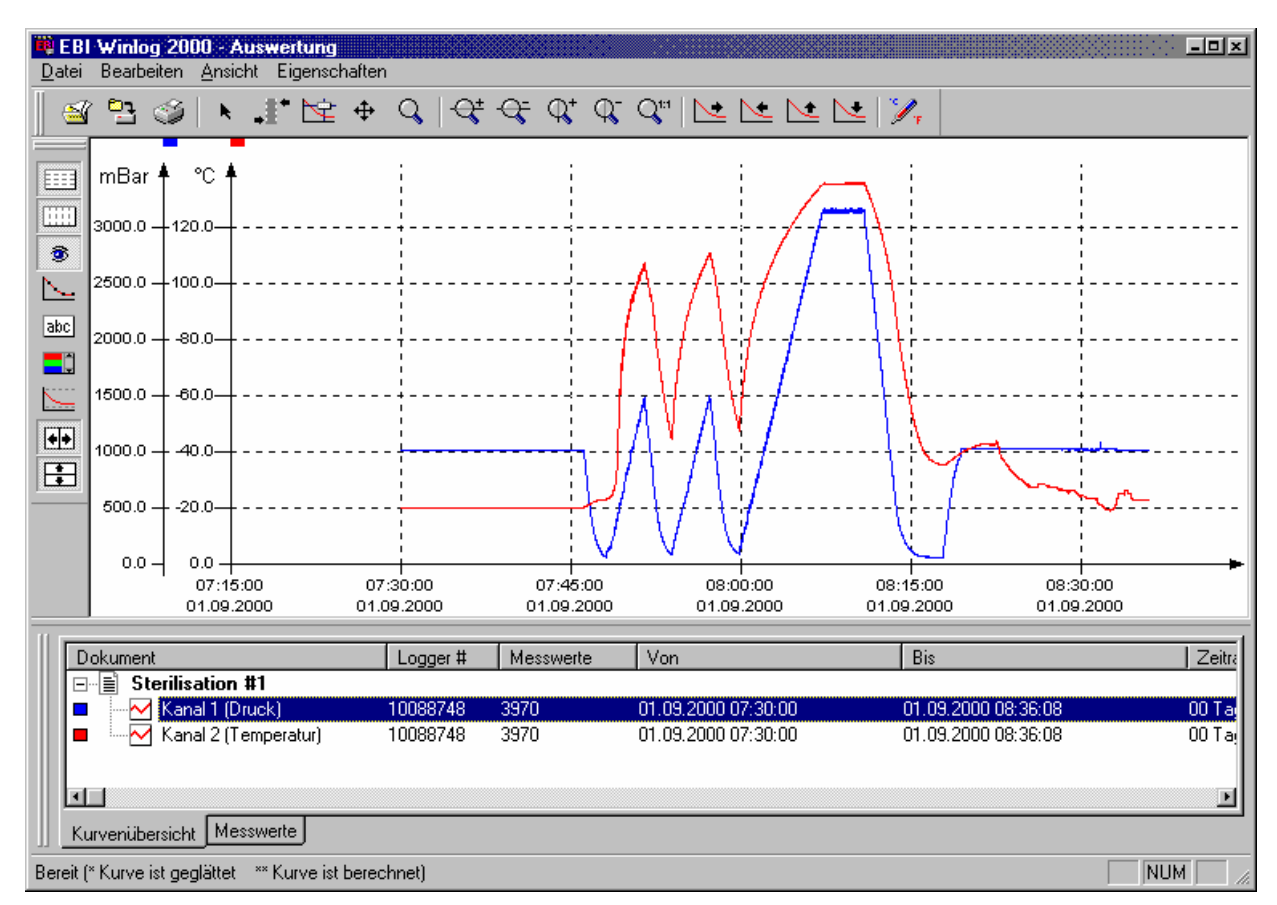

Abb. 128 Grafik: Grafische Darstellung der Messwerte

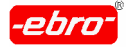

9 Bearbeitung der Messwertdarstellung

# **9.2 Diagramm über Toolbars bearbeiten**

Im Diagramm sehen Sie am linken und am oberen Bildrand eine Reihe von Icons. Diese Anreihung von Icons wird im folgenden Toolbar genannt. Damit haben Sie die Möglichkeit, die Darstellung der Grafik Ihren Wün schen anzupassen.

Zunächst müssen Sie jedoch eine Messwertkurve auswählen, für die das Aussehen angepasst werden soll.

# **9.2.1 Kurven auswählen**

# **9.2.1.1 Dargestellte Kurven**

Im unteren Teil der Grafik sehen Sie eine Auflistung der dargestellten Logger mit ihren Kanälen. In unserem Beispiel sieht das so aus:

| Dokument                                              | Logger # | Messwerte | Von                 | Bis                 | Zeitra     |
|-------------------------------------------------------|----------|-----------|---------------------|---------------------|------------|
| <b>Sterilisation #1</b><br>旧<br>$\Box$                |          |           |                     |                     |            |
| Kanal 1 (Druck)                                       | 10088748 | 3970      | 01.09.2000.07:30:00 | 01.09.2000.08:36:08 | $00$ Tad   |
| M Kanal 2 (Temperatur)                                | 10088748 | 3970      | 01.09.2000.07:30:00 | 01.09.2000.08:36:08 | $00$ Tail  |
| ⊣                                                     |          |           |                     |                     |            |
| Messwerte<br>Kurvenübersicht                          |          |           |                     |                     |            |
| Bereit [* Kurve ist geglättet ** Kurve ist berechnet] |          |           |                     |                     | NUM.<br>h. |

Abb. 129 Grafik: Dokumentenauswahl

Fettgedruckt sehen Sie den Namen der dargestellten Datei, direkt darunter den dazugehörigen Messkanal.

In einem anderen Fall kann diese Kurvenauswahl wie folgt aussehen:

|                                                       | Dokument                                                                         | Logger #     | Messwerte | Von                                  | <b>Bis</b>                           | Grenzwert Min            | Grenzwert Max | Min     | Max Zeitraum der Mes       |            |
|-------------------------------------------------------|----------------------------------------------------------------------------------|--------------|-----------|--------------------------------------|--------------------------------------|--------------------------|---------------|---------|----------------------------|------------|
|                                                       | VTI 150°C<br>e.<br>僵                                                             |              |           |                                      |                                      |                          |               |         |                            |            |
|                                                       | Kanal 1 (Temperatur)                                                             | 10075935     | 183       | 16.10.2001 08:03:.                   | 16.10.2001 11:05:36                  | $0^{\circ}C$             | 140 °C        | 23.2 °C | 120.4 °C 00 Tage, 03:02:00 |            |
|                                                       | Ŀ.<br>E<br>VTI_400°C<br>Kanal 1 (Temperatur)<br>$\sim$<br>lė-<br>E<br>Ofen 400°C | 10075935     | 33        |                                      | 16.10.2001 13:23 16.10.2001 13:55:37 | $0^{\circ}$ <sup>C</sup> | 140 °C        | 25.1 °C | 105.5 °C 00 Tage, 00:32:00 |            |
| I                                                     | Kanal 1 (Temperatur)                                                             | $\mathbf{0}$ | 58        | 15.10.2001 14:18 15.10.2001 15:15:21 |                                      | 395 °C                   | 405 °C        | 24.5 °C | 403.6 °C 00 Tage, 00:57:00 |            |
|                                                       | Kurvenübersicht Messwerte                                                        |              |           |                                      |                                      |                          |               |         |                            |            |
| Bereit [* Kurve ist geglättet ** Kurve ist berechnet] |                                                                                  |              |           |                                      |                                      |                          |               |         |                            | <b>NUM</b> |

Abb. 130 Grafik: Dokumentenauswahl bei mehreren Dateien

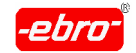

9 Bearbeitung der Messwertdarstellung

# **9.2.1.2 Statistikwerte**

In dieser Kurvenübersicht sehen Sie zugehörig zum Logger Informationen über Messanfang, Messende, Loggernummer, eingestellte Grenzwerte sowie einige statistische Werte.

Hier ist eine Übersicht der angezeigten Informationen:

#### **Logger #**

Die Seriennummer des Loggers, von dem diese Messwert-Datei stammt.

#### **Messwerte**

Die Anzahl der angezeigten Messwerte.

#### **Von**

Der Start-Zeitpunkt der Messung.

#### **Bis**

Der Stop-Zeitpunkt der Messung.

#### **Grenzwert-Min**

Der Minimum-Grenzwert, der zum Zeitpunkt der Messung im Logger eingestellt war.

#### **Grenzwert-Max**

Der Maximum-Grenzwert, der zum Zeitpunkt der Messung im Logger ein gestellt war.

#### **Min**

Der kleinste Messwert während der gesamten Messung.

#### **Max**

Der größte Messwert während der gesamten Messung.

### **Mittel**

Das berechnete arithmetische Mittel aus allen Messwerten.

#### **Varianz**

Die berechnete Varianz aus allen Messwerten.

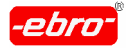

9 Bearbeitung der Messwertdarstellung

# **Standard-Abweichung**

Die berechnete Standard-Abweichung aus allen Messwerten.

#### **Max-Diff.**

Die Differenz zwischen Min und Max.

#### **Zeitraum (Max Diff.)**

Zeitraum zwischen dem Erreichen von Min und Max.

#### **Zeit über Max**

Zeitraum, während dem Messwerte über dem Grenzwert-Maximum la gen.

# **Zeitraum der Messung**

Der Gesamtzeitraum der Messung.

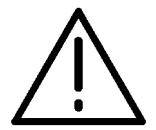

# **Achtung - Statistikwerte sind immer auf die Originaldaten bezogen!**

Die errechneten und dargestellten statistischen Werte beziehen sich immer auf die abgespeicherte, nicht auf die dargestellte Kurve. Ändern Sie diese durch Zoomen, bleiben die Statistikwerte erhalten.

Sobald ein Bereich der Kurve markiert wurde, beziehen sich alle Statistikwerte in der Kurvenübersicht nur noch auf den markierten Bereich.

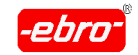

9 Bearbeitung der Messwertdarstellung

# **9.2.2 Horizontale Toolbar (Diagrammfunktionen)**

Mit dieser Toolbar werden die wichtigsten Funktionen zur Veränderung des Diagramms gesteuert. Selektieren Sie in der Kurvenübersicht eine Kurve und betätigen Sie dann eine der Schaltflächen dieser Toolbar, um die entsprechende Funktion auszuführen.

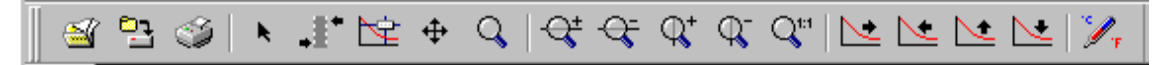

Abb. 131 Toolbar: Ansicht

# **9.2.2.1 Datei öffnen**

Ein Mausklick <LMT> auf dieses Icon öffnet das Verzeichnis, das in ÷. den Einstellungen als Datenverzeichnis festgelegt wurde (siehe Ka pitel 6.3.3, Seite 32).

# **9.2.2.2 Datei speichern unter...**

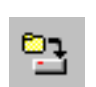

Mit dieser Funktion wird die Datei als Arbeitsbereich mit der Endung **.ebw** abgespeichert (siehe Kapitel 9.4, Seite 32).

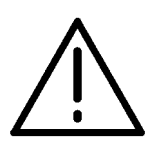

# **Achtung – Originaldatei erhalten!**

Um diese Datei wieder aufrufen zu können, muss die Originaldatei erhalten bleiben. Sie darf nicht gelöscht, umbenannt, komprimiert oder verschoben werden.

# **9.2.2.3 Drucken**

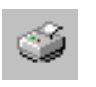

Ein Klick auf dieses Icon öffnet den Druckerdialog zum Ausdruck der Grafik.

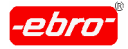

# k.

# **9.2.2.4 Selektions-Werkzeug**

Das Selektions-Werkzeug hat mehrere Funktionen. Falls im Dia gramm ein Bereich markiert wurde, kann der markierte Bereich mit diesem Werkzeug verschoben werden.

Sie können mit diesem Werkzeug auch evtl. vorhandene Textle genden verschieben.

Ein Klick darauf deaktiviert andere Funktionen.

# **9.2.2.5 Bereich auswählen**

Klicken Sie mit <LMT> auf dieses Icon. Dann klicken Sie mit <LMT> auf einen Punkt im Diagramm und halten Sie die Taste gedrückt.

Bewegen Sie dann die Maus nach rechts oder links. Sie können sehen, wie ein Bereich im Diagramm markiert wird. Beim Loslas sen der Maustaste ist die Markierung abgeschlossen. Jedes Dokument kann einen Bereich verwalten, der sich auf alle Kanäle (Kurven) im Dokument bezieht.

Sobald ein Bereich markiert wurde, beziehen sich alle Statistik werte in der Kurvenübersicht nur noch auf den markierten Bereich.

# **9.2.2.6 Kurve scannen**

Dieses Werkzeug dient dazu das Diagramm nach Messwerten zu scannen.

Es erscheint eine vertikale Linie im Diagramm, die die Position des Cursors anzeigt und ein Fenster, das die Messwerte für alle Kanäle des Dokuments an dieser Position anzeigt.

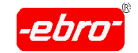

9 Bearbeitung der Messwertdarstellung

Der Cursor kann mit der Maus oder der Transport-Leiste

 $\blacktriangleleft$  4 ▶▶ bewegt werden.

Zusätzlich dazu wird die aktuelle Position des Cursors in der Messwert-Tabelle angezeigt.

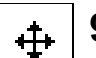

# **9.2.2.7 Dynamisches Verschieben**

Das dynamische Verschieben dient dazu, durch einen einfachen Klick im Diagramm mit der linken Maustaste (Maustaste nicht loslassen !), alle Kurven entsprechend der Bewegung der Maus nach links, rechts, oben oder unten zu verschieben.

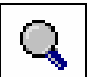

# **9.2.2.8 Zoomen**

Mit dieser Funktion können Sie einen Bereich im Diagramm auswählen, der anschließend vergrößert wird.

Klicken Sie dazu mit der linken Maustaste auf einen Punkt im Diagramm und halten Sie die Maustaste gedrückt.

Bewegen Sie dann die Maus, um den rechteckigen Auswahlbereich (symbolisiert durch eine gestrichelte Linie) zu positionieren.

Beim Loslassen der linken Maustaste wird anschließend der gewählte Bereich vergrößert.

# **9.2.2.9 Kurve auf der X-Achse vergrößern**

Dieses Werkzeug dient dazu, die aktuell ausgewählte Kurve in X-Richtung zu dehnen.

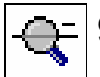

# **9.2.2.10 Kurve auf der X-Achse verkleinern**

Dieses Werkzeug dient dazu, die aktuell ausgewählte Kurve in X- Richtung zu komprimieren.

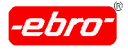

#### 9 Bearbeitung der Messwertdarstellung

# **9.2.2.11 Kurve auf der Y-Achse vergrößern**

Dieses Werkzeug dient dazu, die aktuell ausgewählte Kurve in der Y-Richtung zu vergrößern.

# **9.2.2.12 Kurve auf der Y-Achse verkleinern**

Mit diesem Werkzeug wird die aktuell ausgewählte Kurve in der Y- Richtung verkleinert.

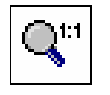

 $\mathbb{Q}^-$ 

# **9.2.2.13 Originalgröße wiederherstellen**

Dieses Werkzeug dient dazu, alle Kurven in ihrer Originalgröße anzuzeigen.

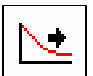

# **9.2.2.14 Kurve nach rechts verschieben**

# **9.2.2.15 Kurve nach links verschieben**

Dieses Werkzeug dient dazu, die aktuell ausgewählte Kurve nach rechts oder nach links zu verschieben.

# **9.2.2.16 Kurve nach oben verschieben**

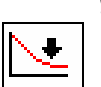

# **9.2.2.17 Kurve nach unten verschieben**

Dieses Werkzeug dient dazu, die aktuell ausgewählte Kurve nach oben oder nach unten zu verschieben.

# **9.2.2.18 Einheiten**

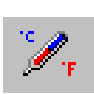

Über dieses Icon erreichen Sie die Einheitenverwaltung. Die Einheitenverwaltung ist in der Professionellen, der BUS- und der 21 CFR PART 11-Version implementiert (siehe Kapitel 10.3.6, Seite 32). In der 21 CFR PART 11-Version findet man sie jedoch nur in der Grafik.

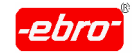

9 Bearbeitung der Messwertdarstellung

# **9.2.3 Vertikale Toolbar (Diagrammeigenschaften)**

Mit dieser Toolbar werden die wichtigsten Funktionen zur Veränderung der Eigenschaften des Diagramms gesteuert.

Selektieren Sie in der Kurvenübersicht eine Kurve und betätigen Sie dann eine der Schaltflächen dieser Toolbar, um die entsprechende Funktion auszuführen.

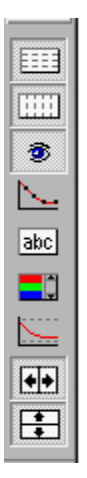

Abb. 132 Senkrechte Toolbar

Auf den nächsten Seiten werden die einzelnen Funktionen erläutert.

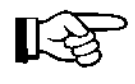

An dieser Stelle sei nochmals darauf hingewiesen, dass jederzeit mit der Taste F1 die Online-Hilfe aufgerufen werden kann.

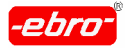

# **9.2.3.1 Y-Achsen Gitterlinien aktivieren/deaktivieren**

Mit dieser Schaltfläche können Sie steuern, ob horizontale Hilfsli nien im Diagramm erscheinen.

Wenn diese Schaltfläche gedrückt ist, werden die Skalierungsmar kierungen auf der Y-Achse auch im Diagramm gezeichnet.

Diese Einstellung ist für alle Kurven und Achsen gültig.

# **9.2.3.2 X-Achsen Gitterlinien aktivieren/deaktivieren**

Mit dieser Schaltfläche können Sie steuern, ob vertikale Hilfslinien im Diagramm erscheinen.

Wenn diese Schaltfläche gedrückt ist, werden die Skalierungsmar kierungen auf der X-Achse auch im Diagramm gezeichnet.

Diese Einstellung ist für alle Kurven und Achsen gültig.

# **9.2.3.3 Kurve aktivieren/deaktivieren**

Mit dieser Schaltfläche (symbolisiertes Auge) können Sie steuern, ob eine Messwertkurve im Diagramm sichtbar ist, oder nicht.

Selektieren Sie zum aktivieren bzw. deaktivieren einer Kurve die entsprechende Kurve in der Kurvenübersicht.

Betätigen Sie diese Schaltfläche, um die Kurve anzuzeigen bzw. zu verbergen.

Die Funktion hat keine Auswirkung auf die Messwerttabelle, d.h. ausgeblendete Kurven erscheinen trotzdem in der Messwerttabelle.

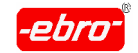

# **9.2.3.4 Grenzwerte anzeigen/ausblenden**

Diese Funktion bietet Ihnen die Möglichkeit, die Grenzwerte des Dokuments in das Diagramm einzublenden.

Wählen Sie dazu die Kurve aus, deren Grenzwerte Sie anzeigen möchten.

Betätigen Sie dann diese Schaltfläche, um die Grenzwerte anzu zeigen bzw. auszublenden.

# **9.2.3.5 Kurvenmarker aktivieren/deaktivieren**

Mit dieser Funktion können Sie die einzelnen Kurven mit soge nannten Markern versehen.

Marker sind Symbole, die in kleinen Abständen auf der Kurve gezeichnet werden, um die einzelnen Kurven (bei gleichzeitiger Darstellung von mehreren Kurven in einem Diagramm) besser unterscheiden zu können.

Dies ist vor allem sinnvoll, wenn Sie das Diagramm ausdrucken wollen, aber keinen Farbdrucker besitzen.

Selektieren Sie zum aktivieren bzw. deaktivieren der Kurvenmarker die entsprechende Kurve in der Kurvenübersicht.

Betätigen Sie diese Schaltfläche, um die Marker anzuzeigen bzw. zu verbergen.

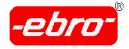

9 Bearbeitung der Messwertdarstellung

# **9.2.3.6 Autoskalierung der X-Achse aktivie ren/deaktivieren**

Diese Schaltfläche aktiviert/deaktiviert die Autoskalierung für die X- Achse.

Standardmäßig wird die Skalierung einer Achse so eingestellt, dass möglichst gerade Werte sichtbar sind. (z.B. 18:00, 19:00, 20:00 oder 50°C, 60°C, 70°C)

Auch beim Zoomen oder Verschieben einer Kurve versucht die WINLOG 2000, möglichst gerade Werte für die Skalierung zu verwenden.

Falls dieses Verhalten nicht gewünscht ist, können Sie die Auto skalierung getrennt für die X- und Y-Achse ein- bzw. ausschalten.

# **9.2.3.7 Autoskalierung der Y-Achse aktivie ren/deaktivieren**

Diese Schaltfläche aktiviert/deaktiviert die Autoskalierung für die Y- Achse.

Auch hier wird die Skalierung einer Achse so eingestellt, dass möglichst gerade Werte sichtbar sind.

Beim Zoomen oder Verschieben einer Kurve versucht WINLOG 2000 möglichst gerade Werte für die Skalierung zu verwenden.

Falls dieses Verhalten nicht gewünscht ist, können Sie die Auto skalierung ein- bzw. ausschalten.

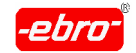

9 Bearbeitung der Messwertdarstellung

# **9.2.3.8 Kurvenfarbe ändern**

Mit dieser Funktion können Sie die Farbe einer Kurve festlegen.

Selektieren Sie zum Ändern der Kurvenfarbe die entsprechende Kurve in der Kurvenübersicht.

Betätigen Sie diese Schaltfläche. Es erscheint der folgende Dialog:

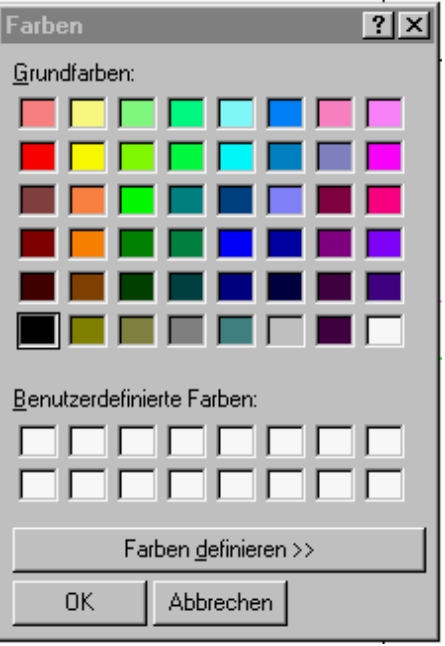

Wählen Sie die entsprechende Farbe durch einen Klick mit der linken Maustaste aus.

Bestätigen Sie durch <LMT> auf "**OK**". Die Farbe der Kurve wird daraufhin geändert.

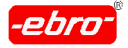

9 Bearbeitung der Messwertdarstellung

# **9.2.3.9 Legende (Beschriftung) einfügen**

Diese Funktion erlaubt Ihnen, sogenannte Legenden (Beschriftun-<br>gen) in das Diagramm einzufügen. Dies ist z.B. sinnvoll, um begen) in das Diagramm einzufügen. Dies ist z.B. sinnvoll, um be-<br>stimmte Punkte auf der Kurve zu kennzeichnen.

Sie können insgesamt maximal 32 Legenden in ein Diagramm einfügen.

Zum Einfügen einer Legende selektieren Sie zuerst diejenige Kurve, auf der die Legende erscheinen soll.

Betätigen Sie die Schaltfläche für die Legende.

Tragen Sie den gewünschten Text in das daraufhin erscheinende Textfeld ein.

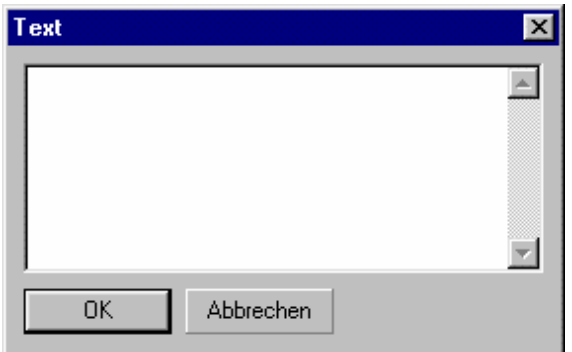

Abb. 133 Textfeld für Legende

Betätigen Sie dann mit **OK** . Wenn Sie mit der rechten Maustaste auf eine Legende klicken, erscheint das folgende Menü:

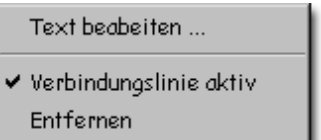

Abb. 134 Verbindungslinie für Legende

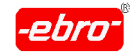

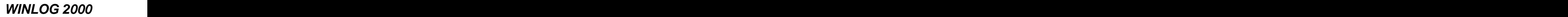

9 Bearbeitung der Messwertdarstellung

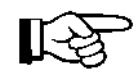

Wählen Sie **Text bearbeiten ...**, um den Text der Legende zu verändern.

Wählen Sie **Verbindungslinie aktiv**, um die Verbindungslinie der Legende zur Kurve anzuzeigen oder auszublenden.

Möchten Sie die Legende entfernen, wählen Sie **Entfernen**.

**Tipp**: Um den Verbindungspunkt der Verbindungslinie zur Kurve zu verschieben, klicken Sie einmal mit der linken Maustaste auf die entsprechende Legende.

- Die Legende wird jetzt grün umrandet dargestellt.
- Bewegen Sie den Mauszeiger über den Verbin dungspunkt.
- Ziehen Sie die Verbindungslinie zu dem ge wünschten Punkt auf der Kurve.

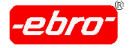

9 Bearbeitung der Messwertdarstellung

# **9.3 Kontextmenü**

In der Kurvenübersicht werden alle momentan geöffneten Dokumente mit ihren Kanälen aufgelistet. Diese Übersicht dient zum einen dazu, Statistik werte zu den jeweiligen Kanälen anzuzeigen, zum anderen um durch Selektion eines Kanals bestimmte Aktionen vorzubereiten.

Sie müssen immer eine Kurve selektieren, erst dann stehen Ihnen die entsprechenden Funktionen zur Verfügung. Auf viele der Funktionen des Diagramms können Sie direkt über ein Kontextmenü zugreifen.

Selektieren Sie dazu die Kurve, mit der Sie eine Aktion durchführen wollen und drücken Sie dann die rechte Maustaste (<RMT>).

Es erscheint folgendes Menü:

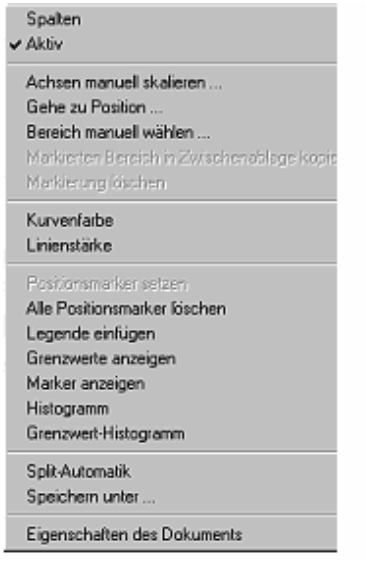

#### Abb. 135 Kontextmenü
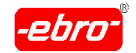

# **9.3.1 Spalten**

Wenn Sie in dem Kontextmenü der Abb. 135 auf Seite 32 die Zeile Spalten anklicken, können Sie durch Setzen eines Häkchens vor die Spaltenüber schrift die Spalte in der Grafik aktivieren. Ist kein Häkchen gesetzt, wird die entsprechende Spalte nicht angezeigt.

| $\blacktriangleright$ Messwerte |
|---------------------------------|
| ✔ Von                           |
| ✔ Bis                           |
| $\checkmark$ Grenzwert Min      |
| $\checkmark$ Grenzwert Max      |
| ✔ Min                           |
| $\checkmark$ Max                |
| Mittel                          |
| Varianz                         |
| Std. Abw.                       |
| Max Diff.                       |
| Zeitraum (Max.Diff)             |
| Zeit üher Max                   |
| ✔ Zeitraum der Messung          |

Abb. 136 Spaltenüberschriften

# **9.3.2 Aktiv**

Dieser Menüpunkt hat die gleiche Funktion wie die Schaltfläche in der vertikalen Toolbar.

Mit diesem Menüpunkt können Sie steuern, ob eine Kurve im Diagramm sichtbar ist, oder nicht. Selektieren Sie zum aktivieren bzw. deaktivieren einer Kurve die entsprechende Kurve in der Kurvenübersicht und betätigen Sie dann diesen Menüpunkt, um die Kurve anzuzeigen bzw. zu verbergen. Die Funktion hat keine Auswirkung auf die Messwerttabelle, d.h. ausge blendete Kurven erscheinen trotzdem in der Messwerttabelle.

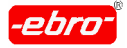

# **9.3.3 Achsen manuell skalieren**

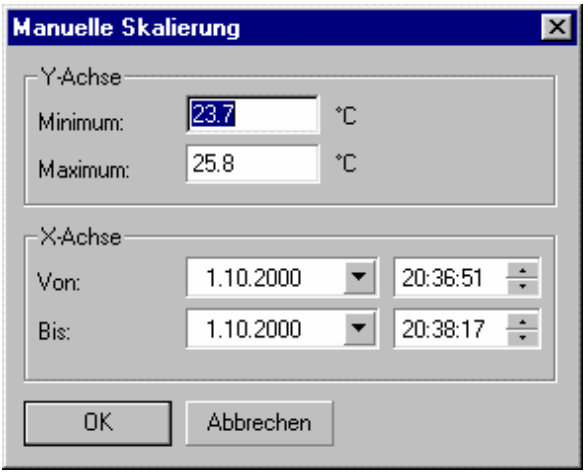

Abb. 137 Manuelle Skalierung der Achsen

Hier können Sie selbst festlegen, welche Bereiche auf dem Diagramm angezeigt werden sollen.

Sie können die Bereiche sowohl auf der x-Achse als auch auf der y-Achse festlegen.

Mit <LMT> auf **OK** werden Ihre Werte in die Grafik übernommen.

# **9.3.4 Gehe zu Position …**

Diese Funktion erlaubt es Ihnen, den Scan-Cursor auf einen bestimmten Punkt der Kurve zu setzen. Es erscheint dieser Dialog zur Auswahl des Punktes:

In diesem Dialog können Sie den Scan-Cursor exakt auf einen bestimmten Punkt Ihrer Messwert-Kurve positionieren.

Selektieren Sie dazu mit der Maus die von Ihnen gewünschte Option und betätigen Sie dann **OK** .

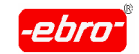

9 Bearbeitung der Messwertdarstellung

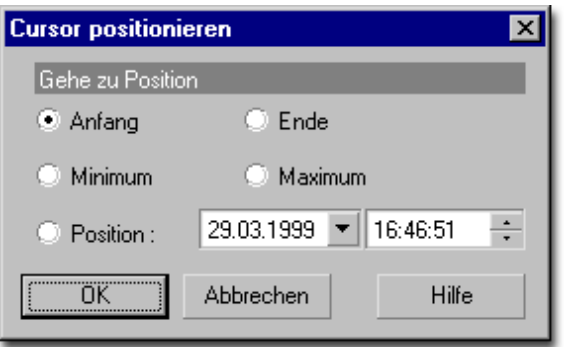

Abb. 138 Cursor-Positionierung

### **Anfang**

Setzt den Cursor auf den ersten Messwert.

#### **Ende**

Setzt den Cursor auf den letzten Messwert.

#### **Minimum**

WINLOG 2000 sucht das Minimum dieser Kurve und setzt den Cursor auf diesen Punkt.

#### **Maximum**

WINLOG 2000 sucht das Maximum dieser Kurve und setzt den Cursor auf diesen Punkt.

### **Position**

Setzt den Cursor auf die von Ihnen angegeben Position.

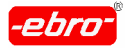

# **9.3.5 Bereich manuell wählen**

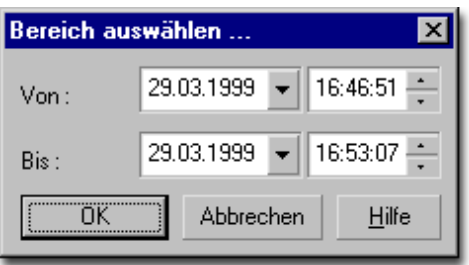

Abb. 139 Bereich manuell wählen

Diese Funktion erlaubt es Ihnen, einen Bereich der aktiven Kurve manuell auszuwählen

- **-** Es erscheint dieser Dialog zur Auswahl des Bereiches.
- **-** Geben Sie dazu das **Von**-Datum/Zeit und das **Bis**-Datum/Zeit an.
- **-** Betätigen Sie dann **OK** . Der angegebene Bereich wird im Diagramm markiert.

# **9.3.6 Markierten Bereich in die Zwischenablage kopieren**

Dieser Menüpunkt wird erst aktiv, wenn Sie vorher einen Bereich ausge wählt haben. Die markierten Messwerte werden dann in die Zwischenabla ge von Windows kopiert. Sie können die Messwerte dann in anderen Programmen (z.B. Excel) weiterverarbeiten.

# **9.3.7 Kurvenfarbe**

Dieser Menüpunkt hat die gleiche Funktion wie die Schaltfläche **.** Sie können in diesem Menü die Farben der Messkurven ändern.

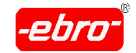

# **9.3.8 Linienstärke**

Mit dieser Funktion können Sie die Linienstärke einzelner Kurven im Diagramm abändern.

Dies ist z.B. hilfreich, wenn die Kurven eines Diagramms beim Ausdruck auf einem hochauflösenden Drucker sehr dünn erscheinen.

Wählen Sie einfach eine dickere Linienstärke.

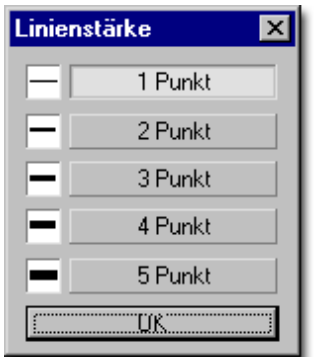

Abb. 140 Linienstärke

Sie können die Linienstärke für jede Kurve eines Diagramms getrennt festlegen. Selektieren Sie dazu mit der Maus die gewünschte Linienstärke und betätigen dann **OK** .

# **9.3.9 Positionsmarker setzen**

Um eine Messdatenauswertung auch dokumentieren zu können, wird die Möglichkeit zur Verfügung gestellt, in der Grafik sogenannte Positions marker zu setzen. Dieser Marker deutet auf den von Ihnen ausgewählten Punkt der Grafik und zeigen in einem kleinen Textfeld Datum/Uhrzeit, den aktuellen Messwert und die Messwertnummer an.

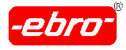

9 Bearbeitung der Messwertdarstellung

Um einen Positionsmarker setzen zu können, müssen Sie in der grafi schen Darstellung der Messwerte die zu dokumentierende Kurve markieren. Ein Beispiel für eine Kurvenmarkierung sehen Sie in Abb. 128 auf Seite 32 und im Kapitel 9.2.1.1 ab Seite 32. Außerdem muss der Scan modus gewählt sein (Kapitel 9.2.2.6, Seite 32).

Ziehen Sie jetzt die vertikale Scanlinie mit der Maus auf den zu dokumentierenden Messpunkt.

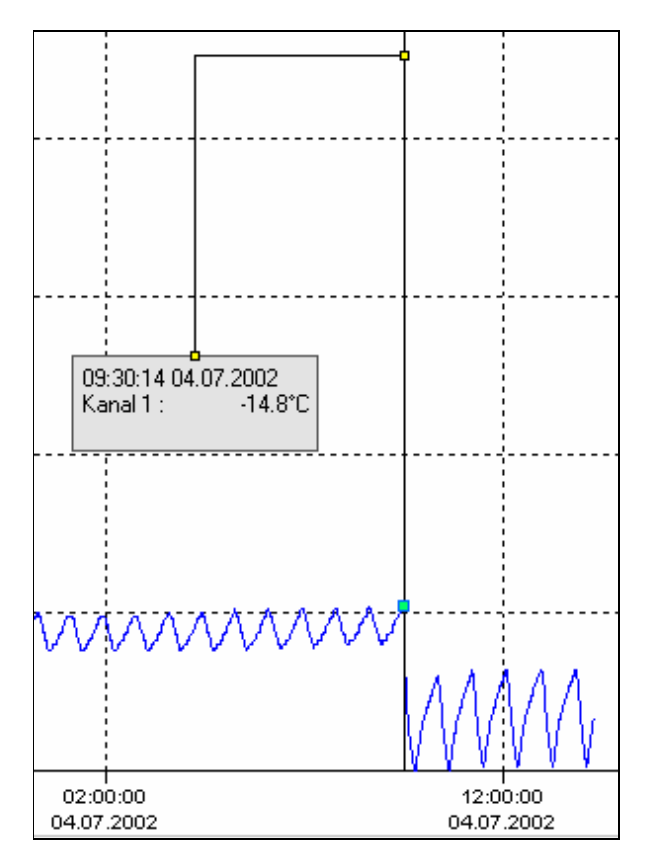

Abb. 141 Wahl des Messpunktes

Klicken Sie nun mit <RMT> auf den markierten Kanal. In dem sich öffnen den Kontextmenü wählen Sie mit <LMT> den Menüpunkt **Positionsmar ker setzen**. Der Positionsmarker wird gesetzt.

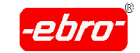

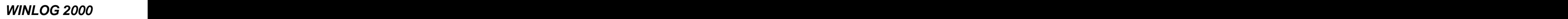

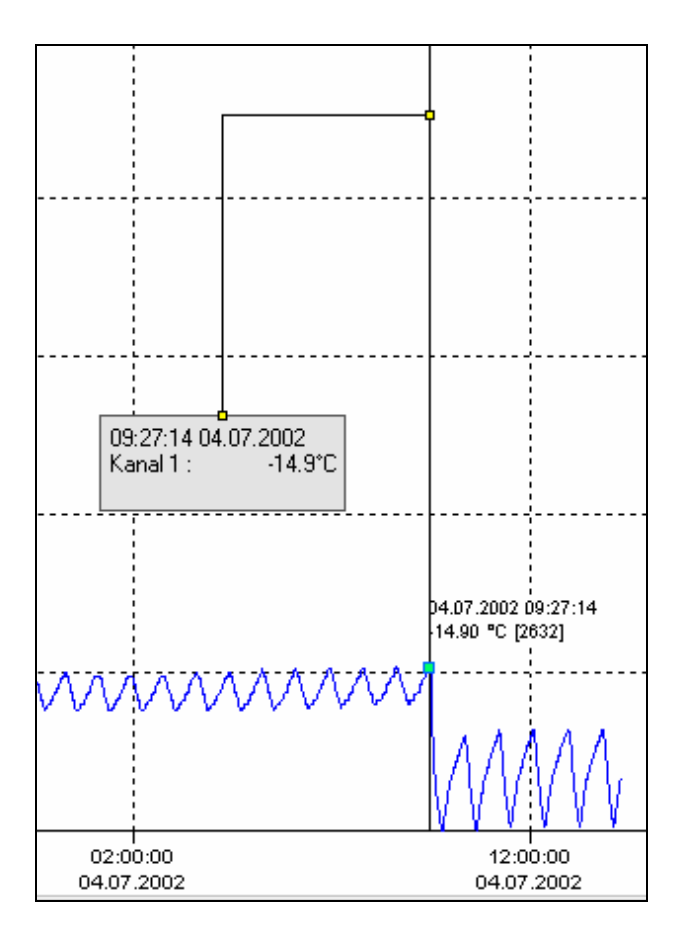

Abb. 142 Setzen des Positionsmarkers

Jetzt können Sie Scanmodus wieder verlassen. Folgendes Bild zeigt sich Ihnen:

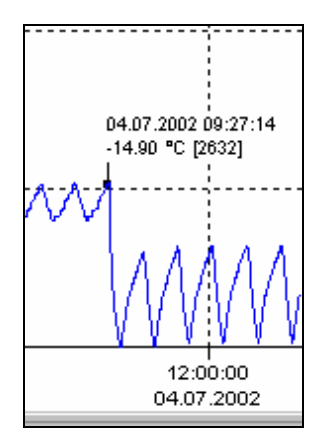

Abb. 143 Positionsmarker

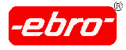

Sie können beliebig viele Positionsmarker setzen, solange die Übersicht erhalten bleibt.

Diese Positionsmarker werden beim Ausdruck mit ausgedruckt.

Wollen Sie die Positionsmarker abspeichern, können Sie das nur mit **Arbeitsbereich speichern unter...** bewerkstelligen (Kapitel 9.4.1, Seite 32). Ohne dieses Abspeichern sind die gesetzten Positionsmarker verloren, wenn Sie die Grafik schließen.

# **9.3.10 Positionsmarker löschen**

Sie können alle gesetzten Positionsmarker löschen, indem Sie wieder das Kontextmenü aufrufen und den Punkt **Alle Positionsmarker löschen** mit <LMT> anklicken.

# **9.3.11 Legende einfügen**

Dieser Menüpunkt hat die gleiche Funktion wie die Schaltfläche ... Näheres siehe im Kapitel 9.2.3.9, Seite 32.

# **9.3.12 Grenzwerte anzeigen**

Dieser Menüpunkt hat die gleiche Funktion wie die Schaltfläche **...** Näheres siehe im Kapitel 9.3.12, Seite 32.

# **9.3.13 Marker anzeigen**

Dieser Menüpunkt hat die gleiche Funktion wie die Schaltfläche **budden**. Näheres siehe im Kapitel 9.3.13, Seite 32.

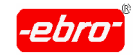

# **9.3.14 Histogramm**

Beim Aufrufen dieses Menüpunktes erscheint ein Histogramm. Das Histogramm gibt Ihnen die Möglichkeit, die statistische Verteilung (Häufigkeitsbild) Ihrer Messwerte zu beurteilen.

Sie können das Histogramm benutzen, um eine Klassifizierung und über sichtliche Darstellung der großen Datenmengen, wie Sie beim Arbeiten mit Loggern zwangsläufig auftreten, zu erreichen.

Das Histogramm in der WINLOG 2000 zeigt ihnen die relative (Prozent zahl über dem Balken) und absolute (Y-Achse) Häufigkeit von Messwerten innerhalb der berechneten Klassen (Intervalle).

#### Histogrammgröße verändern

Ziehen Sie die Grafik mit der Maus auseinander.

Dazu gehen Sie mit dem Mauszeiger auf den rechten senkrechten Bildrand. Der Mauszeiger verwandelt sich in dieses Symbol: ? .

Mit einem <LMT> ziehen Sie den Rahmen nach rechts zum Vergrößern und nach links zum Verkleinern des Diagramms..

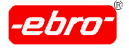

9 Bearbeitung der Messwertdarstellung

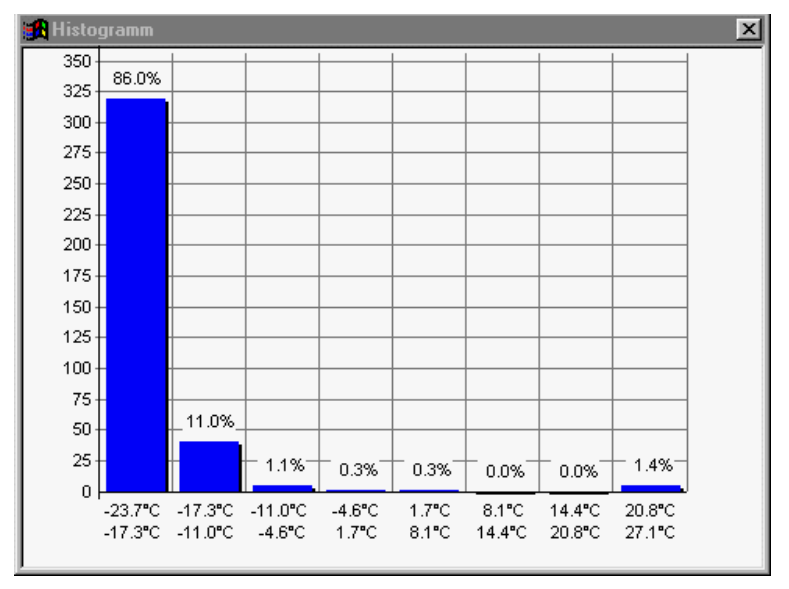

Abb. 144 Histogramm

Diese Abbildung ist wie folgt zu deuten:

Im Bereich –23,7°C bis –17,3°C liegen 86,0% der Messwerte Im Bereich –17,3°C bis –11,0°C liegen 11,0% der Messwerte usw. The contract of the contract of the contract of the contract of the contract of the contract of the contract of the contract of the contract of the contract of the contract of the contract of the contract of the contr

Ziehen Sie die Grafik mit der Maus auseinander, erhalten Sie eine andere Aufteilung der Temperaturen.

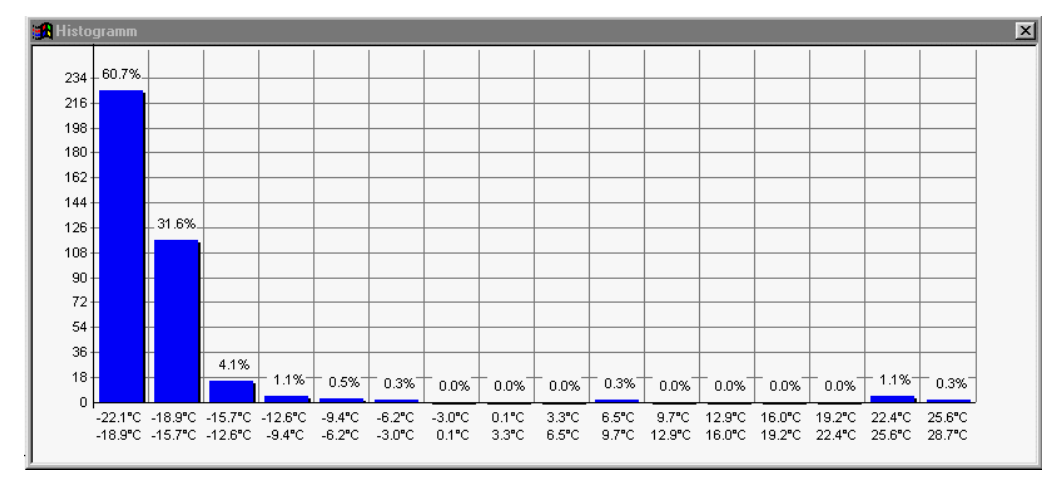

Abb. 145 Histogramm vergrößert

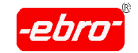

### **Klasseneinteilung festlegen**

Die Klasseneinteilung ist in der Voreinstellung auf **Automatisch** gestellt. Das bedeutet, dass die WINLOG 2000 anhand der Messdaten die Klassifi zierung festlegt. Sie bekommen als Beispiel diese grafische Darstellung der Messdaten:

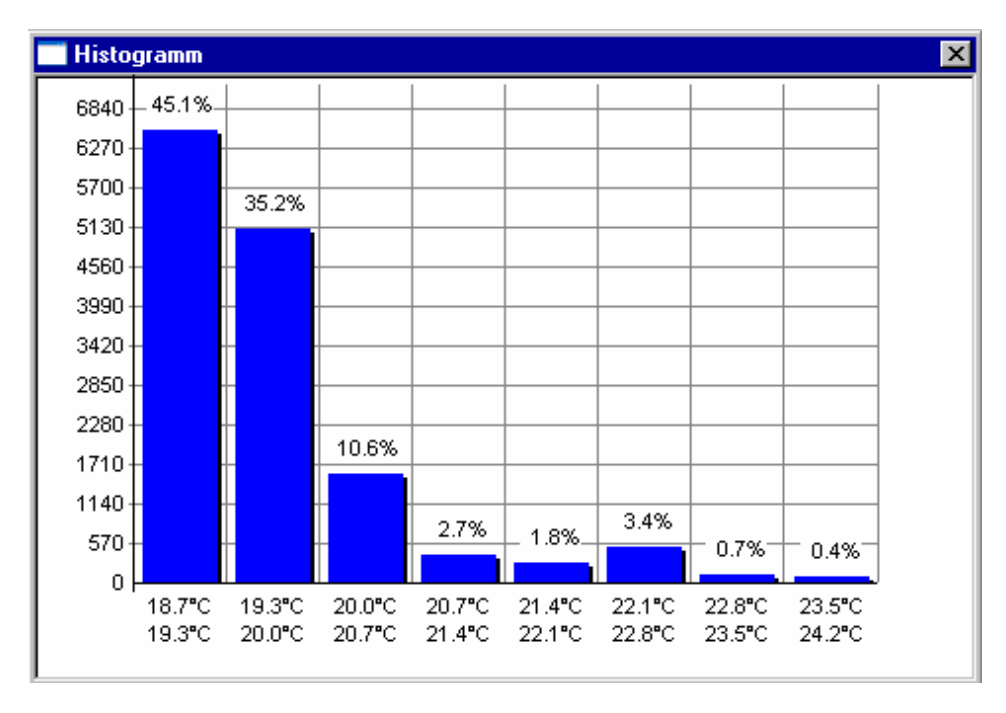

Abb. 146 Histogramm-Beipiel

Sie können jedoch die Klassen auch selbst festlegen. Dazu klicken Sie mit einem <DMT> auf die Grafik. Es erscheint folgende Maske:

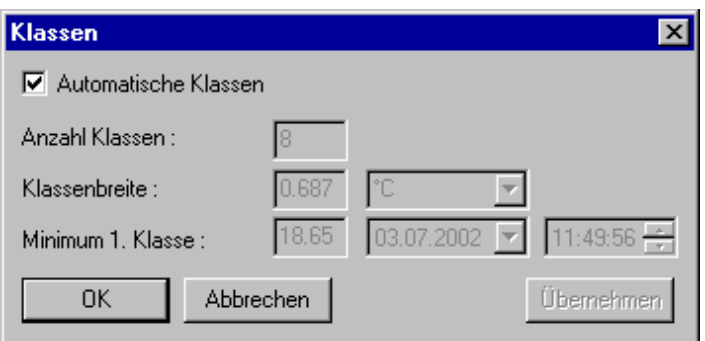

Abb. 147 Klasseneinteilung automatisch

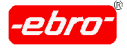

Solange das Häkchen vor **Automatische Klassen** gesetzt ist, teilt die Software die Klassen ein. Wenn Sie das Häkchen entfernen, können Sie selbst die Klasseneinteilung vornehmen. Ein Beispiel:

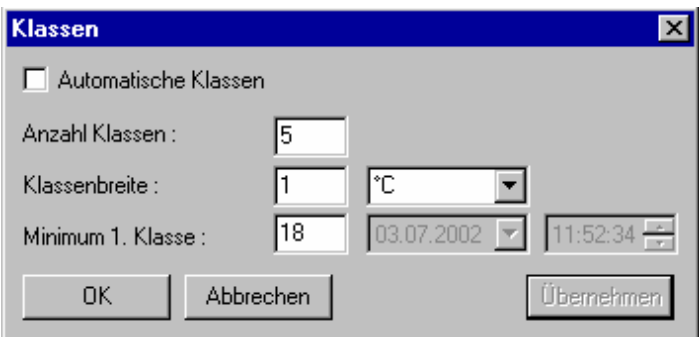

Abb. 148 Klasseneinteilung manuell

Wenn Sie mit **OK** bestätigen, erhalten Sie ein Histogramm nach Ihren Wünschen.

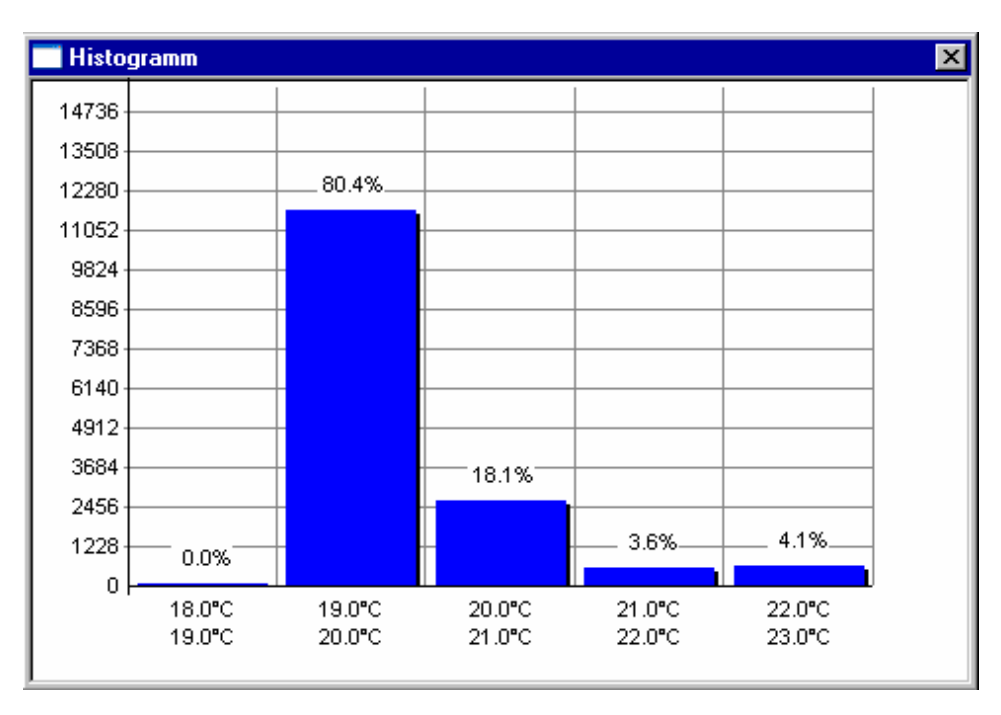

Abb. 149 Histogramm mit manuell gewählten Klassen

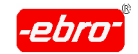

# **9.3.15 Grenzwert-Histogramm**

### **Grenzwert-Histogramm**

Das Grenzwert-Histogramm gibt Ihnen die Möglichkeit, die statistische Verteilung (Häufigkeitsbild) Ihrer Grenzwertverletzungen zu beurteilen. Das Histogramm in der WINLOG 2000 zeigt ihnen die relative (Prozentzahl über dem Balken) und absolute (Y-Achse) Häufigkeit von Grenzwertverlet zungen innerhalb der berechneten Zeitintervalle.

Durch Vergrößern oder Verkleinern des Fensters haben Sie die Möglich keit, diese Darstellung zu verändern.

Auch hier beim Grenzwert-Histogramm ist es möglich, die Klassifizierung selbst vorzunehmen. Sie Kapitel 9.3.14, Seite 32.

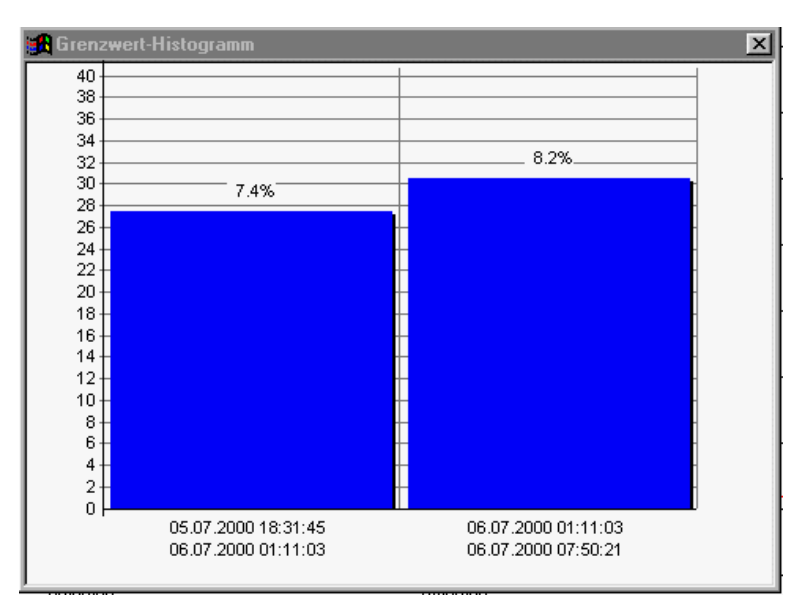

Abb. 150 Grenzwert-Histogramm

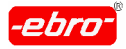

Diese Abbildung ist wie folgt zu deuten:

- **-** Im Bereich 05.07.00 18:31 Uhr bis 06.07.00 01:11 Uhr liegen 7,4% der Grenzwertüberschreitungen
- **-** Im Bereich 06.07.00 01:11 Uhr bis 06.07.00 07:50 Uhr liegen 8,2% der Grenzwertüberschreitungen
- **-** usw.

#### Grafik verändern

Ziehen Sie die Grafik mit der Maus auseinander.

- **-** Dazu gehen Sie mit dem Mauszeiger auf den rechten senkrechten Bildrand. Der Mauszeiger verwandelt sich in dieses Symbol: ?
- **-** Mit einem <LMT> ziehen Sie den Rand nach rechts.
- Dadurch erreichen Sie eine Vergrößerung des Histogramms und eine andere Aufteilung der Zeitabschnitte.

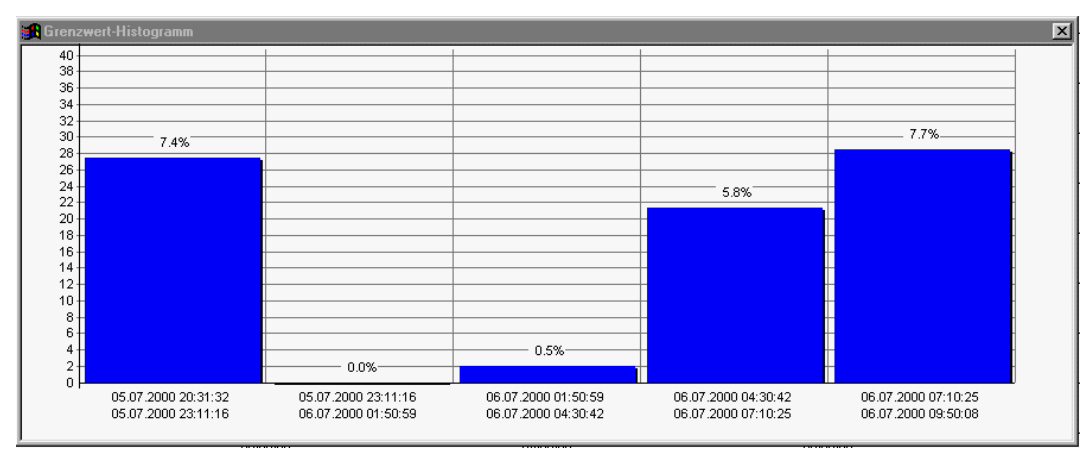

Abb. 151 Grenzwert-Histogramm vergrößert

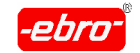

### **9.3.16 Split-Automatik**

In diesem Dialog können Sie eine Kurve in mehrere Einzelkurven "zerle gen". Dies ist z.B. nützlich, wenn Sie einen Logger über einen längeren Zeitraum messen lassen und die so entstehenden Bereiche in der Kurve (siehe Beispiel unten) einzeln bewerten möchten.

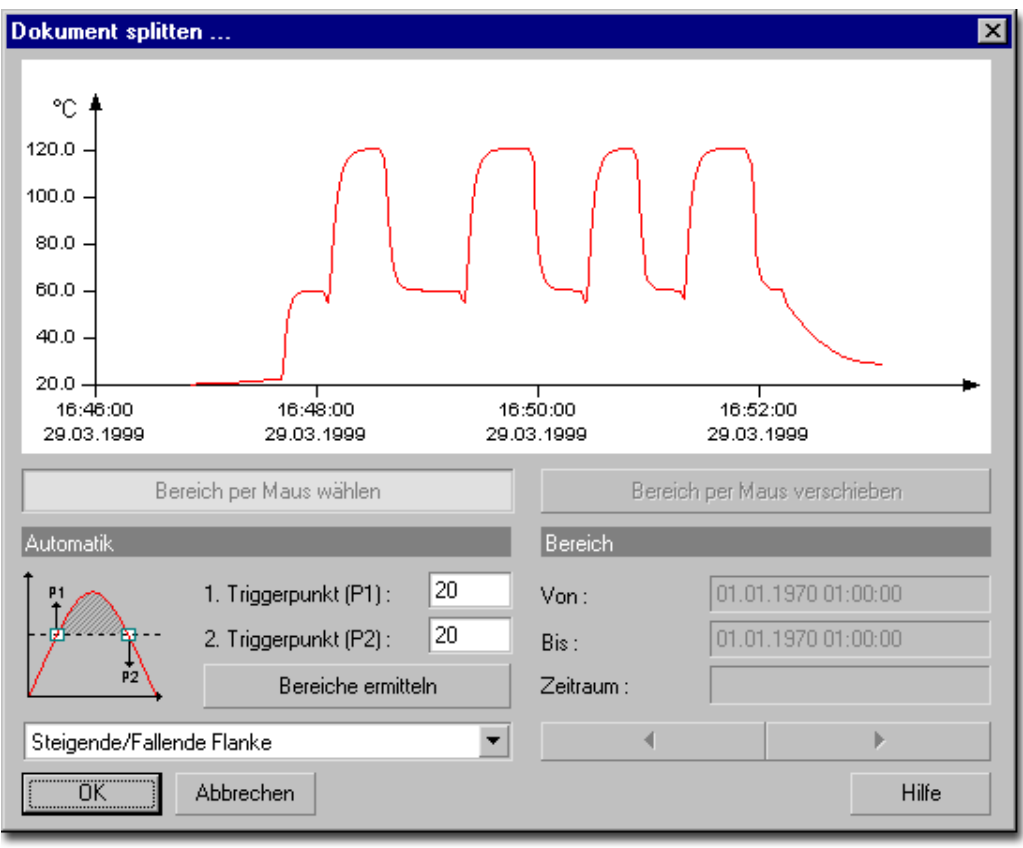

Abb. 152 Split-Automatik

Es gibt zwei Möglichkeiten, eine solche Kurve in Teilkurven zu zerlegen:

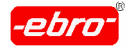

### **a. Automatische Bereichsermittelung**

Wenn Sie eine ähnliche Kurve wie in diesem Beispiel haben, können Sie die Ermittelung der einzelnen Bereiche automatisch durchführen lassen.

Geben Sie dazu zwei Triggerpunkte (**P1** und **P2**) an und wählen Sie den Modus der Bereichsermittelung (Steigende/Fallende Flanke oder Fallende/Steigende Flanke) aus. Betätigen Sie dann die Schaltfläche **Bereiche ermitteln**.

WINLOG 2000 läuft dann die Kurve von links nach rechts durch und überprüft, ob der momentan überprüfte Messwert über oder unter dem in P1 definierten Wert liegt (je nach Modus der Bereichsermittelung).

Findet die WINLOG 2000 einen solchen Wert, markiert sie die sen als Startwert für den Bereich.

Danach wird die Überprüfung auf Erreichen des Wertes in P2 fortgesetzt.

Wird auch dieser Wert gefunden, markiert die Software WINLOG 2000 diesen als Bereichsende und sucht die Kurve nach weiteren Bereichen ab.

Wenn die Überprüfung abgeschlossen ist, sehen Sie im Ab schnitt **Bereich**, wie viele Bereiche WINLOG 2000 gefunden hat.

Sie können sich mittels Pfeil links bzw. Pfeil rechts die gefunde nen Bereiche anzeigen lassen.

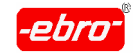

## **b. Manuelle Bereichsermittelung**

Sie können einen Bereich in der Kurve auch manuell bestimmen. Markieren Sie dazu mit der Maus einen Bereich in der Kurve.

Nach der Ermittelung der Bereiche betätigen Sie **OK**. Daraufhin wird die Kurve in die Anzahl der ermittelten Bereiche zerlegt.

Für jeden Bereich wird eine neue Datei angelegt, welche den gleichen Dateinamen wie die Ursprungsdatei plus einer Ziffer von 1 bis 255 hat.

er <mark>Beispiel:</mark> Andre Beispiel: Andre Beispiel: Andre Beispiel: Andre Beispiel: Andre Beispiel: Andre Beispiel: Andre Beispiel: Andre Beispiel: Andre Beispiel: Andre Beispiel: Andre Beispiel: Andre Beispiel: Andre Beispiel:

Sie ermitteln 10 Bereiche in einer Kurve.

Die Originaldatei heißt z.B. "test.ebi".

Die daraufhin erzeugten Einzeldateien heißen "test1.ebi", "test2.ebi", usw.

### **Speichern unter ...**

Sie haben die Möglichkeit, jedes der geöffneten Dokumente abzuspei chern. The contract of the contract of the contract of the contract of the contract of the contract of the contract of the contract of the contract of the contract of the contract of the contract of the contract of the con

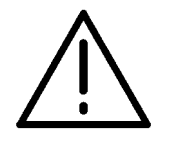

### **Achtung – Datei richtig abspeichern!**

Diese Funktion bezieht sich nur auf das Dokument, dessen Kurve Sie ausgewählt haben.

Sie können das Dokument als EBI (\*.EBI), im Excel-Format (\*.XLS) oder als Textdatei (\*.txt) abspeichern.

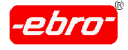

9 Bearbeitung der Messwertdarstellung

## **9.3.17 Speichern unter...**

Beim Anklicken dieses Punktes öffnet sich eine Maske ähnlich der folgen den Abbildung. Hier können Sie auswählen, wo und unter welchem Namen das Dokument gespeichert werden soll.

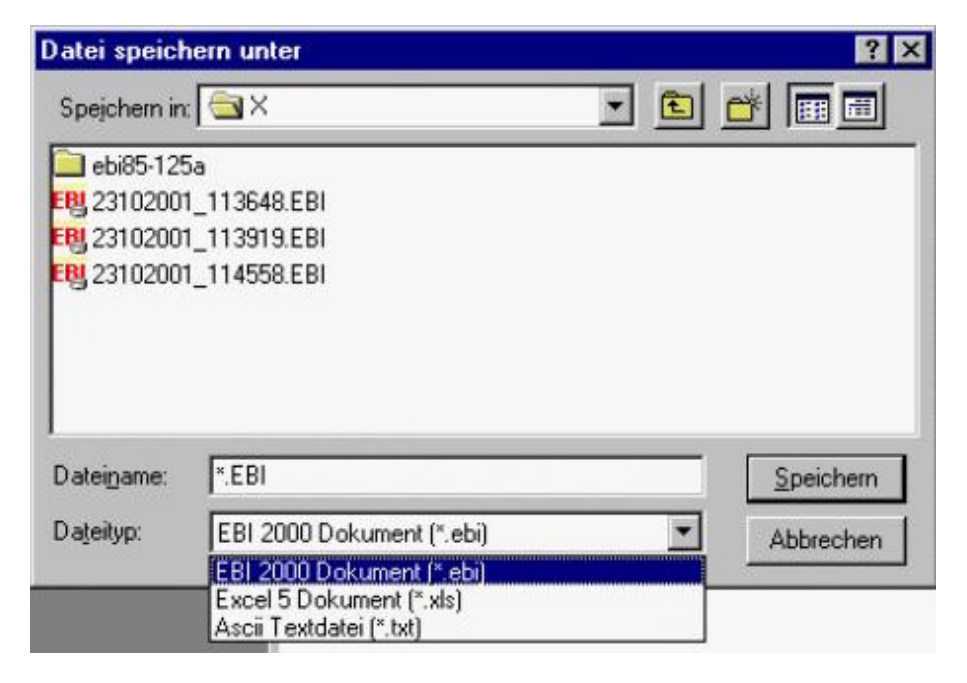

Abb. 153 Pfad- und Namensgebung für Speicherung

Abhängig vom Betriebssystem ist die Iconleiste durch das Icon **d** erweitert. Beim Anklicken kommen Sie auf den Desktop zurück, um dort Datei en abspeichern zu können.

#### **ebi-Format**

In diesem Format werden die Messdaten wieder im ursprünglichen For mat gespeichert, d.h. sie sind nicht manipulierbar.

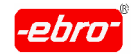

### **xls-Format**

Wenn Sie dieses Format gewählt haben, werden die Messdaten ein schließlich Datum/Uhrzeit im Excel5-Format mit der Endung .xls abge speichert (exportiert). Sie können jetzt diese Datei mit Excel öffnen und beliebige Änderungen durchführen oder Darstellungen wählen.

#### **txt-Format**

Sie können die Messdaten auch im ASCII-Format abspeichern und exportieren, um dann mit dieser neuen Datei z.B. in anderen Programmen arbeiten zu können.

Dieser Dateityp kann mit jedem Texteditor oder Textverarbeitungspro gramm (z.B. WORD) geöffnet und bearbeitet werden

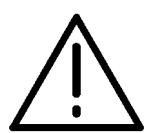

# **Achtung – Kein Import von Messdaten!**

Exportierte Dateien können aus Gründen der Manipulationssicherheit nicht rückwärts in die WINLOG 2000 importiert werden.

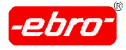

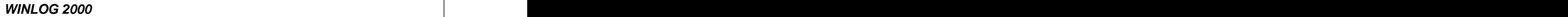

# **9.3.18 Eigenschaften des Dokuments**

Beim Anklicken dieses Punktes wird Ihnen der Textinhalt desLoggers (Loggerdaten) angezeigt.

| Loggerdaten                      |                | ⊠               |
|----------------------------------|----------------|-----------------|
| Eignerdaten-                     | Benutzertexter |                 |
| Mustermann GmbH<br>Firma         | Lagerort       | Gefrierschrank  |
| Herr/Frau<br>Franz Vorleger      | Position       | Unterstes Fach  |
| Straße<br>Am Vogelsang 17        | Kühlleistung   | Stufe 2         |
| 12345 Irgendwo<br>Plz/Ort        | Logger         | mit ext. Fühler |
| Telefon<br>01234-5678            | Text 5         |                 |
| Telefax<br>01234-4569            | Text 6         |                 |
| Infotexte                        | Text 7         |                 |
| Infotext 1<br>Test mit EM-Logger | Text 8         |                 |
| Infotext 2<br>ext. Fühler        | Text 9         |                 |
| Interne ID<br>1605-001           | Text 10        |                 |
|                                  | Text 11        |                 |
|                                  | Text 12        |                 |
|                                  | Text 13        |                 |
|                                  | Text 14        |                 |
| 0K                               | Text 15        |                 |
|                                  |                |                 |

Abb. 154 Anzeige der Loggerdaten

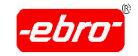

# **9.4 Arbeitsbereich**

# **9.4.1 Arbeitsbereich abspeichern**

Die Loggerdaten werden als Datei im Binärformat mit einem Dateinamen und der Endung **.ebi** abgespeichert.

Wenn diese Datei wieder geöffnet wird, sehen Sie die abgespeicherten Messwerte als normale Grafik. Nun kann es aber sein, dass Sie in diese Grafik Legenden mit Texten zur Beschreibung eingegeben haben. Diese möchten Sie mit abspeichern, um auch später wieder über diese zusätzli chen Beschreibungen zu verfügen.

Als Beispiel zeigen wir Ihnen eine Temperaturkurve (Abb. 155, Seite 32), in die die F-Wert-Berechnung für den F-Wert 10-70 eingefügt wurde (Abb. 156, Seite 32). In der übernächsten Abbildung (Abb. 157, Seite 32) sind Legenden eingefügt.

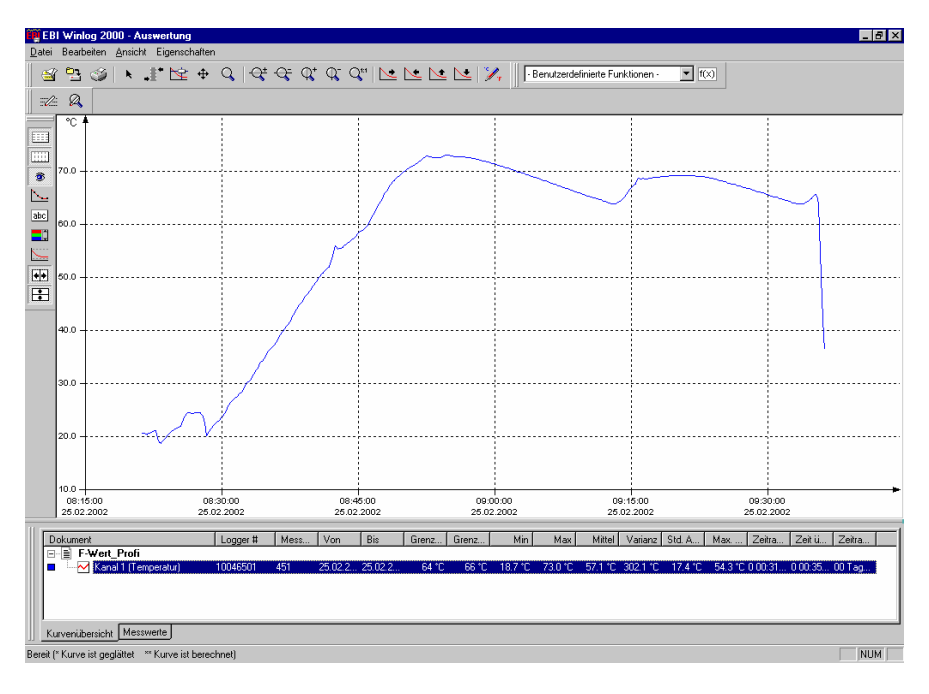

Abb. 155 Beispiel: Temperaturkurve

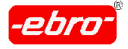

#### 9 Bearbeitung der Messwertdarstellung

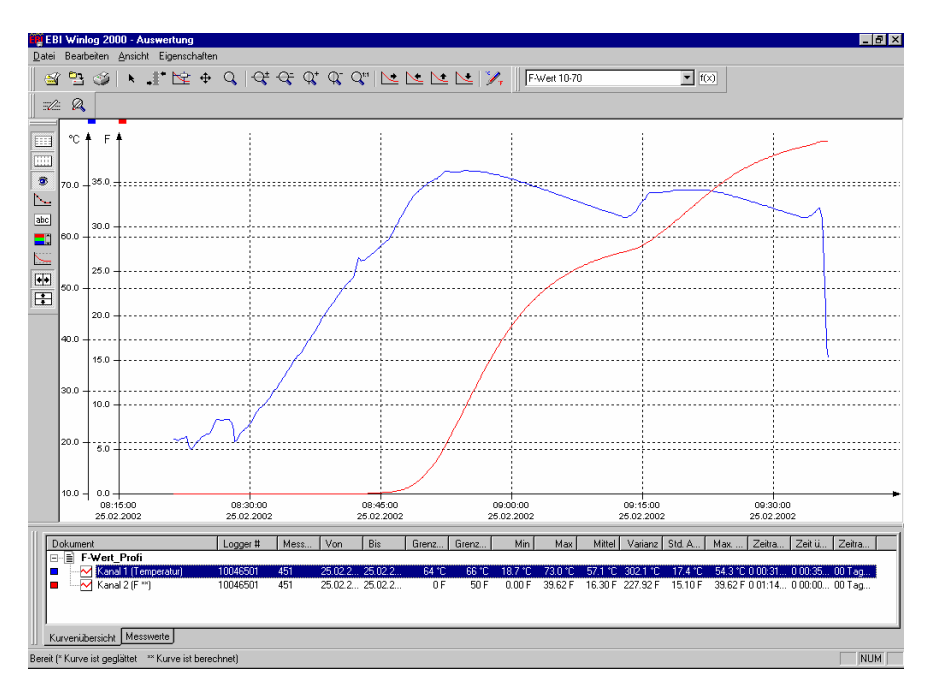

Abb. 156 Beispiel: Temperatur und F-Wert

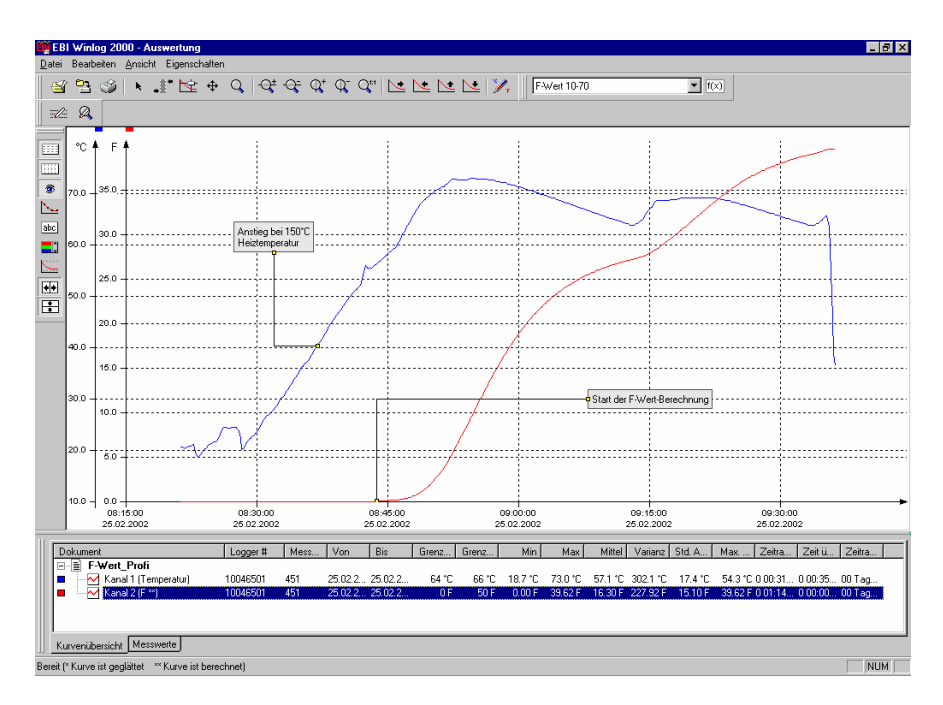

Abb. 157 Eingefügte Legenden

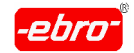

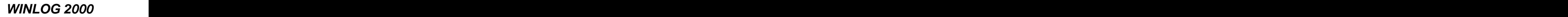

Diese Grafik soll als Arbeitsbereich abgespeichert werden.

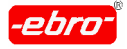

Dazu klicken Sie auf **Arbeitsbereich speichern unter**.

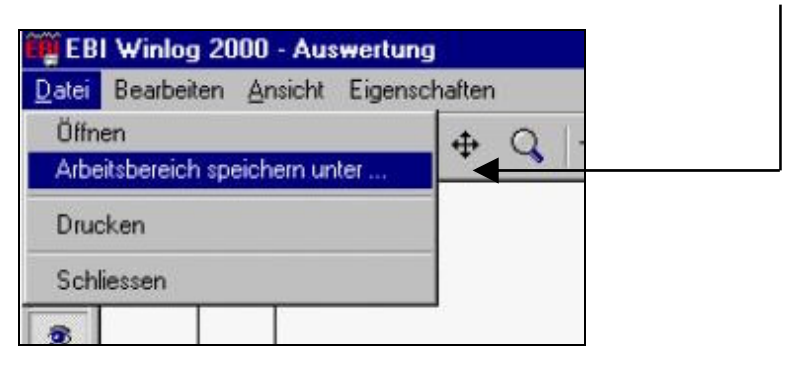

Abb. 158 Arbeitsbereich speichern

Die Dialogbox für Verzeichnisse wird geöffnet.

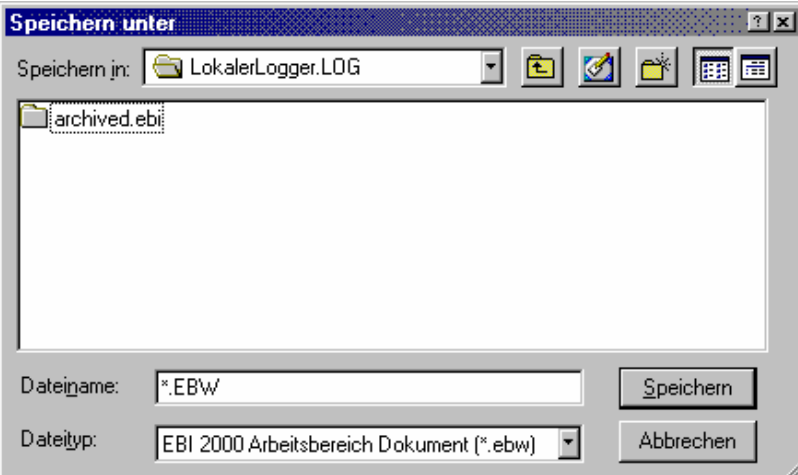

Abb. 159 Verzeichnis für Dateiabspeicherung

Geben Sie einen Dateinamen an und bestätigen Sie das Abspeichern durch <LMT> auf **Speichern**. WINLOG 2000 hängt automatisch die En dung **.ebw** an. Sie müssen diese also nicht beim Eintippen des Dateina mens mit angeben.

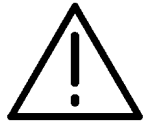

# **Achtung – Originaldatei erhalten!**

Um diese Datei wieder aufrufen zu können, muss die Originaldatei erhalten bleiben. Sie darf nicht gelöscht, umbenannt, komprimiert oder verschoben werden.

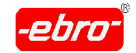

## **9.4.2 Arbeitsbereich laden**

Wenn Sie eine Datei, die Sie als Dateiname.ebw abgespeichert haben, können Sie diese natürlich auch wieder öffnen.

Dazu gehen Sie im Hauptmenü unter **Datei – Arbeitsbereich öffnen**.

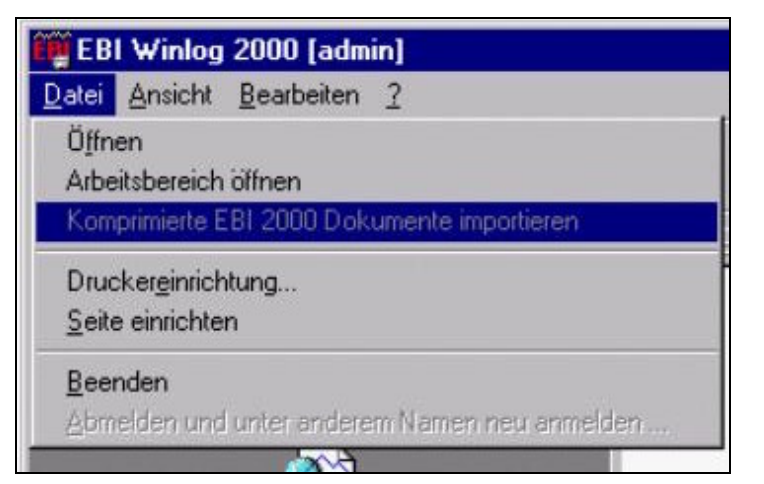

Abb. 160 Arbeitsbereich öffnen

Nach einem Mausklick (<LMT>) auf **Arbeitsbereich öffnen**, wird die Temperatur - F-Wert - Messkurve mit den Legenden auf dem Bildschirm dargestellt (Abb. 157).

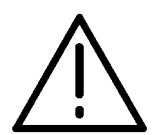

# **Achtung – Originaldatei erhalten!**

Es ist unbedingt notwendig, dass die Originaldatei erhalten bleibt. Sie muss unter gleichem Namen und im gleichen Pfad stehen, wo sie erstellt wurde. Ist dies nicht der Fall, kann die ebw-Datei nicht mehr geöffnet werden.

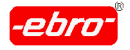

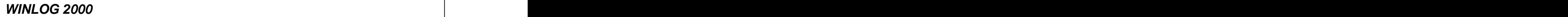

# **10 Arbeiten mit WINLOG 2000 Professionelle Version**

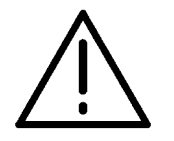

### **Achtung – Neue Funktionen!**

Die in diesem Kapitel beschriebenen Funktionen sind nur in der Professionellen, der BUS- und in der 21 CFR Part 11-Version aktiviert.

Sie sind Erweiterungen der Standard-Software.

#### **Kauf und Installation der Professionellen Version**

Diese Softwareversion kann auf zweierlei Arten gekauft, bzw. installiert werden.

### **10.1 Kauf der Professionellen Version**

Sie haben sich von vornherein für den Kauf der Professionellen Version entschieden.

In diesem Falle installieren Sie die Software wie im Kapitel 5 ab Seite 32 beschrieben wird.

Nach der Installation steht Ihnen die Professionelle Version auf Ihrem Rechner zur Verfügung. Sie können jetzt alle in diesem Kapitel beschrie benen, zusätzlichen Funktionen nutzen.

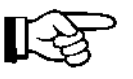

Selbstverständlich stehen Ihnen auch alle Funktionen der Standard- Software zur Verfügung.

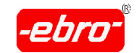

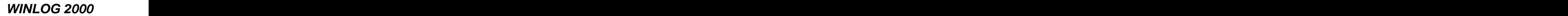

## 10.2 Kauf und Installation des Programm-Moduls **"Professionelle Version"**

Sie haben sich bereits in die Standardversion der WINLOG 2000 eingear beitet und möchten auf die Professionelle Version umsteigen.

Kaufen Sie bei **ebro** oder Ihrem Händler die Freischaltnummer zur Installation des Programm-Moduls "Professionelle Version".

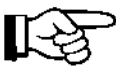

Da Sie die Standardversion der WINLOG 2000 bereits installiert haben, können Sie das Programm-Modul sehr einfach registrieren. Der Ablauf ist im Kapitel 6.4.1.2 auf Seite 32 genauestens beschrie ben. Die eine Staatstelling von der Staatstellingen der Staatstellingen in der Staatstellingen in der Staatstellingen in der Staatstellingen in der Staatstellingen in der Staatstellingen in der Staatstellingen in der Staat

# **10.3 Zusätzliche Funktionen gegenüber der Standardversion**

Starten Sie das Programm WINLOG 2000, wie es im Kapitel 6.1 ab Seite 32 beschrieben wird.

# **10.3.1 Passwortabfrage**

In der Professionellen, aber auch in der 21 CFR Part 11- und der BUS- Version, wird der Zugang zur Software mit einem Passwort geschützt.

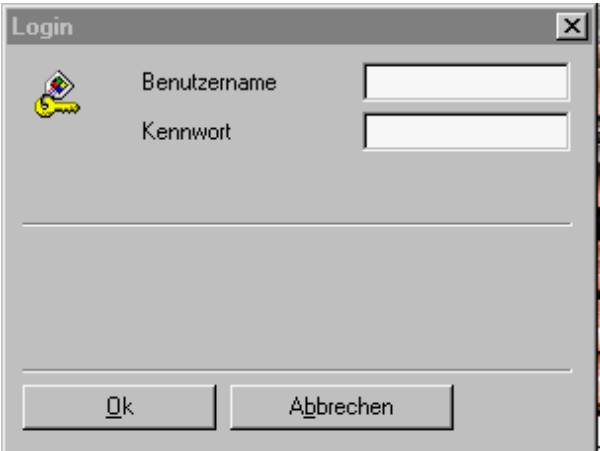

Abb. 161 Passwort-Abfrage: Dialogbox

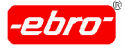

10 Arbeiten mit WINLOG 2000 Professionelle Version

Geben Sie bei Benutzername "admin" und bei Passwort auch "admin" ein, beide Male ohne die Anführungszeichen und kleingeschrieben.

**Abbrechen** beendet das Programm.

Durch Bestätigen mit **OK** gelangen Sie in das Programm.

Beim ersten Aufruf der WINLOG 2000 erhalten Sie folgende Meldung:

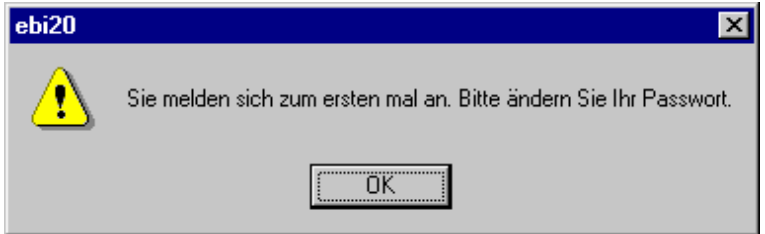

Abb. 162 Erster Programmaufruf

Bestätigen Sie die Aufforderung mit <LMT> auf **OK**. Sie bekommen noch mals eine Dialogbox für das Passwort:

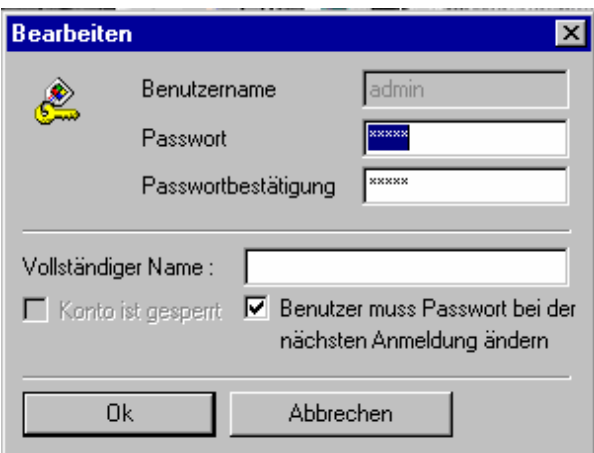

Abb. 163 Passwortänderung

Ändern Sie jetzt das Passwort und tippen Sie es nochmals im Feld **Pass wortbestätigung** ein. Der Benutzername kann nicht geändert werden.

Ein Benutzer kann, wie in den Kapiteln 10.3.3 (Seite 32) und 12.5.3 (Seite 32) beschrieben, neu angelegt und mit neuen Rechten versehen werden.

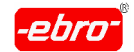

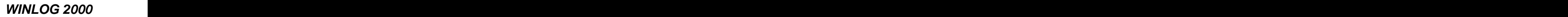

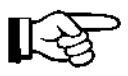

Maximal können acht Benutzer angelegt werden.

Im Feld **Vollständiger Name** muss ein Name eingetragen werden, z.B. Vor- und Zuname des Benutzers.

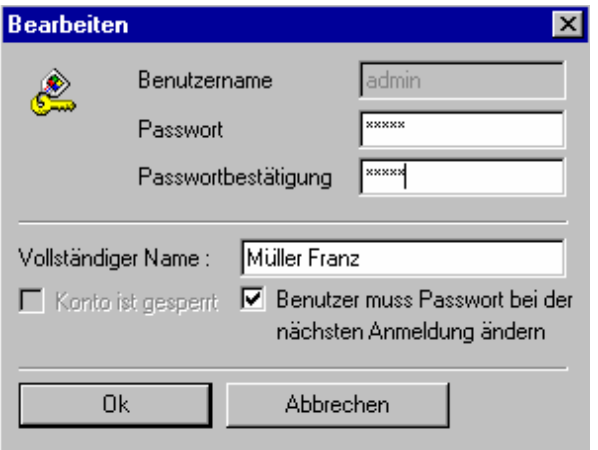

Abb. 164 Passwortänderung mit vollständigem Namen

Wenn Sie wünschen, dass der Benutzer beim nächsten Aufruf der WINLOG 2000 wieder sein Passwort ändern soll, setzen Sie mit <LMT> ein Häkchen in das entsprechende Feld.

**Abbrechen** beendet das Programm.

Durch Bestätigen mit **OK** gelangen Sie in das Programm WINLOG 2000.

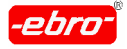

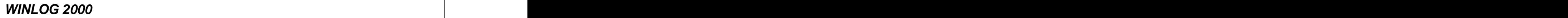

# **10.3.2 Eingangsbildschirm**

Neu gegenüber der Standard-Version sind im Eingangsbildschirm die mit einem Pfeil markierten Icons bzw. Menübalken.

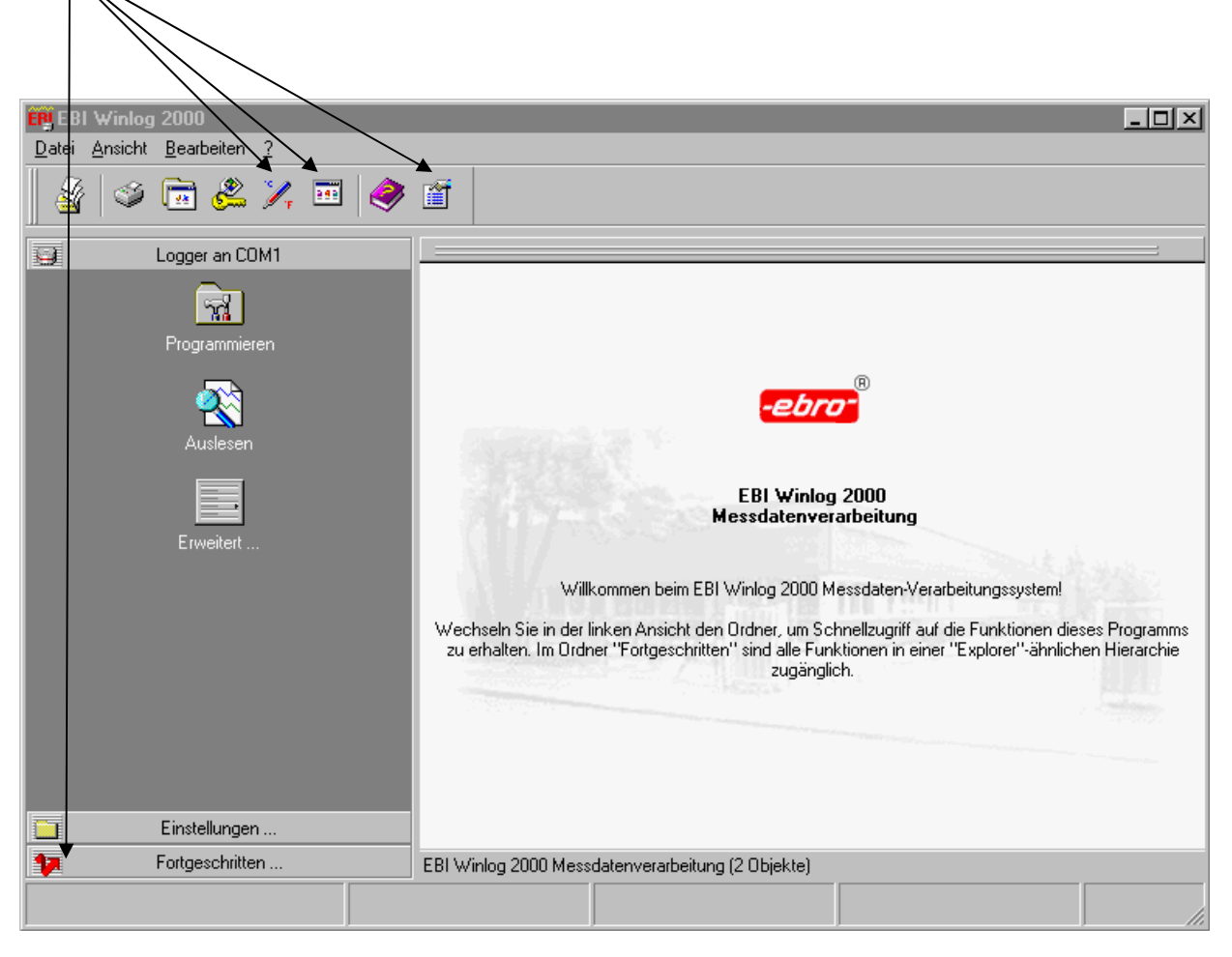

Abb. 165 Neue Funktionen in der Profi-Version

Wenn Sie diese Dialogbox mit der Standard-Version im Kapitel 6.1 ab Seite 32 vergleichen, können Sie die in den nächsten Unterkapiteln be schriebenen zusätzlichen Funktionen erkennen.

Das Hauptfenster von WINLOG 2000 ist in zwei Bereiche eingeteilt. Im linken Drittel sehen Sie eine sog. Outlook-Bar. Dieser Abschnitt dient zur einfachen Navigation innerhalb des Programms.

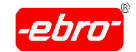

Wenn Sie den Menübalken **Fortgeschritten** anklicken, sehen Sie in der rechten Hälfte des Hauptfensters bei registriertem Plugin für die Professi onelle oder BUS-Version eine Explorer-ähnliche Baumdarstellung.

## **10.3.2.1 Outlook-Bar**

### **Die Elemente der Outlook-Bar**

Die Outlook-Bar ist in sogenannte Ordner unterteilt. Sie können den akti ven Ordner wechseln, indem Sie mit der linken Maustaste auf den zu öffnenden Ordner (Menüfeld) klicken.

### **10.3.2.1.1 Ordner: Logger an COMx**

Nach dem Start von WINLOG 2000 überprüft das Programm automatisch, welche seriellen Schnittstellen in Ihrem System verfügbar sind. Findet WINLOG 2000 eine freie serielle Schnittstelle, so wird diese als Ordner (Textzeile) in der Outlook-Bar angezeigt. (Logger an COM1, Logger an COM2 usw.).

Innerhalb dieses Ordners sind die wichtigsten Funktionen zum Umgang mit Loggern sofort zugänglich :

- 1. Programmieren
- 2. Auslesen
- 3. Des weiteren haben Sie die Möglichkeit, durch Betätigen der **Erweitert ..**.- Schaltfläche Zugriff auf erweiterte Loggerfunktionen zu erhalten. **Zur erhalten.** Eine erhalten er eta erroren era erroren eta erroren erroren eta erroren eta erroren erroren eta erroren eta erroren eta erroren eta erroren eta erroren eta erroren eta erroren eta erroren eta

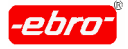

10 Arbeiten mit WINLOG 2000 Professionelle Version

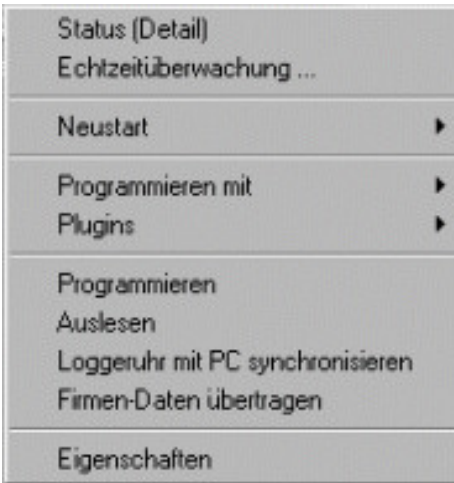

Abb. 166 Funktionen von Erweitert....

Die Funktionen sind bereits im Kapitel 8 ab Seite 32 ausführlich beschrie ben. Die besteht werd die besteht wat die besteht van die besteht van die besteht van die besteht van die beste

### **10.3.2.1.2 Ordner: Einstellungen**

Im Ordner Einstellungen haben Sie Zugriff auf die wichtigsten Einstellungen von WINLOG 2000. gen von **WINLOG 2000**.

Eine Beschreibung sehen Sie auf den nächsten Seiten.

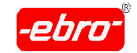

10 Arbeiten mit WINLOG 2000 Professionelle Version

| Einstellungen<br>Drucker                        | Drucker          | Öffnet einen Dialog zum Konfigurieren<br>des angeschlossenen Druckers (Kapi-<br>tel 6.4.1.1)                |  |  |  |  |
|-------------------------------------------------|------------------|----------------------------------------------------------------------------------------------------|--|--|--|--|
| $\mathbb{Z}_{r}$<br>Einheiten                   |                  | Öffnet die Einheitenverwaltung<br>Einheiten (Kapitel 10.3.6)                                                |  |  |  |  |
| $\mathbb{Z}$<br>,<br>rogramm-Module<br><u>B</u> | <b>Plugins</b>   | Öffnet die Programm-Modul-<br>Verwaltung (Kapitel 6.3.3 und 10.2)<br>Benutzer Öffnet die Benutzerverwaltung |  |  |  |  |
| Benutzer<br>Allgemein                           | <b>Allgemein</b> | (Kapitel 10.3.3)                                                                                            |  |  |  |  |
|                                                 |                  | Öffnet den Dialog zum Bearbeiten der<br>allgemeinen Einstellungen<br>(in diesem Kapitel)                    |  |  |  |  |

Abb. 167 Einstellungen

Die einzelnen Punkte sind in den angegebenen Kapiteln nachzulesen.

Die Dialogbox **Einstellungen** hat gegenüber der Standard-Software einige zusätzliche Möglichkeiten.

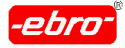

10 Arbeiten mit WINLOG 2000 Professionelle Version

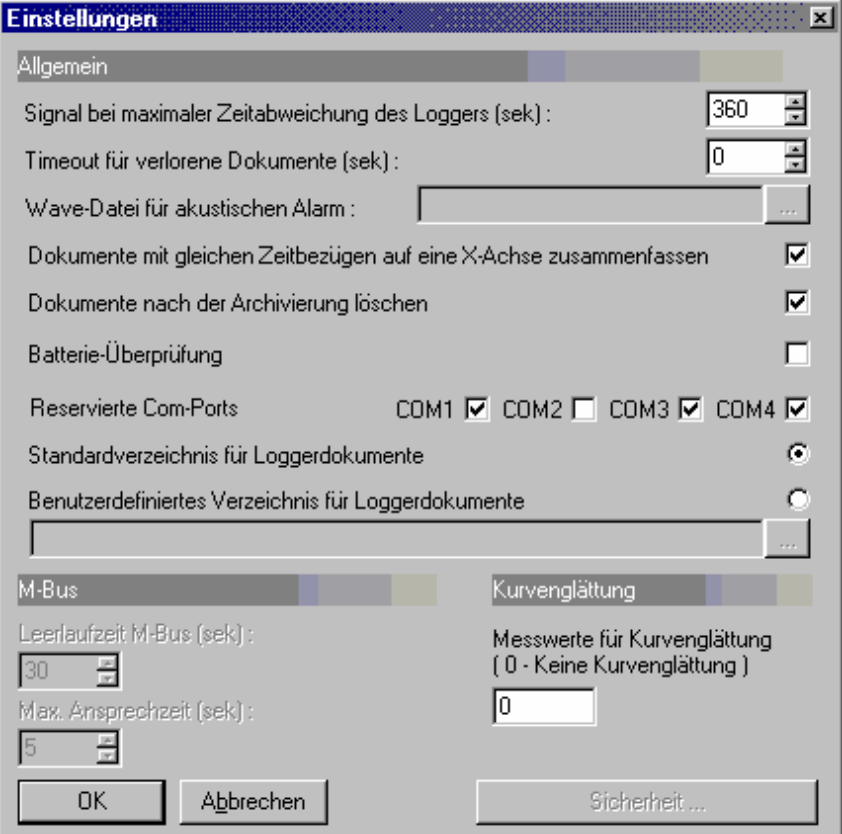

Abb. 168 Einstellungen: Dialogbox

Zusätzlich zu den aus der Standard-Version bekannten Funktionen sind noch die folgenden hinzugekommen:

#### Signal bei max. Zeitabweichung des Loggers

Weicht die loggerinterne Echtzeituhr um mehr als den eingestellten Wert von der PC-Uhr ab, erhalten Sie in der Softwareversion WINLOG 2000 BUS einen Hinweis. Siehe Kapitel 11.7 Abb. 238, Seite 32.

Dieser Hinweis erscheint nur, wenn die entsprechende Alarmfunktion aktiviert ist.

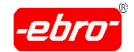

10 Arbeiten mit WINLOG 2000 Professionelle Version

#### Timeout für verlorene Dokumente

Hier legen Sie die Anzahl der Sekunden fest, bis Timeout gemeldet wird.

#### Wave-Datei für akustischen Alarm

Geben Sie hier in die Textzeile den Pfad und den Namen einer WAV-Datei an. Alternativ betätigen Sie die *Mehr...* ( **......** ) - Schaltfläche und suchen in dem sich öffnenden Verzeichnisbaum.

#### Dokumente mit gleichen Zeitbezügen auf eine x-Achse zusammenfassen

Haben Sie mehrere Logger zur gleichen Zeit gestartet und auch zur glei chen Zeit gestoppt, können deren Messwerte sehr einfach angezeigt werden.

Sie können hier festlegen, ob für die Darstellung aller Messwerte der Logger in einer Grafik nur eine x-Achse angelegt wird.

#### Dokumente nach der Archivierung löschen

In der Profi-, der BUS- und der 21 CFR Part 1-Version können Sie abgespeicherte Dateien in einem neuen Arbeitsgang auf etwa 1/10 ihrer Größe komprimieren.

Dabei werden die neuen Dateien in ein Verzeichnis Ihrer Wahl abgelegt. Hier legen Sie auch fest, ob die Ursprungsdateien nach der Komprimierung gelöscht werden sollen.

#### **Sicherheit Steiner Steiner Steiner Steiner Steiner Steiner Steiner Steiner Steiner Steiner Steiner Steiner Stei**

Diese Schaltfläche ist nur in der 21 CFR Part 11-Version aktiviert und wird im Kapitel 12.5.2 ab Seite 32 beschrieben.

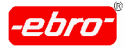

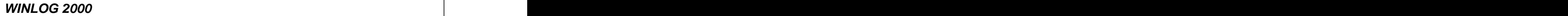

# **10.3.2.1.3 Ordner: Fortgeschritten**

Im Ordner **Fortgeschritten** werden alle Elemente von WINLOG 2000 in einer hierarchischen Form (ähnlich dem Windows Explorer) aufgelistet.

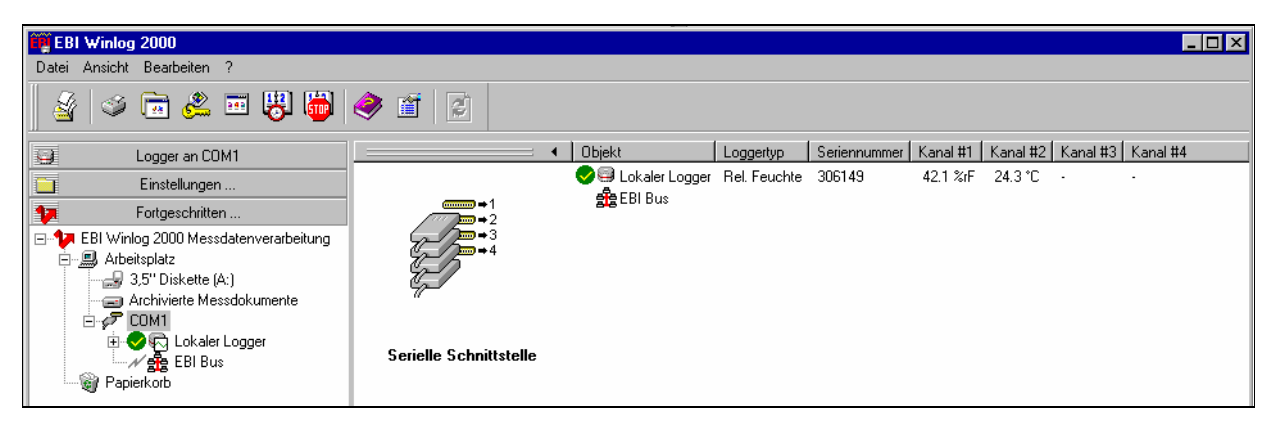

Abb. 169 EBI - Explorer

Durch einfaches Anklicken eines Eintrages im EBI-Explorer werden die Inhalte des angeklickten Objektes auf der rechten Seite detailliert angezeigt.

In diesem Beispiel sehen Sie den Inhalt des Eintrages "COM1" : Der lokale Logger (entweder angeschlossen über ein EBI-Interface oder direkt mit einem RS232-Kabel) und das EBI BUS-System.

Wenn Sie einen Eintrag mit der rechten Maustaste anklicken, erscheint das zu diesem Eintrag gehörige Popup-Menü mit allen verfügbaren Funktionen, die auf den selektierten Eintrag angewendet werden kön nen.
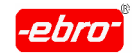

10 Arbeiten mit WINLOG 2000 Professionelle Version

# **10.3.2.2 EBI-Explorer**

Die Einträge des EBI-Explorers und ihre Bedeutung:

## **10.3.2.2.1 3,5" - Diskette**

Durch Anklicken dieses Eintrages erscheint in der rechten Fensterhälfte der Inhalt der Diskette in Laufwerk A:.

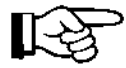

Es werden nur EBI-Dateien angezeigt.

## **10.3.2.2.2 Archivierte Messdokumente**

Durch Anklicken dieses Eintrages erscheint in der rechten Fensterhälfte der Inhalt des Ordners **Archivierte Messdokumente**. Dieser Ordner ist immer vorhanden und kann nicht gelöscht werden. Hier werden ausgele sene Messdateien abgespeichert.

## **10.3.2.2.3 COM1 ... COM4**

Wie im Kapitel 6.3.3, Seite 32, Menü-Bearbeiten-Einstellungen beschrie ben, haben Sie dort die Schnittstelle gewählt, die Sie für WINLOG 2000 verwenden wollen. Die anderen COM's haben Sie abgewählt, indem Sie die entsprechenden Häkchen entfernt haben.

Durch Anklicken dieses Eintrages erscheint in der rechten Fensterhälfte der Inhalt der angewählten Schnittstelle. Zu jeder Schnittstelle gehört ein Logger ("Lokaler Logger") und, bei registriertem BUS-Plugin, der EBI -BUS. Durch einen <RMT> erscheint das folgende Menü:

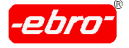

10 Arbeiten mit WINLOG 2000 Professionelle Version

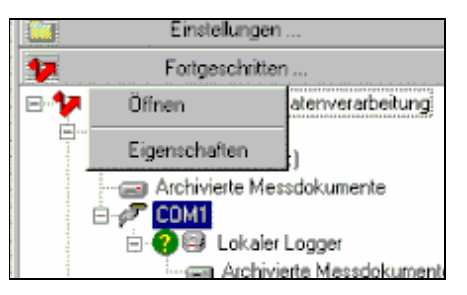

Abb. 170 COM1 Menü

# **10.3.2.2.4 Lokaler Logger**

Dieser Eintrag repräsentiert den an der übergeordneten Schnittstelle angeschlossenen Logger.

Durch <RMT> erscheint das folgende Menü:

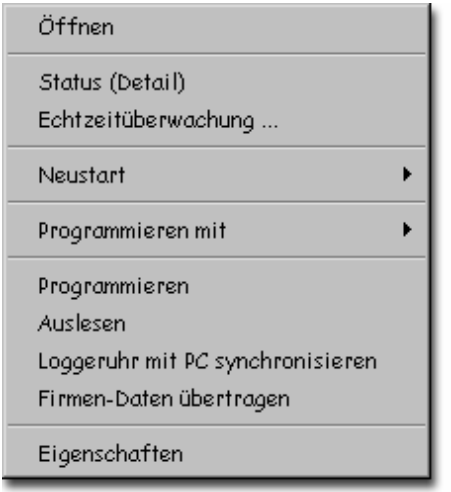

Abb. 171 Lokaler Logger: Kontextmenü

Jeder Logger-Eintrag (Lokaler Logger, sowie alle BUS-Logger, die durch einen Eintrag im EBI-Explorer symbolisiert sind) besitzt ein eigenes Status symbol.

Anhand dieses Symbols können Sie den Status des Loggers auf einen Blick erkennen.

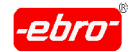

10 Arbeiten mit WINLOG 2000 Professionelle Version

Zum Ermitteln des Loggerstatus klicken Sie mit <LMT> einmal auf den entsprechenden Logger im EBI-Explorer.

## **10.3.2.2.5**

# **10.3.2.2.6 Folgende Status-Symbole sind möglich:**

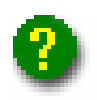

Der Status des Loggers wurde noch nicht ermittelt.

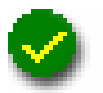

Der Logger ist OK. Es liegen keine weiteren Statusinformationen vor.

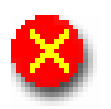

Der Logger konnte nicht angesprochen werden. Entweder ist kein Logger angeschlossen, nicht korrekt angeschlos sen oder er ist defekt.

Der Logger hat einen Reset. Sie sollten diesen Logger auslesen und dann neu starten.

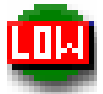

Die Batterie des Loggers ist fast leer.

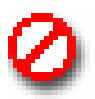

Der Logger misst nicht.

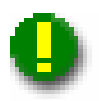

Bewegen Sie den Mauszeiger über dieses Symbol und warten Sie ca. 0,5 Sekunden. WINLOG 2000 zeigt Ihnen dann weitere Statusinformationen an.

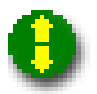

Es wurde eine Grenzwertverletzung gemeldet.

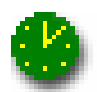

Die Uhr des Loggers weicht von der Uhr des PC's ab.

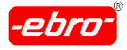

10 Arbeiten mit WINLOG 2000 Professionelle Version

## **10.3.2.2.7 Papierkorb**

Im Papierkorb werden alle von Ihnen gelöschten Dokumente verwaltet, da WINLOG 2000 gelöschte Dateien nicht permanent zerstört.

Erst wenn Sie Dateien auch aus dem Papierkorb löschen, werden diese unwiderruflich gelöscht.

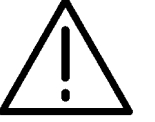

## **Achtung - Verwechslungsgefahr!**

Dieser Papierkorb ist nicht mit dem Windows-Papierkorb identisch!

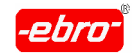

# **10.3.3 Benutzerverwaltung**

WINLOG 2000 bietet Ihnen die Möglichkeit, Benutzerprofile anzulegen. Dies ist z.B. nützlich, wenn mehrere Personen mit der WINLOG 2000 arbeiten, aber nicht jeder die gleichen Funktionen ausführen darf.

Durch <LMT> auf das Icon öffnet sich eine Dialogbox. Es ist z.B. vorstellbar, dass es einen Anwender gibt, die einen Logger zwar auslesen, jedoch nicht programmieren darf. Um zu verhindern, dass diese Person einen Logger programmieren kann, können Sie einen neuen Benutzer anlegen, der nur das Recht "Logger auslesen" besitzt.

Wenn diese Person sich dann beim Starten von WINLOG 2000 unter seinem Namen anmeldet, hat sie nur Zugriff auf die Funktion "Logger auslesen". Alle anderen Funktionen sind für diesen Anwender gesperrt.

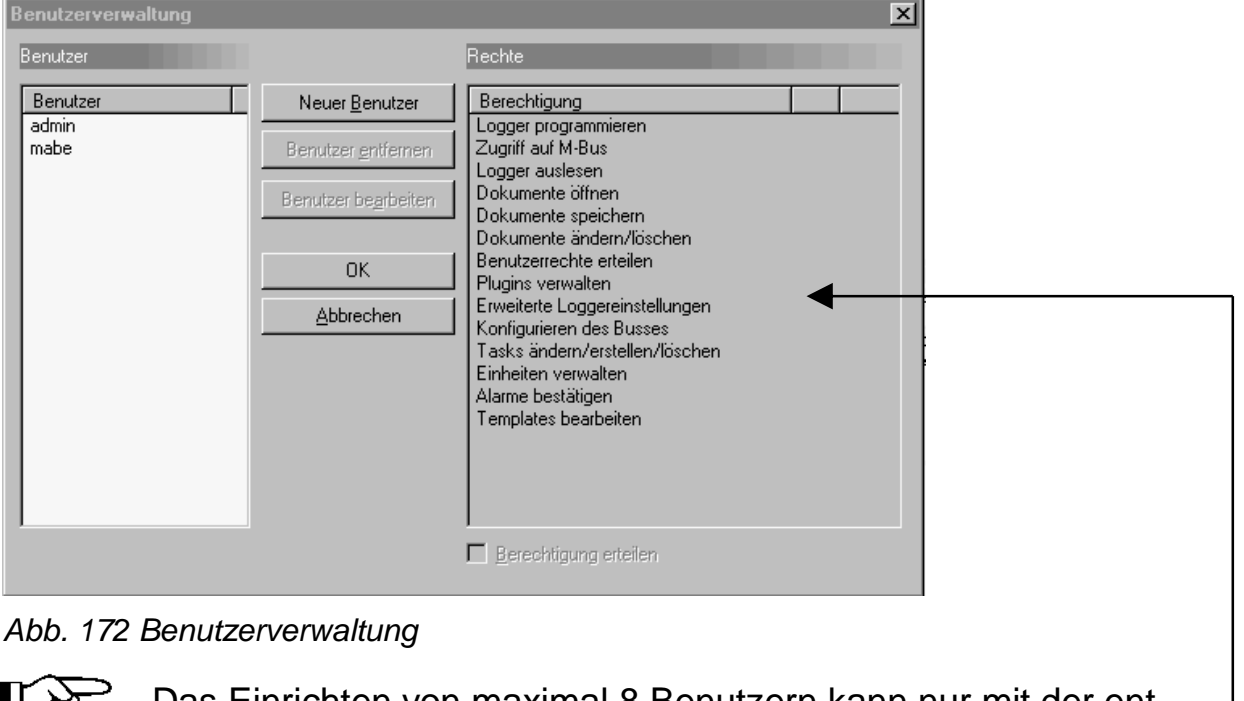

Das Einrichten von maximal 8 Benutzern kann nur mit der ent sprechenden Berechtigung durchgeführt werden.

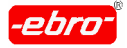

## **10.3.3.1 Neuen Benutzer anlegen**

Durch Anklicken von **Neuer Benutzer** legen Sie zunächst den Namen und das Passwort des neuen Benutzers fest.

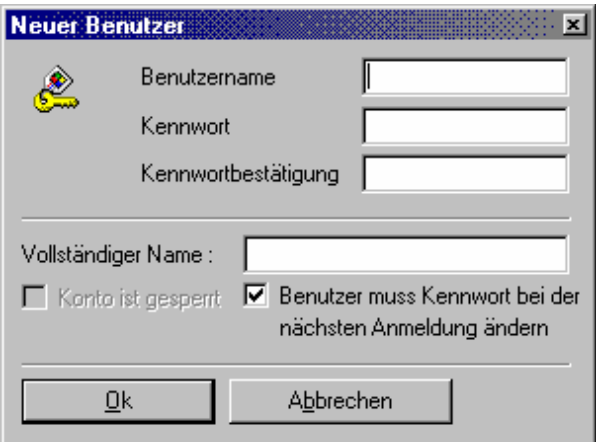

Abb. 173 Neuer Benutzer: Dialogbox

Geben Sie hier den Benutzernamen, das Passwort und die Passwort bestätigung ein.

Füllen Sie auch das Feld mit **Vollständiger Name** aus.

Wenn Sie vor den Text **Benutzer muss Passwort bei...** ein Häkchen setzen, muss der Benutzer beim ersten Aufruf der WINLOG 2000 sein Passwort ändern.

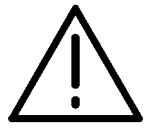

## **Achtung – Minimale Passwortlänge beachten!**

Die minimale Passwortlänge ist 5 Zeichen. Geben Sie daher min destens diese benötigten 5 Zeichen oder mehr ein.

Beachten Sie, dass die Eingabe von max. 255 Zeichen pro Feld möglich ist.

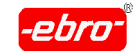

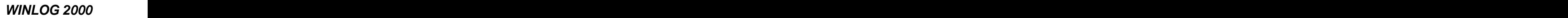

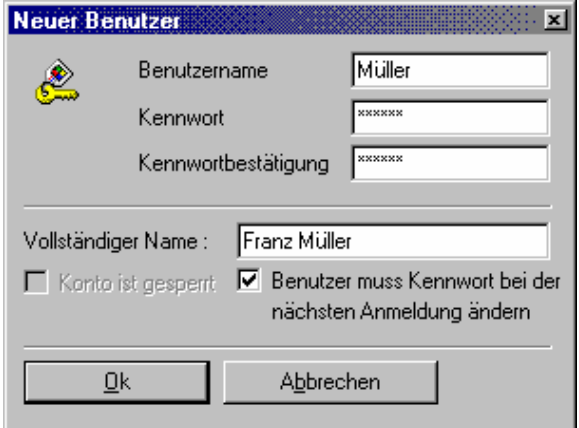

Abb. 174 Neuer Benutzer: ausgefüllt

Klicken Sie auf **OK** , um Ihre Angaben zu speichern.

## **10.3.3.2 Neuem Benutzer Rechte erteilen**

In der nächsten Abbildung erscheint jetzt der neue Benutzer. Um ihm entsprechende Rechte zuzuteilen, gehen Sie wie folgt vor:

Wählen Sie den neuen Benutzer in der Benutzerliste (linke Liste) aus.

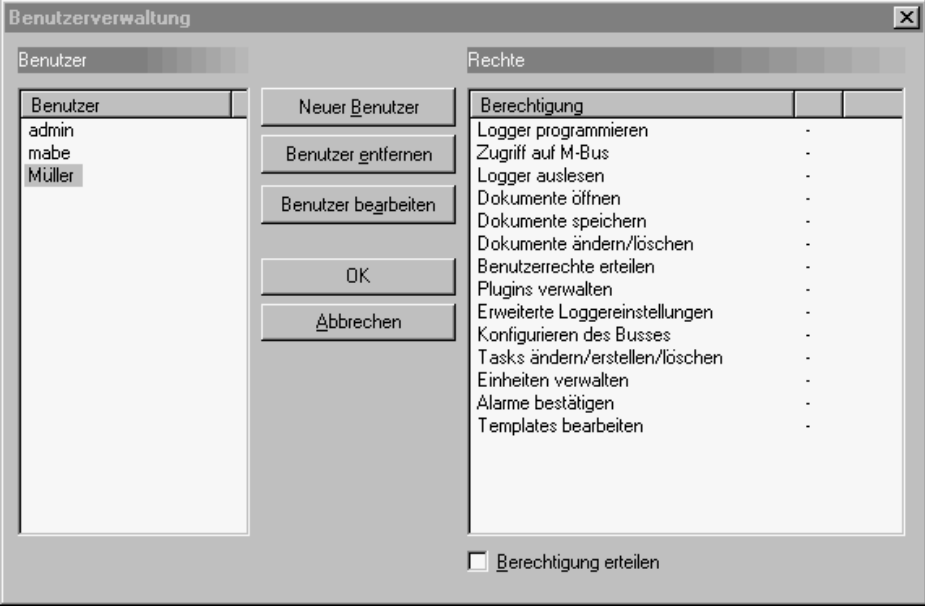

Abb. 175 Neuer Benutzer: Rechte erteilen

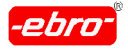

10 Arbeiten mit WINLOG 2000 Professionelle Version

Wählen Sie jetzt im rechten Fenster mit der linken Maustaste die Funkti on, die in unserem Beispiel "Müller" ausführen darf, z.B. **Logger pro grammieren**.

Setzen Sie in das Kästchen **Berechtigung erteilen** durch <LMT> ein Häkchen. Da "Müller" auch Dokumente speichern darf, klicken Sie Do**kumente speichern** an und setzen das Häkchen.

Die bestätigten Rechte werden durch **OK** in der Dialogbox angezeigt.

| Berechtigung                |    |  |
|-----------------------------|----|--|
| Logger programmieren        | OΚ |  |
| Zugriff auf M-Bus           |    |  |
| Logger auslesen             |    |  |
| Dokumente öffnen            |    |  |
| Dokumente speichern         | OΚ |  |
| l Dokumente ändern/löschen. |    |  |

Abb. 176 Neuer Benutzer: Rechte erteilen, Beispiel

Durch Klick auf **OK** werden die Rechte übernommen.

Der Herr "Müller" kann sich jetzt in WINLOG 2000 mit seinem Passwort anmelden.

## **10.3.3.3 Rechte eines Benutzers ändern**

Rufen Sie dazu durch <LMT> auf die Benutzerverwaltung auf (siehe Abb. 165, Seite 32). Klicken Sie im rechten Funktionsfeld das entspre chende Recht an und aktivieren oder deaktivieren Sie es durch das Häkchen vor **Berechtigung erteilen**.

Die Änderungen bestätigen Sie durch <LMT> auf **OK**.

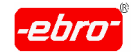

10 Arbeiten mit WINLOG 2000 Professionelle Version

### **10.3.3.4 Benutzer entfernen**

Wählen Sie einen Benutzer in der Benutzerliste (linke Liste) aus. Betätigen Sie dann mit <LMT> **Benutzer entfernen** . Der Benutzer wird daraufhin gelöscht.<br>—————— Es ist nicht möglich, den ersten Benutzer (admin) aus der Liste zu

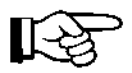

entfernen.

## **10.3.3.5 Passwort ändern**

Die Passwörter können jederzeit geändert werden.

- Rufen Sie mit <LMT> auf **Sulper Sie mit <html** die Benutzerverwaltung auf.
- Wählen Sie mit <LMT> im linken Feld den Benutzer aus, dessen Passwort Sie ändern möchten.
- Betätigen Sie **Benutzer bearbeiten**.
- Es erscheint dieser Dialog:

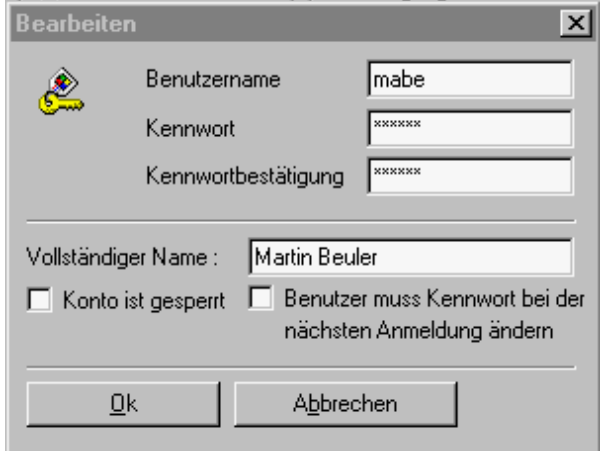

Abb. 177 Benutzereintrag ändern

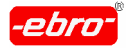

10 Arbeiten mit WINLOG 2000 Professionelle Version

• Hier können Sie ein neues Passwort im Feld Passwort eingeben, im Feld Passwortbestätigung dieses nochmals eingeben und durch <LMT> auf **OK** aktivieren.

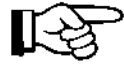

Der Administrator kann jederzeit das Passwort eines Benutzers ändern oder sein Konto vorübergehend sperren.

Um die neuen Passwörter zu aktivieren, muss das Programm WINLOG 2000 neu gestartet werden.

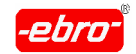

# **10.3.4 Benutzerdefinierte Funktionen**

# **10.3.4.1 Vorgefertigte Formeln (Templates)**

WINLOG 2000 bietet Ihnen die Möglichkeit, Berechnungen mit den geöff neten Kurven, d.h. mit Messwerten durchzuführen. Sie können dazu Formeln verwenden, sog. Templates, die mit dem Programm WINLOG 2000 mitgeliefert werden.

Sie haben Schnellzugriff auf bereits erstellte Formeln durch einfaches Auswählen der entsprechenden Formel aus der Formelliste.

Es werden einige vordefinierte Formeln mitgeliefert, z.B. F-Wert Berech nung, PE-Wert Berechnung, usw..

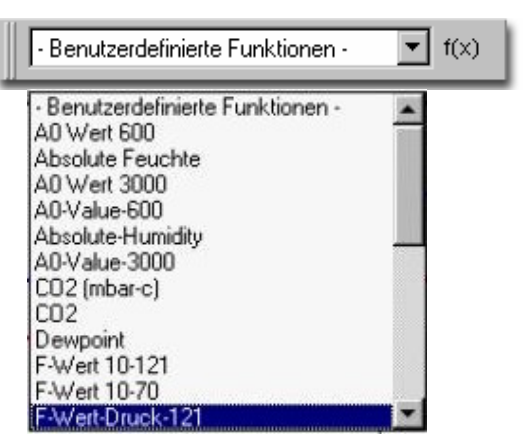

Abb. 178 Benutzerdefinierte Funktionen: Umfang

Um eine bereits erstellte Formel zu verwenden, selektieren Sie zuerst die Kurve, mit der Sie eine Berechnung durchführen möchten.

# **Beispiel**:

Für unser Beispiel haben wir eine Temperaturkurve ausgewählt. Für diese Kurve soll der F-Wert 10-70 berechnet werden.

Zunächst laden wir die Temperaturkurve. Sie sehen sie in der Abbil dung auf der nächsten Seite.

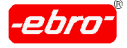

10 Arbeiten mit WINLOG 2000 Professionelle Version

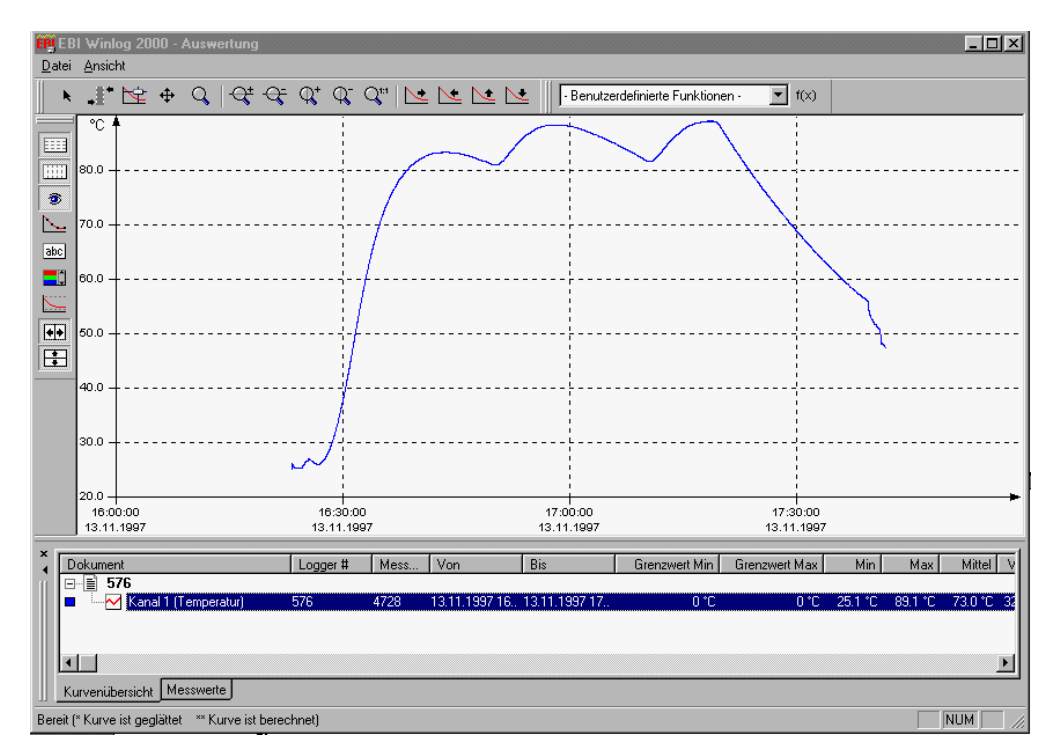

Abb. 179 Beispielkurve für ein Template

Wählen Sie jetzt die entsprechende Formel aus der Liste aus.

| 'enutzerdefinierte Funktionen - |  |  |
|---------------------------------|--|--|
|                                 |  |  |

Abb. 180 Benutzerdefinierte Funktionen

- Durch <LMT> auf das kleine Dreieck wird ein Menü mit bereits vor gefertigten Formeln sichtbar.
- Wählen Sie mit <LMT> die Formel für **F-Wert 10-70** aus.
- Das Programm berechnet nun die F-Wert-Kurve. Gezeigt wird das durch eine Fortschrittsanzeige:

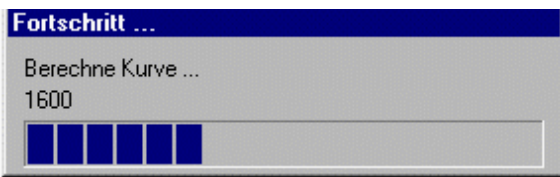

Abb. 181 Fortschrittsanzeige

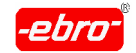

Nachdem die Berechnung automatisch durchgeführt wurde, erhalten Sie eine neue Grafik. Das heißt, in die Abb. 179 auf Seite 32 wird zusätzlich die F-Wert-Kurve eingezeichnet.

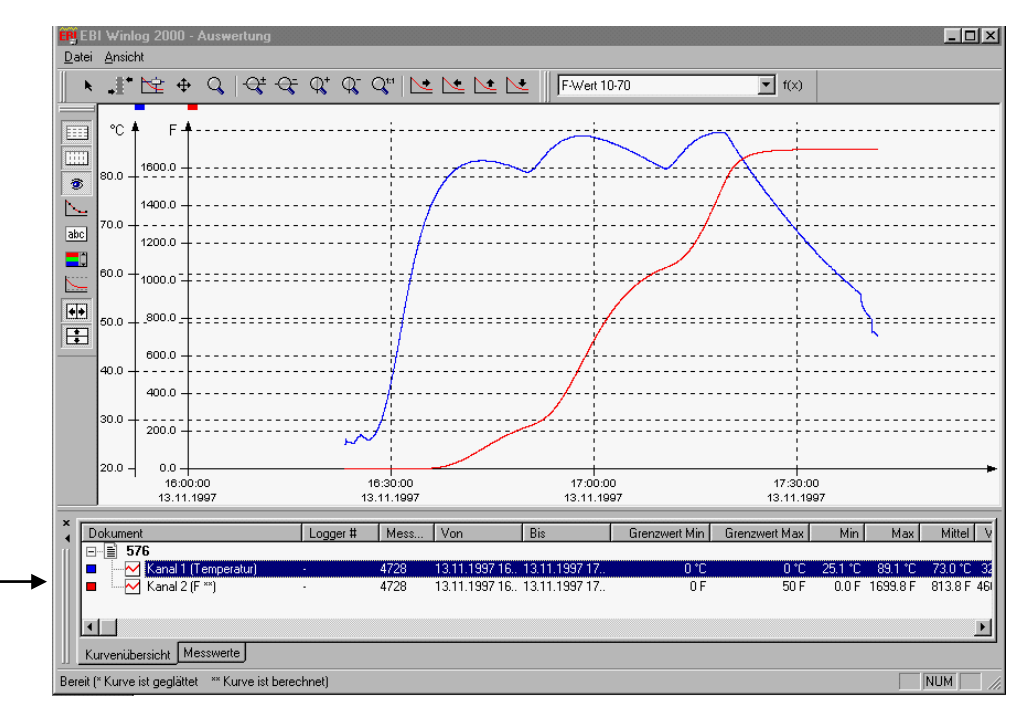

Abb. 182 Beispielkurve Temperatur - F-Wert

Sie sehen, dass die berechnete F-Wert-Kurve eine eigene Skala bekom men hat.

Im unteren Teil des Bildes wird jetzt als Kanal 2 der F-Wert geführt. Hinter der Bezeichnung **F** sehen Sie zwei Sternchen \*\*.

Wie im Kapitel 6.3.3 "Kurvenglättung" ab Seite 32 beschrieben ist, wird damit angezeigt, dass die Kurve berechnet worden ist. Auch wenn Sie die Grafik ausdrucken, ist in der Beschreibung des Kanals das **F** mit zwei Sternchen versehen.

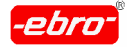

10 Arbeiten mit WINLOG 2000 Professionelle Version

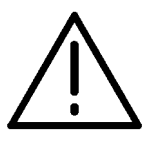

### **Achtung - Datenverlust!**

Sie können die Grafik ausdrucken. Wollen Sie die Temperaturgrafik zusammen mit der F-Wert – Kurve abspeichern, müssen Sie dieses über das Menü **Arbeitsbereich** durchführen.

Detaillierte Informationen finden Sie im Kapitel 9.4.1 ab Seite 32.

Templates können Sie auch im Internet von der **ebro**-Homepage herunterladen. Im Laufe der Zeit werden neue Templates dazukommen.

Wie der Download funktioniert, ist im Kapitel 13.2 ab Seite 32 beschrieben.

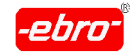

10 Arbeiten mit WINLOG 2000 Professionelle Version

# **10.3.4.2 Formeleditor: Ändern von vorhandenen Formeln**

**WINLOG 2000** bietet Ihnen die Möglichkeit, eigene Berechnungen mit den geöffneten Messwertkurven durchzuführen. Sie müssen für Ihre eigenen Berechnungen Formeln verwenden, die Sie mit dem Formeleditor ändern bzw. erstellen.

- Um eine Formel zu ändern oder zu erstellen, selektieren Sie zuerst die Kurve, aufgrund der Sie eine Berechnung durchführen möchten.
- Drücken Sie dann die **f(x)-**Schaltfläche. Zunächst erscheint eine leere Dialogbox:

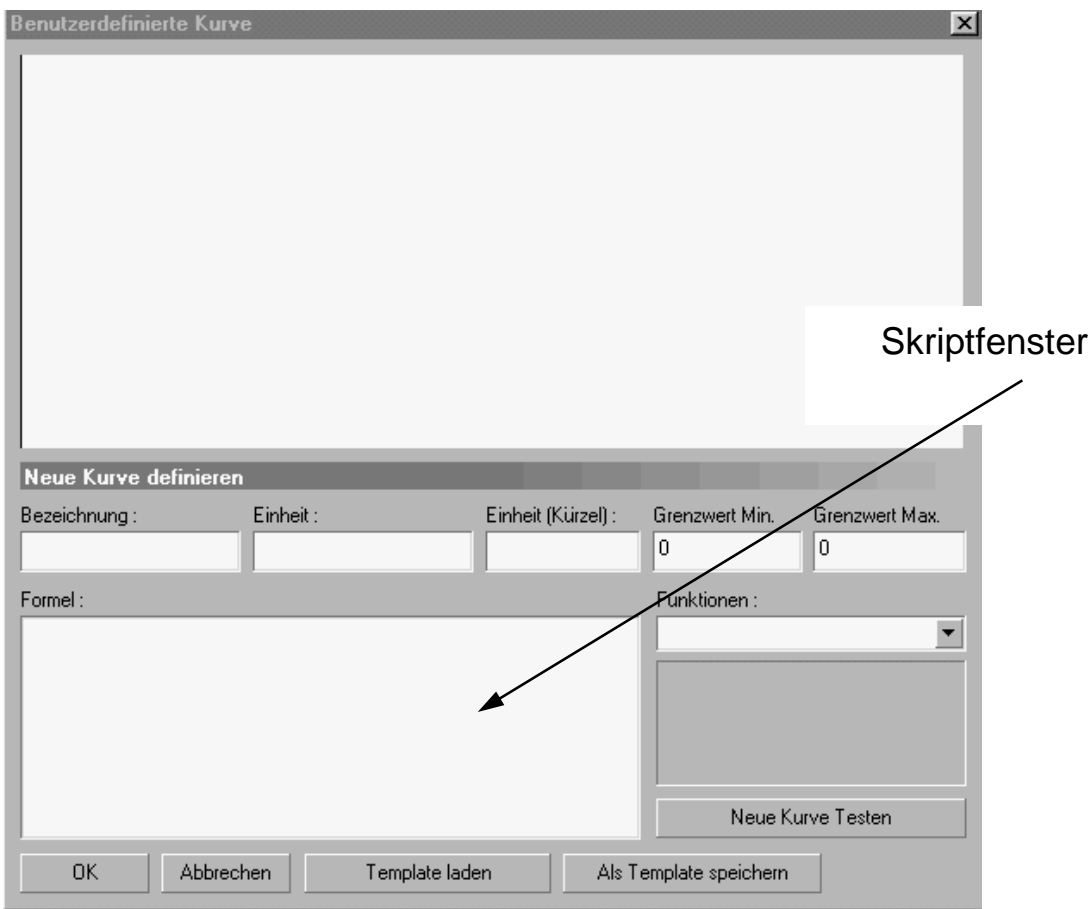

Abb. 183 Formeleditor: Leere Dialogbox

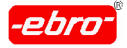

- 10 Arbeiten mit WINLOG 2000 Professionelle Version
	- Sie können jetzt ein vorgefertigtes Template laden. Eine Vielzahl davon ist im Verzeichnis \EBI WINLOG 2000\TEMPLATES vorhanden.
	- Wählen Sie das gewünschte Template durch <LMT> auf **Template laden**.

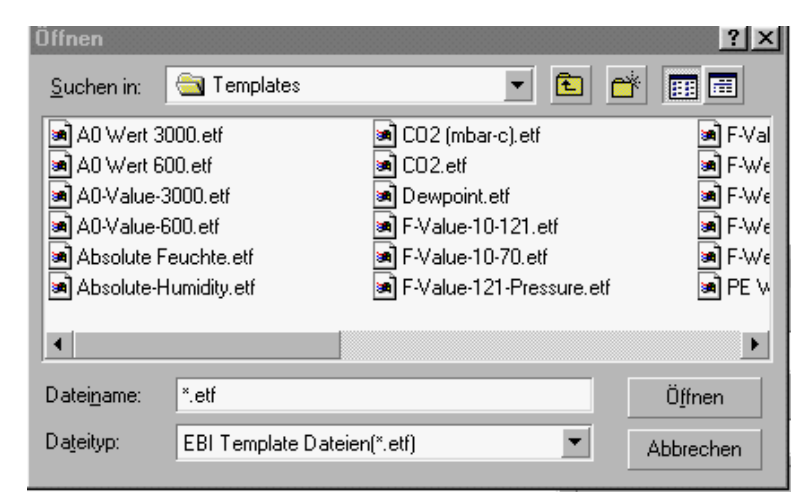

Abb. 184 Formeleditor: Pfad für Templates

Sie erhalten dann die folgende Dialogbox:

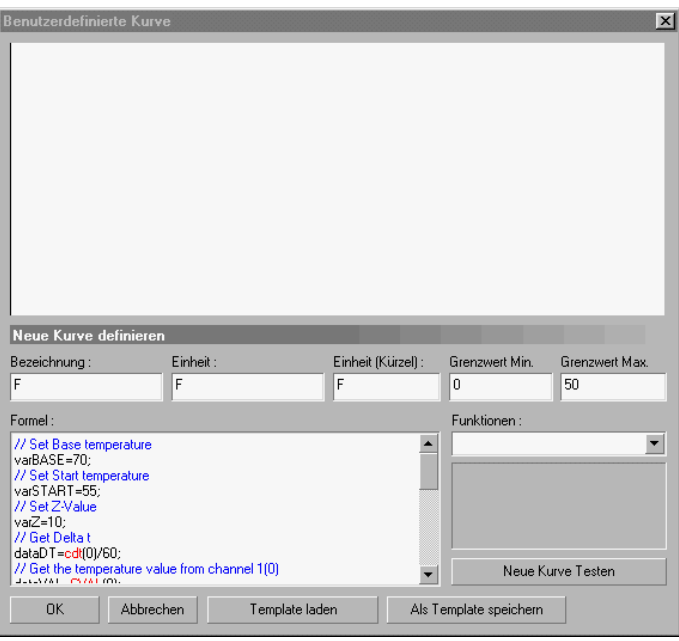

Abb. 185 Formeleditor: Dialogbox mit Template

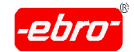

- Falls Sie z.B. Werte für den Start der Berechnung oder Temperatur schwellen ändern wollen, können Sie dies im linken unteren Fenster (das sog. Skriptfenster) durchführen.
- Zusätzlich können noch die folgenden Felder ausgefüllt werden:

## **Bezeichnung**

Geben Sie hier eine Bezeichnung für Ihre Berechnungsformel ein.

#### **Einheit**

Geben Sie hier die gewünschte Einheit der erzeugten Kurve an.

#### **Einheit (Kürzel)**

Geben Sie hier das Kürzel der Einheit an. Dieses Kürzel erscheint dann neben der Y-Achse der berechneten Kurve.

#### **Grenzwert-Min.**

Sie können die Grenzwerte dazu verwenden, um Sollwerte für Ihre berechnete Kurve vorzugeben.

So ist es z.B. denkbar, dass Sie als Min. Grenzwert für eine F-Wert Formel den Wert 500 angeben.

Sie können dann in der Grafik mit einem Blick feststellen, ob der errechnete F-Wert diese Grenze überschreitet.

#### **Grenzwert-Max.**

Siehe Grenzwert Min.

#### **Funktionen**

In dieser Liste sind alle zur Verfügung stehenden mathematischen Funktionen aufgelistet.

Eine Beschreibung und Erläuterung dieser Funktionen finden Sie im Kapitel 10.3.4.3 ab Seite 32.

Wenn Sie eine dieser Funktionen auswählen, wird die ausgewählte Funktion an der momentanen Cursorposition im Formelfenster eingefügt.

## **OK**

Berechnet die neue Kurve und fügt Sie in das Diagramm ein.

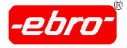

10 Arbeiten mit WINLOG 2000 Professionelle Version

#### **Abbrechen**

Verlässt diesen Dialog, ohne eine neue Kurve zu erzeugen.

#### **Als Template speichern**

Speichert das von Ihnen erstellte Skript.

Ihre Änderungen können Sie testen, indem Sie mit <LMT> **Neue Kurve Testen** anklicken.

- Die Formel wird nun berechnet.
- Nach einigen Sekunden erhalten Sie im oberen Drittel der Grafik  $\bullet$ eine Darstellung der Messwerte nach Ihrer abgeänderten Formel.

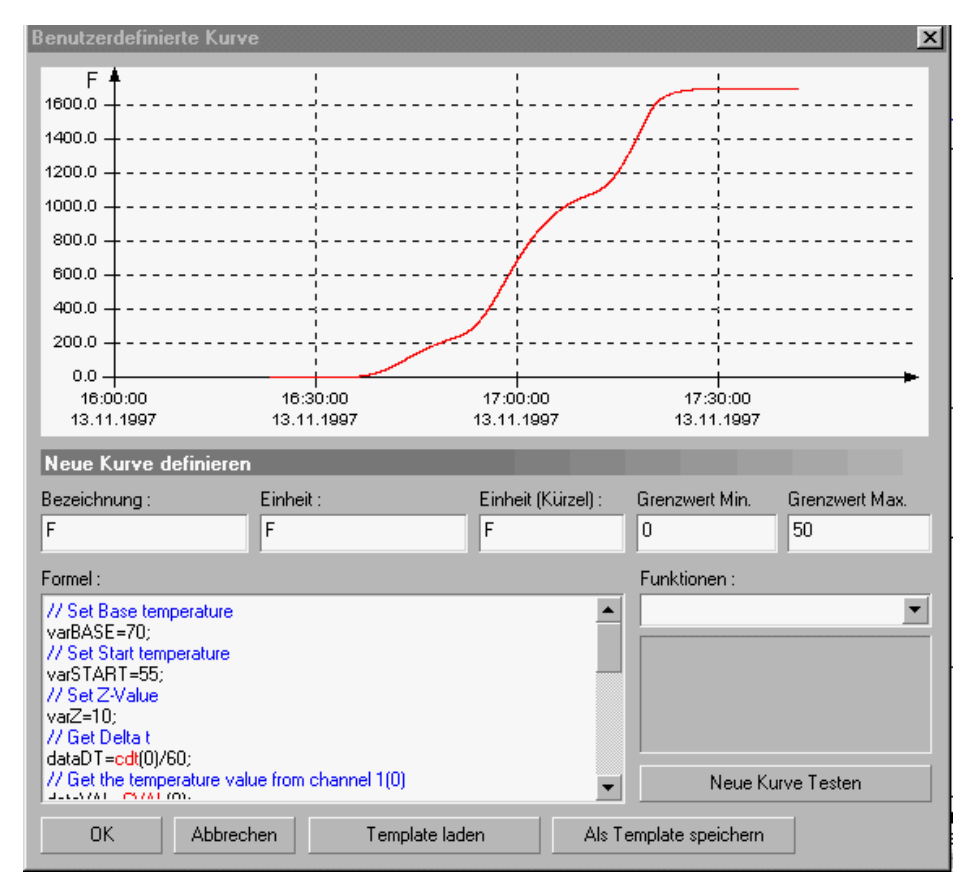

Abb. 186 Formeleditor: Ausgefüllte Dialogbox

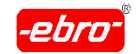

# **10.3.4.3 Formeleditor: Erstellen von Formeln**

# **10.3.4.3.1 Allgemeines, Definition**

Die Formeln, mit Hilfe derer Berechnungen durchgeführt werden können, werden auch als Templates oder Skripts bezeichnet.

Zur Erstellung steht Ihnen in WINLOG 2000 eine Skript-Sprache zur Verfügung, mit der Sie Ihre Berechnungen durchführen können.

Prinzipiell ist diese Skriptsprache nichts anderes als ein Taschenrechner mit ein paar zusätzlichen Funktionen. U.a. besteht die Möglichkeit, Variable zu definieren.

Kontrollanweisungen wie "if .. else" o.ä. sind nicht vorhanden.  $\mathbb{R}^{\geqslant}$ 

Beispiel-Skript zur Berechnung des arithmetischen Mittelwertes über 4 Kanäle eines 4-Kanal-Loggers.

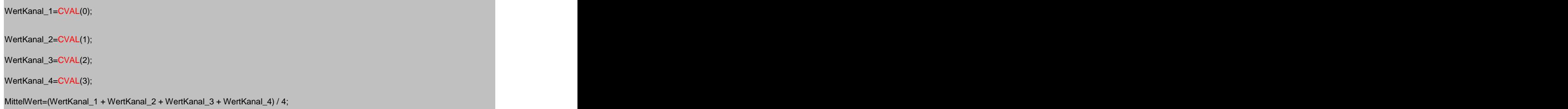

Abb. 187 Formeleditor: Beispiel-Skript

Das Ergebnis dieses Beispielskriptes ist eine neue Kurve, die den Mittelwert aller 4 Kanäle eines 4-Kanal-Loggers darstellt.

Formeln haben in WINLOG 2000 eine besondere Bedeutung.

Zum einen müssen Formeln verwendet werden, wenn Sie neue Einheiten (z.B. relativer Druck in psi) definieren wollen. Zum anderen werden For meln benötigt, falls Sie eigene Auswertungen Ihrer Messwerte durchführen wollen. WertKanal\_1=CVAL(0);<br>
WertKanal\_3=CVAL(1);<br>
WertKanal\_4=CVAL(3);<br>
WertKanal\_4=CVAL(3);<br>
MustAvel-WertKanal\_1 + WertKanal\_2 + WertKanal\_3 + WertKanal\_4)/4;<br>
Abb. 187 Formeleditor: Beispiel-Skript<br>
Das Ergebnis dieses Beispi

Mit Hilfe der Formeln können Sie auch sehr komplexe Berechnungen durchführen, wie Sie an den Formeln (Templates) zur Errechnung des

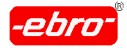

# **10.3.4.3.2 Einschränkungen bei der Formelerstellung**

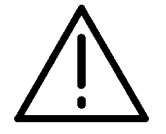

## **Achtung - Zur Beachtung!**

Bei der Erstellung neuer Formeln sind einige wichtige Punkte zu beachten.

1. Zahlenwerte dürfen nicht größer als 10 7 (10.000.000) werden.

Größere Werte können vom Diagramm nicht mehr korrekt dargestellt werden und werden deshalb nicht zugelassen.

WINLOG 2000 setzt solche Werte dann auf Null und markiert sie in der Messwert-Tabelle mit einem #INF.

2. Achten Sie bei der Formelerstellung darauf, dass keine undefinierten Ergebnisse auftreten können.

So würde z.B. CVAL(0)/CMIN(0) bei einem Minimum von 0 ein undefiniertes Ergebnis erzeugen, da eine Division durch Null kein Ergeb nis liefern kann.

Falls dennoch ein solcher Fehler auftreten sollte, wird WINLOG 2000 dies melden und die Anzeige des Diagramms unterdrücken.

3. Schreibfehler oder syntaktische Fehler bei der Erstellung von For meln werden nicht als Fehler gemeldet. Statt dessen wird das Ergeb nis der Formel auf Null gesetzt.

#### er <mark>Beispiel:</mark> Anders and Anders and Anders and Anders and Anders and Anders and Anders and Anders and Anders and A

"10\*(CVAL (0)-CMAX (0)" würde als Ergebnis Null zurückliefern, da die rechte abschließende Klammer fehlt.

4. Je länger und komplizierter die Formel ist, desto mehr Zeit benötigt WINLOG 2000, um diese Formel zu berechnen.

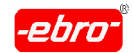

# **10.3.4.3.3 Skript Sprache zur Formelerstellung**

# **Funktionen nur zur Auswertung von Kurven**

Die folgenden Funktionen sind nur bei der Auswertung von Kurven ver wendbar. **Exercísies and the set of the set of the set of the set of the set of the set of the set of the set of the set of the set of the set of the set of the set of the set of the set of the set of the set of the set of** 

Sie dürfen nicht bei der Definition eigener Einheiten verwendet werden.

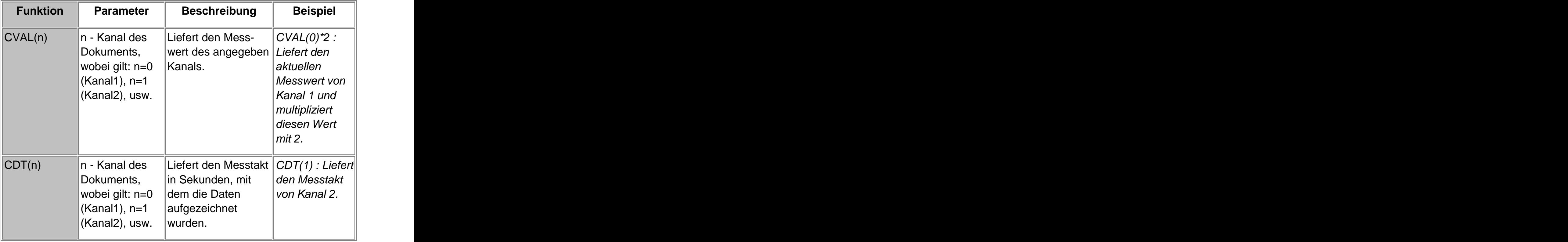

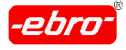

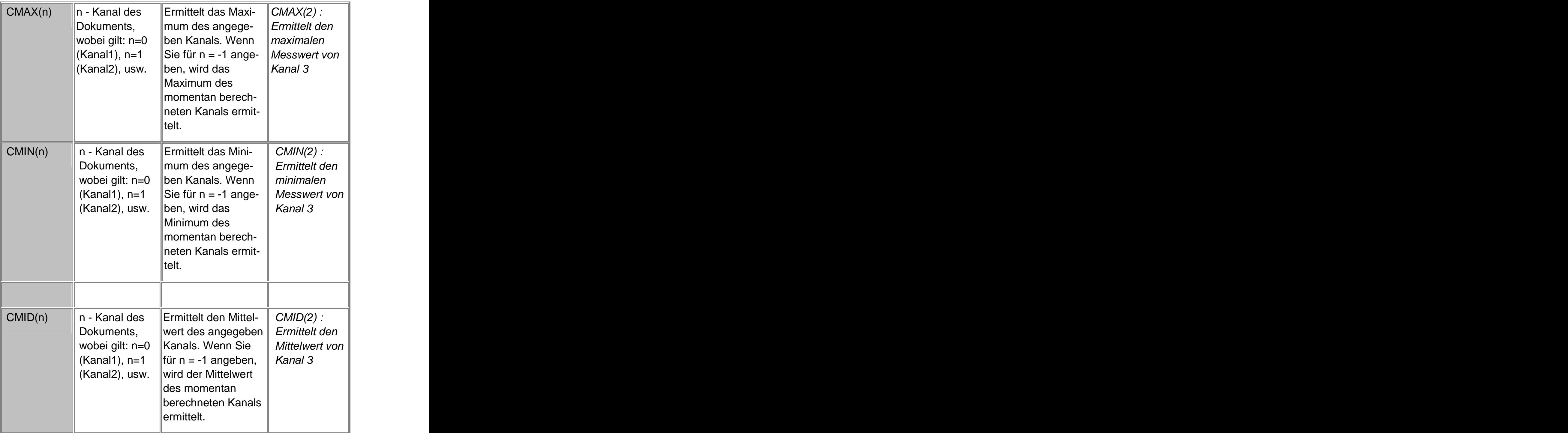

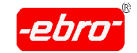

10 Arbeiten mit WINLOG 2000 Professionelle Version

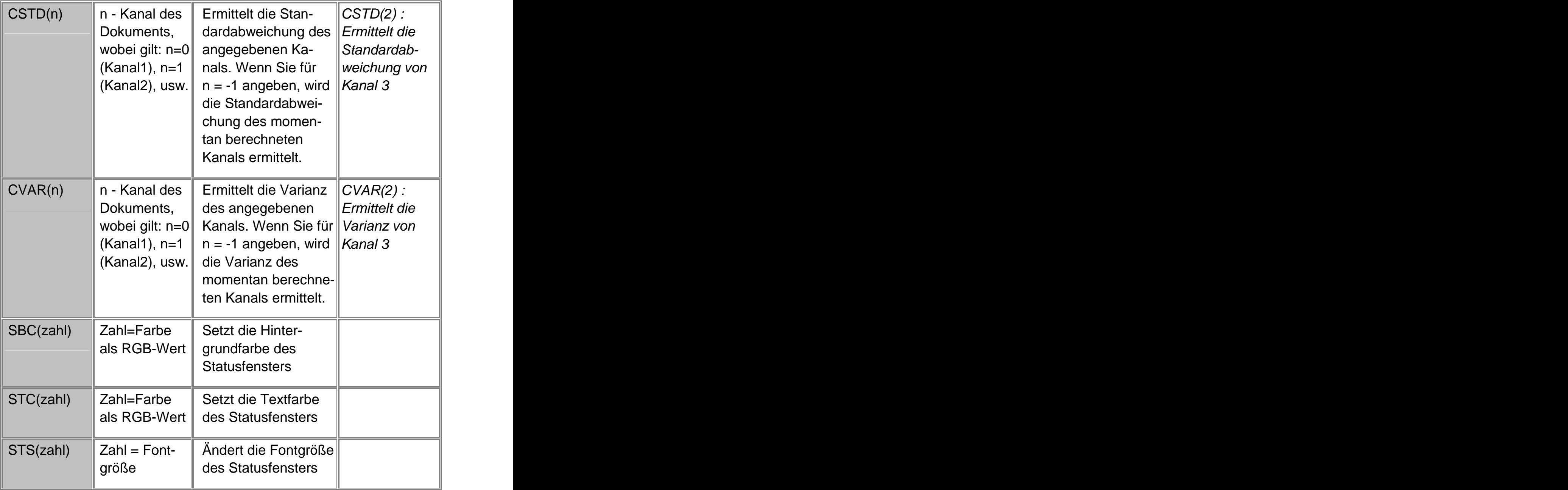

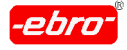

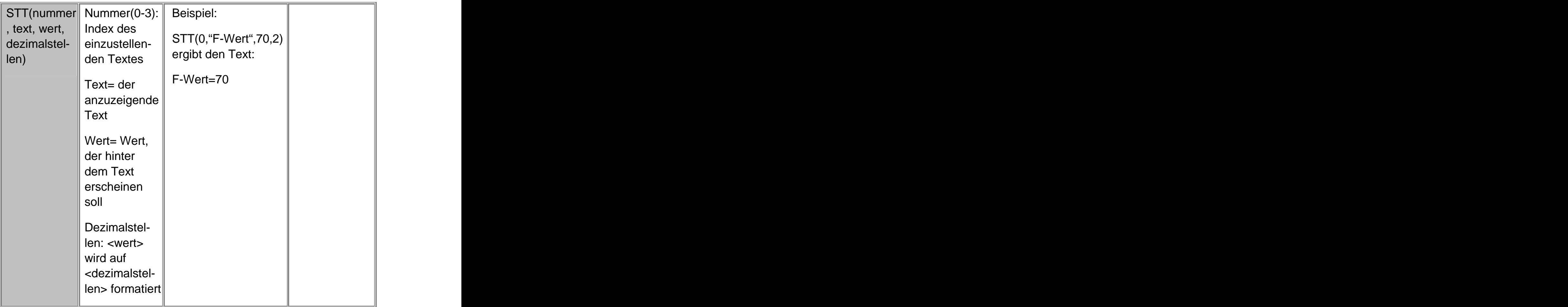

Mit Hilfe der letzten vier Funktionen ist es möglich, aus einer Formel her aus auf ein dynamisches Statusfenster der WINLOG 2000 zuzugreifen. Damit kann ein berechneter F-Wert im Klartext ausgegeben werden.

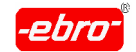

# **Funktionen zur Auswertung und Erstellung von Einheiten**

Diese Funktionen können sowohl bei der Auswertung von Kurven, als auch bei der Erstellung eigener Einheiten verwendet werden.

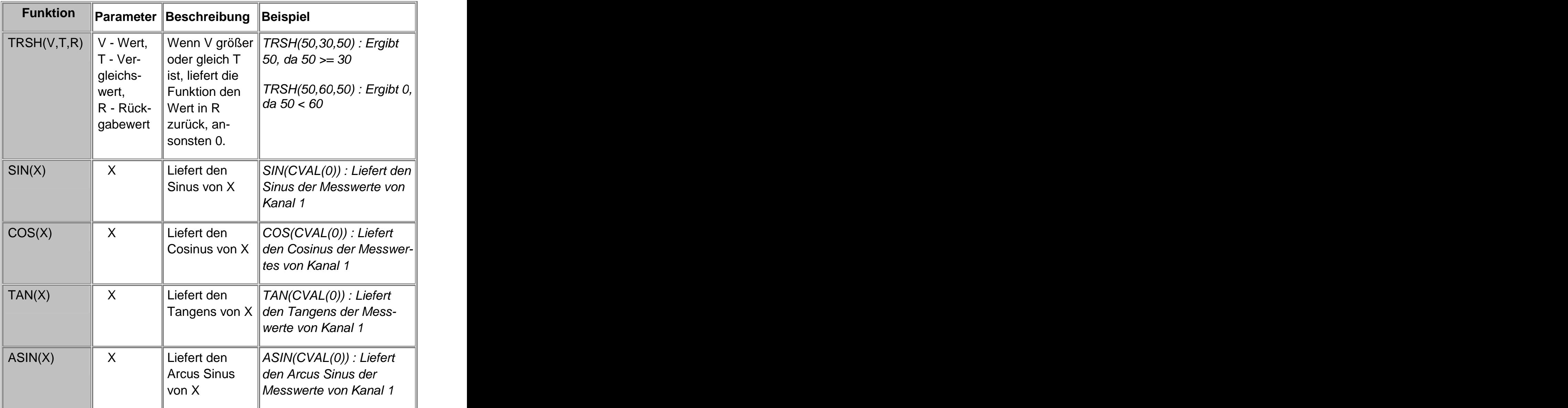

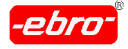

10 Arbeiten mit WINLOG 2000 Professionelle Version

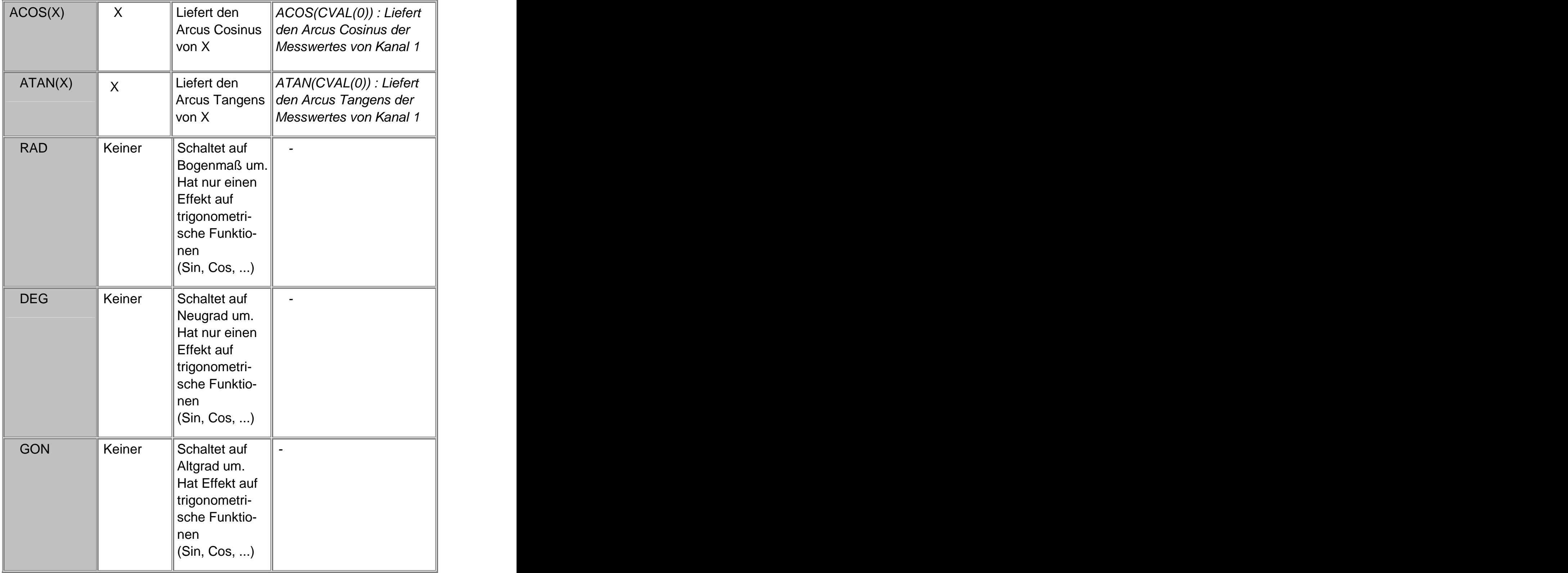

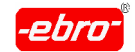

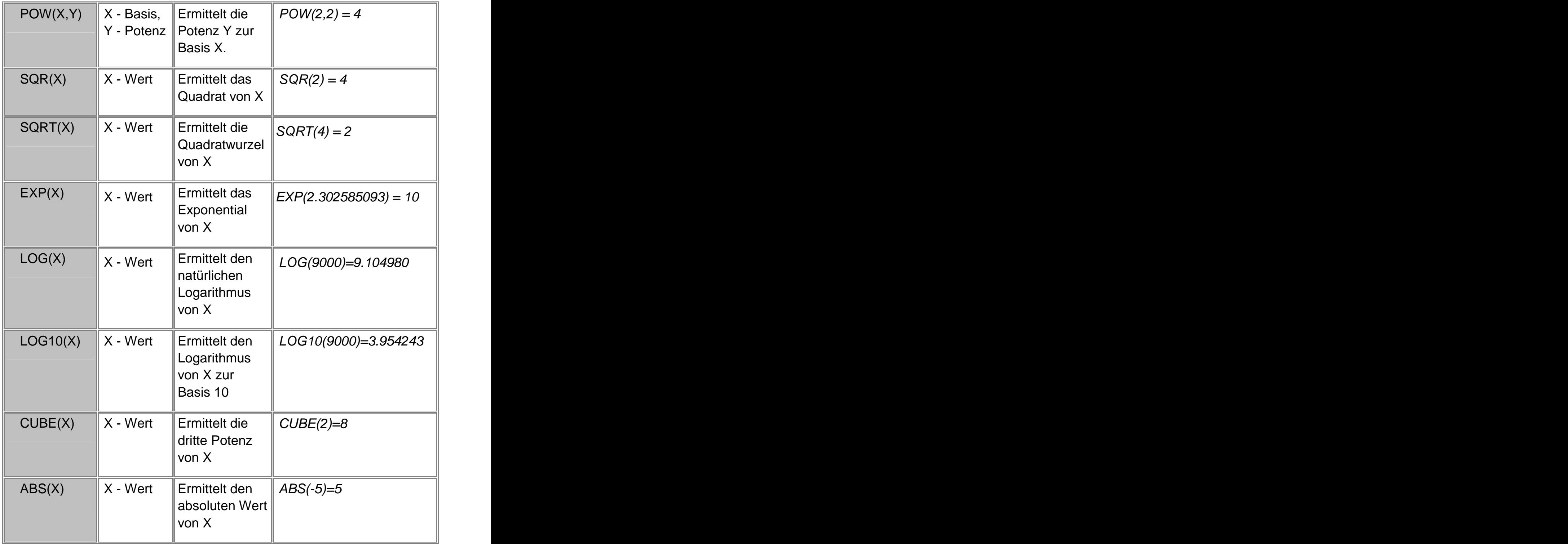

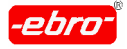

10 Arbeiten mit WINLOG 2000 Professionelle Version

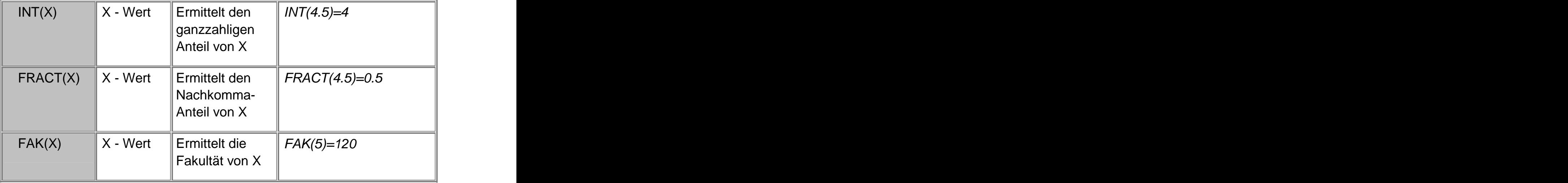

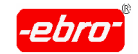

## **10.3.5 Archivierung von Messdaten**

Wie bereits erwähnt wurde, können abgespeicherte Messwertdateien unter Umständen größer als 1 MByte werden. In der Professionellen, der BUS- und der 21 CFR Part 11-Version der WINLOG 2000 haben Sie die Möglichkeit, diese Dateien zu komprimieren und in ein vorher zu bestim mendes Verzeichnis zu verschieben.

Dabei werden die Dateien auf etwa ein Zehntel ihrer Ursprungsgröße komprimiert und aus dem WINLOG-Ordner **Archivierte Messdokumente** gelöscht, wenn dies unter dem Menüpunkt **Bearbeiten-Einstellungen** aktiviert wurde.

⊾∖≵

Archivieren Sie von Zeit zu Zeit Ihre Messwertdateien. Das Hochfahren der WINLOG 2000 dauert umso länger, je mehr Dateien abgespei chert sind. Der Grund liegt darin, dass alle nicht komprimierten Datei en aktiviert werden, damit eventuell mit ihnen gearbeitet werden kann.

# **10.3.5.1 Komprimieren und Archivieren von EBI-Dateien**

Zum Komprimieren und gleichzeitigem Archivieren von Dateien gehen Sie wie folgt vor:

Öffnen Sie im linken Verzeichnisbaum das Verzeichnis, in dem die zu komprimierenden Dateien abgespeichert sind.

| $\Box$<br>Logger an COM1                         |                                                         | Datei                   | Seriennummer | Datum               | Größe  | Kanäle |
|--------------------------------------------------|---------------------------------------------------------|-------------------------|--------------|---------------------|--------|--------|
| Einstellungen                                    |                                                         | ☆ 27022000 141827       | 10056303     | 27.02.2000 14:21:59 | 300542 | -2     |
|                                                  |                                                         | ☆ 27022000 142450       | 10056303     | 27.02.2000 14:27:28 | 300542 |        |
| Fortgeschritten<br>Ð                             |                                                         | l‰√Jahresaufzeichnung 0 |              | 01.04.2000 16:50:28 | 860682 |        |
| EBI Winlog 2000 Messdatenverarbeitung            | ==                                                      | 2213 04072000 142213    | 745          | 04.07.2000 14:22:15 | 60482  |        |
| - 鳳 Arbeitsplatz<br>$\overline{ }$               |                                                         | ☆ 05072000 121011       | 576          | 05.07.2000 12:10:28 | 420572 |        |
| $\equiv$ 3,5" Diskette (A:)                      |                                                         | 05072000 150401         | 10034600     | 05.07.2000 15:04:04 | 60482  |        |
| Archivierte Messdokumente                        |                                                         | 5072000 213602          | 10034600     | 05.07.2000 21:36:08 | 60482  |        |
| B-F<br>COM1                                      |                                                         | 06072000 095957         | 10034600     | 06.07.2000 10:00:01 | 60482  |        |
| Lokaler Logger<br>G<br>Archivierte Messdokumente | <b>Archivierte</b>                                      | 06072000 142712         | 10034600     | 06.07.2000 14:33:15 | 60482  |        |
| $\equiv$<br>Papierkorb                           | Messdokumente                                           | 06072000 143348         | 10034600     | 06.07.2000 14:33:53 | 60482  |        |
|                                                  |                                                         | 06072000 143426         | 10034600     | 06.07.2000 14:34:37 | 60482  |        |
|                                                  |                                                         | 06072000 143624         | 10034600     | 06.07.2000 14:36:27 | 60482  |        |
|                                                  | In dieser Ansicht sehen Sie<br>archivierte Messdateien. | 06072000 143726         | 10034600     | 06.07.2000 14:37:31 | 60482  |        |
|                                                  | Klicken Sie mit der rechten                             | 06072000 143801         | 10034600     | 06.07.2000 14:38:02 | 60482  |        |
|                                                  | Maustaste auf eine Datei, um                            | 06072000 143828         | 10034600     | 06.07.2000 14:38:31 | 60482  |        |
|                                                  | weitere Funktionen zu erhalten.                         | 22 06072000 143915      | 10034600     | 06.07.2000 14:39:15 | 60482  |        |
|                                                  |                                                         |                         |              |                     |        |        |

Abb. 188 Datenarchivierung: Verzeichnis

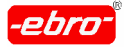

# **10.3.5.1.1 Komprimieren und Archivieren von mehreren Dateien**

Markieren Sie im rechten Fenster die zu komprimierenden Dateien:

|                                                         | <u>gaun examzenerin ini i</u> | v        | zo                   | onunoz |  |
|---------------------------------------------------------|-------------------------------|----------|----------------------|--------|--|
| ≡…                                                      | 04072000 142213               | 745      | 04.07.2000 14:22:15  | 60482  |  |
|                                                         | 05072000 121011               | 576      | 05.07.2000.12:10:28  | 420572 |  |
|                                                         | 05072000 150401               | 10034600 | 05.07.2000 15:04:04  | 60482  |  |
|                                                         | 05072000 213602               | 10034600 | 05.07.2000.21:36:08  | 60482  |  |
|                                                         | 06072000 095957               | 10034600 | 06.07.2000 10:00:01  | 60482  |  |
| <b>Archivierte</b>                                      | 06072000 142712               | 10034600 | 06.07.2000 14:33:15  | 60482  |  |
| <b>Messdokumente</b>                                    | 06072000 143348               | 10034600 | 06.07.2000 14:33:53  | 60482  |  |
|                                                         | 06072000 143426               | 10034600 | 06.07.2000 14:34:37  | 60482  |  |
|                                                         | 06072000 143624               | 10034600 | 06.07.2000 14:36:27  | 60482  |  |
| In dieser Ansicht sehen Sie<br>archivierte Messdateien. | 06072000 143726               | 10034600 | 06.07.2000 14:37:31  | 60482  |  |
| Klicken Sie mit der rechten.                            | 06072000 143801               | 10034600 | 06.07.2000.14:38:02. | 60482  |  |
| Maustaste auf eine Datei, um                            | 06072000 143828               | 10034600 | 06.07.2000.14:38:31  | 60482  |  |
| weitere Funktionen zu erhalten.                         | 06072000 143915               | 10034600 | 06.07.2000.14:39:15  | 60482  |  |
|                                                         |                               |          |                      |        |  |

Abb. 189 Datenarchivierung: Dateiliste

Durch <RMT> auf die Markierung erhalten Sie folgenden Dialog:

| 05072000 150401    | 10034600             | 05.07.2000 15:04:04 |     | 60482 |  |
|--------------------|----------------------|---------------------|-----|-------|--|
| 05072000 213602    | 10034600             | 05.07.2000 21:36:08 |     | 60482 |  |
| 06072000 095957    | 10034600             | 06.07.2000 10:00:01 |     | 60482 |  |
| 06072000 142712    | 10034600             | 06.07.2000 14:33:15 |     | 60482 |  |
| 06072000 143348    | Öifnen               |                     | 53  | 60482 |  |
| 06072000 143426    |                      |                     | 37  | 60482 |  |
| ☆ 06072000 143624  |                      | Komprimieren nach   | 27  | 60482 |  |
| ☆ 06072000 143726  | Dokument archivieren |                     | :31 | 60482 |  |
| 22 06072000 143801 | Löschen              |                     | 02  | 60482 |  |
| A 06072000 143828  | 10034600             | DR 07.2000 14:38:31 |     | 60482 |  |

Abb. 190 Datenarchivierung: Dateien markieren

Durch <LMT> auf **Komprimieren nach...** werden Sie nach dem Zielver zeichnis gefragt. Sie wählen dieses aus Abb. 191 auf Seite 32 und bestäti gen mit **OK**.

In diesem Menü können Sie auch die Datei

- **-** Öffnen (als Grafik darstellen),
- **-** Löschen oder
- **-** Archivieren. Letzteres wird im Kapitel 10.3.5.1 ab Seite 32 beschrie ben.

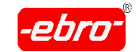

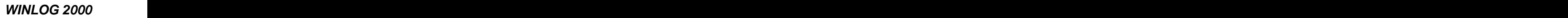

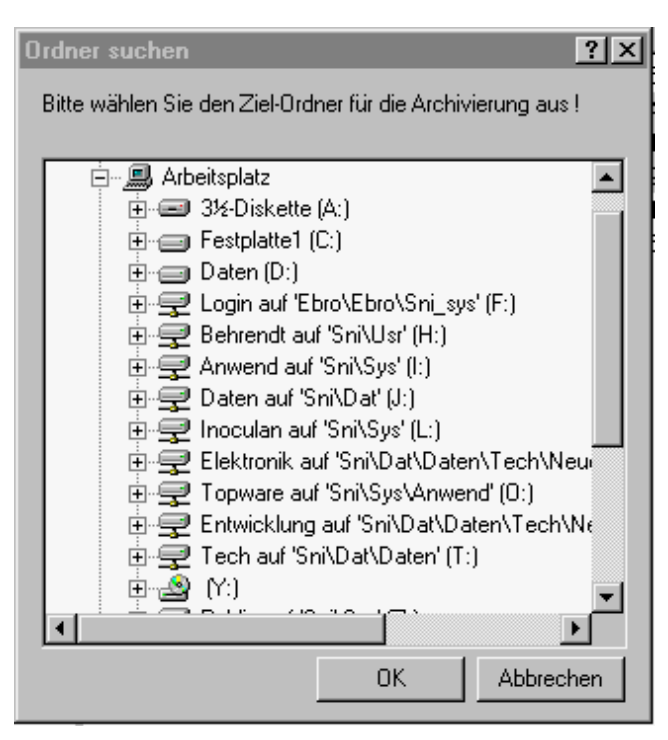

Abb. 191 Datenarchivierung: Verzeichnisbaum

Nach der Bestätigung sehen Sie eine Fortschrittsanzeige:

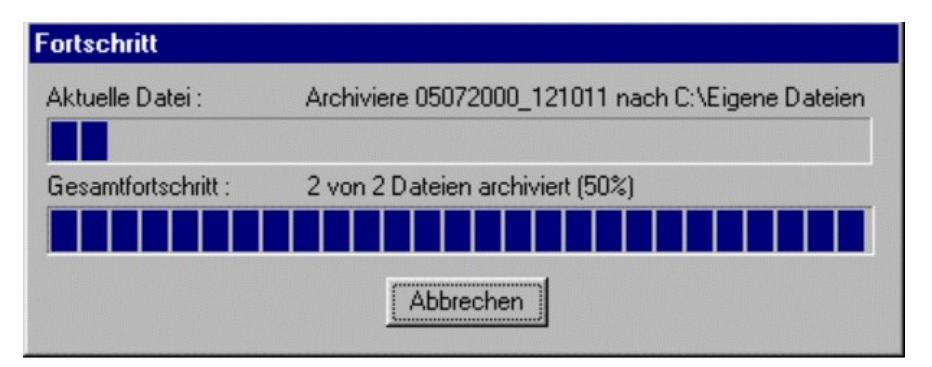

Abb. 192 Datenarchivierung: Fortschrittsanzeige

Die komprimierten Dateien werden danach aus dem Ordner **Archivierte Messdokumente** gelöscht.

Die Datei-Endung dieser komprimierten Dateien heißt **.ebz**.

Sie können nur mit WINLOG 2000 gelesen werden.

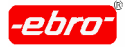

10 Arbeiten mit WINLOG 2000 Professionelle Version

# **10.3.5.1.2 Komprimieren und Archivieren von einer Datei**

Wenn Sie nur eine Datei komprimieren und gleichzeitig archivieren wollen, müssen Sie diese markieren. Wenn Sie jetzt mit <RMT> auf die markierte Datei klicken, erhalten Sie diesen Dialog:

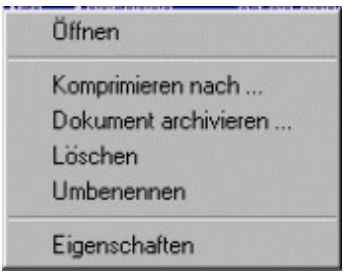

Abb. 193 Datenarchivierung: Kontextmenü

Er unterscheidet sich von dem Dialog beim Komprimieren von mehreren Dateien durch die zusätzliche Möglichkeit von Umbenennen und Anzeige der Eigenschaften der Datei.

Die Eigenschaften der Datei werden wie folgt angezeigt:

| Eigenschaften für 06072000_095957 |                     |  |
|-----------------------------------|---------------------|--|
| Allgemein                         |                     |  |
| Erstellt am :                     | 30.07.2000 19:26:51 |  |
| Größe :                           | 60482               |  |
| Kanäle :                          | 1                   |  |
| Messung / Logger                  |                     |  |
|                                   |                     |  |
| $Loggertyp$ :                     | Pt1000 rund         |  |
| Seriennummer:                     | 10034600            |  |
| Messtyp :                         | Endlosmessung       |  |
| Messintervall :                   | 120                 |  |
| Start:                            | 05.07.2000 21:51:24 |  |
| Ende:                             | 06.07.2000 09:59:24 |  |
| 0K                                |                     |  |

Abb. 194 Datenarchivierung: Datei-Eigenschaften

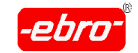

## **10.3.5.1.3 Archivieren von EBI-Dateien**

Wollen Sie Messwertdateien nur archivieren, haben Sie Möglichkeit, die markierte oder die markierten Dateien in den Hauptordner **Archivierte Messdokumente (**Abb. 188 auf Seite 32) zu kopieren.

Das bedeutet, dass die Dateien nicht komprimiert werden und im Stammordner verbleiben.

Sollte die gewünschte Datei bereits archiviert sein, erhalten Sie natürlich eine Warnmeldung:

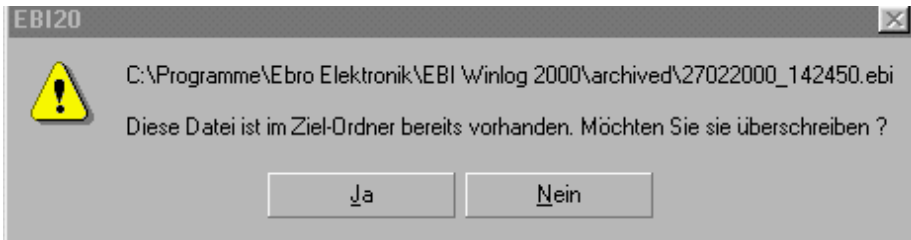

Abb. 195 Datenarchivierung: Sicherheitsabfrage

- Antworten Sie durch <LMT> auf **Ja**, wird die vorhandene Datei über schrieben. Die eine Schrieben aus der Schrieben anderen Einstellung der Schrieben aus der Schrieben anderen Ein
- Antworten Sie mit **Nein**, wird der Vorgang abgebrochen.

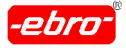

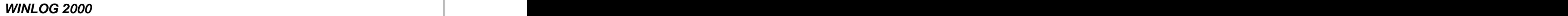

## **10.3.5.2 Importieren von komprimierten Dateien**

In der Profi-Version der WINLOG 2000 haben Sie die Möglichkeit, kompri mierte Dateien wieder zu importieren und als Grafik anzuzeigen.

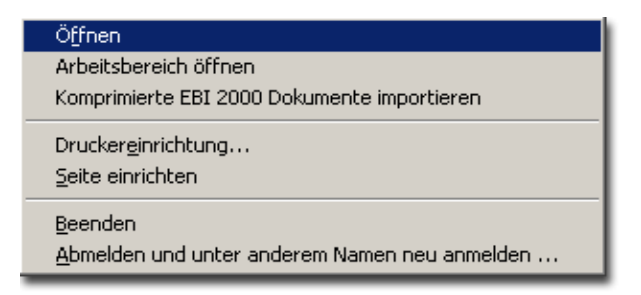

Abb. 196 Datenarchivierung: Menü für Datei

- Klicken Sie dazu im Hauptmenü **Datei-Komprimierte EBI 2000 Do kumente importieren** an.
- Dies öffnet einen Dateiauswahl-Dialog:  $\bullet$

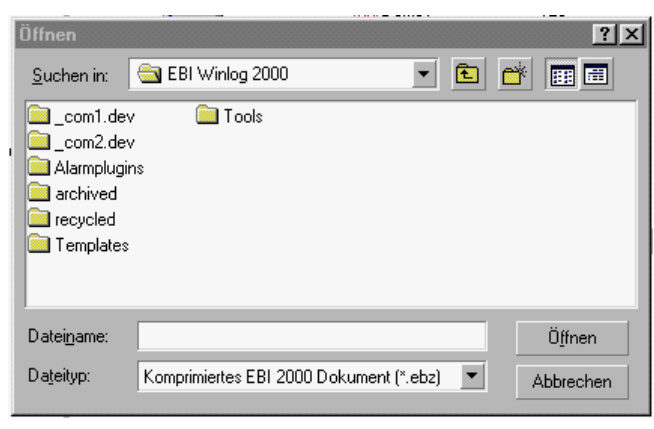

Abb. 197 Datenarchivierung: Verzeichnis

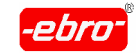

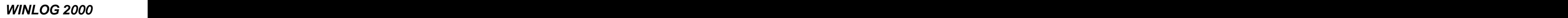

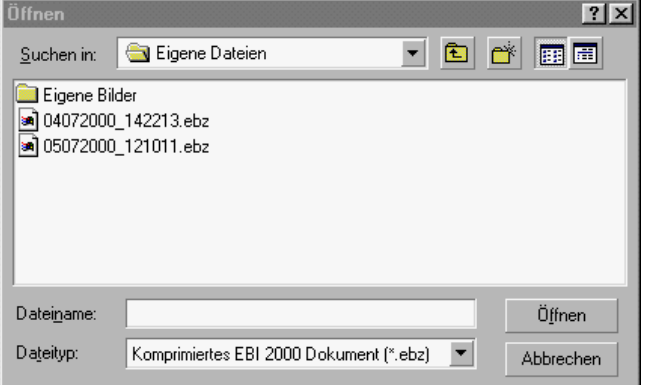

Abb. 198 Datenarchivierung: Dateiauswahl

Wählen Sie eine oder mehrere komprimierte WINLOG 2000-Dateien (\*.ebz) aus. Diese werden dann importiert.

Maximal können Sie 1024 Dateien importieren. 【戈

Importierte Dateien erscheinen in der Explorer-Ansicht im Ast "Archivierte Messdokumente" in Abb. 188 auf Seite 32.

Hier können die Dateien, die nun die Endung **.ebi** haben, ganz wie ge wohnt geöffnet und angezeigt werden.

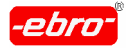

10 Arbeiten mit WINLOG 2000 Professionelle Version

## **10.3.6 Einheiten verwalten**

Die WINLOG 2000 bietet Ihnen die Möglichkeit, jede nur denkbare Einheit bei der Darstellung von Messwerten zu verwenden. Standardmäßig wird die WINLOG 2000 mit den gebräuchlichsten Einheiten für Druck, Temperatur, Feuchte usw. ausgeliefert. Sie haben aber die Möglichkeit, auch eigene Einheiten zu erstellen oder vorhandene zu ändern.

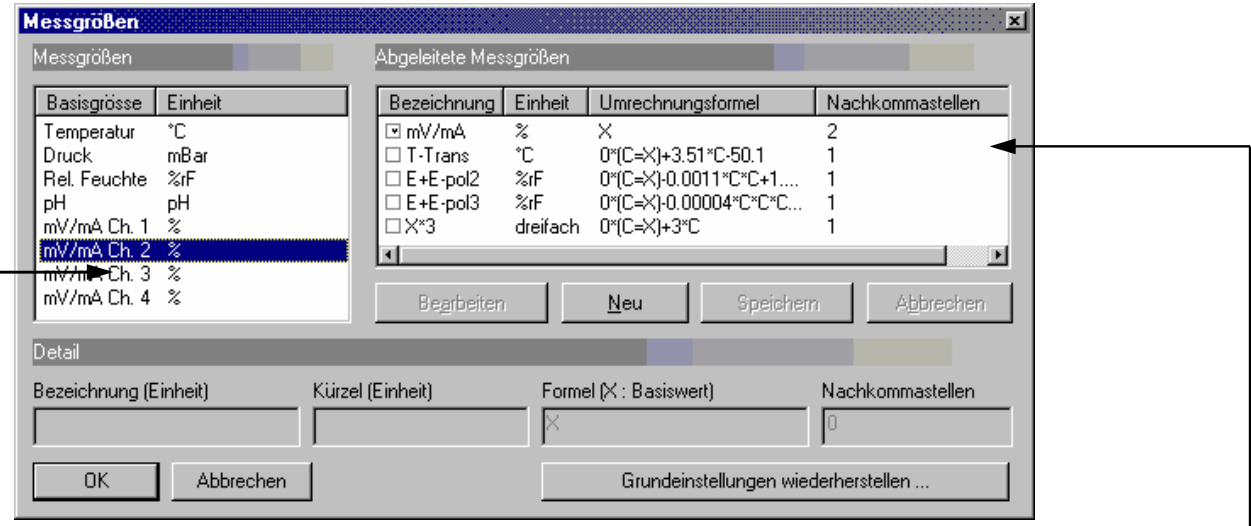

Abb. 199 Verwaltung von Messgrößen:

Dieses Dialogfeld ist in 3 Bereiche unterteilt:

Im linken oberen Bereich werden alle vorhandenen "Grundeinheiten" aufgelistet. Diese sind fest vorgegeben und können nicht geändert wer den. Unter Grundeinheiten sind diejenigen Einheiten zu verstehen, mit denen die EBI Logger intern arbeiten. So misst ein EBI-85 A Logger grundsätzlich die Temperatur in Grad Celsius. Wenn ein Logger ausgele sen wird, so liefert er seine Daten in dieser "Grundeinheit", die dann von WINLOG 2000 in die momentan aktive, abgeleitete Einheit umgerechnet wird.

Im rechten oberen Bereich werden alle vorhandenen abgeleiteten Einheiten aufgelistet. Das sind diejenigen Einheiten, die zur Anzeige von Daten in WINLOG 2000 verwendet werden.

Im unteren Bereich sehen Sie die Textfelder für die Einheiten usw..
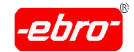

### <u>Beispiel:</u> And the set of the set of the set of the set of the set of the set of the set of the set of the set of the set of the set of the set of the set of the set of the set of the set of the set of the set of the set

- **-** Sie lesen einen EBI-85 A Logger aus, der seine Daten in der Grund einheit Grad Celsius (°C) liefert.
- **-** Als aktive abgeleitete Einheit haben Sie Grad Kelvin (°K) ausgewählt.
- **-** WINLOG 2000 rechnet nun alle Messwerte in Grad Kelvin um und verwendet diese Einheit bei jeder Anzeige von Temperaturdaten.
- **-** Zum Ändern der aktiven abgeleiteten Einheit müssen Sie nur mit der Maus in das Kästchen vor der entsprechenden Einheit klicken. Die je weils aktive Einheit ist mit einem Häkchen gekennzeichnet.
- **-** Im unteren Bereich tragen Sie neue Einheiten ein oder ändern vor handene Einheiten.
- **-** Zum Erstellen einer neuen abgeleiteten Einheit betätigen Sie die **Neu** Schaltfläche. **Schaltfläche** eine Schaltfläche eine Schaltfläche eine Schaltfläche eine Schaltfläche eine Schaltfläche eine Schaltfläche eine Schaltfläche eine Schaltfläche eine Schaltfläche eine Schaltfläche eine Schaltfl
- **-** Daraufhin haben Sie die Möglichkeit, eine neue abgeleitete Einheit in den unteren Bereich einzutragen (siehe folgende Abbildungen).

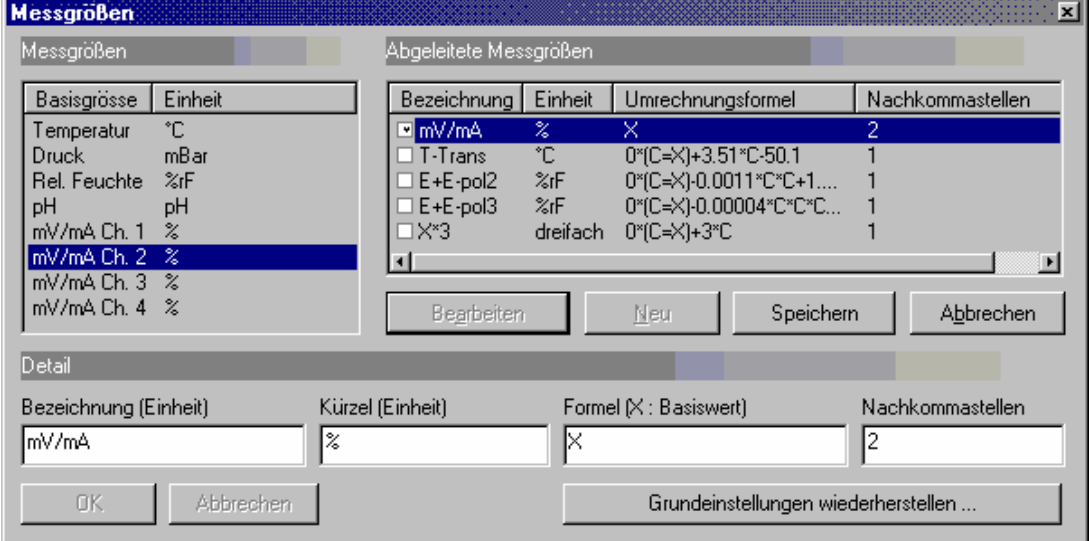

Abb. 200 Verwaltung von Messgrößen: Beispiel 1

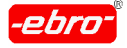

10 Arbeiten mit WINLOG 2000 Professionelle Version

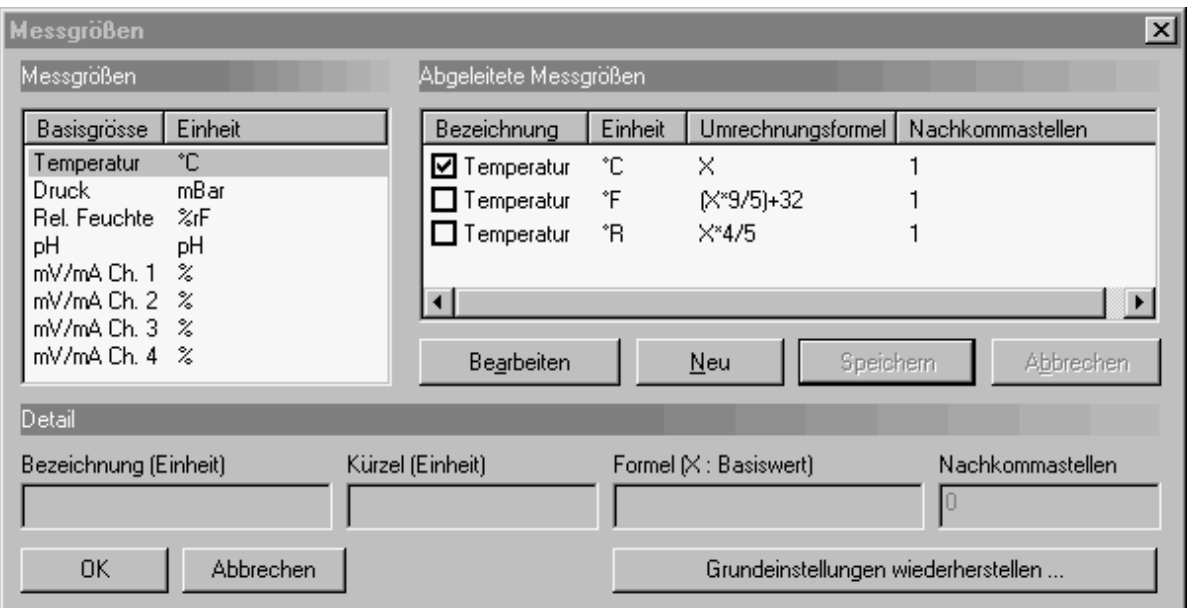

Abb. 201 Verwaltung von Messgrößen: Beispiel 2

Eine Einheit besteht aus folgenden Angaben:

### **Bezeichnung**

Die Beschreibung der Einheit.

#### **Kürzel**

Das Formelzeichen der Einheit, also z.B. °C für Grad Celsius.

#### **Formel**

Die Formel, die zur Umrechnung der Basisgröße in die abgeleitete Einheit benötigt wird. Das "X" steht dabei immer für den Wert in der Basisgröße und muss immer vorhanden sein.

#### **Nachkommastellen**

Anzahl der Nachkommastellen, die bei der Anzeige von Werten in dieser abgeleiteten Einheit verwendet werden.

Bedenken Sie, dass die Anzahl der Nachkommstellen nicht die Messge nauigkeit beeinflusst. Sie können jedoch mit z.B. 2 oder auch mehr Nach kommstellen arbeiten, um bei der Berechnung von komplexen Funktionen sinnvolle Ergebnisse zu erhalten.

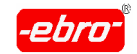

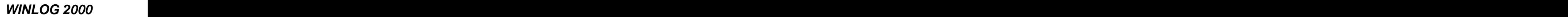

10 Arbeiten mit WINLOG 2000 Professionelle Version

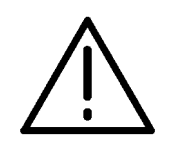

# **Achtung - Neue Einheit speichern!**

Um die Bearbeitung einer Einheit abzuschließen, müssen Sie mit <LMT> **Speichern** betätigen.

Haben Sie eines der Textfelder nicht ausgefüllt und wollen die neue Ein heit abspeichern, bekommen Sie folgende Fehlermeldung:

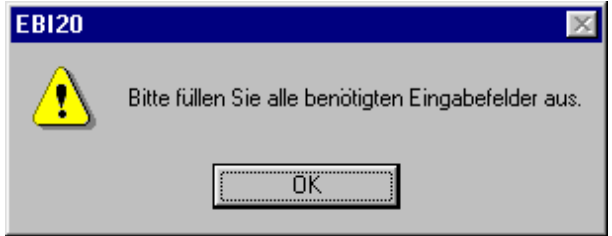

Abb. 202 Einheitenverwaltung: Fehlermeldung beim Speichern

Korrigieren Sie Ihre Eingaben und speichern Sie die neue Einheit mit <LMT> auf **OK** ab.

# **10.3.7 Echtzeitüberwachung**

Die "Echtzeitüberwachung" ist ein besonderes Feature, das Sie verwen den können, um die momentan gemessenen Messwerte eines Loggers in "Echtzeit" (Echtzeit bedeutet in diesem Fall: jede Sekunde) online sehen zu können. Des weiteren werden die wichtigsten statistischen Information tabellarisch dargestellt.

Die Echtzeitüberwachung ist nur bei reinen Temperaturloggern möglich. Haben Sie einen anderen Logger, z.B. einen Drucklogger an geschlossen, ist der Menüpunkt **Echtzeitüberwachung** nicht akti viert. Diese Echtzeitüberwachung soll der schnellen Überprüfung der Funktion eines Loggers dienen. Sie ist nicht dafür ausgelegt, echte Messergebnisse zu liefern.

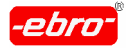

10 Arbeiten mit WINLOG 2000 Professionelle Version

Bedenken Sie, dass sich Logger des Typs EBI 85 A und EBI 125 A, wenn sie im Interface liegen, aufwärmen und, wenn sie über interne Fühler verfügen, verfälschte Messwerte liefern.

**Die Echtzeitüberwachung sollte lediglich der Funktionskontrolle dienen.**

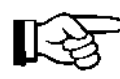

Möchten Sie einen Logger mit der Echtzeitüberwachung prüfen, muss dieser im Messmodus **Endlosmessung** gestartet sein.

- Aufgerufen wird die Echtzeitüberwachung, indem Sie das Icon Erweitert mit <LMT> anklicken (Kapitel 10.3.2 ab Seite 32). In dem sich öffnenden Menü klicken Sie den Menüpunkt **Echtzeitüberwachung** mit <LMT> an.
- Betätigen Sie die **Überwachung starten**... –Schaltfläche: die Auf zeichnung beginnt. Die hier angezeigten Daten können nicht bearbeitet, abgespeichert oder ausgedruckt werden. Sie dienen nur zur visu ellen Überwachung.
- Wenn Sie die Überwachung beenden möchten, klicken Sie mit <LMT> auf Sie **Schließen**.

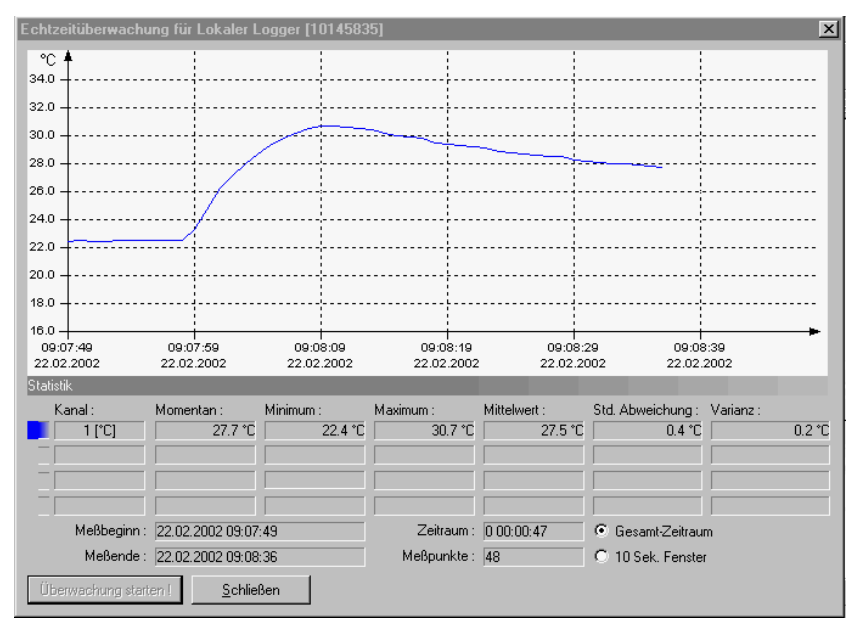

Abb. 203 Echtzeitüberwachung

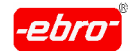

10 Arbeiten mit WINLOG 2000 Professionelle Version

#### **Kanal**

Hier wird die Messkanalnummer und die Messeinheit (°C bzw. °F) des jeweiligen Kanals angezeigt.

#### **Momentan**

Der momentan aufgezeichnete Messwert.

### **Minimum**

Der kleinste während der Echtzeitüberwachung aufgezeichnete Mess wert.

### **Maximum**

Der größte während der Echtzeitüberwachung aufgezeichnete Mess wert.

### **Mittelwert**

Arithmetischer Mittelwert. Dieser wird aus allen während der Echtzeit überwachung aufgezeichneten Messwerten berechnet.

### **Std. Abweichung**

Standard Abweichung. Diese wird aus allen während der Echtzeitüber wachung aufgezeichneten Messwerten berechnet.

### **Varianz**

Diese wird aus allen während der Echtzeitüberwachung aufgezeichneten Messwerten berechnet.

### **Messbeginn**

Zeitpunkt des Überwachungsbeginns.

#### **Messende**

Aktuelle Uhrzeit.

### **Zeitraum**

Gesamtzeitraum der Überwachung. Dieser wird im Format Tage Stunden:Minuten:Sekunden dargestellt.

### **Messpunkte**

Anzahl der Messwerte, die während der Überwachung aufgezeichnet wurden.

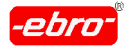

10 Arbeiten mit WINLOG 2000 Professionelle Version

#### **Gesamtzeitraum**

Aktivieren Sie diese Option, wenn Sie eine grafische Darstellung aller während der Überwachung aufgezeichneten Messwerte wünschen.

#### **10-Sekunden-Fenster**

Aktivieren Sie diese Option, wenn Sie eine grafische Darstellung über die aufgezeichneten Messwerte der letzen 10 Sekunden wünschen.

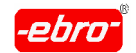

# **11 Arbeiten mit WINLOG 2000 BUS – Version**

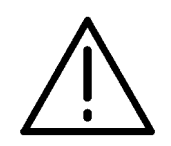

### **Achtung – Erfahrung mit der Profiversion notwendig!**

Selbstverständlich beinhaltet diese Version der Software alle Funktionen der Standard- und der Profi-Version von WINLOG 2000.

Um mit der WINLOG 2000 BUS-Version richtig arbeiten zu kön nen, ist es unabdinglich, dass Sie schon Erfahrungen mit der Profi-Version besitzen.

Arbeiten Sie die Kapitel 6 bis 10 auf das Sorgfältigste durch! Sie ersparen sich viele Rückfragen.

Kauf und Installation der BUS-Software

Diese Softwareversion kann auf zweierlei Arten gekauft, bzw. installiert werden.

### **11.1 Kauf der BUS-Version**

Sie haben sich von vornherein für den Kauf der BUS-Version entschieden.

In diesem Falle installieren Sie die Software wie im Kapitel 5 ab Seite 32 beschrieben wird.

Nach der Installation steht Ihnen die BUS-Version auf Ihrem Rechner zur Verfügung. Sie können jetzt alle in diesem Kapitel beschriebenen, zusätzli chen Funktionen nützen.

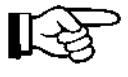

Selbstverständlich stehen Ihnen auch alle Funktionen der Standard und der Profi-Software zur Verfügung.

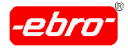

11 Arbeiten mit WINLOG 2000 BUS – Version

### **11.2 Kauf und Installation desProgramm-Moduls BUS**

Sie arbeiten bereits mit der Standard- oder Professionellen Version der WINLOG 2000 und möchten auf die BUS-Version umsteigen.

Kaufen Sie bei **ebro** oder Ihrem Händler die Freischaltnummer zur Installation des Programm-Moduls "BUS-Version".

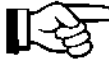

Da Sie eine Version der WINLOG 2000 bereits installiert haben, können Sie das Programmmodul sehr einfach registrieren lassen. Der Ablauf ist im Kapitel 6.4.1.2 ab Seite 32 genauestens beschrie ben.

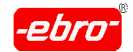

- **11.3 Installation der Hardware**
- **11.3.1 EBI-AE-BUS Programmier- und Auslesegerät für max. 30 Datenlogger (Graues Tischgehäuse mit ext. Netzgerät EBI-PS 40)**

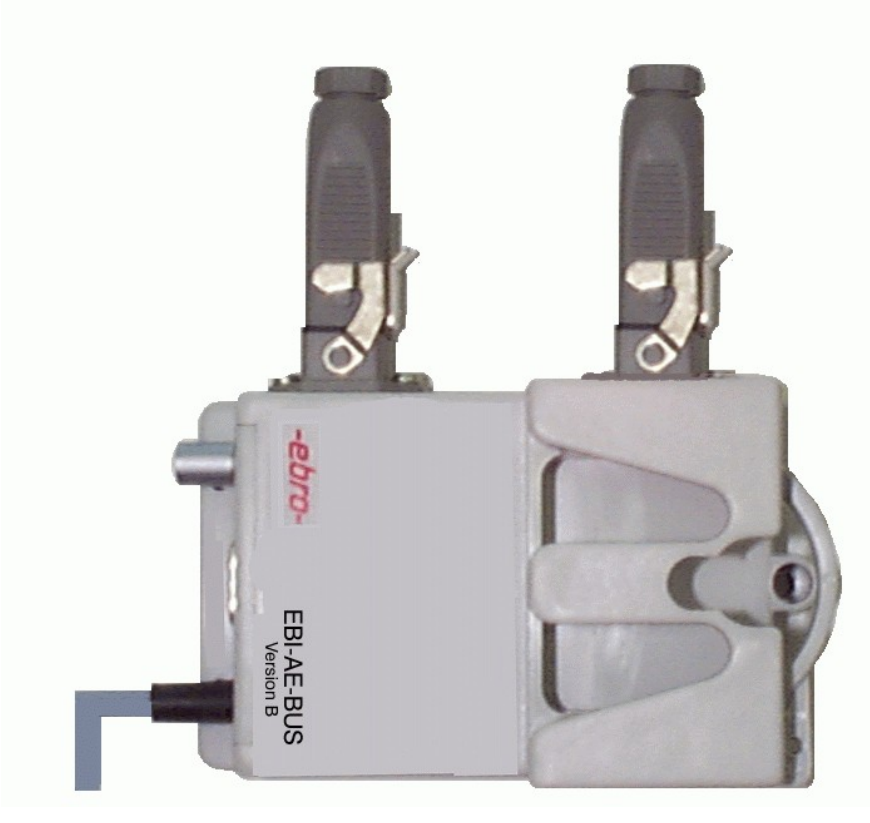

Abb. 204 Interface EBI-AE-BUS-30

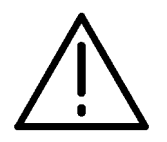

# **Achtung - Zerstörungsgefahr!**

Vergewissern Sie sich, dass Ihre Netzspannung mit dem Aufdruck auf dem Typenschild des Netzgerätes übereinstimmt (z.B. 230 V). Stecken Sie jetzt das Netzkabel des Netzgerätes in eine 230V- Schuko-Steckdose.

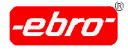

- Verbinden Sie dieses Interface Typ **EBI-AE-BUS** über das mitgelieferten Kabel EBI-Int-K9 (für die 9-polige Schnittstelle an Ihrem Rechner) oder EBI-Int-K25 (für die 25-polige Schnittstelle an Ihrem Rechner) mit einer freien seriellen Schnittstelle (COM1, COM2, COM3 oder COM4) des Rechners.
- Verschrauben Sie das Kabel mit den zwei am Stecker befindlichen Schrauben mit der Schnittstellenbuchse mittels eines kleinen Schraubendrehers, um ein unbeabsichtigtes Lösen des Kabels zu verhindern.
- Am Interface muss immer die 9-polige Buchse des Datenkabels an gesteckt werden.

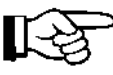

Damit das Kabel nicht aus Versehen herausgezogen werden kann, schrauben Sie die beiden Schrauben der 9-poligen Buchse am Datenkabel mit einem Schraubendreher fest.

- Das im Lieferumfang des Auswertesystems enthaltene Tischnetzgerät EBI-PS 40 verbinden Sie über das Adapterkabel (Stromversor gung) mit dem Interface folgendermaßen:
- Führen Sie den Stecker dieses Kabels vorsichtig in die dazugehöri ge Buchse am Interface ein und verriegeln ihn durch das Festdre hen des Überwurfringes an diesem Stecker.

So verhindern Sie ein ungewolltes Lösen dieser Verbindung.

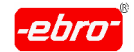

**11.3.2 EBI-AE-BUS-63 Programmier- und Auslesegerät für max. 63 Datenlogger (Schwarzes Wandgehäuse mit externem Netzgerät)**

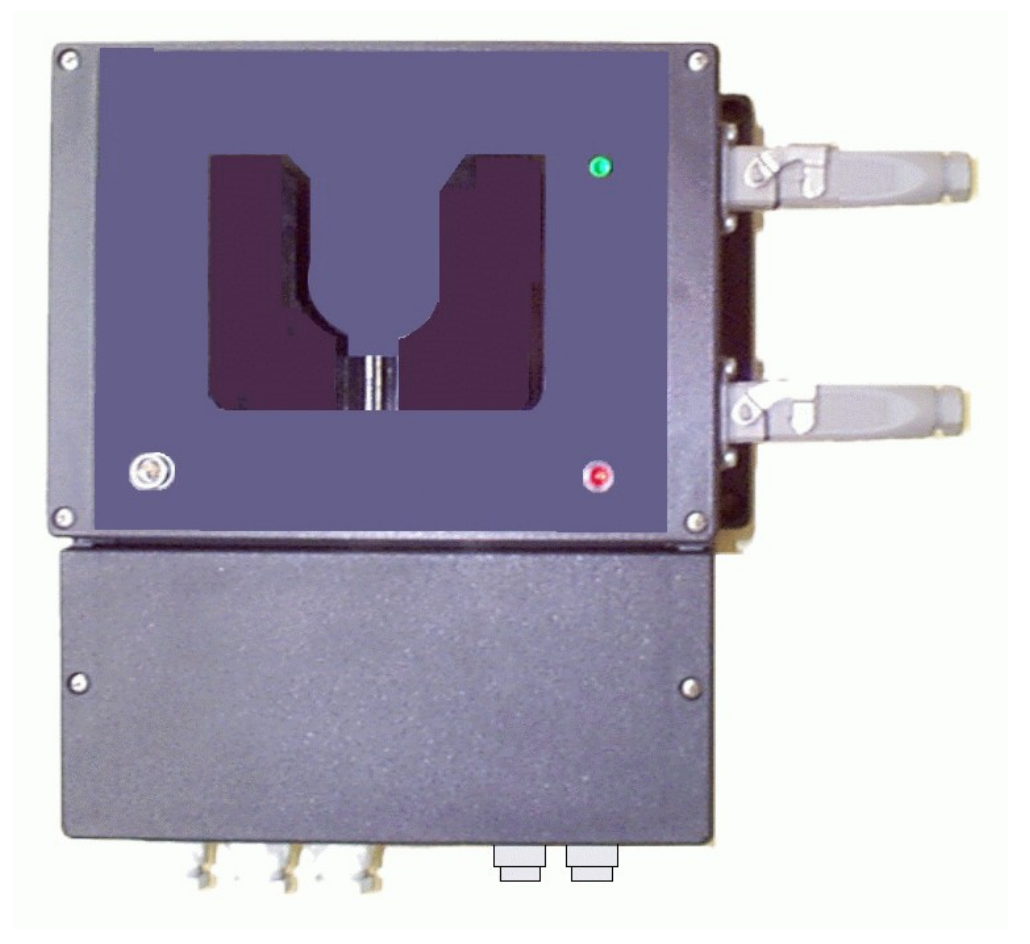

Abb. 205 Interface EBI-AE-BUS-63

Verbinden Sie dieses Interface Typ **EBI-AE-BUS-63** über das mit gelieferten Kabel EBI-Int-K9 (für die 9-polige Schnittstelle an Ihrem Rechner) oder EBI-Int-K25 (für die 25-polige Schnittstelle an Ihrem Rechner) mit einer freien seriellen Schnittstelle (COM1, COM2, COM3 oder COM4) des Rechners.

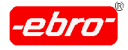

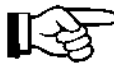

Verschrauben Sie das Kabel mit den zwei am Stecker befindli chen Schrauben mit der Schnittstellenbuchse mittels eines klei nen Schraubendrehers, um ein unbeabsichtigtes Lösen des Ka bels zu verhindern.

Am Interface muss immer die 9-polige Buchse des Datenkabels an gesteckt werden.

ll⇔

Damit das Kabel nicht aus Versehen herausgezogen werden kann, schrauben Sie auch hier die beiden Schrauben der 9 poligen Buchse am Datenkabel mit einem Schraubendreher fest.

Das im Lieferumfang des Auswertesystems enthaltene Wandnetz gerät ist über das Adapterkabel bereits mit dem Interface verbun den.

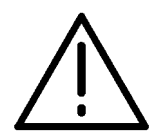

### **Achtung - Zerstörungsgefahr!**

Vergewissern Sie sich, dass Ihre Netzspannung mit dem Auf druck auf dem Typenschild des Netzgerätes übereinstimmt (z.B. 230 V). Stecken Sie jetzt das Netzkabel des Netzgerätes in eine 230V-Schuko-Steckdose.

• Schalten Sie jetzt das Wandnetzgerät mit dem roten Netzschalter ein.

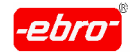

11 Arbeiten mit WINLOG 2000 BUS – Version

### **11.3.3 Loggertypen**

Für den Einsatz in **BUS**-Systemen sind die folgenden Logger geeignet:

- 1. Nassraumlogger der Typenreihe EBI-2T-7xx
- 2. Trockenraumlogger der Typenreihe EBI-2T-7xx

Abbildungen dieser Logger sehen Sie in Abb. 2: Nassraum-BUS-Logger und Abb. 3: Trockenraum-BUS-Logger.

# **11.3.4 BUS-Installation**

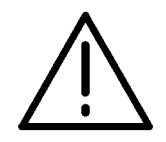

#### **Achtung – Information einholen!**

Bei der Neueinrichtung oder Erweiterung eines BUS-Systems sollten Sie sich mit der Service-Abteilung von **ebro** in Verbindung setzen.

Die einwandfreie Funktion eines Systems hängt sehr von der BUS- Verkabelung ab. Sehr wichtig sind das verwendete Kabel und dessen Verlegung.

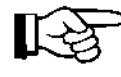

Beachten Sie auf unbedingt die bei **ebro** erhältliche Installations anweisung für das BUS-System.

# **11.3.5 Drucker**

Beachten Sie hierzu die Kapitel 4.3 (Seite 31) und 6.3.1 (Seite 32).

Dort ist der Anschluss bzw. die Einrichtung des Druckers beschrieben.

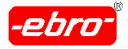

# **11.4 Zusätzliche Funktionen gegenüber Standard- und Profi version**

Starten Sie das Programm WINLOG 2000, wie es im Kapitel 6.1 ab Seite 32 beschrieben wird.

Sie erhalten den Eingangsbildschirm nach Abb. 39 auf Seite 32.

### **11.4.1 Passwortabfrage**

Wie in der Professionellen Version wird in der BUS-Version der Zugang zur Software mit einem Passwort geschützt. Sie bekommen diese Abfrage- Dialogbox:

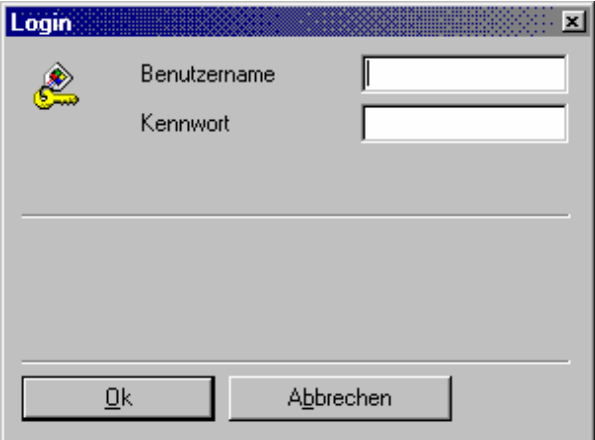

Abb. 206 Passwortabfrage

Geben Sie bei Benutzername "admin" und bei Passwort auch "admin" ein, beide Male ohne die Anführungszeichen und kleingeschrieben**.**

Durch Bestätigen mit **OK** gelangen Sie in das Programm. Das Programm wird geöffnet.

Ein Mausklick auf **Abbrechen** bricht das Programm ab.

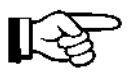

Der Benutzer kann, wie im Kapitel 10.3.2 auf Seite 32 beschrieben, neu angelegt und mit neuen Rechten versehen werden.

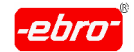

# **11.4.2 Eingangsbildschirm**

Neu bei der BUS-Version gegenüber den anderen Versionen sind im Eingangsbildschirm drei Icons: **Scheduler ein, Scheduler aus** und **Aktu alisieren**.

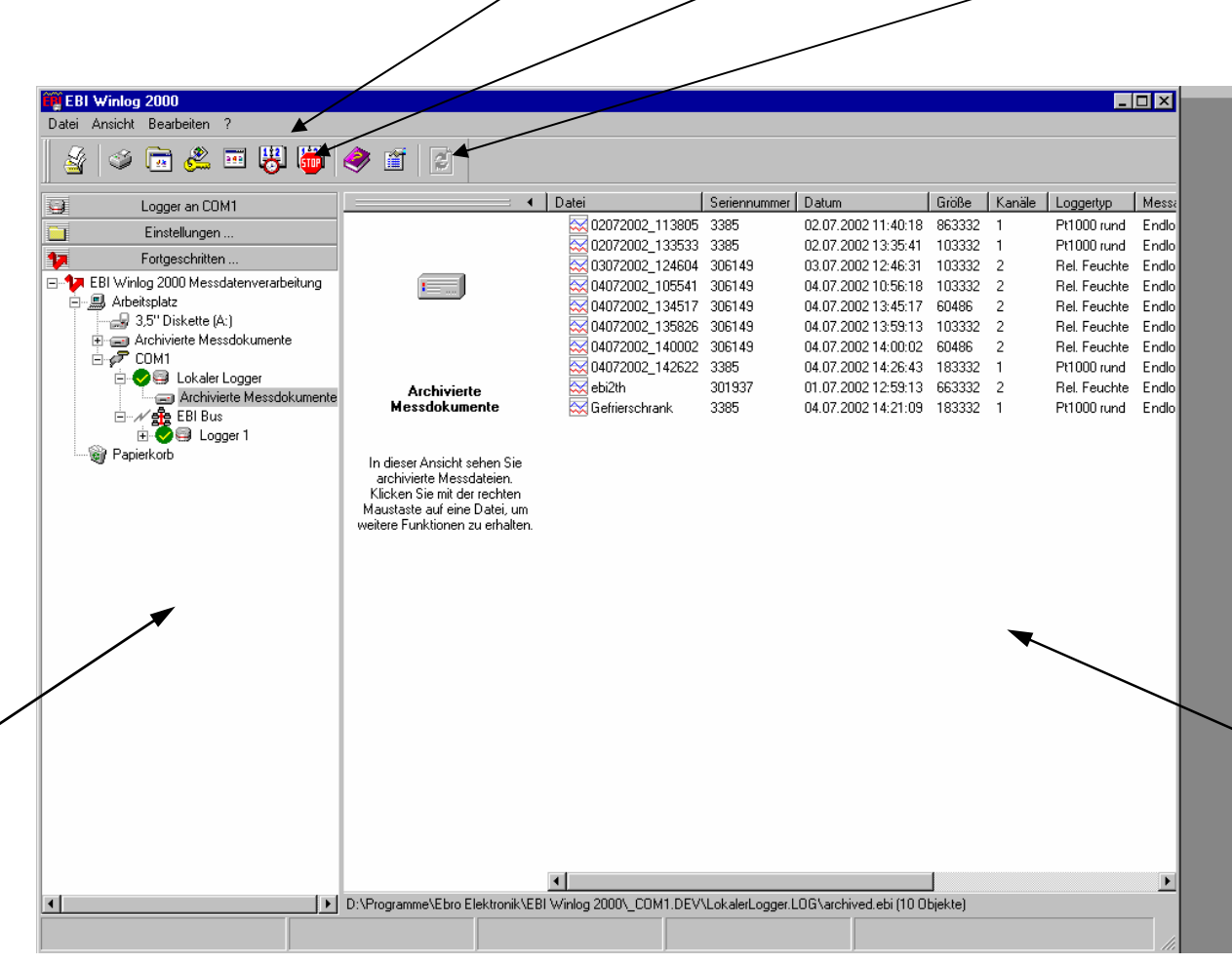

Abb. 207 Profi-Version: WINLOG 2000 Hauptfenster

Auch hier ist das Hauptfenster von WINLOG 2000 ist in zwei Bereiche eingeteilt.

Im linken Drittel sehen Sie die sog. Outlook-Bar. (Näheres dazu finden Sie im Kapitel 10.3.2.1 auf Seite 32.

In der rechten Hälfte des Hauptfensters sehen Sie wieder die Explorer ähnliche Baumdarstellung.

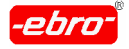

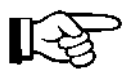

Näheres zu Outlook-Bar, EBI-Explorer und Benutzerverwaltung finden Sie im Kapitel 10.3 ab Seite 32.

### **11.4.3 Scheduler**

Der WINLOG 2000-Scheduler ist ein mächtiges Werkzeug, um die Arbeit mit dem BUS-System zu automatisieren. Sie können den Scheduler dazu verwenden, zu bestimmten Zeiten bestimmte Aufgaben (Tasks) ausführen zu lassen.

Weitere Details werden im Kapitel 11.7 ab Seite 32 erklärt.

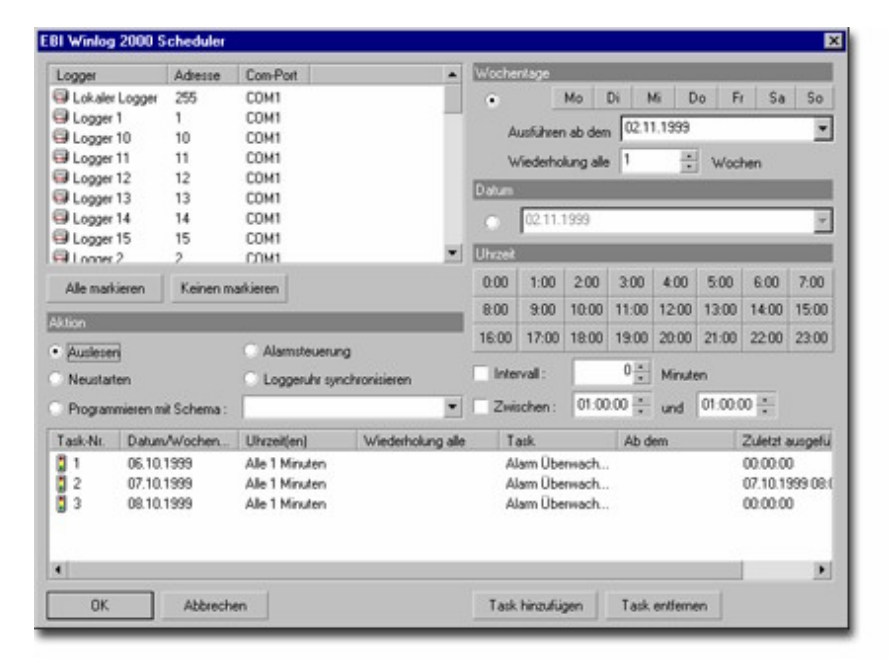

Abb. 208 Scheduler - Dialogbox

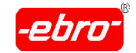

# **11.4.4 Einstellungen**

Im Kapitel 6.4.1 ab Seite 32 wurde erklärt, welche Einstellungen vom Anwender übernommen oder geändert werden können.

In der Profi- und in der BUS-Version der WINLOG 2000 gibt es noch die Möglichkeit, ein Verzeichnis bzw. einen Pfad für die Dateiablage festzule gen. In the set of the set of the set of the set of the set of the set of the set of the set of the set of the

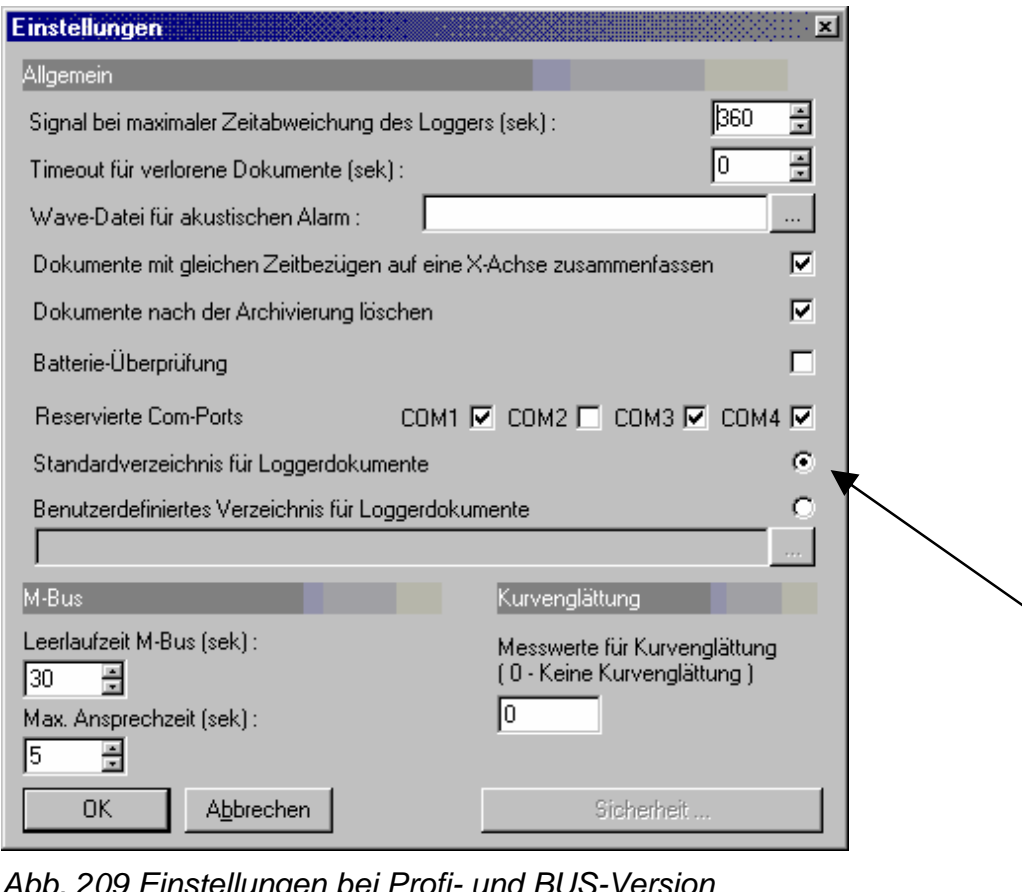

Abb. 209 Einstellungen bei Profi- und BUS-Version

Ist der Kreis vor **Standardverzeichnis für Loggerdokumente** angeklickt, d.h. er hat in der Mitte einen schwarzen Punkt, wird dieses Verzeichnis zur Dateiablage benutzt.

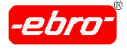

11 Arbeiten mit WINLOG 2000 BUS – Version

Es ist das zum Logger gehörige Verzeichnis **Archivierte Messdokumente**.

Sie können aber auch ein von Ihnen definiertes Verzeichnis anlegen, indem Sie den Kreis vor **Benutzerdefiniertes Verzeichnis für Loggerdo kumente** mit <LMT> anklicken.

In die leere Textzeile geben Sie nun das von Ihnen gewünschte Verzeich nis an.

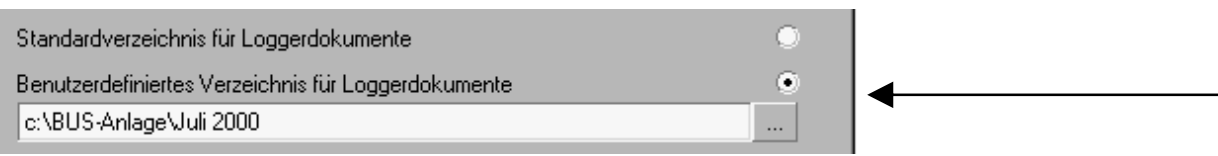

Abb. 210 Beispiel für Pfadangabe

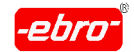

# **11.5 Einrichten eines BUS-Systems**

### **11.5.1 Allgemeines**

Das BUS-System besteht aus einer Zweidraht-Leitung, an der parallel die BUS-Logger angeschlossen sind, einem Interface und einem PC mit der WINLOG 2000 BUS. The state of the state of the state of the state of the state of the state of the state of the state of the state of the state of the state of the state of the state of the state of the state of the state

Um diese Logger verwalten zu können, muss das System wissen, welche Logger in ihm eingebunden sind.

Aus diesem Grund müssen Sie jedem Logger eine sog. Kontenadresse geben, die im System nur einmal vorkommen darf.

Nachdem alle Logger eine Knotenadresse bekommen haben, wird über die Konfiguration das BUS-System ermittelt (siehe Kapitel 11.6.1 auf Seite 32).

Der nächste Schritt besteht darin, mit dem Scheduler Arbeiten am BUS- System zu organisieren. Dazu gehören:

- **-** Überwachung der Grenzwerte
- **-** Starten von Loggern
- **-** Auslesen von Loggern
- **-** Darstellen von Messwerten

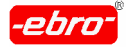

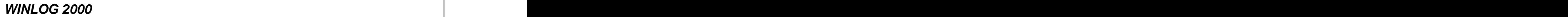

### **11.5.2 Knotenadressen für Logger vergeben**

Wie im vorhergehenden Kapitel erwähnt, muss zunächst jeder Logger im BUS-System eine Knotenadresse erhalten.

Diese Knotenadresse wird in den Logger einprogrammiert.

Voraussetzung dafür ist, dass der zu programmierende Logger in die Lokalstation des Interfaces eingelegt ist.

• Öffnen Sie im Eingangsbildschirm der Software WINLOG 2000 den Ordner **Fortgeschritten...** . Folgendes Bild erscheint:

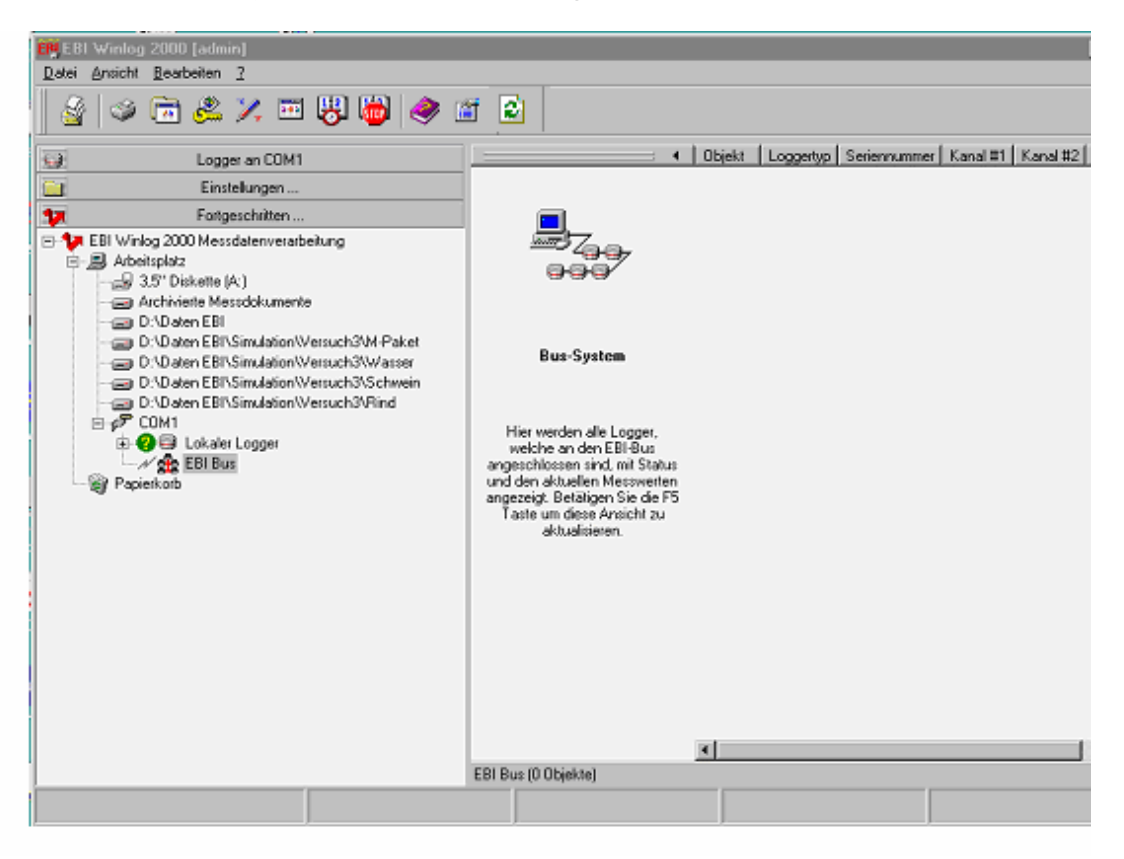

Abb. 211 Auswahl des BUSSES

Sie sehen, dass unter COM1 auch das Icon für den BUS erscheint. Da der mit der Knotenadresse zu programmierende Logger an COM1 zu finden ist, müssen Sie mit <RMT> auf COM1 klicken.

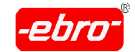

11 Arbeiten mit WINLOG 2000 BUS – Version

#### Folgendes Menü wird geöffnet:

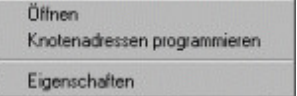

Abb. 212 Knotenadresse vergeben

Klicken Sie mit <LMT> **Knotenadressen programmieren** an. Fol gende Dialogbox öffnet sich:

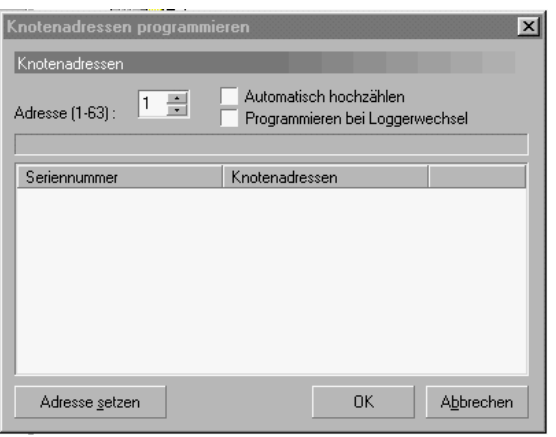

Abb. 213 Knotenadresse vergeben: Dialogbox

Geben Sie in das Adressfeld die gewünschte Nummer ein, in unserem Fall ist das die 1. Das heißt, Sie übernehmen einfach die vorge gebene Ziffer:

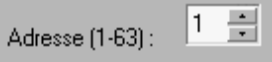

Abb. 214 Knotenadresse vergeben: Auswahl der Nummer

Klicken Sie mit <LMT> **Adresse setzen** an. Sie werden aufgefordert, einen Logger in das Interface einzulegen.

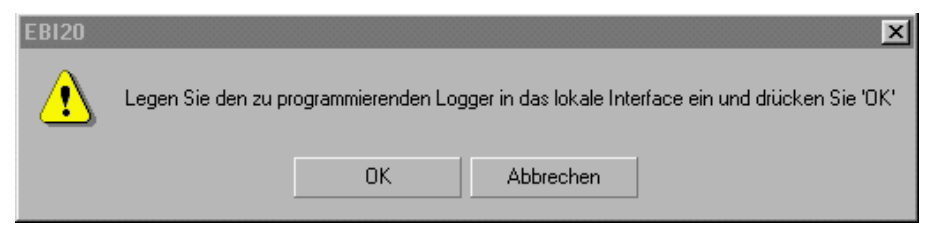

Abb. 215 Knotenadresse vergeben: Bestätigung

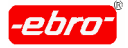

- 11 Arbeiten mit WINLOG 2000 BUS Version
	- Befolgen Sie die Anweisung und betätigen Sie **OK**.

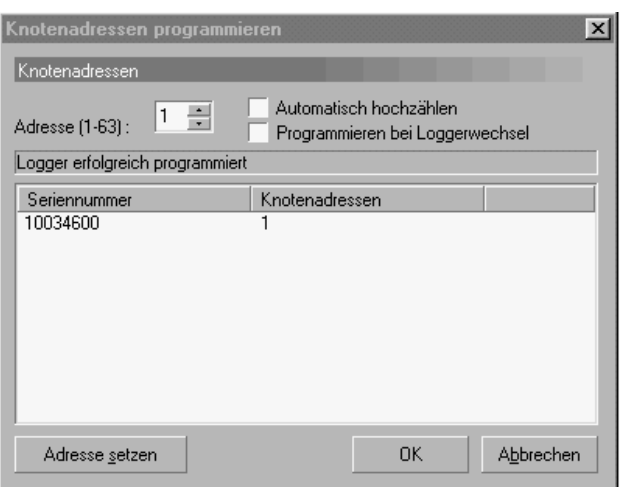

Abb. 216 Knotenadresse vergeben: Ansicht der Eintragung

Diese Meldung sagt Ihnen, dass der Logger erfolgreich mit der Knotenadresse programmiert wurde.

- Mit **OK** verlassen Sie die Dialogbox, **Abbrechen** verhindert eine Pro grammierung.
- Wenn Sie vor **Automatisch hochzählen** ein Häkchen setzen, wird beim nächsten zu programmierenden Logger die letzte Knotenadres se um 1 hochgesetzt.

Nach erfolgter Programmierung erscheint sofort wieder die Abb. 215 von Seite 32, die Sie auffordert, den nächsten Logger ein zulegen.

- Dieser wird mit der nächst höheren Nummer programmiert. Dies wie derholt sich, bis Sie abbrechen.
- Wenn Sie **Programmieren bei Loggerwechsel** wählen, wird eine Automatik-Programmierung aktiviert, wie die folgende Meldung zeigt.

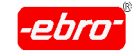

11 Arbeiten mit WINLOG 2000 BUS – Version

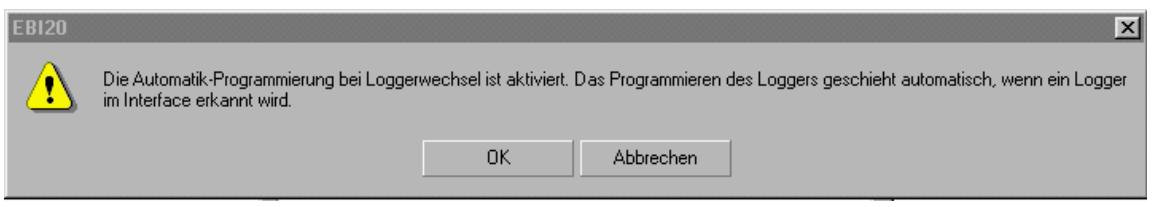

Abb. 217 Knotenadresse vergeben: Automatik der Vergabe

# **11.5.3 Einfügen eines neuen Loggers**

Möchten Sie Ihren BUS um einen Logger erweitern, so können Sie dies auch tun, ohne das BUS-Schema neu ermitteln zu müssen.

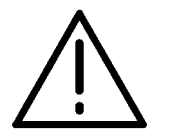

Der Logger muss bereits mit einer noch nicht vergebenen Knotenadresse programmiert sein.

- Vergewissern Sie sich, dass dieser Logger korrekt im BUS ange schlossen ist.
- Klicken Sie in der Outlook-Bar **EBI BUS** mit <RMT> an. Sie erhalten das folgende Menü:

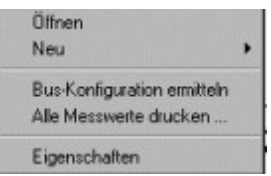

Abb. 218 BUS-Schema: Neuen Logger einfügen

- Klicken Sie mit <LMT> auf **Neu**.
- Wählen Sie **Logger**. Sie erhalten folgende Dialogbox:

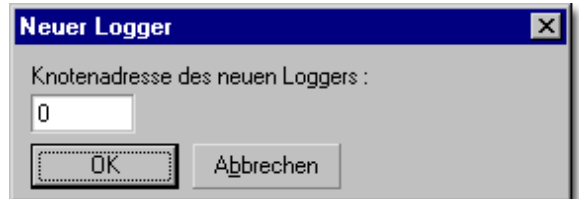

Abb. 219 BUS-Schema: Knotenadresse des neuen Loggers

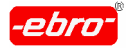

- Geben Sie dazu einfach die Knotenadresse des Loggers an, der ein gefügt werden soll.
- Betätigen Sie dann **OK**, um den Logger einzufügen.

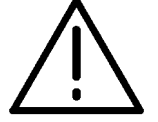

War das Einfügen des neuen Loggers erfolgreich, müssen Sie WINLOG 2000 neu starten, damit die Änderungen wirksam wer den.

# **11.6 Bearbeiten eines BUS-Systems**

### **11.6.1 BUS-Konfiguration ermitteln**

Nachdem Sie alle Ihre BUS-Logger mit einer Knotenadresse versehen und in das BUS-System eingebaut haben, kann nun das BUS-Schema ermittelt werden.

Dazu klicken Sie mit der <RMT> auf **EBI BUS** im Explorer. Sie erhalten folgendes Menü:

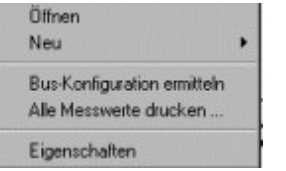

Abb. 220 BUS-Konfiguration: Menü

- Wählen Sie mit <LMT> **BUS-Konfiguration ermitteln**.
- Bevor dies geschieht, erhalten Sie noch eine Warnmeldung. Diese weist darauf hin, dass die BUS-Konfiguration neu ermittelt wird und damit die bisherigen Aufgaben des Schedulers gelöscht werden.
- Antworten Sie mit **Ja**.

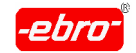

11 Arbeiten mit WINLOG 2000 BUS – Version

Sie sehen jetzt am Bildschirm eine Meldung, in der eingeblendet ist, welche und wie viele Logger während der Ermittelung bereits erkannt wurden. Die eine Staatstelling von de Staatstelling von de Staatstelling von de Staatstelling von de Staatstell

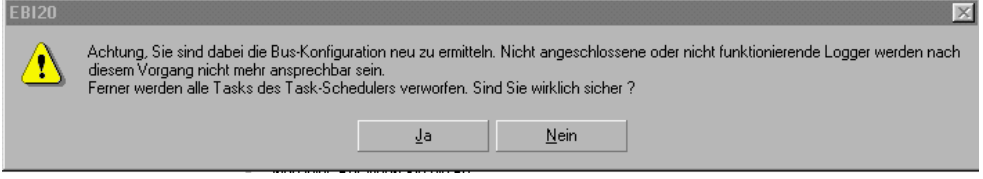

Abb. 221 BUS-Konfiguration: Warnhinweis

Wenn Sie wissen, dass alle Ihre Logger erkannt sind, können Sie die Er-mittlung durch <LMT> auf **Abbrechen** beenden. Es ist dann nicht notwendig, dass das Programm alle Adressen bis 63 abfragt.

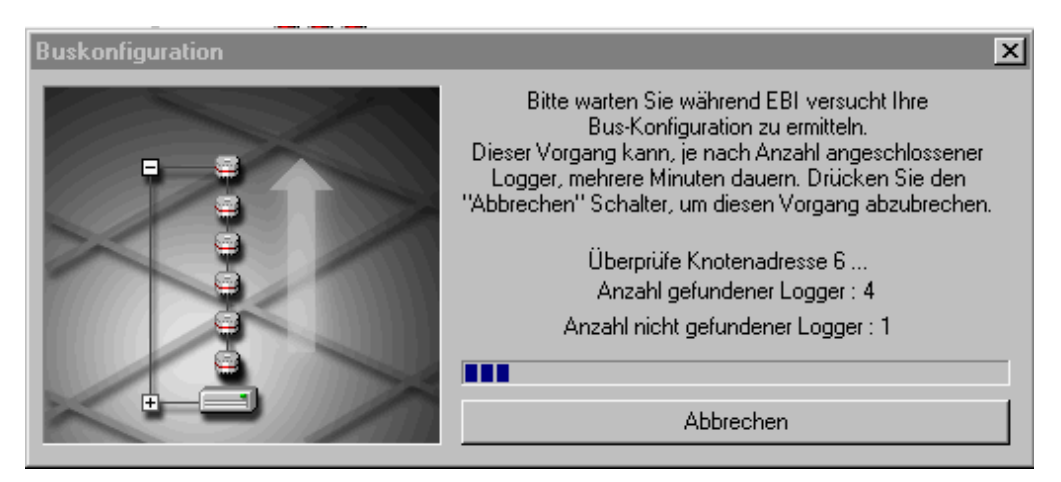

Abb. 222 BUS-Konfiguration: Fortschritt der Ermittelung

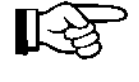

Das Abbrechen wird nicht sofort stattfinden, es dauerte einige Se kunden, bis die momentane Abfrage beendet ist.

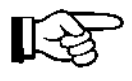

Falls Sie in einem BUS-System Logger mit hohen Adressen haben und das Schema neu ermitteln wollen, müssen Sie darauf achten, dass mindestens bis zu den alten Knotenadressen ermittelt wird.

Das Programm muss nun beendet und neu gestartet werden, damit das neu ermittelte BUS-Schema zur Anwendung kommt.

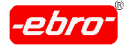

11 Arbeiten mit WINLOG 2000 BUS – Version

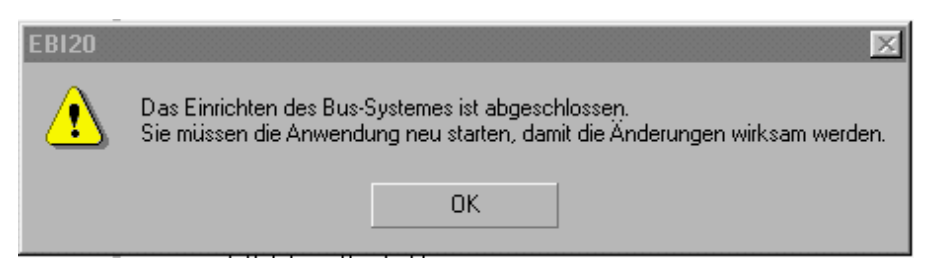

Abb. 223 BUS-Konfiguration: Erfolgreiche Ermittelung

# **11.6.2 Darstellung des BUS-Systems**

Nachdem Sie das Programm neu gestartet haben, öffnen Sie wieder den Ordner **Fortgeschritten...** .

Klicken Sie mit <LMT> auf das Pluszeichen vor **EBI BUS**.

Unter **EBI BUS** sehen Sie jetzt Ihre BUS-Konfiguration.

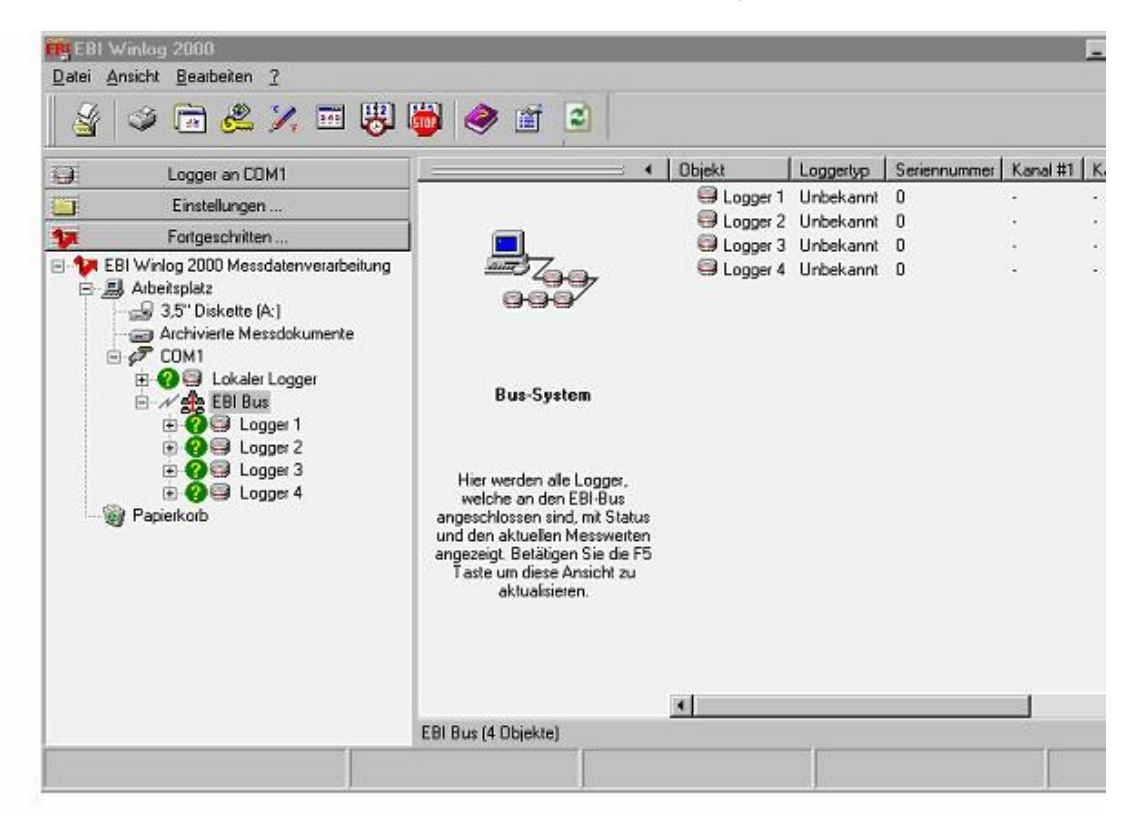

Abb. 224 BUS-Konfiguration: Loggerbaum

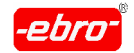

11 Arbeiten mit WINLOG 2000 BUS – Version

Klicken Sie mit <LMT> auf **EBI BUS**. Nun werden Ihnen im rechten Fenster die im BUS-System enthaltenen Logger gezeigt. In unserem Beispiel sind das die Logger mit der Knotenadresse 1 bis 4.

### **11.6.3 Erkennung der Logger**

Jetzt müssen alle Logger ausgelesen werden, um die aktuellen Werte anzuzeigen.

Dazu drücken Sie einfach die Funktionstaste F5 oder klicken mit <LMT> auf das Icon Aktualisieren, wobei darauf zu achten ist, dass vorher **EBI BUS** durch <LMT> markiert wurde. Sie sehen unten links am Monitor den Fortschritt des Loggerauslesens als wachsenden Balken.

 $\bigoplus_{i=1}^{1010}$ Ermittele Loggerstatus [02]

Abb. 225 BUS-Abfrage: Ermittelung des Loggerstatus

Ist dies durchgeführt, bekommen Sie folgendes Bild mit den aktuellen Messwerten:

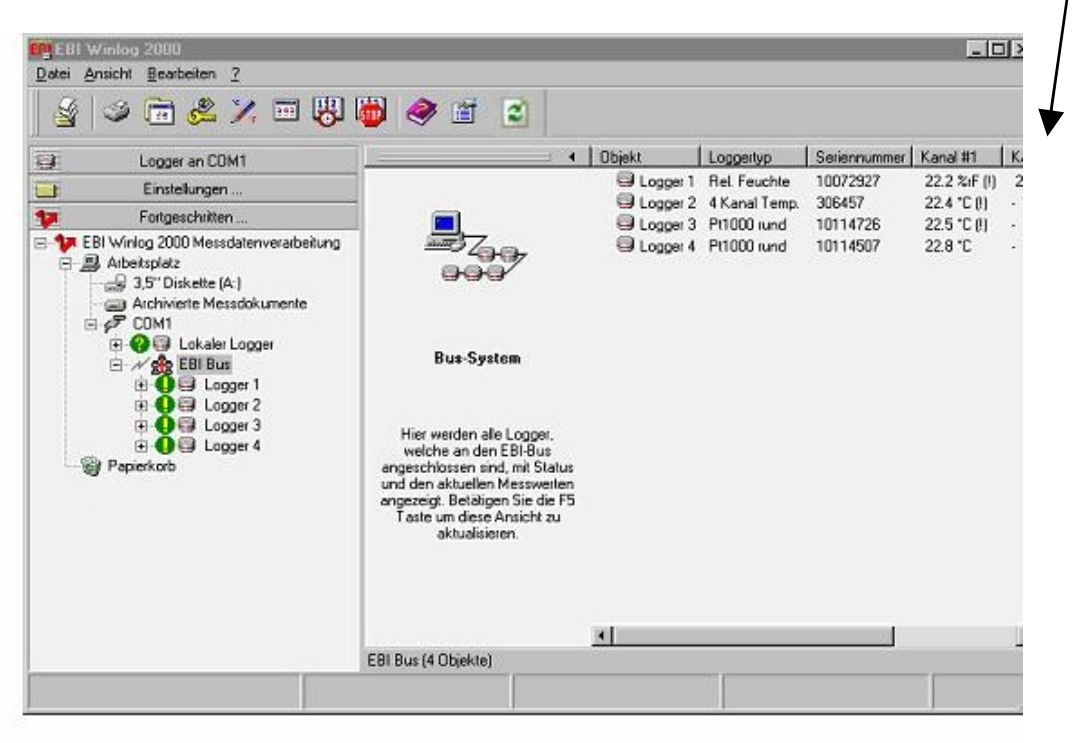

Abb. 226 BUS-Abfrage: Ergebnis

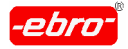

### **11.6.4 Aktualisierung der Messwerte**

Möchten Sie Ihren BUS nicht mit dem Scheduler überwachen, können Sie jederzeit mit der Funktionstaste F5 oder mit <LMT> auf das Icon Aktuali sieren die aktuellen Messwerte der Logger im System auf Ihren Bildschirm holen.

Dieser Vorgang wurde im vorhergehenden Kapitel ausführlich beschrieben.

# **11.6.5 Status-Symbole und ihre Bedeutung**

In der Abb. 32 auf Seite 32 sehen Sie vor den einzelnen Loggern kleine runde farbige Symbole.

Die Bedeutung dieser Symbole wurde im Kapitel 10.3.2.2 ausführlich er klärt.

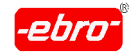

### **11.6.6 Auslesen und Programmieren von Loggern im BUS**

Selbstverständlich können Sie auch Logger im BUS-System auslesen, die Messwerte als Datei abspeichern und den Logger neu programmieren.

- Gehen Sie mit dem Mauszeiger auf den auszulesenden Logger. Er verwandelt sich dabei in eine Hand.
- Klicken Sie mit <RMT> auf diesen Logger. Ein Auswahlmenü wird sichtbar.

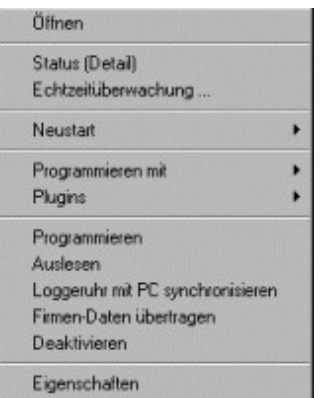

Abb. 227 Kontextmenü für Logger

Wählen Sie mit **<**LMT> **Auslesen**, der Logger wird ausgelesen.

Dieser Vorgang, sowie das Abspeichern der Messdaten ist ausführlich im Kapitel 8.2 ab Seite 32 und im Kapitel 8.3 ab Seite 32 be schrieben. Die eine Schrieben aus der Schrieben aus der Schrieben aus der Schrieben aus der Schrieben aus der

Im BUS-System werden die Messdaten immer in dem Verzeichnis **Archivierte Messdokumente**, das zu dem Logger gehört, abgespei chert. **Executive Service Contract Contract Contract Contract Contract Contract Contract Contract Contract Contract Contract Contract Contract Contract Contract Contract Contract Contract Contract Contract Contract Contrac** 

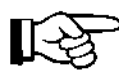

Haben Sie in den Einstellungen einen benutzerdefiniertes Verzeich nis angegeben, wird dieses verwendet. (Kapitel 11.4.4, Seite 32)

Dies trifft auch dann zu, wenn Sie über den Scheduler (Kapitel 11.7, Seite 32) alle BUS-Logger automatisch auslesen lassen.

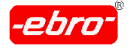

11 Arbeiten mit WINLOG 2000 BUS – Version

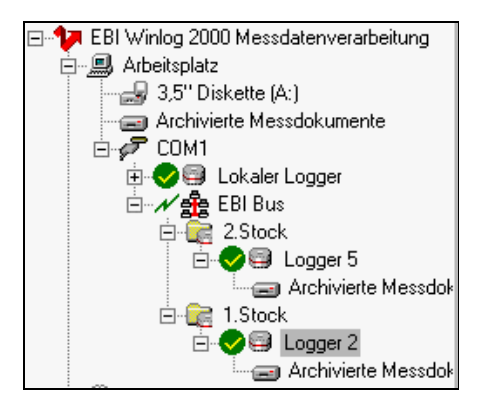

Abb. 228 Verzeichnis: Archivierte Messdokumente

- Wählen Sie im Kontextmenü mit **<**LMT> **Programmieren**, wird der Logger mit der in ihm abgespeicherten Messart und dem abgespei cherten Messtakt programmiert.
- Wählen Sie im Kontextmenü mit **<**LMT> **Programmieren mit**, wird der Logger mit einem in einer Konfiguration abgespeicherten Takt programmiert.

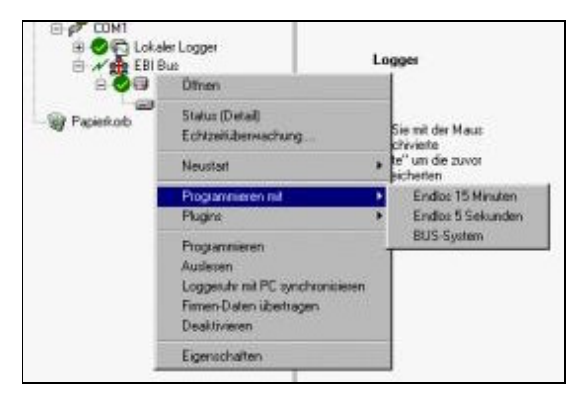

Abb. 229 Programmieren mit...

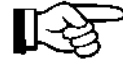

Das Programmieren und Auslesen von Loggern ist ausführlich in den Kapiteln 7 (ab Seite 32) und 8 (ab Seite 32) dieser Bedie nungsanleitung beschrieben.

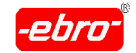

# **11.6.7 Einrichten einer Gruppierung von Loggern**

Unter der Annahme, dass Sie bereits ein BUS-System installiert haben, haben Sie die Möglichkeit, die Vielzahl der installierten Logger zu einer oder mehreren Gruppen zusammenzufassen.

Es ist z.B. denkbar, dass Sie eine Gruppe 1. Stock, eine andere Gruppe 2. Stock nennen. In dieser Gruppe sollen die jeweiligen Logger untergebracht sein.

Um eine Gruppe anzulegen, gehen Sie wie folgt vor:

- Öffnen Sie den **Fortgeschritten**-Ordner.
- Klicken Sie mit <RMT> **EBI BUS** an.
- Im jetzt erscheinenden Dialog wählen Sie mit <LMT> **Neu** und **Gruppierung**. Es wird ein neuer Ordner mit Namen **Neue Gruppie rung** angelegt, den Sie leicht umbenennen können.

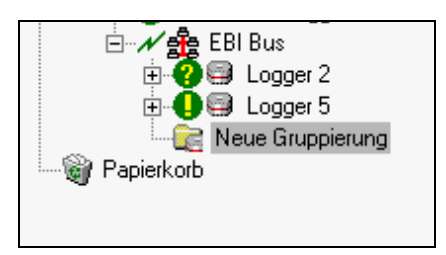

Abb. 230 BUS-Schema: Neue Gruppierung

Doppelklicken Sie auf den Ordner und editieren Sie den neuen Na men.

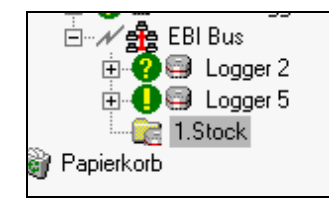

Abb. 231 BUS-Schema: Benennen der neuen Gruppierung

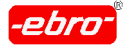

11 Arbeiten mit WINLOG 2000 BUS – Version

- Mit der Maus zeigen Sie auf den Logger, der in den neuen Ordner soll, und ziehen ihn per Drag & Drop in den Ordner.
- Auf diese Art und Weise verfahren Sie es auch bei den anderen Log gern. **Example 2008** Series and the series of the series of the series of the series of the series of the series of the series of the series of the series of the series of the series of the series of the series of the seri
- Haben Sie alle Logger in die passenden Ordner gezogen, könnte Ihr Verzeichnisbaum wie folgt aussehen:

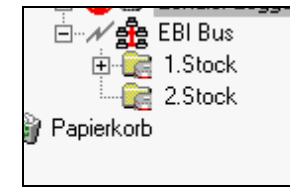

Abb. 232 Beispiel für ein BUS-Schema

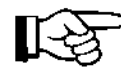

# Zur Erinnerung:

Ein Plus-Zeichen + vor einem Verzeichnis sagt aus, dass es in diesem Verzeichnis noch weitere Verzeichnisse gibt. Mit einem <LMT> auf das Plus-Zeichen öffnen Sie das Verzeichnis.

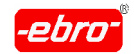

# **11.7 BUS-Überwachung mit dem Scheduler**

### **11.7.1 Allgemein**

Der **WINLOG 2000-Scheduler ist ein Werkzeug, mit dem Sie die Arbeit mit** dem BUS-System automatisieren können. Seine Hauptaufgabe ist, zu bestimmten Zeiten bestimmte Aufgaben (Tasks) automatisch auszuführen.

Sie können mehrere Tasks erstellen und auch gleichzeitig laufen lassen.

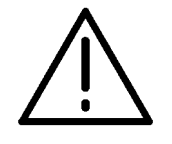

#### **Achtung - Tasks werden gelöscht!**

Wenn Sie das BUS-Schema neu ermitteln, werden alle erstellten Tasks gelöscht!

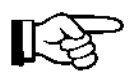

Sobald der Scheduler durch einen Task aktiviert wird, besteht kein Zugriff mehr auf das WINLOG 2000 Hauptfenster. Dazu muss erst der Scheduler beendet werden.

$$
\mathbb{R}\mathbb{S}
$$

Der Scheduler findet alle Logger des BUS-Systems, sowie die Lo kalstation mit dem lokalen Logger automatisch, auch wenn Sie wie in unserem Beispiel auf verschiedene Gruppierungen verteilt sind.

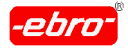

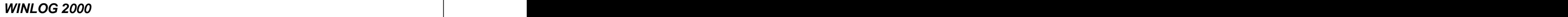

# **11.7.2 Funktionen des Schedulers**

Gestartet wird der Scheduler durch einen <LMT> auf das Icon Iconleiste des Eingangsbildschirms der WINLOG 2000. Sie erhalten dann die folgende Dialogbox:

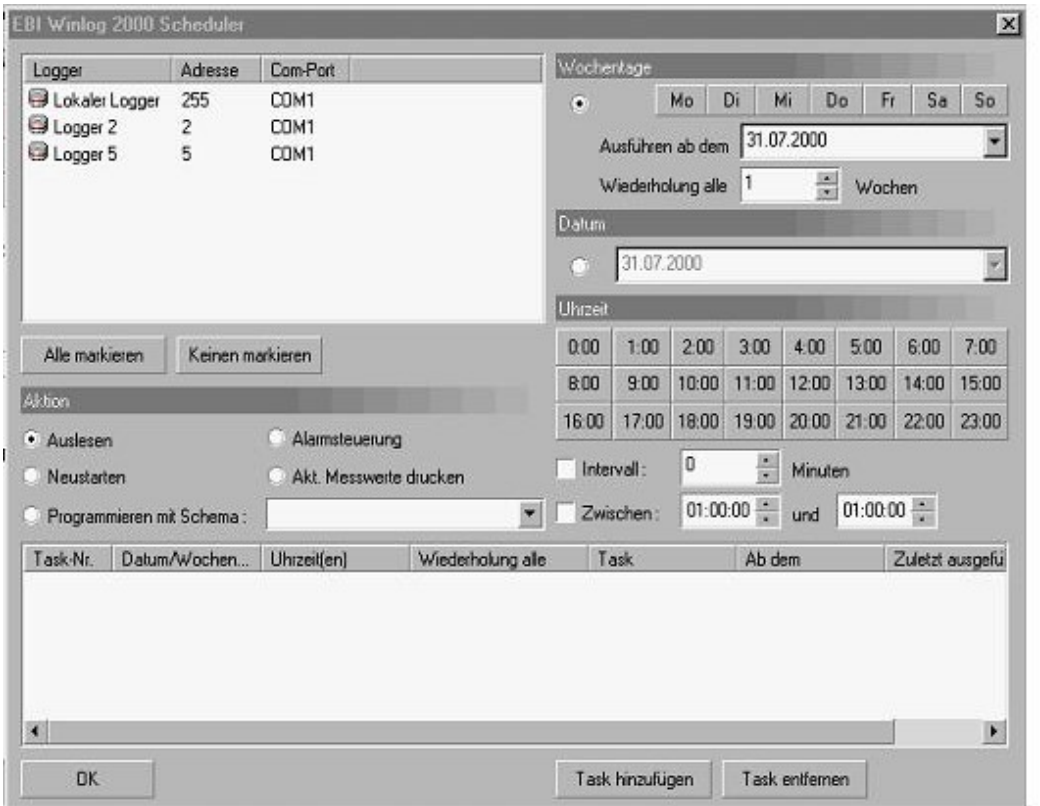

Abb. 233 Scheduler: Dialogbox

Die einzelnen Funktionen werden im folgenden Abschnitt mit einem Bei spiel erklärt.

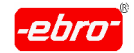

### **Die Logger Liste**

In dieser Liste wählen Sie den oder die Logger aus, mit denen Sie eine Aktion durchführen möchten.

Die gewünschten Logger müssen markiert sein.

Entweder klicken Sie auf **Alle markieren** oder Sie markieren jeden einzeln mit Strg + <LMT>.

Mit einem weiteren  $\boxed{\text{Strg}}$  + <LMT> wird der Logger demarkiert.

#### **Modus-Wochentage**

Wenn Sie diesen Modus wählen, haben Sie die Möglichkeit, einen Task zu definieren, der nur an bestimmten Wochentagen ausgeführt wird.

Ferner können Sie ein Start-Datum festlegen (Ausführen ab dem...), sowie das Intervall für die Wiederholung (Wiederholung alle ... Wochen) angeben.

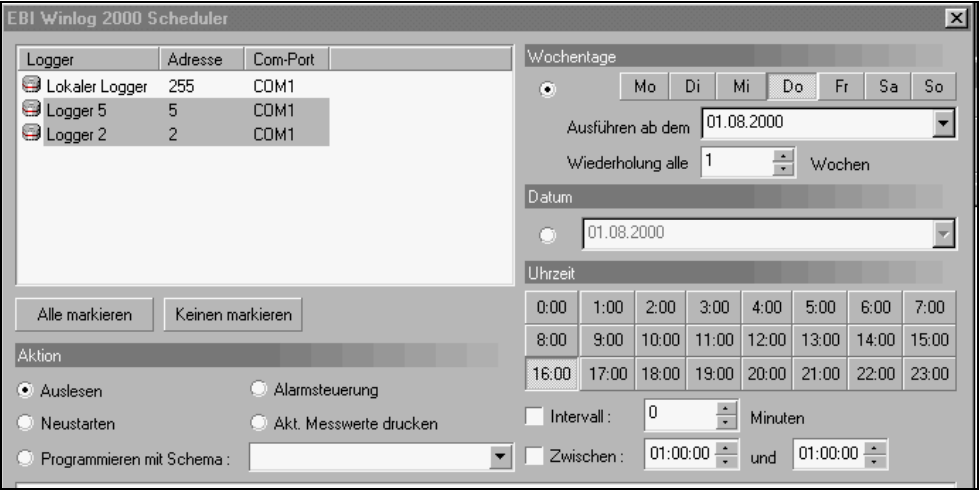

Abb. 234 Scheduler: Wochentage angeben

In diesem Beispiel werden die Logger 2 und 5 überwacht.

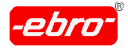

An jedem Donnerstag ab dem 01.08.2000 sollen diese Logger jede Woche um 16:00 Uhr ausgelesen werden.

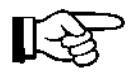

Die Dateien werden automatisch in das dem Logger zugehörige Datenverzeichnis abgespeichert. Dieses wird als **Archivierte Messdo** kumente sichtbar, wenn Sie auf das Pluszeichen **Figure** vor dem Logger mit <LMT> klicken.

Haben Sie in den Einstellungen ein benutzerdefiniertes Verzeichnis festgelegt, wird dieses zur Abspeicherung benutzt.

#### **Modus-Datum**

Wenn Sie diesen Modus wählen, wird der erzeugte Task nur an dem angegeben Datum ausgeführt.

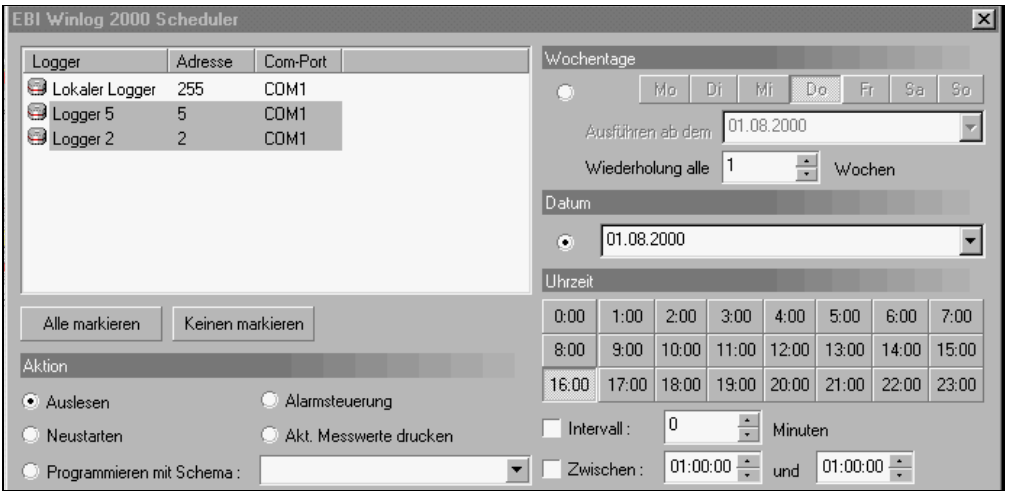

Abb. 235 Scheduler: Datumseingabe

Wir haben in diesem Beispiel gewählt, dass die Logger nur am 01.08.2000 um 16:00 Uhr ausgelesen werden.
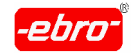

11 Arbeiten mit WINLOG 2000 BUS – Version

### **Uhrzeit**

Wählen Sie hier die Uhrzeit(en) aus, zu denen Sie den Task ausführen lassen möchten.

Sie haben die Möglichkeit, einen Task zu bestimmten Uhrzeiten (z.B. 12:00, 13:00,...) ausführen zu lassen, oder Sie geben ein Intervall (in Minuten) an.

Falls Sie ein Intervall angeben, haben Sie zusätzlich die Möglichkeit, einen Zeitraum festzulegen, in dem der Task ausgeführt werden soll.

Wählen das Intervall, so werden vorher gewählte Uhrzeiten deaktiviert.

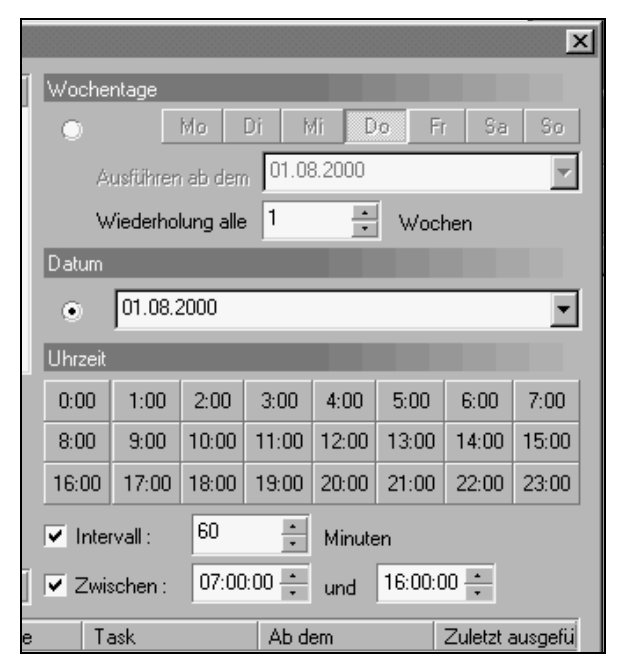

Abb. 236 Scheduler: Zeitraum-Festlegung

Hier haben wir festgelegt, dass die beiden Logger nur am 01.08.2000 zwischen 7:00 und 16:00 Uhr jede Stunde ausgelesen werden sollen.

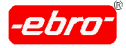

# **Aktion**

Wählen Sie hier die gewünschte Aktion für den Task aus:

- **-** Auslesen: Die Loggerdaten werden ausgelesen und automatisch ab gespeichert.
- **-** Neustarten: Logger wird im Modus Endlosmessung neu gestartet.
- **-** Programmieren mit Schema: Der Logger wird mit dem angegebenen Konfigurations-Schema programmiert und anschließend neu gestartet. Dieser Punkt ist nur aktiv (nicht grau hinterlegt), wenn Sie bereits Pro grammier-Konfigurationen abgespeichert haben (siehe Kapitel 7.2.1.4 auf Seite 32). Durch <LMT> auf bekommen Sie eine Liste der Bereits vorhandenen Konfigurationen angezeigt.
- **-** Alarmsteuerung: Die Messwerte des Loggers werden überwacht. Falls die Messwerte außerhalb der programmierten Grenzwerte liegen wird ein Alarm ausgelöst. Sie können das Alarmverhalten von WINLOG 2000 in diesem Dialog festlegen (siehe Abb. 238).
- **-** Aktuelle Messwerte drucken: zu der von Ihnen vorgegebenen Zeit werden die aktuellen Messwerte aller markierten Logger ausgedruckt.

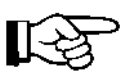

Vergessen Sie nicht, Ihren Drucker einzuschalten.

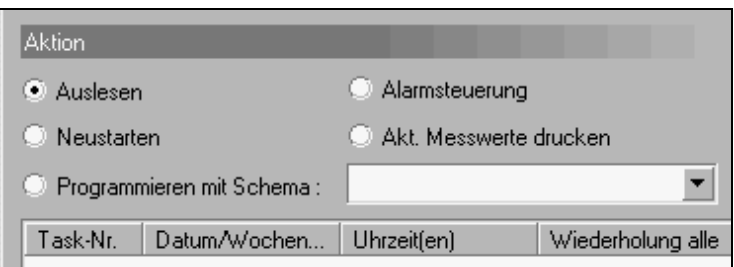

Abb. 237 Scheduler: Aktion festlegen

- Klicken Sie die gewünschte Aktion an.
- Erstellen Sie einen neuen Task durch <LMT> auf **Task hinzufügen**.

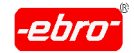

#### **11.7.3 Alarmsteuerung**

Haben Sie die **Alarmsteuerung** gewählt, öffnet sich nochmals eine Dialogbox. Diese wird durch <LMT> auf **Task hinzufügen** aktiviert.

Um den Task zu vollenden, können Sie in der Alarmsteuerung noch weitere Punkte aktivieren. Dafür gibt es folgende Möglichkeiten:

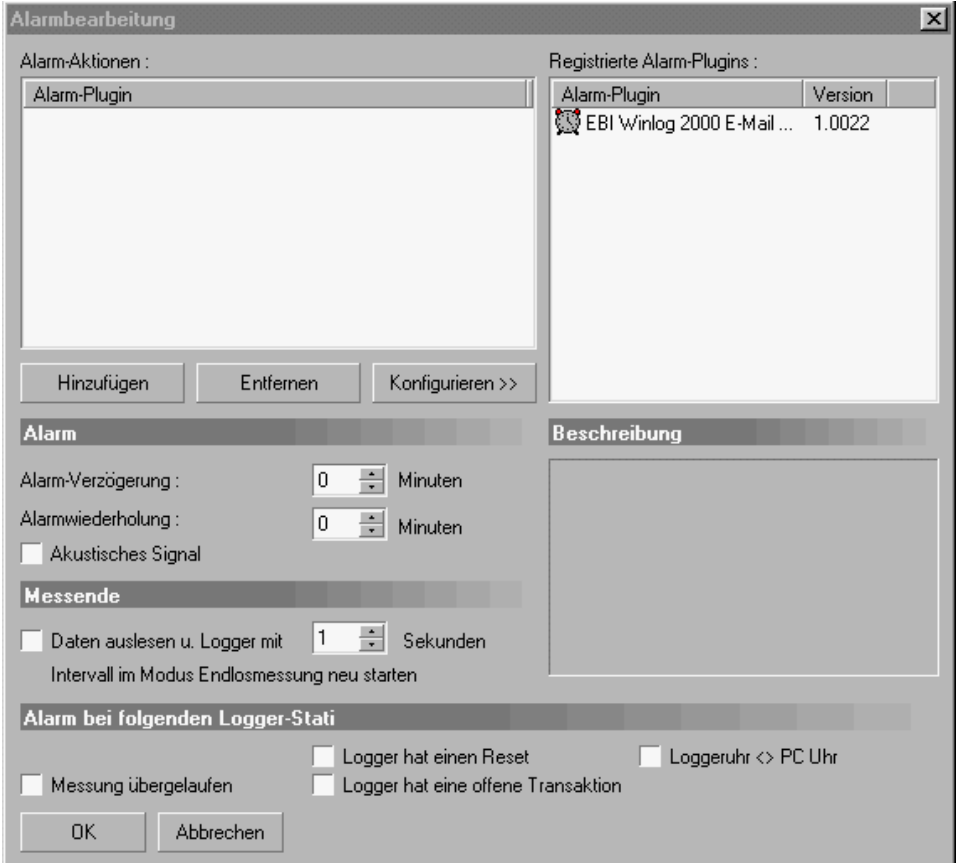

Abb. 238 Scheduler: Alarmsteuerung

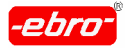

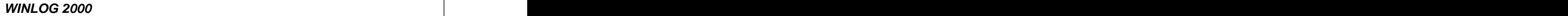

# **11.7.3.1 Plugin für E-mail/SMS – Alarm**

Zur Zeit gibt es ein Plugin, das im Alarmfall ein E-mail verschickt. Möchten<br>Sie dieses Plugin verwenden, markieren Sie es im Fenster Sie dieses Plugin verwenden, markieren Sie es im Fenster **Registrierte Alarm-Plugins**.

Durch <LMT> auf **Hinzufügen** wird das Plugin übernommen und kann durch <LMT> auf **Konfigurieren >>** an Ihre Daten angepasst werden.

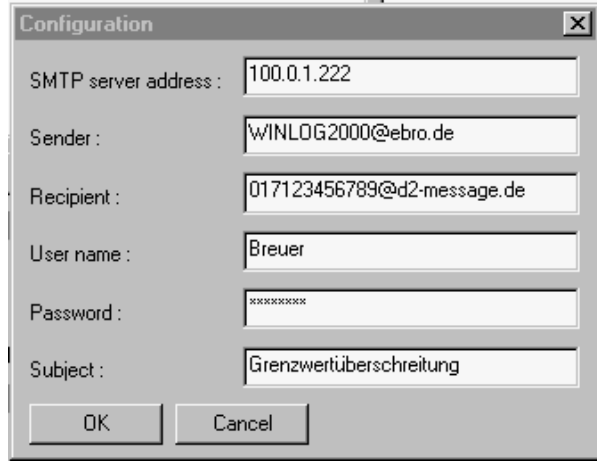

Abb. 239 Scheduler: Plugin

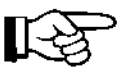

Wir haben alle Plugins bewusst in englischer Sprache gehalten. Der Vorteil ist, dass bei neuen Plugins nicht alle Sprachdateien ab geändert werden müssen. Das Plugin ist somit in einer von allen Sprachversionen verwendeten Datei eingebunden.

- Füllen Sie nun die angezeigten Textfelder aus.
- SMTP server address: Hier tragen Sie die Serveradresse ein.
- Sender: Geben Sie hier Ihren Absender ein.
- · Recipient: Hier tragen Sie die Empfängeradresse ein, an das die Alarmmeldung geschickt werden soll.
- Password: Geben Sie hier Ihr Passwort vom SMTP-Server ein.

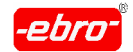

11 Arbeiten mit WINLOG 2000 BUS – Version

• Subject: Hier geben Sie als Text ein, was als Betreff-Zeile erscheinen soll.

In unserem Beispiel geben wir den Alarm auf ein Handy, wie Sie im Feld Recipient erkennen können.

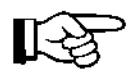

Voraussetzung ist natürlich, dass der Rechner über ein Modem an das Telefonnetz angeschlossen ist.

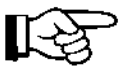

Je nach Anbieter müssen Sie das Handy eventuell für den E-mail- Empfang einmal konfigurieren. Sehen Sie dazu in Ihrem Handy- Handbuch nach oder auf der Homepage von **ebro**. Hier ist ein Aus druck des entsprechenden Hinweises, wie ein Handy für SMS frei geschaltet wird.

| <b>Netz</b>         | Freischalten von<br><b>EMail Empfang</b>                           | <b>EMail Adresse des Han-</b><br>dys |
|---------------------|--------------------------------------------------------------------|--------------------------------------|
| D <sub>1</sub>      | SMS mit dem Text<br>OPEN an die Num-<br>mer 8000 schicken          | xxx@T-D1-SMS.de                      |
| D <sub>2</sub>      | SMS mit dem Text<br>OPEN an die Num-<br>mer 3400 schicken          | 0172xxx@d2-message.de                |
| E Plus              | SMS mit dem Text<br>START an die Num-<br>mer 7676245 schi-<br>cken | 0177xxx@smsmail.eplus.de             |
| Schweiz<br>Swisscom | $\sim$                                                             | xxx@sms.bluewin.ch                   |

<sup>(</sup>xxx - Die Nummer des Handys)

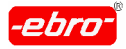

Beachten Sie, dass der Empfang von E-mails über SMS-Gateways bei den o.g. Betreibern kostenpflichtig ist.

Es ist aber auch möglich, E-mails an eine E-mail-Adresse zu schicken.

# **11.7.3.2 Alarmausgang des Interfaces**

Das Interface EBI-AE-BUS stellt einen potentialfreien Kontakt zur Verfü gung, der von WINLOG 2000 im Alarmfall geschlossen wird.

Hiermit können Sie eine externe Alarmeinrichtung wie Rundumleuchte oder Hupe ansteuern.

Der Alarm wird ausgelöst, wenn eine Grenzwertverletzung vorliegt. Dabei ist es ursächlich egal, von welchem Logger diese Überschreitung verur sacht wurde.

Sie können in der Dialogbox Alarmsteuerung eine Alarmwiederholung aktivieren oder auch festlegen, wie lange ein Alarm verzögert wird.

Es ist denkbar, dass nicht jede kurzzeitige Über- oder Unterschreitung zu einem Alarm führen muss (z.B. Abtauvorgang in Kühlanlagen).

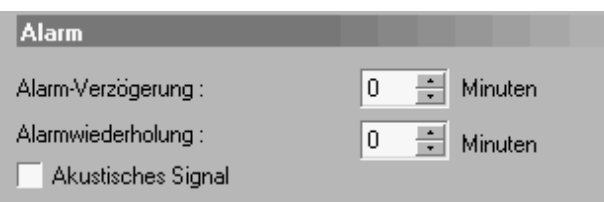

Abb. 240 Scheduler: Alarm-Konfiguration

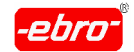

# **11.7.3.3 Alarm-Meldung**

# **11.7.3.3.1 Alarm-Anzeige am Monitor**

Wenn Sie einen Task erstellen, der eine Grenzwertüberwachung vorsieht, läuft der Alarm wie folgt ab.

Bringt ein Logger eine Grenzwertverletzung, ertönt im PC-Lautsprecher ein kurzer Beep-Ton und am Monitor erscheint eine Meldung:

```
Scheduling aktiv
Scheduling Status | Alarm-Überwachung | Logger-Übersicht |
                                                                                       ⊒
  Scheduling Aktion beendet. Zeit für Ausführung : 00:00:48
  Aktiviere Scheduling Aktion : 14:16:43 16.10.2001
  Aktion 2 : Bus-Überwachung
   - Lokaler Logger ...
    Grenzwert-Alarm ausgelöst [14:16:49 16.10.2001] :
                    Messwert.
    Kanal
                                               Grenzwerte
                     24.6 °C0.0 °C - 15.0 °C\overline{1}34.3<sup>o</sup>C0.0 °C - 10.0 °C\mathbf{z}3
    \overline{4}0K
  Scheduling Aktion beendet. Zeit für Ausführung : 00:00:06
                                                                                       ᆌ
 Abbrechen
                 Bericht drucken
```
Abb. 241 Scheduler: Status

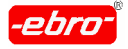

Wenn Sie in der vorigen Abbildung den Reiter **Alarmüberwachung** mit <LMT> anklicken, zeigt sich dieses Bild:

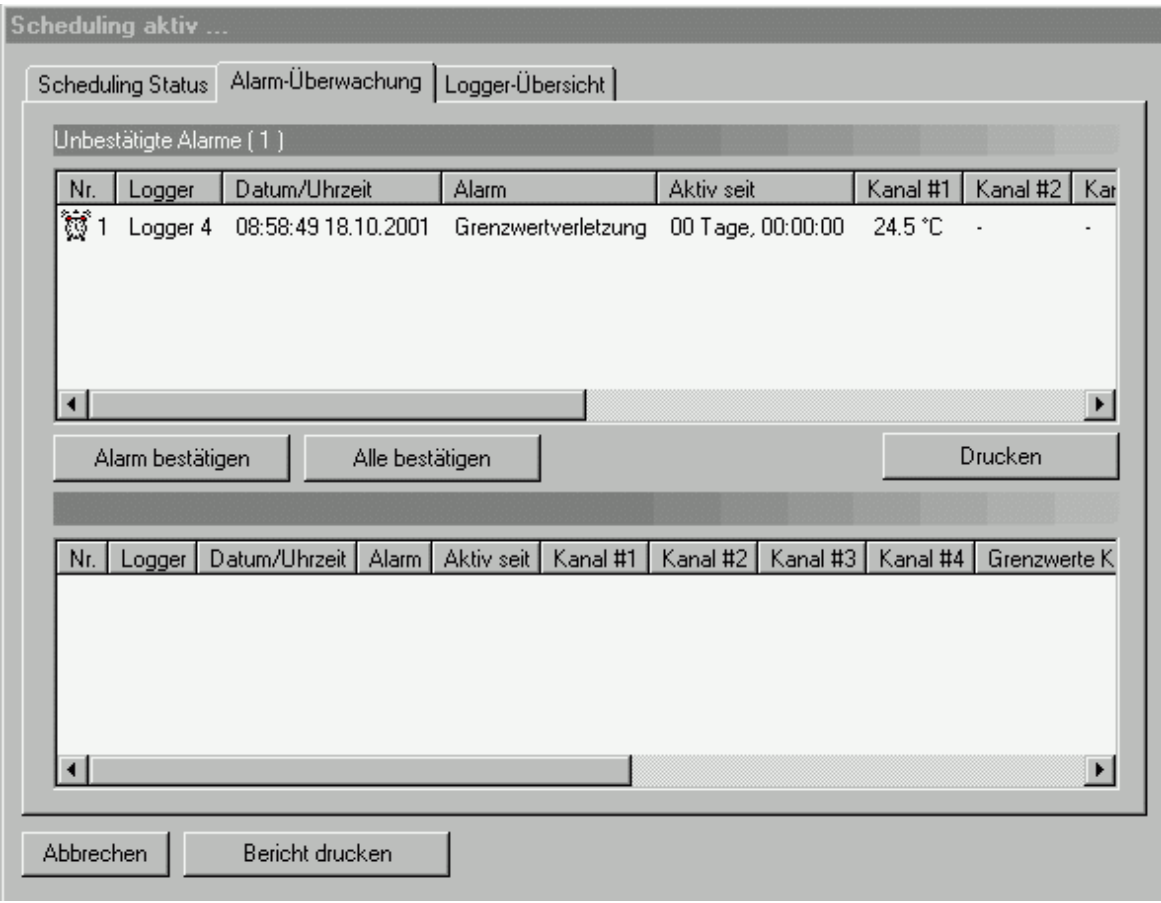

Abb. 242 Scheduler: Alarmliste

Im oberen Fenster der Alarm-Überwachung werden die aufgetretenen und unbestätigten Alarme aufgelistet. Sie können diese zur Kenntnis nehmen und mit **Alarm bestätigen** oder **Alle bestätigen** quittieren.

Durch das Quittieren werden die angezeigten Alarme in das untere Fenster verschoben.

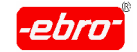

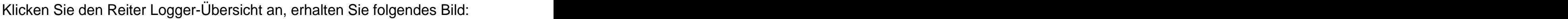

| Scheduling aktiv                                         |                 |              |                          |                      |                          |          |           |
|----------------------------------------------------------|-----------------|--------------|--------------------------|----------------------|--------------------------|----------|-----------|
| Scheduling Status   Alarm-Überwachung   Logger-Übersicht |                 |              |                          |                      |                          |          |           |
|                                                          |                 |              |                          |                      |                          |          |           |
| Logger                                                   | Com-Port        | Adresse      | Kanal #1                 | Kanal #2             | Kanal #3                 | Kanal #4 | Status    |
| <b>2</b> Lokaler Logger                                  | COM1            | 255          |                          |                      |                          |          | Keine Inf |
| <b>U</b> Logger 1                                        | COM1            | $\mathbf{1}$ |                          | 41.6 %rF 24.6 °C (!) | $\overline{\phantom{a}}$ |          | [Messun   |
| Logger 2                                                 | COM1            | $2 \times 1$ | $24.8 °C(!)$ .           |                      |                          |          | OK.       |
| $\bigcirc$ Logger 3                                      | COM1            | $3 \sim$     | $24.5^{\circ}$ C $(!)$ . |                      |                          |          | [Messun   |
| Logger 4 COM1                                            |                 | 4            | $24.5 °C(!)$ .           |                      |                          |          | 0K.       |
|                                                          |                 |              |                          |                      |                          |          |           |
|                                                          |                 |              |                          |                      |                          |          |           |
|                                                          |                 |              |                          |                      |                          |          |           |
|                                                          |                 |              |                          |                      |                          |          |           |
|                                                          |                 |              |                          |                      |                          |          |           |
|                                                          |                 |              |                          |                      |                          |          |           |
|                                                          |                 |              |                          |                      |                          |          |           |
|                                                          |                 |              |                          |                      |                          |          |           |
|                                                          |                 |              |                          |                      |                          |          |           |
|                                                          |                 |              |                          |                      |                          |          |           |
|                                                          |                 |              |                          |                      |                          |          |           |
|                                                          |                 |              |                          |                      |                          |          |           |
|                                                          |                 |              |                          |                      |                          |          |           |
| Abbrechen                                                | Bericht drucken |              |                          |                      |                          |          |           |
|                                                          |                 |              |                          |                      |                          |          |           |

Abb. 243 Scheduler: Loggerübersicht

In dieser Tabelle werden alle Logger des BUS-Systems aufgezeigt. Sie können auf einen Blick anhand der Icons oder der Statusmeldungen den Zustand der Logger sehen.

Mit **Abbrechen** verlassen Sie diese Meldung, mit **Bericht drucken** wird Ihnen diese Meldung ausgedruckt.

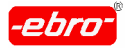

11 Arbeiten mit WINLOG 2000 BUS – Version

# **11.7.3.3.2 Akustisches Signal**

Haben Sie in den **Einstellungen – Allgemein** eine WAV-Datei für akusti schen Alarm gewählt, wird diese jetzt abgespielt.

# **11.7.3.4 Relaiskarte im PC**

Es besteht die Möglichkeit, durch die Alarmauslösung eine Relaiskarte im PC anzusteuern.

Diese Modifikation erfordert den Einbau einer Relaiskarte in den PC und die entsprechende Einstellung deren Treibersoftware.

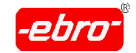

11 Arbeiten mit WINLOG 2000 BUS – Version

# **11.7.4 Task erstellen**

Sie haben nun Ihren ersten Task erstellt.

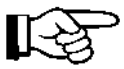

Wichtig zu wissen ist, dass dieser Task nicht abgeändert werden kann. Haben Sie sich vertippt oder wollen andere Zeiten eingeben, muss dieser Task gelöscht und ein neuer erstellt werden.

Ihren neu erstellten Task sehen Sie in der Taskliste:

| <b>Aktion</b>   |                              |                             |                          | 8:UU       | 9:UU            | TU:UU        | l I:UU | 12:UU          | 13:UU    | 14:UU.           | 15:UU                 |
|-----------------|------------------------------|-----------------------------|--------------------------|------------|-----------------|--------------|--------|----------------|----------|------------------|-----------------------|
| G.<br>Auslesen  |                              | n<br>Alarmsteuerung         |                          | 16:00      | 17:00           | 18:00        | 19:00  | 20:00          | 21:00    | 22:00            | 23:00                 |
| Ю<br>Neustarten |                              | Akt. Messwerte drucken<br>n |                          | Intervall: |                 | 익<br>Minuten |        |                |          |                  |                       |
|                 | O Programmieren mit Schema : |                             | $\overline{\phantom{a}}$ |            | Zwischen:       |              |        | und            | 01:00:00 |                  |                       |
| Task-Nr.        | Datum/Wochen                 | Uhrzeit[en]                 | Wiederholung alle        |            | Task            |              | Ab dem |                |          | Zuletzt ausgefül |                       |
| $\mathbf{i}$ 1  | Mo                           | 0:00                        | 1 Wochen                 |            | Logger auslesen |              |        | 22.02.2002     |          | 00:00:00         |                       |
|                 |                              |                             |                          |            |                 |              |        |                |          |                  |                       |
|                 |                              |                             |                          |            |                 |              |        |                |          |                  |                       |
|                 |                              |                             |                          |            |                 |              |        |                |          |                  | $\blacktriangleright$ |
| 0K              | Abbrechen                    |                             |                          |            | Task hinzufügen |              |        | Task entfernen |          |                  |                       |

Abb. 244 Scheduler: Neuer Task

Wenn Sie noch weitere Tasks erstellt haben, erscheinen auch diese in der obigen Liste.

er <mark>Beispiel:</mark> Anders and Anders and Anders and Anders and Anders and Anders and Anders and Anders and Anders and A

Wir wollen noch einen Task erstellen, der alle 5 Minuten den BUS abfragt.

**Contract** 

Diese Abfrage soll rund um die Uhr laufen.

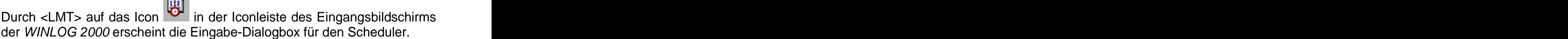

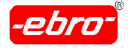

Wir markieren zuerst alle **Wochentage**

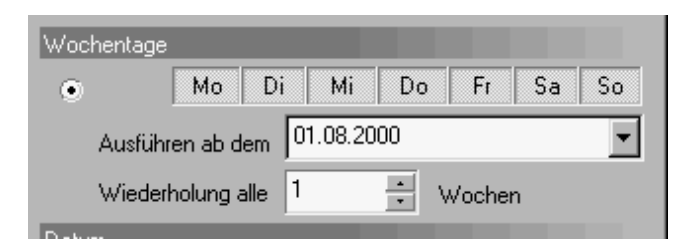

Abb. 245 Task: Neuerstellung - Datum

- **Ausführen ab dem** 01.8.2000
- **Intervall**: 5 Minuten

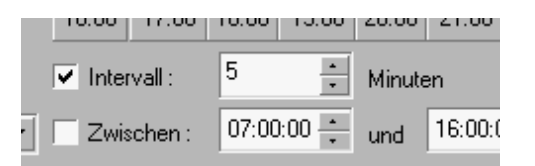

Abb. 246 Task: Neuerstellung - Intervall

#### **Alarmsteuerung** aktiviert

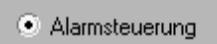

Abb. 247 Task: Neuerstellung - Alarmsteuerung

**Task hinzufügen** , die Dialogbox für Alarmsteuerung erscheint. $\bullet$ 

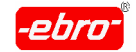

11 Arbeiten mit WINLOG 2000 BUS – Version

Mit **OK** bestätigen. In der Taskleiste wird nun auch dieser zweite Task aufgelistet.

| `ask-Nr.        | Datum/Wochen     | Uhrzeitfen)     | Wiederholung alle | `ask              | Ab dem      | Zuletzt ausgefül |
|-----------------|------------------|-----------------|-------------------|-------------------|-------------|------------------|
| $\frac{1}{3}$ 2 | 01.08.2000       | Alle 60 Minuten |                   | Logger auslesen i |             | 00:00:00         |
|                 | - So Mo Di Mi Do | Alle 5 Minuten  | Wochen            | Alarm Überwach    | n1 n8 2000. | 00:00:00         |

Abb. 248 Task: Neuerstellung - Taskleiste

Mit **OK** wird die Scheduler-Dialogbox verlassen und der Scheduler gestartet.

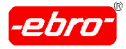

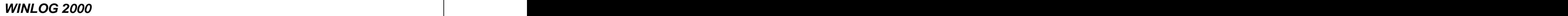

# **11.7.5 Tasks aktivieren/deaktivieren**

Wenn Sie den Scheduler aufgerufen haben, sehen Sie in der Taskliste alle erstellten Tasks. Am Beginn jeder Zeile für einen Task sehen Sie eine kleine symbolisierte Ampel. Wenn Sie die Farben erkennen können, ist dieser Task aktiviert.

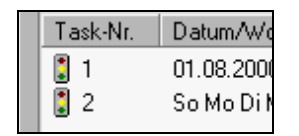

Abb. 249 Task: Aktivieren/Deaktivieren

Möchten Sie einen Task deaktivieren, klicken Sie den Task mit <RMT> an. Sie erhalten dieses kleine Menü:

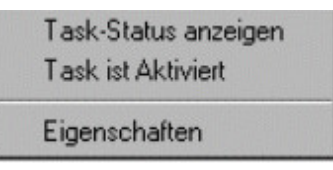

Abb. 250 Task: Menü

Mit der <LMT> können Sie vor **Task ist Aktiviert** ein Häkchen set zen, der Task ist aktiviert. Entfernen Sie dieses Häkchen, wird der Task deaktiviert. Sie erkennen es auch an der jetzt grau hinterlegten Ampel in der Taskliste.

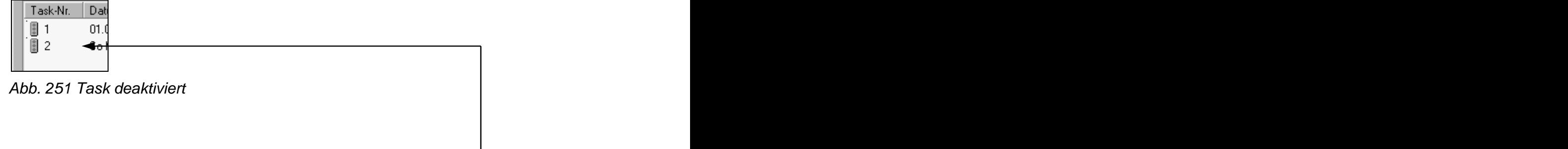

Für unser Beispiel haben wir nur den Task 2 aktiviert.

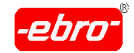

11 Arbeiten mit WINLOG 2000 BUS – Version

# **11.7.6 Task-Eigenschaften**

Sie können nachträglich aus der Taskliste einen Task markieren. Mit einem <RMT> wird das Menü sichtbar, bei dem Sie die Eigenschaften wählen können.

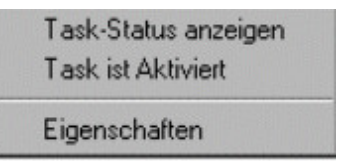

Abb. 252 Task: Menü Eigenschaften

Klicken Sie auf **Eigenschaften**, um diese einsehen zu können.

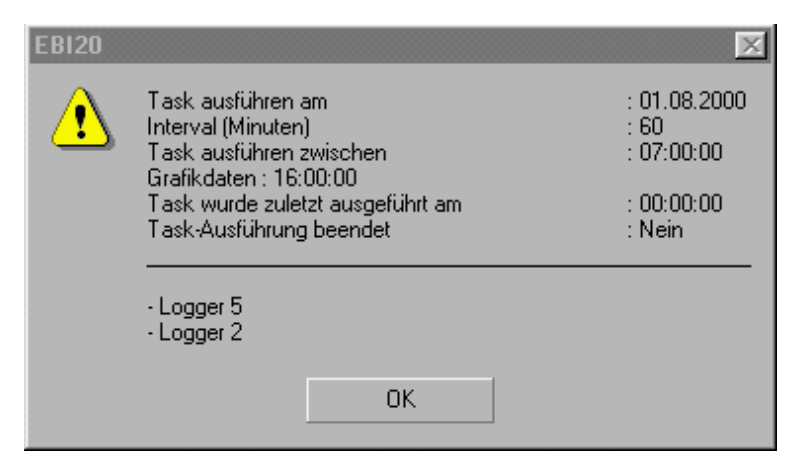

Abb. 253 Task: Eigenschaften

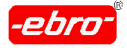

# **11.7.7 Task ausführen**

Da der Task 2 aktiviert ist, wird der BUS alle 5 Minuten abgefragt. Dabei erscheint die folgende Protokoll-Box auf dem Bildschirm:

| Scheduling aktiv |                                                          |                                                           |  |
|------------------|----------------------------------------------------------|-----------------------------------------------------------|--|
|                  | Scheduling Status   Alarm-Überwachung   Logger-Übersicht |                                                           |  |
|                  |                                                          |                                                           |  |
|                  |                                                          | Aktiviere Scheduling Aktion : 14:16:43 16.10.2001         |  |
|                  | Aktion 2 : Bus-Überwachung                               |                                                           |  |
| - Lokaler Logger |                                                          |                                                           |  |
|                  |                                                          | Grenzwert-Alarm ausgelöst [14:16:49 16.10.2001] :         |  |
|                  | Kanal Messwert                                           | Grenzwerte                                                |  |
|                  |                                                          |                                                           |  |
| ı                |                                                          | $24.6 °C$ 0.0 $°C - 15.0 °C$                              |  |
| 2                |                                                          | $34.3 °C$ 0.0 °C - 10.0 °C                                |  |
| з<br>4           |                                                          |                                                           |  |
|                  |                                                          |                                                           |  |
| OΚ               |                                                          |                                                           |  |
|                  |                                                          |                                                           |  |
|                  |                                                          | Scheduling Aktion beendet. Zeit für Ausführung : 00:00:06 |  |
|                  |                                                          | Aktiviere Scheduling Aktion : 14:17:54 16.10.2001         |  |
|                  |                                                          |                                                           |  |
|                  |                                                          |                                                           |  |
| <b>Abbrechen</b> | Bericht drucken                                          |                                                           |  |
|                  |                                                          |                                                           |  |

Abb. 254 Task Protokoll - Box

Hier können Sie online sehen, welche Temperaturen Ihre Logger gerade gemessen haben.

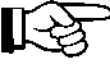

Auf dem BUS-System können gleichzeitig mehrere verschiedene<br>Tasks-laufen Tasks laufen.

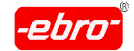

# **11.7.8 Protokolldatei des Tasks**

Jeder Task schreibt seine Ergebnisse in eine Protokolldatei. Diese Datei ist im **WINLOG 2000**-Verzeichnis abgelegt.

| T0200007262143.log | 1.128 26.07.2000 21:46:04 A |  |
|--------------------|-----------------------------|--|
| T1200008011308.log | 3.040 01.08.2000 13:48:18 A |  |

Abb. 255 Task: Protokoll-Dateien

Wird ein neuer Task eröffnet und durchgeführt, legt dieser eine Protokolldatei an. Der Name dieser Datei setzt sich aus "T", der Jahreszahl, des Monats, des Tages und der Zeit des Erstellens zusammen. Die Dateien dung wird als log automatisch angehängt. Diese Datei können Sie mit jedem Editor, z.B. Notepad öffnen.

Eine andere Möglichkeit geht über den Scheduler. Klicken Sie mit <RMT> auf den gewünschten Task. In dem sich öffnenden Menü klicken Sie **Task- Status anzeigen** an.

| Scheduling aktiv |                                                          |                                                           |   |
|------------------|----------------------------------------------------------|-----------------------------------------------------------|---|
|                  | Scheduling Status   Alarm-Überwachung   Logger-Übersicht |                                                           |   |
|                  |                                                          |                                                           |   |
|                  |                                                          | Aktiviere Scheduling Aktion : 14:16:43 16.10.2001         | ٠ |
|                  | Aktion 2 : Bus-Überwachung                               |                                                           |   |
| - Lokaler Logger |                                                          |                                                           |   |
|                  |                                                          | Grenzwert-Alarm ausgelöst [14:16:49 16.10.2001] :         |   |
| Kanal            | Messwert                                                 | Grenzwerte                                                |   |
|                  |                                                          |                                                           |   |
| ı                |                                                          | $24.6 °C$ 0.0 °C - 15.0 °C                                |   |
| $\overline{2}$   |                                                          | $34.3 °C$ 0.0 $°C - 10.0 °C$                              |   |
| з                |                                                          |                                                           |   |
| 4                |                                                          |                                                           |   |
| 0K               |                                                          |                                                           |   |
|                  |                                                          | Scheduling Aktion beendet. Zeit für Ausführung : 00:00:06 |   |
|                  |                                                          | Aktiviere Scheduling Aktion : 14:17:54 16.10.2001         | × |
|                  |                                                          |                                                           |   |
| <b>Abbrechen</b> | Bericht drucken                                          |                                                           |   |

Abb. 256 Task: Status in der Protokoll-Box

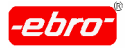

Mit **Bericht drucken** wird Ihnen das Protokoll ausgedruckt, mit **Abbrechen** verlassen Sie das Protokoll.

# **11.7.8.1 Alarmliste**

Auf einer zweiten Seite des Protokolls gibt es die Alarmliste, in die alle Alarme eingetragen werden.

Klicken Sie dazu auf den Reiter **Alarm-Überwachung**.

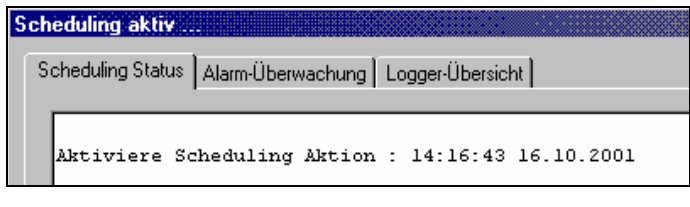

Abb. 257 Alarmüberwachung

Sie bekommen eine Liste der aufgetretenen Alarme.

|                                    | Unbestätigte Alarme [1] |                                                     |                              |                                 |                          |                     |
|------------------------------------|-------------------------|-----------------------------------------------------|------------------------------|---------------------------------|--------------------------|---------------------|
| Nr.<br>$\overline{\mathfrak{B}}$ 1 | Logger                  | Datum/Uhrzeit<br>Lokaler Logger 14:22:45 16.10.2001 | Alarm<br>Grenzwertverletzung | Aktiv seit<br>00 Tage, 00:09:00 | Kanal #1<br>23.8 °C      | Kanal #2<br>34.3 °C |
| $\blacksquare$                     | Alarm bestätigen        | Alle bestätigen                                     |                              |                                 | Drucken                  | ◾                   |
| Nr. II                             | Logger                  | Datum/Uhrzeit   Alarm  <br>Aktiv seit               | Kanal #1<br>Kanal #2         | Kanal #3                        | Kanal #4<br>Grenzwerte K |                     |
|                                    |                         |                                                     |                              |                                 |                          | $\blacksquare$      |

Abb. 258 Alarm-Liste

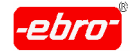

11 Arbeiten mit WINLOG 2000 BUS – Version

Sie können jetzt einen oder alle Alarme bestätigen, indem Sie einen Alarm markieren und **Alarm bestätigen** anklicken.

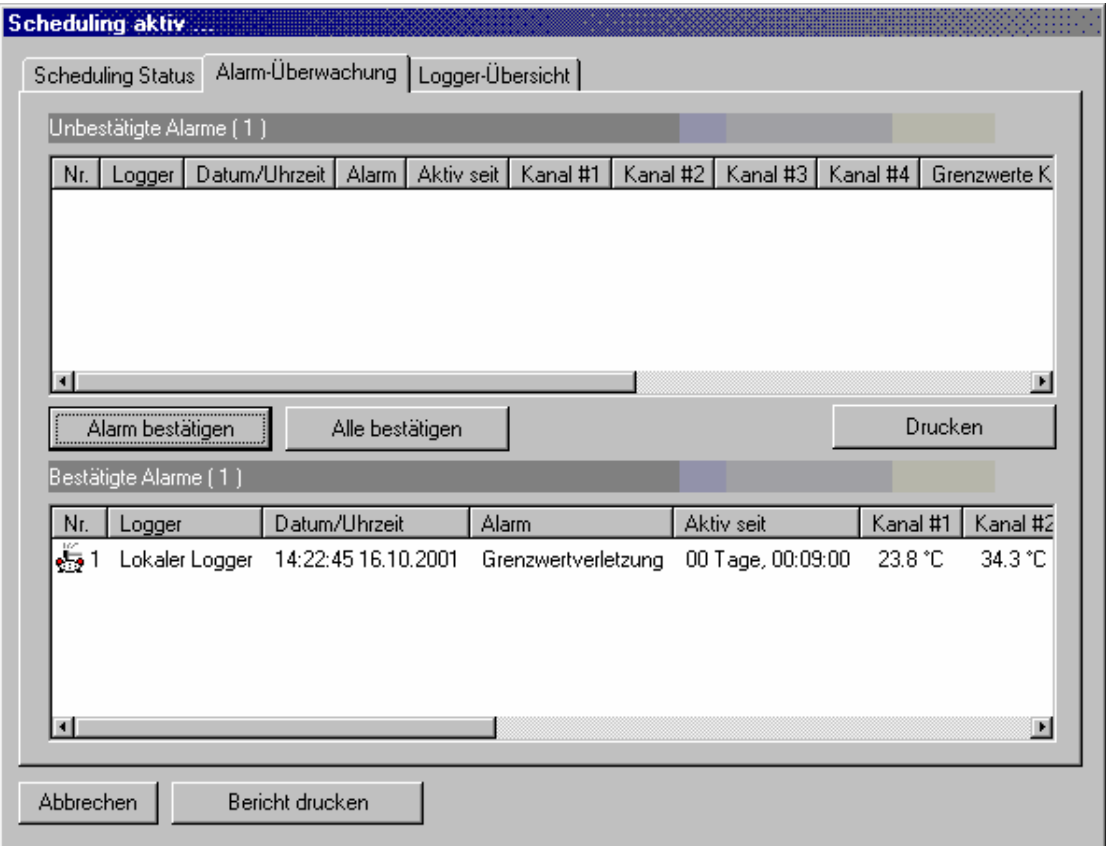

Abb. 259 Alarm-Bestätigung

Nun werden die bestätigten Alarme aus der Alarmliste gelöscht und in eine neue Liste **Bestätigte Alarme** eingetragen.

Kommt von diesem oder einem anderen Logger noch ein Alarm dazu, sieht die aktive Scheduling-Dialogbox wie folgt aus:

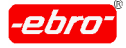

11 Arbeiten mit WINLOG 2000 BUS – Version

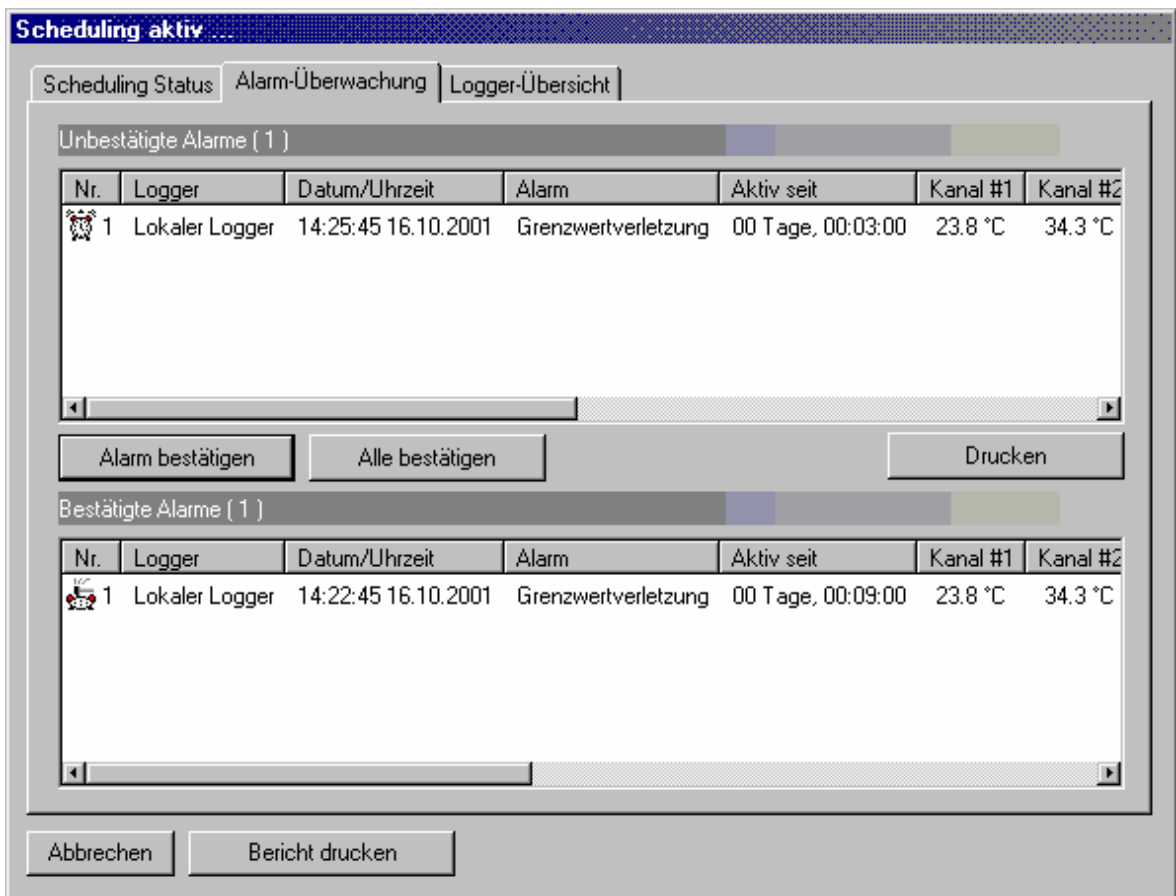

Abb. 260 2. Alarm dazugekommen

Durch einen <DMT> auf die noch nicht bestätigte Alarmmeldung wird eine neue Dialogbox geöffnet:

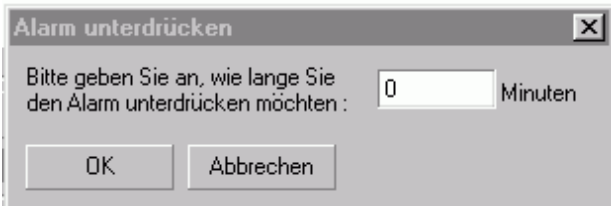

Abb. 261 Alarmunterdrückung

Hier können Sie angeben, wie lange dieser Alarm unterdrückt werden soll.

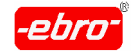

11 Arbeiten mit WINLOG 2000 BUS – Version

Sie müssen eine Zeit zwischen 0 und 32.000 Minuten eingeben. Bei einer Bestätigung durch <LMT> auf **OK** wird die folgende Meldung aufgerufen:

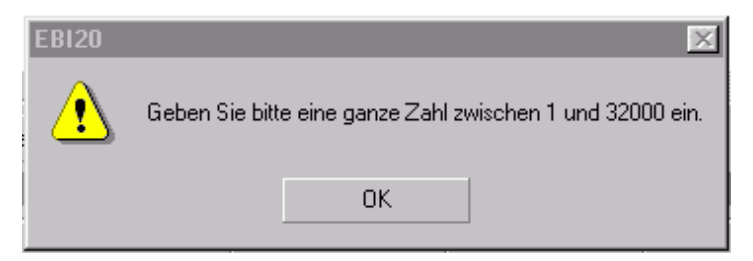

Abb. 262 Länge der Alarmunterdrückung

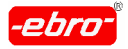

# **12 Arbeiten mit WINLOG 2000 - 21 CFR Part 11**

# **12.1 Einleitung**

Die Software WINLOG 2000 - 21 CFR Part 11 verfügt über alle Eigen schaften der Professional-Version, enthält aber darüber hinaus Funkti onen, die eine vollständige Erfüllung der Vorschriften für elektronische Datensätze und elektronische Unterschriften (21 CFR Part 11) ermöglicht.

In den nächsten Kapiteln werden wir den recht komplexen Part 11 der FDA-Richtlinie 21 CFR erklären, bzw. die Handhabung der Software beschreiben.

#### **Ein sehr bedeutendes Kapitel (12.3.5) beschreibt die** ⊮≵ **Anforderungen an den Endbenutzer.**

**Unbedingt beachten!**

# **12.2 Was bedeutet die Vorschrift 21 CFR Part 11?**

Die Richtlinie für elektronische Datensätze und elektronische Signaturen 21 CFR Part 11 wurde 1997 von der US-amerikanischen Behörde FDA (Food and Drug Administration) verabschiedet, um die Anforderungen an eine Dokumentation in elektronischer Form zu definieren.

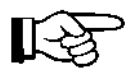

Um eine vollständige Übereinstimmung mit der 21 CFR Part 11 zu gewährleisten, ist es wichtig, dass Standard Operating Proce dures (SOP's) existieren, die eine Komplettierung der Funktionen der WINLOG 2000-21 CFR Part 11 darstellen.

Um diese Anforderungen der 21 CFR Part 11 zu erfüllen, wurden fol gende grundlegende Funktionen implementiert:

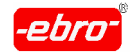

# **Passwort-Strategien**

Es existieren umfangreichen Passwort-Optionen wie z.B. minimale Pass wortlänge, beschränkte Gültigkeit von Passwörtern sowie Verfahren bei mehrmaliger Falscheingabe.

# **Benutzerverwaltung**

Um einen Zugriff von nicht autorisierten Benutzern auf die Software zu verhindern, können Benutzer angelegt werden, die über unterschiedliche Rechte verfügen. Durch die Verwendung einer Rechtestruktur in Verbin dung mit Passwörtern ist gewährleistet, dass nur autorisierte Benutzer Zugriff auf relevante Programmfunktionen besitzen.

# **Elektronische Unterschriften**

Die von den ebro-Datenloggern generierten Messdateien sowie alle durch geführten Änderungen dieser Dateien können durch elektronische Unter schriften eindeutig einem Benutzer zugeordnet werden. Die Unterschrift wird dabei in dem Dokument gespeichert und kann nicht gelöscht oder bearbeitet werden. Als zusätzliche Sicherheit ist eine zweite Unterschrift durch eine prüfende Person möglich.

#### **Audit-Trails**

Alle Änderungen eines durch WINLOG 2000 erzeugten Dokuments, von der Erzeugung bis zur Veränderung durch die Verwendung von Formeln oder benutzerspezifischen Einheiten werden mit Uhrzeit und Datum, Benutzernamen und Art der Änderung in chronologischer Reihenfolge im Dokument abgelegt.

Dadurch besteht die Möglichkeit, alle Manipulationen an den Messdaten nachvollziehen zu können. Die Einträge des Audit-Trails können weder bearbeitet noch gelöscht werden.

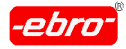

12 Arbeiten mit WINLOG 2000 - 21 CFR Part 11

#### **Datensicherheit**

Die von WINLOG 2000 eingelesenen Messdaten werden in einem binären, nicht editierbaren Datenformat abgelegt. Alle zusätzlichen Informationen wie Audit-Trail und Unterschriften sind ebenso binär codiert und können nur durch das Programm WINLOG 2000 gelesen werden.

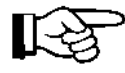

Eine Veränderung der Messdateien auf Betriebssystemebene durch Löschen, Kopieren oder Verschieben kann nicht durch die WINLOG 2000 überprüft oder verhindert werden. Deshalb ist es notwendig ein Betriebssystem zu verwenden, das über entspre chende Sicherheitsmechanismen auf Dateiebene (Windows NT, Windows 2000, Windows XP) verfügt und eine entsprechende Rechtestruktur auf diesem Betriebssystem zu implementieren.

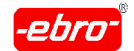

# **12.3 Umsetzung der 21 CFR Part 11 Richtlinien**

# **12.3.1 Benutzerverwaltung**

In die Software WINLOG 2000-21 CFR Part 11 wurde eine Benutzer verwaltung integriert, mit der Benutzer angelegt werden können, die über definierte Rechte für den Zugriff auf die Programmfunktionen verfügen. Jedem Benutzer wird ein eindeutiger Benutzername und ein Passwort zugeordnet wodurch sich die Erfüllung des Abschnittes 11.300 ergibt:

(a)Maintaining the uniqueness of each combined identification code and password, such that no two individuals have the same combination of identification code and password.

# **12.3.2 Anmelde- und Passwortstrategien**

Um Zugriff auf die Software WINLOG 2000-21 CFR Part 11 zu erlan gen, muss sich der Benutzer anmelden.

Die in der WINLOG 2000 implementierten Passwort-Funktionen erfüllen im Zusammenhang mit den Standard Operating Procedures SOP's die Abschnitte 11.10, 11.100, 11.200 und 11.300 der 21 CFR Part 11.

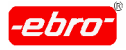

12 Arbeiten mit WINLOG 2000 - 21 CFR Part 11

WINLOG 2000-21 CFR Part 11 ermöglicht eindeutige Benutzernamen und Passwörter, wie es im Abschnitt 11.300 gefordert ist:

(a) Maintaining the uniqueness of each combined identification code and password, such that no two individuals have the same combination of identification code and password.

WINLOG 2000-21 CFR Part 11 bietet die Möglichkeit, dass Passwörter nach einer definierten Zeitspanne ungültig werden, wodurch die Erfüllung des Abschnittes 11.300 gegeben ist:

(b)Ensuring that identification code and password issuances are peri odically checked, recalled, or revised (e.g. to cover such events as password aging).

Die Kombination aus eindeutigen und ablaufenden Passwörtern ver hindert dabei, dass Benutzer alte Passwörter weiter verwenden kön nen.

Um einen unautorisierten Zugriff auf das System zu verhindern, kann mit WINLOG 2000-21 CFR Part 11 die Anzahl der ungültigen Anmelde- Versuche begrenzt werden. Die Anzahl der Versuche kann basierend auf den SOP's Ihrer Firma eingestellt werden. Eine Überschreitung der Anmel deversuche kann eine Sperrung des Benutzerkontos zur Folge haben, sowie eine Meldung an eine autorisierte Person per E-mail.

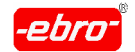

12 Arbeiten mit WINLOG 2000 - 21 CFR Part 11

Wird ein Passwort geändert, kann ein zuvor verwendetes Passwort nicht weiter verwendet werden. Die WINLOG 2000 verhindert dies. Allerdings kann bei der übernächsten Passwortänderung dieses Passwort wieder verwendet werden, da die Passwort-Historie der Software nur ein Passwort aufnimmt. Aus den bekannten Sicherheitsgründen ist aber immer ein neues Passwort dringend angeraten.

Durch diese Vorgehensweise wird eine Übereinstimmung mit dem Ab schnitt 11.300 erreicht:

"(d) Use of transaction safeguards to prevent unauthorized use of passwords and/or identification codes, and to detect and report in an immediate and urgent manner any attempts at their unauthorized use to system security unit, and, as appropriate, to organizational man agement. The contract of the contract of the contract of the contract of the contract of the contract of the contract of the contract of the contract of the contract of the contract of the contract of the contract of the c

# **12.3.3 Audit-Trails**

In der 21 CFR Part 11 -Version der WINLOG 2000 wurde ein Audit- Trail implementiert, das die Erstellung und Änderungen an den Mess daten mit Angabe von Zeit und Datum, des Benutzers und der Art der Änderung in chronologischer Reihenfolge dokumentiert. Das Audit- Trail ist fest mit dem Messdokument verbunden und kann weder bear beitet noch gelöscht werden. Wird zusätzlich zu den Audit-Trail Funktionen der WINLOG 2000-21 CFR Part 11 die Zugriffskontrolle des Betriebssystems auf Dateiebene verwendet, ist eine volle Erfüllung der Forderung im Abschnitt 11.10 gegeben:

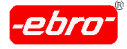

12 Arbeiten mit WINLOG 2000 - 21 CFR Part 11

11.10 (e) "Use of secure, computer-generated, time-stamped Audit-Trails to independently record the date and time of operator entries and actions that create, modify, or delete electronic records. Record changes shall not obscure previously recorded information. Such Au dit-Trail documentation shall be retained for a period at least as long as that required for the electronic records and shall be available for agency review and copying."

Der Inhalt des Audit-Trails wird am Bildschirm angezeigt und kann mit den Messdaten ausgedruckt werden. Werden WINLOG-Dateien auf ein anderes Computer-System transferiert und dort mit WINLOG 2000- 21 CFR Part 11 geöffnet, sind alle Informationen des Audit-Trails auch auf diesem System verfügbar. Dadurch ergibt sich die Erfüllung des Abschnittes 11.10 (b):

"(b) The ability to generate accurate and complete copies of records in both human readable and electronic form suitale for inspection, review, and copying by the agency. Persons should contact the agency if there are supplied any questions regarding the ability of the agency to perform such a review and copying of the electronic records."

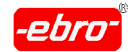

# **12.3.4 Elektronische Unterschriften**

Dokumente, die von der WINLOG 2000-21 CFR Part 11 aus den Messdaten generiert werden, können vom Anwender elektronisch unterschrieben werden. Die Unterschrift besteht dabei aus Benutzerna men und Passwort.

- § 11.200 Electronic signatures components and controls
- "(a) Electronic signatures that are not based upon biometrics shall:
	- (1)Employ at least two distinct identification components such as an identification code and password.
		- (i) When an individual executes a series of signings during a single, continuous period of controlled system access, the first signing shall be executed using all electronic signature components; subse quent signings shall be executed using at least one electronic signature component that is only executable by, and designed to be used only by, the individual.
		- (ii) When an individual executes one or more signings not performed during a single continuous period of controlled system access, each signing shall be executed using all of the electronic signature com ponents.

Elektronische Unterschriften müssen sowohl in den am Bildschirm an gezeigten, als auch in den ausgedruckten Messdaten enthalten sein, wie im Abschnitt 11.50 gefordert:

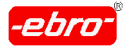

12 Arbeiten mit WINLOG 2000 - 21 CFR Part 11

"(a) Signed electronic records shall contain information associated with the signing that clearly indicates all of the following:

(1)The printed name of the signer;

- (2)The date and time when the signature was executed; and
- $(3)$ The meaning (such as review, approval, responsibility, or authorship) associated with the signature.

(b) The items identified in paragraphs (a)  $(1)$ ,  $(a)$   $(2)$ , and  $(a)$   $(3)$  of this section shall be subject to the same controls as for electronic records and shall be included as part of any human readable form of the electronic record (such as electronic display or printout)."

Der WINLOG 2000-21 CFR Part 11 Audit-Trail beinhaltet sowohl den Namen des Unterzeichners, als auch Datum und Zeit sowie den Grund für die Unterschrift. Die Informationen des Audit-Trails können am Bildschirm angezeigt und auch zusammen mit den Messdaten ausge druckt werden, womit eine vollständige Erfüllung des o.g. Abschnittes gegeben ist.

Die Informationen des Audit-Trails sind zusammen mit dem entspre chenden Messdokument gespeichert und können nicht verändert oder gelöscht werden, wodurch sich die Übereinstimmung mit Abschnitt 11.70 ergibt:

"Electronic signatures and handwritten signatures executed to electronic records shall be linked to their respective electronic records to ensure that the signatures cannot be excised, copied, or otherwise transferred to falsify an electronic record by ordinary means."

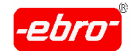

# **12.3.5 Anforderungen an den Anwender durch 21 CFR Part 11**

Zur Erreichung der Konformität mit den Richtlinien der FDA sind durch den Anwender noch weitere Verfahren festzulegen und durchzuführen, die durch die Verwendung der Auswertesoftware in Verbindung mit den Datenloggern allein nicht geleistet werden können.

Subpart C – Electronic Signatures

- § 11.10 Controls for closed systems
- (a) Wenn mit dem Datenlogger ein Prozess überwacht wird, um mit den aufgezeichneten Daten eine Bewertung dieses Prozesses vorzuneh men, müssen Verfahren regeln, dass die vom Datenlogger aufge zeichneten Daten auch den zu überwachenden Prozess widerspie geln. Es muss also sichergestellt sein, dass Daten, die während des Transports des Datenloggers zum Einsatzort bzw. vom Einsatz zum PC aufgezeichnet worden sind, als nicht zum Prozess zugehörig ge kennzeichnet werden. Ebenso muss sichergestellt sein, dass der Datenlogger während der Aufzeichnung nicht entfernt oder durch sonsti ge Aktionen manipuliert wurde (z.B. durch physikalische Sicherungen).

Batteriebetriebene elektronische Messgeräte benötigen eine regelmä ßige Kalibrierung und Wartung, sowie die Gewährleistung eines be stimmungsgemäßen Einsatzes, um zuverlässig richtige Messdaten zu liefern und aufzuzeichnen. Dazu werden sie in der Regel in ein Prüf mittelüberwachungssystem eingebunden, welches zusammen mit auf die Anwendung zugeschnittenen SOP's die Einsatzbedingungen, Kalibrier- und Serviceintervalle (z.B. Batteriewechsel s.h. auch Kapitel 6.4.2.3.1 und Bedienungsanleitung der Datenlogger) festlegen.

WINLOG 2000 ist eine Auswertesoftware für ebro-Datenlogger, die wie andere Anwendersoftware auch auf Ressourcen und Funktionen des übergeordneten Betriebssystems zurückgreift.

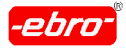

12 Arbeiten mit WINLOG 2000 - 21 CFR Part 11

Somit müssen vom Anwender Verfahren festgelegt werden, die si cherstellen, dass auch dieses Betriebssystem im Sinne der Anforderungen der FDA 21 CFR Part 11 als sicher gelten (z.B. PC- / Systemzeit, Zugangsberechtigungen zu Systemressourcen, etc.).

- (c) WINLOG 2000 bietet die Möglichkeit Messwertdateien (\*.ebi-Format) als komprimierte \*.ebz-Dateien zu archivieren. In welchen Zeiträumen diese Sicherung durchgeführt wird und in welcher Form für eine sichere Aufbewahrung der archivierten Dateien gesorgt wird, muss durch zusätzliche Verfahren festgelegt werden.
- (d) WINLOG 2000 kann nur in Verbindung mit Betriebssystemen, die über Mittel der Zugangsberechtigung nur für autorisierten Personen verfü gen (z.B.: Windows NT 4.0, Windows 2000, Windows XP), den Anfor derungen der FDA entsprechen. Die Verfahren der Zugangsberechti gung müssen vom Anwender festgelegt sein.
- (i) Der Anwender muss dafür Sorge tragen, dass alle Benutzer des Systems eine angemessene Schulung erhalten. Die Schulung ist regel mäßig zu wiederholen und zu dokumentieren. Zusätzlich muss in SOP's geregelt sein, dass die von WINLOG 2000 bereitgestellten Optionen im Sinne der Anforderungen der FDA angewendet werden.
- (j) Der Anwender muss Sorge dafür tragen, dass entsprechende Richtli nien erstellt und eingehalten werden, in denen Verantwortlichkeit und Haftung der einzelnen Benutzer des Systems dokumentiert werden.
- (k) WINLOG 2000 wird zusammen mit detaillierten Handbüchern bezüglich Handhabung und Wartung des Systems ausgeliefert. Die Erstellung von SOP's auf Basis dieser Handbücher ist möglich. Der Anwen der ist für die Verteilung, Zugriff und Verwendung dieser Dokumentati on verantwortlich.

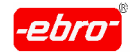

12 Arbeiten mit WINLOG 2000 - 21 CFR Part 11

- § 11.100 General requirements
- (b) Bevor eine elektronische Unterschrift einer Person zugeteilt wird, muss deren Identität überprüft werden.
- (c) Personen, die eine elektronische Unterschrift verwenden, müssen der Behörde (FDA) gegenüber nachweisen, dass die elektronische Unter schrift dieselbe rechtliche Stellung wie eine vergleichbare handschriftliche Unterschrift besitzt.
- § 11.200 Electronic signature components and controls
- (a) Der Anwender muss durch geeignete Verfahren sicherstellen, dass die Identifizierungskomponenten (Benutzername und Passwort) nur von ihren Eigentümern benutzt werden und in einer Weise verwaltet und verwendet werden, die sicherstellt, dass der Versuch eine elektroni sche Unterschrift durch eine andere Person als den Eigentümer zu leisten, einen mutwilligen Verstoß durch mindestens zwei Personen erfordert.
- § 11.300 Controls for identification codes / passwords
- (b) WINLOG 2000 bietet die Möglichkeit, eine Gültigkeitsdauer für ein Passwort festzulegen. Ebenso kann bei Neuanmeldung die Eingabe eines geänderten Passwortes erzwungen werden. In welchen Zeiträumen Passwörter und / oder Benutzernamen überprüft, revidiert o der widerrufen werden, muss vom Anwender in einem Verfahren do kumentiert werden.
- (c) Der Anwender muss sicherstellen, dass geeignete Verlust- Managementverfahren eingehalten werden, um auf elektronischem Weg verlorene, gestohlene, nicht auffindbare oder in anderer Weise

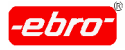

12 Arbeiten mit WINLOG 2000 - 21 CFR Part 11

beeinträchtigte Merkmale, Ausweise und andere Elemente, die einen Benutzernamen oder ein Passwort beinhalten oder generieren kön nen, als ungültig zu kennzeichnen und ein temporären oder dauerhaften Ersatz mittels geeigneter und strenger Verfahren auszustellen.

(d) WINLOG 2000 bietet die Möglichkeit, bei Falscheingaben den Benut zer oder das System zu sperren, sowie zusätzlich Warnmeldungen per E-Mail zu verschicken, um nichtautorisierte Benutzung von Kennwort und / oder Passwort zu verhindern und den Versuch von Missbrauch anzuzeigen. Ebenso muss der Anwender diese nichtautorisierten Ver suche dokumentieren und durch schriftliche Regelungen einen Über mittlungsschutz von Passwörtern und / oder Benutzernamen sicher stellen.

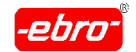

# **12.3.6 Allgemeine Hinweise zur Validierung von Systemen**

Eine Validierung ist zunächst eine klare Beweisführung, dass Verfahren, Prozesse, Ausrüstungsgegenstände, Materialien, Arbeitsgänge oder Systeme tatsächlich zu den erwarteten Ergebnissen führen. Durch sie werden die Fehlerauftrittswahrscheinlichkeiten minimiert und ein sehr hohes Maß an Vertrauen und Sicherheit erreicht.

Jede Validierung soll nach einem Validierungsplan durchgeführt werden. Er beinhaltet neben einer Zielsetzung ein Ablaufschema, in dem die Validierungsaktivitäten und Verantwortlichkeiten festgelegt sind.

Die Systemvalidierung von WINLOG 2000 ist nur in Verbindung mit den anderen verwendeten Systemkomponenten, wie Betriebssystem, Druckertreiber, angeschlossener Hardware, etc. sinnvoll. Der Anwender darf sich also bei der Validierung nicht nur auf die Auswertesoftware beschränken, sondern muss auch alle anderen Teilkomponenten validieren. Dabei sind auch die Schnittstellen des Systems zu anderen Systemen zu bewerten und gegebenenfalls Sicherungsmaßnahmen festzulegen (z.B.: Gefährdung durch Internetanbindung des PCs, auf dem WINLOG 2000 installiert ist).

# **12.3.7 Zusammenfassung**

Die Software WINLOG 2000-21 CFR Part 11 wurde entworfen und entwi ckelt, um den Anforderungen der 21 CFR Part 11 in allen relevanten Punkten zu entsprechen. WINLOG 2000 unterstützt den Anwender bei der Umsetzung der von der FDA geforderten Richtlinien zum Umgang mit elektronischen Datensätzen und elektronischen Unterschriften und wurde in Zusammenarbeit mit führenden Beratern auf diesem Gebiet entworfen und sorgfältig getestet.

Weitere Informationen bezüglich 21 CFR Part 11 erhalten Sie auf den Webseiten der FDA : http://www.fda.gov.

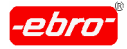

12 Arbeiten mit WINLOG 2000 - 21 CFR Part 11

# **12.4 Programm installieren**

# **12.4.1 Anforderungen an den PC**

Für die 21 CFR Part 11-Version gelten dieselben Voraussetzungen, wie dies im Kapitel 3.1 ab Seite 23 dieser Bedienungsanleitung beschrieben wurde. Die eine Staatstelling von de Staatstelling von de Staatstelling von de Staatstelling von de Staatstell

Der einzige Unterschied liegt im Betriebssystem. Wie bereits mehrfach in Einführungskapiteln beschrieben wurde, ist aus Sicherheitsgründen Win dows NT 4.0, Windows 2000 oder Windows XP erforderlich. Nur mit einem dieser Betriebssysteme kann der erforderliche Sicherheitslevel erreicht werden.

# **12.4.2 Installation der Software-Version 21 CFR Part 11**

Die Installation der Software ist ausführlich im Kapitel 5 ab Seite 32 dieser Bedienungsanleitung beschrieben. Gehen Sie bei der Installation nach der vorgeschriebenen Prozedur vor.
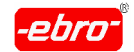

## **12.5 Bedienung der WINLOG 2000-21 CFR Part 11**

## **12.5.1 Anmeldung**

Das Aufrufen und Starten des Programms wird, wie im Kapitel 6.1 ab Seite 32 ausführlich besprochen wurde, durchgeführt.

Der für dieses System Verantwortliche wird in der Software als Administrator (admin) bezeichnet. Ihm obliegt es, diese Software zu installieren, zu betreuen und für Mitarbeiter Benutzerrechte festzulegen.

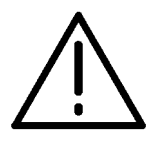

## **Achtung – Passwortänderung notwendig!**

Aufgrund dieser weitgehenden Rechte muss das Passwort des Benutzers admin beim ersten Programmstart geändert werden.

Für das erstmalige Aufrufen muss das voreingestellte Passwort verwendet werden. Nach dem Starten des Programms erscheint hierfür die folgende Eingabemaske:

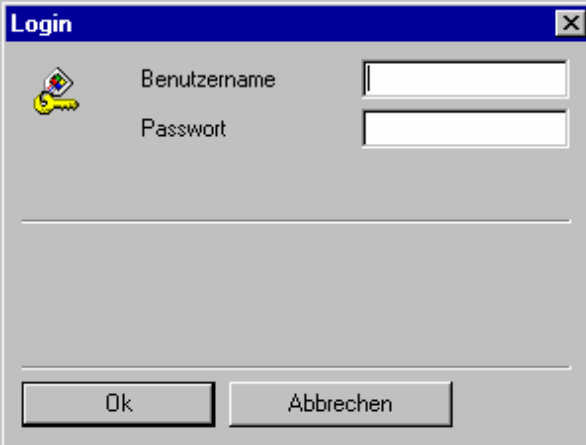

Abb. 263 Login Maske

Geben Sie bei Benutzername "admin" und bei Passwort auch "admin" ein, beide Male ohne Anführungszeichen und kleingeschrieben.

- Durch Bestätigen mit **OK** gelangen Sie zum nächsten Schritt.
- **Abbrechen** beendet das Programm.

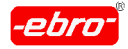

Sie werden nun aufgefordert, das Passwort zu ändern. Die genaue Prozedur mit Abbildungen finden Sie ausführlich im Kapitel 10.3.1 auf Seite 32 beschrieben.

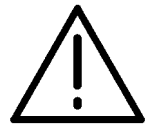

## **Achtung – Passwort ändern!**

Aus Sicherheitsgründen ist es notwendig, dass der Administrator sei nen Account besonders sorgfältig pflegt und regelmäßig sein Passwort ändert.

Gerät dieses in falsche Hände, kann Unfug getrieben oder anderweitig Rechte an andere Personen gegeben werden, usw.. Somit ist das ge samte EBI-System nicht mehr 21 CFR Part 11-konform.

Jetzt können maximal 16 neue Benutzer eingerichtet werden.

Zuvor ist es aber ratsam, in dem Menü **Bearbeiten** und hier im Untermenü **Einstellungen** die Eingabemaske aufzurufen und einige wichtige Einstellungen festzulegen.

Zugriff auf diese Funktion hat nur der Administrator (admin). Versucht ein anderer Benutzer auf die Funktion zuzugreifen, erscheint die Fehlermel dung 3.5 (im Kapitel 13.1 ab Seite 32 beschrieben).

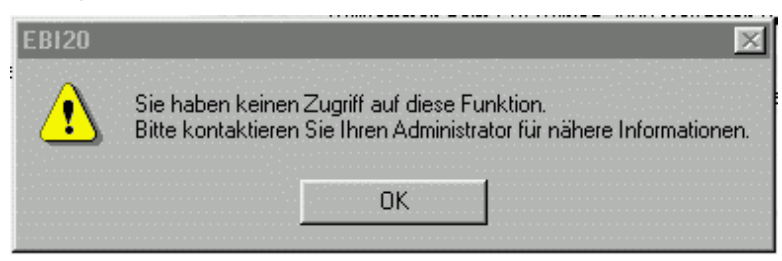

Abb. 264 Zugriffsverweigerung

Die Anzahl der Anmeldungen mit dem Benutzernamen admin kann aus systemtechnischen Gründen nicht begrenzt werden.

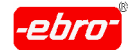

12 Arbeiten mit WINLOG 2000 - 21 CFR Part 11

## **12.5.2 Einstellungen**

Wenn Sie in dem Menü **Bearbeiten** und hier im Untermenü **Einstellungen** die Eingabemaske aufgerufen haben, erhalten Sie folgendes Bild:

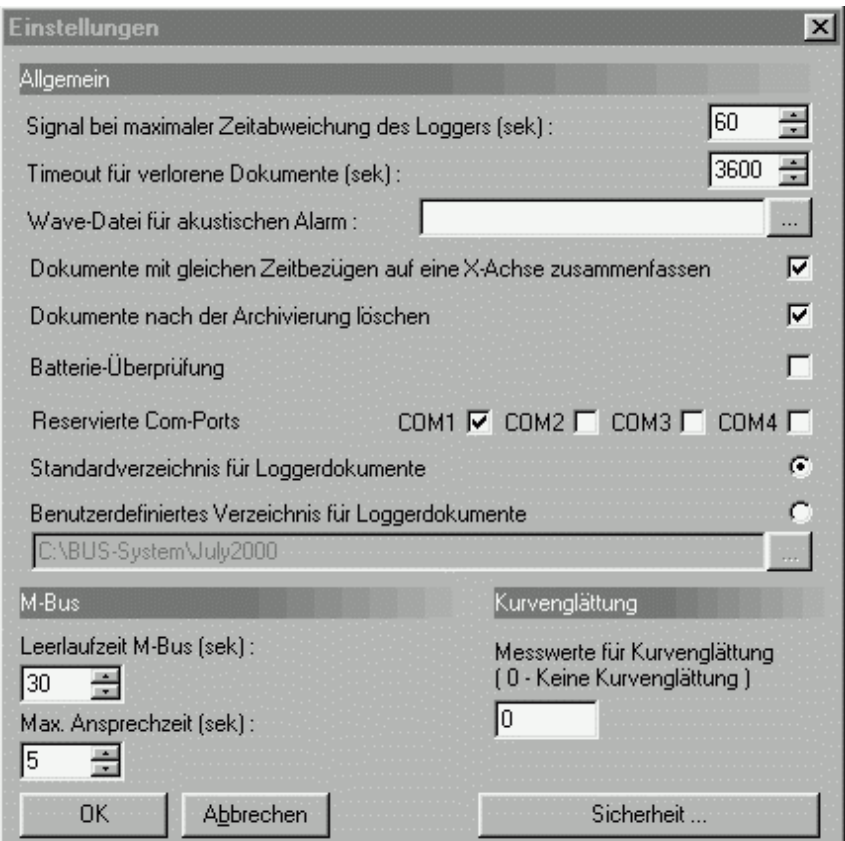

Abb. 265 Maske Einstellungen

Es ist identisch mit der Eingabemaske, wie sie im Kapitel 6.3.3 ab Seite 32 beschrieben ist.

Der einzige Unterschied liegt in der Schaltfläche:

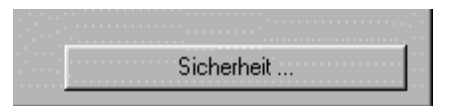

Abb. 266 Schaltfläche Sicherheit

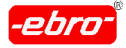

Wenn Sie mit <LMT> diese Schaltfläche betätigen, erhalten Sie eine Ein gabemaske, in der verschiedene Einstellungen festgelegt werden müssen:

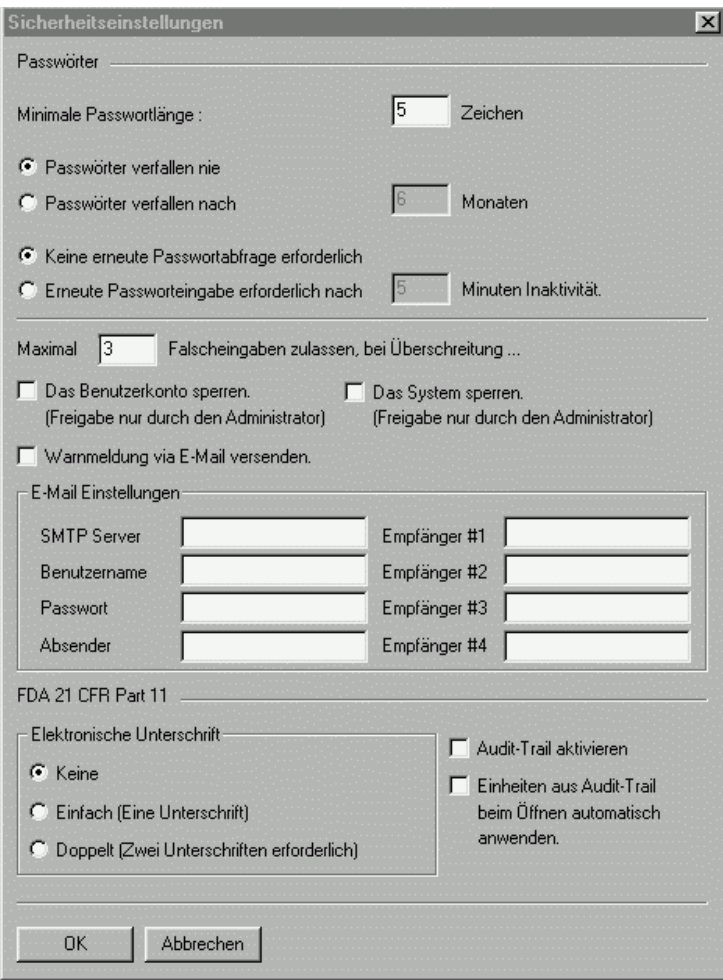

Abb. 267 Sicherheitseinstellungen

Folgende Einstellmöglichkeiten stehen zur Verfügung:

**-** Minimale Passwortlänge

Mit dieser Einstellung wird festgelegt, wie lang ein Benutzer-Passwort mindestens sein muss. Sie können Passwortlängen zwischen 5 und 12 Zeichen wählen.

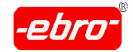

12 Arbeiten mit WINLOG 2000 - 21 CFR Part 11

Da sehr kurze Passwörter ein potentielles Risiko darstellen, wird eine minimale Passwortlänge von 5 Zeichen verwendet. Sehr lange Pass wörter sollten vermieden werden, da diese schwer zu merken sind und von den Benutzern oft aufgeschrieben werden.

**-** Gültigkeitsdauer von Passwörtern

Um die Sicherheit von Passwörtern zu erhöhen, kann die Gültigkeits dauer eingeschränkt werden.

Sie haben zwei Möglichkeiten, die Gültigkeitsdauer einzustellen:

**-** Passwörter verfallen nie:

Passwörter haben unbeschränkte Gültigkeit.

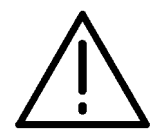

Um 21 CFR Part 11-konform zu sein, müssen Sie ein Passwort mit Verfallsdatum wählen.

Wählen Sie nicht die konforme Passwortabfrage, erhalten Sie bei Beenden der Einstellungen folgende Meldung:

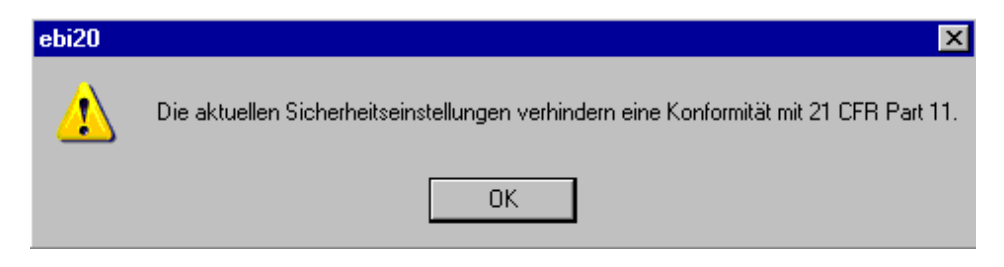

Abb. 268 Meldung bei falscher Einstellung

Wenn Sie mit **OK** bestätigen, werden Ihre Einstellungen übernommen. Zur Erinnerung an die Nichtkonformität wird beim Aufrufen einer Datei in der Grafik eine Meldung eingeblendet:

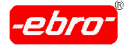

12 Arbeiten mit WINLOG 2000 - 21 CFR Part 11

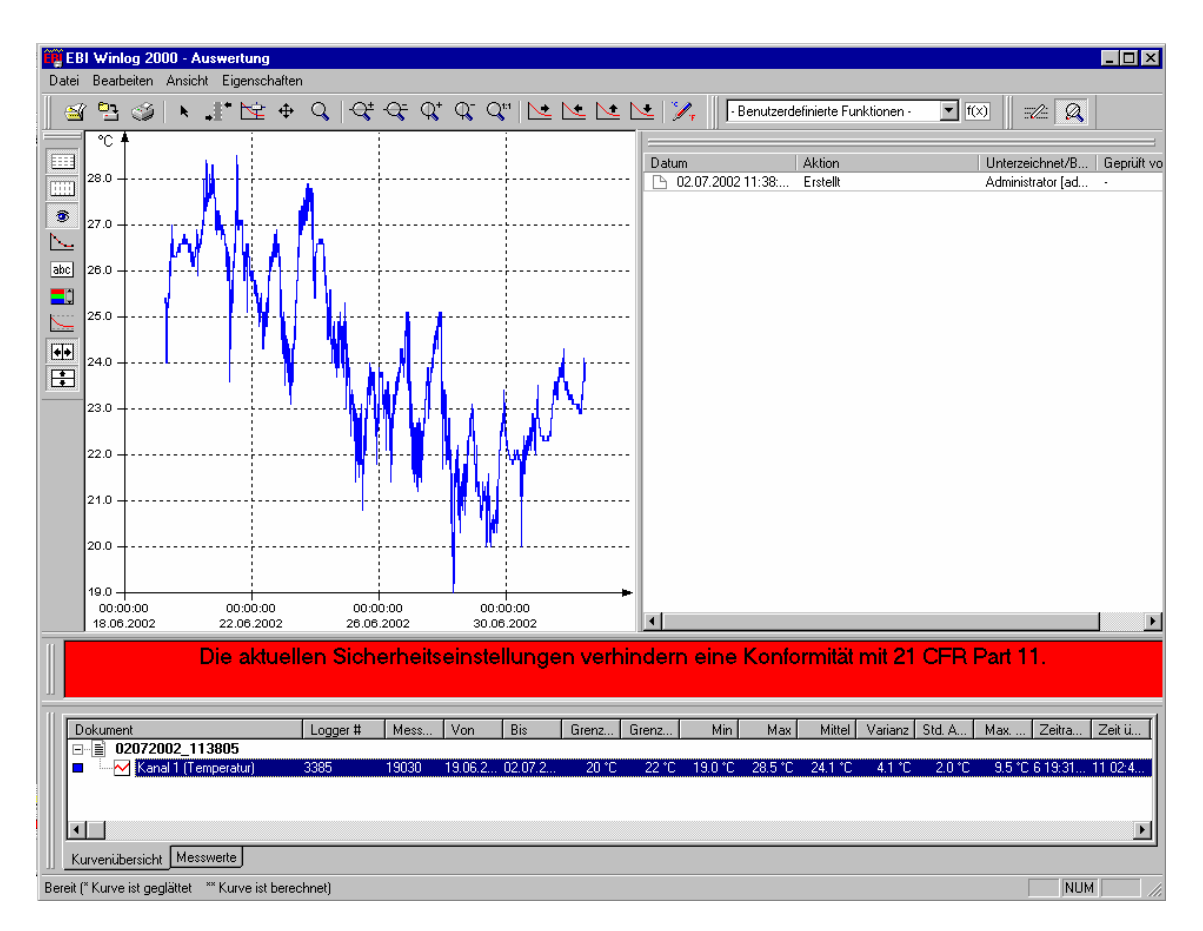

Abb. 269 Meldung in der Grafik

**-** Passwörter verfallen nach X Monaten:

Geben Sie hier den Zeitraum in Monaten ein, nachdem Passwörter Ihre Gültigkeit verlieren. Sie können hier Werte zwischen 3 und 6 Monaten benutzen.

Ist der Gültigkeitszeitraum eines Passwortes abgelaufen, erhält der Benutzer beim Anmelden eine entsprechende Meldung und wird zur Änderung seines Passwortes aufgefordert. Das neu eingegebene Passwort hat dann wieder die eingestellte Gültigkeitsdauer.

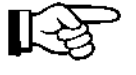

Bei der Änderung des Passwortes darf und kann das alte Pass wort nicht wieder verwendet werden.

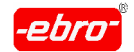

12 Arbeiten mit WINLOG 2000 - 21 CFR Part 11

#### **Anmeldung nach Inaktivität**

Erfolgen längere Zeit keine Benutzereingaben mehr (z.B. weil der Be nutzer seinen Platz verlassen hat), besteht die Möglichkeit eine erneute Anmeldung zu erzwingen, um so das System vor nicht autorisiertem Zugriff zu schützen.

Sie haben zwei Möglichkeiten dies zu regeln:

**-** Keine erneute Passwortabfrage erforderlich

Eine Neuanmeldung ist auch bei längerer Inaktivität nicht erforderlich.

**-** erneute Passwortabfrage erforderlich nach X Minuten Inaktivität

Geben Sie hier die Zeit in Minuten an, nach der das System gesperrt wird und nur durch eine Neuanmeldung wieder freigegeben wird. Der Zeitraum kann hierbei zwischen 5 und 60 Minuten liegen.

Bei eingetretener Inaktivität erhalten Sie folgende Meldung am Monitor:

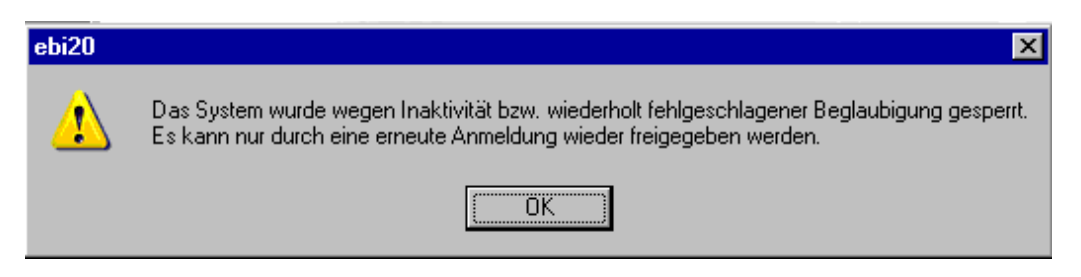

Abb. 270 Meldung nach Inaktivität

#### **Falscheingaben**

Sie können die Anmeldeversuche mit falschen Passwörtern begren zen, um zu verhindern, dass nicht autorisierte Personen sich Zugang zu der Software verschaffen. Ist die maximal zulässige Anzahl von Falscheingaben überschritten, können bis zu drei daraus resultierende Aktionen ausgelöst werden:

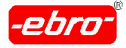

12 Arbeiten mit WINLOG 2000 - 21 CFR Part 11

**-** Das Benutzerkonto sperren

Wenn Sie dieses Feld aktivieren, wird das Konto des Benutzers, der wiederholt Falscheingaben vorgenommen hat gesperrt. Eine weitere Anmeldung ist dann für diesen Benutzer nicht mehr möglich. Das ge sperrte Konto kann nur durch den Benutzer admin wieder freigegeben werden.

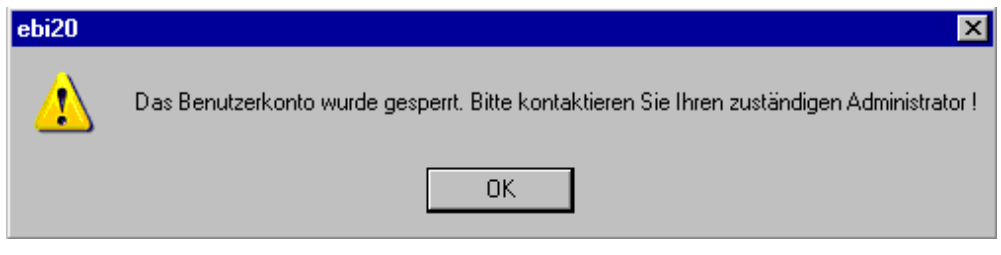

Abb. 271 EBI-System gesperrt

**-** Das System sperren

Wenn Sie dieses Feld aktivieren, wird die Software gesperrt, d.h. die Software bleibt gestartet, es sind jedoch keine weiteren Aktionen mit der WINLOG 2000-21 CFR Part 11 möglich. Nur der Benutzer admin hat die Möglichkeit, die Systemsperrung wieder aufzuheben.

**-** Warnmeldung per E-mail versenden

Als Reaktion auf wiederholte Falscheingaben besteht die Möglichkeit, automatisch eine E-mail an biszu 4 Empfänger zu schicken.

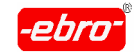

12 Arbeiten mit WINLOG 2000 - 21 CFR Part 11

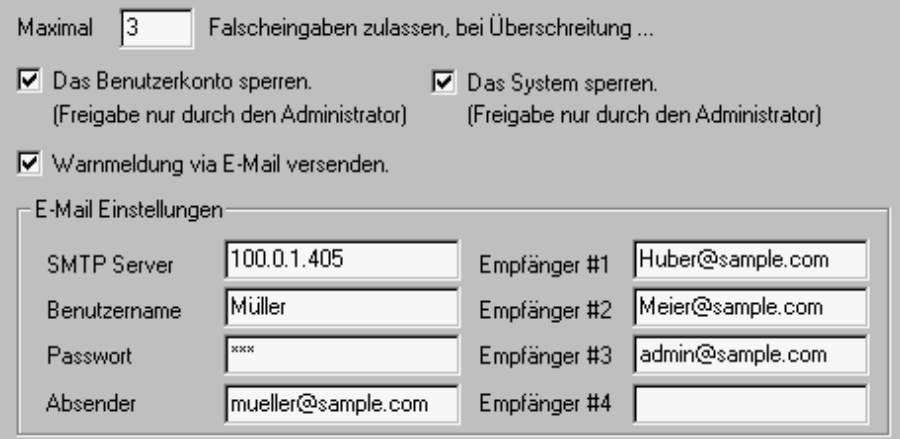

Abb. 272 Beispiel: Falscheingaben und E-mail Einstellungen

Sie können einzelne, alle oder keine der obengenannten Aktionen akti vieren.

## **Audit-Trail Einstellungen**

Folgende Einstellmöglichkeiten stehen zur Verfügung:

Audit-Trail aktivieren

Ist diese Option aktiviert, werden alle Änderungsinformationen in dem Messdokument mit abgespeichert.

## Einheiten aus Audit-Trail beim Öffnen automatisch anwenden

Durch die Einheitenverwaltung der Winlog haben Sie die Möglichkeit benutzerspezifische Einheiten zu definieren und auf die Messdaten an zuwenden. Die Definition der Einheiten werden im Messdokument abge speichert. Wenn diese Option aktiviert ist, werden von Ihnen definierte Einheiten auf die Messdaten angewandt, ansonsten die Standardeinheiten.

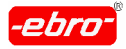

12 Arbeiten mit WINLOG 2000 - 21 CFR Part 11

#### **Elektronische Unterschrift**

Für die Verwendung von elektronischen Unterschriften stehen drei Opti onen zur Auswahl:

<u>Keine voor de verschilden van de verschilden van de verschilden van de verschilden van de verschilden van de v</u>

WINLOG-Dokumente werden nicht unterschrieben.

#### Einfach (Eine Unterschrift)

Jede Änderung in einem WINLOG-Dokument kann unterschrieben wer den.

Unterschriftsberechtigt ist dabei jede Person, die über ein WINLOG- Benutzerkonto und das entsprechende Recht verfügt.

Doppelt (Zweite Unterschrift erforderlich)

Wird ein WINLOG-Dokument unterschrieben, muss eine Unterschrift durch eine zweite Person erfolgen.

Unterschriftsberechtigt ist dabei jede Person, die über ein WINLOG - Benutzerkonto und das entsprechende Recht verfügt.

Zum Abschluss bestätigen Sie Ihre Eingaben mit <LMT> auf **OK**.

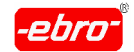

12 Arbeiten mit WINLOG 2000 - 21 CFR Part 11

## **12.5.3 Benutzer- und Passwortverwaltung**

Neben den Passwörtern für diejenigen Benutzer, die Zugang zu der Soft ware WINLOG 2000 erhalten, ist die Festlegung der Benutzerrechte eine ebenso wichtige Sache.

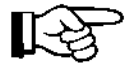

Benutzer kann nur der Administrator einrichten. Er kann neue Benut zer angelegen, löschen oder deren Rechte zuweisen oder ändern.

Im Hauptmenü der WINLOG 2000-21 CFR Part 11 können Sie entweder über das Icon oder über das **Bearbeiten** – **Benutzerverwaltung** – Menü zur Eingabemaske gelangen.

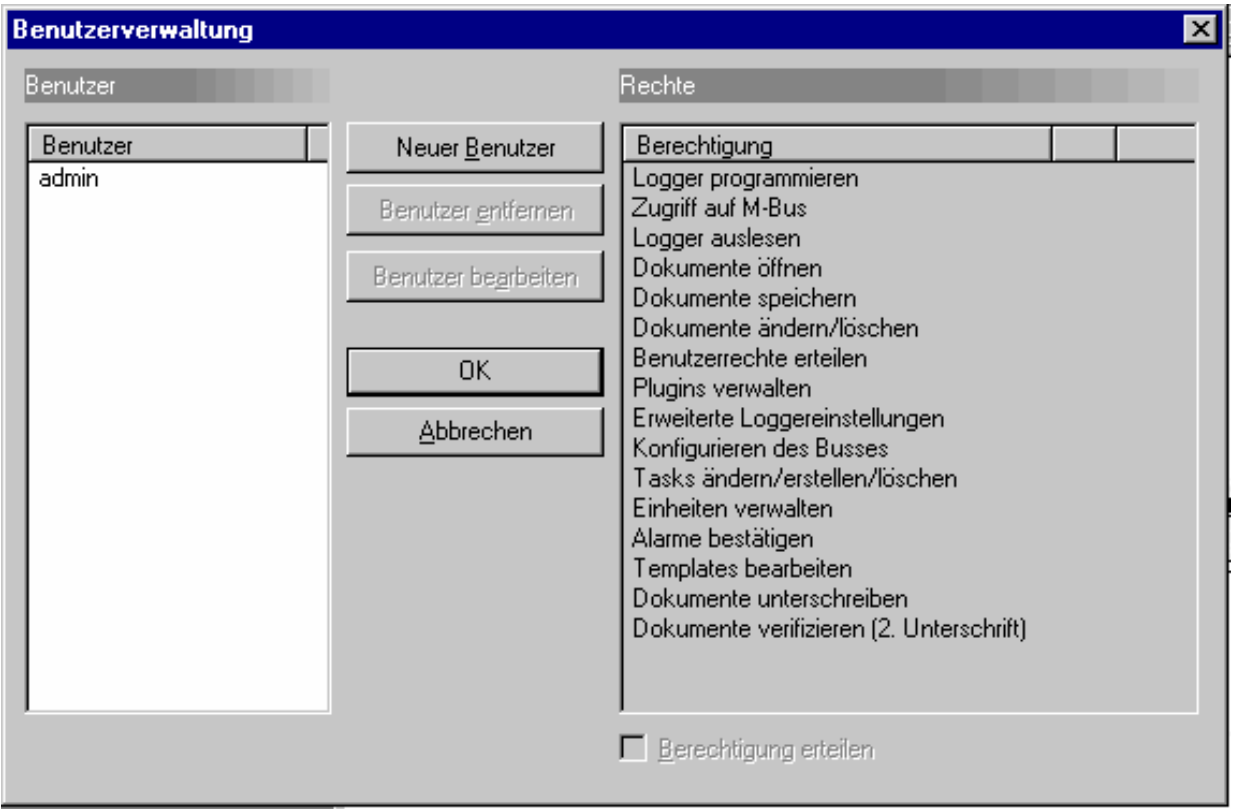

Abb. 273 Benutzerverwaltung

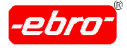

## **12.5.3.1 Anlegen eines neuen Benutzers**

Durch <LMT> auf **Neuer Benutzer** wird die folgende Eingabemaske geöffnet, die Sie als Administrator entsprechend ausfüllen.

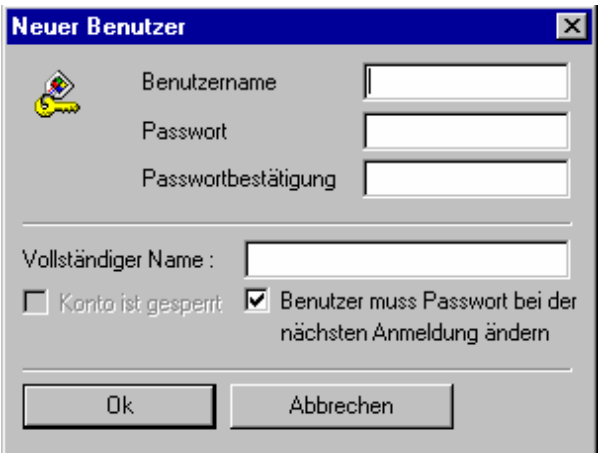

Abb. 274 Eingabe eines neuen Benutzers

Als **Benutzername** wird z.B. der Familienname des Mitarbeiters eingege ben werden: Müller.

Als **Passwort** können Sie ein beliebiges Passwort festlegen, das jedoch mindestens über die in den Sicherheitseinstellungen festgelegte Länge verfügen muss und nicht länger als 255 Zeichen ist.

Zur **Kennworbestätigung** tippen Sie das soeben gewählte Passwort nochmals ein.

Ein **Vollständiger Name** ist z.B. Vor- und Zuname.

Als letztes haben Sie die Möglichkeit, durch ein Häkchen zu bestimmen, ob der Benutzer bei seinem ersten Start der WINLOG 2000-21 CFR Part 11 ein neues Passwort wählen muss.

Sie können auch gleich bei der Einrichtung eines neuen Benutzers diesem selbst ein Passwort sowie dessen Bestätigung eingeben. Dann ist es nicht erforderlich, das Häkchen zu setzen.

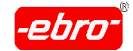

Eine richtig ausgefüllte Maske sieht der folgenden Abbildung ähnlich:

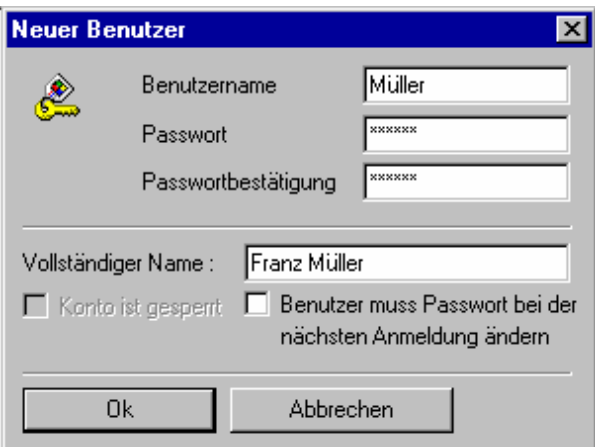

Abb. 275 Ausgefüllte Eingabe eines neuen Benutzers

Durch Bestätigen mit <LMT> auf **OK** wird der neue Benutzer in die Daten bank übernommen und erscheint in der linken Hälfte der Benutzerverwaltung. The contract of the contract of the contract of the contract of the contract of the contract of the contract of the contract of the contract of the contract of the contract of the contract of the contract of the cont

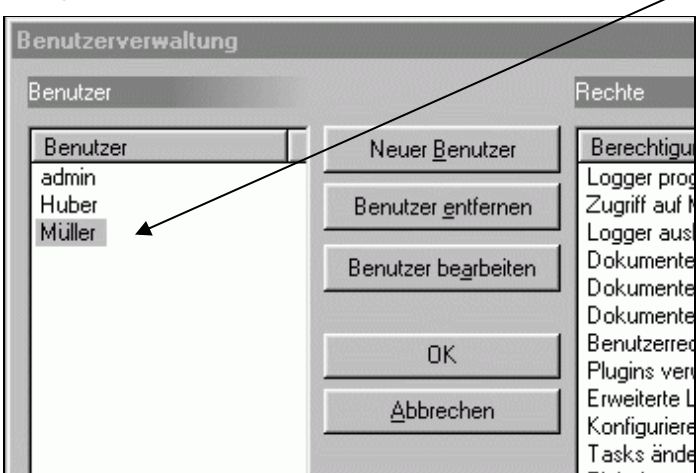

Abb. 276 Neuer Benutzer

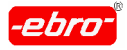

## **12.5.3.2 Benutzerrechte zuteilen, bzw. entziehen**

Um die Rechte eines Benutzers zu ändern, klicken Sie mit <LMT> zu nächst den Benutzer und dann in der rechten Hälfte der Benutzerverwaltung das Recht an, das der Benutzer erhalten soll.

| <b>Benutzerverwaltung</b>            |                                                                                              |                                                                                                    | $\vert x \vert$ |
|--------------------------------------|----------------------------------------------------------------------------------------------|----------------------------------------------------------------------------------------------------|-----------------|
| Benutzer                             |                                                                                              | Rechte                                                                                                    |                 |
| Benutzer<br>admin<br>Huber<br>Müller | Neuer Benutzer<br>Benutzer entfernen<br>Benutzer bearbeiten<br><b>OK</b><br><b>Abbrechen</b> | Berechtigung<br>Logger programmieren<br>Zugriff auf M-Bus<br>Logger auslesen<br>Dokumente öffnen<br>Dokumente speichern<br>Dokumente ändern/löschen<br>Benutzerrechte erteilen<br>Plugins verwalten<br>Erweiterte Loggereinstellungen<br>Konfigurieren des Busses<br>Tasks ändern/erstellen/löschen<br>Einheiten verwalten<br>Alarme bestätigen.<br>Templates bearbeiten<br>Dokumente unterschreiben<br>Dokumente verifizieren (2. Unterschrift) | OΚ              |
|                                      |                                                                                              | $\nabla$ Berechtigung erteilen                                                                                                    |                 |

Abb. 277 Rechte erteilen

Wenn der Benutzer z.B. Logger auslesen darf, markieren Sie unter Rechte die Berechtigung **Logger auslesen** an. Setzen Sie dann ein Häkchen vor **Berechtigung erteilen**, erscheint hinter der Berechtigung ein **OK**.

Entsprechend vergeben Sie weitere Zugriffsrechte, so dass für den Benut zer Müller die Berechtigung ähnlich der folgenden Abbildung aussehen kann.

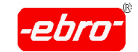

12 Arbeiten mit WINLOG 2000 - 21 CFR Part 11

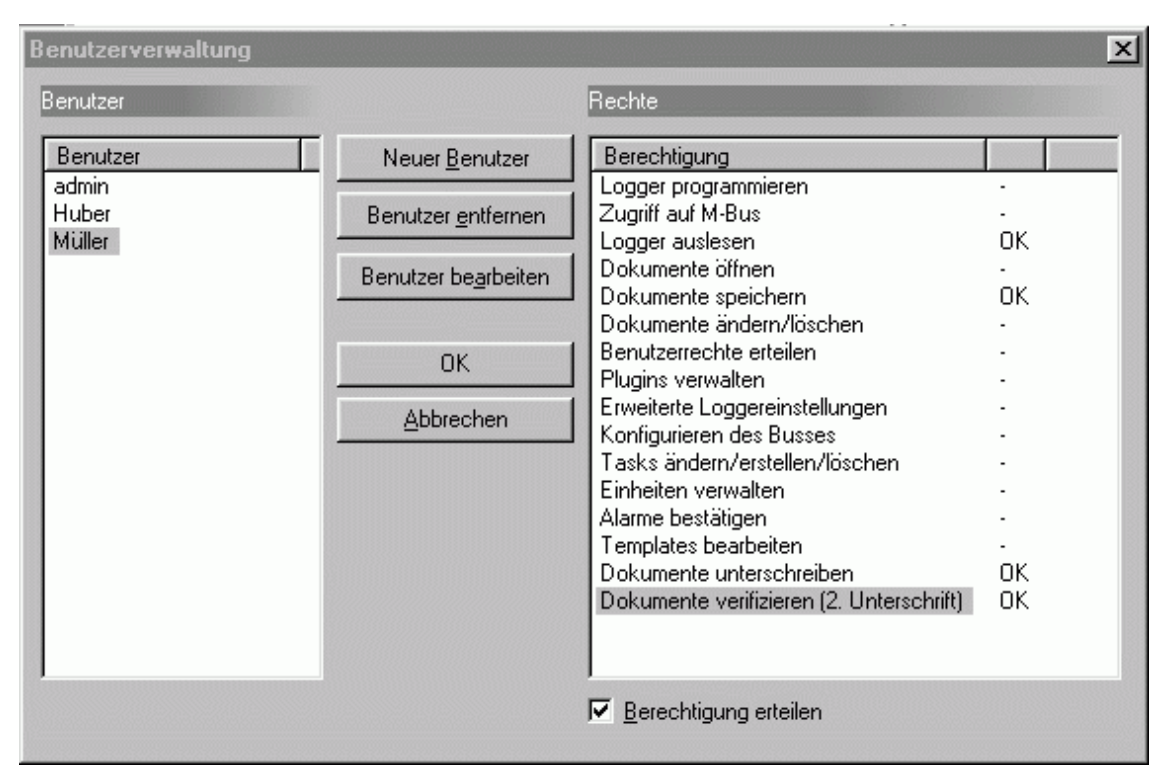

Abb. 278 Erteilte Rechte für einen Benutzer

Der Benutzer "Müller" hat die mit OK gekennzeichneten Rechte.

Durch Anklicken eines Rechtes und Entfernen des Häkchens vor Berechti gung erteilen verschwindet das**OK**: diesem Benutzer wurde das entspre chende Recht entzogen.

Ein Klick mit <LMT> auf **OK** übernimmt die Eingabe, ein Klick auf **Abbre chen** bricht den Vorgang ab.

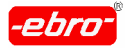

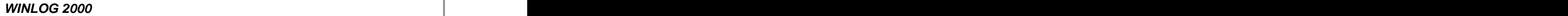

## **12.5.3.3 Passwort ändern**

Als Administrator können Sie jederzeit das Passwort eines Benutzers ändern. Dazu klicken Sie mit <LMT> zunächst den **Benutzer** und dann die Schaltfläche **Benutzer bearbeiten** an. In der folgenden Maske wird das Passwort geändert und bestätigt.

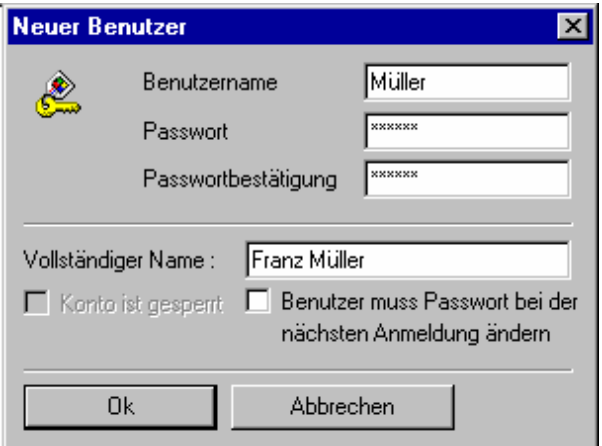

Abb. 279 Passwortänderung

Ein Mausklick mit <LMT> auf **OK** übernimmt die Änderung, ein Mausklick auf **Abbrechen** bricht den Vorgang ab.

## **12.5.3.4 Benutzer entfernen**

Es gibt zwei Möglichkeiten, einem Benutzer die Zugriffsrechte zu entzie hen.

## **a. Vorübergehender Entzug**

Dazu müssen Sie in der **Benutzerverwaltung** den entsprechenden Benut zer markieren und die Schaltfläche **Benutzer bearbeiten** anklicken.

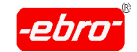

Sie erhalten die bereits bekannte Eingabemaske:

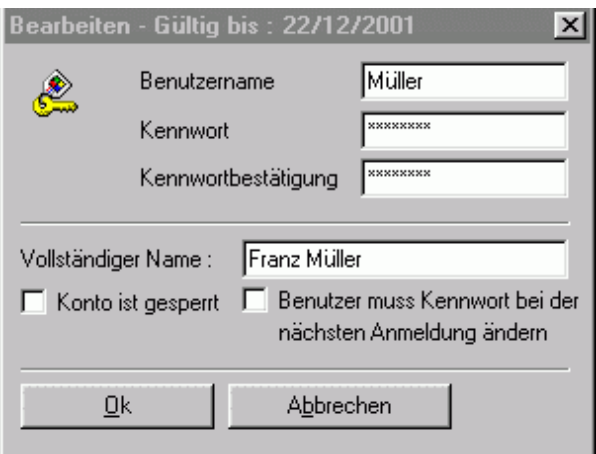

Abb. 280 Konto sperren

Wenn Sie nun das Kästchen vor **Konto ist gesperrt** anklicken und da durch ein Häkchen setzen, ist dieses Konto für den eingetragenen Benutzer gesperrt.

Die Sperre kann durch den Administrator durch Entfernen des Häkchens vor **Konto ist gesperrt** wieder aufgehoben werden.

## **b. Löschen eines Benutzers**

Dazu müssen Sie in der Benutzerverwaltung den entsprechenden Benutzer markieren und die Schaltfläche **Benutzer löschen** anklicken. Ohne weitere Abfrage oder Bestätigung wird der markierte Benutzer endgültig gelöscht.

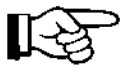

Dieser Vorgang kann nicht rückgängig gemacht werden. Wurde der Benutzer aus Versehen gelöscht, muss dieser neu angelegt werden.

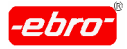

## **12.5.4 Logger programmieren und auslesen**

## **12.5.4.1 Loggerstart**

Das Programmieren und Starten eines Loggers geht nach dem gleichen Schema vor sich, wie im Kapitel 7 dieser Bedienungsanleitung ab Seite 32 detailliert beschrieben wird.

## **12.5.4.2 Logger auslesen**

Auch das Loggerauslesen mit der WINLOG 2000-21 CFR Part 11 ist identisch zu dem im Kapitel 8 beschriebenen Vorgang.

## **12.5.4.3 Abgespeicherte Messdaten einlesen**

Selbstverständlich können Sie auch abgespeicherte Messdaten (Dokumente) einlesen, die nicht mit der WINLOG 2000-21 CFR Part 11, aber mit der Standard-, Profi- oder BUS-Version der WINLOG 2000 erstellt wurden.

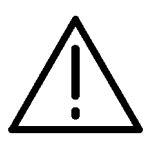

## **Achtung - Alte Software-Version!**

Mit der 21 CFR Part 11 -Version sind jedoch keine WLS-Dateien einlesbar. Diese Dateien wurden mit einer alten Softwareversion der WINLOG erstellt (z.B. WINLOG 1.5 E).

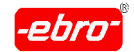

## **12.5.4.4 Darstellung der Messwerte als Tabelle**

Die tabellarische Darstellung der Messwerte wurde bereits im Kapitel 9 ab Seite 32 beschrieben. In der 21 CFR PART 11-Version besteht kein Unter schied zu den anderen Versionen (Standard, Profi und BUS).

## **12.5.4.5 Darstellung der Messwerte als Diagramm**

Wenn Sie einen Logger ausgelesen und einen Dateinamen vergeben haben, wird Ihnen eine Grafik mit den Messdaten am Bildschirm darge stellt. Sie sehen in der Darstellung in der nächsten Abbildung zwei neue Icons.

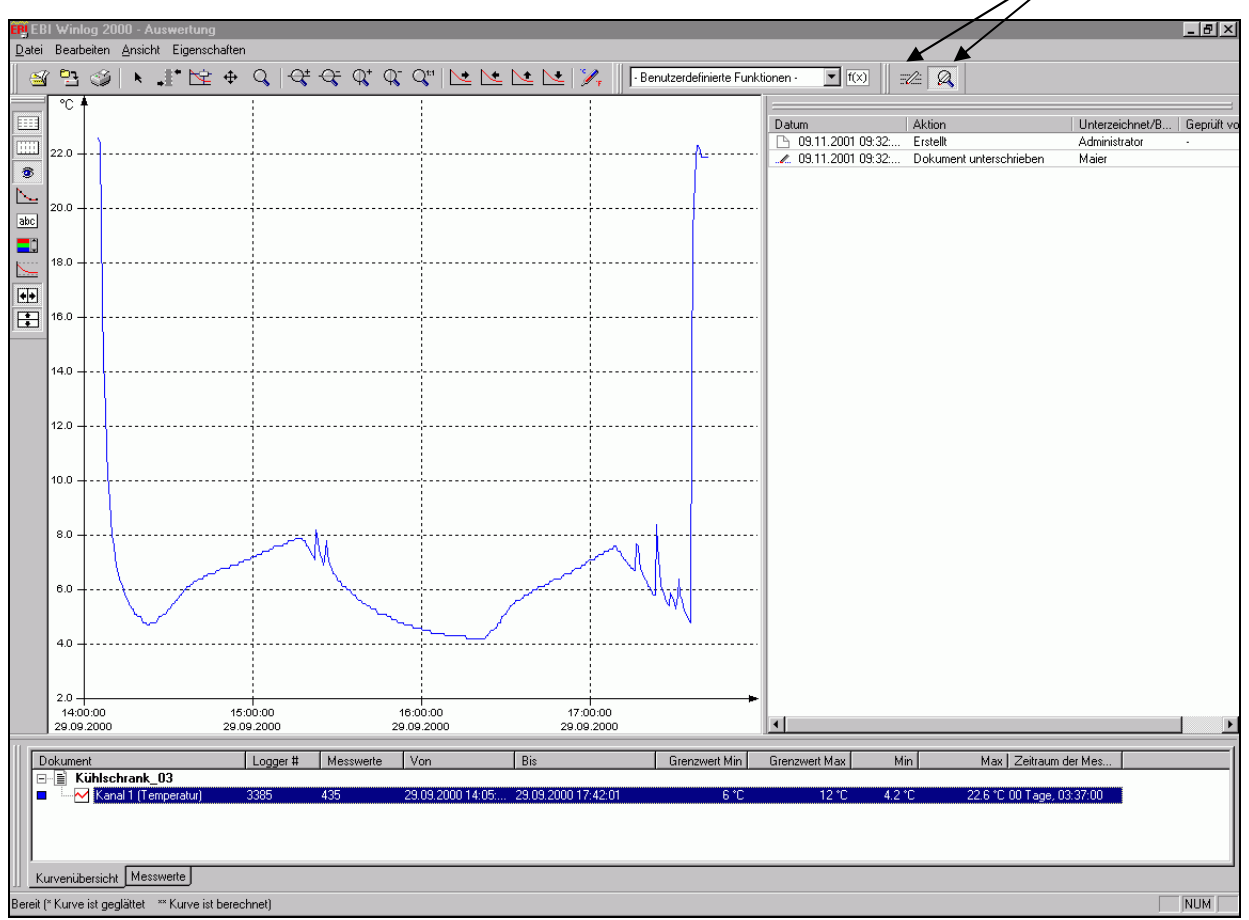

Abb. 281 Grafische Darstellung der Messwerte

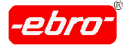

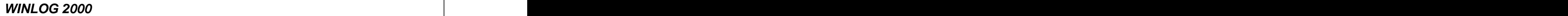

#### **Schaltfläche zum Unterschreiben des Dokuments**

Mit einem <LMT> auf das Icon "Dokument unterzeichnen"  $\frac{1}{2}$  wird die Eingabemaske für das Unterzeichnen des Dokumentes geöffnet.

### **Elektronische Unterschrift**

War in den **Einstellungen – Sicherheit** festgelegt worden, dass eine Unterschrift zur Dokumentation genügt, erhalten Sie die folgende Maske:

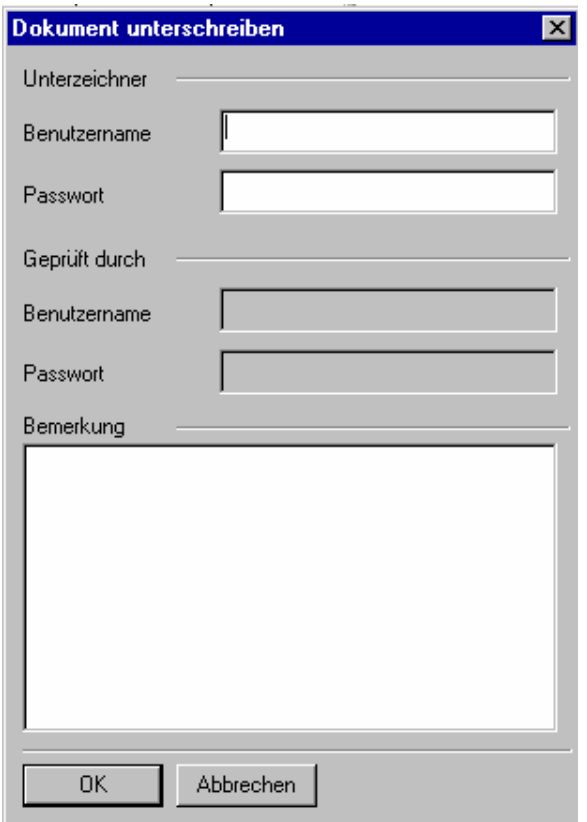

Abb. 282 Dokument unterschreiben: Eine Unterschrift

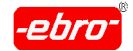

12 Arbeiten mit WINLOG 2000 - 21 CFR Part 11

Hier gibt der Benutzer seinen Namen in das Textfeld Benutzer name ein. Ebenso muss bei Passwort das in der **Benutzerver waltung** festgelegte Passwort eingegeben werden.

Unter Bemerkungen kann ein beliebiger Text eingegeben wer den. Dieser Text kann später im Audit-Trail dargestellt werden.

War in den **Sicherheitseinstellungen** festgelegt worden, dass zwei Unterschriften notwendig sind, erhalten Sie diese Maske:

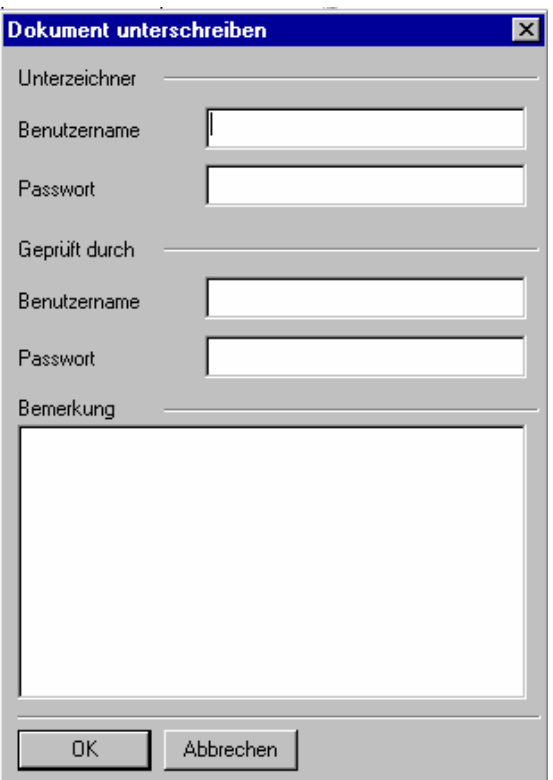

Abb. 283 Dokument unterschreiben: Zwei Unterschriften

In dieser Eingabemaske müssen zwei berechtigte Benutzer ihre Namen und Kennwörter eintragen.

Durch <LMT> auf die Schaltfläche **OK** werden die Unterschriften in den Audit-Trail übernommen. Mit einem Mausklick auf **Abbre chen** werden keine Unterschriften übernommen und der Vor gang abgebrochen.

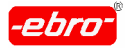

## **Schaltfläche zum Anzeigen des Audit-Trails**

Mit einem <LMT> auf das Icon "Audit-Trail" **A** wird in der rechten Hälfte der grafischen Messwertdarstellung der Audit-Trail Reportangezeigt.

## **Darstellung des Audit-Trail Reports**

Ähnlich der folgenden Abbildung wird Ihr Bildschirm aussehen, wenn Sie den Audit-Trail aktiviert haben:

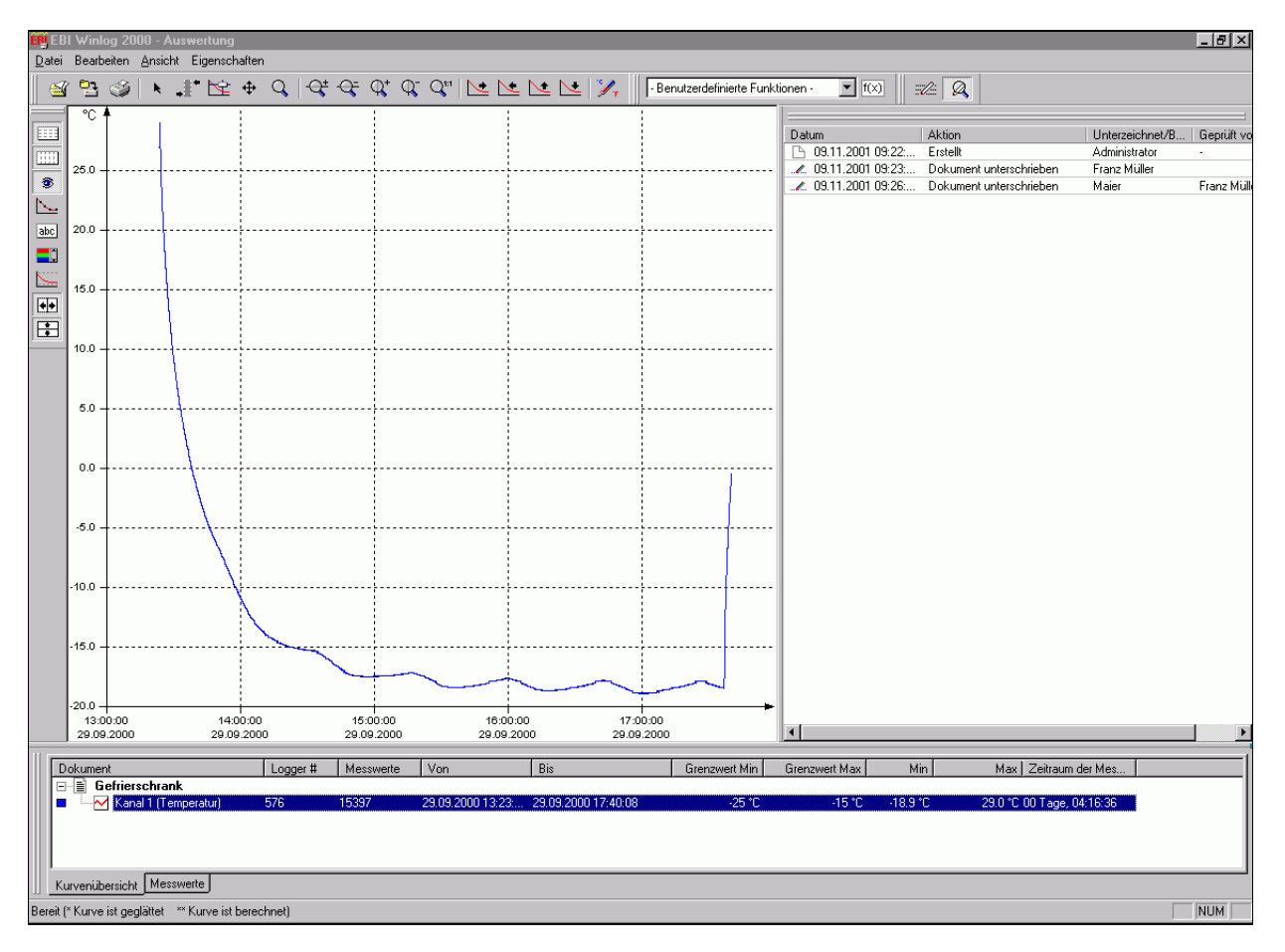

Abb. 284 Darstellung eines Audit-Trails

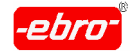

12 Arbeiten mit WINLOG 2000 - 21 CFR Part 11

Sie sehen in der ersten Zeile das Datum und die Uhrzeit der Erstellung dieses Dokuments.

In der zweiten Zeile ist die Unterschrift eines Berechtigten zu sehen. Man sieht, dass nur eine Unterschrift erforderlich war.

In der dritten Zeile sehen Sie ein Beispiel für zwei Unterschriften.

#### **Drucken des Audit-Trail Reports**

Sie haben die Möglichkeit, den Audit-Trail Report auch auszudrucken. Klicken Sie in der Menüleiste Datei-Drucken an. Sie erhalten die bereits im Kapitel 8.4, Abb. 127 (Seite 32) beschriebene Maske.

Wählen Sie durch Anklicken, wie in der nächsten Abbildung gezeigt, welchen Ausdruck Sie möchten:

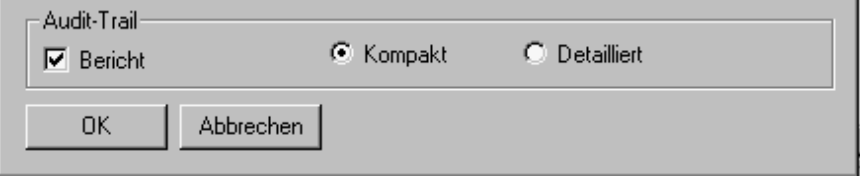

Abb. 285 Druckauswahl des Audit-Trail Reports

Kompakt: Bei dieser Wahl wird der Report in Kurzform gedruckt. Einen Ausschnitt eines Beispiels sehen Sie in der nächsten Abbildung:

| Datum                        | Aktion                  | Unterzeichnet/B   Geprüft von |                          |
|------------------------------|-------------------------|-------------------------------|--------------------------|
| F 10.01.2002 07:54: Erstellt |                         | Administrator                 | $\overline{\phantom{a}}$ |
| for 29.01.2002 15:02:        | Berechnung durchgeführt | Administrator                 | $\blacksquare$           |
|                              |                         |                               |                          |

Abb. 286 Kompakt-Ausdruck eines Audit-Trails

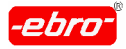

Detailliert: Wählen Sie diese Ausdrucksform, wird Ihnen ein ausführlicher Report ausgedruckt. Er beinhaltet auch den Ausdruck der z.B. verwendeten Formel. Einen Ausschnitt eines Ausdrucks sehen Sie in der nächsten Abbildung:

| 10.01.2002 07:54:<br>Erstellt<br>$\omega$ 29.01.2002 15<br>Berechnung durchgefü<br>AO, AO:<br>// Set Base temperature<br>varBASE=80:                                                                                                    | Administrator<br>Administrator |  |
|----------------------------------------------------------------------------------------------------|--------------------------------|--|
|                                                                                                    |                                |  |
| // Set Start temperature<br>varSTART=65;<br>// Set Z-Value<br>$\text{var}Z = 10$ :<br>// Get Delta t<br>dataDT=cdt(0);<br>// Get the temperature value from channel 1(0)<br>dataVAL=CVAL(0);<br>// Calculate exponent<br>calEXP=(dataVAL-varBASE)/varZ;<br>// Get the maximum calculated A0-Value<br>calA=cmax[-1];<br>77 Calc the F-Value<br>calB=dataDT*pow(10,calEXP);<br>// Only accumulate the F-Value if temperature was greater than start temperature |                                |  |
| :calERG=calA+trsh(dataVAL,varSTART,calB)                                                                                                    |                                |  |

Abb. 287 Detaillierter Ausdruck eines Audit-Trails

## **Einheiten ändern, Berechnungen durchführen.**

In diesem Kapitel sehen Sie ein Beispiel für eine Temperaturmessung und die anschließende Bestimmung des F-Wertes mit einer notwendigen Unterschrift. Zunächst wird die Datei aufgerufen.

Die Messdaten werden wie folgt dargestellt:

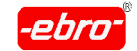

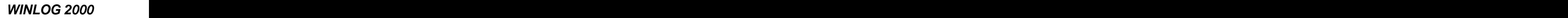

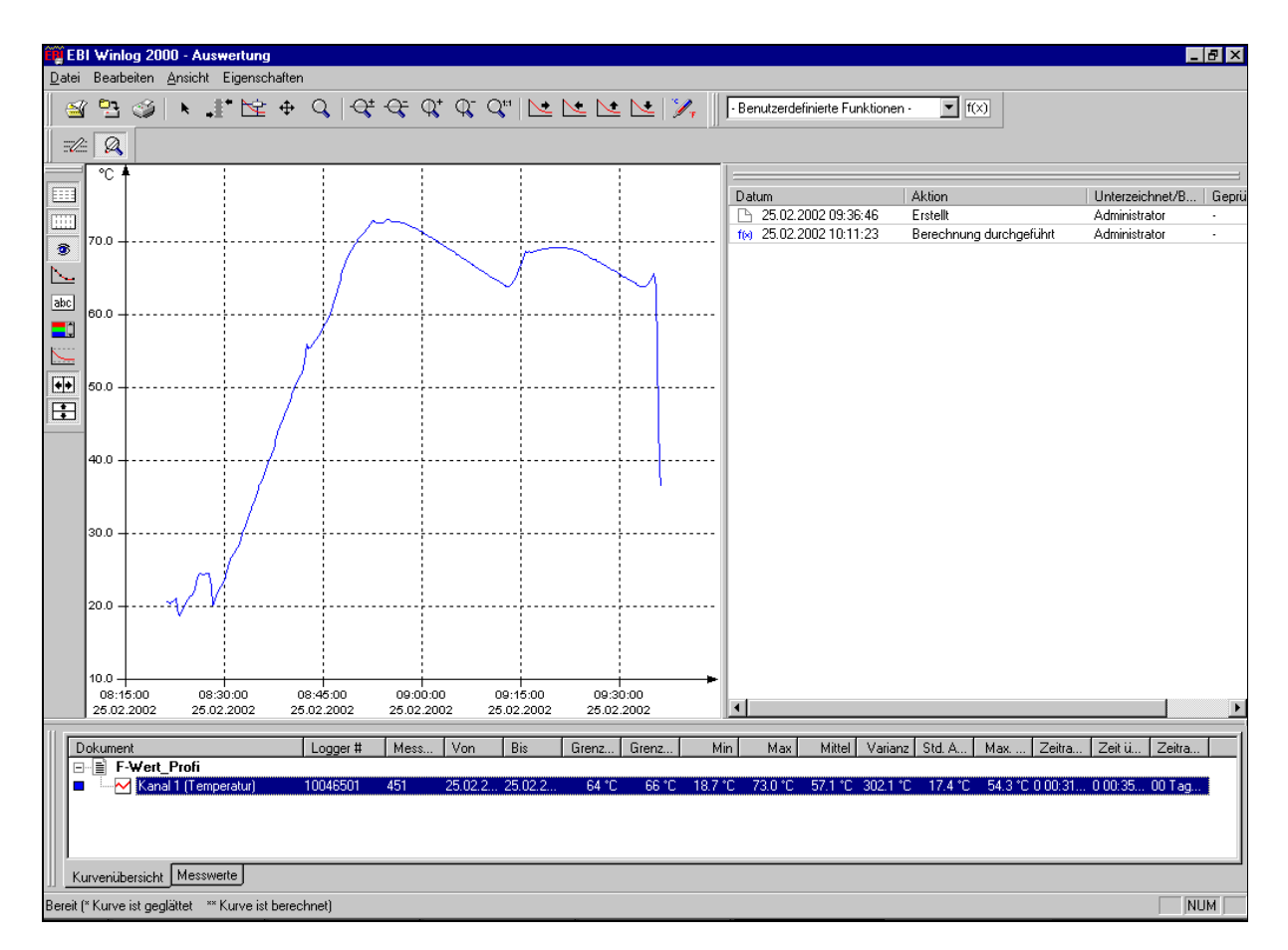

Abb. 288 Messdaten Temperatur

Hier werden die Messwerte der Temperatur grafisch dargestellt. Im Audit- Trail ist in der ersten Zeile der Erstellzeitpunkt des Dokumentes sichtbar. In der zweiten Zeile sehen Sie, dass der Administrator bereits eine Berech nung durchgeführt hat.

Über die Schaltfläche **Benutzdefinierte Funktionen** wird die Berechnung des F-Wertes FW 10-70 aktiviert. Der F-Wert wird begerechnet und grafisch dargestellt (siehe nächste Abbildung).

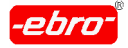

12 Arbeiten mit WINLOG 2000 - 21 CFR Part 11

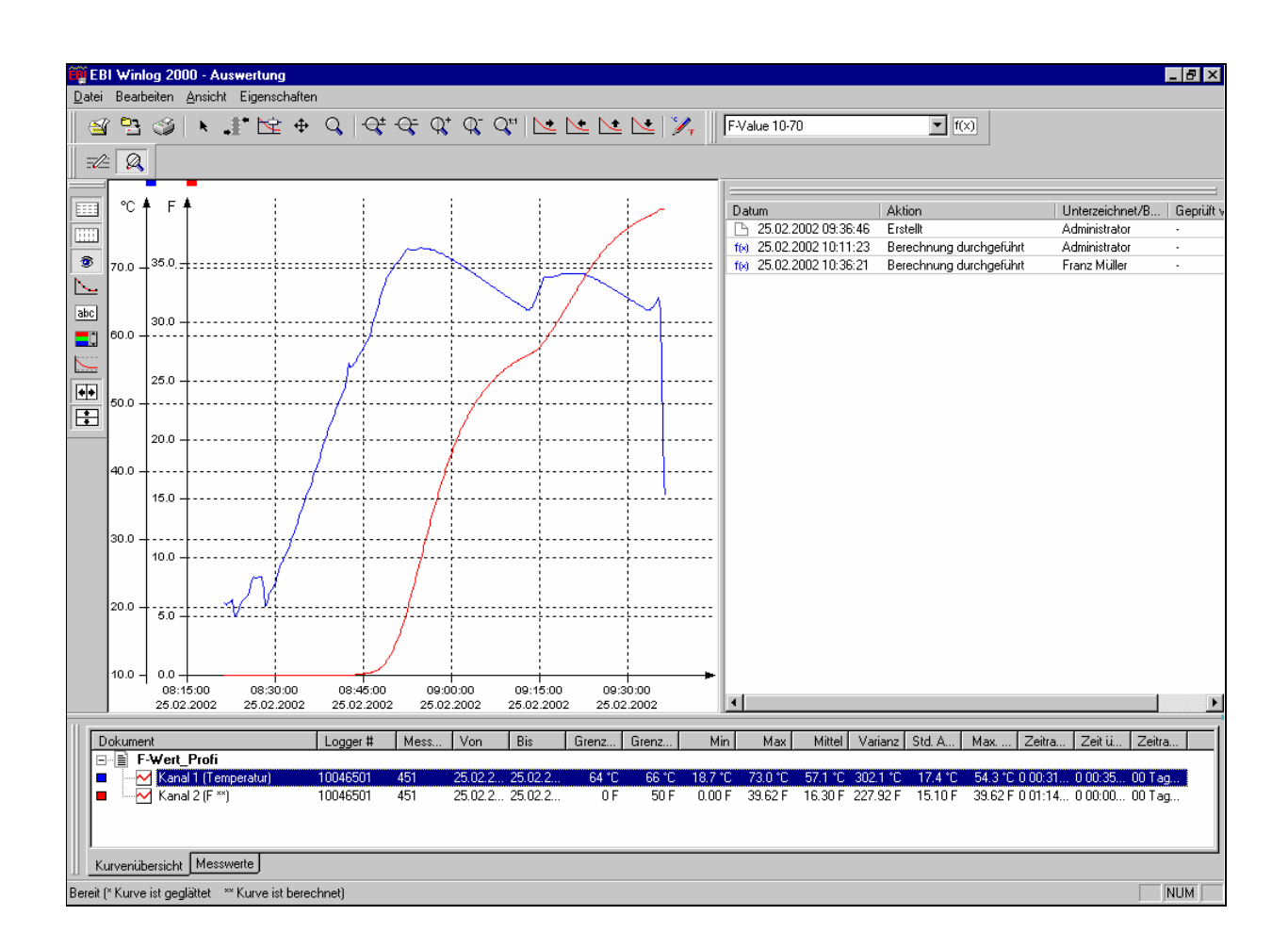

Abb. 289 Darstellung von Temperatur und F-Wert

Im Audit-Trail Report ist in der dritten Zeile sichtbar, dass am 25. Februar 2002 um 10:36:21 Uhr eine Berechnung von "Müller" durchgeführt wurde. Diese Berechnung wurde von "Müller" unterschrieben.

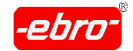

12 Arbeiten mit WINLOG 2000 - 21 CFR Part 11

Wenn Sie diese Zeile mit der Maus anklicken (<LMT>) wird die Formel sichtbar, nach der in diesem Fall der F-Wert berechnet wurde.

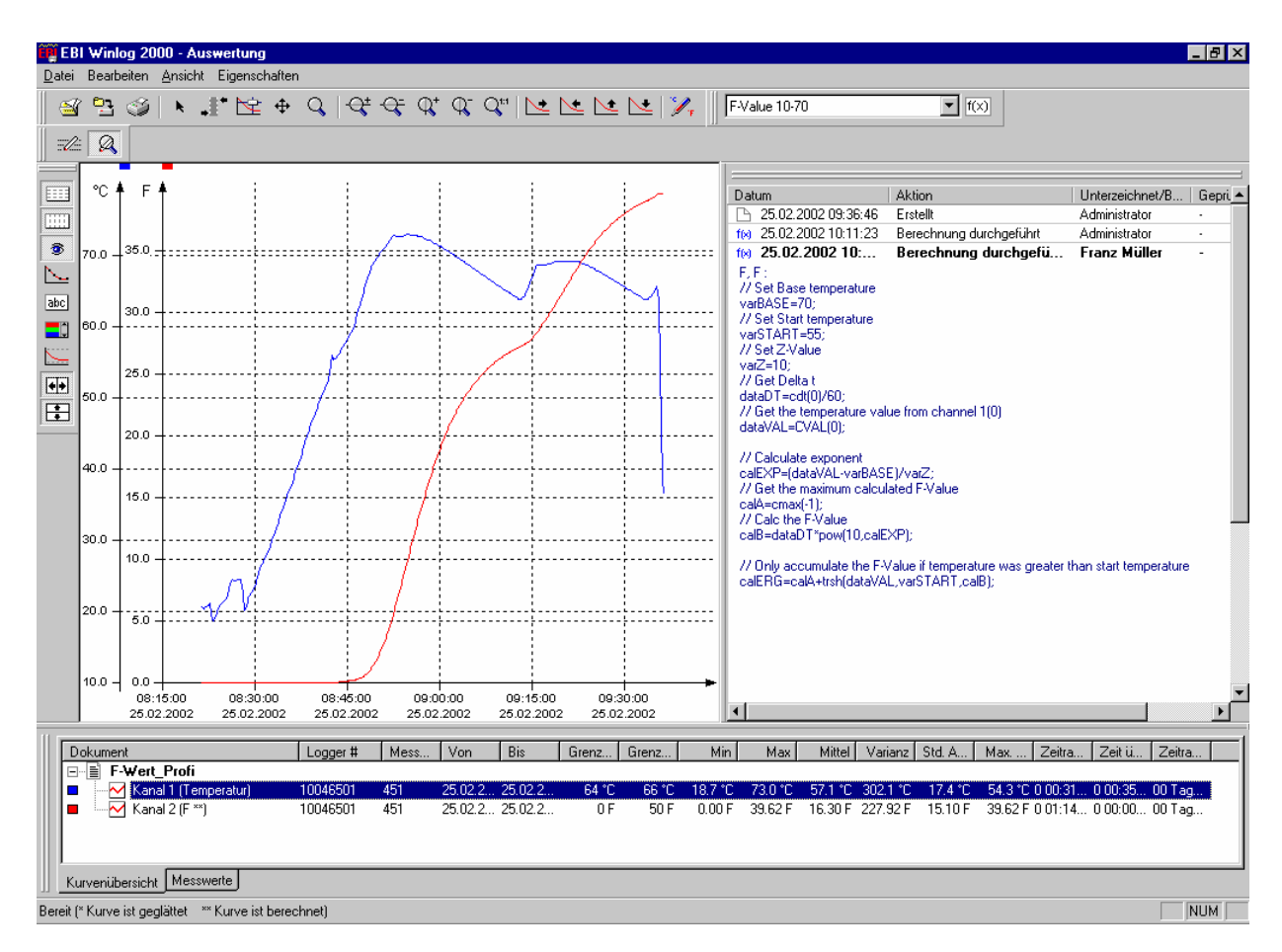

Abb. 290 Darstellung der Formel

Genauso wie die Berechnung im Audit-Trail gespeichert wurde, wird auch gespeichert, wenn z.B. von "°C" auf "°F" gewechselt wurde.

Sie sehen in der Iconleiste der Grafik das Icon **7**. Beim Anklicken des Icons mit <LMT> wird die Einheitenverwaltung für die Messgrößen geöff net.

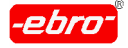

12 Arbeiten mit WINLOG 2000 - 21 CFR Part 11

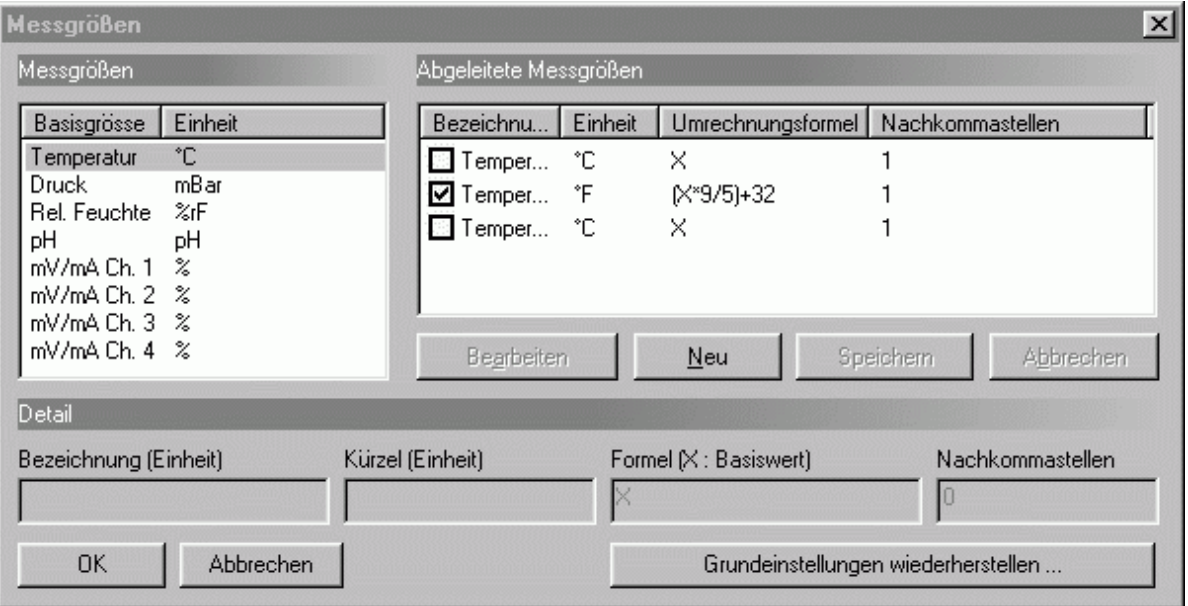

Abb. 291 Messgrößen-Verwaltung

Klicken Sie hier das Kästchen **Temperatur °F** an, so dass ein Häkchen erscheint. Durch Klick auf OK wird die Umrechnung durchgeführt. Ein <LMT> auf **Abbrechen** beendet den Vorgang.

Die Grafik zeigt nun die Temperatur in °F an. Im Audit-Trail ist jetzt in einer vierten Zeile die Umrechnung dokumentiert.

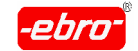

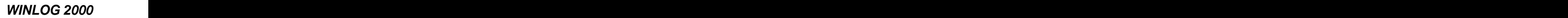

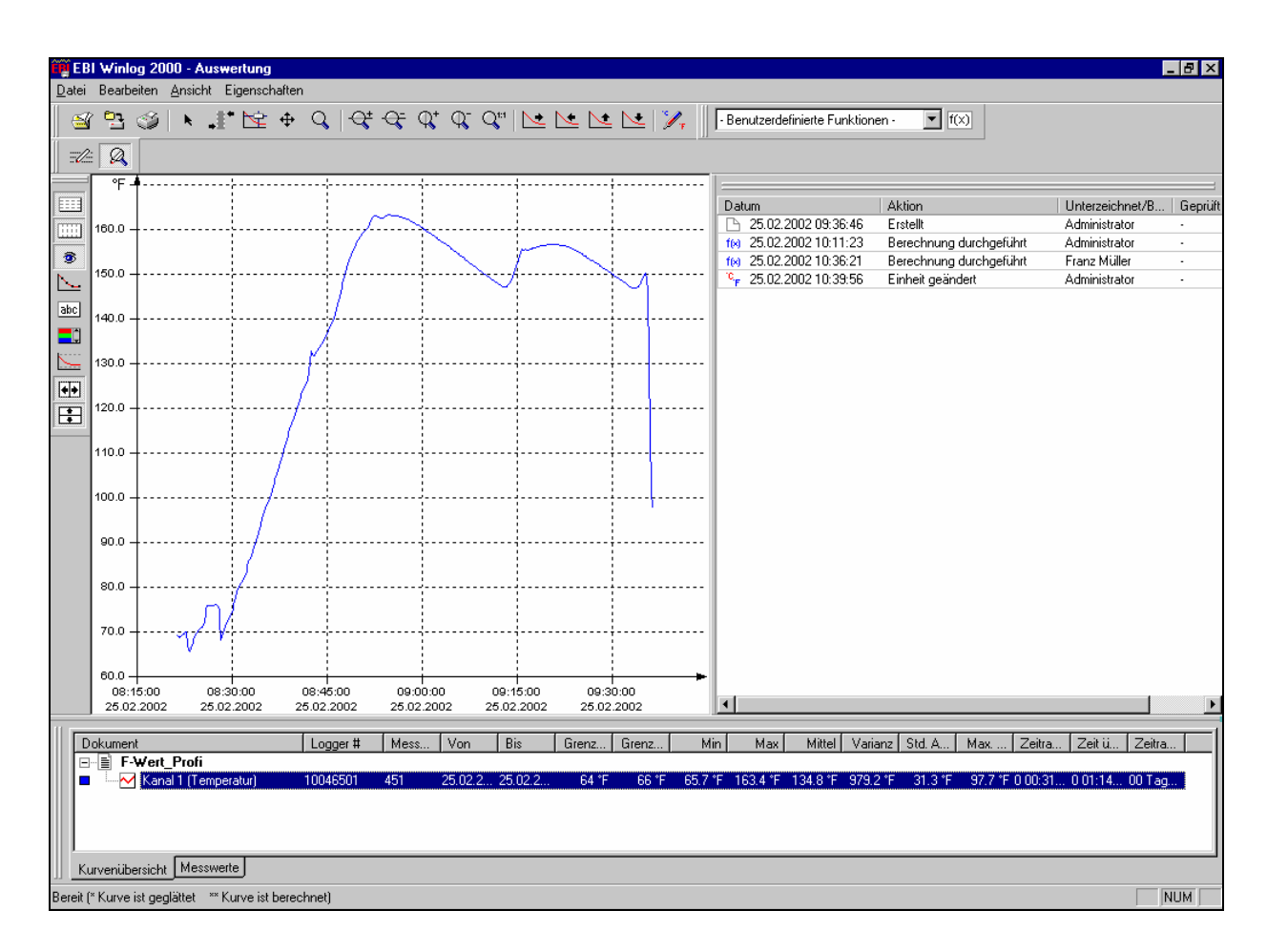

Abb. 292 Grafik: Einheit geändert

Alle Vorgänge, die im Audit-Trail abgelegt sind, sind unlöschbar und unveränderlich mit dem Dokument verbunden.

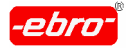

# **13 Anhang**

## **13.1 Fehlermeldungen**

Das Programm WINLOG 2000 wurde mit aller notwendigen Sorgfalt ent wickelt. Das bezieht sich auch auf Fehlermeldungen, die beim Installieren der Software auftreten.

Ebenso werden Fehler gemeldet, die durch falsche Bedienung der Soft ware, Eingaben von unzulässigen Werten, Hardwarefehler des EBI- Systems und durch Loggerfehler verursacht werden.

Aus diesem Grunde werden die Fehler auch in drei Gruppen eingeteilt.

Wo es möglich ist, sind mögliche Ursache sowie Behebung der Fehler beschrieben.

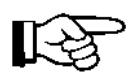

In diesem Anhang sind nicht die Meldungen des Systems aufgeführt, wenn Sie z.B. falsche oder unlogische Werte eingeben. Sie werden in solch einem Fall mit einer Meldung m Klartext auf den Fehler mit einem Vorschlag hingewiesen.

Ein Beispiel dafür ist die folgende Meldung:

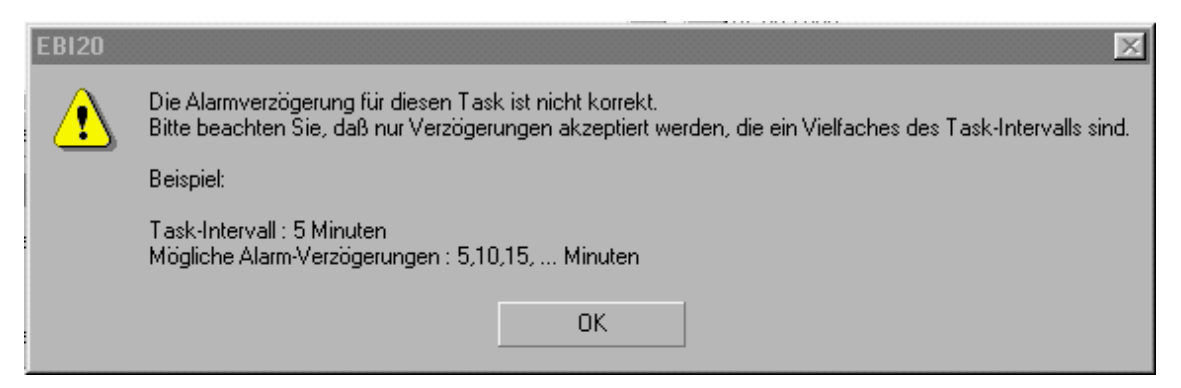

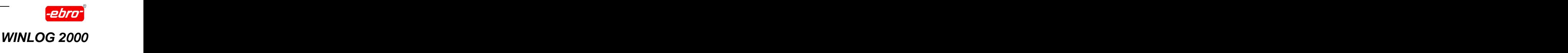

## **13.1.1 Fehlermeldungen beim Installieren von WINLOG 2000**

#### **Fehler 1.1**

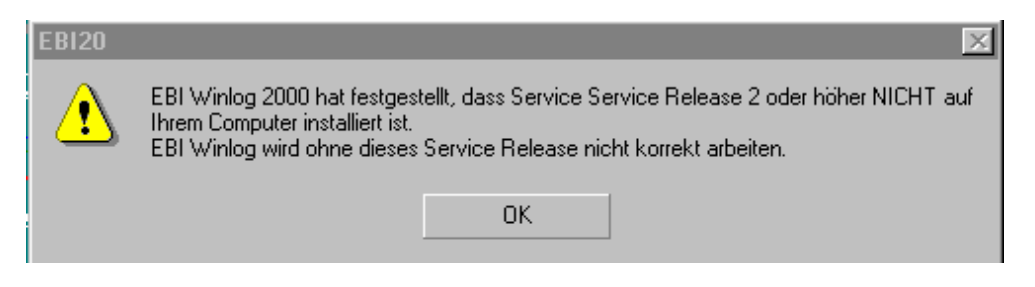

#### Mögliche Ursache:

Service-Release 2 für Windows 95 ist nicht installiert. Es können später Probleme auftreten.

#### Behebung:

Besorgen Sie sich beim PC-Händler oder im Internet dieses Update und installieren Sie es.

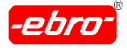

## **13.1.2 Fehlermeldungen beim Konfigurieren von WINLOG 2000**

## **Fehler 2.1**

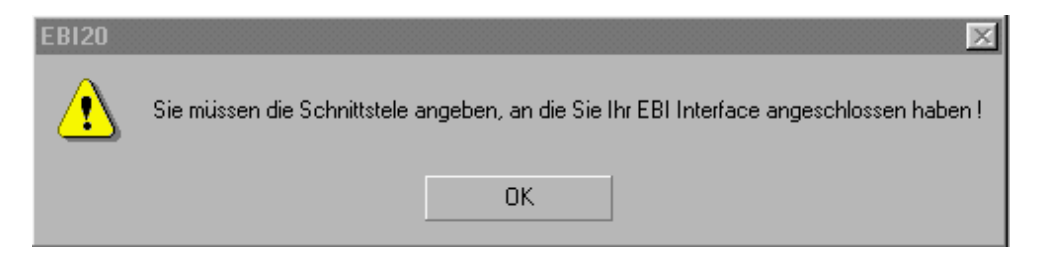

#### Mögliche Ursache:

Sie haben bei der Konfiguration von WINLOG 2000 (Kapitel 5.3.3, Seite 32) keine Schnittstelle gewählt.

Behebung**:**

Sehen Sie sich die Abb. 28 auf Seite 32 an. Wählen Sie über die Fl-Schaltfläche die Schnittstelle aus.

## **Fehler 2.2**

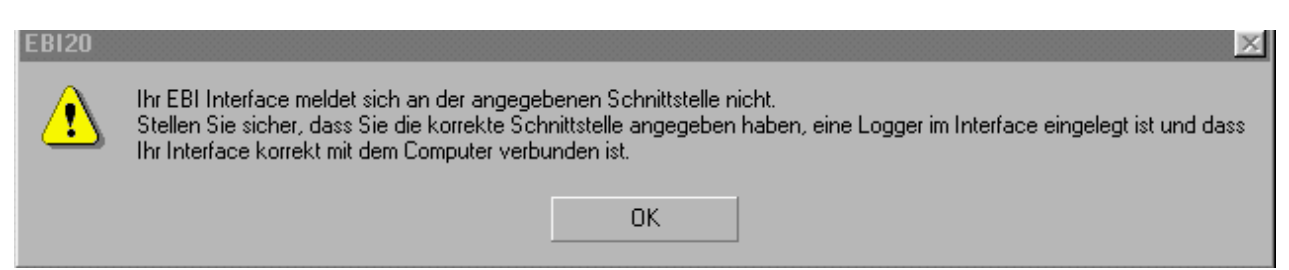

Mögliche Ursache: WINLOG 2000 findet kein Interface **WINLOG** 2000 findet kein Interface

Behebung: Stellen Sie sicher, dass ? ein Interface angeschlossen ist ? das Interface korrekt an den PC angeschlossen ist ? ein Logger im Interface liegt.

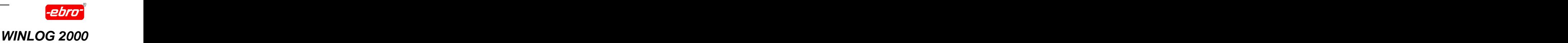

## **Fehler 2.3**

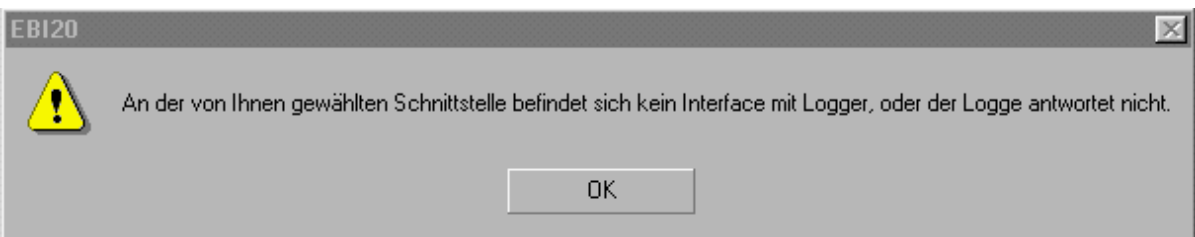

Mögliche Ursache: Sie haben keinen Logger in das Interface gelegt. Der Logger ist defekt.

Behebung:

Legen Sie einen Logger in das Interface. Wenn sich die Schnittstelle jetzt noch nicht einrichten lässt, nehmen Sie einen anderen Logger und versu chen es damit.

## **Fehler 2.4**

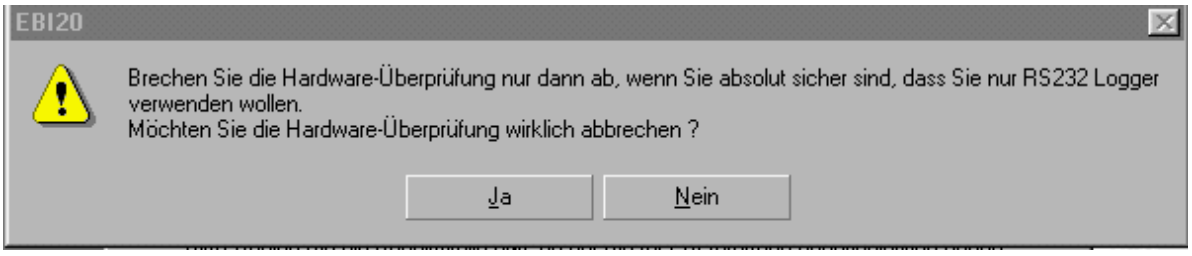

Mögliche Ursache:

Sie haben einen RS-232-Logger angeschlossen und wollen die Überprüfung abbrechen.

Behebung:

Sehen Sie im Kapitel 5.3.3.1 auf Seite 32 nach. Wenn Sie nur mit EBI-2 und EBI-3-Loggern arbeiten, müssen Sie hier mit **Ja** antworten.

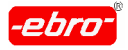

## **13.1.3 Fehler am EBI-System**

## **Fehler 3.1**

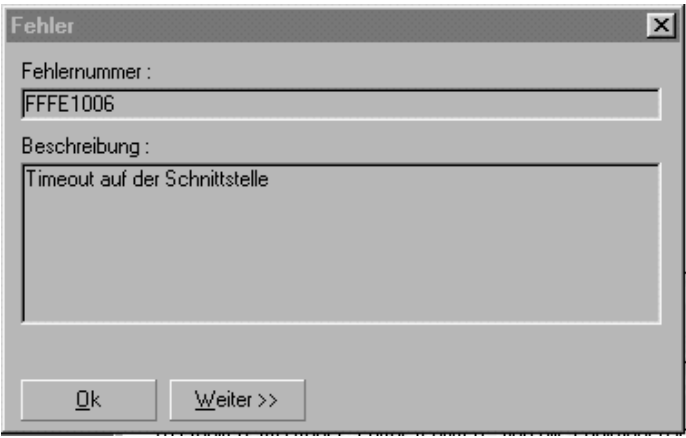

Mögliche Ursache: Dieser Fehler FFFE1006 kann aus verschiedenen Gründen auftreten. Er wird immer dann generiert, wenn ein Timeout vorliegt. Sie können die Erklärung für diese Fehlernummer im Klartext lesen, wenn Sie mit <LMT> auf **Weiter** klicken.

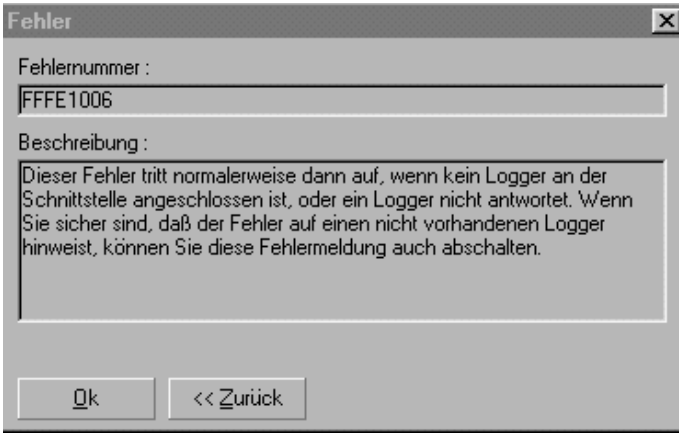

Ein Timeout wird, wie der Name schon sagt, immer dann erzeugt, wenn die Software nach einer bestimmen Zeit keinen Kontakt mit dem Logger aufnehmen konnte.

Dieser Vorgang dauert ein paar Sekunden, da die Software dreimal ver sucht, den Logger anzusprechen.

13 Anhang

Als Fehlerquellen kommen in Betracht:

Interface nicht an Stromversorgung angeschlossen Interface nicht an PC angeschlossen Defektes Datenkabel Defekter Logger Defektes Interface Verschmutze Kugelkontakte im Interface

Behebung: Überprüfen Sie diese Punkte, auch ob der EBI 85A/125A- Logger Berührung mit den Kugeln im Interface hat.

#### **Fehler 3.2**

Das Programm WINLOG 2000 ist abgestürzt.

Nach einem Absturz der WINLOG 2000 muss vor dem Neustart das noch offene Programm EBISERVER mit dem Taskmanager geschlossen wer den.

## **Fehler 3.3**

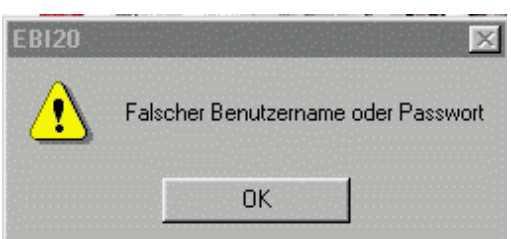

Geben Sie nochmals Benutzername und Passwort ein. Achten Sie dabei auf Groß- und Kleinschreibung. Erhalten Sie nochmals diese Fehlermel dung, wenden Sie sich an Ihren Systemadministrator.

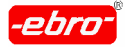

#### 13 Anhang

#### **Fehler 3.4**

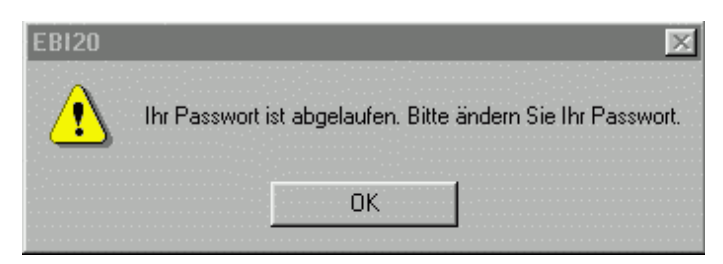

Mit dieser Fehlermeldung werden Sie daraufhingewiesen, dass Ihr Pass wort abgelaufen ist. Wenn Sie die Meldung mit <LMT> auf **OK** bestätigen, erhalten Sie die folgende Maske:

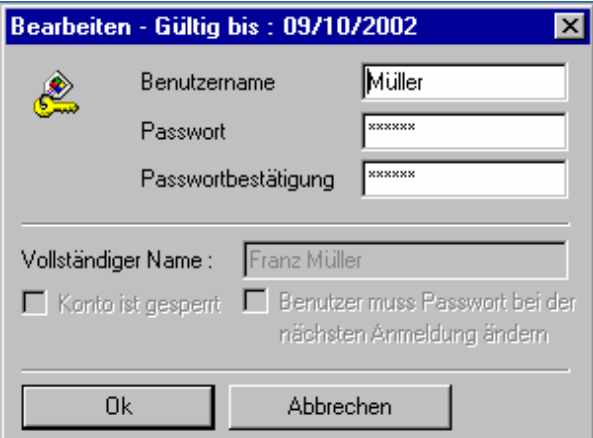

Hier können Sie ein neues Passwort eingeben, mit dem Sie sich auch beim nächsten Start WINLOG 2000 anmelden müssen. Das alte Passwort hat keine Gültigkeit mehr. In der Kopfzeile der Meldung sehen Sie übrigens die Geltungsdauer des Passwortes.
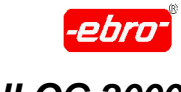

13 Anhang

#### **Fehler 3.5**

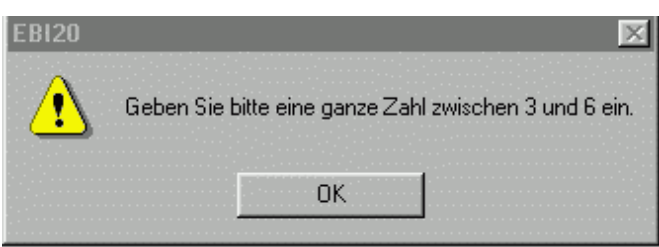

Mit dieser Fehlermeldung werden Sie daraufhingewiesen, dass nur eine Zahl von 3 bis 6 Monaten für die Gültigkeitsdauer des Passwortes einge geben werden kann.

# **Fehler 3.6**

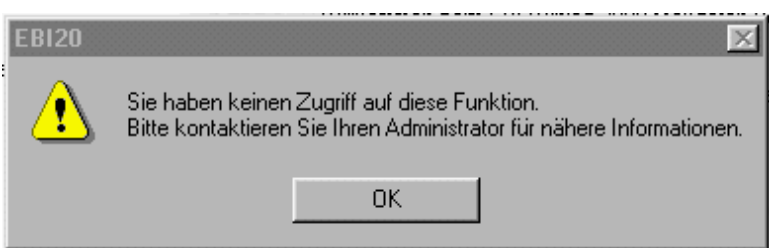

Wenn Sie diese Meldung lesen, haben Sie als Benutzer versucht, auf Einstellungen zuzugreifen. Dies ist jedoch nur dem Administrator gestattet. Kontaktieren Sie ihn, wenn Sie Einstellungen in der WINLOG 2000 geän dert haben möchten.

Dieselbe Fehlermeldung erhalten Sie auch, wenn Sie als Benutzer auf nicht für Sie freigeschaltete Funktionen zugreifen wollen.

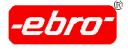

#### **Fehler 3.7**

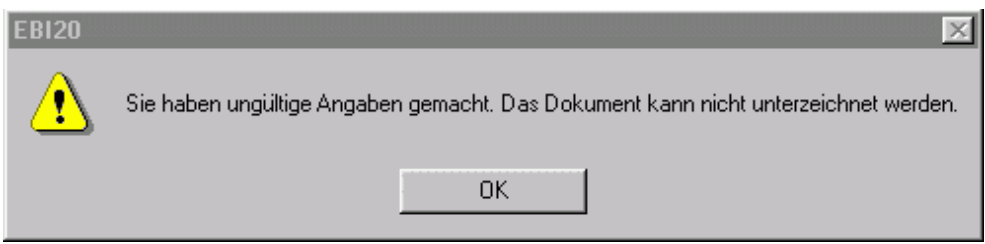

Sie haben bei der Unterzeichnung eines Dokumentes in dem Feld Bemer kungen ungültige Angaben gemacht. Bestätigen Sie die Melding durch <LMT> auf **OK** und rufen Sie die Unterzeichnung nochmals auf.

#### **Fehler 3.8**

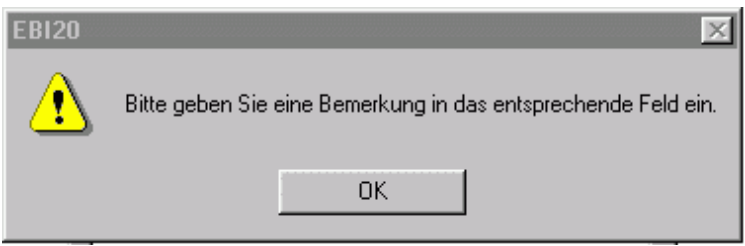

Fehlende Bemerkung bei der Unterschrift Wiederholen Sie den Vorgang und geben Sie eine entsprechende Bemerkung ein.

# **Fehler 3.9**

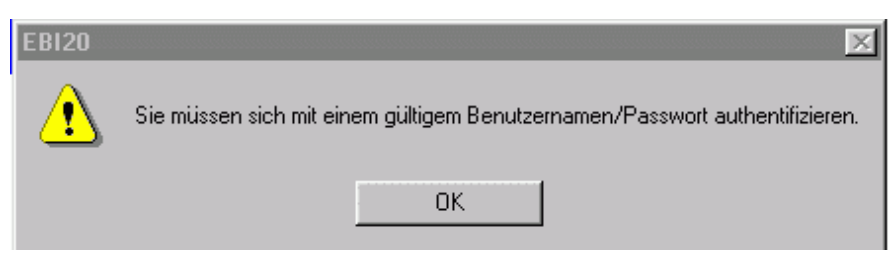

Sie erhalten diese Fehlermeldung, wenn Sie bei Unterzeichnen eines Dokumentes kein und/oder ein falsches Passwort eingegeben haben. Sie

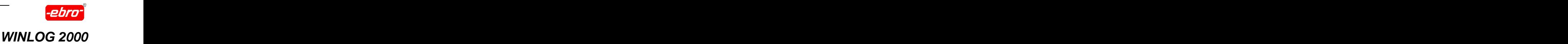

erhalten diese Meldung auch bei einem falsch eingegebenem Benutzer namen.

#### **Fehler 3.10**

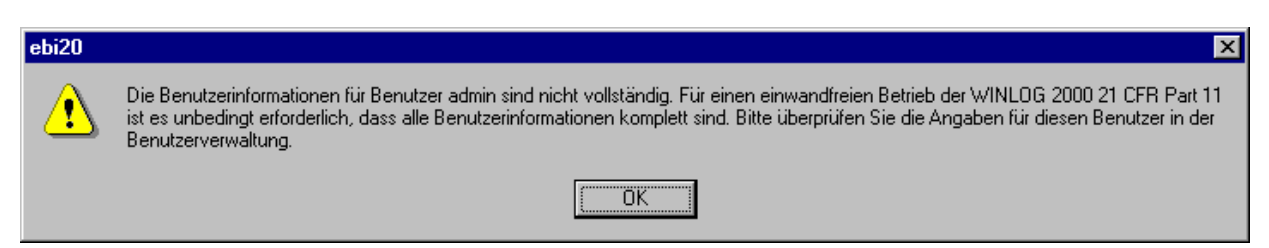

In der Software-Version 21 CFR Part 11 erscheint diese Meldung, wenn in den Benutzerinformationen der Benutzer nicht im Klartext angegeben wurde. Die eine Staatstelling von de Staatstelling von de Staatstelling von de Staatstelling von de Staatstell

Ergänzen Sie nach Bestätigen dieser Meldung in der Benutzerverwaltung den Namen des Benutzers.

Dieser Fehler tritt nicht in der Profi- oder der BUS-Software auf.

# **Fehler 3.11**

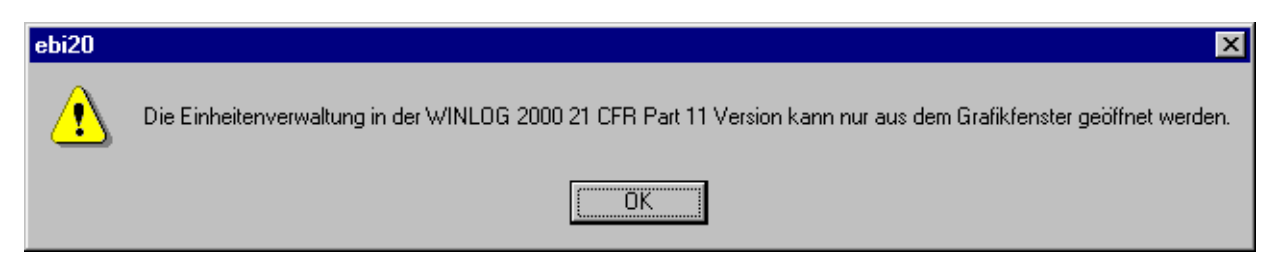

In der Software-Version 21 CFR Part 11 erscheint diese Meldung, wenn

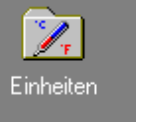

Sie versucht haben, im Ordner Einstellungen mit dem Icon Einheiten die Einheitenverwaltung aufzurufen (siehe auch Kapitel 10.3.2.1 ab Seite 32).

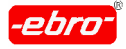

# **13.1.4 Loggerfehler**

#### **Fehler 4.1**

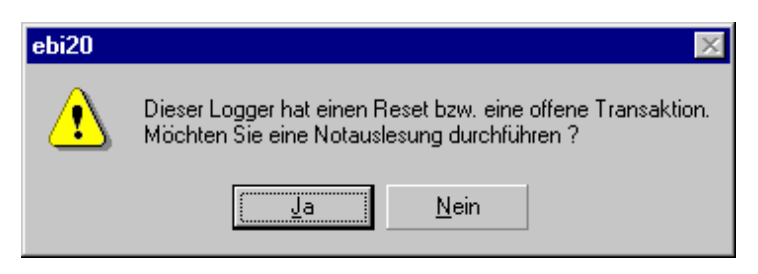

#### Mögliche Ursachen:

Reset ist ein loggerinterner Fehler, der durch elektrostatische Entladung auftreten kann.

#### Behebung:

Sie können durch <LMT> auf **Ja** eine Notauslesung durchführen. Es wird versucht, die zuletzt aufgezeichneten Daten auszulesen. Achten Sie bei den ausgelesenen Daten, ob sie die richtige Zuordnung von Messung und Zeit haben.

Eine Neuprogrammierung behebt diesen Fehler.

13 Anhang

#### **Fehler 4.2**

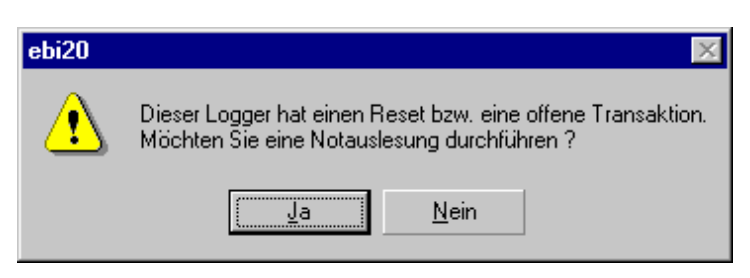

Eine offene Transaktion ist ein loggerinterner Fehler, der durch eine falsche Programmierung ausgelöst werden kann.

#### Mögliche Ursachen:

Bei der Programmierung wurde der Logger zu früh aus dem Interface entfernt. Der Logger darf erst entfernt werden, wenn die Meldung nach "Abb. 117 Programmieren: Erfolgreiche Programmierung" auf Seite 32 erscheint.

#### Behebung:

Sie können durch <LMT> auf **Ja** eine Notauslesung durchführen. Es wird versucht, die zuletzt aufgezeichneten Daten auszulesen. Achten Sie bei den ausgelesenen Daten, ob sie die richtige Zuordnung von Messung und Zeit haben.

Eine Neuprogrammierung behebt diesen Fehler.

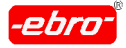

#### **Fehler 4.3**

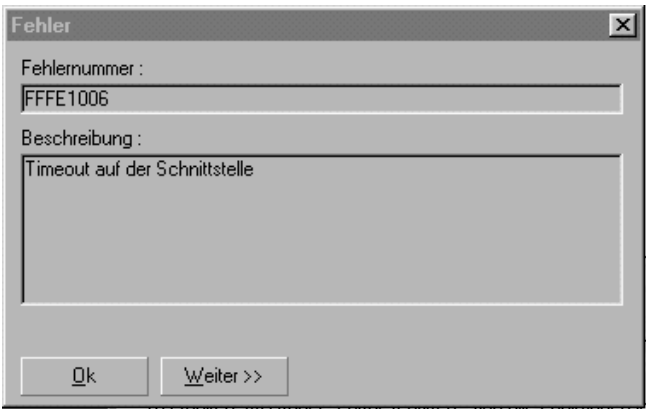

Beim Auslesen oder Programmieren des Loggers sehen Sie die obige Fehlermeldung.

Mögliche Ursache: Dieser Fehler FFFE1006 kann aus verschiedenen Gründen auftreten. Er wird immer dann generiert, wenn ein Timeout vorliegt. Sie können die Erklärung für diese Fehlernummer im Klartext lesen, wenn Sie mit <LMT> auf **Weiter>>** klicken.

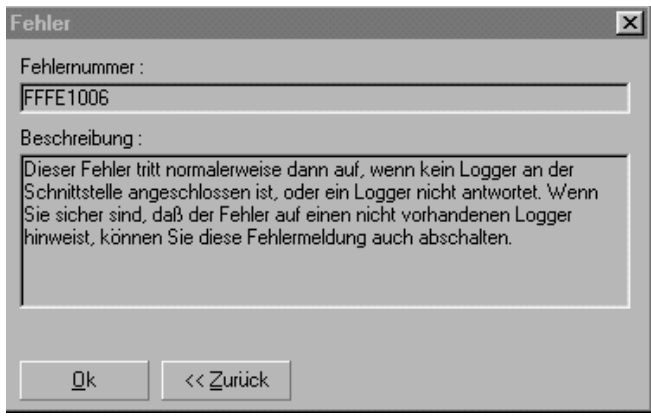

Ein Timeout wird, wie der Name schon sagt, immer dann erzeugt, wenn die Software nach einer bestimmen Zeit keinen Kontakt mit dem Logger aufnehmen konnte. Dieser Vorgang dauert ein paar Sekunden, da die Software dreimal versucht, Kontakt zu bekom men.

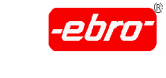

13 Anhang

Als Fehlerquellen kommen in Betracht:

Interface nicht an Stromversorgung angeschlossen Interface nicht an PC angeschlossen Defektes Datenkabel Defekter Logger Logger hat keinen Kontakt im Interface

Behebung: Überprüfen Sie diese Punkte. Testen Sie, ob ein anderer Logger ausgelesen werden kann. Ist dies der Fall, ist der Logger defekt.

#### **Fehler 4.4**

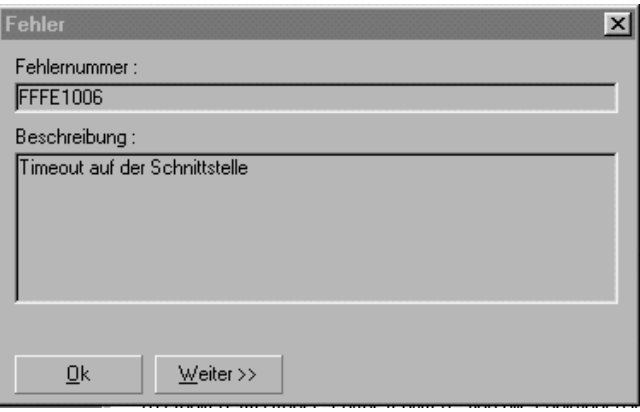

Wenn Sie diese Fehlermeldung beim Auslesen oder Programmieren eines Loggers bekommen, können Sie anhand der Fehlernummer und der Beschreibung feststellen, was nicht korrekt arbeitet.

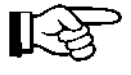

Wir haben auf den nächsten Seiten alle Fehler aufgeführt, die auftreten können. Diese Fehlernummer sollten Sie auch der Fehlerbe schreibung beilegen, die Sie bei Rücksendung des Loggers beile gen sollten.

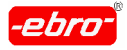

Die einzelnen Fehlernummern, die auftreten können, werden auf den nächsten Seiten aufgelistet.

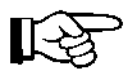

Diese Fehlernummern sind bei einer Reklamation eines Loggers für unseren Service von Bedeutung. Schreiben Sie diese deshalb mit auf Ihre Reklamation.

# **Fehler 4.5**

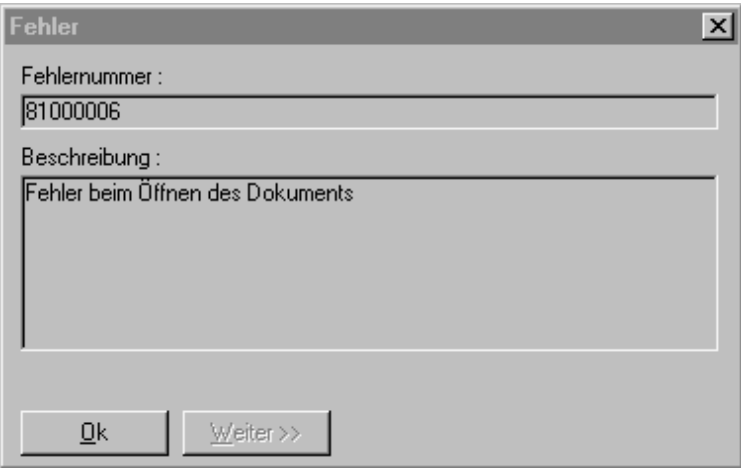

Diese Fehlermeldung erhalten Sie u.a. auch bei einer falschen oder unzulässigen Pfadangabe für das Abspeichern von Messdaten.

Geben Sie nur eine Verzeichnisebene an, wenn das gewünschte Ver zeichnis noch nicht existiert. Also sollte es z.B. C:\EBI und nicht C:\EBI\DATEN heißen.

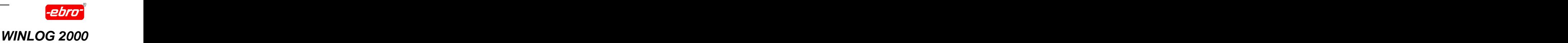

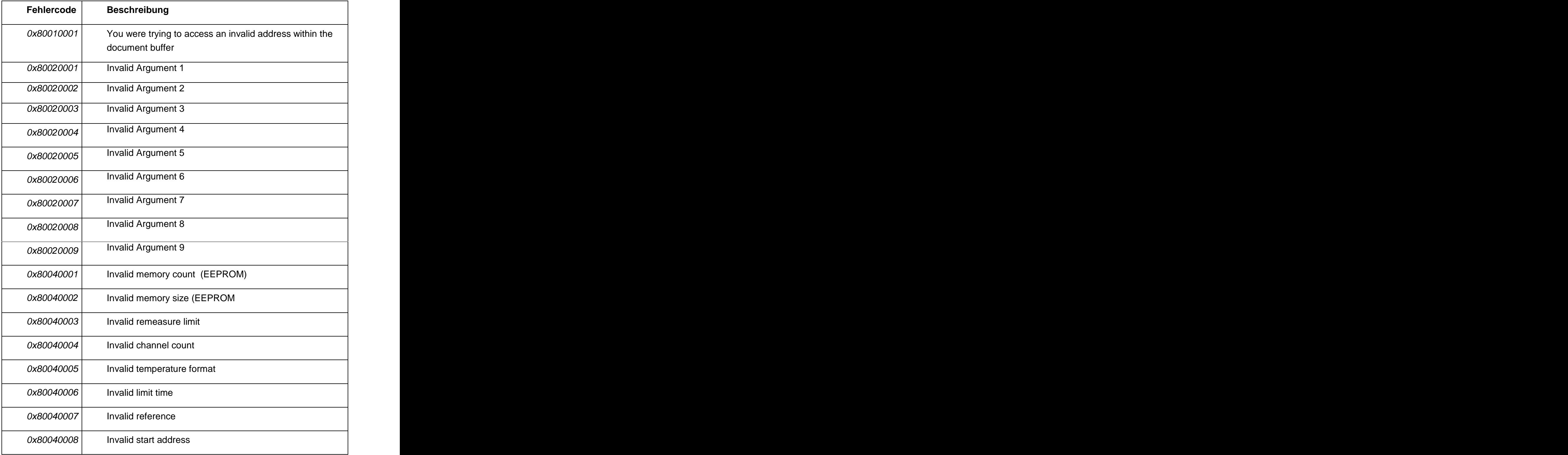

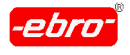

13 Anhang

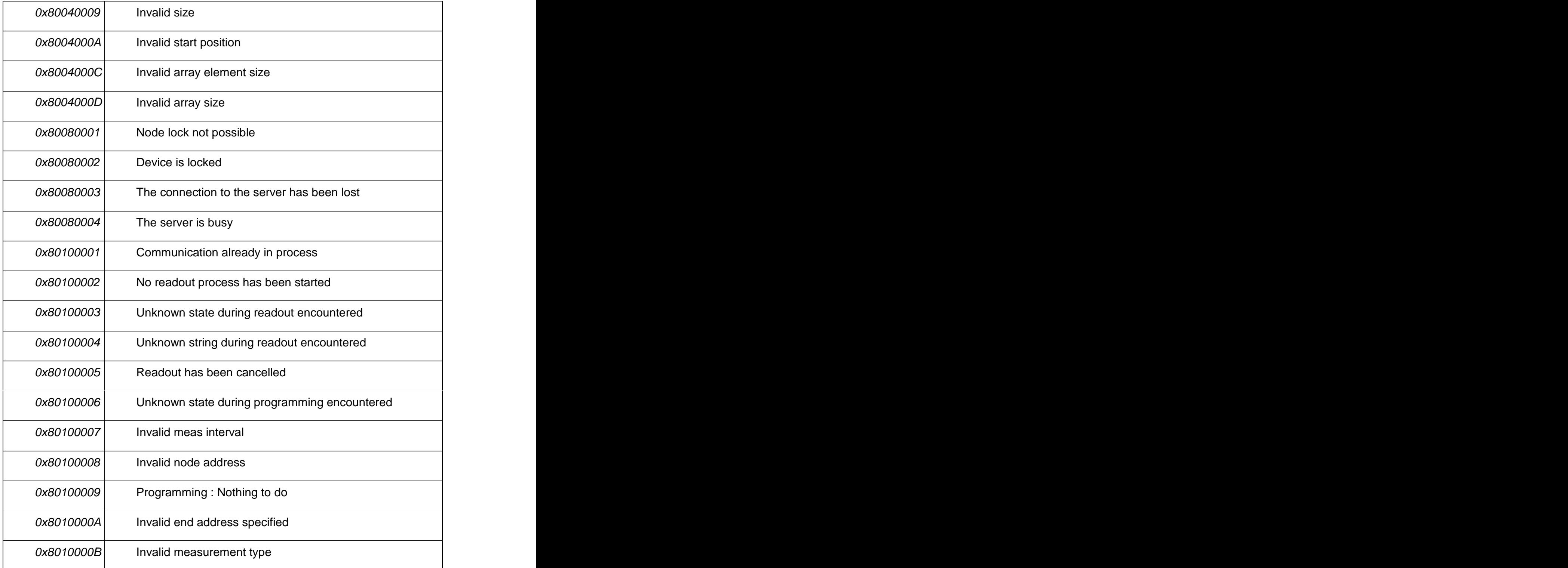

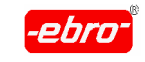

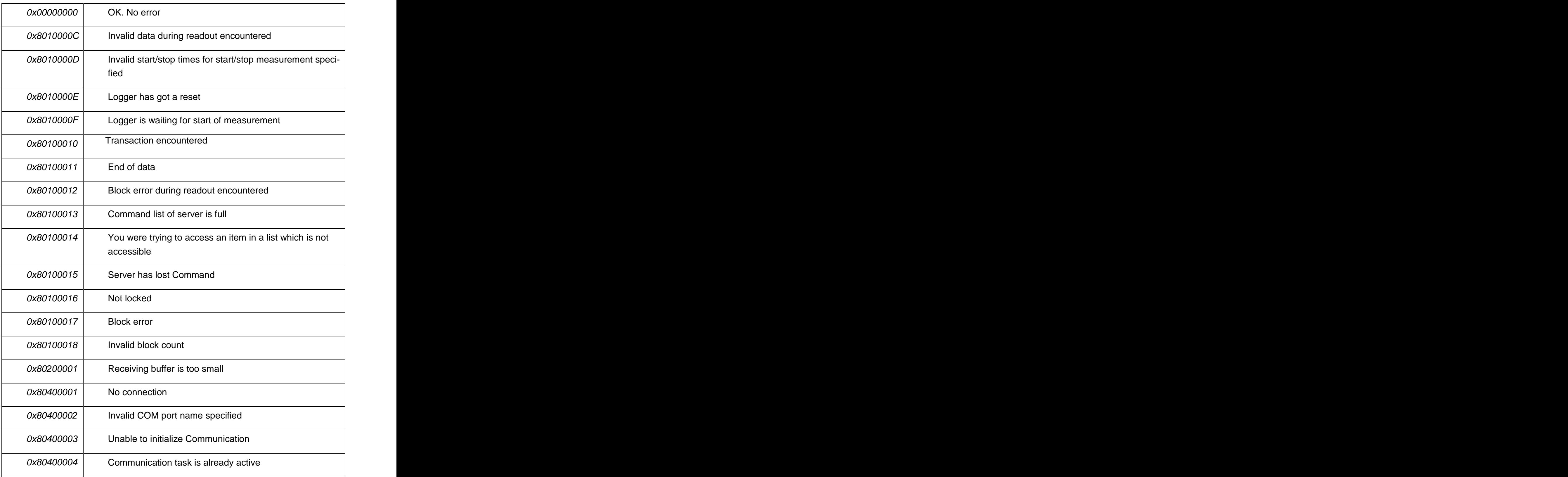

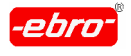

13 Anhang

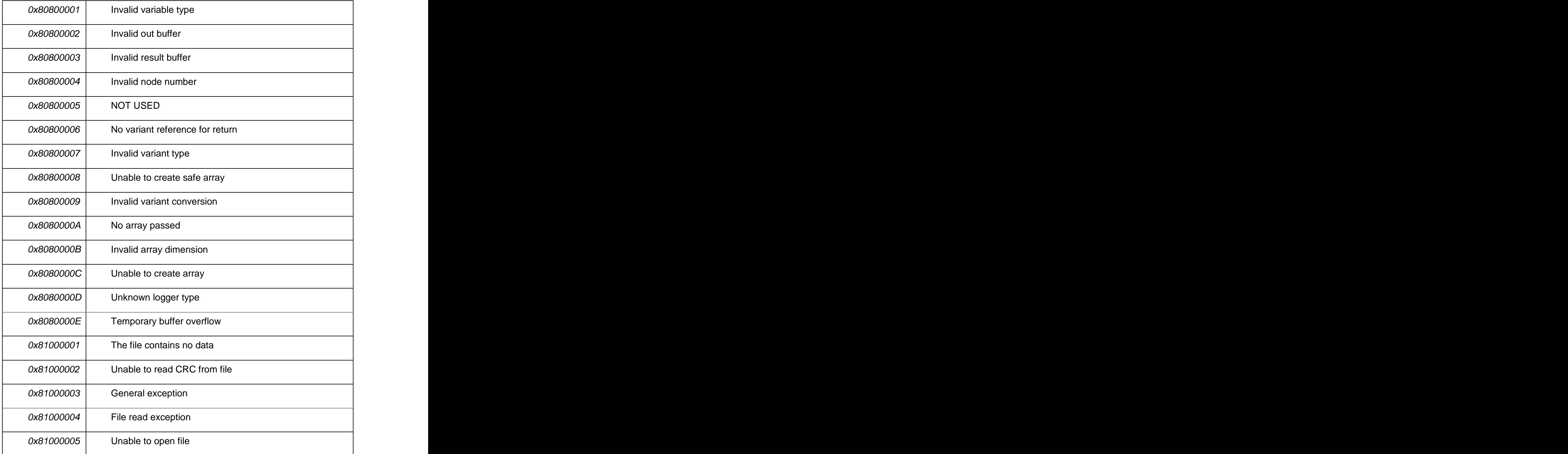

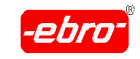

13 Anhang

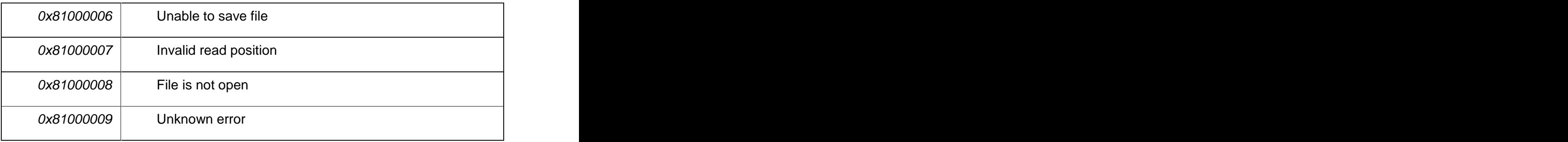

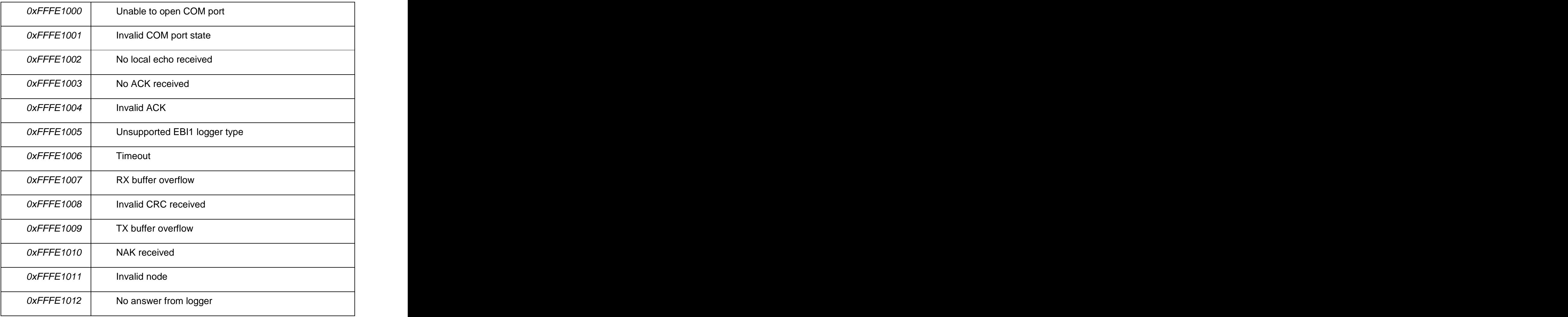

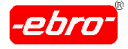

#### **13.2 Update der WINLOG 2000**

**ebro** stellt kostenlose Updates für die Software WINLOG 2000 in das Internet.

#### **13.2.1 Aufruf der ebro - Homepage**

Sie können dieses Update von der **ebro** - Homepage http://www.ebro.de herunterladen.

Voraussetzung ist natürlich, dass Ihr Rechner die Verbindung zum Internet aufnehmen kann.

Die Homepage zeigt sich nach dem Aufruf wie folgt:

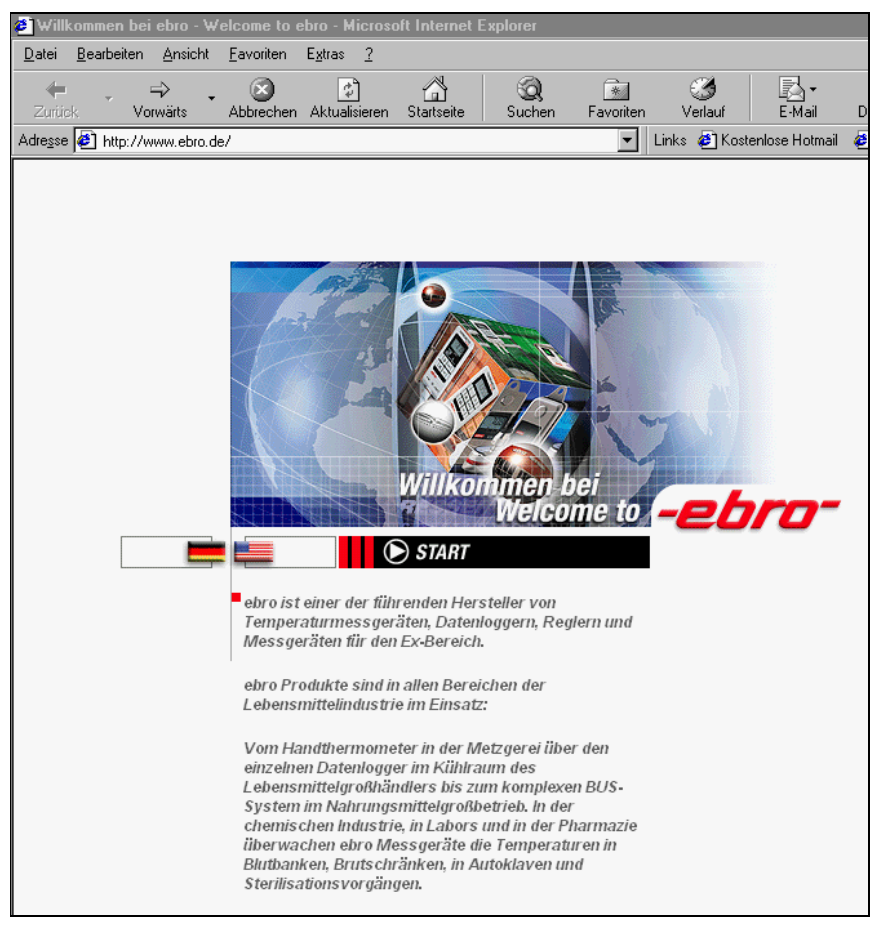

Abb. 293 Homepage von ebro

Wählen Sie die deutsche Version durch <LMT> auf die entsprechende Flagge.

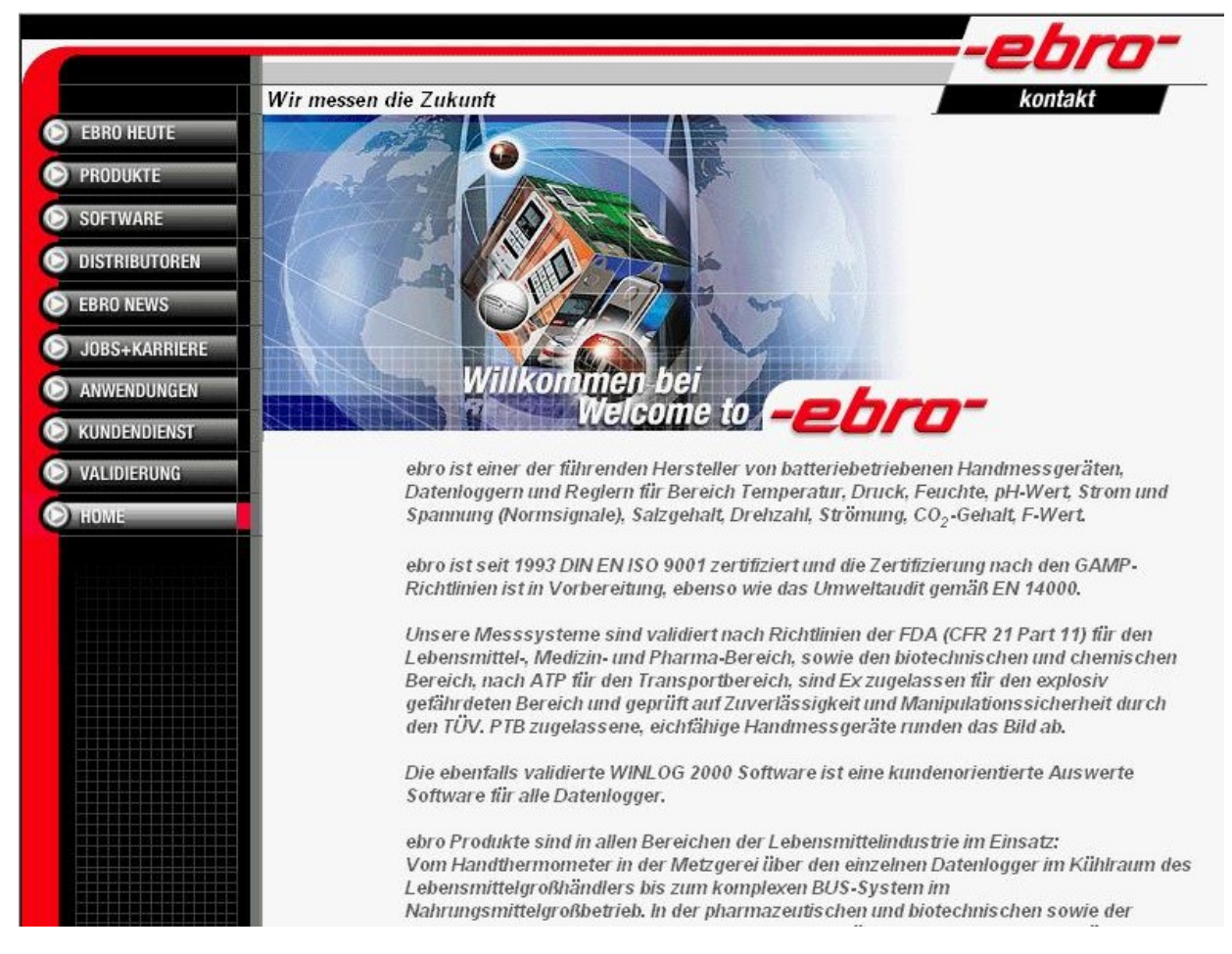

Abb. 294 Update: Homepage von ebro 1. Seite

Auf dieser ersten Seite können Sie entweder unsere Produkte, Dienstleistungen oder News betrachten.

# **13.2.2 Anwahl der Rubrik Software**

Durch einen **<LMT>** auf **Software** erhalten Sie die Möglichkeit, Updates für WINLOG 2000, Templates oder Plugins (z.B. Justier-Plugin) kostenlos auf Ihren Rechner herunterzuladen.

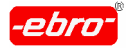

# **13.3 Hotline bei ebro**

Falls Sie Probleme mit dem Programm WINLOG 2000 oder mit Loggern haben, können Sie selbstverständlich zu den allgemeinen Bürozeiten unsere Hotline in Anspruch nehmen.

#### **Die Telefonnummer für die Hotline lautet 0841-95478-0.**

Das ist unsere Zentrale. Von dort werden Sie mit einem kompetenten Ansprechpartner verbunden.

Bevor Sie jedoch **ebro** kontaktieren, überprüfen Sie nochmals Ihre Soft und Hardwareinstallation des Systems.

Wenn Sie auch dann noch keinen Erfolg haben, teilen Sie uns Ihr Problem mit. Schildern Sie unserer Hotline ihr Problem mit diesen Angaben.

- **-** Rechnerkonfiguration
- **-** Ihr Betriebssystem (Windows 95, etc.)
- **-** Die Versionsnummer von WINLOG 2000 (Kapitel 6.5, Seite 32)
- **-** Ihr Problem

# **14 Lizenzvertrag**

ENDBENUTZER-LIZENZVERTRAG FÜR **ebro** SOFTWARE **WINLOG 2000**

#### **WICHTIG** - BITTE SORGFÄLTIG LESEN

Dieser Endbenutzer-Lizenzvertrag ist ein rechtsgültiger Vertrag für das oben bezeichnete **ebro-**Softwareprodukt zwischen Ihnen (entweder als natürlicher oder juristischer Person) und ebro Electronic GmbH & Co. KG.

Das Softwareprodukt umfasst Computersoftware sowie möglicherweise dazugehörige Medien, gedruckte Materialien und Dokumentation im "Onli ne-" oder elektronischen Format ("SOFTWAREPRODUKT"). Wenn Sie das SOFTWAREPRODUKT installieren, kopieren oder anderweitig verwenden, erklären Sie sich einverstanden, durch die Bestimmungen dieses Lizenz vertrages gebunden zu sein.

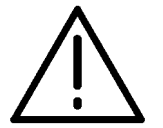

#### **Achtung – Zustimmung erforderlich!**

Falls Sie den Bestimmungen dieses Lizenzvertrages nicht zu stimmen, sind Sie nicht berechtigt, das SOFTWAREPRODUKT zu installieren oder zu verwenden. Sie können es jedoch gegen Rückerstattung des Kaufpreises an den Händler zurückgeben, von dem Sie es erworben haben.

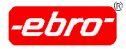

14 Lizenzvertrag

## **PRODUKTLIZENZ**

#### **§ 1 Software WINLOG 2000**

1. Der Anwender lizenziert das Programm WINLOG 2000.

Das Programm WINLOG 2000 dient zum Auslesen und Programmieren von EBI - Datenloggern.

- 2. Das Programmpaket besteht aus einem Datenträger (CD-ROM).
- 3. Das Computerprogramm ist urheberrechtlich geschützt (§§ 69 a ff. UrhRG).

#### **§ 2 Nutzungsumfang, Vervielfältigung, Zugriffschutz**

1. Das Programmpaket berechtigt zur Benutzung des Programms WINLOG 2000 an einem Arbeitsplatz. Der Einsatz der Software auf mehreren Hardwarekonfigurationen zur gleichen Zeit macht den Erwerb einer entsprechenden Anzahl von Programmpaketen erforderlich.

2. Der Anwender darf das Programm vervielfältigen, soweit die jeweilige Vervielfältigung für die Benutzung des Programms notwendig ist, z.B. die Installation des Programms vom Originaldatenträger auf den Massenspei cher der eingesetzten Hardware, das Laden des Programms in den Arbeitsspeicher.

3. Darüber hinaus darf der Anwender eine Vervielfältigung allein zu Sicherungszwecken vornehmen. Er darf jedoch jeweils nur eine Sicherungskopie anfertigen und aufbewahren.

Diese Sicherungskopie ist als solche zu kennzeichnen.

4. Der Anwender ist verpflichtet, den unbefugten Zugriff Dritter auf das Programm durch geeignete Vorkehrungen zu verhindern.

Die gelieferten Originaldatenträger sowie die Sicherungskopien sind an einem gegen den unberechtigten Zugriff Dritter gesicherten Ort aufzube wahren.

5. Weitere Vervielfältigungen des Programmpaketes darf der Anwender nicht anfertigen.

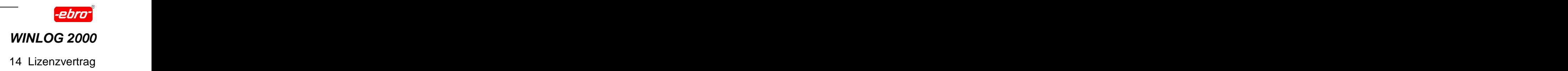

# **§ 3 Netzwerkeinsatz**

1. Der Anwender darf die Software auf jeder ihm zur Verfügung ste henden Hardware einsetzen. Wechselt der Anwender die Hardware, muss er die Software auf der bisher verwendeten Hardware lö schen, um die Nutzung an einer anderen Hardwarekonfiguration si cherzustellen.

Ein zeitgleiches Einspeichern, Vorrätighalten oder Benutzen auf mehr als nur einer Hardware ist unzulässig.

2. Der Einsatz der überlassenen Software innerhalb eines Netzwerkes oder eines sonstigen Mehrstationsrechensystems ist zulässig, wenn und soweit die Möglichkeit zeitgleicher Mehrfachnutzung des Pro gramms verhindert wird.

Möchte der Anwender die Software innerhalb eines Netzwerks oder sonstigen Mehrstationsrechensystems einsetzen, muss er eine zeit gleiche Mehrfachnutzung durch Zugriffsschutzmechanismen unter binden oder eine entsprechende Netzwerk-Version des Programm paketes erwerben.

# **§ 4 Rückübersetzung, Programmänderungen**

- 1. Die Rückübersetzung des überlassenen Programmcodes in andere Codeformen sowie sonstige Arten der Rückerschließung der ver schiedenen Herstellungsstufen der Software einschließlich einer Programmänderung ist generell nicht zulässig.
- 2. Urhebervermerke, Seriennummern, sowie sonstige der Programmidentifikation dienende Merkmale dürfen auf keinen Fall entfernt oder verändert werden.

# **§ 5 Weitergabe**

1. Der Anwender darf die Software an einen Dritten übertragen, wenn sich der erwerbende Dritte mit der Weitergeltung der vorliegenden Vertragsbedingungen auch im Verhältnis zwischen ihm und der

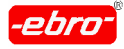

ebro Electronic GmbH & Co. KG einverstanden erklärt.

Im Falle der Weitergabe muss der Anwender dem neuen Anwender sämtliche Programmkopien einschließlich ggf. vorhandener Sicher heitskopien übergeben oder nicht übergebene Kopien vernichten. Bei Weitergabe erlischt das Recht des alten Anwenders zur Programm nutzung.

Der Anwender wird dem Veräußerer den Namen und die vollständige Anschrift des Anwenders schriftlich mitteilen.

2. Der Anwender darf die Software auf Zeit an Dritte überlassen, sofern der Dritte sich mit der Weitergeltung der vorliegenden Vertragsbe dingungen zwischen ihm und der ebro Electronic GmbH & Co. KG ein verstanden erklärt und der überlassende Anwender sämtliche Pro grammkopien einschließlich ggf. vorhandener Sicherheitskopien an den Dritten übergibt oder die nicht übergebenen Kopien vernichtet.

Für die Zeit der Überlassung der Software an den Dritten steht dem überlassenden Anwender kein Recht zur eigenen Programmnutzung zu.

# **§ 6 Gewährleistung**

- 1. Mängel der gelieferten Software wird der Verkäufer nach entspre chender Mitteilung durch den Anwender beheben. Dies geschieht nach Wahl des Lieferanten allein durch Nachbesserung oder Er satzlieferungen.
- 2. Ist der Verkäufer zur Nachbesserung oder Ersatzlieferung nicht bereit oder nicht in der Lage, so ist der Erwerber berechtigt, Wandlung oder Minderung zu verlangen. Der Anspruch auf Schadensersatz ist ausgeschlossen. Bei Wandlung hat der Anwender die Software **WINLOG 2000** an den Verkäufer zurückzugeben, und soweit diese auf Hardware des Anwenders installiert ist, zu löschen.
- 3. Für Schäden wegen Rechtsmängeln, insbesondere wegen Verlet zungen von Urheberrechten Dritter, haftet der Verkäufer. Der Ver käufer haftet nicht für Schäden, die nicht an der gelieferten Software selbst entstanden sind; er übernimmt auch keine Haftung für Daten verlust oder sonstige Folgeschäden.

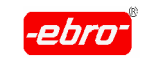

- 4. Die Haftung des Verkäufers ist auf Vorsatz und grobe Fahrlässigkeit beschränkt; soweit Schadensersatzpflicht besteht, ist diese auf typi sche Weise eintretende Schäden beschränkt.
- 5. Nachträgliche Änderungswünsche des Anwenders im Hinblick auf den Funktionsumfang oder sonstige Merkmale der Software muss der Verkäufer nicht berücksichtigen.

# **§ 7 Untersuchungs- und Rügepflicht**

1. Der Anwender wird die gelieferte Software innerhalb von 18 Werkta gen nach Lieferung untersuchen, insbesondere auf die Funktionsfähigkeit grundlegender Programmfunktionen.

Mängel, die hierbei festgestellt werden oder feststellbar sind, müssen dem Verkäufer innerhalb von 5 Werktagen mitgeteilt werden (unter detaillierter Beschreibung der Mängel).

2. Mängel, die im Rahmen der beschriebenen ordnungsgemäßen Unter suchung nicht feststellbar sind, müssen innerhalb von 5 Werktagen nach Entdeckung unter detaillierter Beschreibung der Mängel gerügt werden.

# **§ 8 Sonstiges**

1. Aufrechnungsrechte stehen dem Anwender gegenüber dem Verkäufer nur zu, wenn seine Gegenforderung rechtskräftig oder unbestritten ist.

2. Sämtliche Vereinbarungen, die eine Änderung, Ergänzung oder Konkretisierung dieser Vertragsbedingungen beinhalten, sowie besondere Zusicherungen und Abmachungen, sind schriftlich niederzulegen.

3. Gerichtsstand für alle im Zusammenhang mit diesem Vertrag sich ergebenden Streitigkeiten ist Ingolstadt.

4. Der Verkäufer behält sich das Eigentum an der dem Anwender gelieferten Software bis zu ihrer vollständigen Bezahlung vor.

5. Sollten einzelne Bestimmungen dieses Vertrages unwirksam sein oder werden, wird dadurch die Gültigkeit der übrigen Bestimmungen nicht berührt. In diesem Fall ist die ungültige Bestimmung durch eine gültige Bestimmung zu ersetzen, die dem Sinn und Zweck der ungültigen Be stimmung entspricht oder am nächsten kommt.

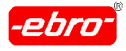

14 Lizenzvertrag

Das gleiche gilt, wenn bei der Durchführung dieses Vertrages eine ergän zungsbedürftige Lücke offenbar wird.

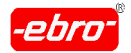

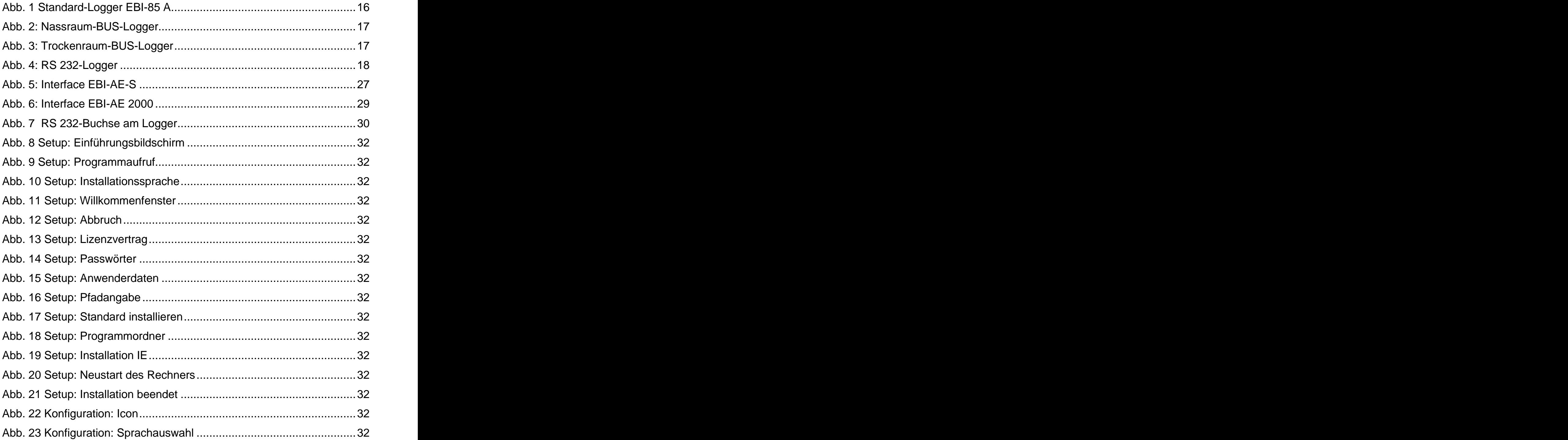

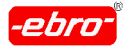

15 Abbildungsverzeichnis

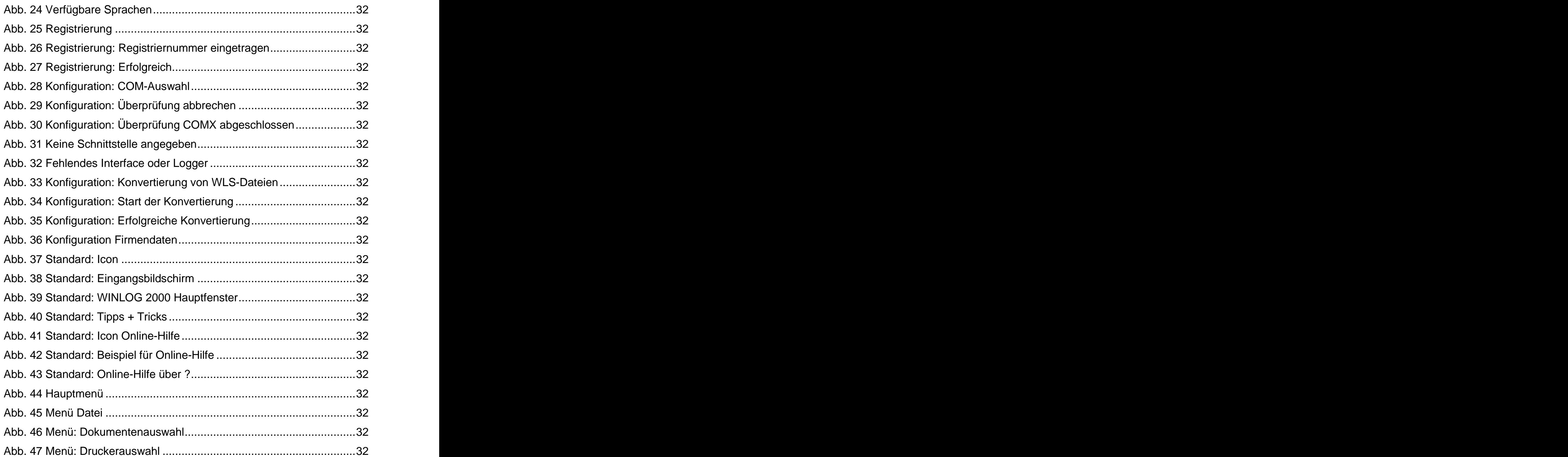

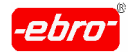

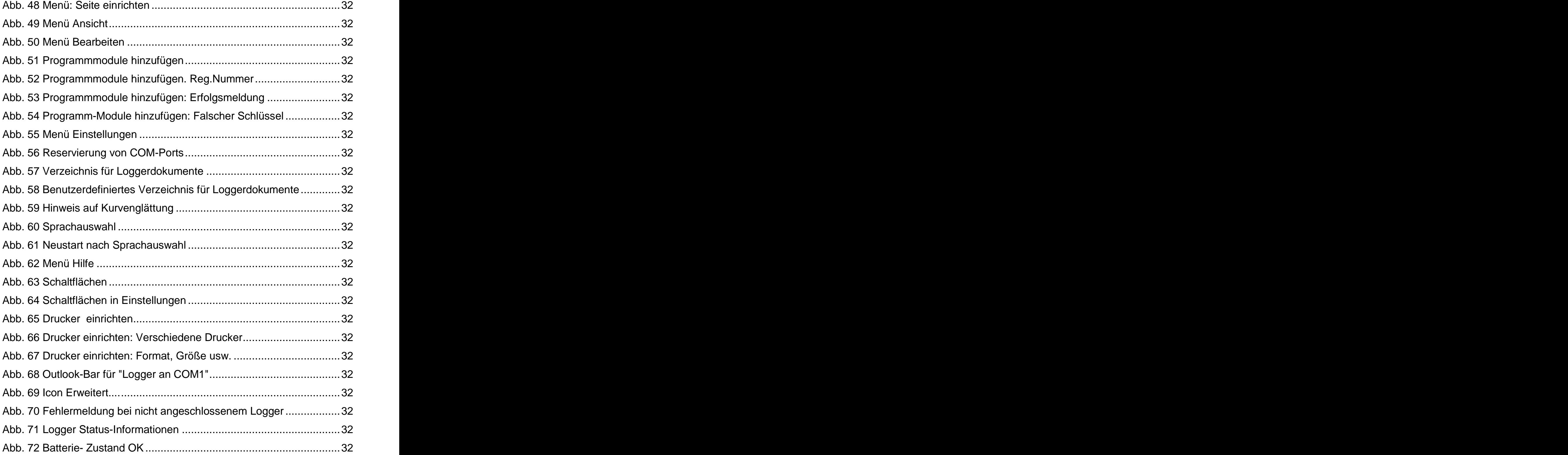

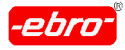

15 Abbildungsverzeichnis

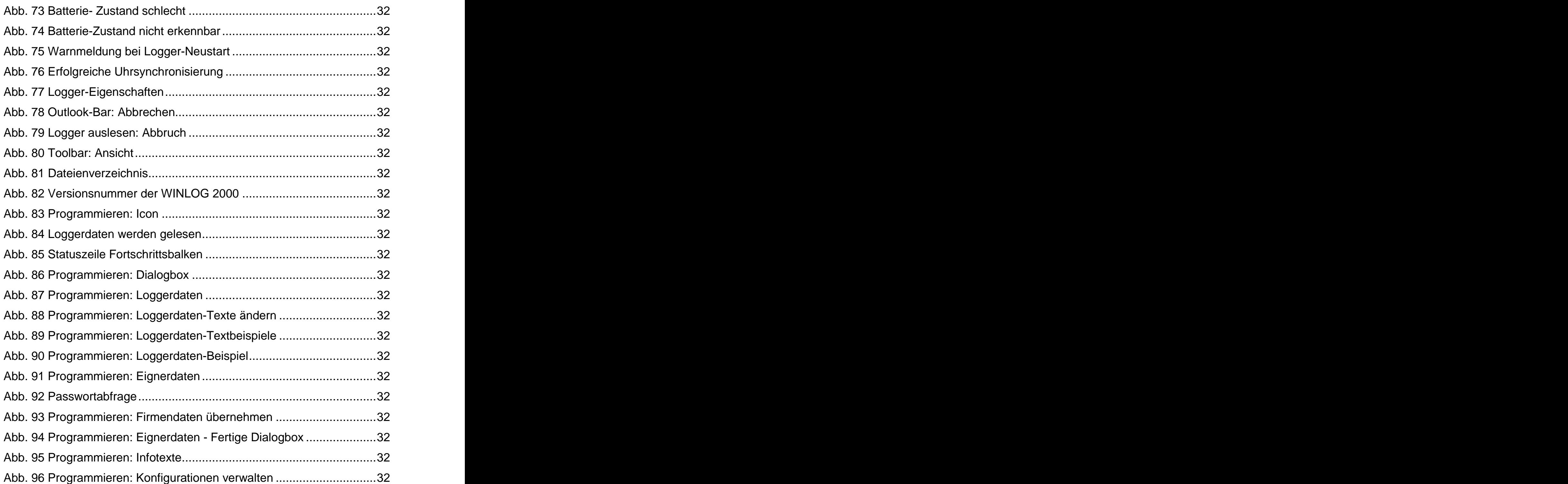

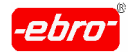

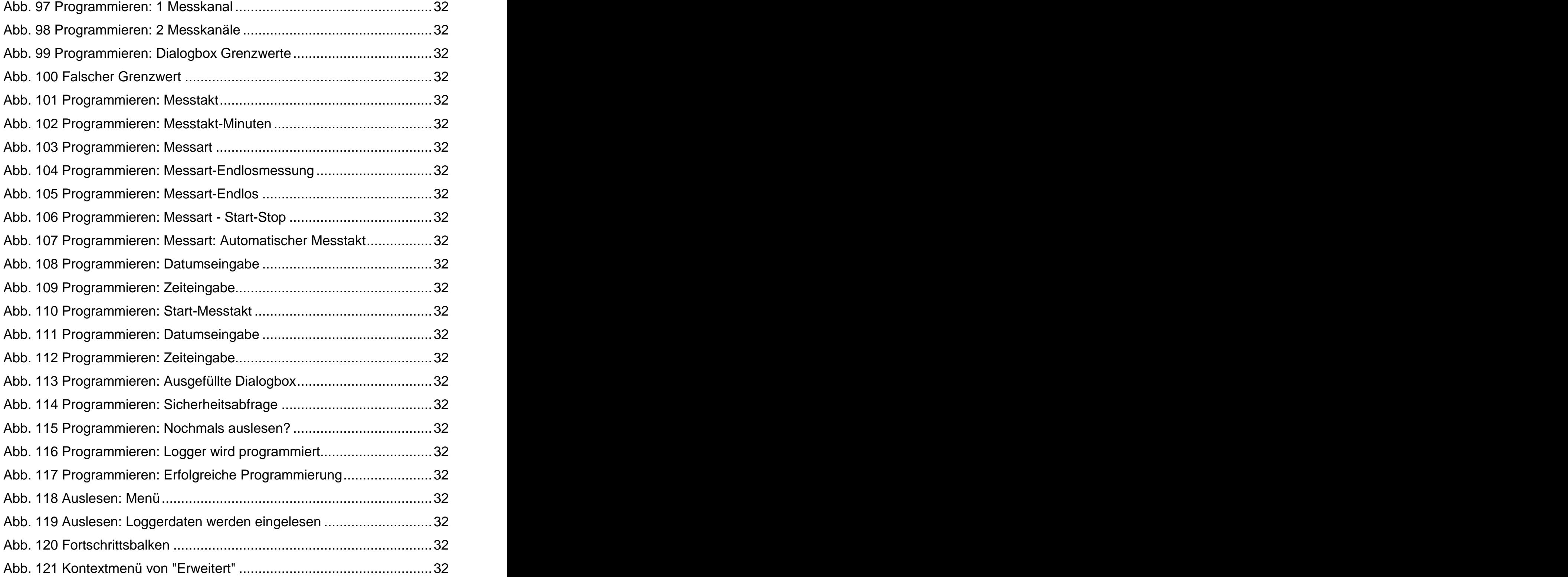

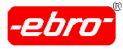

15 Abbildungsverzeichnis

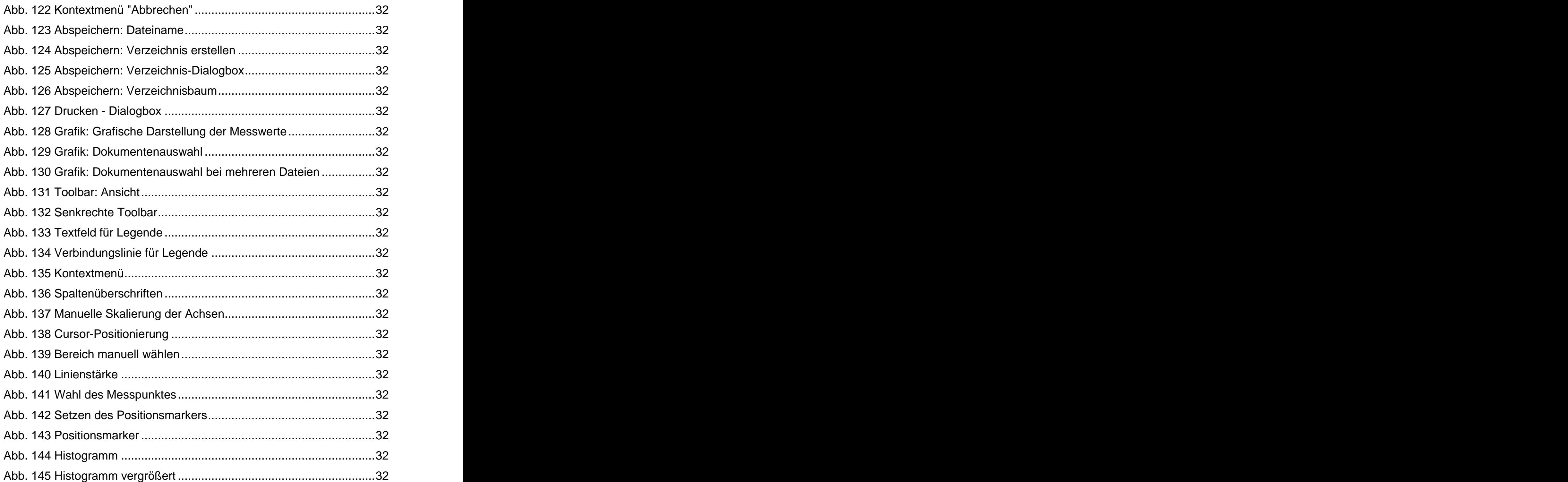

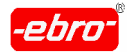

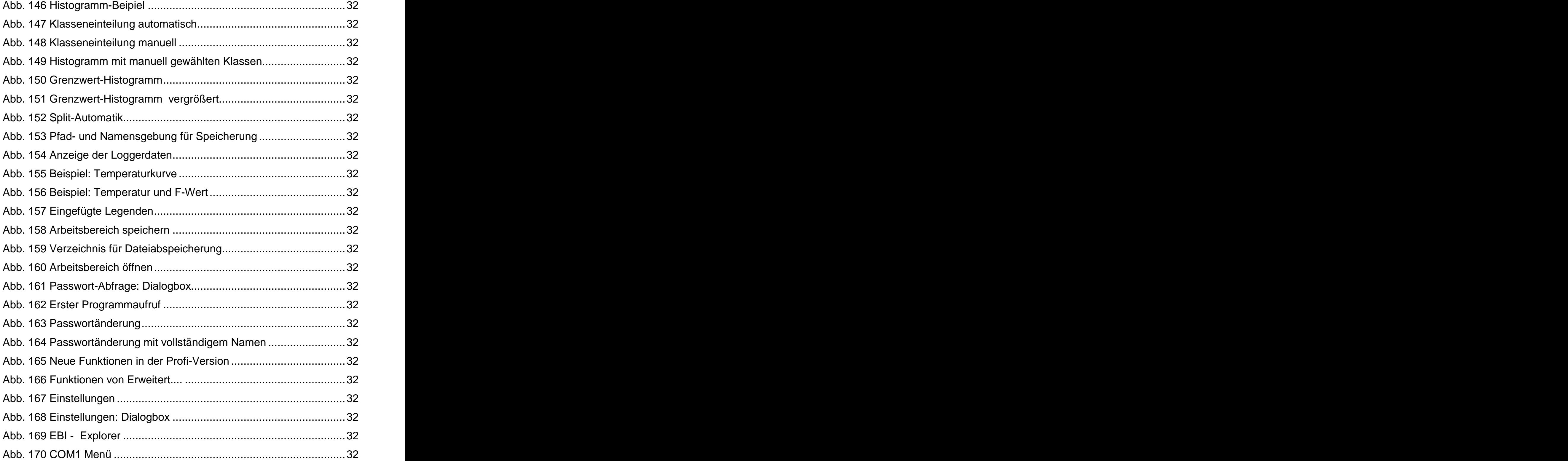

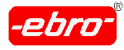

15 Abbildungsverzeichnis

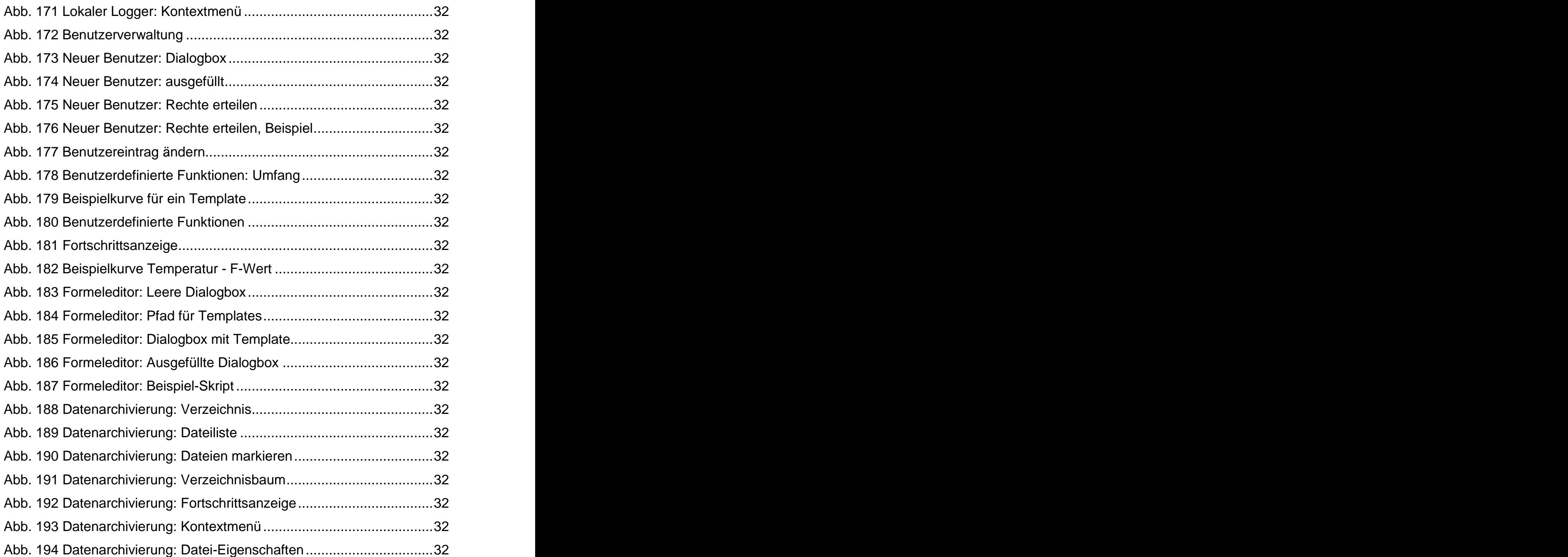

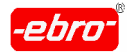

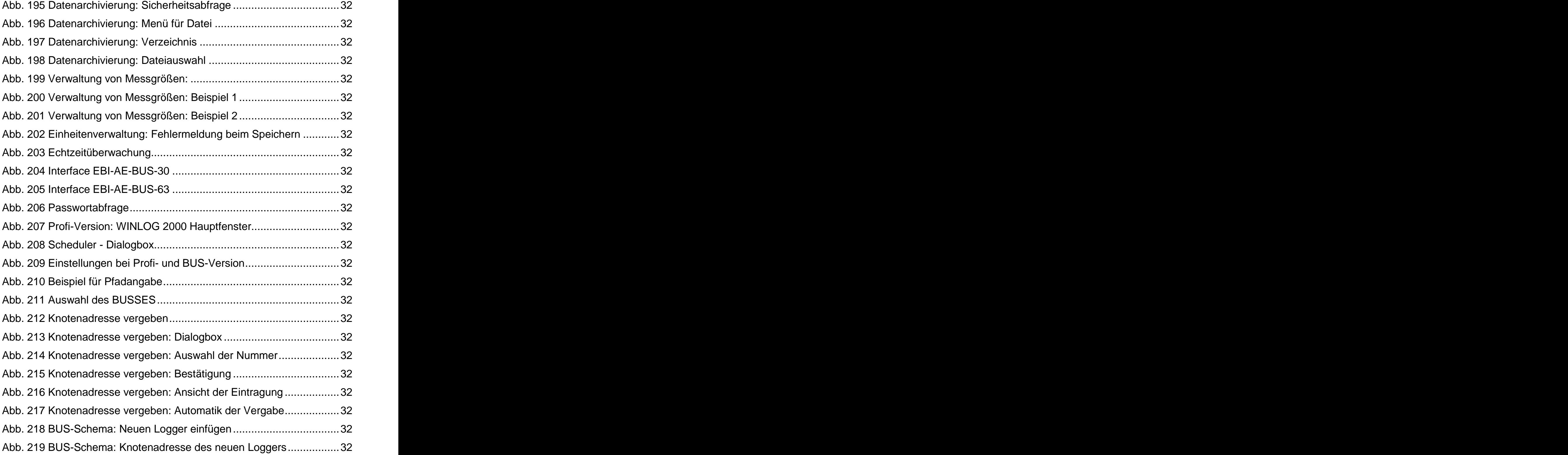

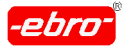

15 Abbildungsverzeichnis

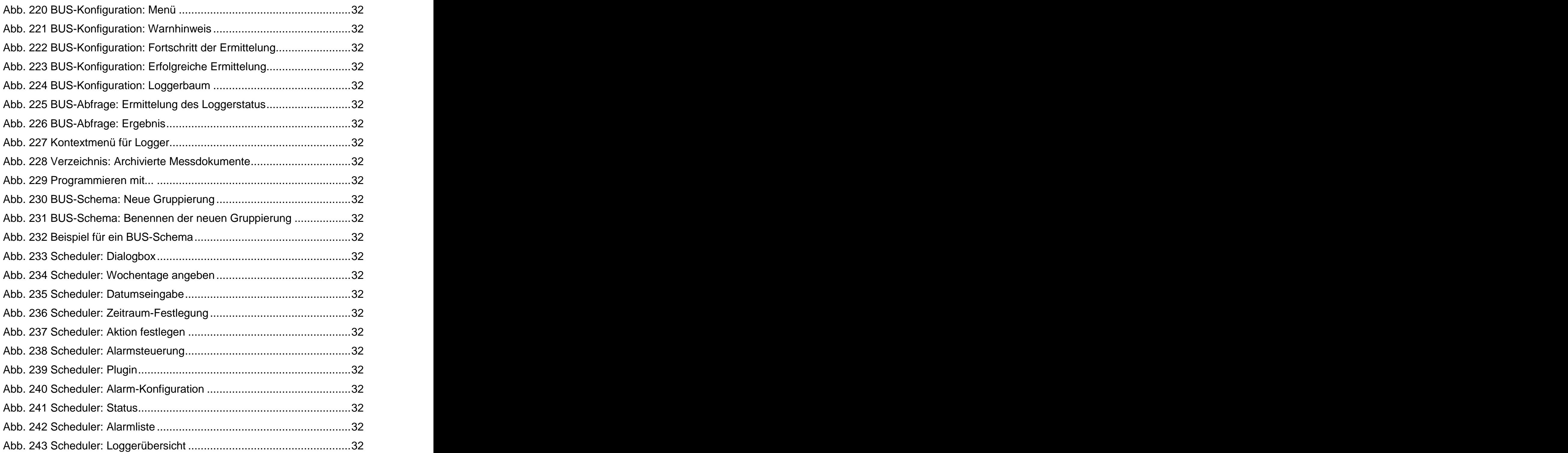

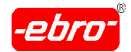

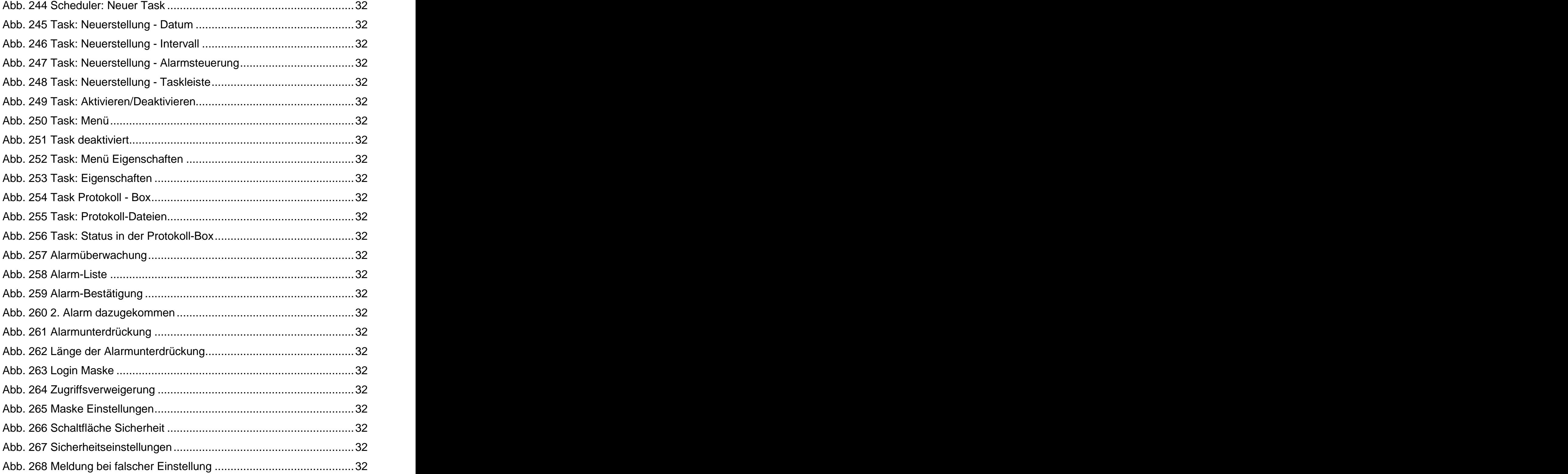

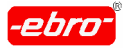

15 Abbildungsverzeichnis

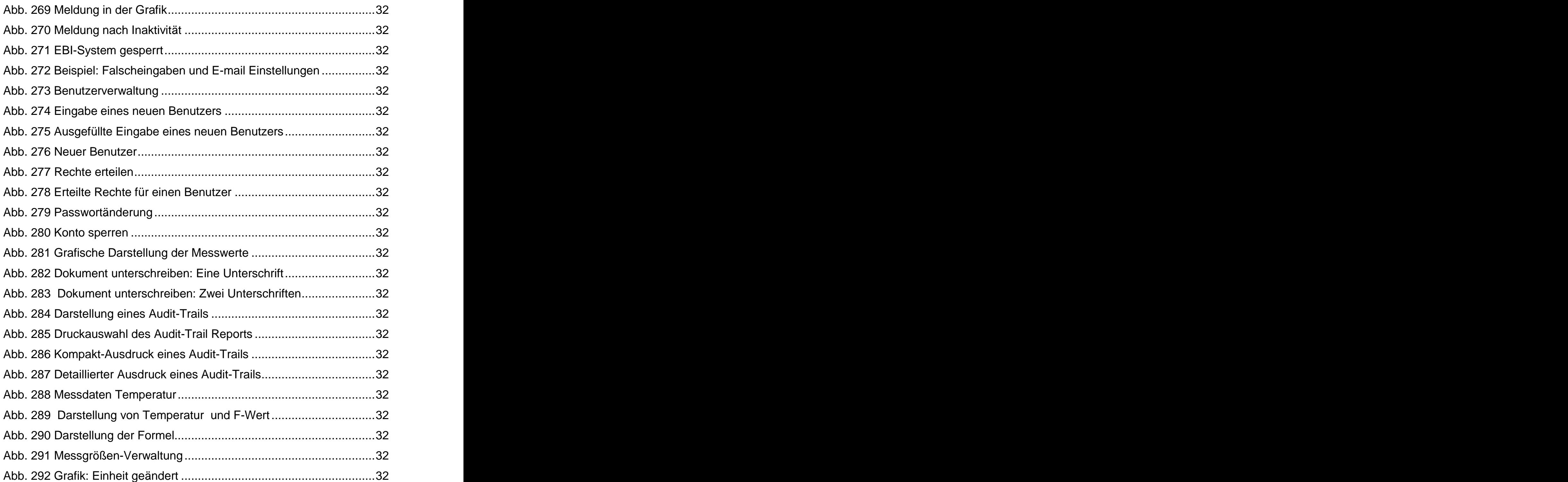

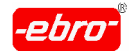

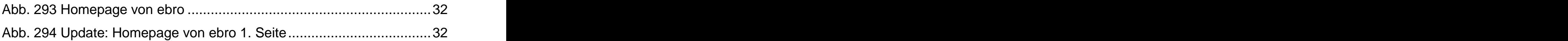

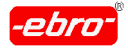

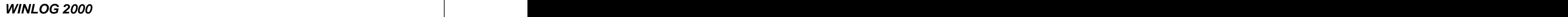

# **16 Technische Daten von Loggern**

# **16.1 Standard-Logger**

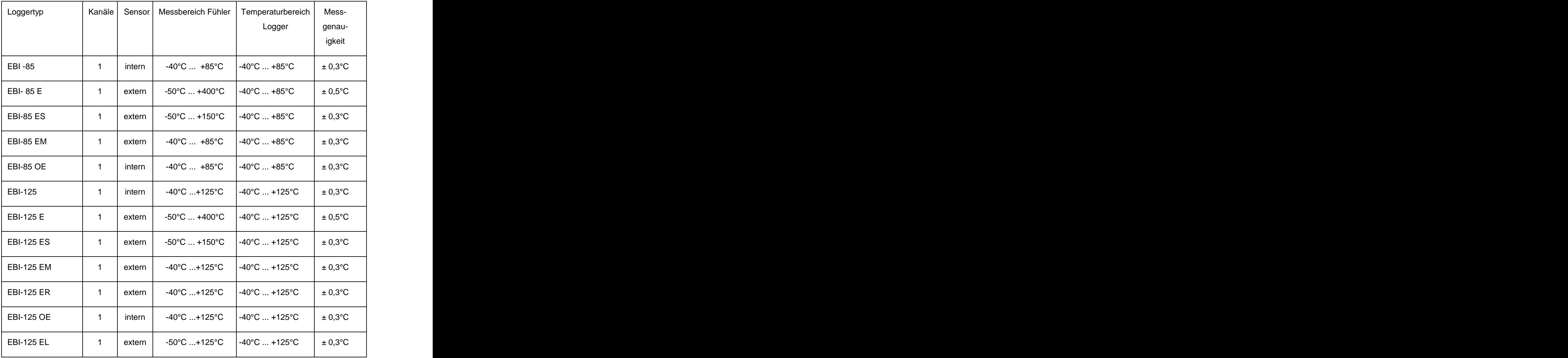
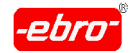

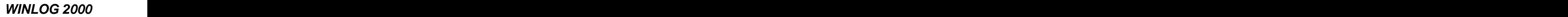

16 Technische Daten von Loggern

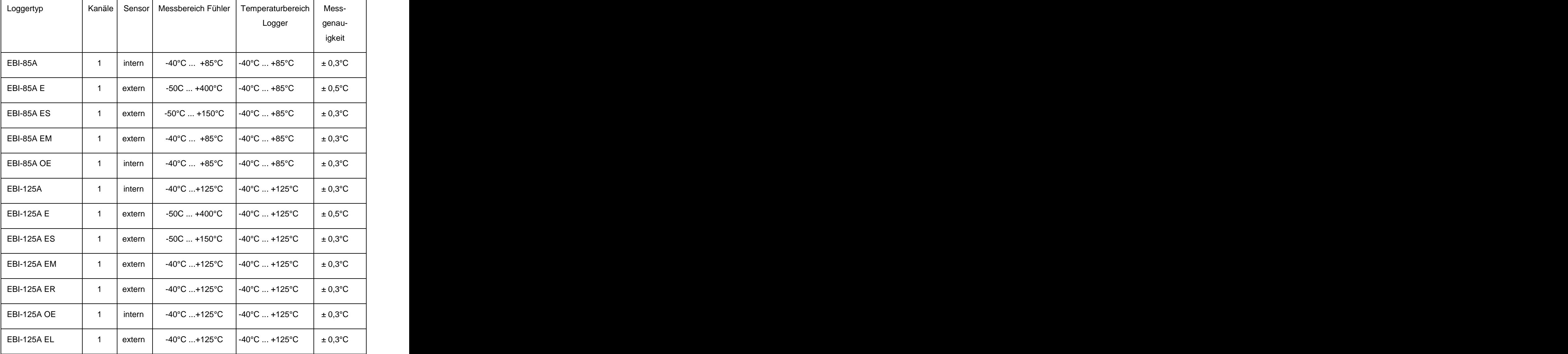

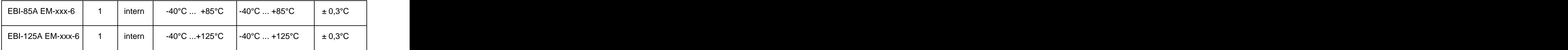

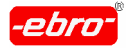

16 Technische Daten von Loggern

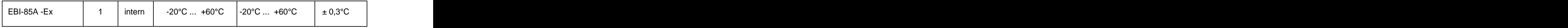

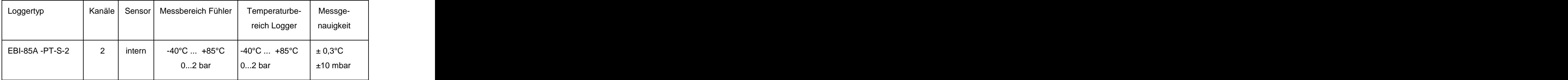

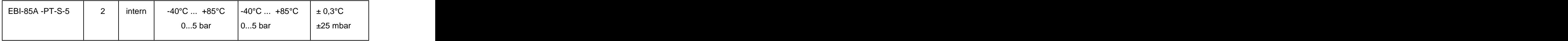

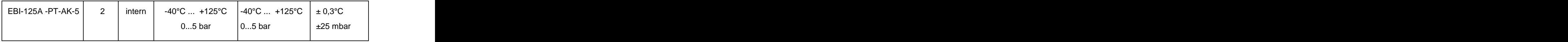

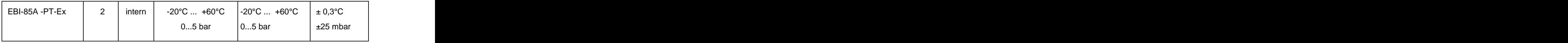

 $\overline{a_1}$  ,  $\overline{a_2}$  ,  $\overline{a_3}$  ,  $\overline{a_4}$  ,  $\overline{a_5}$  ,  $\overline{a_6}$  ,  $\overline{a_7}$  ,  $\overline{a_8}$  ,  $\overline{a_9}$  ,  $\overline{a_9}$  ,  $\overline{a_9}$  ,  $\overline{a_9}$  ,  $\overline{a_9}$  ,  $\overline{a_9}$  ,  $\overline{a_9}$  ,  $\overline{a_9}$  ,  $\overline{a_9}$  ,

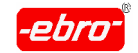

16 Technische Daten von Loggern

# **16.2 RS 232 - Logger**

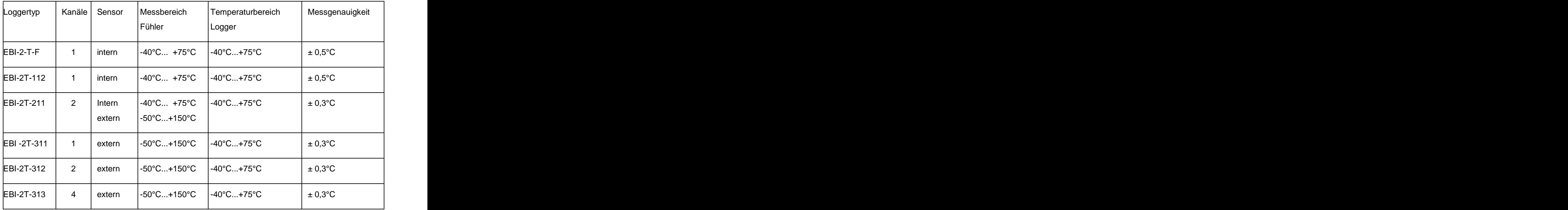

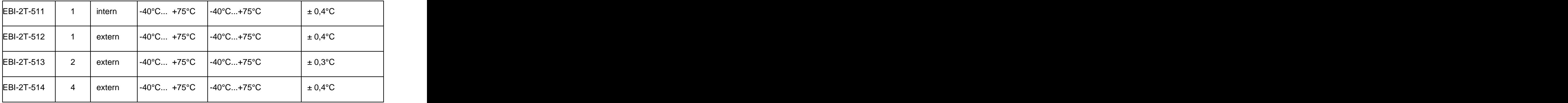

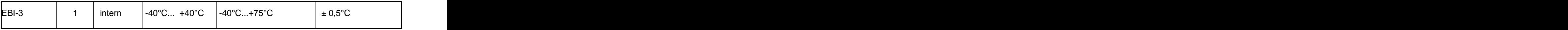

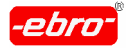

16 Technische Daten von Loggern

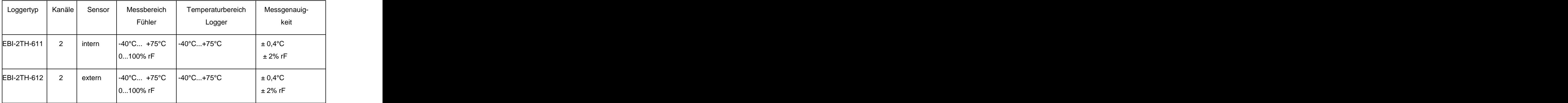

 $\overline{a_1}$  ,  $\overline{a_2}$  ,  $\overline{a_3}$  ,  $\overline{a_4}$  ,  $\overline{a_5}$  ,  $\overline{a_6}$  ,  $\overline{a_7}$  ,  $\overline{a_8}$  ,  $\overline{a_9}$  ,  $\overline{a_9}$  ,  $\overline{a_9}$  ,  $\overline{a_9}$  ,  $\overline{a_9}$  ,  $\overline{a_9}$  ,  $\overline{a_9}$  ,  $\overline{a_9}$  ,  $\overline{a_9}$  ,

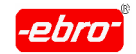

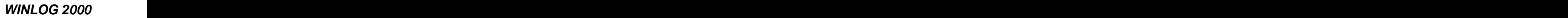

16 Technische Daten von Loggern

# **16.3 BUS-Logger**

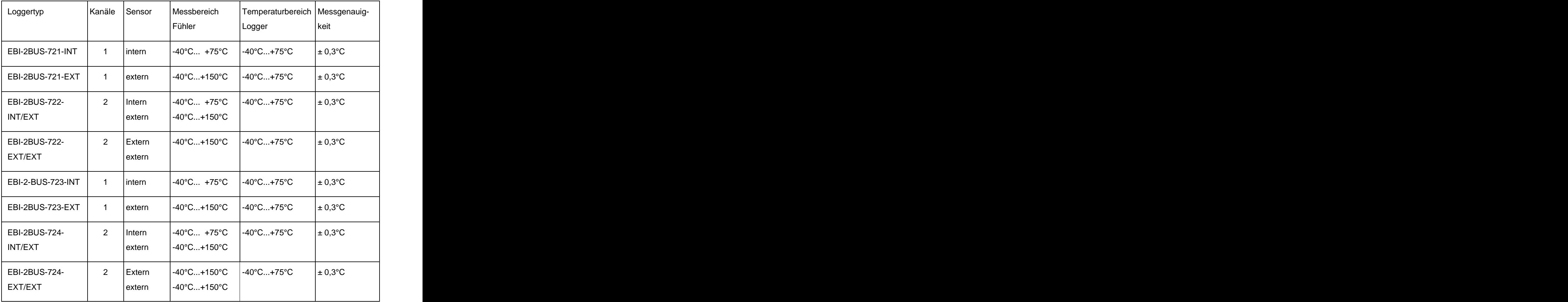

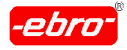

16 Technische Daten von Loggern

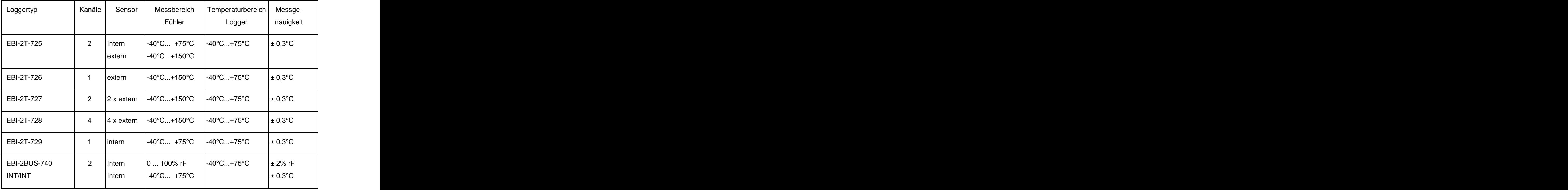

 $\overline{a_1}$  ,  $\overline{a_2}$  ,  $\overline{a_3}$  ,  $\overline{a_4}$  ,  $\overline{a_5}$  ,  $\overline{a_6}$  ,  $\overline{a_7}$  ,  $\overline{a_8}$  ,  $\overline{a_9}$  ,  $\overline{a_9}$  ,  $\overline{a_9}$  ,  $\overline{a_9}$  ,  $\overline{a_9}$  ,  $\overline{a_9}$  ,  $\overline{a_9}$  ,  $\overline{a_9}$  ,  $\overline{a_9}$  ,

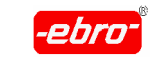

17 Index

# 17 Index

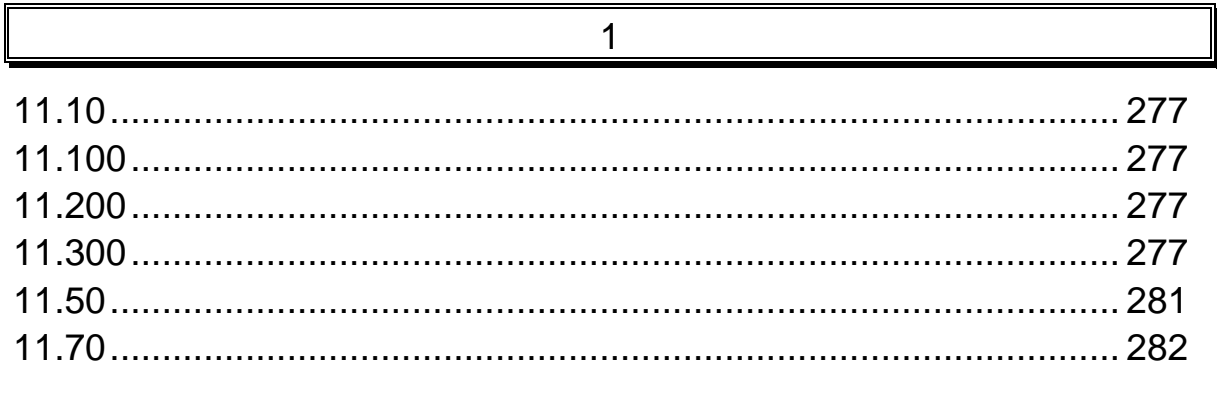

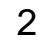

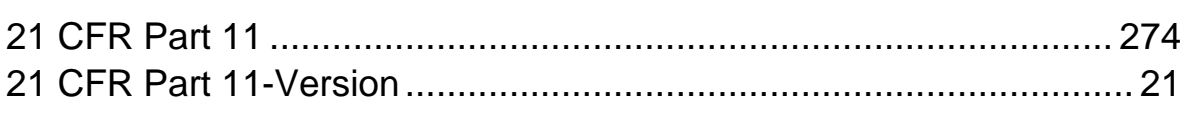

- 
- 

 $\overline{3}$ 

## $\boldsymbol{\mathsf{A}}$

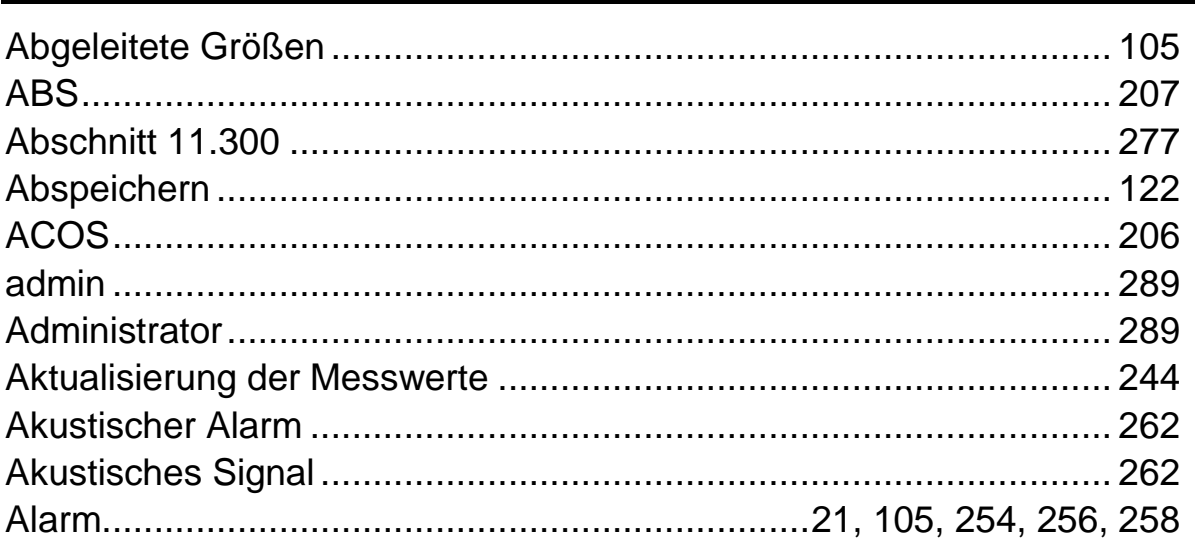

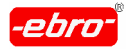

17 Index

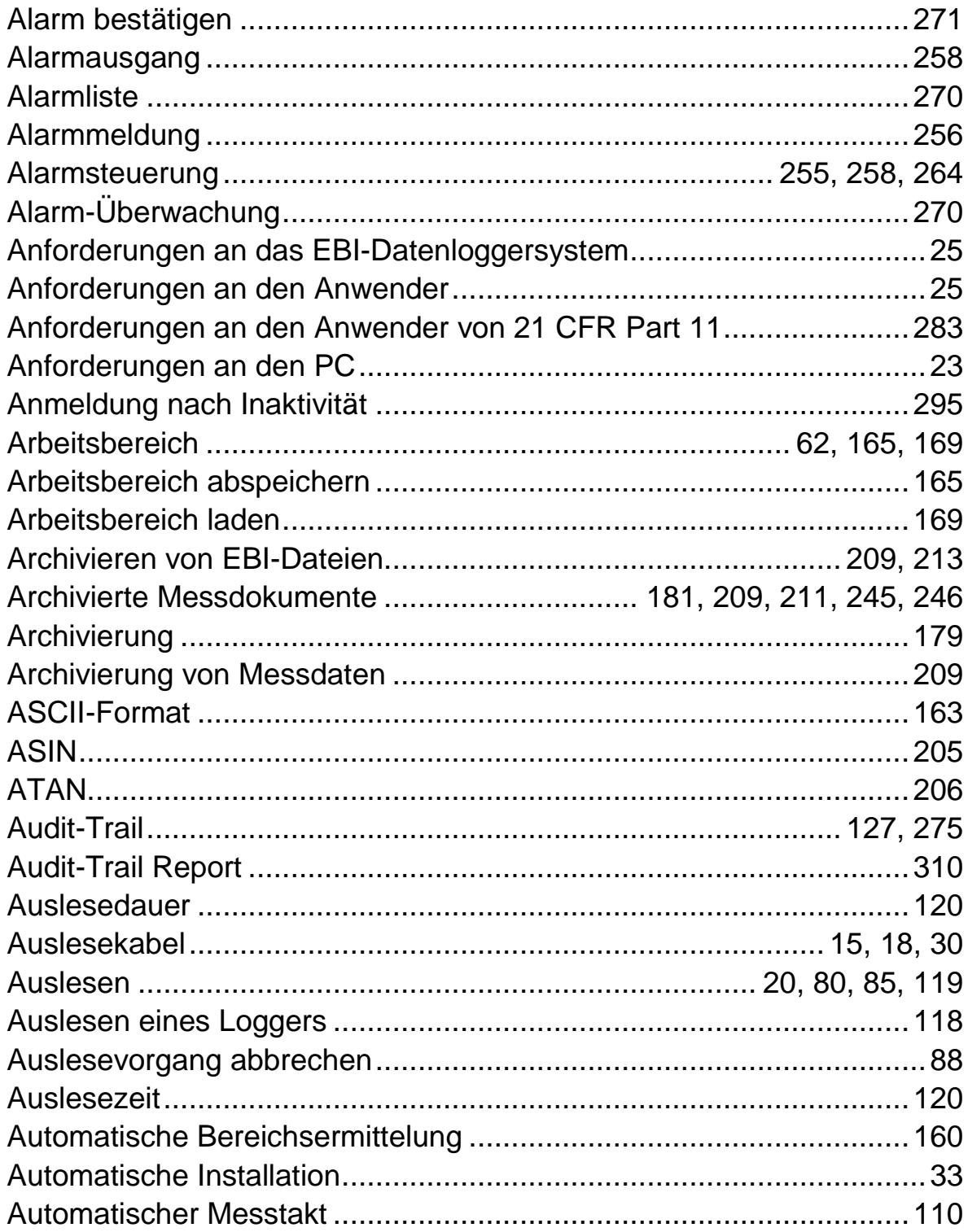

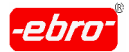

17 Index

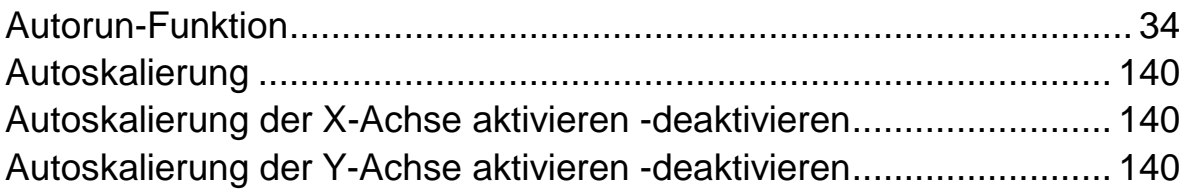

#### $\sf B$

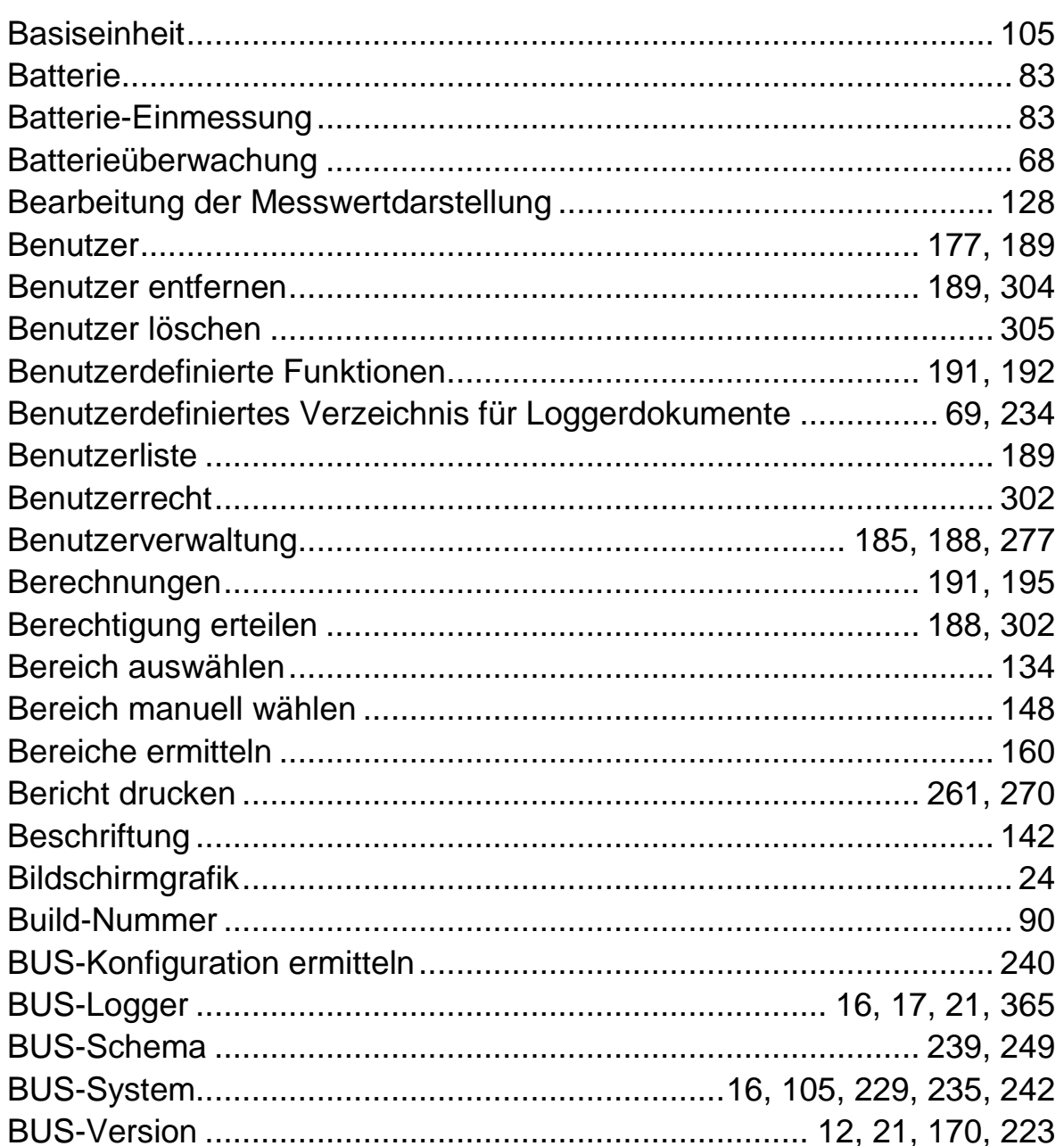

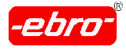

17 Index

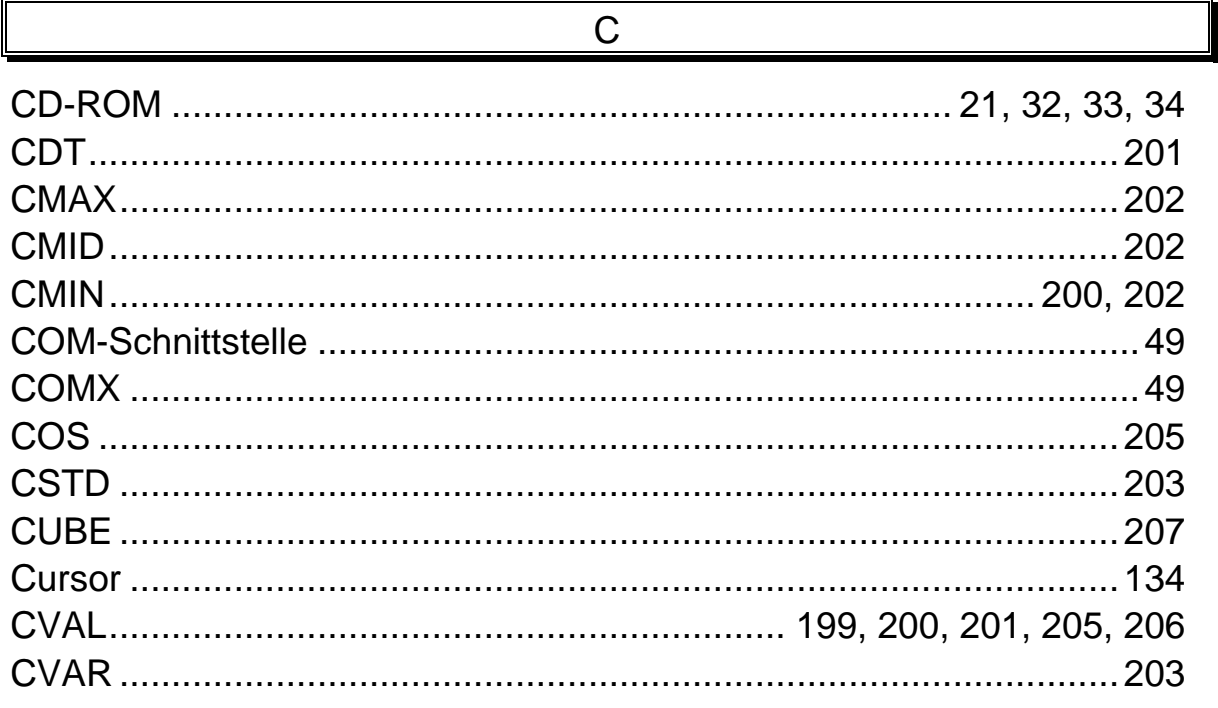

#### $\mathsf D$

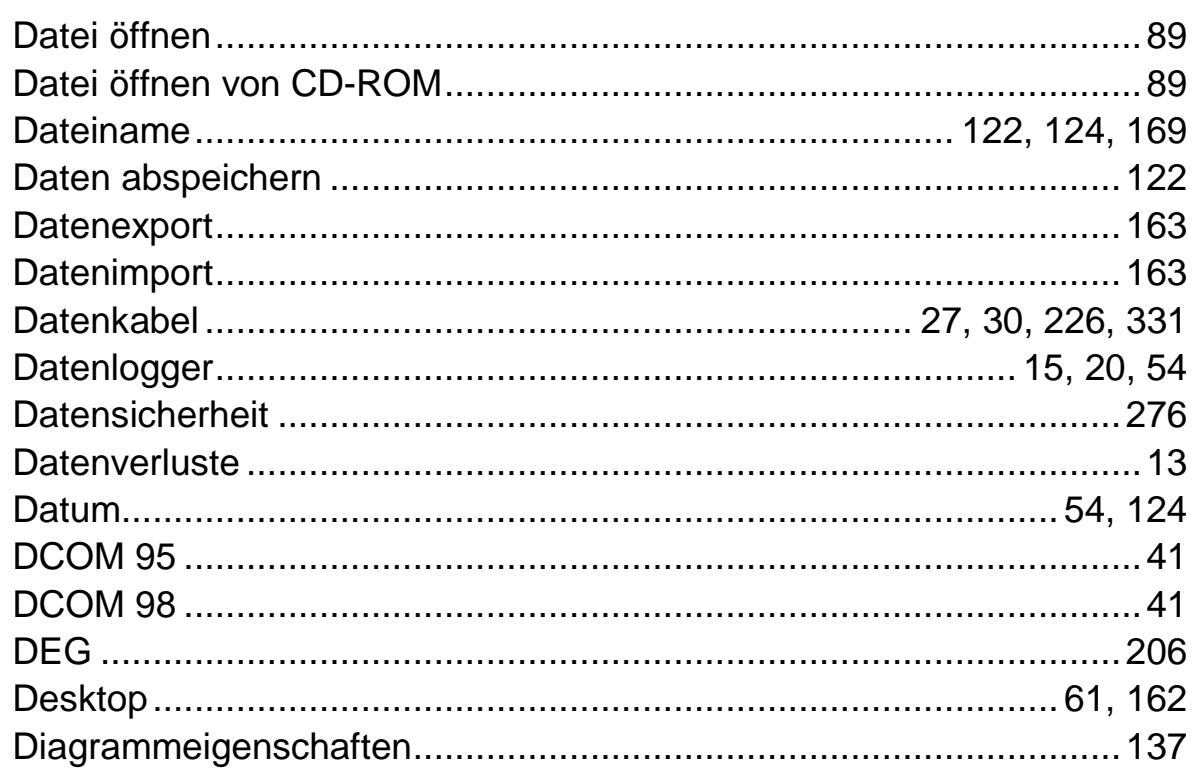

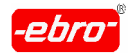

17 Index

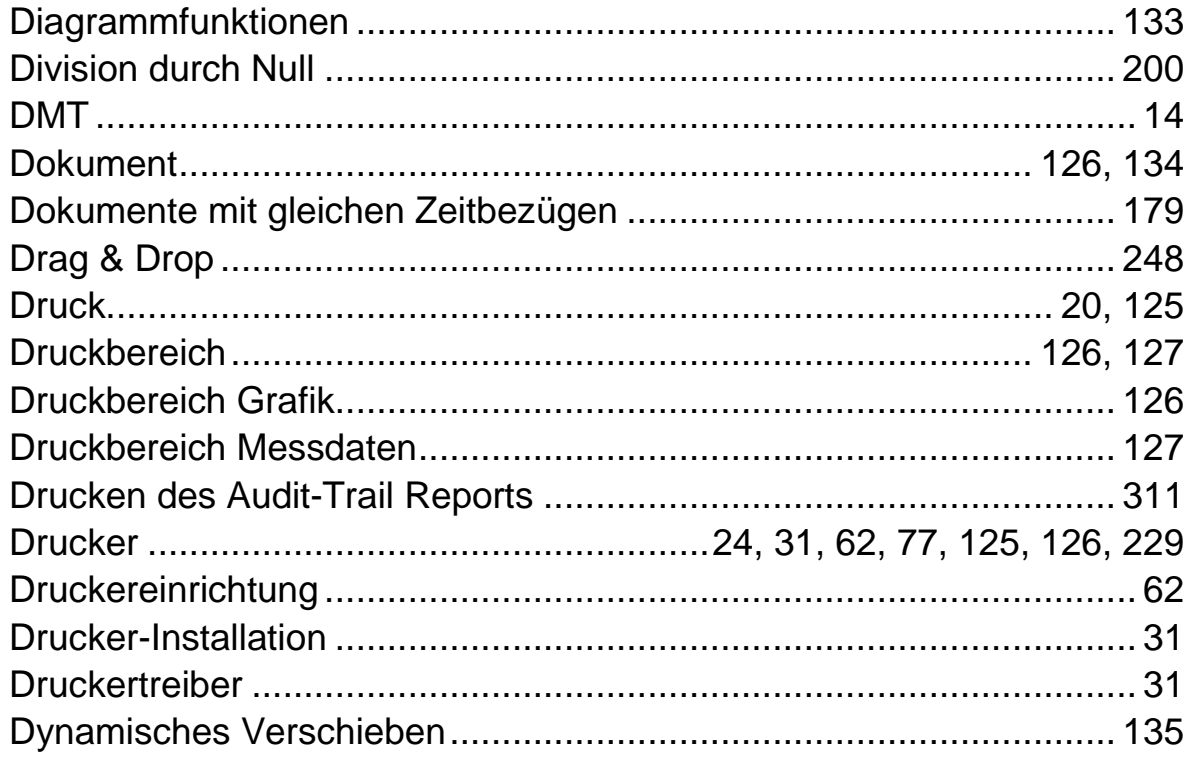

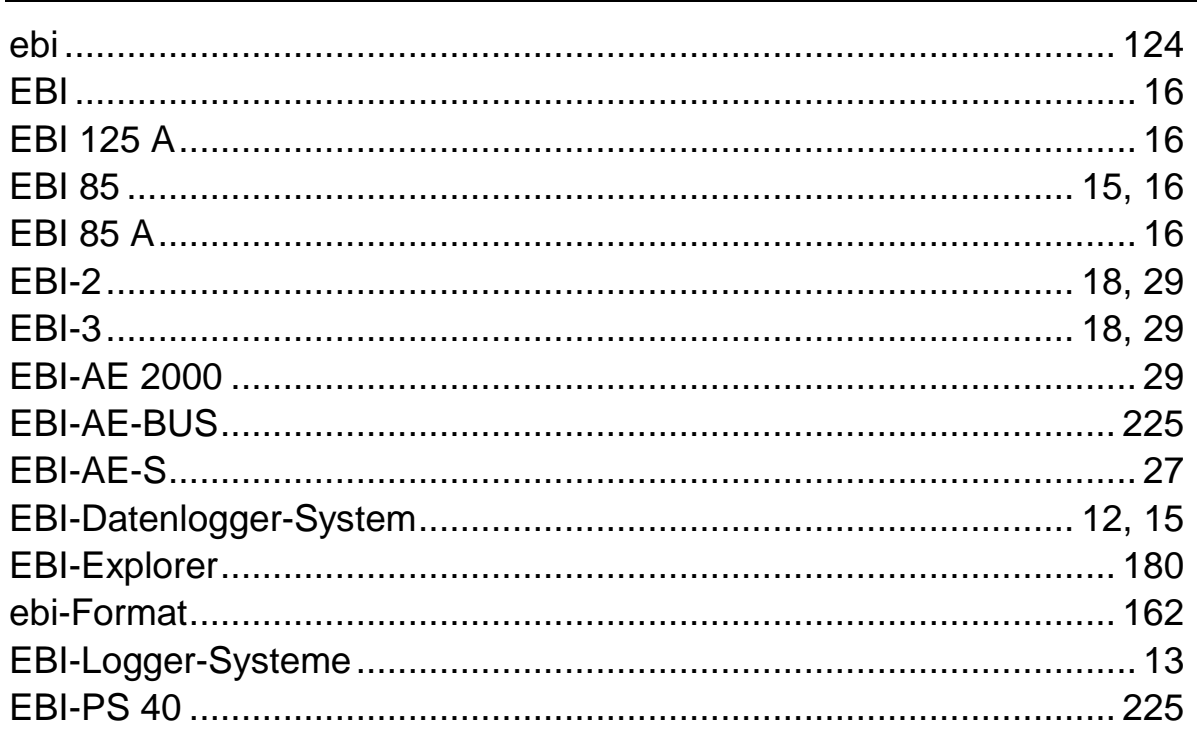

 $E$ 

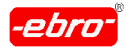

17 Index

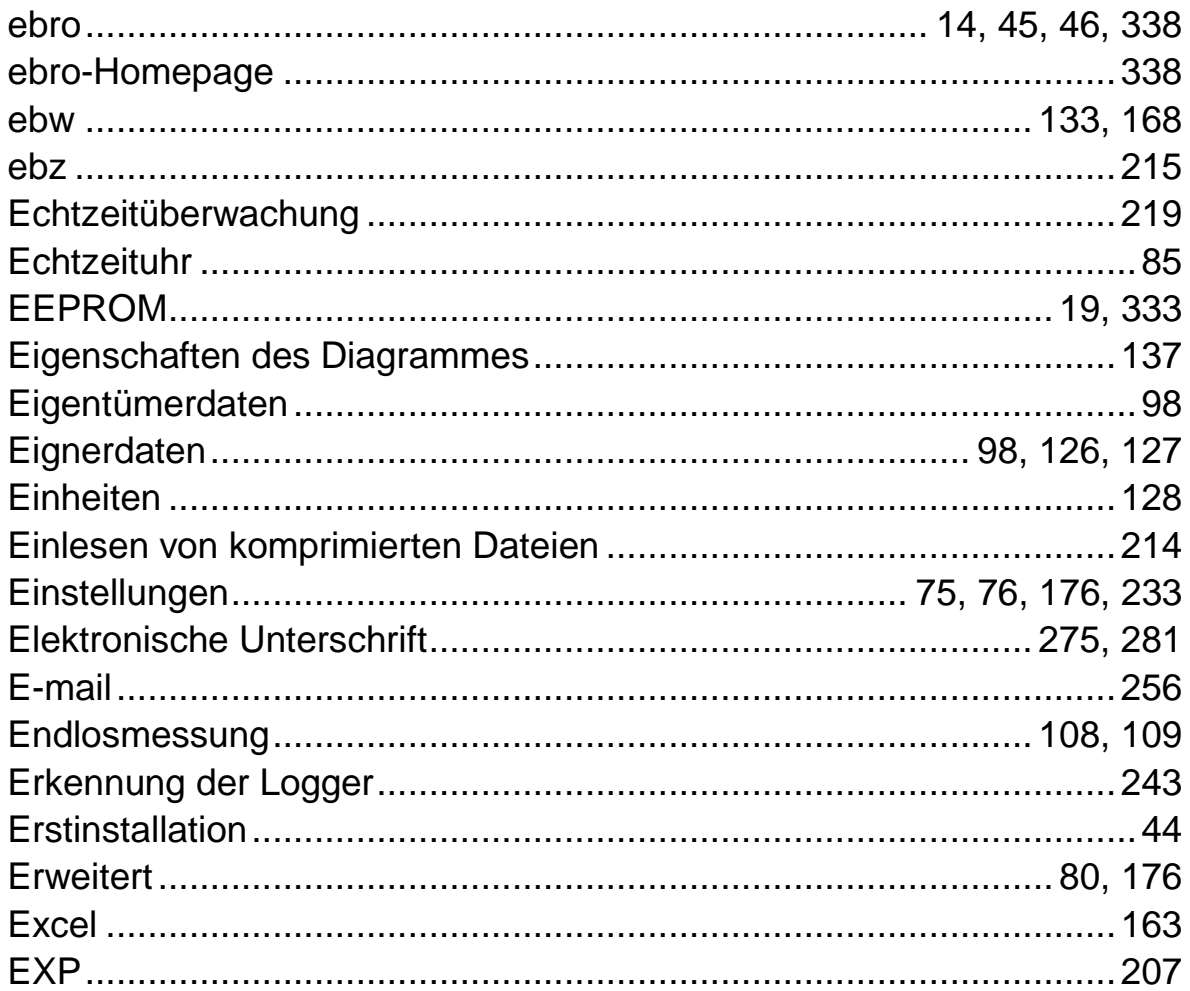

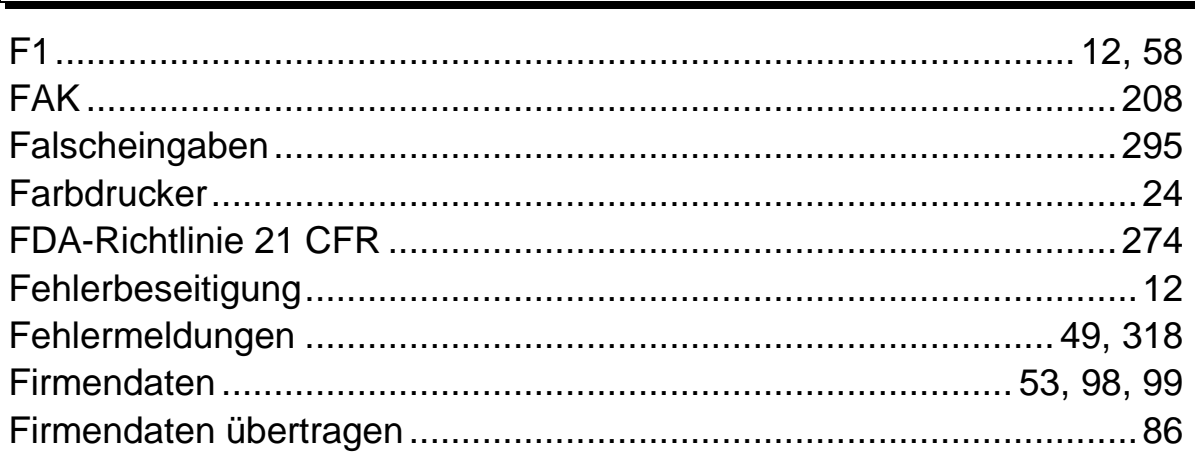

 $\mathsf F$ 

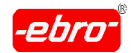

17 Index

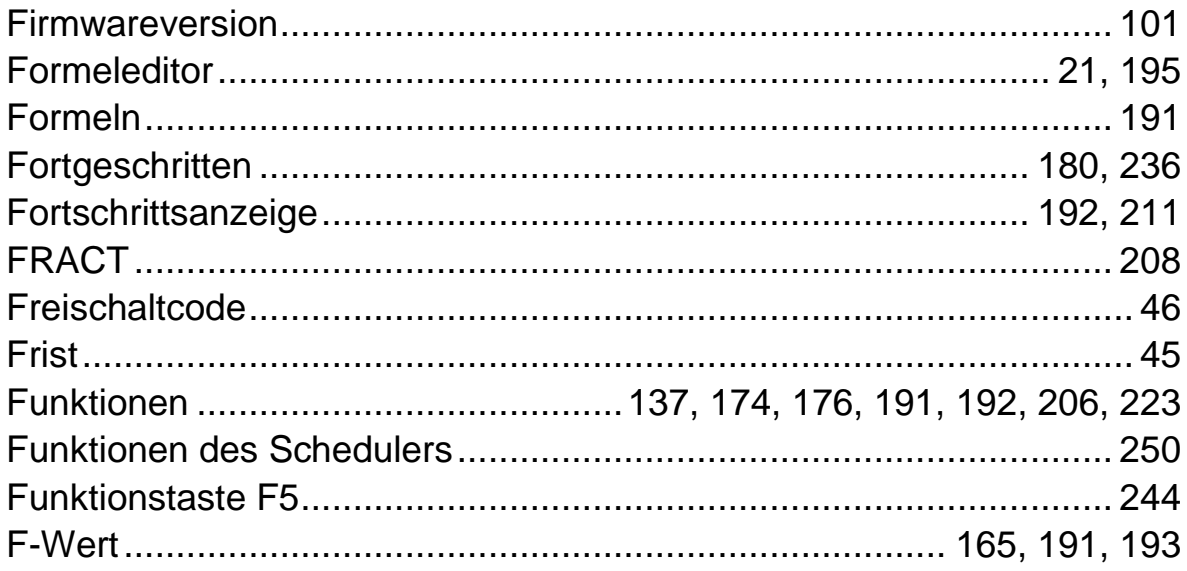

#### $\mathsf G$

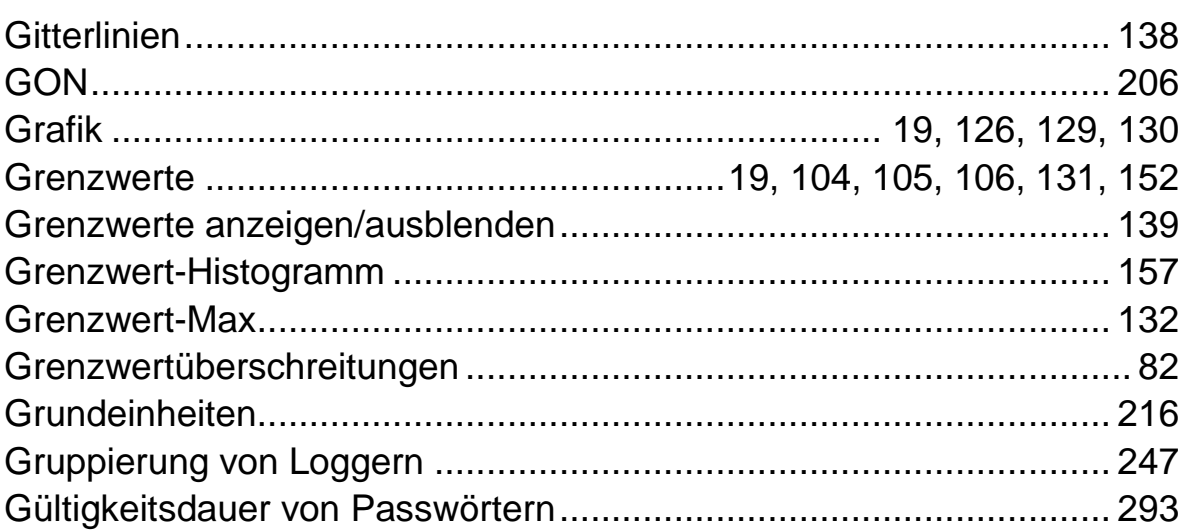

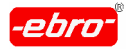

17 Index

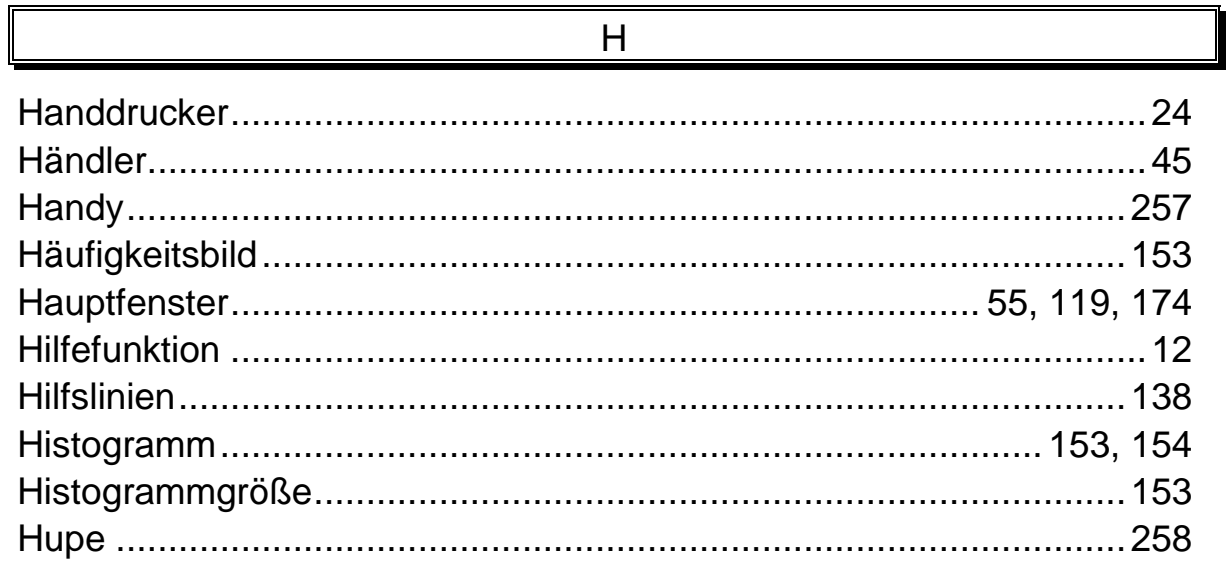

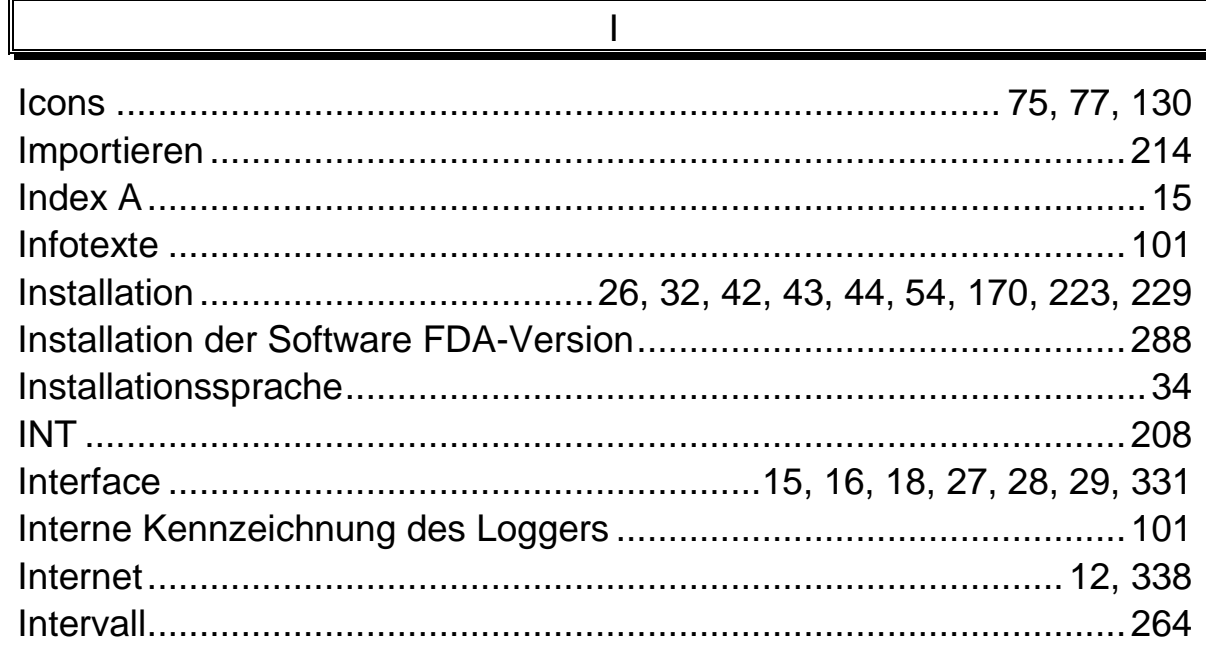

 $\overline{\phantom{a}}$ 

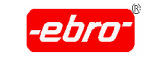

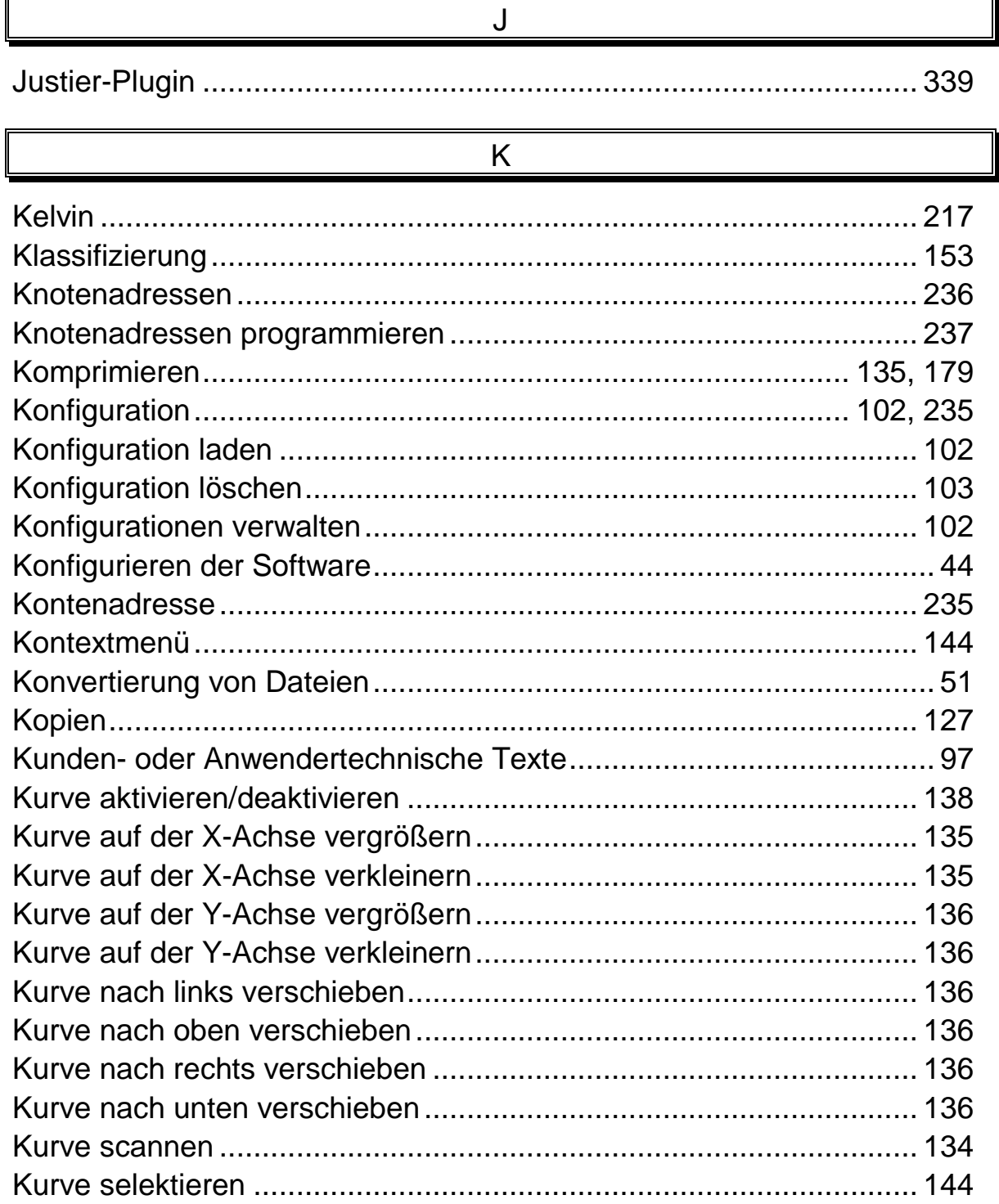

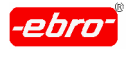

17 Index

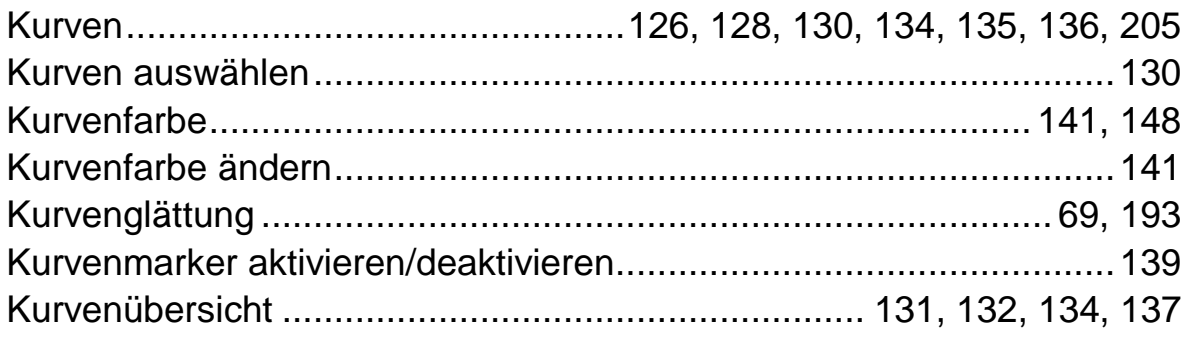

#### $\overline{L}$

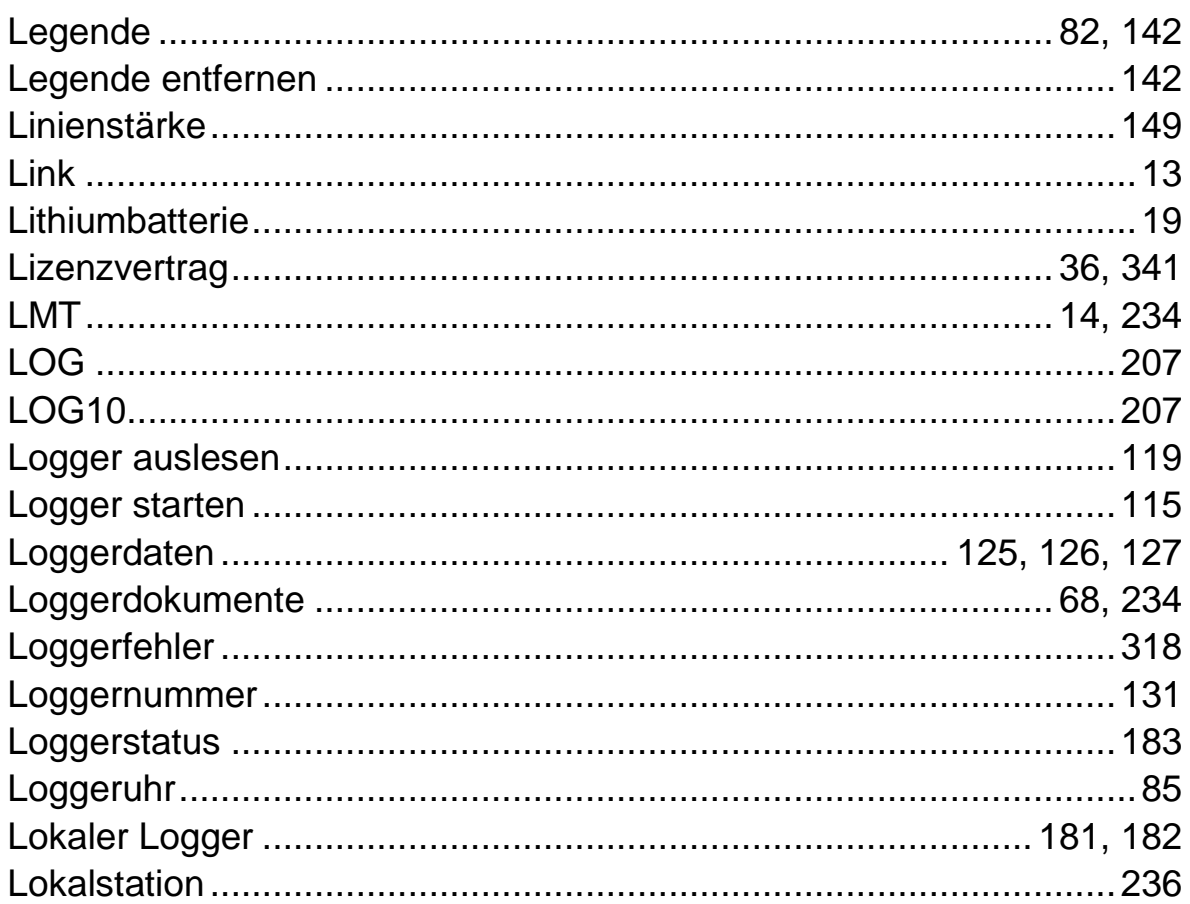

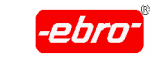

17 Index

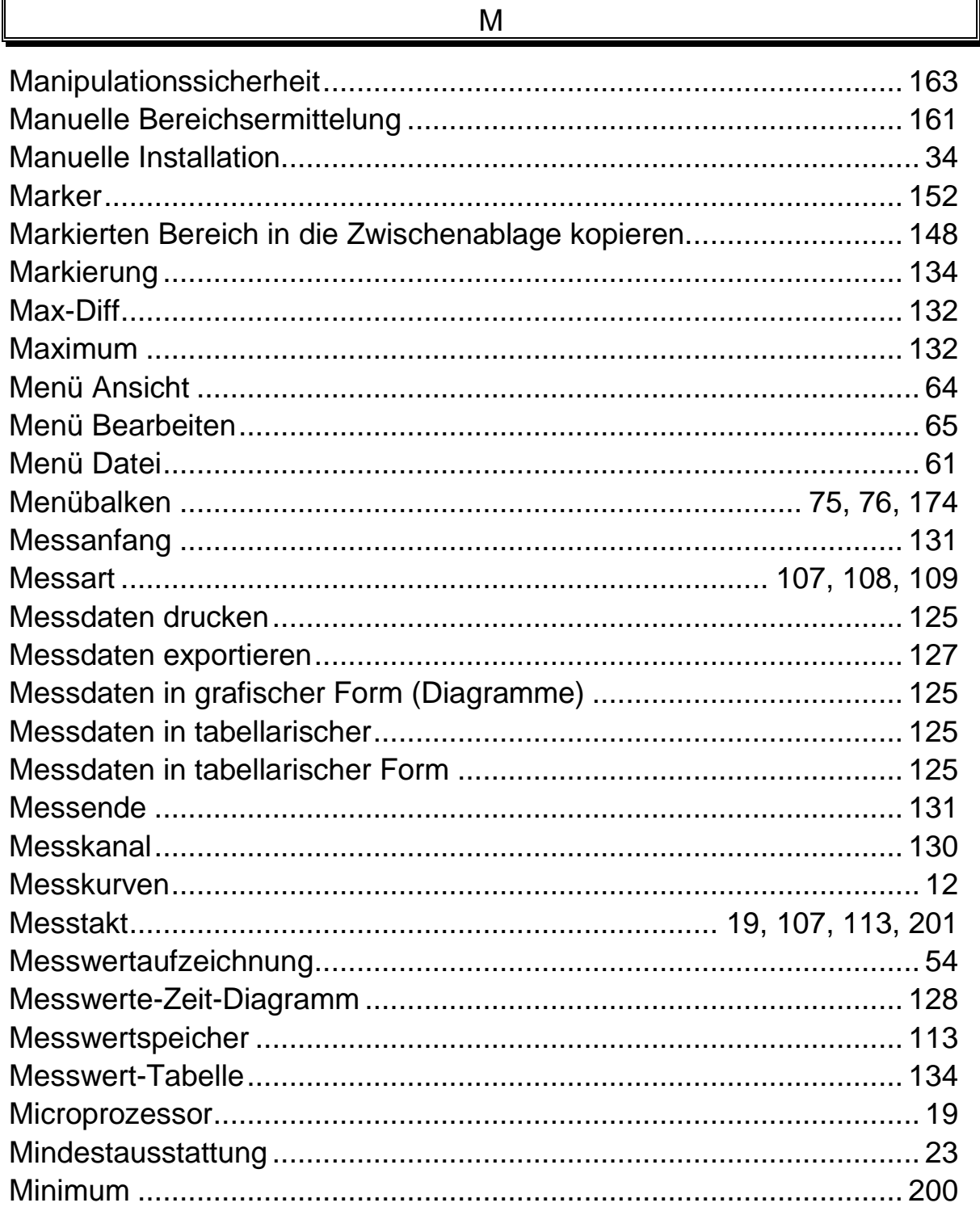

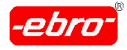

17 Index

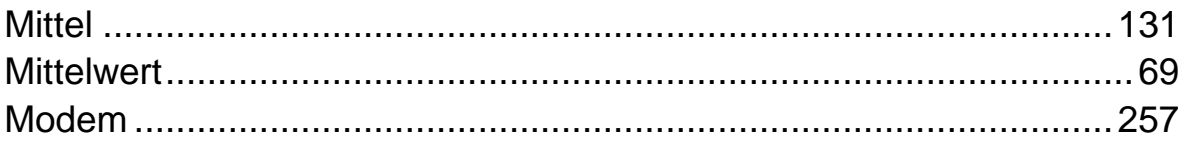

#### ${\sf N}$

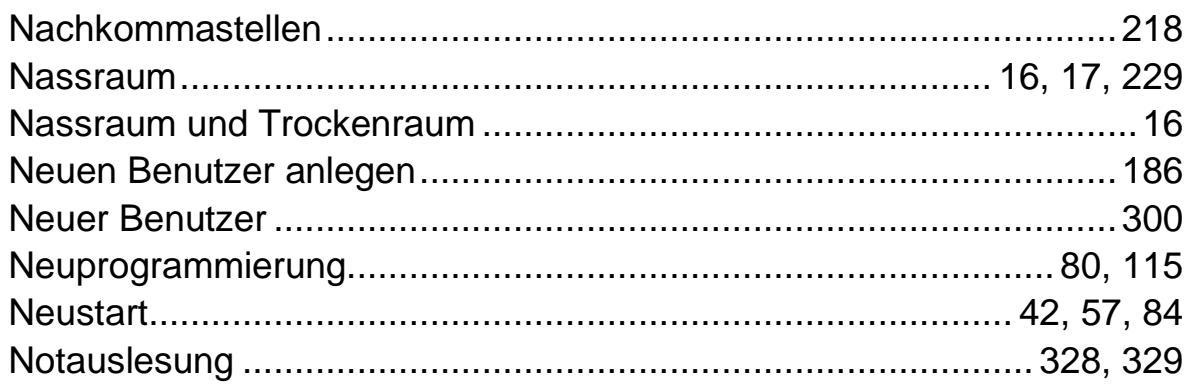

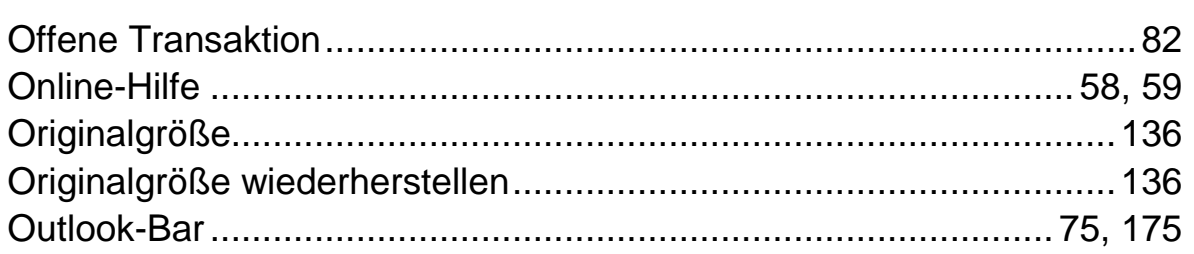

 $\overline{O}$ 

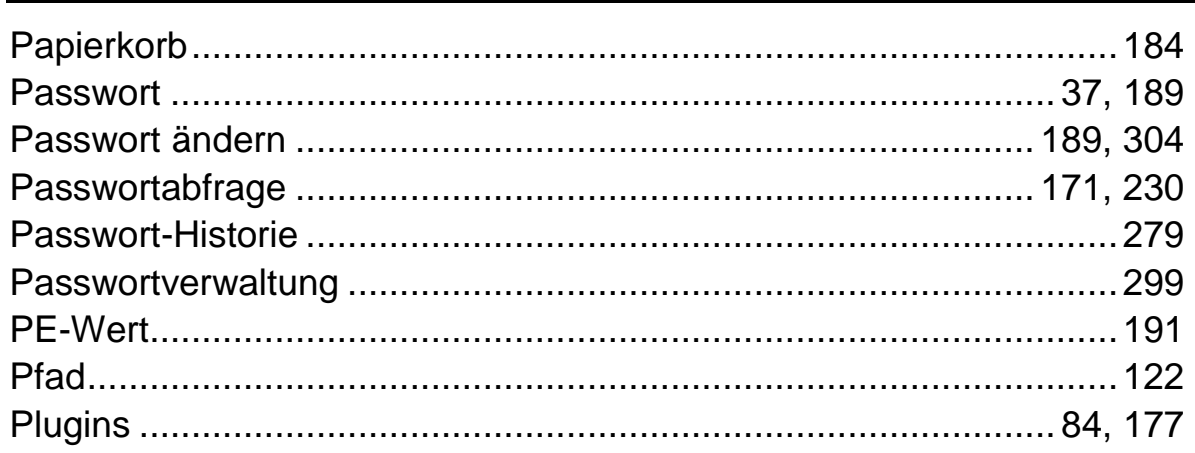

#### $\mathsf{P}$

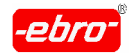

17 Index

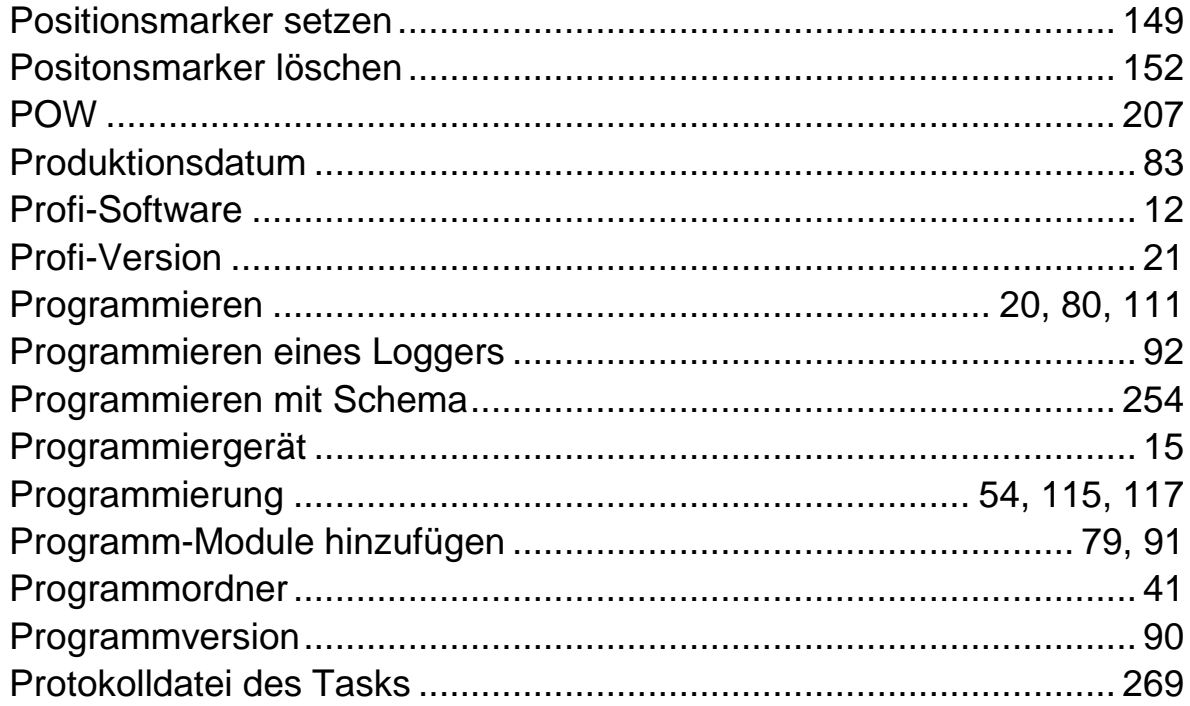

#### $\mathsf{R}$

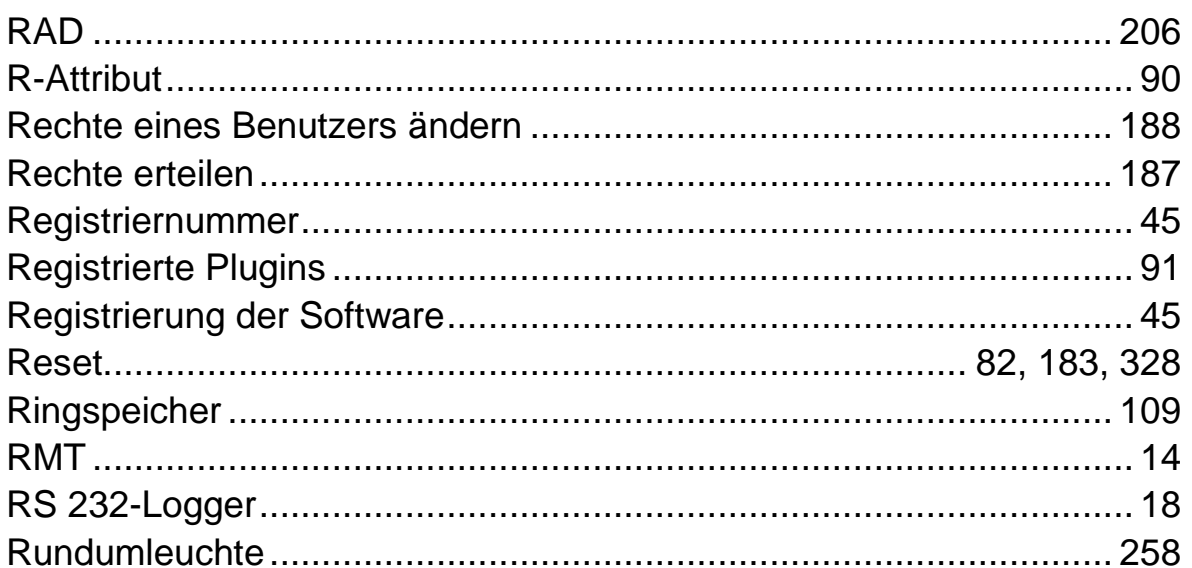

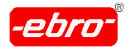

17 Index

ř.

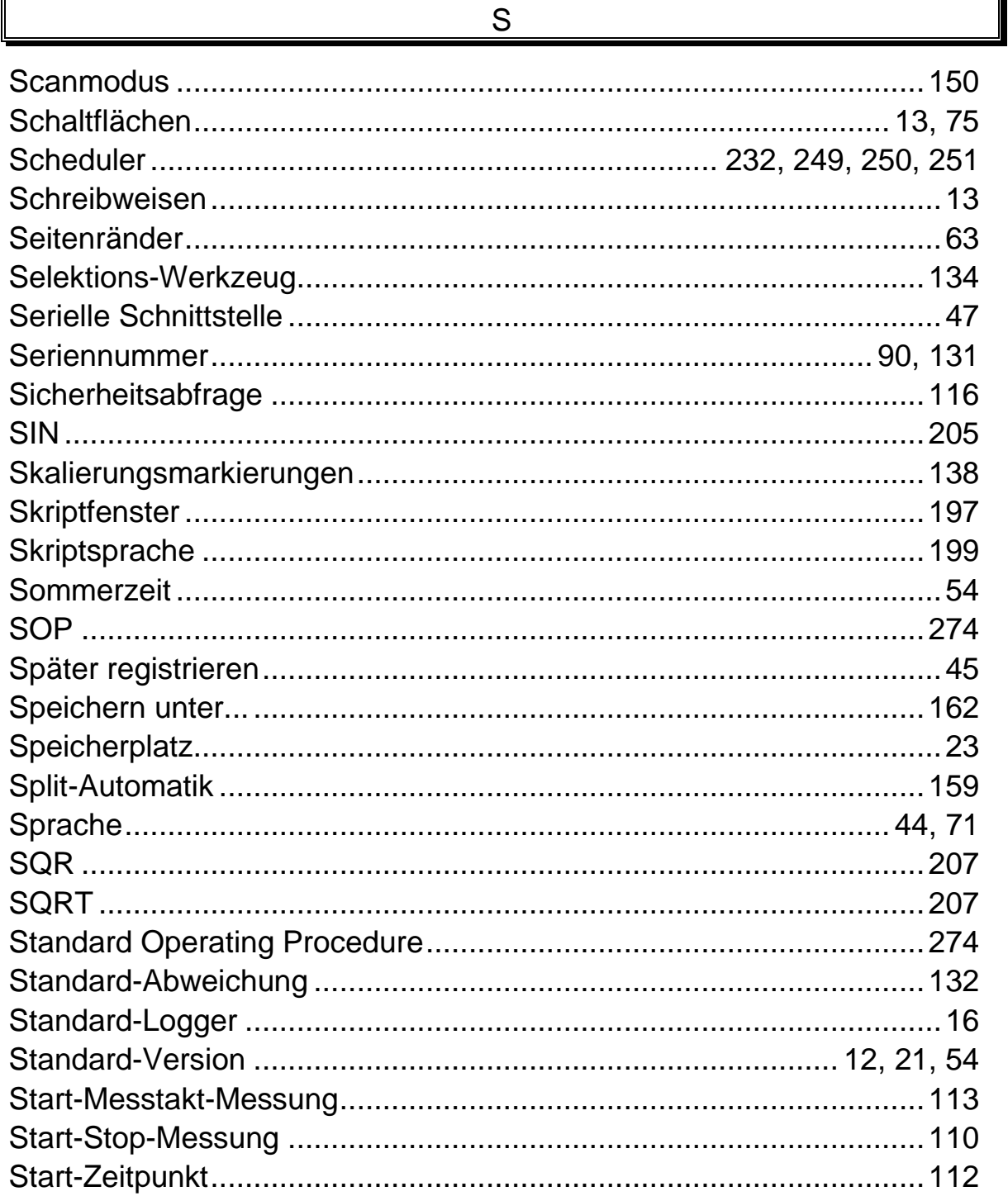

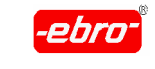

17 Index

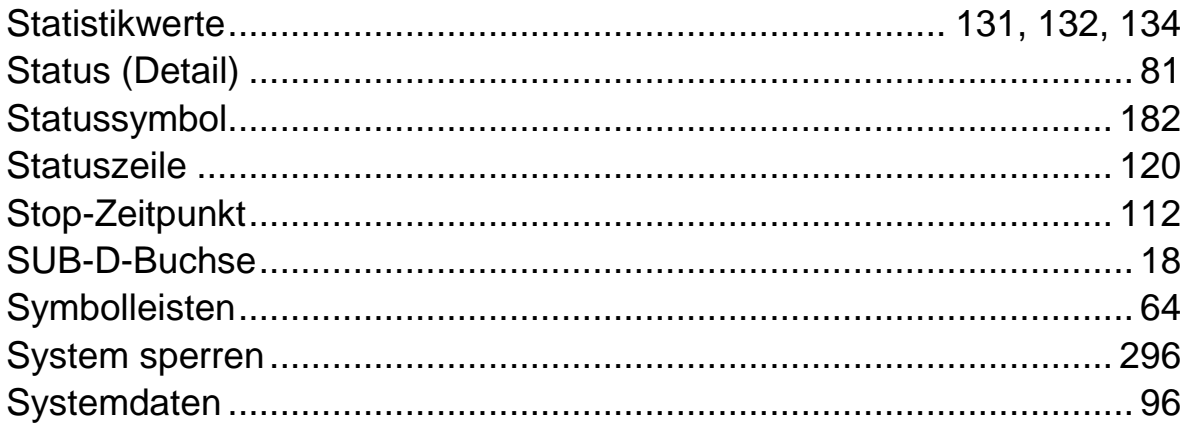

 $\top$ 

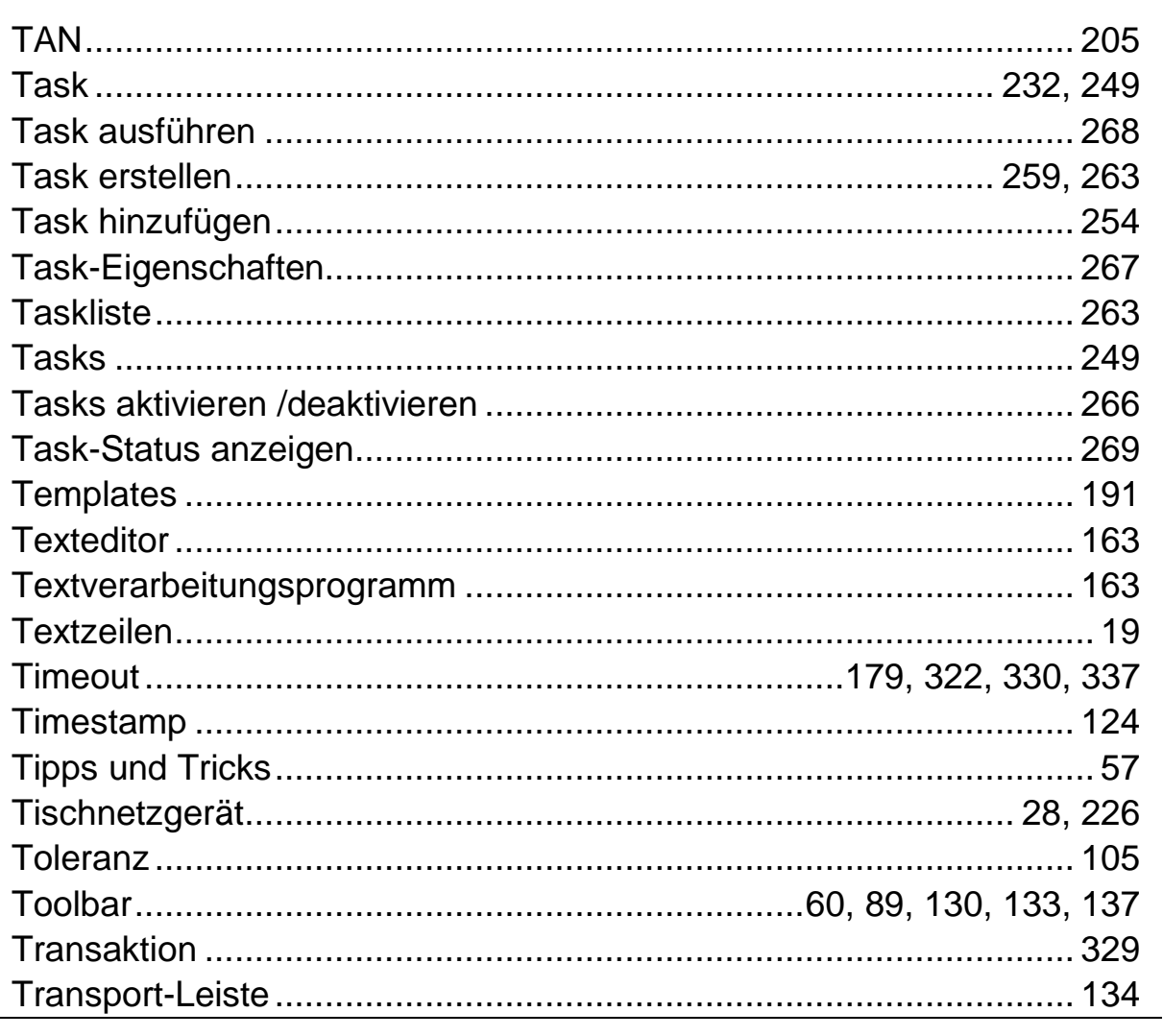

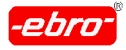

17 Index

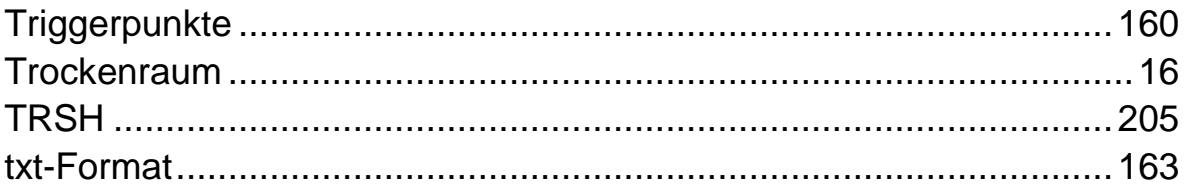

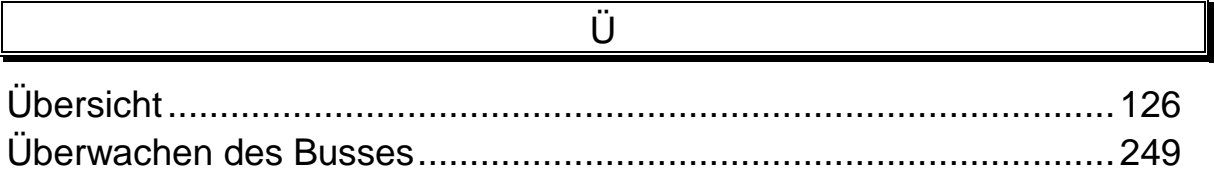

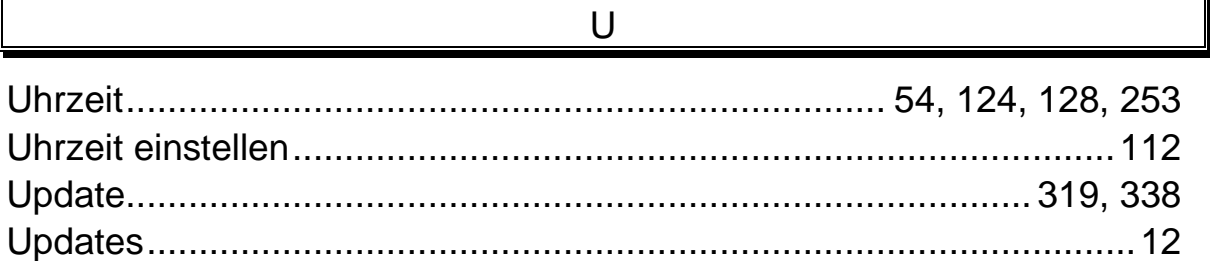

## $\vee$

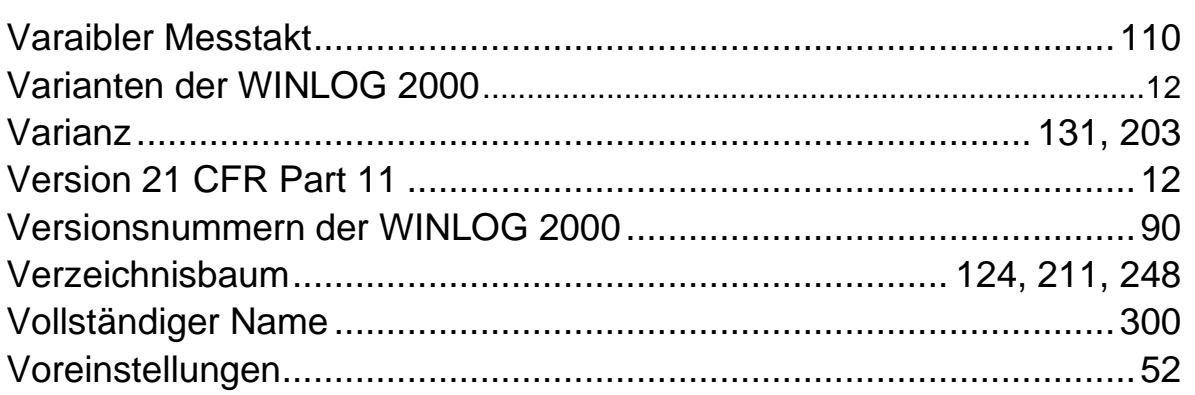

#### W

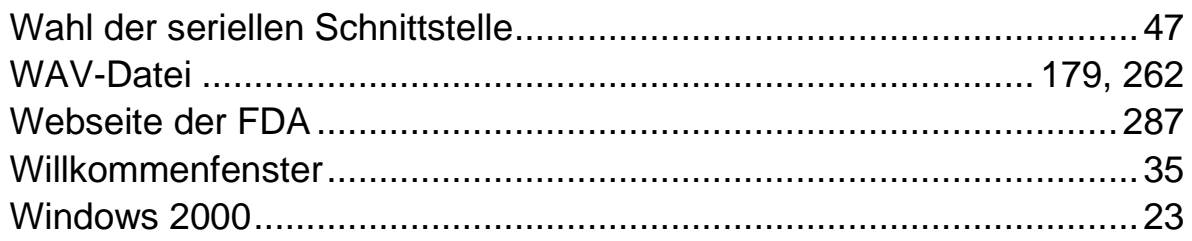

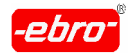

17 Index

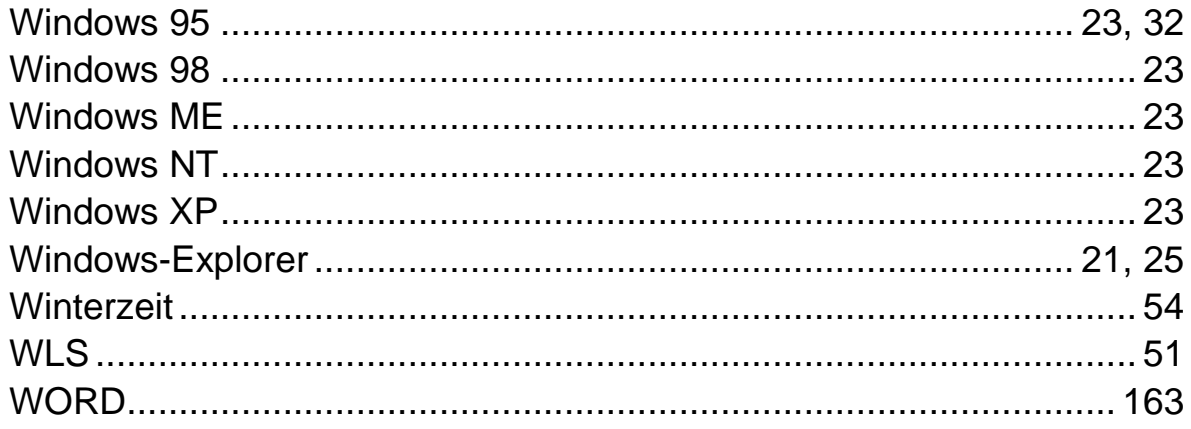

## $\overline{\mathsf{X}}$

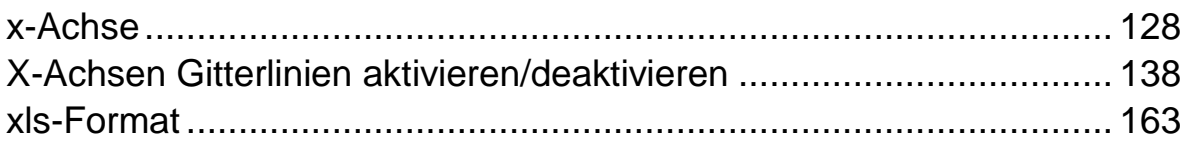

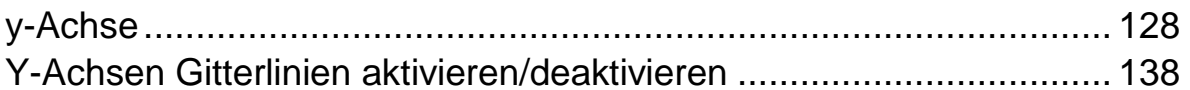

 $\mathsf{Y}$ 

#### $\overline{Z}$

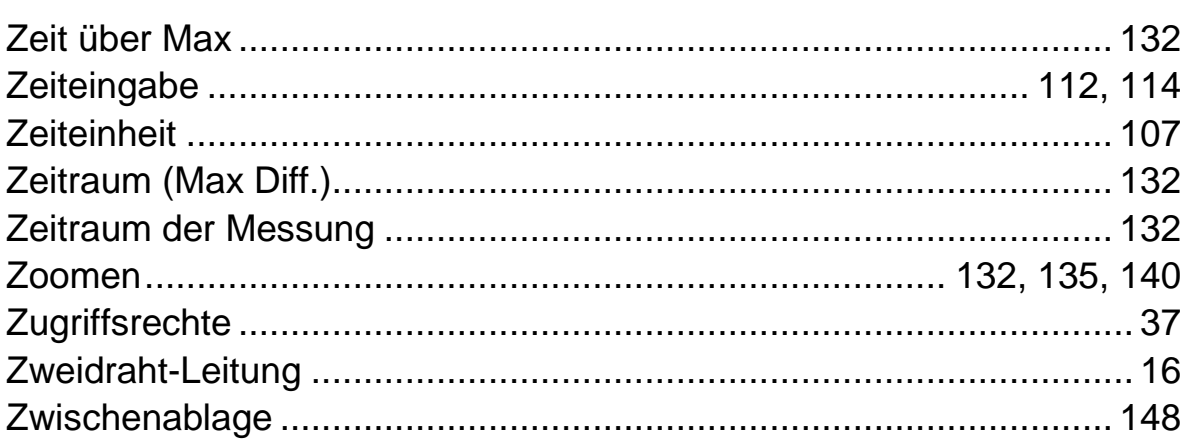

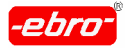

18 Notizen

# **18 Notizen**

 $\overline{a_1}$  ,  $\overline{a_2}$  ,  $\overline{a_3}$  ,  $\overline{a_4}$  ,  $\overline{a_5}$  ,  $\overline{a_6}$  ,  $\overline{a_7}$  ,  $\overline{a_8}$  ,  $\overline{a_9}$  ,  $\overline{a_9}$  ,  $\overline{a_9}$  ,  $\overline{a_9}$  ,  $\overline{a_9}$  ,  $\overline{a_9}$  ,  $\overline{a_9}$  ,  $\overline{a_9}$  ,  $\overline{a_9}$  ,

[This document was created with Win2PDF available at http://www.daneprairie.com.](http://www.daneprairie.com) The unregistered version of Win2PDF is for evaluation or non-commercial use only.